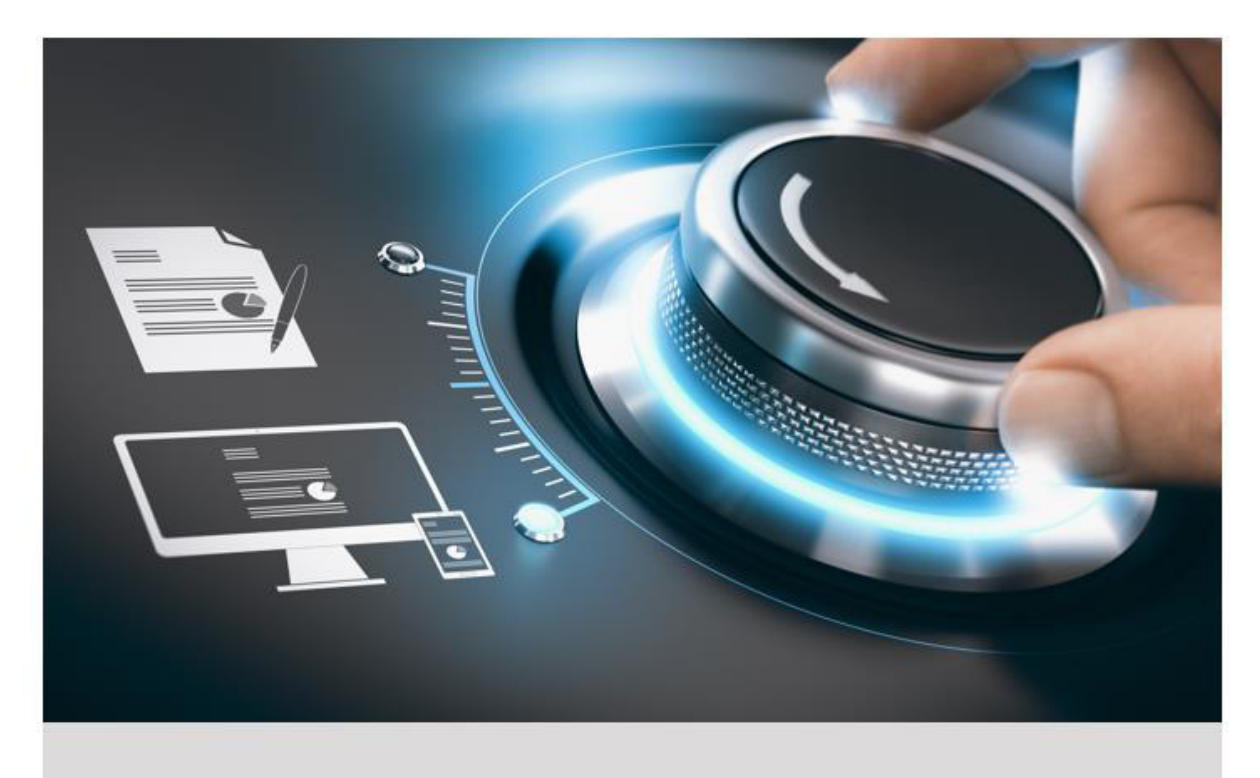

# **Manuale Operativo**

GD-SW-SCMS

GRUNDIG

grundig-security.com

# Contenuti

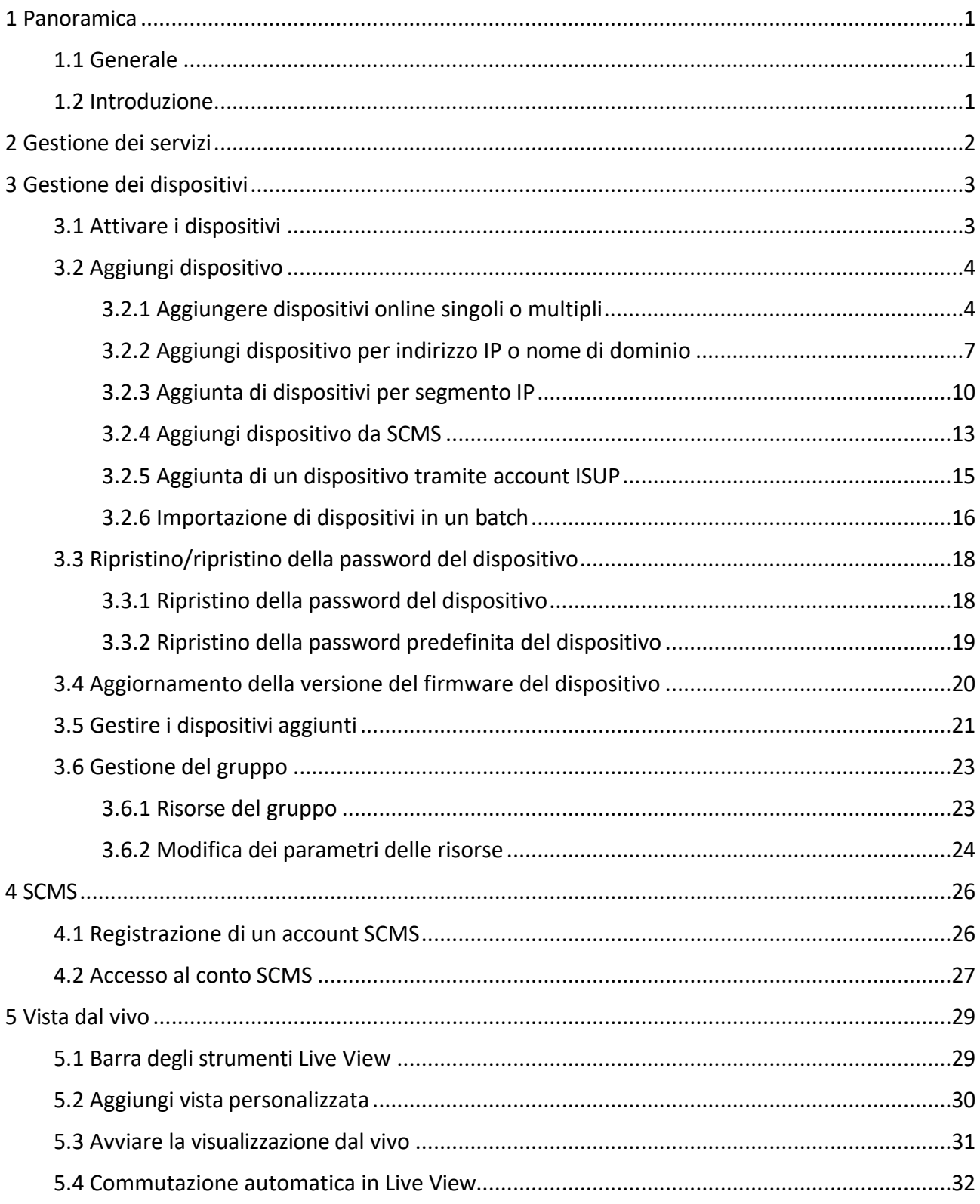

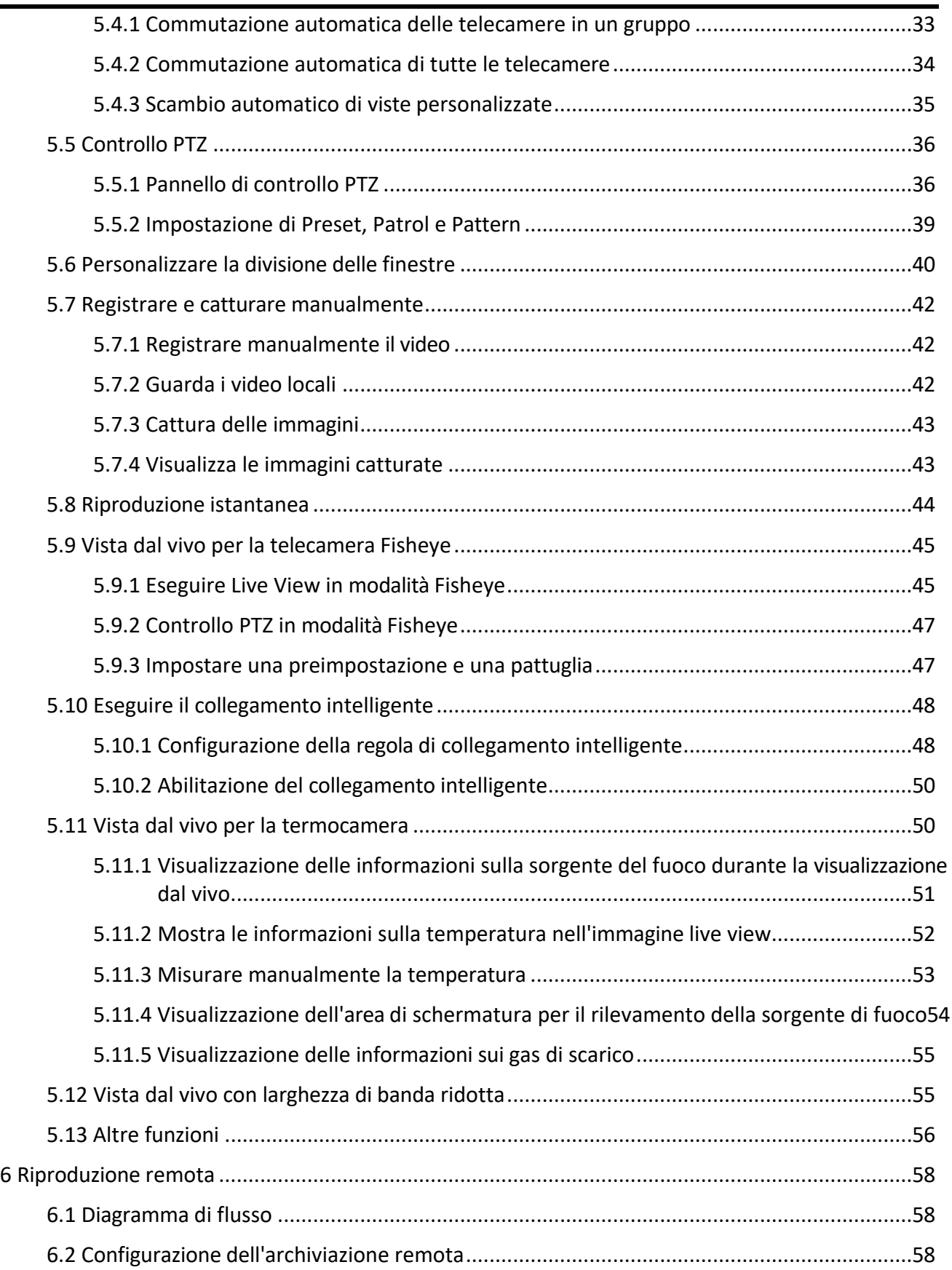

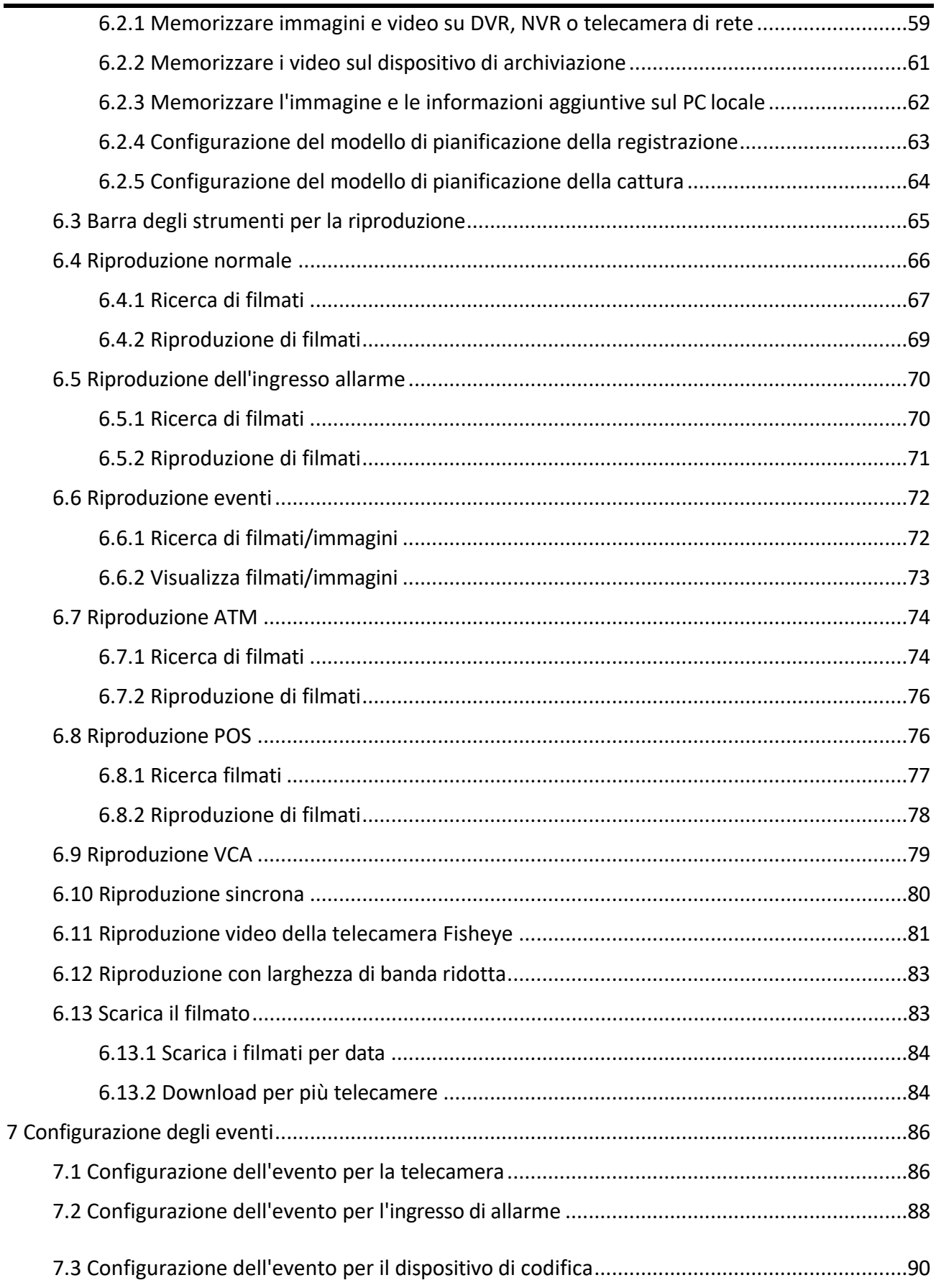

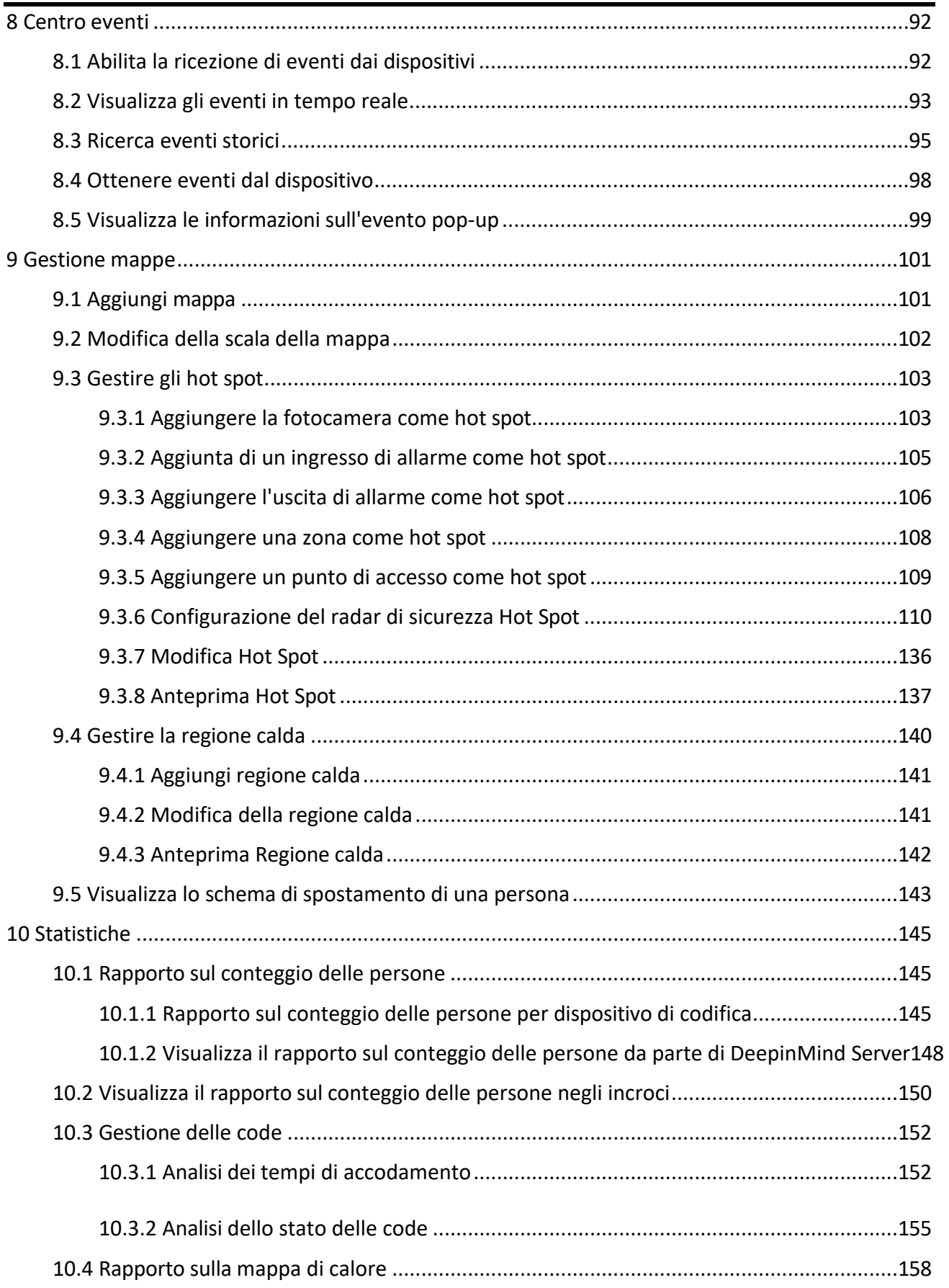

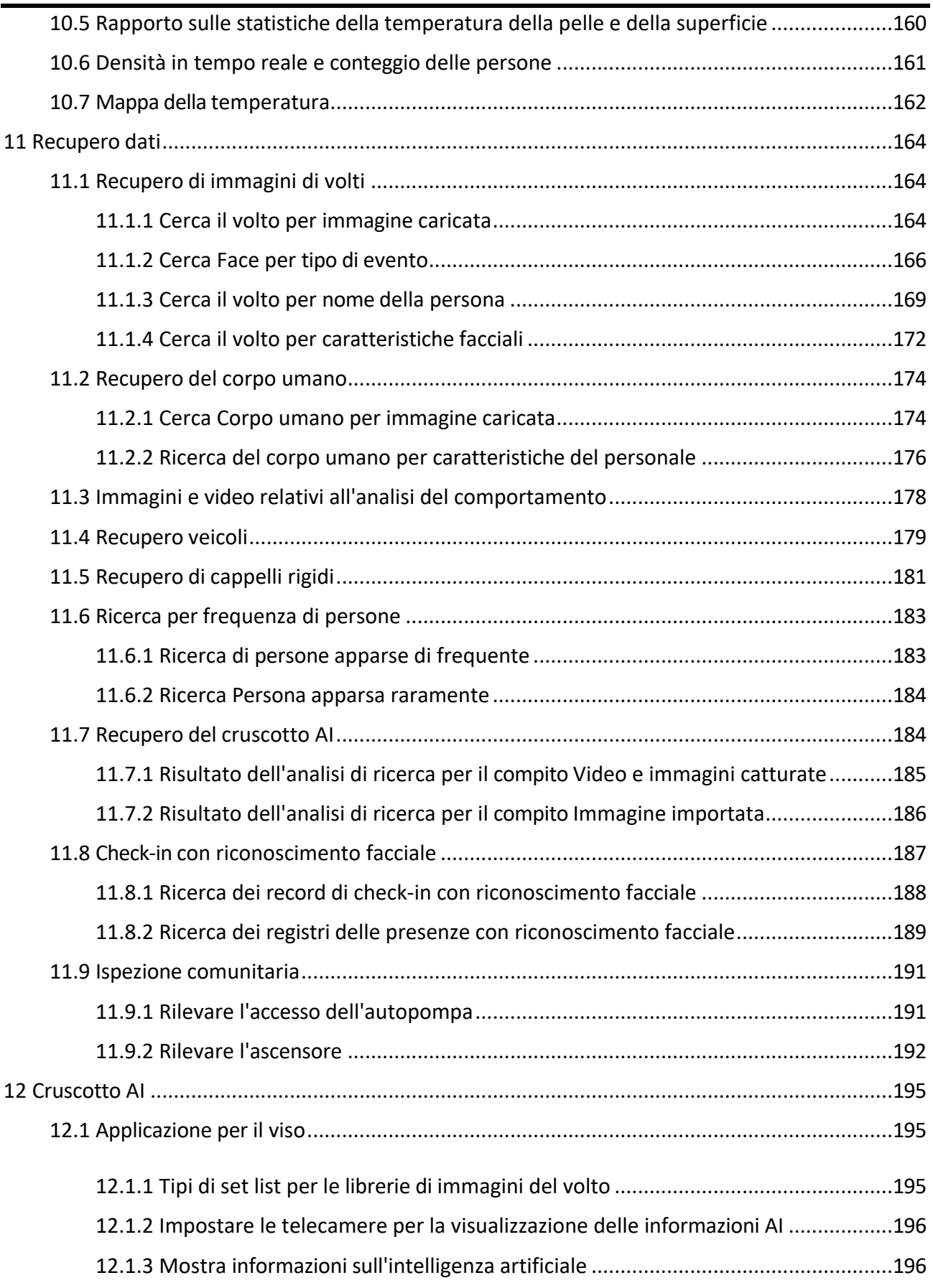

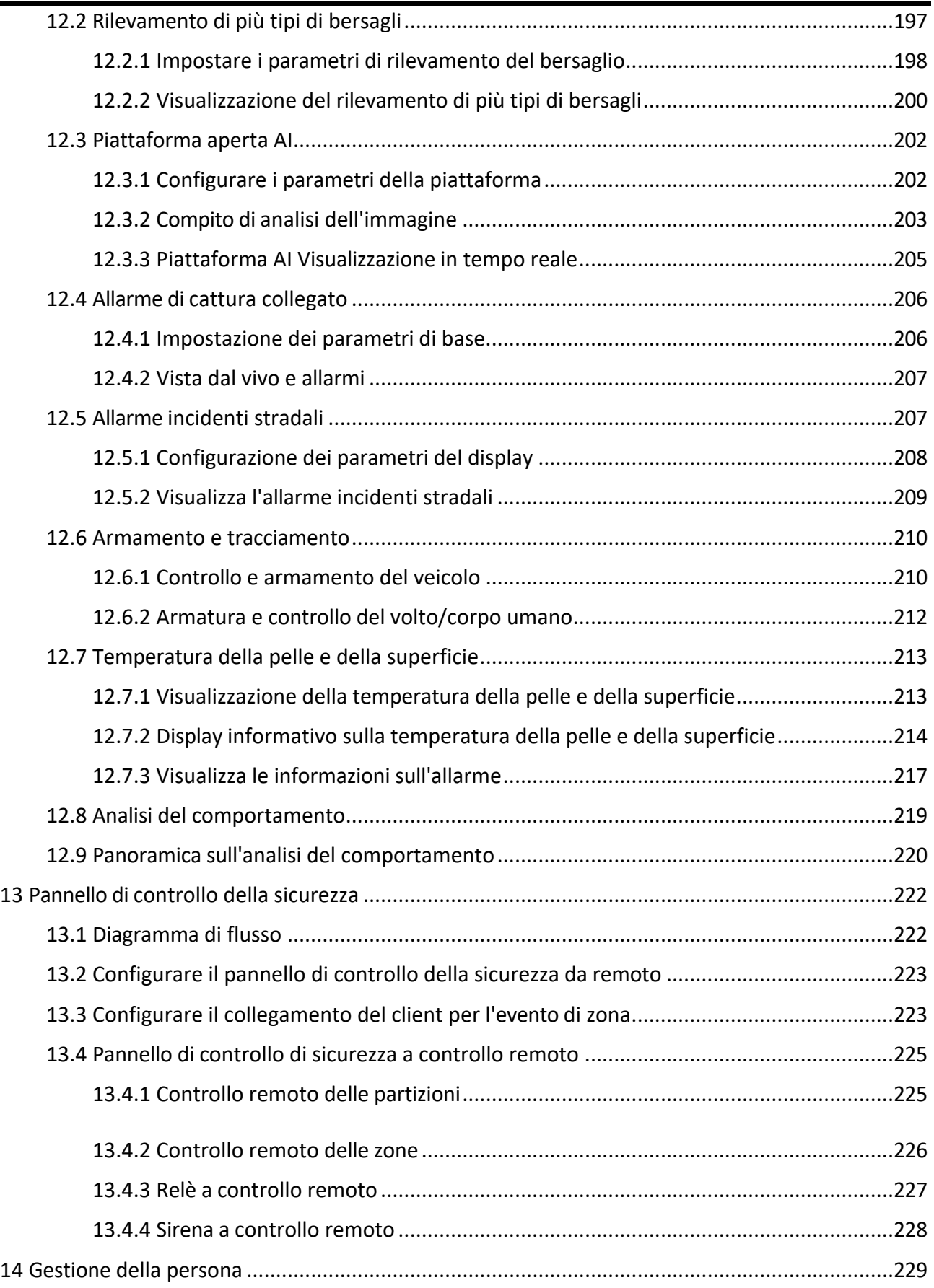

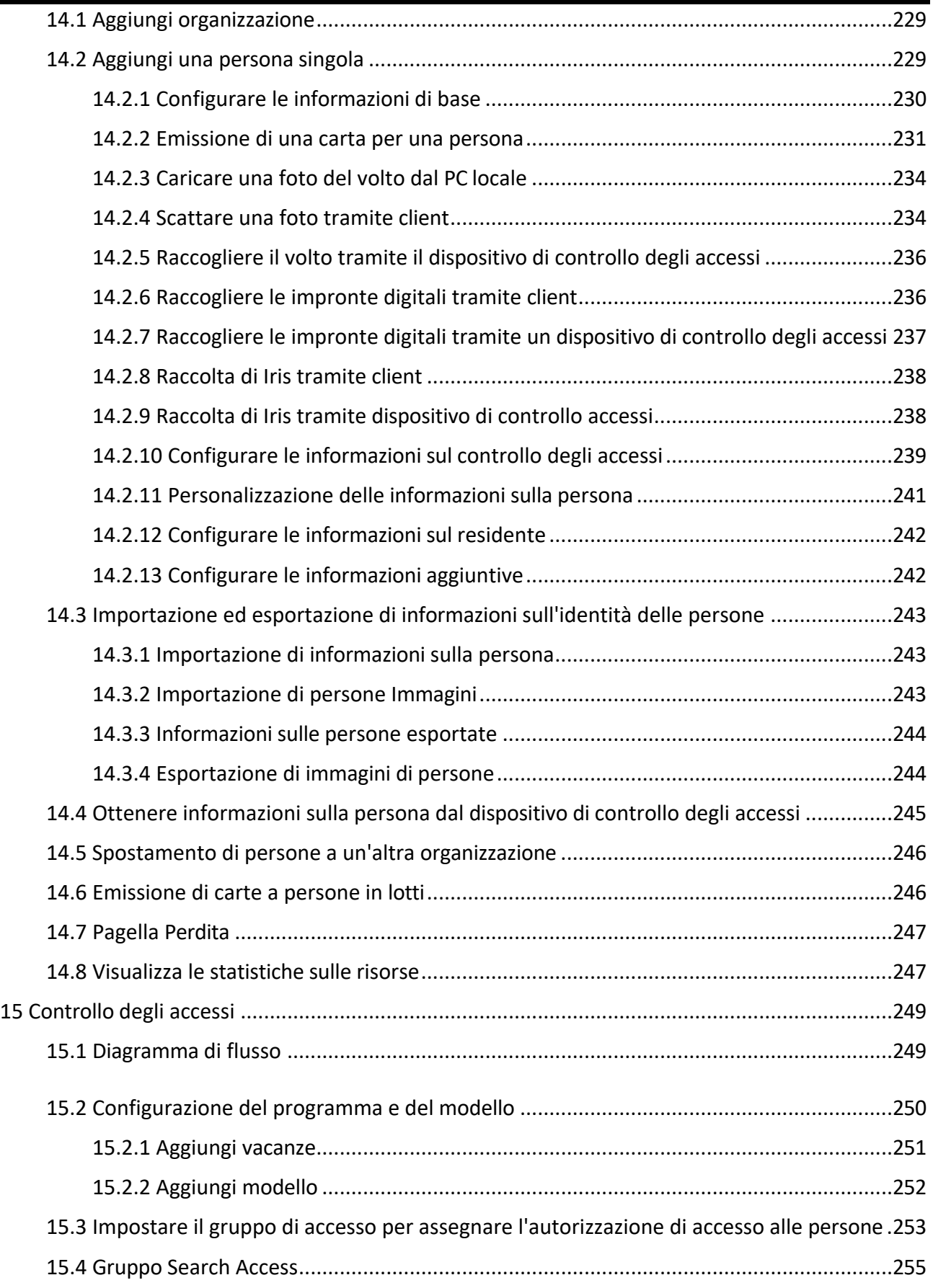

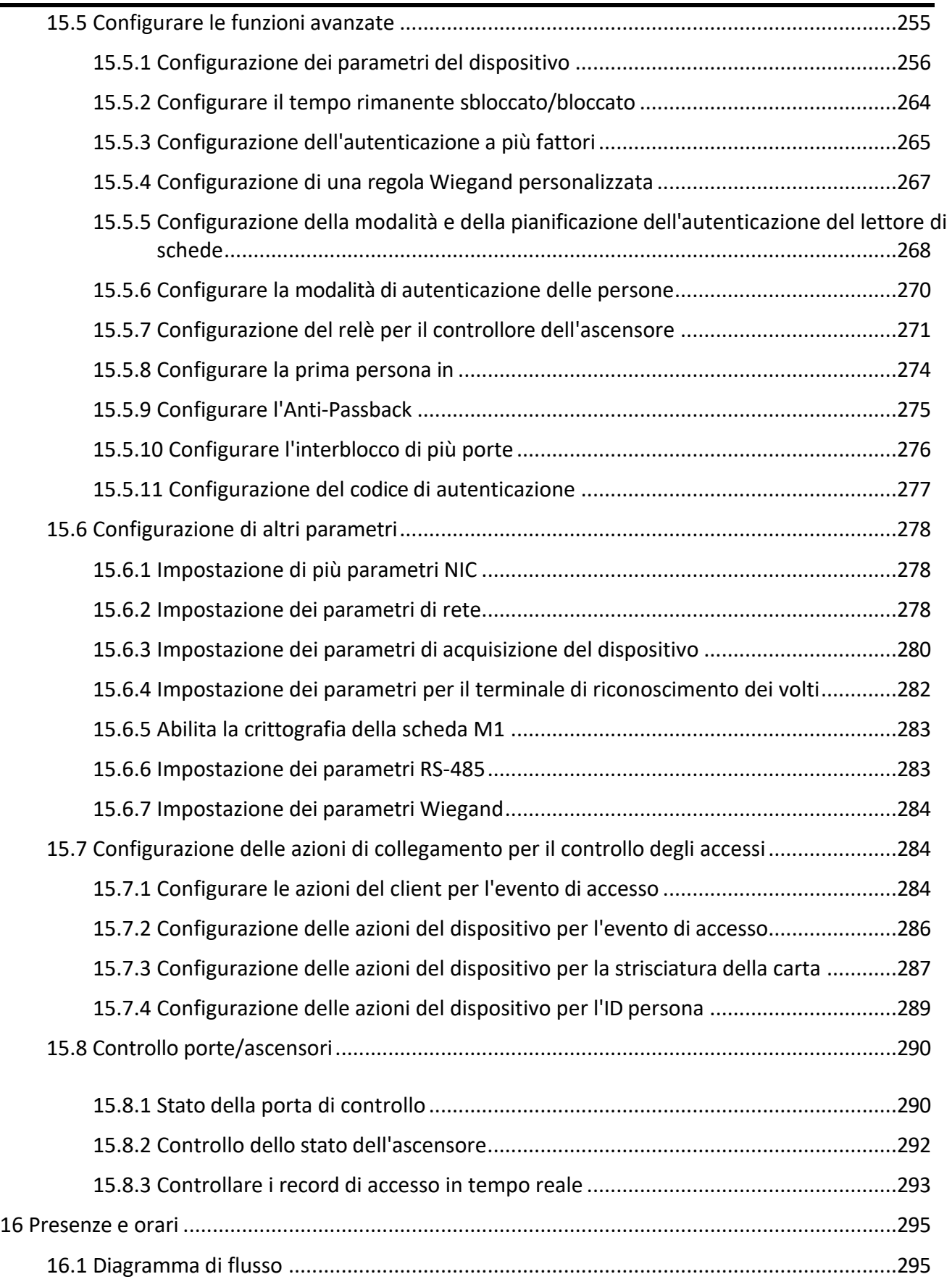

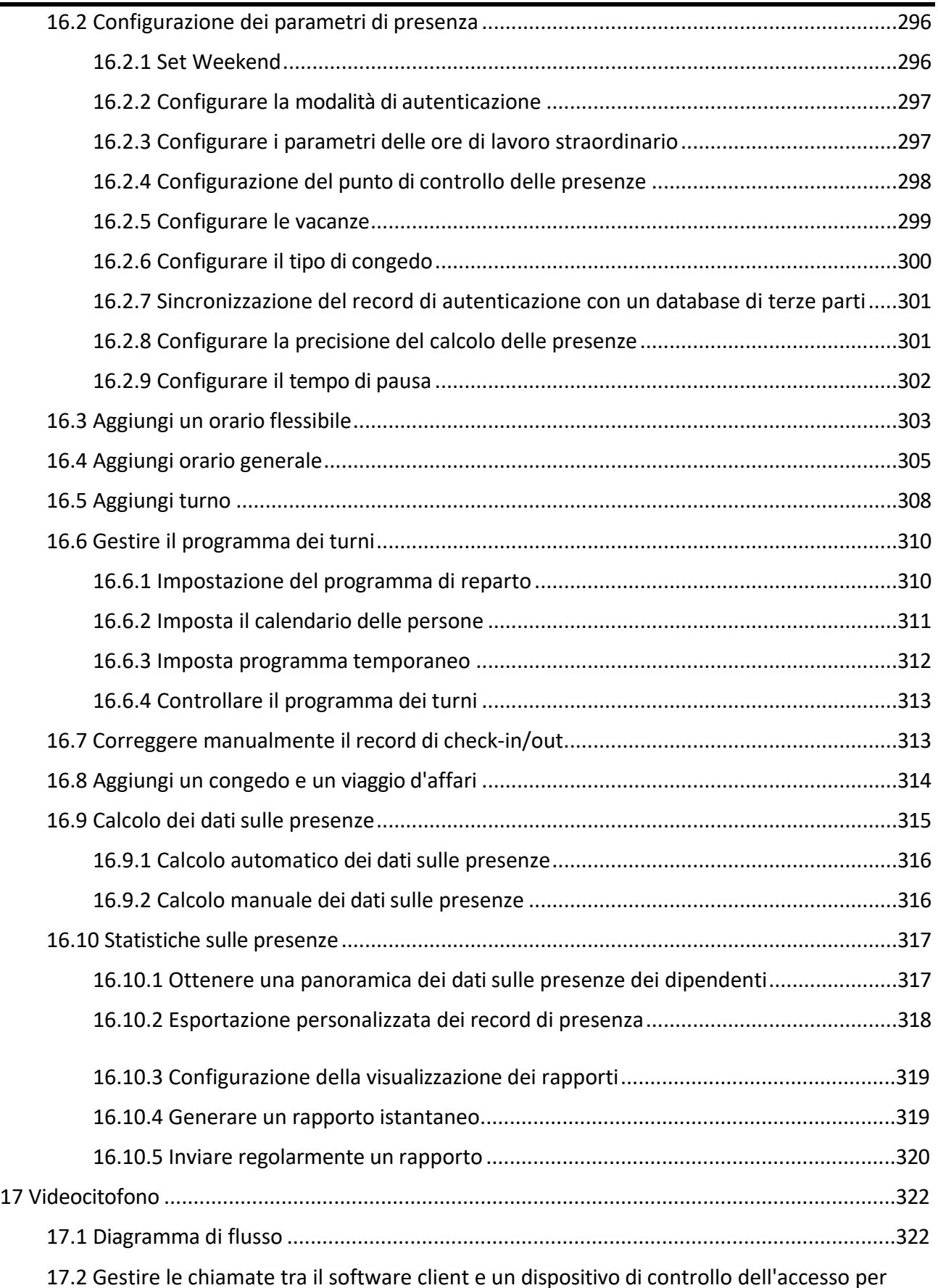

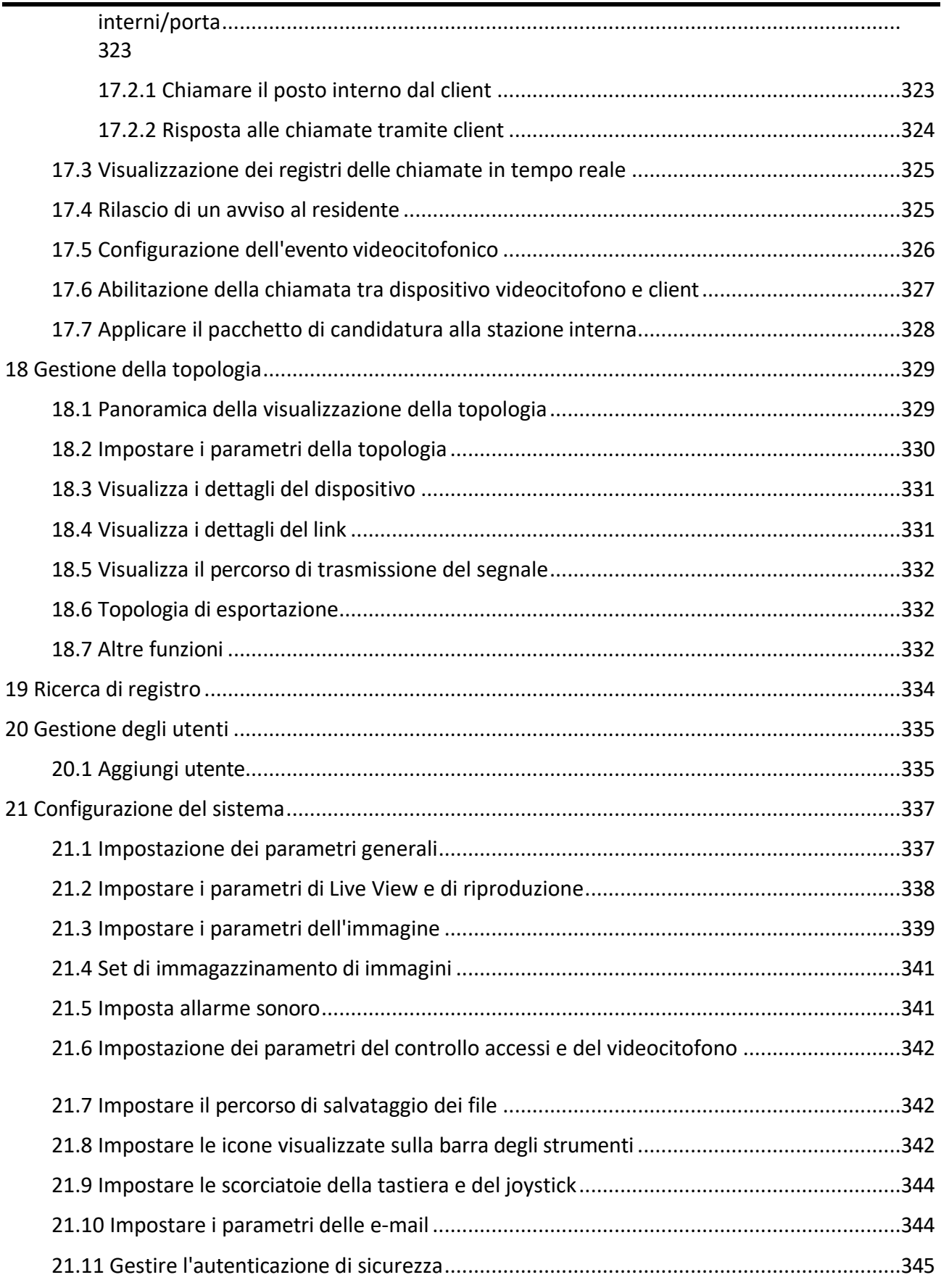

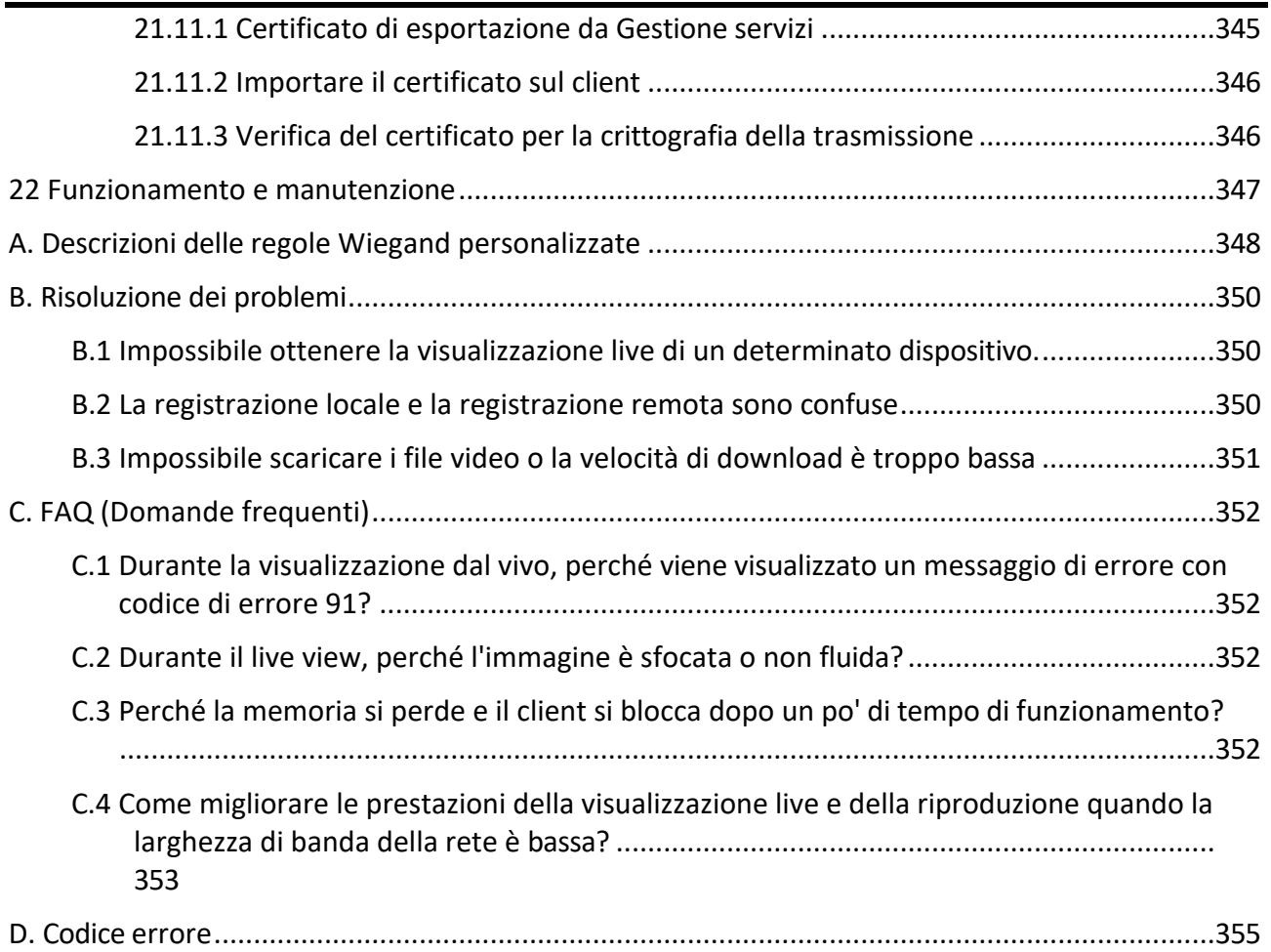

# **1 Panoramica**

## **1.1 Generale**

Grazie per aver acquistato un prodotto Grundig. Prima di installare o collegare il prodotto, si prega di leggere prima i seguenti documenti che si trovano sul CD Rom nella confezione del prodotto o in forma stampata nella confezione del prodotto:

- Esclusione di responsabilità legale
- Istruzioni di sicurezza
- Manuale d'installazione e/o Guida rapida per il rispettivo modello di prodotto

## **1.2 Introduzione**

SCMS Client Ë progettato per configurare e gestire in modo unificato e intuitivo i dispositivi, tra cui DVR, NVR, telecamere IP, encoder, decoder, pannelli di controllo di sicurezza, dispositivi di videocitofonia, dispositivi di controllo degli accessi, ecc.

Il software offre molteplici funzionalità, tra cui la visualizzazione live in tempo reale, la registrazione video, la ricerca e la riproduzione da remoto, il backup dei file, la ricezione degli allarmi, la gestione delle persone, il controllo degli accessi, il videocitofono, il controllo della sicurezza, la rilevazione delle presenze, ecc.

Il presente manuale d'uso descrive le funzioni, le configurazioni e le fasi operative del software client. Per garantire il corretto utilizzo e la stabilità del software, fare riferimento ai contenuti riportati di seguito e leggere attentamente il manuale prima dell'installazione e del funzionamento.

# **2 Gestione dei servizi**

SCMS Client Service Ë applicabile principalmente per l'archiviazione, la gestione e il calcolo dei dati. Grazie al funzionamento e all'elaborazione continui, Ë in grado di gestire i dati ricevuti dal software SCMS Client, come i record degli eventi e delle presenze. SCMS Client Service fornisce anche la gestione delle autorizzazioni degli utenti, dei dispositivi, dei gruppi, dei registri, ecc. » possibile visualizzare lo stato di funzionamento del modulo e fare clic su **Modifica porta** per modificarne le porte. È necessario riavviare il servizio client SCMS per ottenere l'effetto desiderato.

Inserire il numero di porta ISUP configurato sul router, in modo da poter aggiungere dispositivi ISUP al client per la gestione.

Selezionare l'**indirizzo WAN** e inserire l'**indirizzo IP** per la mappatura delle porte, oppure modificare la **porta di caricamento eventi (ISUP 4.0)**, la **porta di caricamento eventi (ISUP 5.0)**, la **porta del server di archiviazione immagini**, la **porta di visualizzazione dal vivo**, la **porta di visualizzazione dal vivo del videocitofono**, la **porta audio bidirezionale** e la **porta di riproduzione**.

Selezionare **Avvio automatico** per consentire l'avvio automatico del Servizio client SCMS dopo l'avvio del PC.

Il servizio client SCMS non viene visualizzato dopo l'esecuzione. Accedere alla barra delle applicazioni e fare clic sul per aprire la finestra di gestione del servizio.

#### **Nota**

- $\bullet$  Dopo aver chiuso la finestra del servizio, il client si disconnette e torna alla pagina di accesso. » necessario eseguire il servizio e quindi accedere nuovamente.
- Il client può essere eseguito da non più di un utente del sistema operativo contemporaneamente sullo stesso computer.
- $\bullet$  Il servizio deve essere eseguito sullo stesso computer del client.

# **3 Gestione dei dispositivi**

Il client supporta vari tipi di dispositivi, tra cui telecamere di rete, DVR (Digital Video Recorder), NVR (Network Video Recorder), pannelli di controllo della sicurezza, dispositivi di videocitofonia, dispositivi di controllo degli accessi, ecc.

#### **Esempio**

» possibile visualizzare la visualizzazione in diretta o la riproduzione dopo aver aggiunto i dispositivi di codifica al client; Ë possibile armare o disarmare le zone di un pannello di controllo di sicurezza, ricevere notifiche di allarme dopo aver aggiunto un pannello di controllo di sicurezza al client; ed Ë possibile controllare gli ingressi e le uscite e gestire le presenze dopo aver aggiunto i dispositivi di controllo degli accessi al client.

## **3.1 Attivare i dispositivi**

Per i dispositivi inattivi, è necessario creare una password per attivarli prima che possano essere aggiunti al software e funzionare correttamente.

#### **Prima di iniziare**

Assicurarsi che il dispositivo da attivare sia collegato alla rete e alla stessa sottorete del PC su cui gira il client.

#### **Passi**

#### **Nota**

Questa funzione deve essere supportata dal dispositivo.

- 1. Accedere alla pagina Gestione dispositivi.
- 2. Fare clic su **Dispositivo** nella parte superiore del pannello destro.
- 3. Fare clic su **Dispositivo online** per visualizzare l'elenco dei dispositivi online nella parte inferiore della pagina. I dispositivi online ricercati sono visualizzati nell'elenco.
- 4. Controllare lo stato del dispositivo (indicato nella colonna **Livello di sicurezza**) e selezionare un dispositivo inattivo.

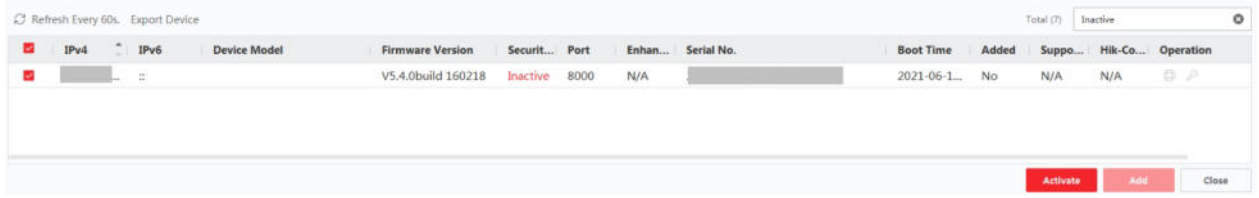

#### **Figura 3-1 Dispositivi inattivi online**

- 5. Fare clic su **Attiva** per aprire la finestra di dialogo di attivazione.
- 6. Creare una password nel campo della password e confermarla.

### **Attenzione**

La forza della password del dispositivo può essere controllata automaticamente. Si consiglia vivamente di modificare la password di propria scelta (utilizzando un minimo di 8 caratteri, di cui almeno tre delle seguenti categorie: lettere maiuscole, lettere minuscole, numeri e caratteri speciali) al fine di aumentare la sicurezza del prodotto. Inoltre, si consiglia di modificare la password regolarmente, soprattutto nei sistemi ad alta sicurezza, cambiando la password mensilmente o settimanalmente si può proteggere meglio il prodotto. La corretta configurazione di tutte le password e delle altre impostazioni di sicurezza è

responsabilità dell'installatore e/o dell'utente finale.

### **Nota**

Per il dispositivo NVR, Ë necessario creare una password nel campo **Password predefinita delle telecamere di rete** e confermare la password per attivare le telecamere di rete collegate all'NVR.

- 7. Opzionale: Abilitare il servizio SCMS quando si attiva il dispositivo, se il dispositivo lo supporta.
	- 1) Selezionare **Abilita Cloud P2P** per aprire la finestra di dialogo Nota.
	- 2) Creare un codice di verifica e confermare il codice di verifica.
	- 3) Fare clic su **Termini di servizio** e **Informativa sulla privacy** per leggere i requisiti.
	- 4) Fare clic su **OK** per abilitare il servizio SCMS.
- 8. Fare clic su **OK** per attivare il dispositivo.

### **Nota**

Se il dispositivo supporta la reimpostazione della password tramite l'e-mail riservata, la domanda di sicurezza o il GUID, Ë possibile configurarli dopo l'attivazione del dispositivo.

9. Facoltativo: Fare clic su $\oplus$  nella colonna Operazione per modificare le informazioni di rete (compreso l'indirizzo IP, il numero di porta, il gateway, ecc.) per il dispositivo online.

# **3.2 Aggiungi dispositivo**

Il client offre diverse modalità di aggiunta dei dispositivi, tra cui IP/dominio, segmento IP, cloud P2P, protocollo ISUP e HiDDNS. Il client supporta anche l'importazione di più dispositivi in batch quando è necessario aggiungere una grande quantità di dispositivi.

## **3.2.1 Aggiungere dispositivi online singoli o multipli**

Il client può rilevare i dispositivi online che si trovano nella stessa rete del PC che esegue il client. » possibile selezionare un dispositivo online rilevato visualizzato nell'elenco dei dispositivi online e aggiungerlo al client. Per i dispositivi online rilevati che condividono lo stesso nome utente e la stessa password, è possibile aggiungerli al client.

client in un lotto.

### **Prima di iniziare**

- $\bullet$  I dispositivi da aggiungere si trovano nella stessa rete del PC che esegue il client.
- $\bullet$  Il dispositivo o i dispositivi da aggiungere sono stati attivati.

### **Passi**

- 1. Fare clic su **Gestione dispositivi** L **Dispositivo** L **Dispositivo**.
- 2. Fare clic su **Dispositivo online** per visualizzare l'area dei dispositivi online. I dispositivi online ricercati vengono visualizzati nell'elenco.

|    |                  | C Refresh Every 60s. Export Device |           |         |                      |      |         | Total (17) | l iso     |       |                        | $\circ$ |
|----|------------------|------------------------------------|-----------|---------|----------------------|------|---------|------------|-----------|-------|------------------------|---------|
| u  | ٠<br>IPv4        | IPv6                               | Device Mo |         | Firmwa Security Port |      | Enhance | Serial No. | <b>Bo</b> | Added | Support G              |         |
| n. | <b>SECRETARY</b> |                                    |           | V2.1.15 | Active               | 8005 | N/A     |            | 20. No    |       | <b>ANTISTIC</b><br>Ves | E,      |

**Figura 3-2 Dispositivo online**

3. Nell'area **Dispositivo online**, selezionare uno o pi˘ dispositivi online e fare clic su **Aggiungi** per aprire la finestra di aggiunta del dispositivo.

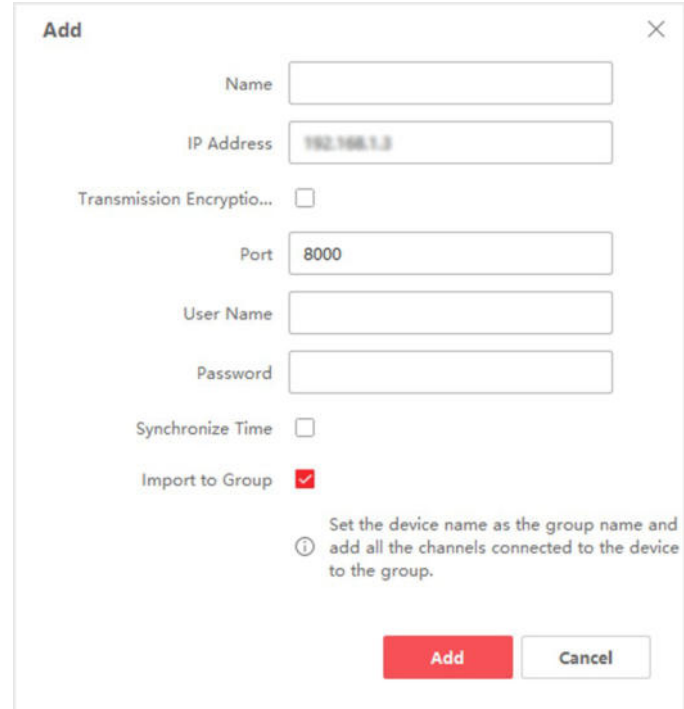

**Figura 3-3 Aggiunta di un singolo dispositivo online**

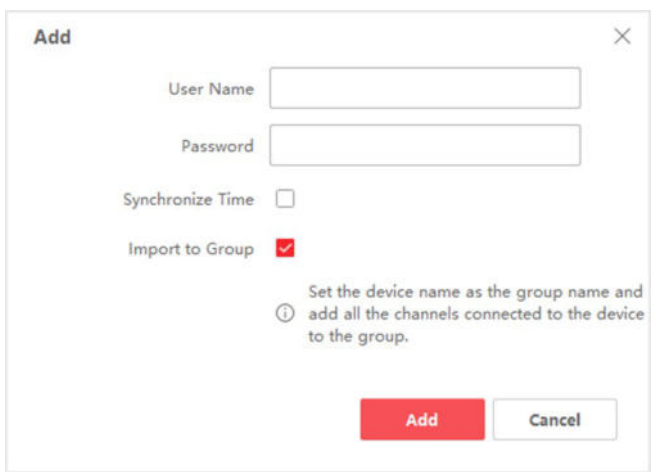

### **Figura 3-4 Aggiungere pi˘ dispositivi online**

4. Immettere le informazioni richieste.

#### **Nome**

Inserire un nome descrittivo per il dispositivo.

#### **Indirizzo IP**

Immettere l'indirizzo IP del dispositivo. L'indirizzo IP del dispositivo viene ottenuto automaticamente in questa modalità di aggiunta.

#### **Porto**

È possibile personalizzare il numero di porta. Il numero di porta del dispositivo viene ottenuto automaticamente in questa modalità di aggiunta.

#### **Nota**

Per alcuni tipi di dispositivi, Ë possibile inserire *80* come numero di porta. Questa funzione deve essere supportata dal dispositivo.

#### **Nome utente**

Per impostazione predefinita, il nome utente è *admin*.

#### **Password**

Inserire la password del dispositivo.

#### **Attenzione**

La forza della password del dispositivo può essere controllata automaticamente. Si consiglia vivamente di modificare la password di propria scelta (utilizzando un minimo di 8 caratteri, di cui almeno tre delle seguenti categorie: lettere maiuscole, lettere minuscole, numeri e caratteri speciali) al fine di aumentare la sicurezza del prodotto. Inoltre, si consiglia di modificare la password regolarmente, soprattutto nei sistemi ad alta sicurezza, cambiando la password mensilmente o settimanalmente si può proteggere meglio il prodotto. La corretta configurazione di tutte le password e delle altre impostazioni di sicurezza è responsabilità dell'installatore e/o dell'utente finale.

5. Opzionale: Selezionare **Crittografia trasmissione (TLS)** per attivare la crittografia della trasmissione con il protocollo TLS (Transport Layer Security) a scopo di sicurezza.

#### **Nota**

- $\bullet$  Questa funzione deve essere supportata dal dispositivo.
- Se è stata attivata la verifica dei certificati, è necessario fare clic su Apri directory certificati per aprire la cartella predefinita e copiare il file del certificato esportato dalla periferica in questa directory predefinita per rafforzare la sicurezza. Per ulteriori informazioni sull'abilitazione della verifica dei certificati, vedere *Verifica del certificato per la crittografia della trasmissione*.
- $\bullet$  E possibile accedere al dispositivo per ottenere il file del certificato tramite il browser web.
- 6. Selezionare **Sincronizza ora** per sincronizzare l'ora del dispositivo con il PC che esegue il client dopo aver aggiunto il dispositivo al client.
- 7. Opzionale: Selezionare **Importa in gruppo** per creare un gruppo con il nome del dispositivo e importare tutti i canali del dispositivo in questo gruppo.

#### **Esempio**

Per il dispositivo di codifica, i suoi canali di codifica e gli ingressi/uscite di allarme saranno importati in questo gruppo.

Per il dispositivo di controllo degli accessi, i suoi punti di accesso, gli ingressi/uscite di allarme e i canali di codifica (se esistenti) saranno importati in questo gruppo.

- 8. Fare clic su **Aggiungi**.
- 9. Opzionale: Fare clic su **Esporta dispositivo**, selezionare il percorso di salvataggio e il tipo di dispositivo e fare clic su **OK** per esportare le informazioni del dispositivo sul PC.

#### **Nota**

Attualmente, la piattaforma supporta solo l'esportazione delle informazioni dei dispositivi videocitofonici, compresi i posti esterni, i posti interni e i posti principali.

## **3.2.2 Aggiungi dispositivo per indirizzo IP o nome di dominio**

Se si conosce l'indirizzo IP o il nome di dominio del dispositivo da aggiungere, si possono aggiungere i dispositivi al client

specificando l'indirizzo IP (o il nome di dominio), il nome utente, la password, ecc.

#### **Passi**

- 1. Accedere al modulo Gestione dispositivi.
- 2. Fare clic sulla scheda **Dispositivo** nella parte superiore del pannello destro. I dispositivi aggiunti vengono visualizzati nel pannello di destra.

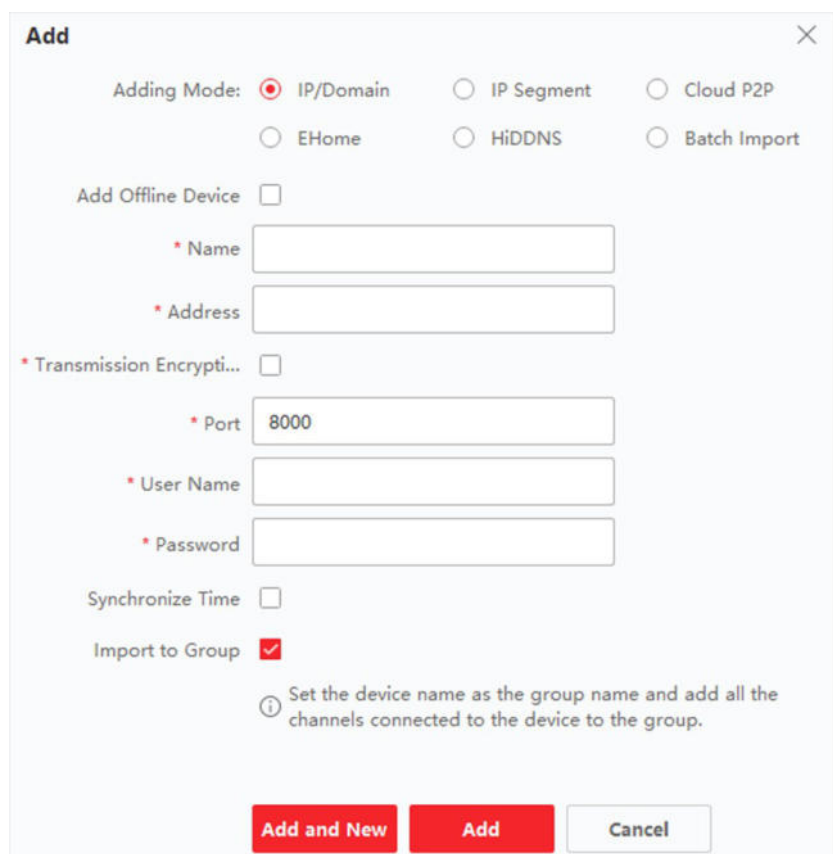

**Figura 3-5 Aggiungi dispositivo per indirizzo IP o nome di dominio**

- 3. Fare clic su Aggiungi per aprire la finestra Aggiungi, quindi selezionare **IP/Dominio** come modalità di aggiunta.
- 4. Immettere le informazioni richieste.

#### **Nome**

Creare un nome descrittivo per il dispositivo. Ad esempio, è possibile utilizzare un soprannome che indichi la posizione o la caratteristica del dispositivo.

#### **Indirizzo**

L'indirizzo IP o il nome di dominio del dispositivo.

#### **Porto**

I dispositivi da aggiungere condividono lo stesso numero di porta. Il valore predefinito Ë *8000*.

#### **Nota**

Per alcuni tipi di dispositivi, Ë possibile inserire *80* come numero di porta. Questa funzione deve essere supportata dal dispositivo.

#### **Nome utente**

Inserire il nome utente del dispositivo. Per impostazione predefinita, il nome utente è *admin*.

#### **Password**

Inserire la password del dispositivo.

#### **Attenzione**

La forza della password del dispositivo può essere controllata automaticamente. Si consiglia vivamente di modificare la password di propria scelta (utilizzando un minimo di 8 caratteri, di cui almeno tre delle seguenti categorie: lettere maiuscole, lettere minuscole, numeri e caratteri speciali) al fine di aumentare la sicurezza del prodotto. Inoltre, si consiglia di modificare la password regolarmente, soprattutto nei sistemi ad alta sicurezza, cambiando la password mensilmente o settimanalmente si può proteggere meglio il prodotto. La corretta configurazione di tutte le password e delle altre impostazioni di sicurezza è responsabilità dell'installatore e/o dell'utente finale.

#### 5. Opzionale: Aggiungere i dispositivi offline.

- 1) Selezionare **Aggiungi dispositivo offline**.
- 2) Immettere le informazioni richieste, tra cui il numero di canale del dispositivo e il numero di ingresso dell'allarme.

#### **Nota**

Dopo aver aggiunto il dispositivo offline al client, lo stato di rete del dispositivo verrà visualizzato come "Offline"; quando il dispositivo sarà online, lo stato di rete del dispositivo diventerà "Online" e il client lo collegherà automaticamente.

6. Opzionale: Selezionare **Crittografia trasmissione (TLS)** per attivare la crittografia della trasmissione con il protocollo TLS (Transport Layer Security) a scopo di sicurezza.

#### **Nota**

- $\bullet$  Questa funzione deve essere supportata dal dispositivo.
- I Se Ë stata attivata la verifica dei certificati, Ë necessario fare clic su **Apri directory certificati**  per aprire la cartella predefinita e copiare il file del certificato esportato dalla periferica in questa directory predefinita per rafforzare la sicurezza. Per ulteriori informazioni sull'abilitazione della verifica dei certificati, vedere *Verifica del certificato per la crittografia della trasmissione*.
- $\bullet$  E possibile accedere al dispositivo per ottenere il file del certificato tramite il browser web.
- 7. Selezionare **Sincronizza ora** per sincronizzare l'ora del dispositivo con il PC che esegue il client dopo aver aggiunto il dispositivo al client.

8. Opzionale: Selezionare **Importa in gruppo** per creare un gruppo con il nome del dispositivo e importare tutti i canali del dispositivo in questo gruppo.

#### **Esempio**

Per il dispositivo di codifica, i suoi canali di codifica e gli ingressi/uscite di allarme saranno importati in questo gruppo.

Per il dispositivo di controllo degli accessi, i suoi punti di accesso, gli ingressi/uscite di allarme e i canali di codifica (se esistenti) saranno importati in questo gruppo.

- 9. Terminare l'aggiunta del dispositivo.
	- ñ Fare clic su **Aggiungi** per aggiungere il dispositivo e tornare alla pagina dell'elenco dei dispositivi.
	- ñ Fare clic su **Aggiungi e Nuovo** per salvare le impostazioni e continuare ad aggiungere altri dispositivi.
- 10. Opzionale: Eseguire le seguenti operazioni.

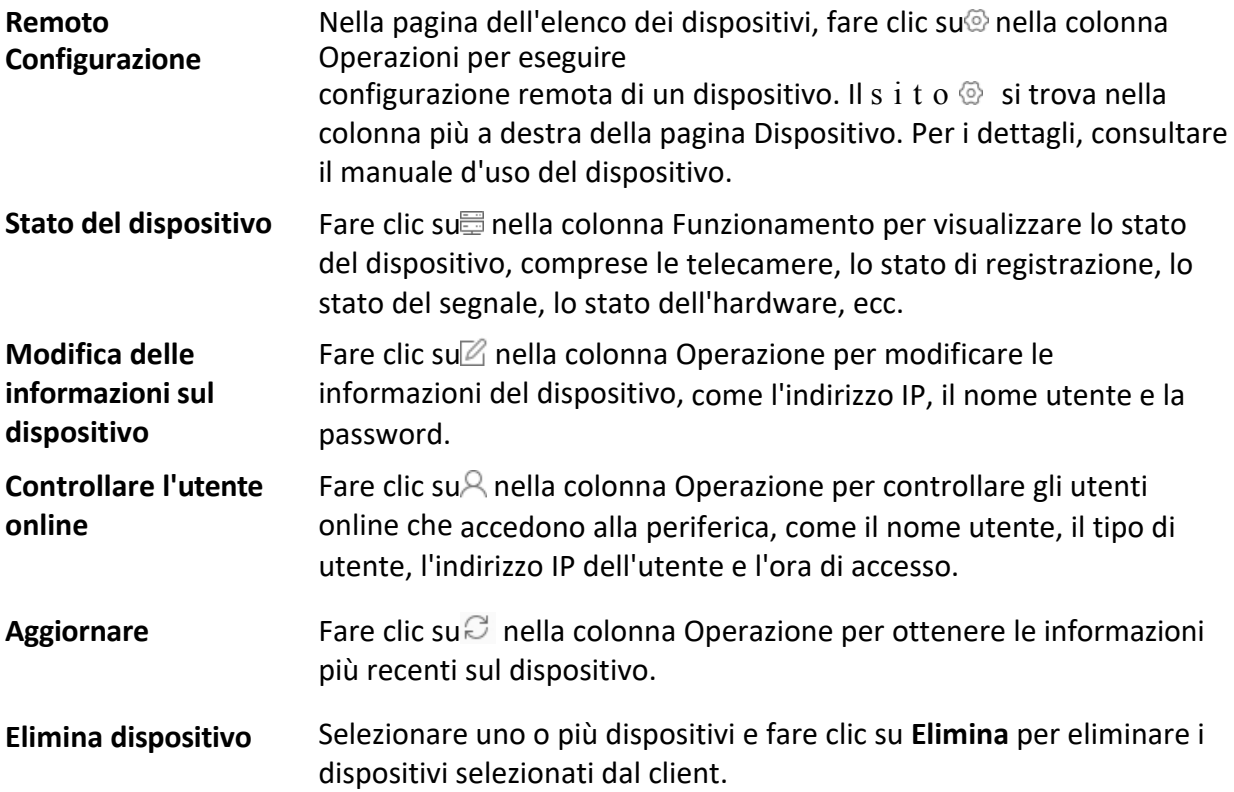

## **3.2.3 Aggiunta di dispositivi per segmento IP**

Se i dispositivi condividono lo stesso numero di porta, lo stesso nome utente e la stessa password e i loro indirizzi IP si trovano nello stesso segmento IP, è possibile aggiungerli al client specificando l'indirizzo IP iniziale e l'indirizzo IP finale, il numero di porta, il nome utente, la password, ecc. dei dispositivi.

#### **Passi**

- 1. Nel pannello Manutenzione e gestione sul lato destro del client, fare clic su **Gestione dispositivo**.
- 2. Fare clic sulla scheda **Dispositivo** nella parte superiore del pannello sinistro.

I dispositivi aggiunti vengono visualizzati nel pannello di destra.

3. Fare clic su **Aggiungi** per aprire la finestra Aggiungi.

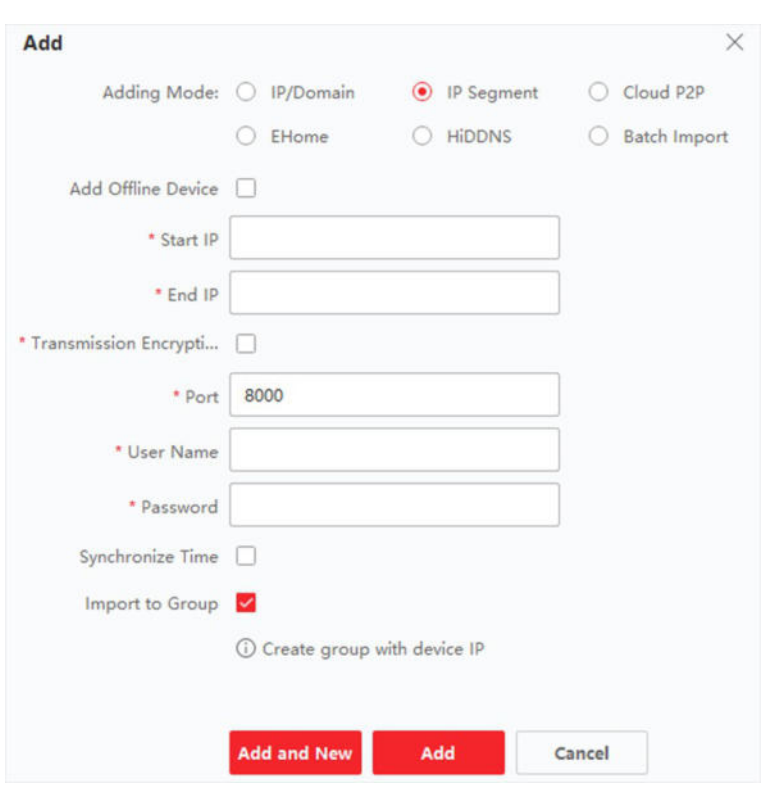

#### **Figura 3-6 Aggiungi dispositivo per segmento IP**

- 4. Selezionare Segmento IP come modalità di aggiunta.
- 5. Inserire le informazioni richieste.

#### **Inizio IP**

Inserire un indirizzo IP iniziale.

#### **IP finale**

Inserire un indirizzo IP finale nello stesso segmento di rete dell'IP iniziale.

#### **Porto**

Immettere il numero di porta del dispositivo. Il valore predefinito è 8000.

#### **Nota**

Per alcuni tipi di dispositivi, Ë possibile inserire *80* come numero di porta. Questa funzione deve essere supportata dal dispositivo.

#### **Nome utente**

Per impostazione predefinita, il nome utente è *admin*.

#### **Password**

Inserire la password del dispositivo.

#### **Attenzione**

La forza della password del dispositivo può essere controllata automaticamente. Si consiglia vivamente di modificare la password di propria scelta (utilizzando un minimo di 8 caratteri, di cui almeno tre delle seguenti categorie: lettere maiuscole, lettere minuscole, numeri e caratteri speciali) al fine di aumentare la sicurezza del prodotto. Inoltre, si consiglia di modificare la password regolarmente, soprattutto nei sistemi ad alta sicurezza, cambiando la password mensilmente o settimanalmente si può proteggere meglio il prodotto. La corretta configurazione di tutte le password e delle altre impostazioni di sicurezza è responsabilità dell'installatore e/o dell'utente finale.

- 6. Opzionale: Aggiungere i dispositivi offline.
	- 1) Selezionare **Aggiungi dispositivo offline**.
	- 2) Immettere le informazioni richieste, tra cui il numero di canale del dispositivo e il numero di ingresso dell'allarme.

#### **Nota**

Dopo aver aggiunto il dispositivo offline al client, lo stato di rete del dispositivo verrà visualizzato come "Offline"; quando il dispositivo sarà online, lo stato di rete del dispositivo diventerà "Online" e il client lo collegherà automaticamente.

7. Opzionale: Selezionare **Crittografia trasmissione (TLS)** per attivare la crittografia della trasmissione con il protocollo TLS (Transport Layer Security) a scopo di sicurezza.

#### **Nota**

- $\bullet$  Questa funzione deve essere supportata dal dispositivo.
- Se è stata attivata la verifica dei certificati, è necessario fare clic su Apri cartella certificati per aprire la cartella predefinita e copiare il file del certificato esportato dalla periferica in questa directory predefinita per rafforzare la sicurezza. Per ulteriori informazioni sull'abilitazione della verifica del *certificato*, vedere *Verifica del certificato per la crittografia della trasmissione*.
- $\bullet$  E possibile accedere al dispositivo per ottenere il file del certificato tramite il browser web.
- 8. Selezionare **Sincronizza ora** per sincronizzare l'ora del dispositivo con il PC che esegue il client dopo aver aggiunto il dispositivo al client.
- 9. Opzionale: Selezionare **Importa nel gruppo** per creare un gruppo con il nome del dispositivo e importare tutti i canali del dispositivo nel gruppo.
- 10. Terminare l'aggiunta del dispositivo.
	- ñ Fare clic su **Aggiungi** per aggiungere il dispositivo e tornare alla pagina dell'elenco dei dispositivi.
	- ñ Fare clic su **Aggiungi e Nuovo** per salvare le impostazioni e continuare ad aggiungere un altro dispositivo.
- 11. Opzionale: Eseguire le seguenti operazioni.

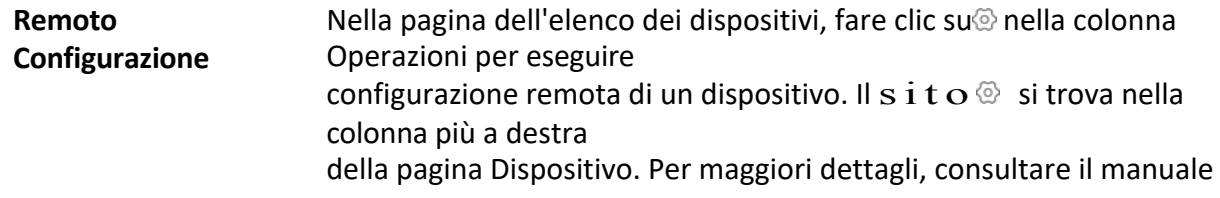

d'uso del dispositivo.

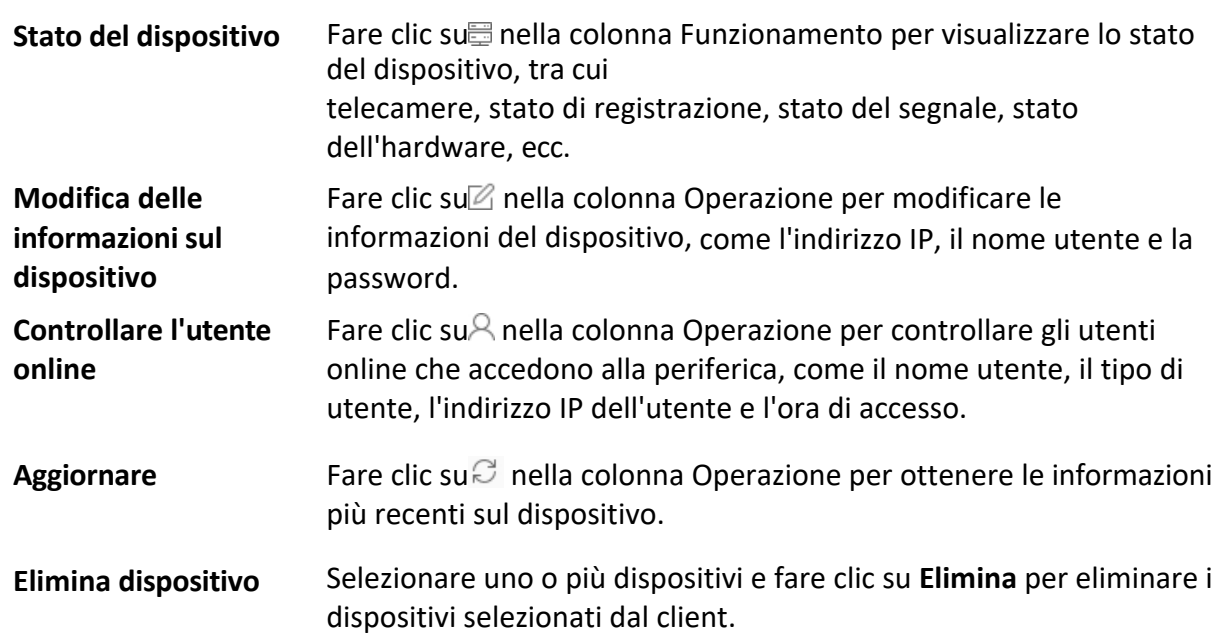

## **3.2.4 Aggiungi dispositivo da SCMS**

Se il dispositivo supporta SCMS e la sua funzione SCMS è stata abilitata, è possibile aggiungerlo sia al client che all'account SCMS tramite la modalità SCMS; per i dispositivi già aggiunti all'account SCMS, Ë possibile aggiungerli al client dopo aver effettuato l'accesso all'account SCMS.

#### **Prima di iniziare**

Assicuratevi prima di tutto di esservi registrati e di aver effettuato l'accesso a un account SCMS.

#### **Passi**

- 1. Accedere al modulo Gestione dispositivi.
- I dispositivi aggiunti vengono visualizzati nel pannello di destra.
- 2. Fare clic sulla scheda **Dispositivo** nella parte superiore del pannello destro.
- 3. Fare clic su **Aggiungi** per aprire la finestra Aggiungi.
- 4. Selezionare **SCMS** come modalità di aggiunta.
	- Per la prima volta, vi sarà richiesto di accedere all'account SCMS.
	- $\bullet$  Viene visualizzato l'account SCMS collegato.
- 5. Selezionare una regione per il login nell'elenco a discesa di **Selezionare la regione per il login** e quindi accedere all'account SCMS, oppure inserire il numero di serie del dispositivo.
	- $-$  Inserire il numero di serie che si trova sull'etichetta del dispositivo.
	- $-$  Se l'indirizzo IP del dispositivo si trova nella stessa subnet locale del client, fare clic su **Dispositivo online.**

e selezionare un dispositivo online per ottenere automaticamente il suo numero di serie.

6. Immettere il codice di verifica del dispositivo.

#### **Nota**

Il codice di verifica può essere creato al momento dell'attivazione del dispositivo e dell'abilitazione del servizio SCMS ed è lo stesso che viene creato quando si abilita la crittografia del flusso. È possibile crearlo anche nella pagina di configurazione del dispositivo. 7. Opzionale: Abilitare il **DDNS** per accedere al dispositivo tramite il dominio SCMS.

#### **Nome di dominio del dispositivo**

Personalizzare il nome di dominio del dispositivo, utilizzato per ottenere l'indirizzo IP e la porta del dispositivo registrato sul server SCMS.

#### **Modalità UPnP**

#### **Auto**

Selezionare **Auto** come modalit‡ UPnP per ottenere automaticamente il numero di porta del dispositivo.

#### **Manuale**

Selezionare **Manuale** come modalit‡ UPnP e inserire manualmente il numero di porta del dispositivo.

#### **Nome utente**

Inserire il nome utente del dispositivo. Per impostazione predefinita, il nome utente è *admin*.

#### **Password**

Inserire la password del dispositivo, creata al momento dell'attivazione del dispositivo.

#### **Attenzione**

La forza della password del dispositivo può essere controllata automaticamente. Si consiglia vivamente di modificare la password di propria scelta (utilizzando un minimo di 8 caratteri, di cui almeno tre delle seguenti categorie: lettere maiuscole, lettere minuscole, numeri e caratteri speciali) al fine di aumentare la sicurezza del prodotto. Inoltre, si consiglia di modificare la password regolarmente, soprattutto nei sistemi ad alta sicurezza, cambiando la password mensilmente o settimanalmente si può proteggere meglio il prodotto. La corretta configurazione di tutte le password e delle altre impostazioni di sicurezza è responsabilità dell'installatore e/o dell'utente finale.

#### **Nota**

Se la funzione DDNS Ë disattivata, non Ë possibile eseguire alcune operazioni per il dispositivo aggiunto tramite il client, come ad esempio visualizzare lo stato del dispositivo, scaricare i file video durante la riproduzione remota, generare i codici QR dei dispositivi, ecc.

- 8. Opzionale: Selezionare **Importa in gruppo** per creare un gruppo con il nome dell'account SCMS e importare tutti i canali del dispositivo nel gruppo.
- 9. Aggiungere il dispositivo al software client e all'account SCMS.
	- ñ Fare clic su **Aggiungi** per aggiungere il dispositivo e tornare all'elenco dei dispositivi.
	- ñ Fare clic su **Aggiungi e su Nuovo** per aggiungere il dispositivo e continuare ad aggiungere il dispositivo successivo.
- 10. Opzionale: Eseguire le seguenti operazioni.

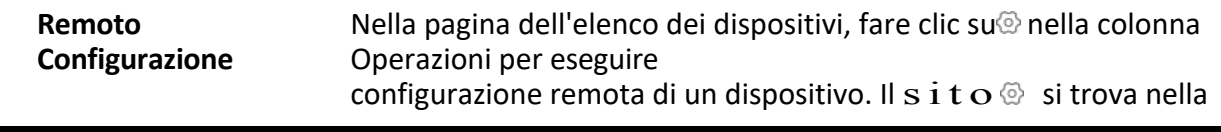

colonna più a destra

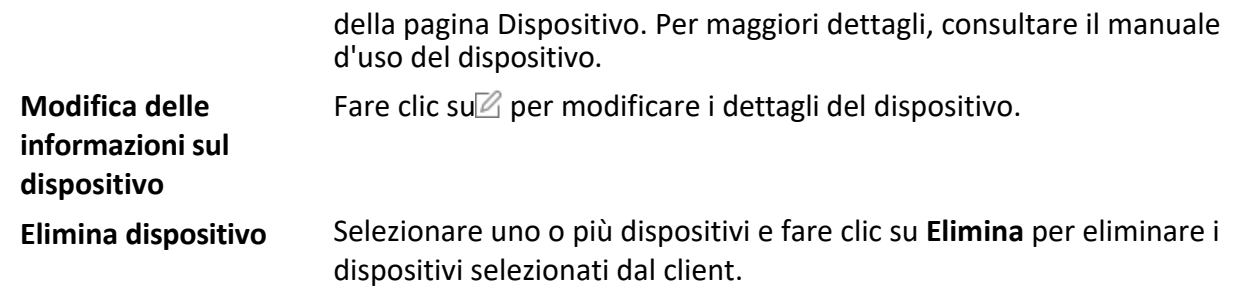

## **3.2.5 Aggiungi dispositivo per account ISUP**

Per i dispositivi di controllo degli accessi che supportano il protocollo ISUP 5.0, è possibile aggiungerli al client tramite il protocollo ISUP dopo aver immesso l'ID del dispositivo e la chiave, se sono stati configurati gli indirizzi del server, il numero di porta e gli ID del dispositivo.

#### **Prima di iniziare**

Assicurarsi che i dispositivi si siano collegati correttamente alla rete.

#### **Passi**

- 1. Accedere al modulo Gestione dispositivi. I dispositivi aggiunti vengono visualizzati nel pannello di destra.
- 2. Fare clic su **Aggiungi** per aprire la finestra Aggiungi.
- 3. Selezionare **ISUP** come modalità di aggiunta.
- 4. Immettere le informazioni richieste.

#### **Account dispositivo**

Inserire il nome dell'account registrato sul protocollo ISUP.

#### **Chiave ISUP**

Per i dispositivi ISUP 5.0, inserire la chiave ISUP se è stata impostata durante la configurazione dei parametri del centro di rete per il dispositivo.

#### **Nota**

Questa funzione deve essere supportata dal dispositivo.

- 5. Opzionale: Selezionare **Sincronizza ora** per sincronizzare l'ora del dispositivo con il PC che esegue il client dopo aver aggiunto il dispositivo al client.
- 6. Opzionale: Selezionare **Importa nel gruppo** per creare un gruppo con il nome del dispositivo e importare tutti i canali del dispositivo nel gruppo.
- 7. Terminare l'aggiunta del dispositivo.
	- ñ Fare clic su **Aggiungi** per aggiungere il dispositivo e tornare all'elenco dei dispositivi.
	- ñ Fare clic su **Aggiungi e Nuovo** per salvare le impostazioni e continuare ad aggiungere un altro dispositivo.
- 8. Opzionale: Eseguire le seguenti operazioni.

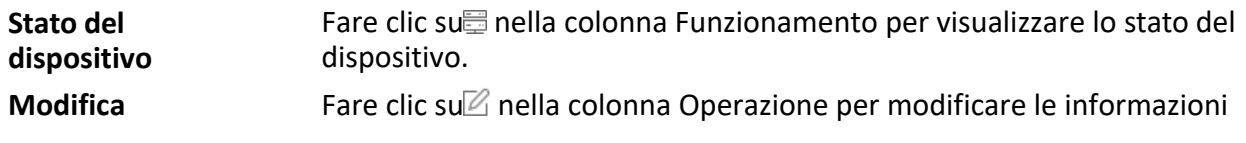

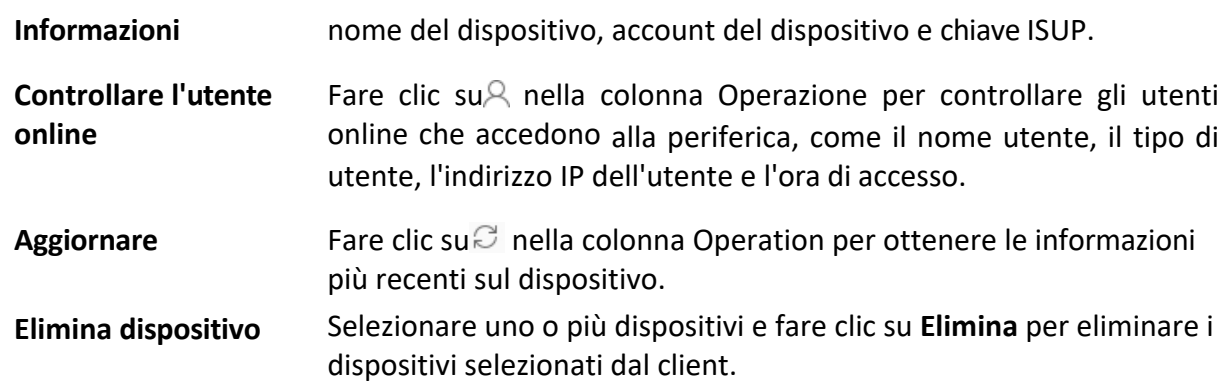

## **3.2.6 Importazione di dispositivi in un batch**

È possibile aggiungere più dispositivi al client in un batch inserendo i parametri del dispositivo in un file CSV predefinito.

#### **Passi**

- 1. Accedere al modulo Gestione dispositivi.
- 2. Fare clic sulla scheda **Dispositivo** nella parte superiore del pannello destro.
- 3. Fare clic su **Aggiungi** per aprire la finestra Aggiungi e selezionare **Importazione batch** come modalità di aggiunta.

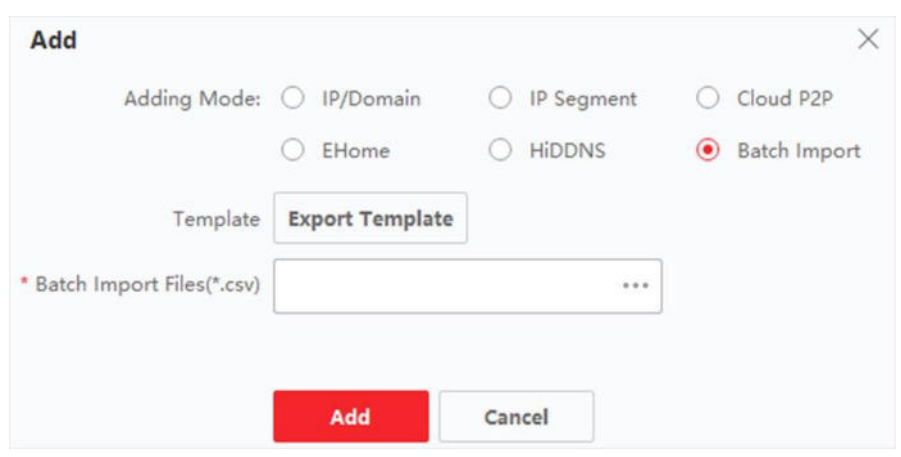

#### **Figura 3-7 Aggiunta di dispositivi in un batch**

- 4. Fare clic su **Esporta modello** e salvare il modello predefinito (file CSV) sul PC.
- 5. Aprire il file del modello esportato e inserire le informazioni necessarie sui dispositivi da aggiungere nella colonna corrispondente.

#### **Nota**

Per una descrizione dettagliata dei campi obbligatori, fare riferimento alle introduzioni del modello.

#### **Modalità di aggiunta**

Immettere *0* o *1* o *2*.

#### **Indirizzo**

Modificare l'indirizzo del dispositivo.

#### **Porto**

Immettere il numero di porta del dispositivo. Il numero di porta predefinito Ë *8000*.

#### **Nome utente**

Inserire il nome utente del dispositivo. Per impostazione predefinita, il nome utente è *admin*.

#### **Password**

Inserire la password del dispositivo.

#### **Attenzione**

La forza della password del dispositivo può essere controllata automaticamente. Si consiglia vivamente di modificare la password di propria scelta (utilizzando un minimo di 8 caratteri, di cui almeno tre delle seguenti categorie: lettere maiuscole, lettere minuscole, numeri e caratteri speciali) al fine di aumentare la sicurezza del prodotto. Inoltre, si consiglia di modificare la password regolarmente, soprattutto nei sistemi ad alta sicurezza, cambiando la password mensilmente o settimanalmente si può proteggere meglio il prodotto. La corretta configurazione di tutte le password e delle altre impostazioni di sicurezza è responsabilità dell'installatore e/o dell'utente finale.

#### **Aggiungi dispositivo offline**

Immettere *1* per abilitare l'aggiunta di un dispositivo offline. Dopo aver aggiunto il dispositivo offline al client, lo stato di rete del dispositivo verrà

visualizzato come "Offline"; quando il dispositivo sarà online, lo stato di rete del dispositivo diventerà "Online" e il client lo collegherà automaticamente. Immettere 0 per disabilitare l'aggiunta di un dispositivo offline.

#### **Importazione in un gruppo**

Immettere *1* per creare un gruppo in base al nome del dispositivo. Per impostazione predefinita, tutti i canali del dispositivo saranno importati nel gruppo corrispondente. Immettere *0* per disabilitare questa funzione.

#### **Numero di canale**

Se si attiva **Aggiungi dispositivo offline**, inserire il numero di canale del dispositivo. Se si disattiva **Aggiungi dispositivo offline**, questo campo non Ë richiesto.

#### **Numero di ingresso allarme**

Se si attiva **Aggiungi dispositivo offline**, inserire il numero di ingresso dell'allarme del dispositivo. Se si disabilita

Aggiungi dispositivo offline, questo campo non è obbligatorio.

- 6. Fare clic su **e selezionare il file del modello**.
- 7. Fare clic su **Aggiungi** per importare i dispositivi.
- 8. Opzionale: Eseguire le seguenti operazioni.

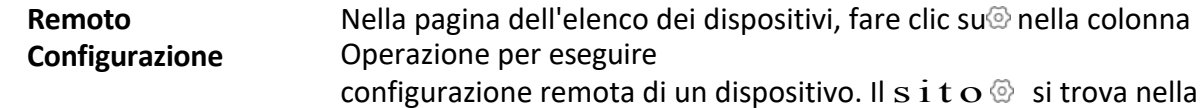

colonna più a destra della pagina Dispositivo. Per maggiori dettagli, consultare il manuale d'uso del dispositivo.

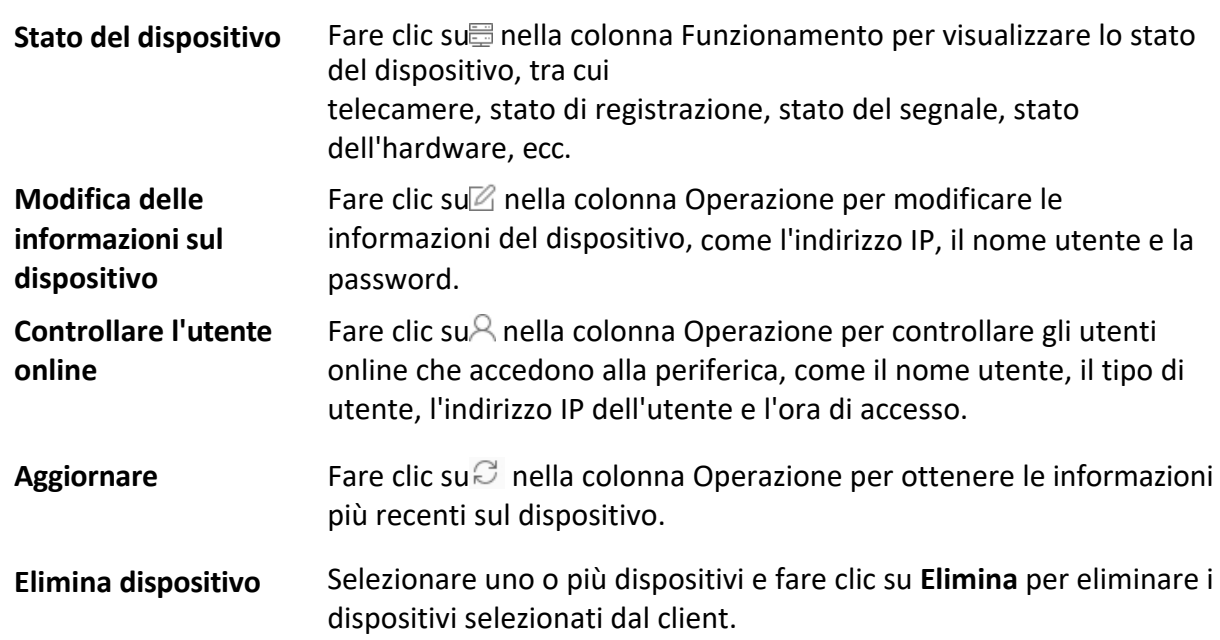

## **3.3 Ripristino/ripristino della password del dispositivo**

Se si è dimenticata la password dei dispositivi online rilevati, è possibile ripristinare la password predefinita del dispositivo o reimpostare la password del dispositivo attraverso il client.

## **3.3.1 Ripristino della password del dispositivo**

Se si è dimenticata la password dei dispositivi online rilevati, è possibile reimpostare la password del dispositivo tramite il client.

#### **Passi**

- 1. Accedere alla pagina Gestione dispositivi.
- 2. Fare clic sulla scheda **Dispositivo** nella parte superiore del pannello destro.
- 3. Fare clic su **Dispositivo online** per visualizzare l'area del dispositivo online.
- Nell'elenco vengono visualizzati tutti i dispositivi online che condividono la stessa sottorete.
- 4. Selezionare il dispositivo dall'elenco e fare clic super nella colonna Operazione.
- 5. Reimpostare la password del dispositivo.
	- ñ Fare clic **suEsporta** per salvare il file del dispositivo sul PC e quindi inviarlo al nostro supporto tecnico.

#### **Nota**

Per le seguenti operazioni di reimpostazione della password, contattare il nostro supporto tecnico.

ñ Fare clic su **Generate** per visualizzare la finestra del codice QR e fare clic su **Download** per salvare il codice QR sul PC. È anche possibile fotografare il codice QR per salvarlo sul telefono. Inviare la foto al nostro supporto tecnico.
Per le seguenti operazioni di reimpostazione della password, contattare il nostro supporto tecnico.

− Selezionare la modalità provvisoria in base alle esigenze effettive.

### **Nota**

Per le seguenti operazioni di reimpostazione della password, contattare il nostro supporto tecnico.

### **Attenzione**

La forza della password del dispositivo può essere controllata automaticamente. Si consiglia vivamente di modificare la password di propria scelta (utilizzando un minimo di 8 caratteri, di cui almeno tre delle seguenti categorie: lettere maiuscole, lettere minuscole, numeri e caratteri speciali) al fine di aumentare la sicurezza del prodotto. Inoltre, si consiglia di modificare la password regolarmente, soprattutto nei sistemi ad alta sicurezza, cambiando la password mensilmente o settimanalmente si può proteggere meglio il prodotto.

La corretta configurazione di tutte le password e delle altre impostazioni di sicurezza è responsabilità dell'installatore e/o dell'utente finale.

# **3.3.2 Ripristino della password predefinita del dispositivo**

Se si dimentica la password dei dispositivi online rilevati, è possibile ripristinare la password predefinita tramite il client.

## **Passi**

- 1. Accedere alla pagina Gestione dispositivi.
- 2. Fare clic sulla scheda **Dispositivo** nella parte superiore del pannello destro.
- 3. Fare clic su **Dispositivo online** per visualizzare l'area dei dispositivi online nella parte inferiore della pagina. Nell'elenco vengono visualizzati tutti i dispositivi online che condividono la stessa sottorete.
- 4. Selezionare un dispositivo e fare clic super nella colonna Operazione per aprire la finestra Reimposta password.
- 5. Ripristinare la password del dispositivo.
	- $-$  Immettere il codice di sicurezza e ripristinare la password predefinita del dispositivo selezionato.

#### **Nota**

Per ottenere il codice di sicurezza, contattare il nostro supporto tecnico.

ñ Fare clic **suEsporta** per salvare il file del dispositivo sul PC e inviarlo al nostro supporto tecnico.

#### **Nota**

Per le seguenti operazioni di reimpostazione della password, contattare il nostro supporto tecnico.

# **Cosa fare dopo**

La password predefinita (12345) per l'account amministratore serve solo per il primo accesso. È necessario

cambiare la password predefinita per proteggersi meglio dai rischi di sicurezza, come l'accesso non autorizzato al prodotto da parte di altri, che potrebbe impedire il corretto funzionamento del prodotto e/o portare ad altre conseguenze indesiderate.

### **Attenzione**

La forza della password del dispositivo può essere controllata automaticamente. Si consiglia vivamente di modificare la password di propria scelta (utilizzando un minimo di 8 caratteri, di cui almeno tre delle seguenti categorie: lettere maiuscole, lettere minuscole, numeri e caratteri speciali) al fine di aumentare la sicurezza del prodotto. Inoltre, si consiglia di modificare la password regolarmente, soprattutto nei sistemi ad alta sicurezza, cambiando la password mensilmente o settimanalmente si può proteggere meglio il prodotto.

La corretta configurazione di tutte le password e delle altre impostazioni di sicurezza è responsabilità dell'installatore e/o dell'utente finale.

# **3.4 Aggiornamento della versione del firmware del dispositivo**

Quando è disponibile una nuova versione del firmware per il dispositivo aggiunto, è possibile aggiornare la versione del firmware tramite il client.

#### **Nota**

- $\bullet$  Il dispositivo deve supportare questa funzione.
- $\bullet$  È possibile configurare la modalità di aggiornamento in Configurazione sistema. Per ulteriori informazioni, vedere *Impostazione dei parametri generali.*

Accedere al modulo Gestione dispositivi e fare clic sulla scheda **Dispositivo** per visualizzare l'elenco dei dispositivi. Eseguire le seguenti operazioni in base alle diverse modalità di aggiornamento.

## **Disattivare**

Nel pannello Dispositivo per la gestione, se è disponibile una nuova versione del firmware, lo stato nella colonna Aggiornamento firmware del dispositivo diventa **Aggiornabile**. Selezionare il dispositivo aggiornabile e fare clic su **Aggiorna** per avviare l'aggiornamento del firmware del dispositivo.

#### **Nota**

Viene visualizzato l'avanzamento dell'aggiornamento. Quando l'aggiornamento Ë completato, lo stato nella colonna Aggiornamento firmware del dispositivo diventa **Aggiornato**.

# **Avvisami se scaricare e aggiornare**

Se è disponibile una nuova versione del firmware, viene visualizzata una finestra di richiesta. Fare clic su **Aggiorna tutto** per avviare il download e l'aggiornamento.

## **Scaricate e richiedetemi un aggiornamento**

Viene visualizzata una finestra di dialogo per selezionare se eseguire l'aggiornamento dopo aver scaricato il pacchetto della nuova versione.

Fare clic su **Aggiorna tutto** per avviare l'aggiornamento del firmware del dispositivo.

# **Nota**

Dopo aver fatto clic su **Aggiorna tutto**, viene visualizzata una richiesta di visualizzazione dei dettagli. Se non si Ë nella pagina Gestione dispositivo, fare clic su **Visualizza dettagli** per passare alla pagina Gestione dispositivo; se si è nella pagina Gestione dispositivo, chiudere la richiesta.

# **Stato dell'aggiornamento**

Nella pagina di gestione del dispositivo, nella colonna Aggiornamento firmware viene visualizzato il seguente stato di aggiornamento.

# **Nessuna versione disponibile**

Non Ë disponibile una nuova versione del firmware.

# **Aggiornabile**

 $\dot{E}$  disponibile una nuova versione del firmware.

# **Nota**

Spostare il cursore su **D** per visualizzare la versione corrente, l'ultima versione e il contenuto dell'aggiornamento della versione del firmware.

# **In attesa**

Il dispositivo è in attesa di aggiornamento.

# **Scaricare**

Il client sta scaricando il pacchetto della nuova versione del firmware.

# **Aggiornamento**

L'aggiornamento del firmware del dispositivo è in corso.

# **Aggiornato**

Passare il cursore su **Aggiornato** per visualizzare la versione dopo l'aggiornamento.

# **Aggiornamento fallito**

Quando l'aggiornamento non va a buon fine, appare una richiesta di visualizzazione dei dettagli. Se non si Ë nella pagina Gestione periferiche, fare clic su **Visualizza dettagli** per passare alla pagina Gestione periferiche; se si Ë nella pagina Gestione periferiche, chiudere il prompt. Passare il cursore su **Aggiornamento fallito** per visualizzare i dettagli dell'errore e fare clic su **Aggiorna di nuovo** per riprovare.

# **3.5 Gestire i dispositivi aggiunti**

Dopo aver aggiunto i dispositivi all'elenco dei dispositivi, Ë possibile gestire i dispositivi aggiunti, compresa la modifica dei dispositivi.

# parametri, configurazione remota, visualizzazione dello stato del dispositivo, ecc.

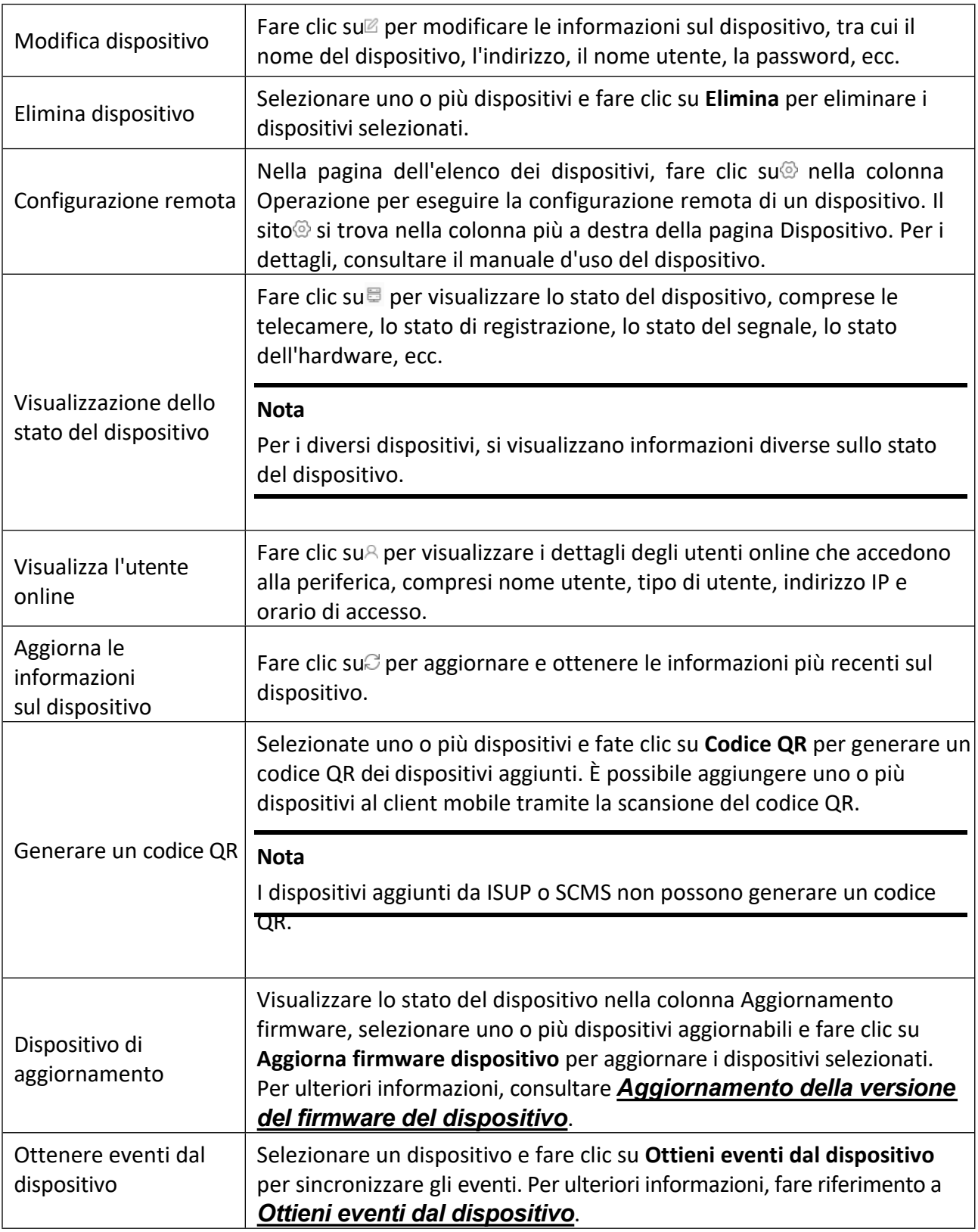

# **Tabella 3-1 Gestione dei dispositivi aggiunti**

# **3.6 Gestione del gruppo**

Il client fornisce gruppi per gestire le risorse aggiunte in gruppi diversi. È possibile raggruppare le risorse in gruppi diversi in base alla loro ubicazione.

# **Esempio**

Ad esempio, al 1° piano sono state montate 64 telecamere, 16 porte, 64 ingressi di allarme e 16 uscite di allarme. È possibile organizzare queste risorse in un gruppo (denominato 1<sup>°</sup> piano) per una comoda gestione. È possibile ottenere la visualizzazione dal vivo, riprodurre i file video, controllare lo stato delle porte ed eseguire altre operazioni dei dispositivi dopo aver gestito le risorse per gruppi.

# **3.6.1 Risorse di gruppo**

Il client offre due metodi per aggiungere un gruppo: la personalizzazione di un gruppo o la creazione di un gruppo in base al nome del dispositivo. Dopo aver personalizzato un gruppo, Ë necessario importare manualmente le risorse in questo gruppo. Dopo aver creato un gruppo in base al nome del dispositivo, le risorse del dispositivo verranno importate automaticamente nel gruppo. È possibile scegliere un metodo per raggruppare le risorse in base alle esigenze effettive.

# **Passi**

- 1. Nell'area Manutenzione e gestione, fare clic su Gestione dispositivo  $\rightarrow$  Gruppo per accedere alla pagina di gestione del gruppo.
- 2. Aggiungere un gruppo.
	- ñ **Personalizzare un gruppo:** Fare clic su **Aggiungi gruppo** e creare un nome per il nuovo gruppo.
	- ñ **Creare un gruppo in base al nome del dispositivo:** Fare clic su **Crea gruppo per nome dispositivo** e selezionare un dispositivo aggiunto per creare un nuovo gruppo con il nome del dispositivo selezionato. Dopo aver creato un gruppo in base al nome del dispositivo, le risorse (come canali di codifica, ingressi di allarme, uscite di allarme e punti di accesso) del dispositivo verranno importate automaticamente nel gruppo.

## **Nota**

- $\bullet$  È possibile aggiungere fino a 256 gruppi.
- È possibile selezionare più gruppi tenendo premuto il tasto Maiusc o Ctrl sulla tastiera.
- 3. Dopo aver aggiunto un gruppo, Ë necessario importare le risorse nel gruppo.

# **Nota**

Una risorsa può essere aggiunta a diversi gruppi.

- 1) Selezionare il tipo di risorse da importare e fare clic su **Importa**.
- 2) Selezionare le risorse da importare e fare clic su **Importa** per importare tutte le risorse selezionate in questo gruppo.
- 4. Facoltativo: Dopo aver aggiunto un gruppo, eseguire una delle seguenti operazioni, se necessario.

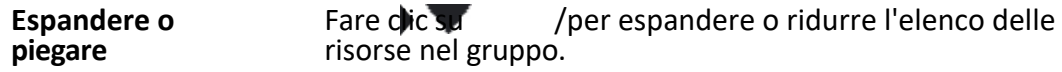

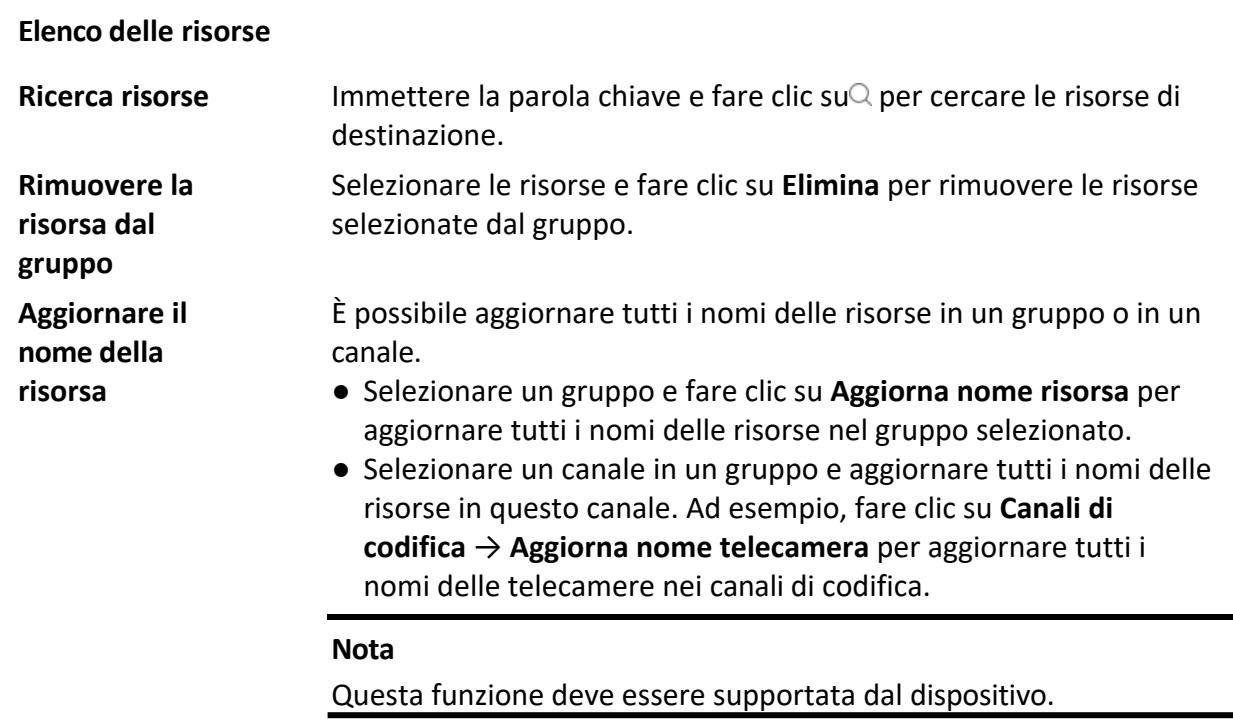

# **3.6.2 Modifica dei parametri della risorsa**

Dopo aver importato le risorse nel gruppo, è possibile modificare i parametri delle risorse. Per il canale di codifica, Ë possibile modificare il nome del canale, il tipo di flusso, il tipo di protocollo, ecc. Per il punto di accesso, è possibile modificare il nome del punto di accesso. Per l'ingresso di allarme, è possibile modificare il nome dell'ingresso di allarme. Prendiamo come esempio il canale di codifica.

## **Prima di iniziare**

Importare le risorse da raggruppare.

# **Passi**

- 1. Accedere al modulo Gestione dispositivi.
- 2. Fare clic su Gestione dispositivo → Gruppo per accedere alla pagina di gestione dei gruppi. Tutti i gruppi aggiunti sono visualizzati a sinistra.
- 3. Selezionare un gruppo nell'elenco dei gruppi e fare clic su **Canale di codifica**. Verranno visualizzati i canali di codifica importati nel gruppo.
- 4. Fate clic su $\mathbb Z$  nella colonna Operazione per aprire la finestra Modifica risorsa.
- 5. Modificare le informazioni sulla telecamera, tra cui il nome della telecamera, il tipo di flusso, ecc.

## **Streaming video**

Selezionare il tipo di flusso per la visualizzazione in diretta della telecamera, come desiderato.

## **Nota**

Per avere effetto, è necessario avviare nuovamente la visualizzazione live.

## **Tipo di flusso di riproduzione**

Selezionare il tipo di flusso per la riproduzione della telecamera come desiderato.

#### **Nota**

- $\bullet$  Questo campo viene visualizzato se il dispositivo supporta il dual-stream.
- $\bullet$  Per avere effetto, è necessario avviare nuovamente la visualizzazione live.

#### **Tipo di rotazione**

Selezionare il tipo di rotazione per la visualizzazione dal vivo o la riproduzione della fotocamera, come desiderato.

#### **Tipo di protocollo**

Selezionare il protocollo di trasmissione per la telecamera.

#### **Nota**

Per avere effetto, è necessario avviare nuovamente la visualizzazione live.

#### **Protocollo di streaming**

Selezionare il protocollo RTSP o privato per ottenere il flusso durante la visualizzazione in diretta.

#### **Nota**

Per avere effetto, è necessario avviare nuovamente la visualizzazione live.

#### **Copia a...**

Copiare i parametri configurati su altre telecamere.

#### **Aggiornare**

Ottenere una nuova immagine catturata per la visualizzazione live della fotocamera.

6. Fare clic su **OK** per salvare le nuove impostazioni.

# **4 SCMS**

Il software client supporta anche la registrazione di un account SCMS, l'accesso all'account SCMS e la gestione dei dispositivi che supportano il servizio SCMS.

# **4.1 Registrazione di un account SCMS**

Il client supporta la registrazione di un account SCMS per gestire i dispositivi che supportano il servizio SCMS.

## **Passi**

- 1. Accedere alla pagina di login di SCMS.
	- $-$  Fare clic su **Accedi** nell'angolo superiore destro del client.
		- 1. Fare clic su Gestione dispositivi  $\rightarrow$  Dispositivo per accedere alla pagina Gestione dispositivi.
		- 2. Fare clic su **Aggiungi** per aprire il pannello Aggiungi dispositivo.
		- 3. Selezionare **SCMS** come modalità di aggiunta.
		- 4. Fare clic su **Accesso**.

Viene visualizzata la finestra di accesso.

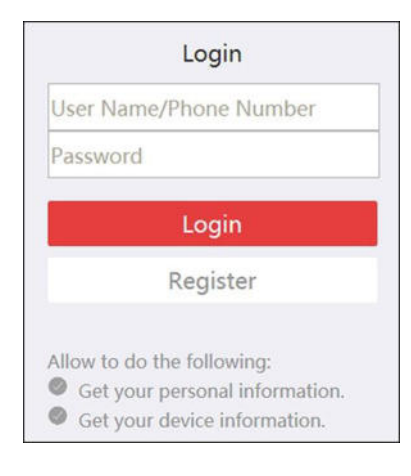

## **Figura 4-1 Finestra di accesso**

- 2. Fare clic su **Registra** per aprire la finestra Registra account.
- 3. Inserire le informazioni richieste, tra cui nome utente, password, conferma della password e numero di telefono/indirizzo e-mail.

# **Attenzione**

La forza della password del dispositivo può essere controllata automaticamente. Si consiglia vivamente di modificare la password di propria scelta (utilizzando un minimo di 8 caratteri, di cui almeno tre delle seguenti categorie: lettere maiuscole, lettere minuscole, numeri e caratteri speciali) al fine di aumentare la sicurezza del prodotto. Inoltre, si consiglia di modificare la password regolarmente, soprattutto nei sistemi ad alta sicurezza, cambiando la password mensilmente o settimanalmente si può proteggere meglio il prodotto. La corretta configurazione di tutte le password e delle altre impostazioni di sicurezza è responsabilità dell'installatore e/o dell'utente finale.

- 4. Fare clic su **Invia messaggio** per ottenere un codice di verifica.
- Il sistema invierà un codice di verifica al telefono o all'e-mail.
- 5. Inserire il codice di verifica ricevuto nel campo di testo **Codice di verifica**.
- 6. **Ho letto e accettato i Termini di servizio e l'Informativa sulla privacy**.
- 7. Fare clic su **Registra** per completare la registrazione.

# **4.2 Accedere all'account SCMS**

» possibile accedere all'account SCMS tramite il client, in modo da utilizzare i dispositivi gestiti dall'account SCMS.

# **Prima di iniziare**

Registrate un account SCMS.

# **Nota**

Per ulteriori informazioni, consultare la sezione *Registrazione di un account SCMS*.

# **Passi**

- 1. Accedere alla pagina di login di SCMS.
	- ñ Fare clic su **Accedi** nell**'**angolo superiore destro del client.
		- 1. Fare clic su Gestione dispositivi  $\rightarrow$  Dispositivo per accedere alla pagina Gestione dispositivi.
		- 2. Fare clic su **Aggiungi** per aprire il pannello Aggiungi dispositivo.
		- 3. Selezionare **SCMS** come modalità di aggiunta.
		- 4. Fare clic su **Accesso**.

Viene visualizzata la finestra di accesso.

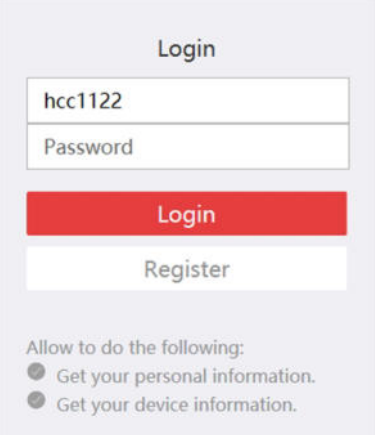

**Figura 4-2 Pagina di accesso di SCMS**

- 2. Inserire il nome utente/numero di telefono e la password.
- 3. Fare clic su **Accedi per** accedere al proprio account. L'accesso si trasformerà in Accesso.
- 4. Facoltativo: Fare clic su **Connesso**  $\rightarrow$  **Esci** per uscire dall'account.

- $\bullet$  I dispositivi aggiunti da SCMS saranno nascosti dopo la disconnessione da SCMS.
- $\bullet$  Le immagini relative agli allarmi salvate nel sistema SCMS sono valide per 2 ore.

# **5 Vista dal vivo**

Per le attività di sorveglianza, è possibile visualizzare il video in diretta delle telecamere di rete e dei codificatori video aggiunti nella pagina di visualizzazione principale. Sono inoltre supportate alcune operazioni di base, tra cui l'acquisizione di immagini, la registrazione manuale, la divisione in finestre, il controllo PTZ, la commutazione automatica nella visualizzazione live, ecc.

# **5.1 Barra degli strumenti Live View**

La barra degli strumenti della live-view può aiutare a operare e gestire la finestra della live-view in modo più comodo e veloce. Ad esempio, è possibile acquisire immagini, registrare l'audio, regolare il volume e dividere la finestra con un solo clic sugli strumenti della barra degli strumenti.

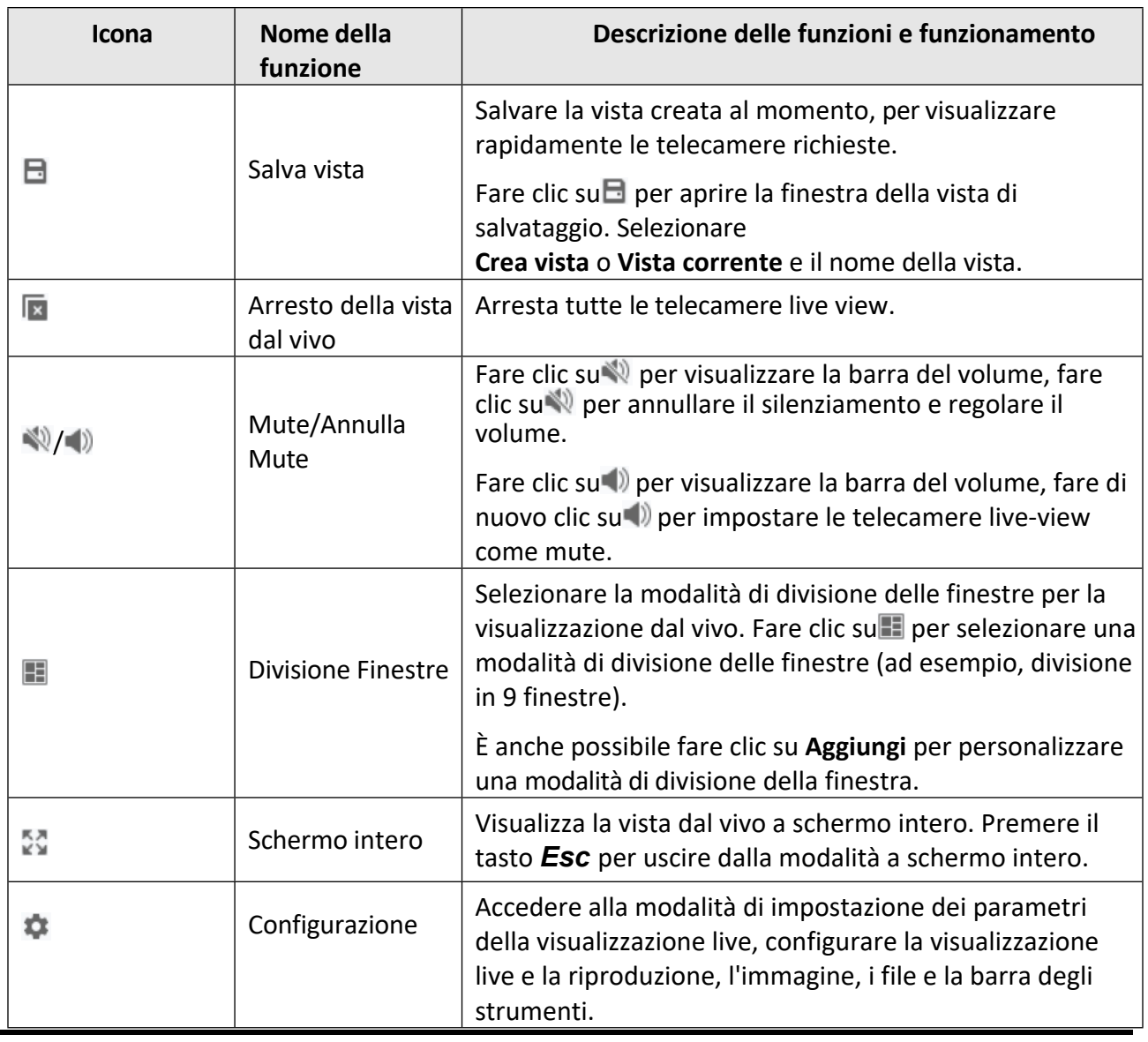

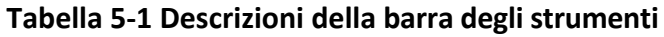

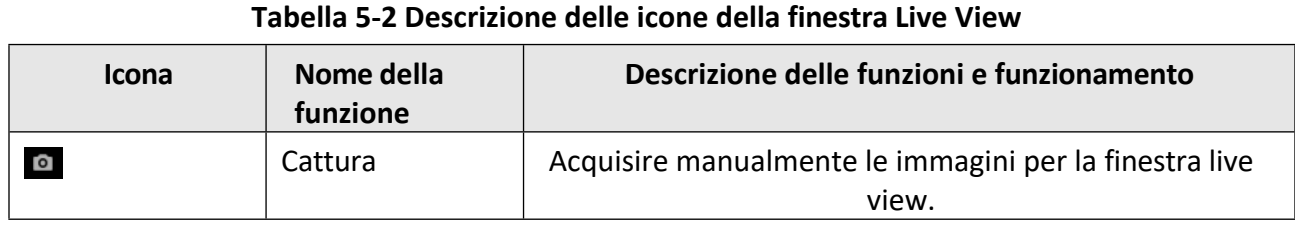

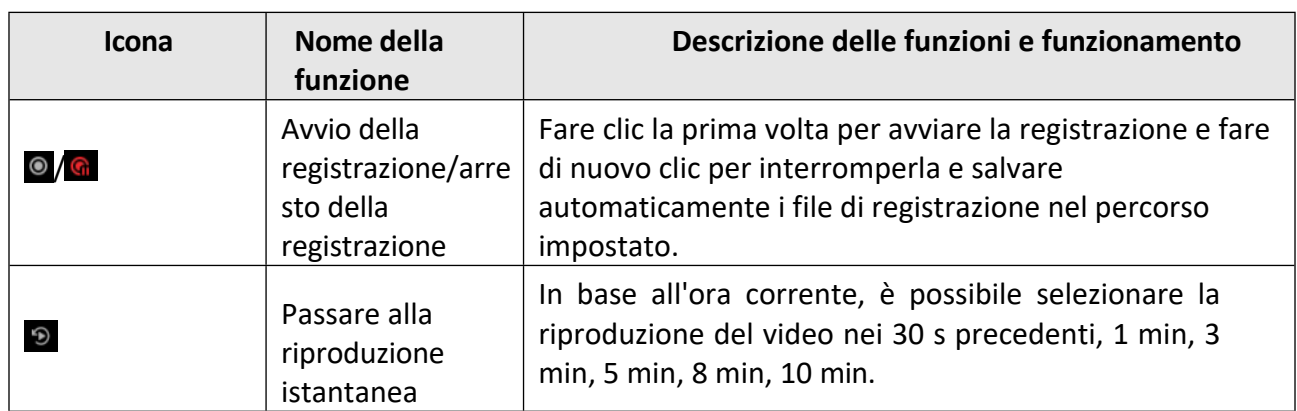

# **5.2 Aggiungi vista personalizzata**

Una vista è una divisione di finestre con telecamere configurate per ciascuna finestra; la modalità Vista consente di salvare la divisione delle finestre e la corrispondenza tra telecamere e finestre come preferite per accedere rapidamente alle telecamere correlate in un secondo momento. Ad esempio, Ë possibile collegare la telecamera 1, la telecamera 2 e la telecamera 3 situate nel proprio ufficio per visualizzare le finestre e salvarle come vista denominata ufficio.

## **Passi**

- 1. Accedere alla pagina Vista principale.
- 2. Fare clic sulla scheda **Risorse.**
- 3. Spostate il cursore sulla Vista personalizzata nel pannello delle risorse e fate clic su $+$  per creare una nuova vista.
- 4. Inserire un nome per la vista.

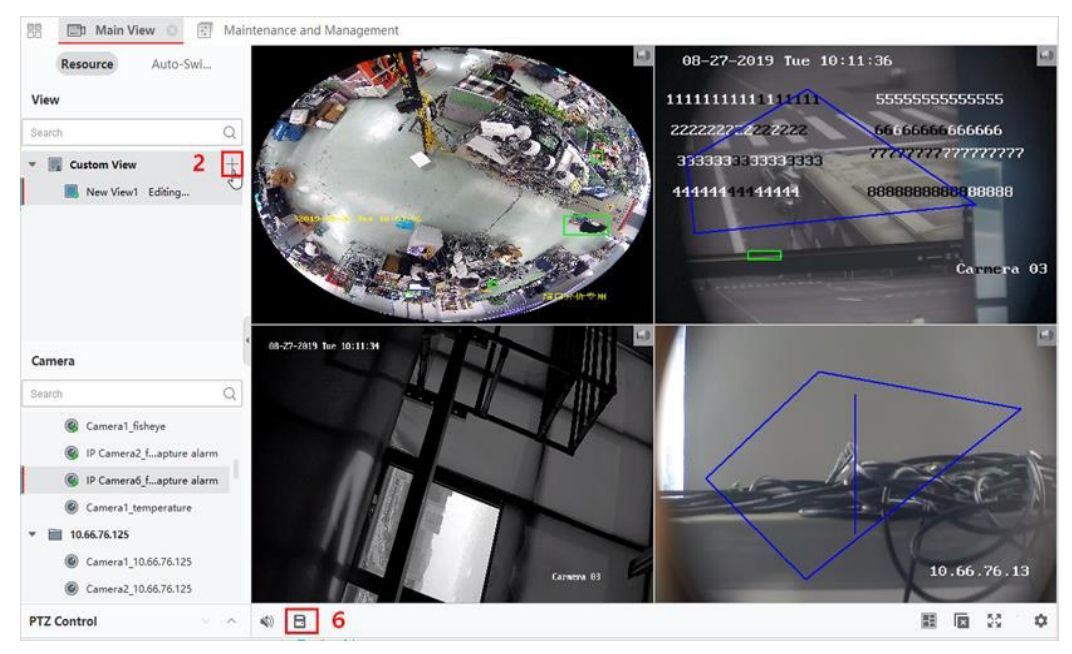

**Figura 5-1 Aggiungi vista personalizzata**

5. Facoltativo: Fare clic su ignella barra degli strumenti della vista live per impostare la modalità di divisione delle finestre per la nuova vista.

- 6. Avvia la visualizzazione live della telecamera specificata nella finestra specificata in base alle esigenze effettive.
- 7. Fare clic su $\Box$  per salvare la vista corrente o salvarla come nuova vista.

 $\dot{E}$  possibile aggiungere al client fino a 16 viste personalizzate.

8. Facoltativo: Eseguire le seguenti operazioni dopo aver aggiunto la vista personalizzata.

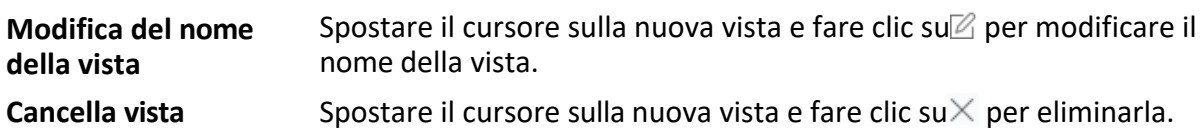

# **Cosa fare dopo**

Fare nuovamente clic su  $+$  per selezionare la divisione personalizzata della finestra.

# **5.3 Avviare la visualizzazione dal vivo**

È possibile avviare la visualizzazione in diretta dopo aver aggiunto uno o più dispositivi al client, in modo da conoscere bene l'area monitorata. È possibile avviare la visualizzazione live di una telecamera o di tutte le telecamere di un gruppo. È inoltre possibile avviare la visualizzazione live in modalità di visualizzazione personalizzata.

Fare clic su Vista principale  $\rightarrow$  Risorsa per accedere alla pagina Vista principale. Nell'elenco delle risorse a sinistra, selezionate la risorsa o le risorse e avviate la visualizzazione dal vivo nei seguenti modi.

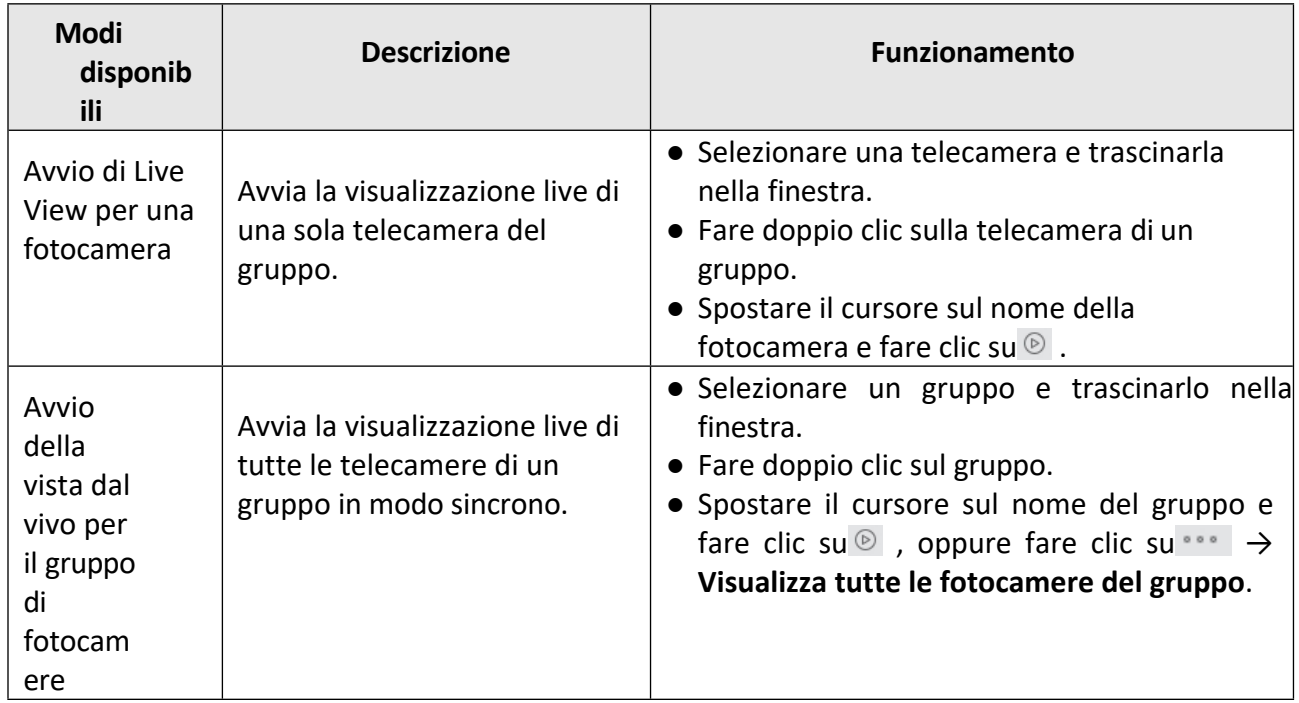

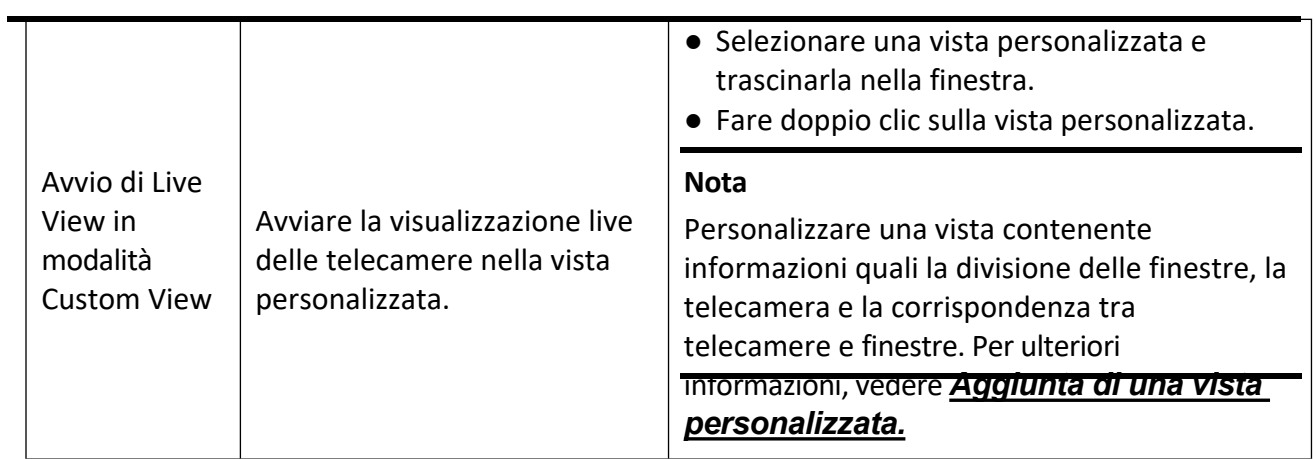

Se il dispositivo supporta la crittografia del flusso e il flusso della sua visualizzazione live è crittografato, Ë necessario inserire una chiave di flusso per la doppia verifica.

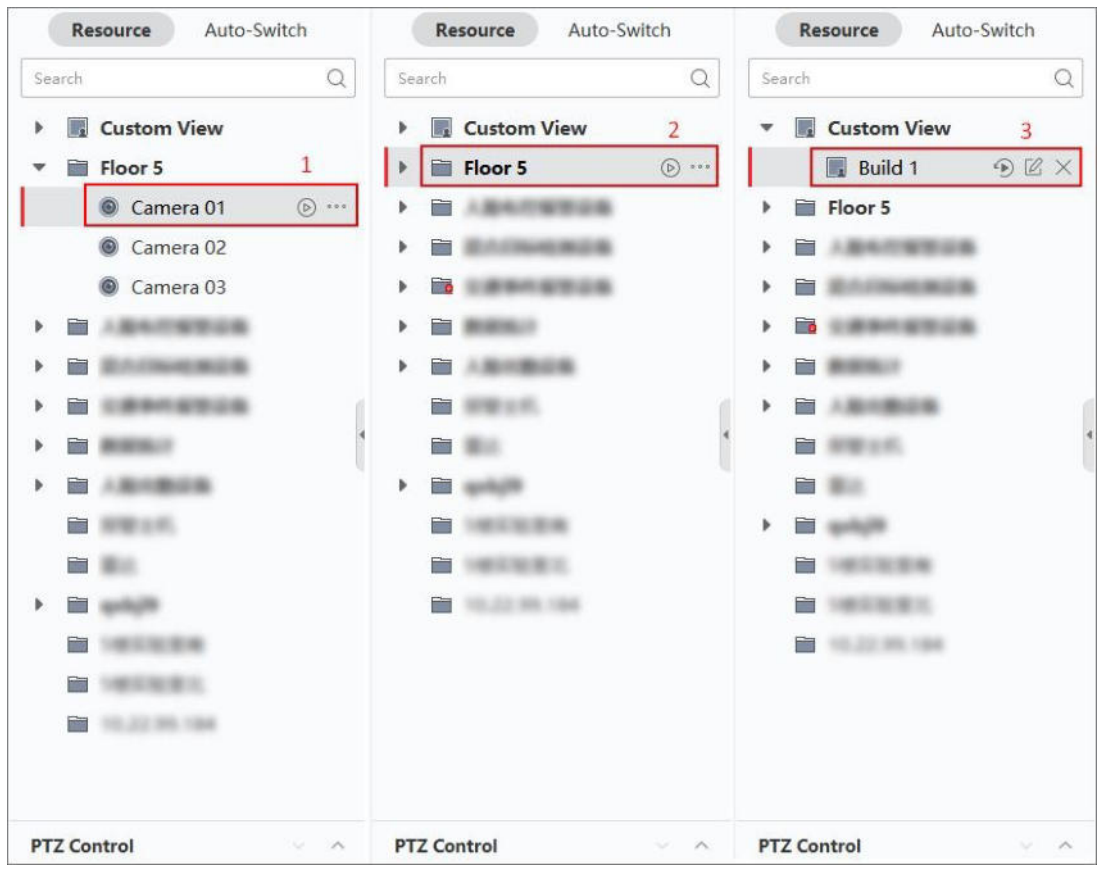

#### **Figura 5-2 Avvio di Live View**

Durante la visione dal vivo, Ë possibile visualizzare le informazioni su bitrate, frame rate e risoluzione dell'immagine.

# **5.4 Commutazione automatica in Live View**

» possibile visualizzare la vista in diretta delle telecamere o visualizzare le viste personalizzate a turno, il che si chiama "commutazione automatica". Se si desidera visualizzare in diretta un gran numero di telecamere, Ë possibile commutare automaticamente le telecamere selezionate, il che significa che il client commuterà automaticamente la visualizzazione in diretta delle telecamere nella finestra di visualizzazione. È anche possibile commutare automaticamente più visualizzazioni.

Quando si esegue la commutazione automatica in live view, sono disponibili tre modalità:

- $\bullet$  Commutazione automatica di tutte le telecamere nella vista predefinita
- Commutazione automatica delle telecamere in un gruppo
- $\bullet$  Commutazione automatica delle viste personalizzate

# **5.4.1 Commutazione automatica delle telecamere in un gruppo**

Il flusso video delle telecamere dello stesso gruppo può essere commutato automaticamente in una finestra di visualizzazione selezionata. Ad esempio, se si avvia la commutazione automatica di un gruppo contenente 5 telecamere, la visualizzazione live delle 5 telecamere verrà visualizzata a turno con un intervallo configurabile. È inoltre possibile passare alla riproduzione ed eseguire altre operazioni nella finestra di visualizzazione.

## **Passi**

- 1. Accedere alla pagina Vista principale.
- 2. Fare clic su **Commutazione automatica → Commutazione automatica a finestra singola** sul pannello sinistro per visualizzare i gruppi.
- 3. Selezionare una finestra di visualizzazione sul pannello destro.
- 4. Passare il cursore sul nome di un gruppo e fare clic su $\bigcirc$ .

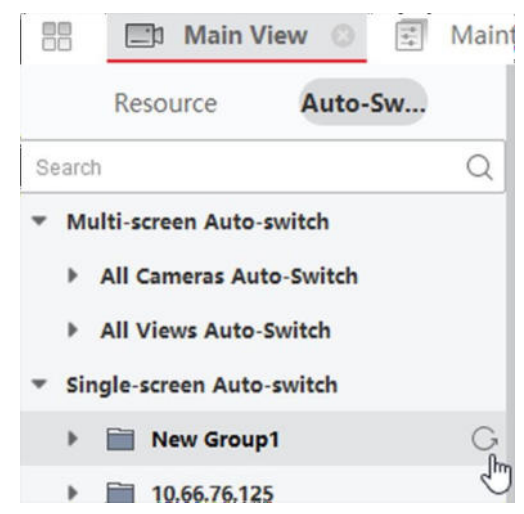

**Figura 5-3 Avvio della commutazione automatica delle telecamere in un gruppo**

Le telecamere del gruppo selezionato iniziano a commutare automaticamente nella finestra di visualizzazione.

#### **Nota**

L'audio Ë disattivato per impostazione predefinita dopo l'avvio della commutazione automatica.

5. Facoltativo: Eseguire le seguenti operazioni.

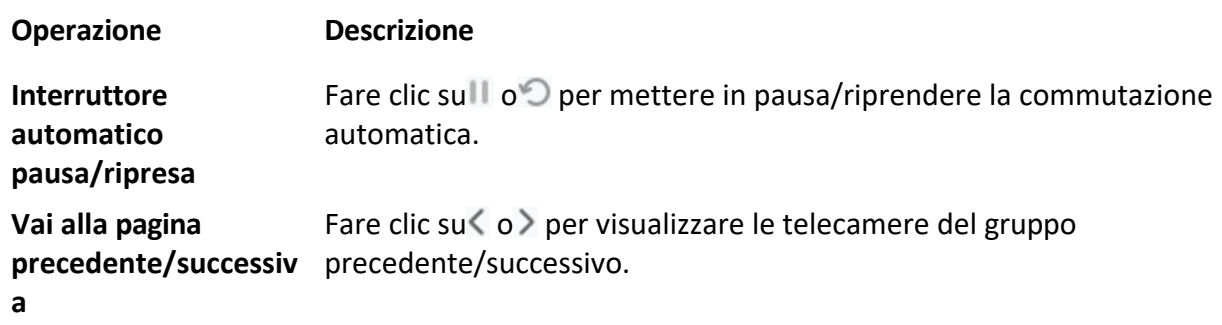

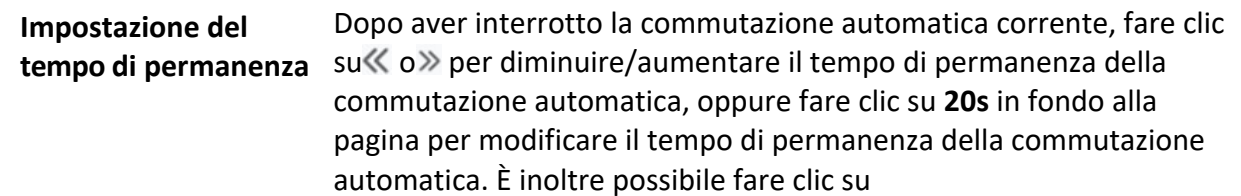

**Tempo di sosta personalizzato** per impostare il tempo di sosta in base alle proprie esigenze. Per ad ese un intervalizzato intervalla secondi e evolutionale di interventionale all'interventionale di ogni

# **5.4.2 Commutazione automatica di tutte le telecamere**

Il video di tutte le telecamere dell'elenco può essere commutato automaticamente in modalità autoadattiva. Se si avvia la commutazione automatica di tutte le telecamere, è possibile visualizzare rapidamente la visualizzazione live di tutte le telecamere, un modo efficace per la visualizzazione live. La commutazione automatica viene eseguita con un intervallo configurabile. È inoltre possibile passare alla riproduzione ed eseguire altre operazioni nella finestra di commutazione automatica.

### **Passi**

- 1. Accedere alla pagina Vista principale.
- 2. Fare clic su **Commutazione automatica**  $\rightarrow$  **Commutazione automatica multifinestra** nel pannello sinistro.
- 3. Passare il cursore su **Commutazione automatica di tutte le telecamere**, quindi fare clic su .

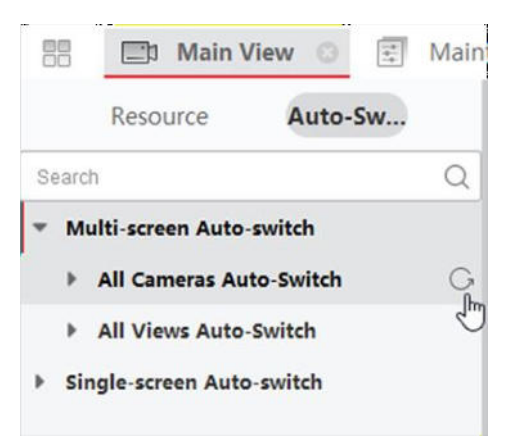

**Figura 5-4 Avvio della commutazione automatica di tutte le telecamere**

Tutte le telecamere dell'elenco iniziano a commutare automaticamente in modalità autoadattiva. 4. Facoltativo: Eseguire le seguenti operazioni.

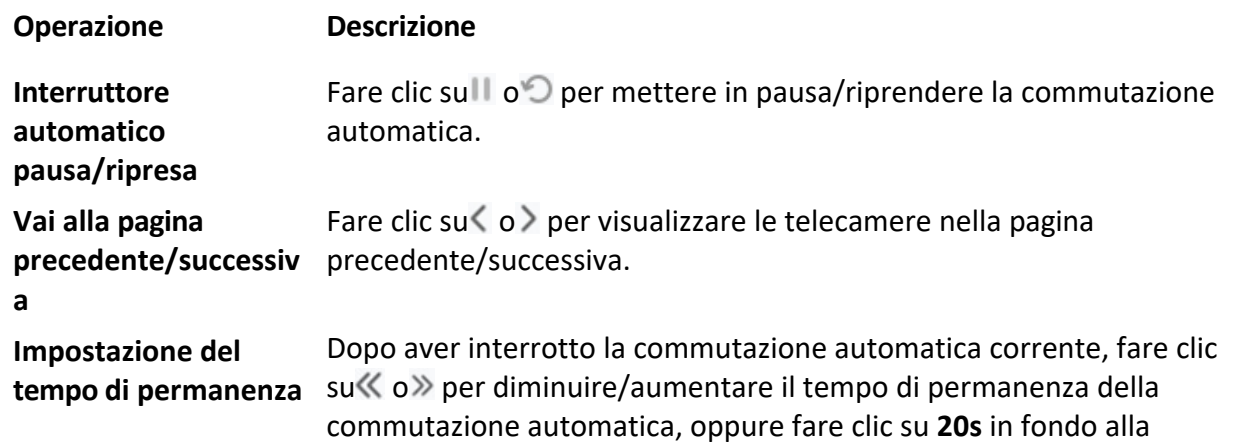

**Tempo di sosta personalizzato** per impostare il tempo di sosta in base alle proprie esigenze. Per

pdgiserpeio, recistica postte un initervallo and abzecte na ico immutazione di **agtomatica. È inoltre possibile fare clic su** 

**Tempo di sosta personalizzato** per impostare il tempo di sosta in base alle proprie esigenze. Per ad ese vispiolizzata ipep dui a eu o indi e roadi o di sida attacchi imenagine di sgreessiva.

# **5.4.3 Commutazione automatica delle viste personalizzate**

Una vista Ë una divisione di finestre con canali di risorse (ad esempio, telecamere) collegati a ciascuna finestra. La modalità di visualizzazione consente di salvare la divisione delle finestre e la corrispondenza tra telecamere e finestre come preferite, in modo da poter accedere rapidamente a questi canali in un secondo momento. Se si salva una vista contenente tutte le telecamere di un piano, si salva una vista personalizzata e si può visualizzare la vista live di tutte le telecamere del piano con un solo clic. In questo modo, non è necessario cercare le telecamere nell'elenco ad ogni accesso. La commutazione automatica avviene con un intervallo che può essere configurato manualmente.

## **Prima di iniziare**

Aggiungere le viste personalizzate. Per maggiori informazioni, vedere *Aggiungi vista personalizzata*.

#### **Passi**

- 1. Accedere alla pagina Vista principale.
- 2. Fare clic su **Risorse**  $\rightarrow$  **Commutazione automatica multifinestra** nel pannello di sinistra.
- 3. Passare il cursore su **Commutazione automatica di tutte le viste** e fare clic su  $\bigcirc$ .

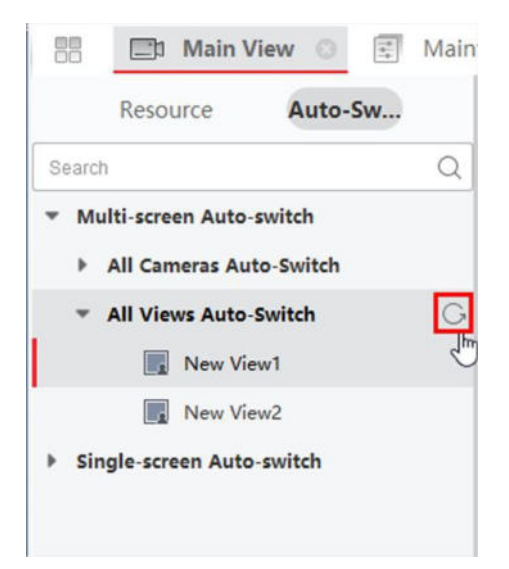

#### **Figura 5-5 Commutazione automatica di una vista personalizzata**

Tutte le viste personalizzate iniziano a commutare automaticamente.

4. Facoltativo: Eseguire le seguenti operazioni.

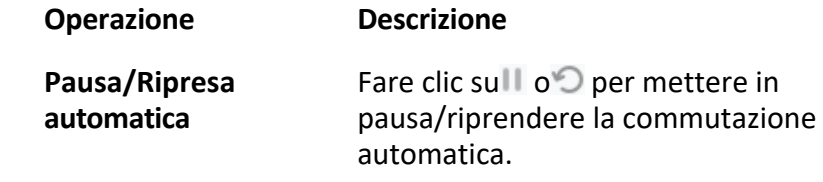

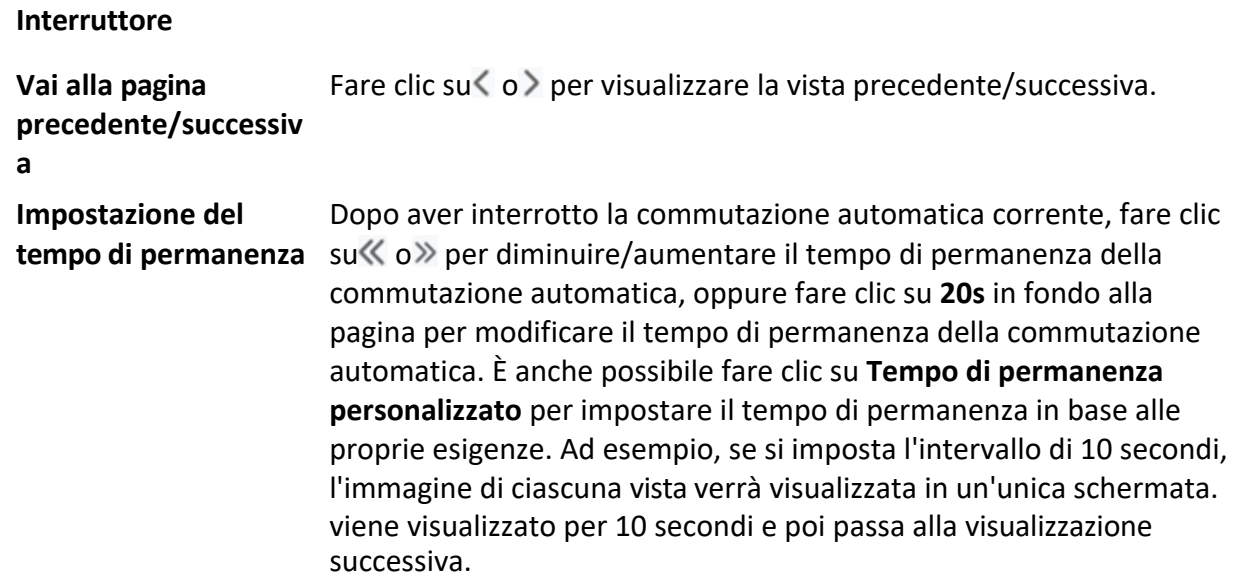

# **5.5 Controllo PTZ**

Il software offre il controllo PTZ per le telecamere con funzionalità pan/tilt/zoom. Durante il controllo PTZ, Ë possibile impostare la preselezione, la ronda e il modello e aprire una nuova finestra per controllare il PTZ.

## **Attenzione**

 $\bullet$  Alcune funzioni devono essere supportate dal dispositivo.

# **5.5.1 Pannello di controllo PTZ**

Il software offre operazioni di controllo della PTZ tramite il pannello di controllo, come il rilevamento, la velocità, lo zoom avanti, lo zoom indietro, ecc. È anche possibile aprire una nuova finestra per controllare il PTZ.

#### **Nota**

Il dispositivo SCMS supporta solo i movimenti PTZ nelle direzioni su, giù, sinistra e destra.

Accedere al modulo **Vista principale** e selezionare **Controllo PTZ** per aprire il pannello di controllo PTZ. Nel pannello di controllo PTZ sono disponibili le seguenti icone.

#### **Tabella 5-3 Icone sul pannello di controllo PTZ**

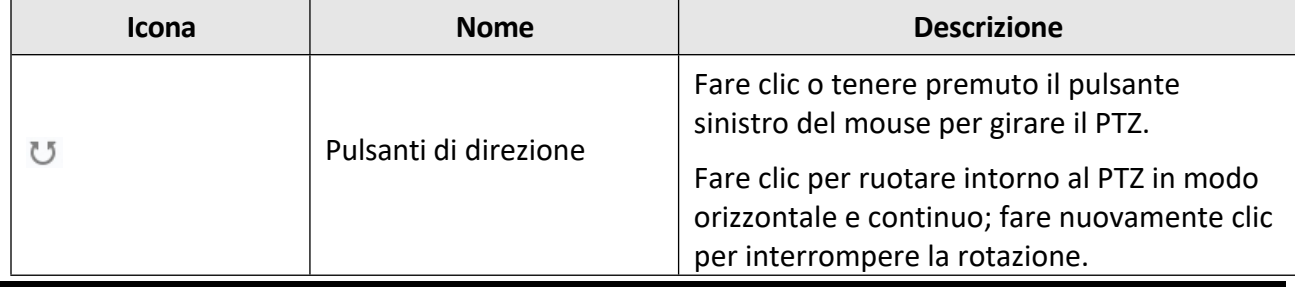

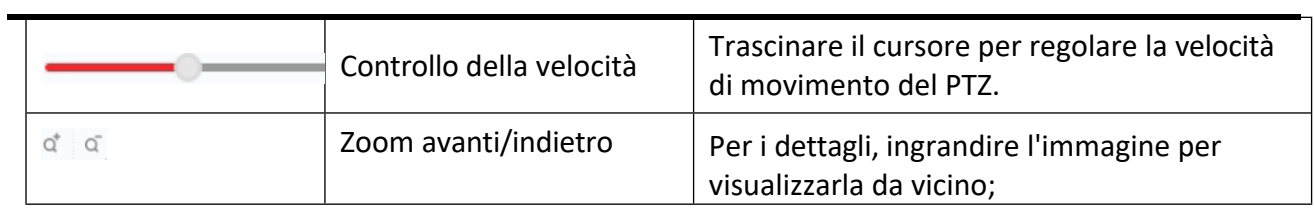

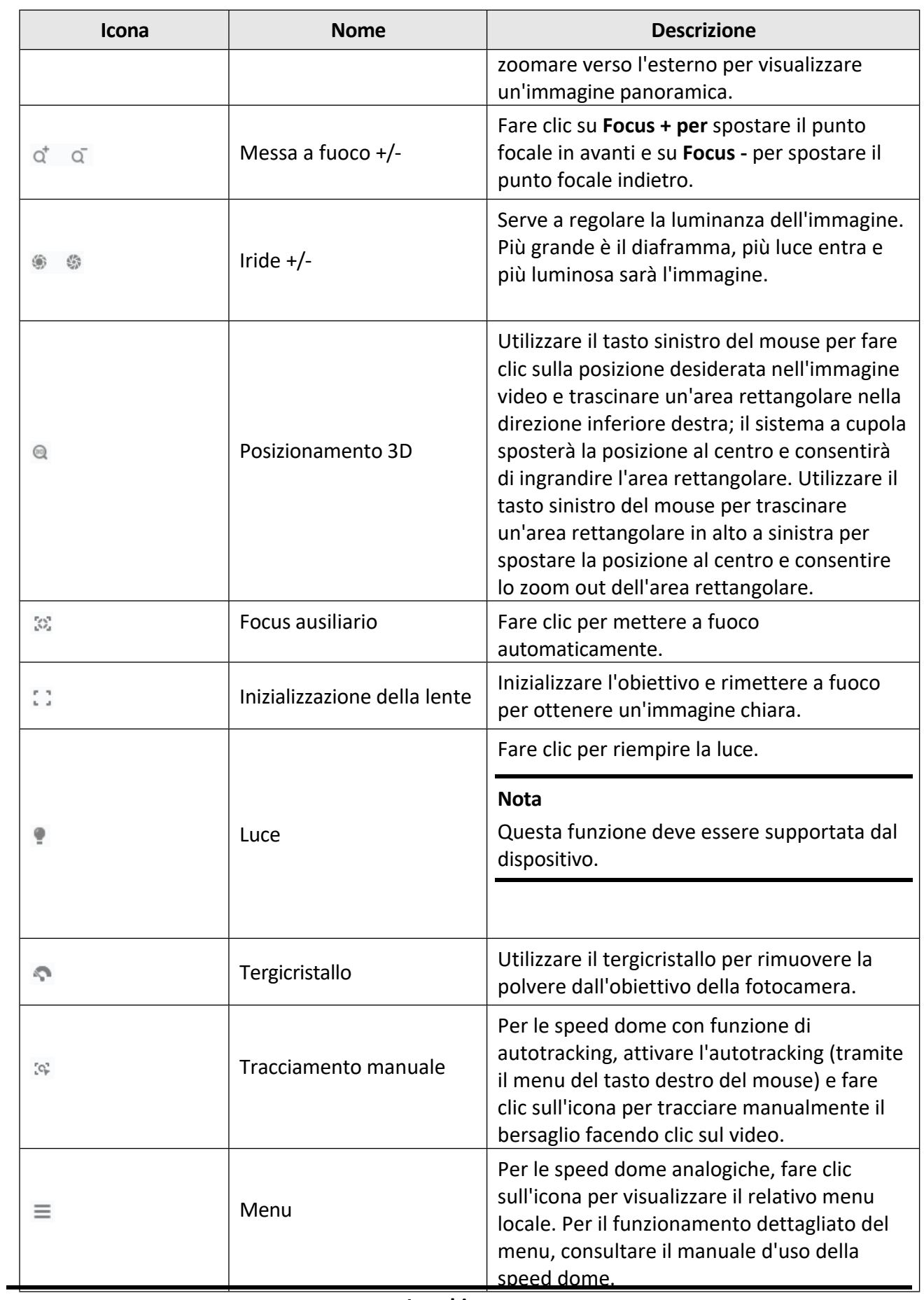

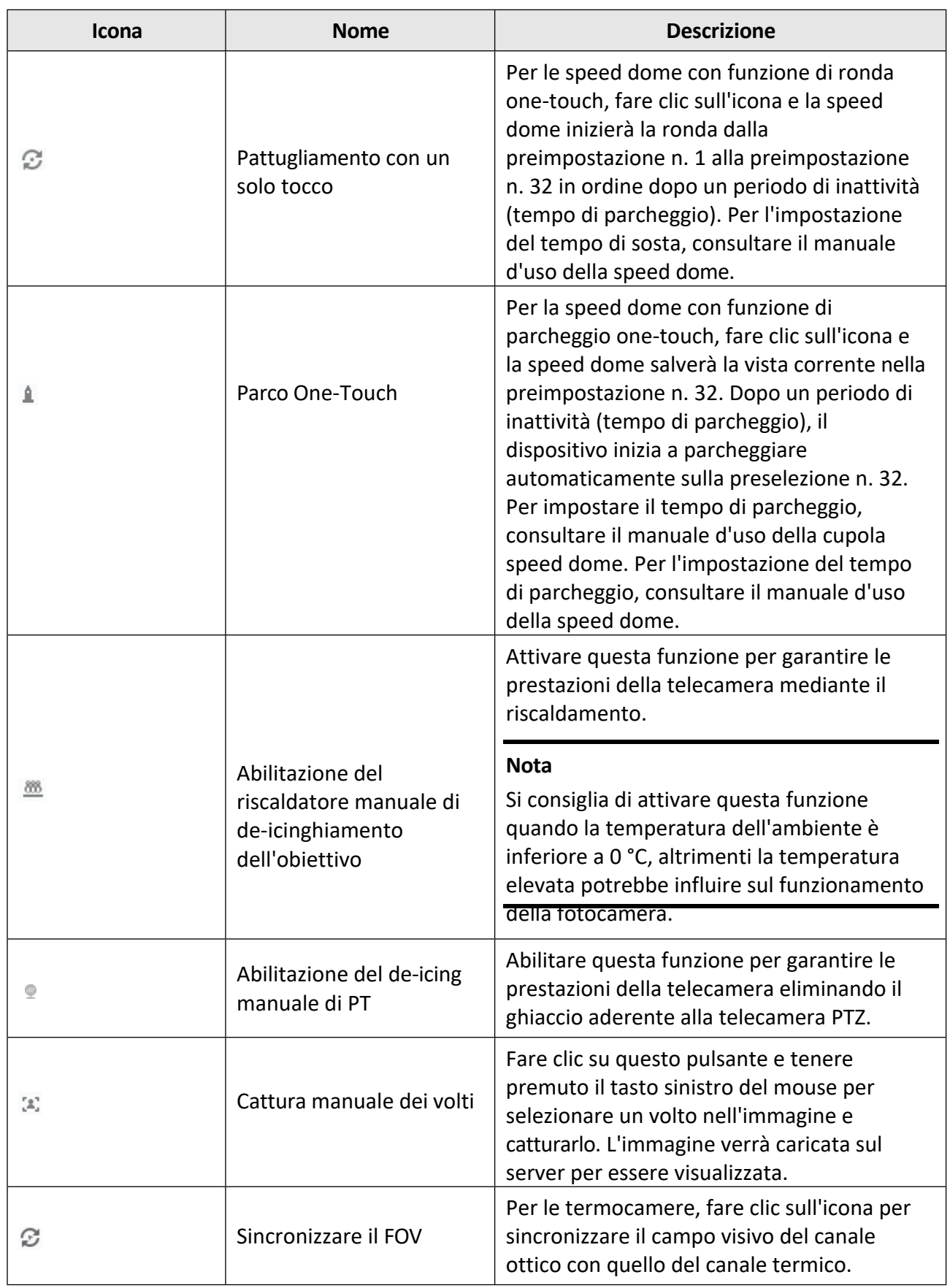

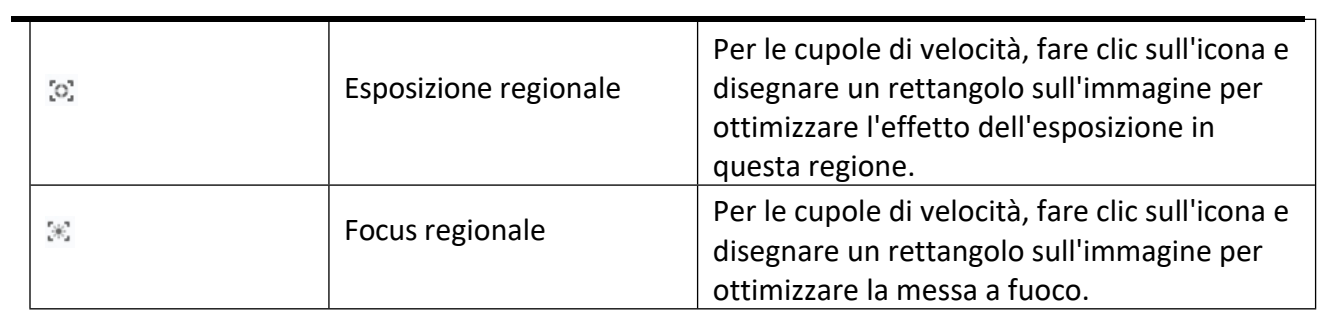

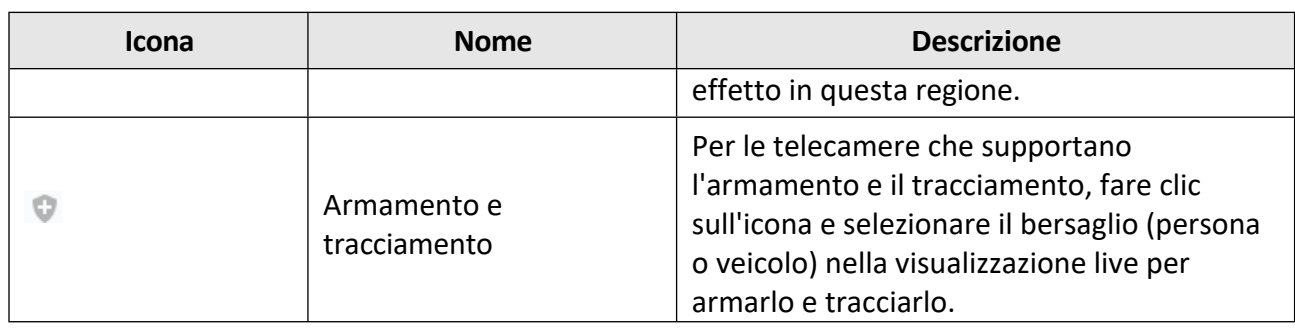

# **5.5.2 Impostazione di Preset, Patrol e Pattern**

Il controllo PTZ supporta l'impostazione e la chiamata di una preselezione, di una ronda e di un modello.

Nella pagina principale, fare clic su **Vista principale** L **Controllo PTZ** per visualizzare il pannello di controllo PTZ.

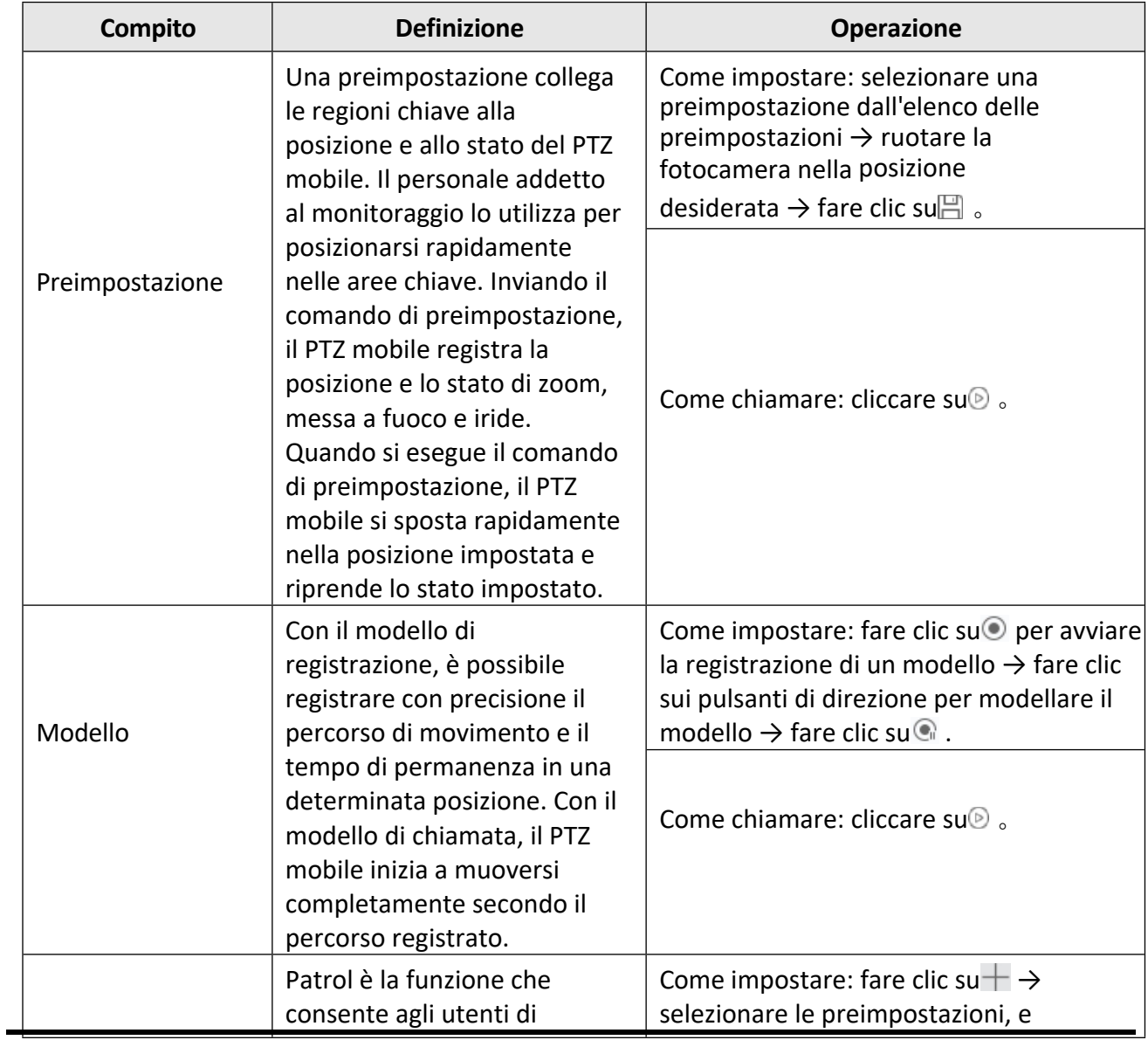

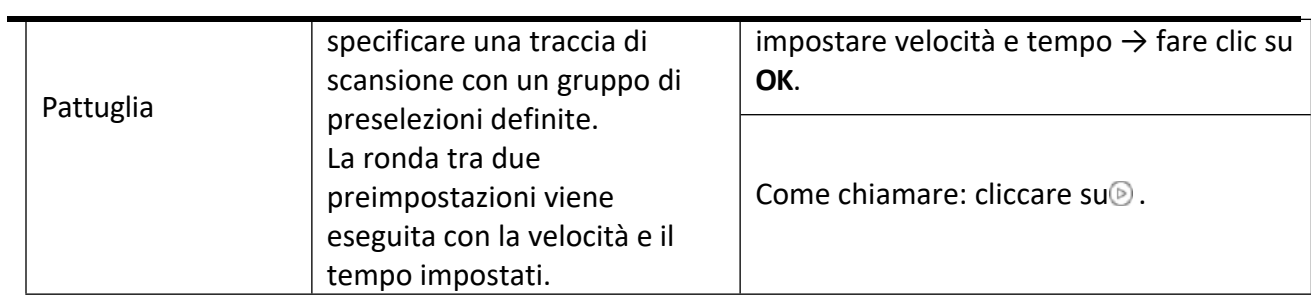

 $\dot{E}$  necessario impostare almeno due preimpostazioni in anticipo.

# **5.6 Personalizzare la divisione delle finestre**

Il software client offre diversi tipi di divisione predefinita delle finestre. È anche possibile impostare la divisione delle finestre in modo personalizzato.

### **Passi**

## **Nota**

È possibile personalizzare fino a 5 divisioni di finestre.

- 1. Aprire la pagina Vista principale o Riproduzione remota.
- 2. Fare clic su**ntitualizate in perio degli strumenti della visualizzazione live o della riproduzione per aprire il** pannello di divisione delle finestre.

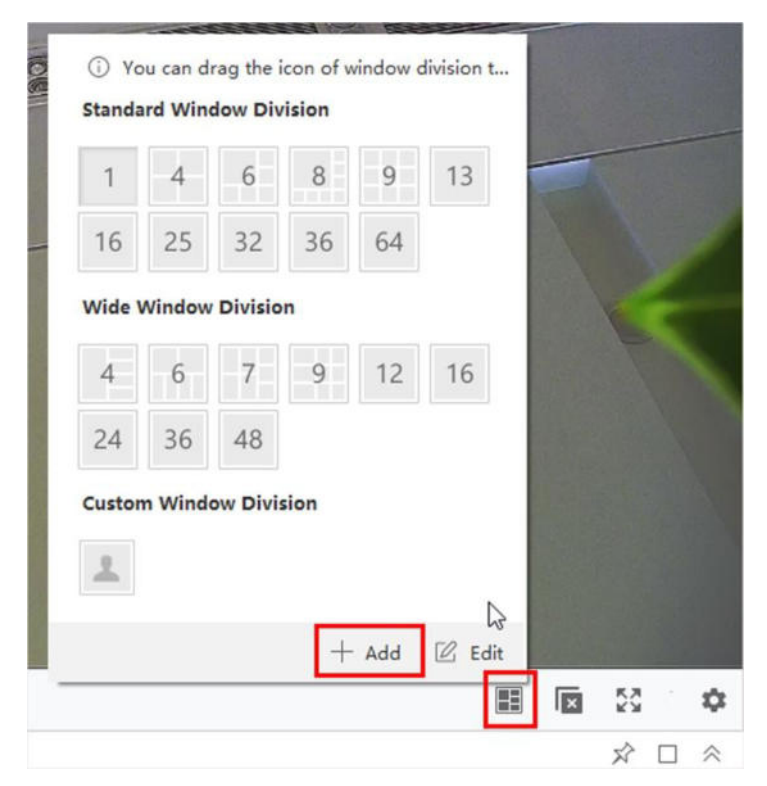

## **Figura 5-6 Aggiungi divisione finestra personalizzata**

- 3. Fare clic su **Aggiungi** per aprire la finestra di dialogo Aggiungi divisione finestra personalizzata.
- 4. Inserire i numeri della finestra sia in orizzontale che in verticale nel campo Dimensione, quindi premere **Invio** sulla tastiera.

Per la riproduzione remota, è possibile riprodurre fino a 16 finestre contemporaneamente, pertanto la divisione personalizzata delle finestre con più di 16 finestre non è valida.

5. Facoltativo: Trascinare il mouse per selezionare le finestre adiacenti e fare clic su **Giunto**  per unirle come un'unica finestra.

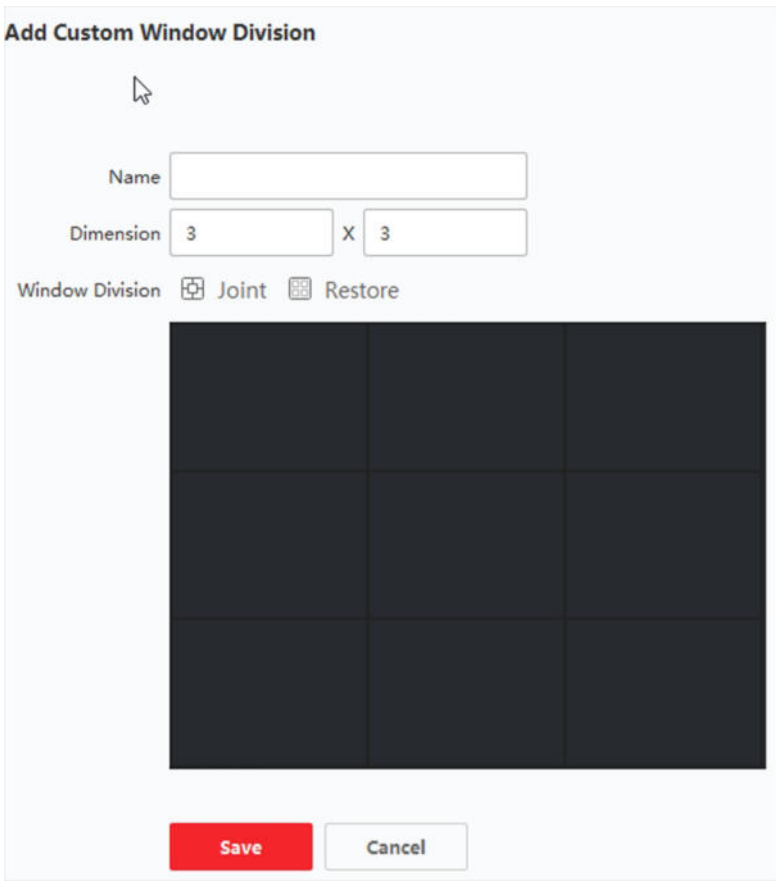

**Figura 5-7 Finestra di divisione Aggiungi finestra personalizzata**

- 6. Facoltativo: Selezionare la finestra della giunzione e fare clic su **Ripristina** per annullare la giunzione.
- 7. Fare clic su **Salva**.
- 8. Facoltativo: Fare clic o trascinare una modalità di divisione nella finestra di visualizzazione per applicare la modalità di visualizzazione.
- 9. Facoltativo: Modificare una modalità di divisione della finestra personalizzata.
	- 1) Fare clic su**iffied alla barra degli strumenti della visualizzazione live o della riproduzione per aprire** il pannello di divisione delle finestre.
	- 2) Fare clic su **Modifica** per aprire la divisione Aggiungi finestra personalizzata.
	- 3) Selezionare una modalità di divisione personalizzata ed eseguire operazioni quali la ridenominazione, l'impostazione della dimensione, la giunzione/disgiunzione delle finestre.

# **5.7 Registrazione e acquisizione manuale**

Durante la visione dal vivo, Ë possibile registrare video e catturare immagini manualmente, quindi visualizzare i file video registrati e le immagini catturate nel PC locale.

# **5.7.1 Registrare manualmente il video**

La funzione di registrazione manuale consente di registrare manualmente il video in diretta sulla pagina di visualizzazione principale e di memorizzare i file video sul PC locale.

### **Passi**

### **Nota**

La registrazione manuale non Ë supportata dal dispositivo SCMS durante la visualizzazione dal vivo.

- 1. Aprire la pagina Vista principale.
- 2. Avviare la visualizzazione live.
- 3. Eseguire una delle seguenti operazioni per avviare la registrazione manuale.
	- ñ Spostare il cursore sulla finestra di visualizzazione in live view per visualizzare la barra degli strumenti e fare clic su $\odot$  sulla barra degli strumenti.
	- ñ Fare clic con il tasto destro del mouse sulla finestra di visualizzazione e fare clic su **Avvia registrazione** nel menu del tasto destro.

L'icona diventa **G**. Nell'angolo superiore destro della finestra di visualizzazione appare l'indicatore .

4. Fare clic su**G** per interrompere la registrazione manuale.

Il file video registrato viene automaticamente salvato sul PC locale e nell'angolo inferiore destro del desktop appare una piccola finestra con le informazioni sul percorso di salvataggio.

## **Nota**

Il percorso di salvataggio dei file video registrati può essere impostato nella pagina Configurazione del sistema. Per ulteriori informazioni, vedere *Impostazione del percorso di salvataggio dei file.*

# **5.7.2 Guarda i video locali**

» possibile visualizzare i file video registrati memorizzati nel PC locale.

## **Prima di iniziare**

Registrare il video in diretta.

## **Passi**

- 1. Fare clic su**E** → File → Apri file video nell'angolo superiore destro per aprire la pagina dei file video.
- 2. Selezionare la telecamera in cui cercare i file video registrati dall'elenco Gruppo di telecamere.
- 3. Specificare l'ora di inizio e di fine della ricerca nell'angolo in basso a sinistra.
- 4. Fare clic su **Cerca**.

I file video registrati tra l'ora di inizio e l'ora di fine vengono visualizzati in formato miniatura su

la pagina.

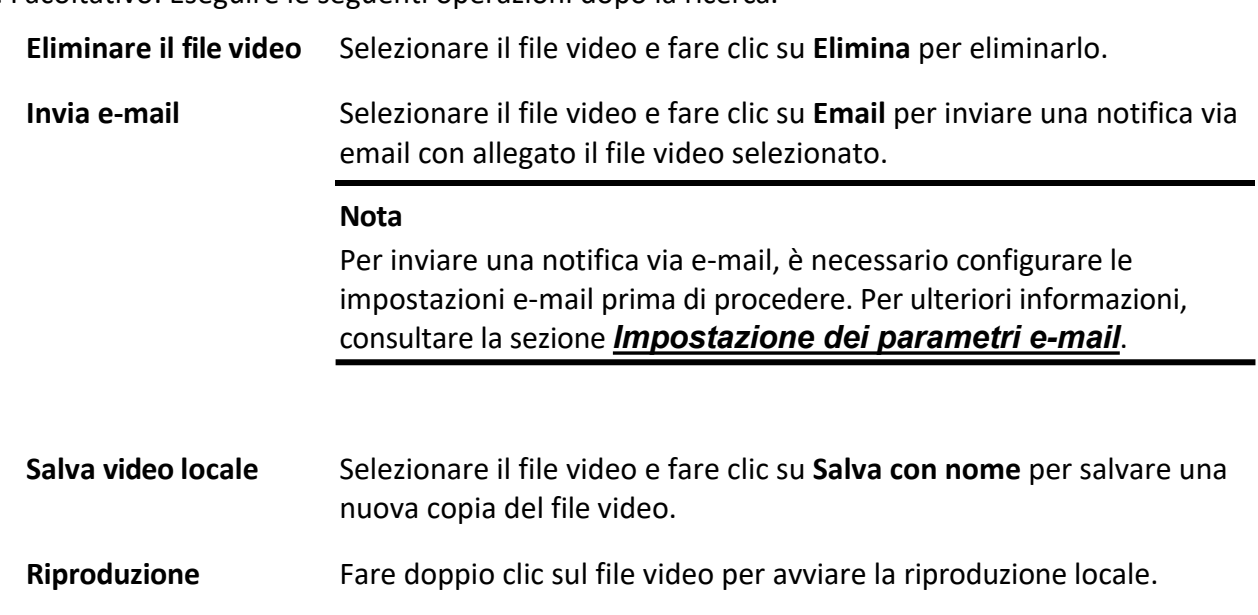

# 5. Facoltativo: Eseguire le seguenti operazioni dopo la ricerca.

**5.7.3 Cattura delle immagini**

» possibile catturare immagini durante la visione dal vivo.

Eseguire questa operazione quando Ë necessario catturare immagini durante la visione dal vivo.

# **Passi**

- 1. Aprire la pagina Vista principale e avviare la vista live di una telecamera.
- 2. Eseguire una delle seguenti operazioni per catturare le immagini.
	- ñ Spostare il cursore sulla finestra di visualizzazione in live view per visualizzare la barra degli strumenti e fare clic su**nd** sulla barra degli strumenti.
	- ñ Fare clic con il tasto destro del mouse sulla finestra di visualizzazione e fare clic su **Cattura** nel menu del tasto destro.

L'immagine catturata viene automaticamente salvata sul PC locale e nell'angolo inferiore destro del desktop appare una piccola finestra con l'anteprima dell'immagine e le informazioni sul percorso di salvataggio.

# **Nota**

Il percorso di salvataggio delle immagini acquisite può essere impostato nella pagina Configurazione del sistema. Per ulteriori informazioni, vedere *Impostazione del percorso di salvataggio dei file*.

# **5.7.4 Visualizza le immagini catturate**

Le immagini acquisite in live view vengono memorizzate nel PC che esegue il software. È possibile visualizzare le
immagini catturate, se necessario.

### **Prima di iniziare**

Acquisizione di immagini in live view.

### **Passi**

- 1. Fare clic su**E** → File → Apri immagine catturata nell'angolo superiore destro per aprire la pagina dell'immagine catturata.
- 2. Selezionare la fotocamera in cui cercare le immagini catturate dall'elenco dei gruppi di fotocamere.
- 3. Specificare l'ora di inizio e di fine della ricerca nell'angolo in basso a sinistra.
- 4. Fare clic su **Cerca**.

Le immagini catturate tra l'ora iniziale e quella finale vengono visualizzate in formato miniatura sulla pagina.

5. Facoltativo: Eseguire le seguenti operazioni dopo la ricerca.

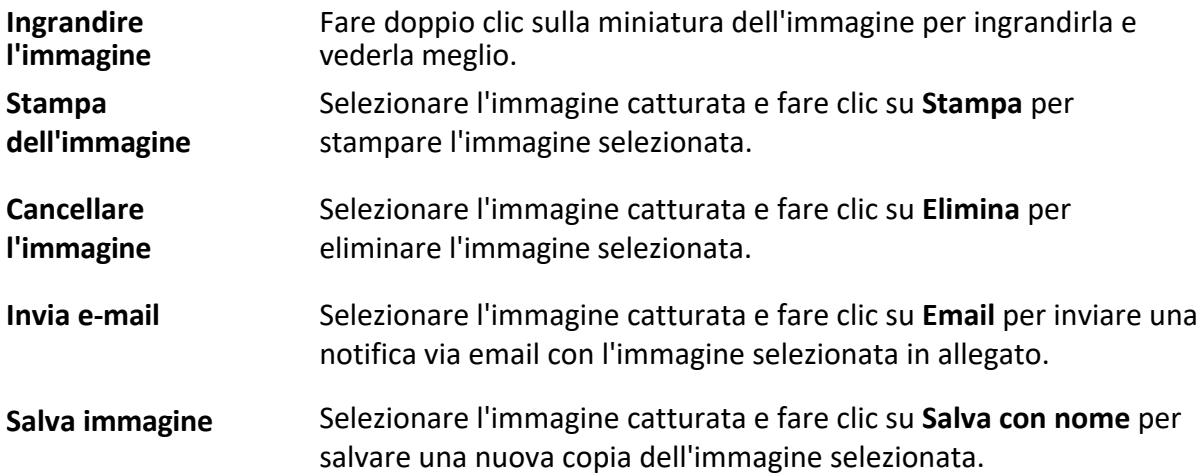

## **5.8 Riproduzione istantanea**

La riproduzione istantanea mostra una parte del video che è notevole o che non è chiara a prima vista. In questo modo Ë possibile riprodurre istantaneamente i file video nella pagina di visualizzazione principale e, se necessario, ottenere una revisione immediata.

### **Prima di iniziare**

Registrare i file video e memorizzarli sui dispositivi di archiviazione, come le schede SD/SDHC e gli HDD dei DVR, NVR, telecamere di rete e così via, o sui server di archiviazione.

### **Passi**

- 1. Aprire la pagina di visualizzazione principale e avviare la visualizzazione live.
- 2. Eseguire una delle seguenti operazioni per visualizzare l'elenco delle durate della riproduzione istantanea.
	- $-$  Spostare il cursore sulla finestra di visualizzazione per visualizzare la barra degli strumenti e fare clic su $\mathcal{D}$ .
	- ñ Fare clic con il tasto destro del mouse sulla finestra di visualizzazione e selezionare **Passa a riproduzione immediata** nel menu del tasto destro.

ñ Spostate il cursore sul nodo Vista predefinita o Vista personalizzata nel pannello Vista e fate clic su **D**. Viene visualizzato un elenco con le durate di pre-play di 30s, 1 min, 3 min, 5 min, 8 min e 10 min.

3. Selezionare un periodo di tempo dall'elenco visualizzato per avviare la riproduzione istantanea.

### **Esempio**

Se si seleziona 3 minuti e l'ora corrente della visualizzazione dal vivo è 09:30:00, la riproduzione istantanea inizierà dalle 09:27:00.

Durante la riproduzione istantanea, nell'angolo superiore destro della finestra di visualizzazione appare l'indicatore .

4. Facoltativo: Fare nuovamente clic su<sup>re</sup> per interrompere la riproduzione istantanea e tornare alla visualizzazione dal vivo.

## **5.9 Vista dal vivo per la telecamera Fisheye**

Per le telecamere fisheye, è possibile avviare la visualizzazione live in modalità fisheye, impostare preset e ronde ed eseguire il controllo PTZ.

## **5.9.1 Eseguire Live View in modalità Fisheye**

Durante la visione dal vivo delle telecamere fisheye, viene visualizzata l'intera visione grandangolare distorta. Ma potrebbe essere difficile visualizzare alcuni dettagli. Per risolvere questo problema, è possibile riprodurre i video live in modalità di espansione fisheye. L'espansione fisheye può espandere le immagini in varie modalità: panorama a 180°, panorama a 360°, PTZ, mezza sfera, ecc. In questo modo Ë possibile visualizzare l'immagine in modo chiaro.

### **Prima di iniziare**

Assicurarsi di aver installato il componente Microsoft DirectX.

## **Passi**

- 1. Aprire la pagina Vista principale e avviare la vista live della telecamera fisheye.
- 2. Accedere alla modalità Fisheye Expansion.
	- ñ Fare clic con il pulsante destro del mouse sul video e selezionare **Espansione Fisheye**.
	- $-$  Fare clic su<sup>o</sup> nella barra degli strumenti. Per ulteriori informazioni sull'impostazione della barra *degli strumenti*, vedere *Imposta icone visualizzate sulla barra degli strumenti*.

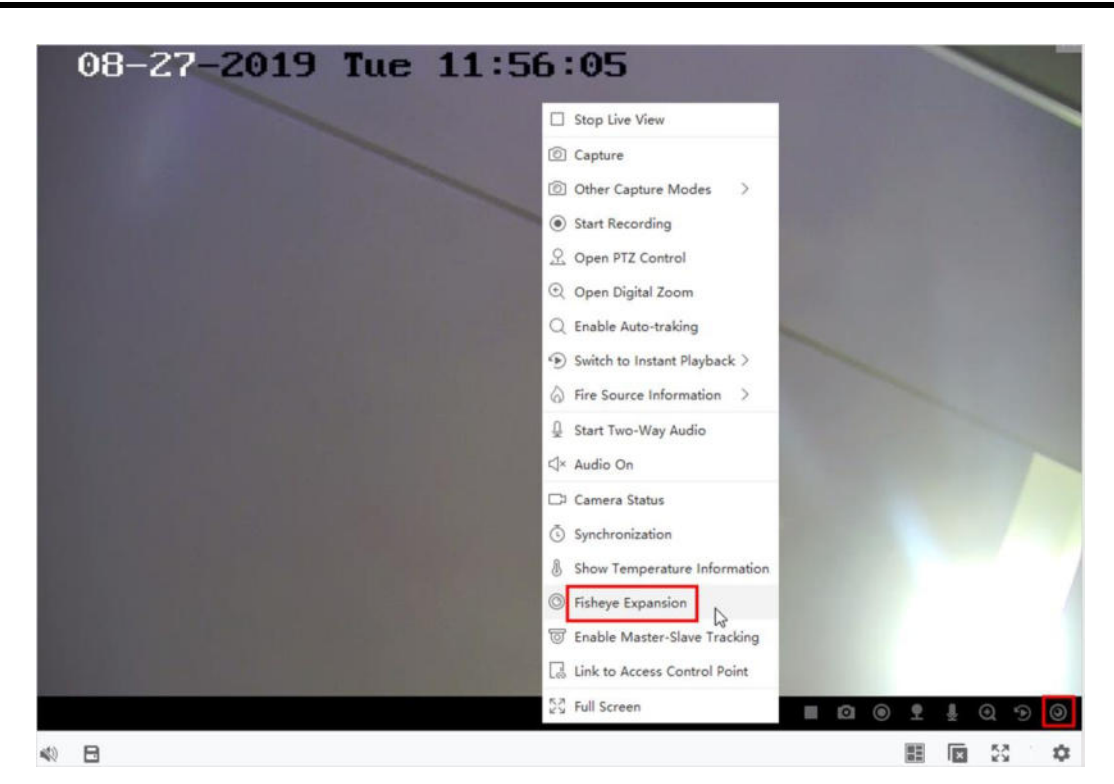

Figura 5-8 Vista dal vivo in modalità Fisheye

### ñ **◎** si rivolge a <sup>●</sup> .

- 3. Fare clic su  $\bullet$  nell'angolo inferiore sinistro della finestra di visualizzazione per aprire il pannello di selezione del tipo di montaggio e della modalità di espansione.
- 4. Selezionare il tipo di montaggio della telecamera fisheye in base alla posizione di montaggio effettiva.
- 5. Selezionare la modalità di espansione per la visualizzazione dal vivo come desiderato.

### **Fisheye**

Nella modalità di visualizzazione Fisheye, viene visualizzata l'intera vista grandangolare della fotocamera. Questa modalità di visualizzazione è chiamata Fisheye perché si avvicina alla visione dell'occhio convesso di un pesce. L'obiettivo produce immagini curvilinee di un'ampia area, distorcendo la prospettiva e gli angoli degli oggetti nell'immagine.

### **Panorama**

Nella modalità di visualizzazione panoramica, l'immagine fisheye distorta viene trasformata in un'immagine prospettica normale mediante alcuni metodi di calibrazione.

### **PTZ**

La vista PTZ Ë la vista ravvicinata di un'area definita nella vista Fisheye o nella vista Panorama e supporta la funzione PTZ elettronica, detta anche e-PTZ.

### **Nota**

Ogni vista PTZ Ë contrassegnata nella vista Fisheye e nella vista Panorama da un riquadro di navigazione specifico. È possibile trascinare il riquadro di navigazione sulla vista Fisheye o sulla vista Panorama per regolare la vista PTZ, oppure trascinare la vista PTZ per regolare la vista all'angolo desiderato.

### **Mezza sfera**

Con la modalità mezza sfera, è possibile trascinare l'immagine e ruotarla centrandola sul diametro, per regolare la vista all'angolo desiderato.

### **Mezza sfera AR**

La modalità AR half sphere sovrappone immagini lontane e vicine, in modo da poter visualizzare un'immagine dimensionale in un angolo ampio.

### **Cilindro**

In modalità Cilindro, l'immagine viene formata in una pagina cilindrica.

6. Opzionale: Eseguire le seguenti operazioni dopo aver avviato la visualizzazione live in modalità fisheye.

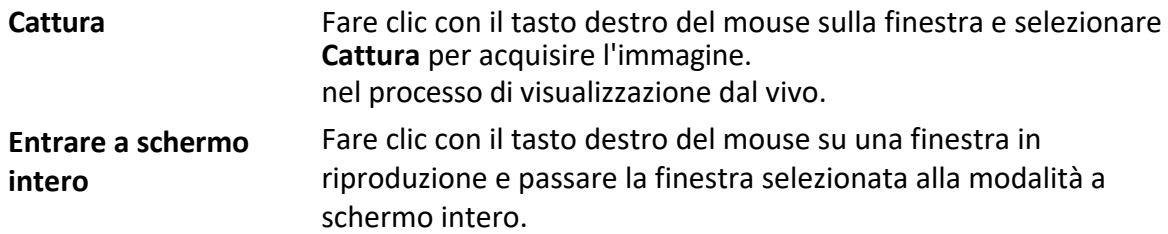

## **5.9.2 Controllo PTZ in modalità Fisheye**

In modalità fisheye, è possibile controllare il PTZ per regolare la finestra PTZ.

### **Nota**

Il pannello PTZ varia a seconda dei dispositivi.

Sul pannello di controllo PTZ sono disponibili le seguenti funzioni.

- $\bullet$  Selezionare una finestra PTZ e fare clic sui pulsanti di direzione per regolare l'angolo di visualizzazione. Oppure trascinare l'etichetta No. nella finestra fisheye o panoramica per modificare l'angolo di visualizzazione della finestra PTZ.
- $\bullet$  Selezionare una finestra PTZ, fare clic su  $\bullet$  per avviare la scansione automatica (la telecamera ruota in direzione orizzontale) e fare nuovamente clic per interromperla.
- Trascinare il cursore su **interestante del movimento PTZ.** per regolare la velocità del movimento PTZ.
- Fare clic su $\sigma$   $\sigma$ , oppure scorrere la rotella del mouse per ingrandire o ridurre la finestra PTZ selezionata.

## **5.9.3 Impostare una preimpostazione e una pattuglia**

La PTZ supporta la configurazione e la chiamata di una preselezione e di una pattuglia.

Accedere alla pagina **Vista principale** e selezionare **Espansione Fisheye** dopo aver fatto clic con il pulsante destro del mouse su una telecamera.

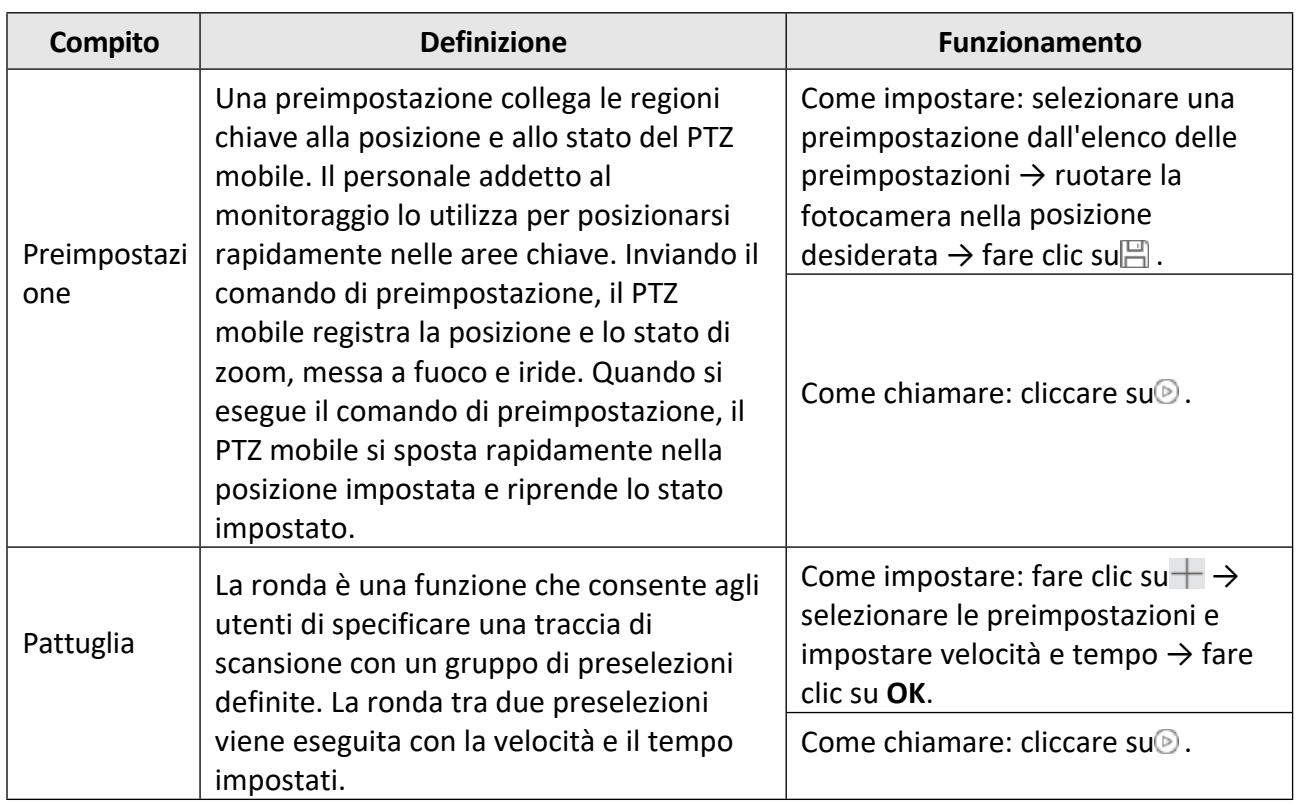

## **5.10 Eseguire un collegamento intelligente**

La telecamera box o bullet che supporta la funzione di collegamento intelligente può localizzare o seguire l'obiettivo in base alle vostre esigenze.

### **Nota**

- $\bullet$  Questa funzione è supportata solo dalla specifica telecamera box o bullet.
- $\bullet$   $\dot{\mathsf{E}}$  necessario installare una speed dome con funzione di autotracking vicino alla telecamera box o bullet.

## **5.10.1 Configurazione della regola di collegamento intelligente**

Prima di eseguire il collegamento intelligente durante la visualizzazione dal vivo, è necessario configurare le regole di collegamento intelligente per la telecamera box o bullet, compresa l'impostazione della regola di rilevamento VCA, il collegamento a una speed dome e la calibrazione della telecamera e della speed dome.

### **Impostazione della regola di rilevamento delle intrusioni**

» necessario impostare la regola di rilevamento VCA per la telecamera bullet o box e, quando viene attivato l'evento VCA, il client può attivare la speed dome per seguire l'obiettivo. Prendiamo come esempio il rilevamento delle intrusioni.

### **Passi**

1. Aprire la pagina Gestione dispositivi e selezionare una telecamera box o bullet.

- 2. Fare clic su → **Configurazione avanzata → Configurazione VCA → Regola → Impostazioni regola** per accedere alla pagina delle impostazioni delle regole.
- 3. Fare clic su **Aggiungi** nel pannello Elenco regole per aggiungere una regola.
- 4. Selezionare **Intrusione** come tipo di evento.
- 5. Fare clic su  $\circ$  per disegnare una regione di rilevamento sul video live.
- 6. Fare clic su **Salva**.

### **Link Speed Dome**

Quando si configura il collegamento intelligente per la telecamera box o bullet, è possibile collegare la telecamera a una speed dome e impostare la posizione PTZ della speed dome per il tracciamento.

Eseguire questa operazione per collegare la telecamera box o bullet a una speed dome per un collegamento intelligente.

### **Passi**

- 1. Aprire la pagina Gestione dispositivi e selezionare una telecamera box o bullet.
- 2. Fare clic su<sup></sup> → **Configurazione avanzata → Smart Linkage** per accedere alla pagina delle impostazioni dello smart linkage.
- 3. Fare clic su **Login** nella finestra di visualizzazione per aprire la finestra di login della speed dome.
- 4. Immettere l'indirizzo IP, il numero di porta, il nome utente e la password della speed dome.
- 5. Fare clic su **Login** per accedere alla speed dome.
- 6. Fare clic su **PTZ** e utilizzare le frecce di direzione per regolare la speed dome in posizione orizzontale.

### **Cosa fare dopo**

Calibrare la telecamera box o bullet e la speed dome collegata, vedere *Calibrazione automatica della telecamera e della speed dome* o *Calibrazione manuale della telecamera e della speed dome* per i dettagli.

### **Calibrazione automatica della telecamera e della Speed Dome**

Quando si imposta la regola di collegamento intelligente della telecamera bullet o box, Ë necessario calibrare la telecamera e la speed dome. Sono disponibili due modalità di calibrazione, tra cui quella automatica e quella manuale; qui presentiamo la calibrazione automatica.

### **Prima di iniziare**

Collegare la telecamera a una speed dome; per i dettagli, vedere *Collegamento di speed dome.*

### **Passi**

- 1. Aprire la pagina Gestione dispositivi e selezionare una telecamera box o bullet.
- 2. Fare clic su<sup></sup> → **Configurazione avanzata → Smart Linkage** per accedere alla pagina delle impostazioni dello smart linkage.
- 3. Selezionare la modalità di calibrazione come **Calibrazione automatica** nell'angolo inferiore destro del pannello Calibrazione.
- 4. Spostare e ingrandire la vista della speed dome per assicurarsi che le viste live della dome e della telecamera siano per lo più uguali.
- 5. Fare clic su **Salva**.

### **Calibrare manualmente la telecamera e la Speed Dome**

Quando si imposta la regola di collegamento intelligente della telecamera bullet o box, è necessario calibrare la telecamera e

la cupola di velocità. Sono disponibili due modalità di calibrazione, automatica e manuale; qui presentiamo la calibrazione manuale.

### **Prima di iniziare**

Collegare la telecamera a una speed dome. Per ulteriori informazioni, vedere *Collegamento di una speed dome.*

### **Passi**

- 1. Aprire la pagina Gestione dispositivi e selezionare una telecamera box o bullet.
- 2. Fare clic su<sup></sup> → **Configurazione avanzata** → **Smart Linkage** per accedere alla pagina delle impostazioni dello smart linkage.
- 3. Selezionare la modalit‡ di calibrazione come **Calibrazione manuale** nell'angolo inferiore destro del pannello Calibrazione.
- 4. Selezionare il sito n. 1 dall'elenco e fare clic su $+$ . Al centro della pagina di visualizzazione live appare una croce blu, mentre a destra compare la vista con zoom digitale del sito selezionato.
- 5. Ripetere il passo 4 per aggiungere altri siti di calibrazione manuale.
- 6. Regolare uniformemente le distanze tra i quattro siti di calibrazione nella pagina di visualizzazione dal vivo.
- 7. Selezionare il sito di calibrazione n. 1. La vista con zoom digitale del sito n. 1 appare a destra.
- 8. Spostare e ingrandire la vista della speed dome per assicurarsi che la vista live della speed dome e la vista con zoom digitale del sito selezionato siano per lo più uguali.
- 9. Fare clic su $\pm$  per salvare le informazioni sulla posizione corrente del sito.
- 10. Ripetere i punti 7, 8 e 9 per impostare la posizione degli altri siti.
- 11. Fare clic su **Salva**.

## **5.10.2 Abilitazione del collegamento intelligente**

Durante la visualizzazione dal vivo, è possibile attivare il collegamento intelligente per individuare o seguire il bersaglio apparso nella vista della telecamera bullet o box con speed dome.

### **Prima di iniziare**

Configurare le regole di collegamento intelligente per la telecamera box o bullet.

Eseguire questa operazione quando Ë necessario abilitare il collegamento intelligente per la telecamera box o bullet.

### **Passi**

- 1. Accedere alla pagina di visualizzazione principale e avviare la visualizzazione live della telecamera box o bullet.
- 2. Fare clic con il tasto destro del mouse sulla finestra della vista dal vivo e fare clic su **Abilita collegamento intelligente**.

Quando la regola VCA configurata viene attivata dal target, la speed dome collegata esegue il collegamento intelligente automatico e l'inquadratura del target passa da verde a rossa.

## **5.11 Vista dal vivo per la termocamera**

Per la termocamera, è possibile visualizzare le informazioni sulla fonte del fuoco e la temperatura durante la visualizzazione in diretta.

È anche possibile misurare manualmente la temperatura per ottenere le informazioni nell'immagine live view.

## **5.11.1 Visualizzazione delle informazioni sulla sorgente del fuoco durante la visualizzazione dal vivo**

Durante la visualizzazione dal vivo, è possibile visualizzare le informazioni sulla fonte di incendio rilevata.

### **Prima di iniziare**

Configurare le regole di allarme per il dispositivo termico; per i dettagli, consultare il manuale d'uso del dispositivo.

### **Passi**

1. Accedere alla pagina di visualizzazione principale e avviare la visualizzazione live di una termocamera.

### **Nota**

Per avviare la visualizzazione dal vivo, vedere *Avvio della visualizzazione dal vivo*.

2. Fare clic con il tasto destro del mouse sull'immagine live view e selezionare **File Source Information** nel menu del tasto destro per visualizzare l'elenco dei tipi di informazioni.

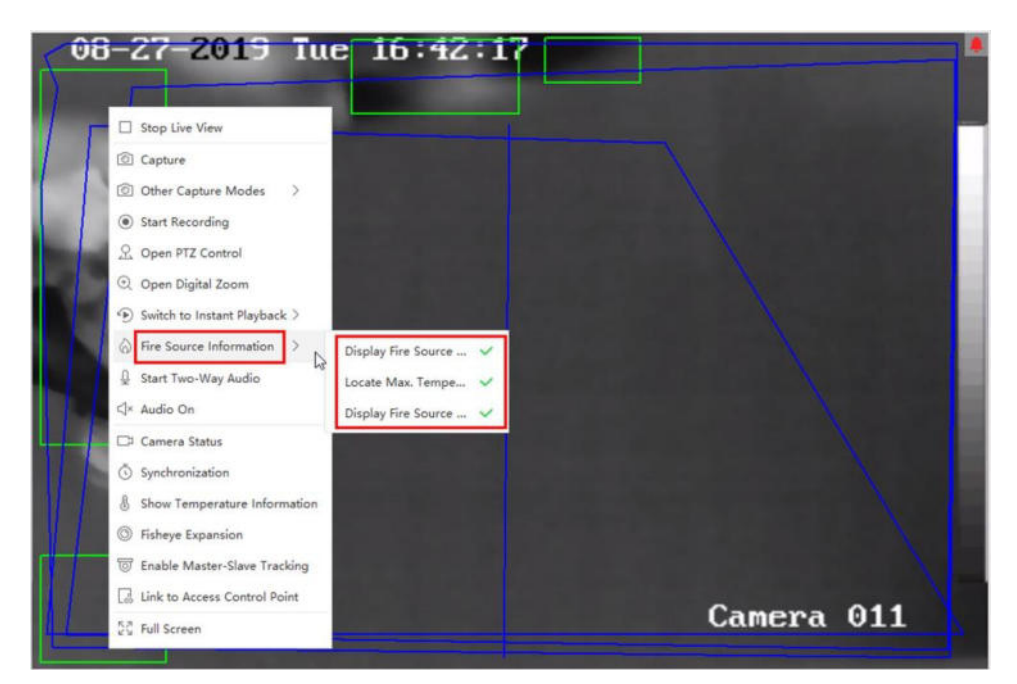

### **Figura 5-9 Visualizzazione delle informazioni sulla sorgente del fuoco**

3. Selezionare un tipo di informazione nell'elenco per visualizzarla.

### **Visualizzazione della regione della sorgente di fuoco**

La regione in cui la temperatura è superiore alla soglia di allarme configurata.

### **Individuare la regione di temperatura massima. Regione di temperatura massima**

Contrassegnare la regione in cui la temperatura è più alta nella regione della sorgente del fuoco. È contrassegnata in verde.

### **Visualizzazione della sorgente di fuoco Obiettivo**

La distanza tra il dispositivo e la sorgente di fuoco.

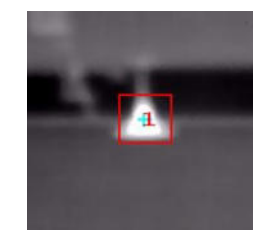

**Figura 5-10 Informazioni sulla sorgente del fuoco nell'immagine live view**

## **5.11.2 Mostra le informazioni sulla temperatura nell'immagine live view**

» possibile mostrare o nascondere le informazioni sulla temperatura in tempo reale della scena di monitoraggio durante la visualizzazione del video live.

### **Prima di iniziare**

- I Commutare il tipo di sorgente VCA del dispositivo come **Misura di temperatura + Analisi del comportamento**.
- $\bullet$  Abilitare la funzione di misurazione della temperatura del dispositivo e impostare le regole di misurazione della temperatura; per i dettagli, consultare il manuale d'uso del dispositivo.

Eseguire questa operazione quando Ë necessario mostrare le informazioni sulla temperatura nell'immagine live view.

### **Passi**

1. Accedere alla pagina di visualizzazione principale e avviare la visualizzazione live di una termocamera.

### **Nota**

Per avviare la visualizzazione dal vivo, vedere *Avvio della visualizzazione dal vivo*.

- 2. Regolare la scena sull'area configurata con la regola di misurazione della temperatura.
- 3. Fare clic con il tasto destro del mouse sull'immagine live view e selezionare **Mostra informazioni sulla temperatura** nel menu del tasto destro. La temperatura viene visualizzata sull'immagine live view.
- 4. Fare clic sull'immagine per visualizzare le informazioni dettagliate sulla temperatura.

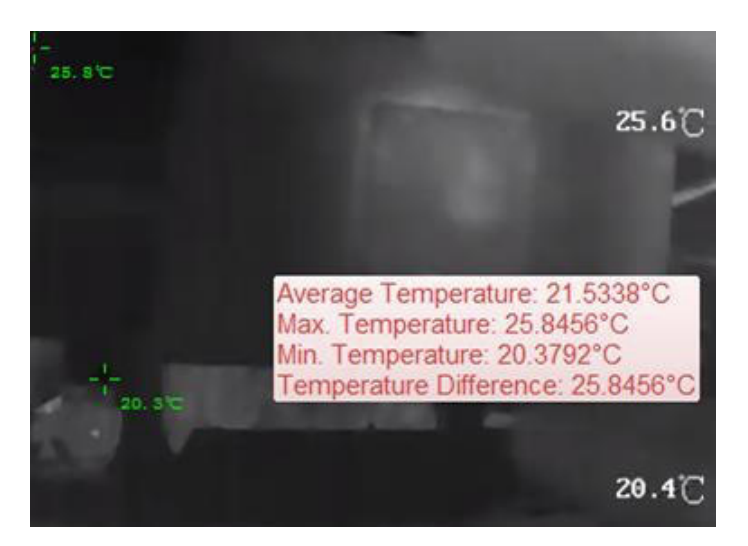

**Figura 5-11 Informazioni sulla temperatura nell'immagine live view**

5. Opzionale: Fare clic con il pulsante destro del mouse sull'immagine live view e selezionare **Nascondi informazioni sulla temperatura** per nascondere le informazioni sulla temperatura.

## **5.11.3 Misurare manualmente la temperatura**

Durante la visualizzazione in diretta della termocamera, Ë possibile fare clic su un punto qualsiasi dell'immagine in diretta per visualizzare la temperatura di diversi punti e individuare rapidamente la risorsa incendio.

### **Passi**

### **Nota**

- La temperatura misurata viene visualizzata sull'immagine per 5 secondi.
- È possibile visualizzare la temperatura di un solo punto.
- Quando più client ricevono il video in diretta di una telecamera, se un client aggiunge o elimina i punti di misura, anche la visualizzazione in diretta degli altri client ne risentirà. I punti di misurazione vengono cancellati se tutti gli utenti interrompono la visualizzazione in diretta della telecamera.
- 1. Accedere alla pagina di visualizzazione principale e avviare la visualizzazione live di una termocamera.

### **Nota**

Per avviare la visualizzazione dal vivo, consultare *Avvio della visualizzazione dal vivo*.

- 2. Fare clic con il pulsante destro del mouse sull'immagine live view e selezionare **Mostra informazioni sulla temperatura**.
- 3. Fare clic sull'immagine live view per visualizzare la temperatura di questa posizione. La temperatura dei punti cliccati viene visualizzata sull'immagine.

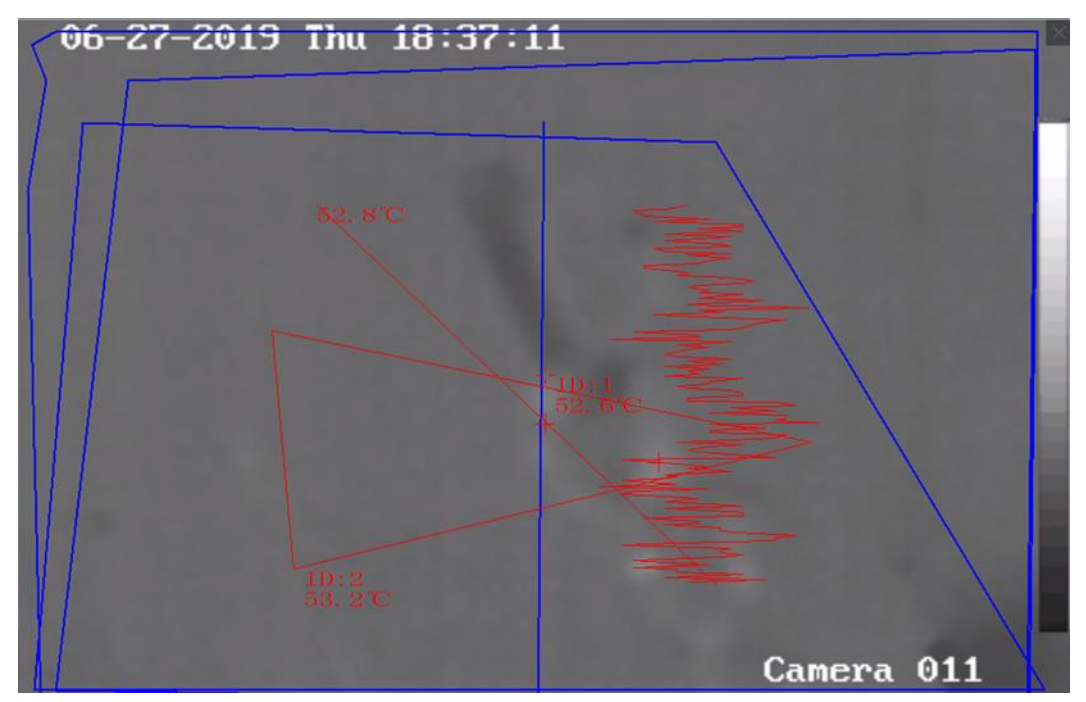

**Figura 5-12 Misurazione manuale della temperatura sui punti**

4. Opzionale: Fare clic con il pulsante destro del mouse sull'immagine live view e selezionare **Nascondi informazioni sulla temperatura** nel menu.

## **5.11.4 Visualizzazione dell'area di schermatura per il rilevamento della sorgente di fuoco**

L'area di schermatura del rilevamento della sorgente di incendio è un'area predefinita che può essere schermata dal rilevamento della sorgente di incendio. Durante la visualizzazione dal vivo, è possibile visualizzare l'area sull'immagine.

Fare clic con il pulsante destro del mouse su un'immagine live view e selezionare **Display Shield**  Area. L'area dello schermo verrà visualizzata sull'immagine termica della termocamera.

### **Nota**

- $\bullet$  Questa funzione deve essere supportata dal dispositivo.
- Assicurarsi di aver abilitato e configurato la funzione Fire Source Detection Shield per il dispositivo. Per i dettagli, consultare il manuale d'uso del dispositivo.

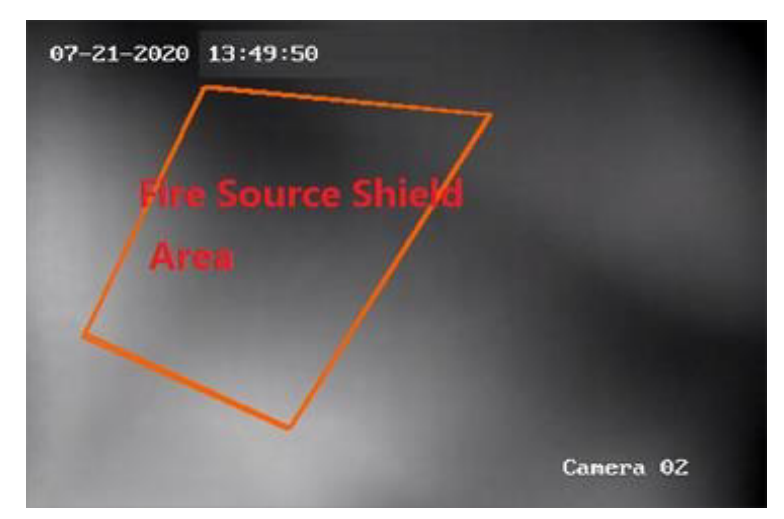

**Figura 5-13 Area di schermatura della sorgente di fuoco**

## **5.11.5 Visualizzazione delle informazioni sui gas di scarico**

Se il dispositivo supporta il rilevamento delle informazioni sui gas di scarico, è possibile attivare la **regola VCA** nella pagina di configurazione del sistema per visualizzare le informazioni sui gas di scarico durante la visualizzazione dal vivo.

Per informazioni su come abilitare la **regola VCA,** vedere *Impostazione dei parametri dell'immagine*.

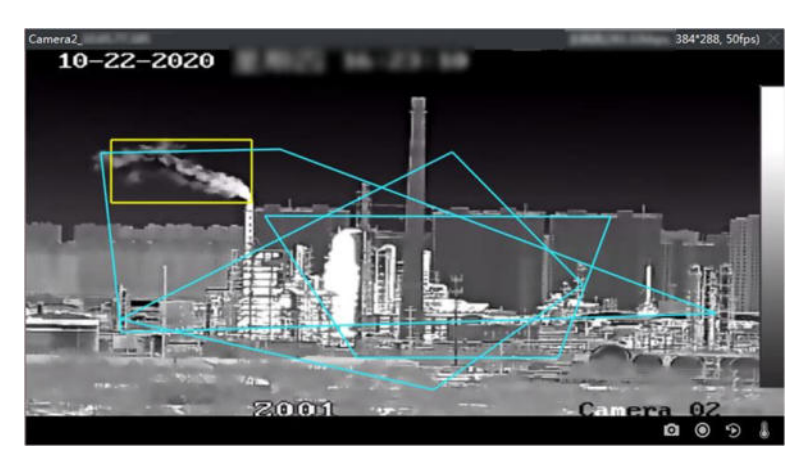

**Figura 5-14 Visualizzazione delle informazioni sul gas di scarico**

## **5.12 Vista dal vivo con larghezza di banda ridotta**

In caso di scarsa larghezza di banda, la velocità dello streaming video potrebbe essere molto più lenta a causa del limite di banda. Per fornire una qualità normale con una velocità di streaming inferiore per gli utenti con una larghezza di banda ridotta, il client offre la visualizzazione in diretta in modalità di larghezza di banda ridotta. Prima di ciò, è necessario impostare il protocollo di streaming ed eseguire altre operazioni.

Per informazioni dettagliate sulle impostazioni, consultare la sezione *Come migliorare le prestazioni della visualizzazione live e della riproduzione quando la larghezza di banda della rete <sup>Ë</sup> bassa?*

## **5.13 Altre funzioni**

Nella visualizzazione dal vivo sono supportate altre funzioni, tra cui l'anteprima dello schermo ausiliario, lo zoom digitale, il canale zero, l'audio bidirezionale, lo stato della telecamera e la sincronizzazione.

### **Anteprima della schermata ausiliaria**

Visualizzazione del video in diretta su diversi schermi ausiliari per una comoda anteprima di più scene di monitoraggio.

### **Nota**

Sono supportati fino a 3 schermi ausiliari.

### **Zoom digitale**

Trascinare il mouse per disegnare un'area rettangolare nella direzione inferiore destra/superiore sinistra per ingrandire o ridurre l'area disegnata. Oppure utilizzare la rotella del mouse per ingrandire o ridurre la vista in modalità zoom digitale.

### **Canale-Zero**

Per il canale zero del dispositivo, tenere premuto il tasto **Ctrl** e fare doppio clic per visualizzare il canale specifico. Tenere premuto il tasto **Ctrl** e fare nuovamente doppio clic per ripristinare il canale.

### **Audio bidirezionale**

La funzione audio bidirezionale consente di parlare a voce con la telecamera. È possibile ottenere non solo il video in diretta ma anche l'audio in tempo reale dalla telecamera. Se il dispositivo dispone di più canali audio bidirezionali, è possibile selezionare un canale per avviare l'audio bidirezionale.

### **Nota**

- L'audio bidirezionale può essere utilizzato per una sola telecamera alla volta.
- $\bullet$  Il dispositivo SCMS non supporta la selezione del canale durante l'audio bidirezionale.

### **Stato della telecamera**

Lo stato della telecamera, come lo stato di registrazione, lo stato del segnale, il numero di connessione e così via, può essere rilevato e visualizzato per il controllo. Le informazioni sullo stato vengono aggiornate ogni 10 secondi.

### **Sincronizzazione**

La funzione di sincronizzazione consente di sincronizzare l'orologio del dispositivo con il PC che esegue il software client.

### **Impostare il tipo di flusso**

### **Cambio automatico del tipo di flusso**

La telecamera seleziona il tipo di flusso in base alle dimensioni della finestra di visualizzazione.

Se il numero di divisione della finestra è inferiore a 9, il tipo di flusso sarà quello principale, altrimenti quello secondario.

Sono previste tre modalità di impostazione del tipo di flusso:

- $\bullet$  Nell'elenco delle risorse, passare il cursore sul nome di una telecamera e fare clic su  $\bullet\bullet\bullet\to$ **Stream** per selezionare un tipo di stream, oppure fare clic su **Auto-Change Stream Type**. In alternativa, è possibile eseguire questa operazione per un gruppo di dispositivi per impostare il tipo di flusso per tutti i dispositivi di questo gruppo.
- Fare clic suso nella barra degli strumenti della visualizzazione dal vivo e selezionare un tipo di flusso. Per ulteriori informazioni sulla modifica della barra *degli strumenti*, vedere *Impostazione delle icone visualizzate sulla barra degli strumenti*.
- $\bullet$  Fare clic con il pulsante destro del mouse su una finestra di visualizzazione live e fare clic su **Stream** per selezionare un tipo di stream per la telecamera.

### **Nota**

Questa funzione deve essere supportata dal dispositivo.

### **Bloccare il client in modalità schermo intero**

Premere Ctrl e L sulla tastiera per bloccare il client dopo l'accesso alla modalità a schermo intero. Dopo aver bloccato il client, non sarà possibile utilizzare il client, comprese le altre finestre nella modalit‡ di divisione delle finestre corrente. Fare clic su **Sblocca** in alto, inserire la password di accesso al client e fare clic su **Sblocca** per sbloccare il client.

# **6 Riproduzione remota**

Il dispositivo registra i video in base al programma di registrazione. È possibile visualizzare i file video memorizzati nel server di archiviazione e nel dispositivo locale, per ripristinare il processo di accadimento dell'evento per l'analisi postmortem ed esprimere un ulteriore giudizio. L'archiviazione dei filmati di valore può fornire materiale di base per l'analisi e la prova video. Il client supporta diverse modalità di riproduzione, quali: riproduzione VCA, riproduzione di eventi, ecc.

### **Nota**

Esistono due modalità di riproduzione: una è la riproduzione istantanea nel modulo Vista principale (per i dettagli, vedere *Riproduzione istantanea*), un'altra Ë la ricerca di file video e la riproduzione dei file video nel modulo Riproduzione remota. In questo capitolo presentiamo solo la riproduzione nel modulo di riproduzione remota.

## **6.1 Diagramma di flusso**

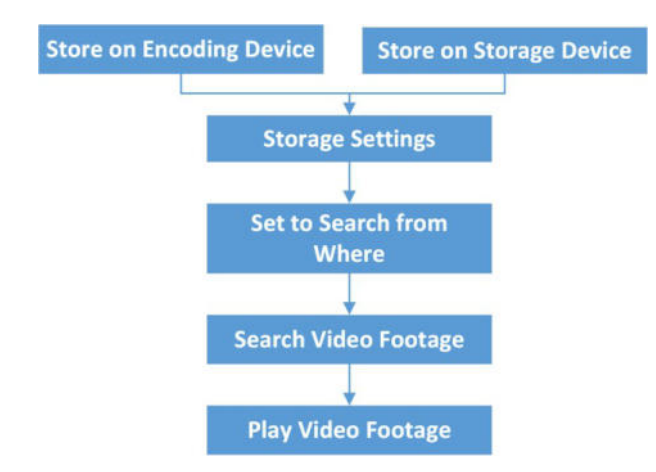

Per la riproduzione, seguire i passaggi del seguente diagramma di flusso.

**Figura 6-1 Diagramma di flusso della riproduzione**

- **· Impostazioni di archiviazione:** Impostare il programma di registrazione per definire quando le telecamere iniziano a registrare e dove vengono archiviati i filmati. Per ulteriori informazioni, consultare la sezione *Configurazione dell'archiviazione remota*.
- **Ricerca e riproduzione di filmati:** Avvia la riproduzione. Per i dettagli, consultare i contenuti di questo capitolo.

## **6.2 Configurazione dello storage remoto**

I file video e le immagini catturate possono essere memorizzati su HDD, Net HDD o schede SD/SDHC.

sul dispositivo locale o sul server di archiviazione collegato.

### **Nota**

Questa funzione deve essere supportata dal dispositivo.

## **6.2.1 Memorizzazione di immagini e video su DVR, NVR o telecamera di rete**

Alcuni dispositivi locali, tra cui i DVR, gli NVR e le telecamere di rete, forniscono dispositivi di archiviazione come HDD, Net HDD e schede SD/SDHC per i file video e immagine. È possibile impostare un programma di registrazione o di acquisizione per i canali dei dispositivi locali.

### **Prima di iniziare**

Assicurarsi che i dispositivi di archiviazione appena installati siano stati formattati. Per ulteriori informazioni, consultare la sezione *Formattazione dell'HDD del server di archiviazione*.

Eseguire questa operazione quando Ë necessario memorizzare i file di immagini e video sul dispositivo di codifica come DVR, NVR o telecamera di rete.

### **Passi**

### **Nota**

Le immagini acquisite tramite il programma di acquisizione vengono memorizzate sul dispositivo locale e possono essere ricercate nella pagina di configurazione remota del dispositivo.

- 1. Accedere al modulo Storage Schedule.
- 2. Selezionare la telecamera nell'elenco Gruppo di telecamere.
- 3. Impostare l'interruttore **Recording Schedule** o **Capture Schedule** su ON nell'area **Storage on Encoding Device** per abilitare la registrazione o l'acquisizione locale del dispositivo.
- 4. Selezionare il modello di registrazione o di pianificazione dell'acquisizione dall'elenco a discesa.

### **Modello per tutto il giorno**

Registrazione continua per tutto il giorno.

### **Modello di giorno feriale**

Orario di lavoro: registrazione continua dalle 8:00 alle 20:00.

### **Modello di evento**

Registrazione attivata da eventi per tutto il giorno.

### **Modello da 01 a 08**

Modelli fissi per orari specifici. Se necessario, Ë possibile modificare i modelli.

### **Personalizzato**

Personalizzate un modello a vostro piacimento.

### **Nota**

Per modificare o personalizzare il modello, consultare *Configura modello di pianificazione della registrazione* o *Configura modello di pianificazione della cattura*.

5. Fare clic su **Avanzate** di Schema di registrazione per impostare i parametri avanzati di registrazione.

### **Nota**

Le voci visualizzate variano a seconda dei dispositivi.

### **Pre-registrazione**

Normalmente viene utilizzato per la registrazione di eventi, quando si desidera registrare prima che si verifichi l'evento.

### **Post-record**

Al termine dell'evento, il video può essere registrato per un certo periodo di tempo.

### **Conservare i file video per**

Il tempo di conservazione dei file video nel dispositivo di memorizzazione; una volta superato, i file verranno eliminati. Se il valore è impostato su 0, i file vengono salvati in modo permanente.

### **Registrazione ridondante**

Salvare i file video non solo nell'HDD R/W ma anche nell'HDD ridondante.

### **Registrare l'audio**

Registrare i file video con o senza audio.

### **Streaming video**

Selezionare il tipo di flusso per la registrazione.

### **Nota**

Per un tipo specifico di dispositivi, Ë possibile selezionare **Dual-Stream** per registrare sia il flusso principale che il flusso secondario della telecamera. In questa modalità, è possibile cambiare il tipo di flusso durante la riproduzione remota. Per la commutazione del flusso durante la riproduzione, fare riferimento a *Riproduzione normale*.

### 6. Fare clic su **Avanzate** di Pianificazione cattura per impostare i parametri avanzati di cattura.

### **Risoluzione**

Selezionare la risoluzione per le immagini catturate in modo continuo o per eventi.

### **Qualità dell'immagine**

Impostare la qualità delle immagini catturate in modo continuo o per eventi.

### **Intervallo**

Selezionare l'intervallo che si riferisce al periodo di tempo tra due azioni di cattura.

**Numero dell'immagine catturata**

Impostare il numero di immagine per la cattura degli eventi.

- 7. Facoltativo: fare clic su **Copia in...** per copiare le impostazioni del programma di registrazione su altri canali.
- 8. Fare clic su **Salva** per salvare le impostazioni.

## **6.2.2 Memorizzare i video sul dispositivo di archiviazione**

» possibile memorizzare i filmati registrati dai dispositivi di codifica aggiunti sui dispositivi di archiviazione gestiti nel client.

» possibile aggiungere un dispositivo di archiviazione al client per memorizzare i file video dei dispositivi di codifica aggiunti e cercare i file per la riproduzione remota. Il dispositivo di archiviazione può essere un CVR (Center Video Recorder) o un NVR.

### **Aggiungere il server di archiviazione al client**

» possibile aggiungere un server di archiviazione al client per memorizzare i file video dei dispositivi di codifica aggiunti.

### **Passi**

- 1. Accedere al modulo Gestione dispositivi.
- 2. Fare clic sulla scheda **Dispositivo**.
	- I dispositivi aggiunti vengono visualizzati nell'elenco.
- 3. Aggiungere il server di archiviazione client SCMS.
	- $\overline{a}$  =  $\overline{b}$  possibile aggiungere un server di archiviazione online. Per ulteriori informazioni, consultare *Aggiungi dispositivi online singoli o multipli*.
	- ñ » possibile aggiungere il server di archiviazione tramite indirizzo IP o nome di dominio. Per ulteriori informazioni, consultare *Aggiungi dispositivo per indirizzo IP o nome di dominio.*

### **Formattare l'HDD del server di archiviazione**

È necessario formattare le unità disco del server di archiviazione per la

memorizzazione dei file video. Eseguire questa operazione per formattare

l'HDD del server di archiviazione.

### **Passi**

### **Nota**

La formattazione delle unità disco serve a pre-allocare lo spazio su disco per l'archiviazione e i dati originali delle unità disco formattate non verranno cancellati.

- 1. Accedere al modulo Gestione dispositivi.
- 2. Fare clic sulla scheda **Dispositivo**.
	- I dispositivi aggiunti vengono visualizzati nell'elenco.
- 3. Selezionare il server di archiviazione aggiunto dall'elenco.
- 4. Fare clic su $\circledcirc$ .
- 5. Fare clic su Archiviazione  $\rightarrow$  Generale per accedere alla finestra Formattazione HDD.
- 6. Selezionare l'unità disco dall'elenco e fare clic su **Formatta**.
- » possibile controllare il processo di formattazione dalla barra del processo e lo stato dell'HDD formattato.

### passa da **Stato non formattato** a **Stato normale**.

### **Configurare le impostazioni di archiviazione**

Quando il server di archiviazione è disponibile, è possibile impostare il programma di registrazione delle telecamere.

### **Prima di iniziare**

I dispositivi di archiviazione appena installati devono essere formattati.

### **Passi**

- 1. Accedere al modulo **Storage Schedule.**
- 2. Selezionare la telecamera nell'elenco Gruppo di telecamere.
- 3. Selezionare un server di archiviazione dall'elenco a discesa **Server di archiviazione**.
- 4. Impostare l'interruttore **Recording Schedule** su ON per abilitare la memorizzazione dei file video.
- 5. Selezionare il modello di pianificazione per la registrazione dall'elenco a discesa.

### **Nota**

Per modificare o personalizzare il modello, fare riferimento a *Configurazione del modello di pianificazione della registrazione*.

6. Opzionale: Per Pianificazione registrazione, fare clic su **Avanzate** per impostare l'ora di preregistrazione, l'ora di post-registrazione, il flusso video e altri parametri.

### **Nota**

Il server di archiviazione client SCMS supporta solo il main-stream.

7. Fare clic su **Salva** per salvare le impostazioni.

## **6.2.3 Memorizzare l'immagine e le informazioni aggiuntive sul PC locale**

» possibile memorizzare le immagini e le informazioni aggiuntive, come la mappa di calore, i dati sul conteggio delle persone e i dati sul traffico stradale, sul PC locale.

Eseguire questa operazione quando Ë necessario memorizzare immagini e informazioni aggiuntive sul PC locale.

### **Passi**

- 1. Accedere al modulo **Storage Schedule.**
- 2. Selezionare la telecamera nell'elenco Gruppo di telecamere.

### **Nota**

Questa funzione deve essere supportata dal dispositivo.

3. Selezionare il contenuto di archiviazione.

### **Immagazzinamento delle immagini**

Memorizza le immagini di allarme della telecamera quando si verifica un evento. È possibile

fare clic su **Configurazione del sistema**  $\rightarrow$  **File** per modificare il percorso di salvataggio delle immagini.

### **Informazioni aggiuntive Stoccaggio**

Memorizzare le informazioni aggiuntive (ad es. mappa di calore, dati di conteggio delle persone, ecc.) sul PC locale.

4. Fare clic su **Salva** per salvare le impostazioni.

## **6.2.4 Configurare il modello di pianificazione della registrazione**

» possibile modificare il modello di programma di registrazione o personalizzare un modello di programma di registrazione.

### **Passi**

1. Accedere al modulo Storage Schedule.

2. Aprire la finestra delle impostazioni del modello.

Selezionare **Template 01** to **Template 08** dall'elenco a discesa e fare clic su **Edit**.Select **Custom**  dall'elenco a discesa.

3. Trascinare sulla linea del tempo per impostare i periodi di tempo per il modello selezionato quando il cursore passa a

 $\ell$ .

### **Continuo**

Registrazione normale e continua. La barra del tempo di pianificazione è contrassegnata da .

### **Registrazione dell'evento**

La registrazione viene attivata da un evento. La barra del tempo di pianificazione è contrassegnata da **.**...

### **Comando**

La registrazione è attivata da un comando. La barra del tempo di pianificazione è contrassegnata  $da$   $\Box$ .

### **Nota**

La registrazione con comando è disponibile solo per le transazioni ATM quando il DVR ATM viene aggiunto al client.

### **Nota**

» possibile impostare fino a 8 periodi di tempo per ogni giorno nel programma di registrazione.

4. Opzionale: Dopo aver impostato i periodi di tempo, è possibile eseguire una o più delle seguenti operazioni:

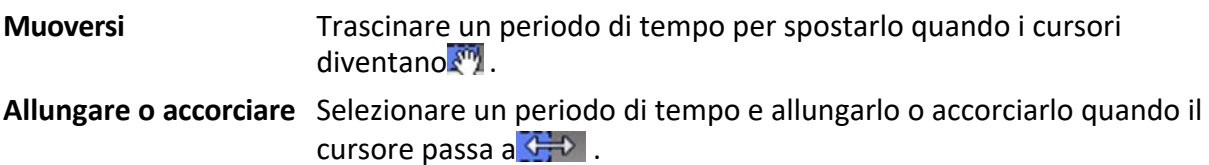

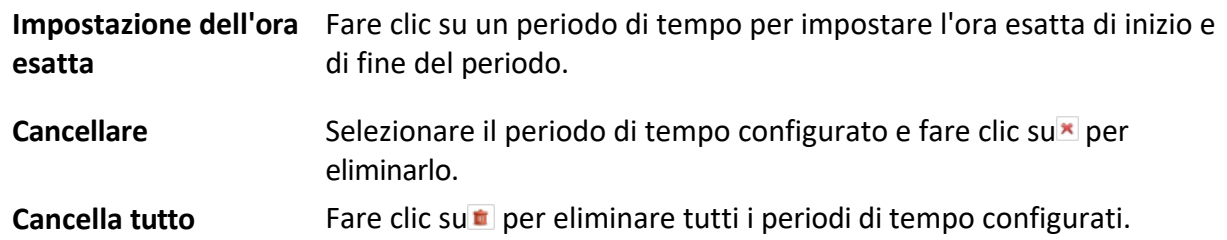

- **Copia a** Selezionare una data e fare clic sum per copiare le impostazioni del periodo di tempo della data. alle altre date.
- 5. Opzionale: Per i modelli da 01 a 08, Ë possibile modificare il nome del modello come si desidera.
- 6. Fare clic su **OK** per salvare le impostazioni.

### **Nota**

Se si seleziona **Personalizzato** per personalizzare un modello, Ë possibile fare clic su **Salva come**  modello di pianificazione e il modello personalizzato può essere salvato come modello da 01 a 08.

## **6.2.5 Configurare il modello di pianificazione della cattura**

» possibile modificare il modello di pianificazione dell'acquisizione o personalizzare un modello di pianificazione dell'acquisizione.

### **Passi**

- 1. Accedere al modulo Storage Schedule.
- 2. Aprire la finestra delle impostazioni del modello.

Selezionare **Template 01** to **Template 08** dall'elenco a discesa e fare clic su **Edit**.Select **Custom**  dall'elenco a discesa.

3. Trascinare sulla linea del tempo per impostare i periodi di tempo per il modello selezionato quando il cursore passa a

 $\ell$ .

### **Cattura continua**

Acquisizione normale e continua. La barra del tempo di pianificazione è contrassegnata da .

### **Cattura degli eventi**

L'acquisizione viene attivata da un evento. La barra del tempo di pianificazione è contrassegnata da

4. Opzionale: Dopo aver impostato il periodo di tempo, è possibile effettuare una o più delle seguenti operazioni

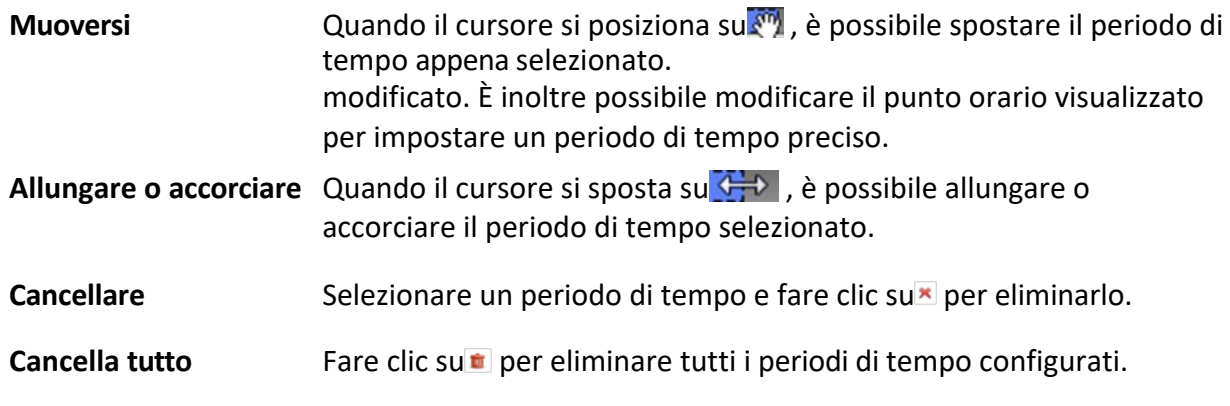

Copia a Selezionare una data e fare clic su**nder copiare le impostazioni del** periodo di tempo della data nelle altre date.

5. Opzionale: Per i modelli da 01 a 08, Ë possibile modificare il nome del modello come si desidera. 6. Fare clic su **OK** per salvare le impostazioni.

### **Nota**

Se si seleziona **Personalizzato** per personalizzare un modello, Ë possibile fare clic su **Salva come**  modello di pianificazione e il modello personalizzato può essere salvato come modello da 01 a 08.

## **6.3 Barra degli strumenti per la riproduzione**

Durante la riproduzione di video sul modulo di riproduzione remota, è possibile utilizzare gli strumenti della barra degli strumenti per implementare diverse funzioni.

### **Nota**

Gli strumenti delle diverse modalità di riproduzione possono essere diversi. In questa sezione verranno presentati gli strumenti del modulo Riproduzione fotocamera.

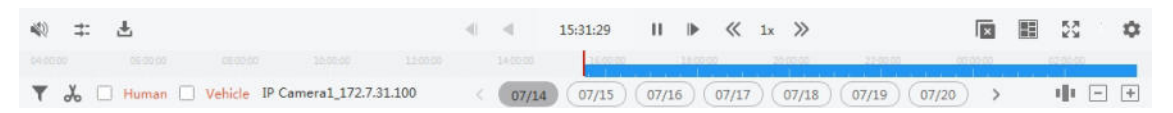

**Figura 6-2 Barra degli strumenti per** 

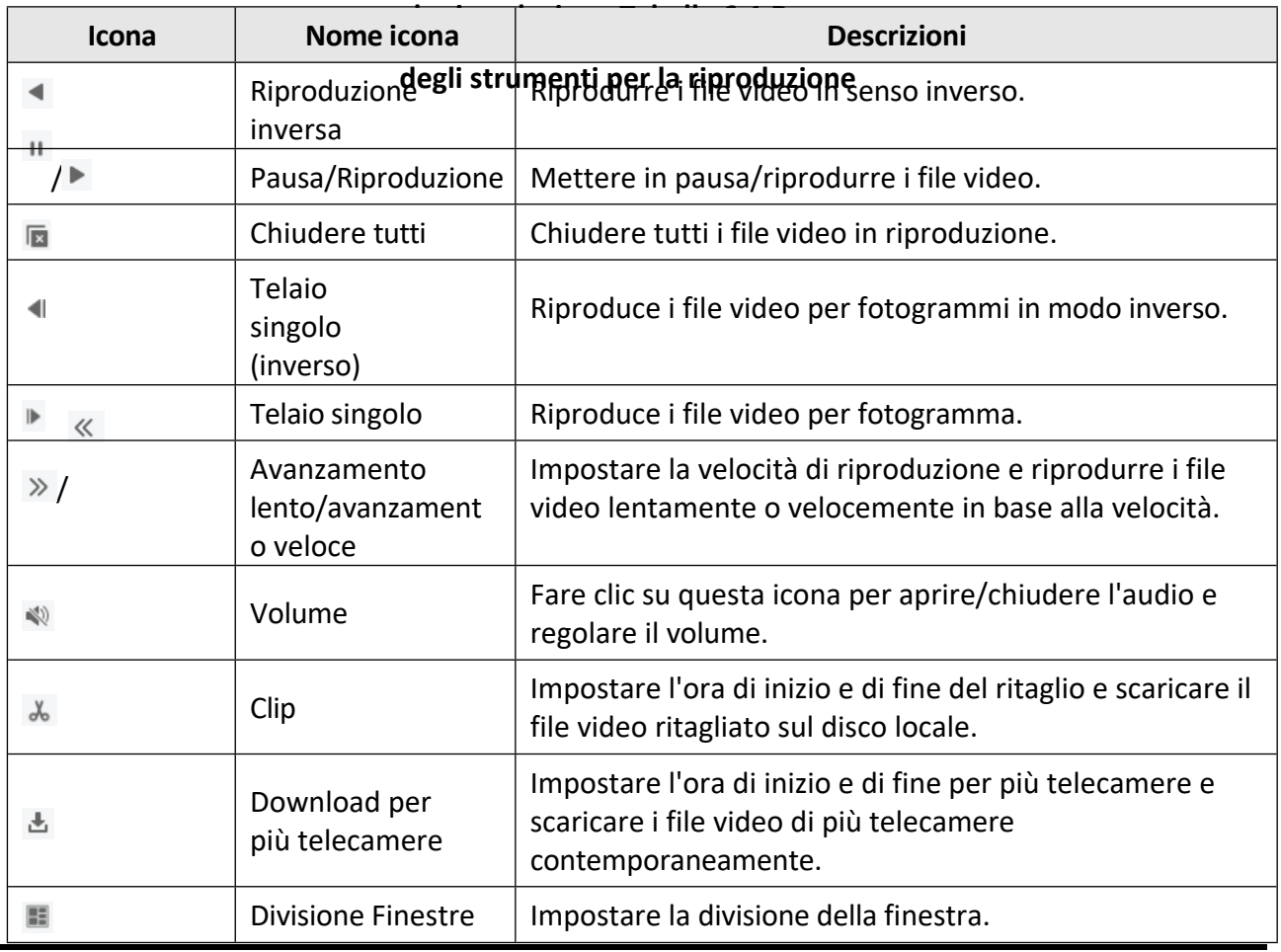

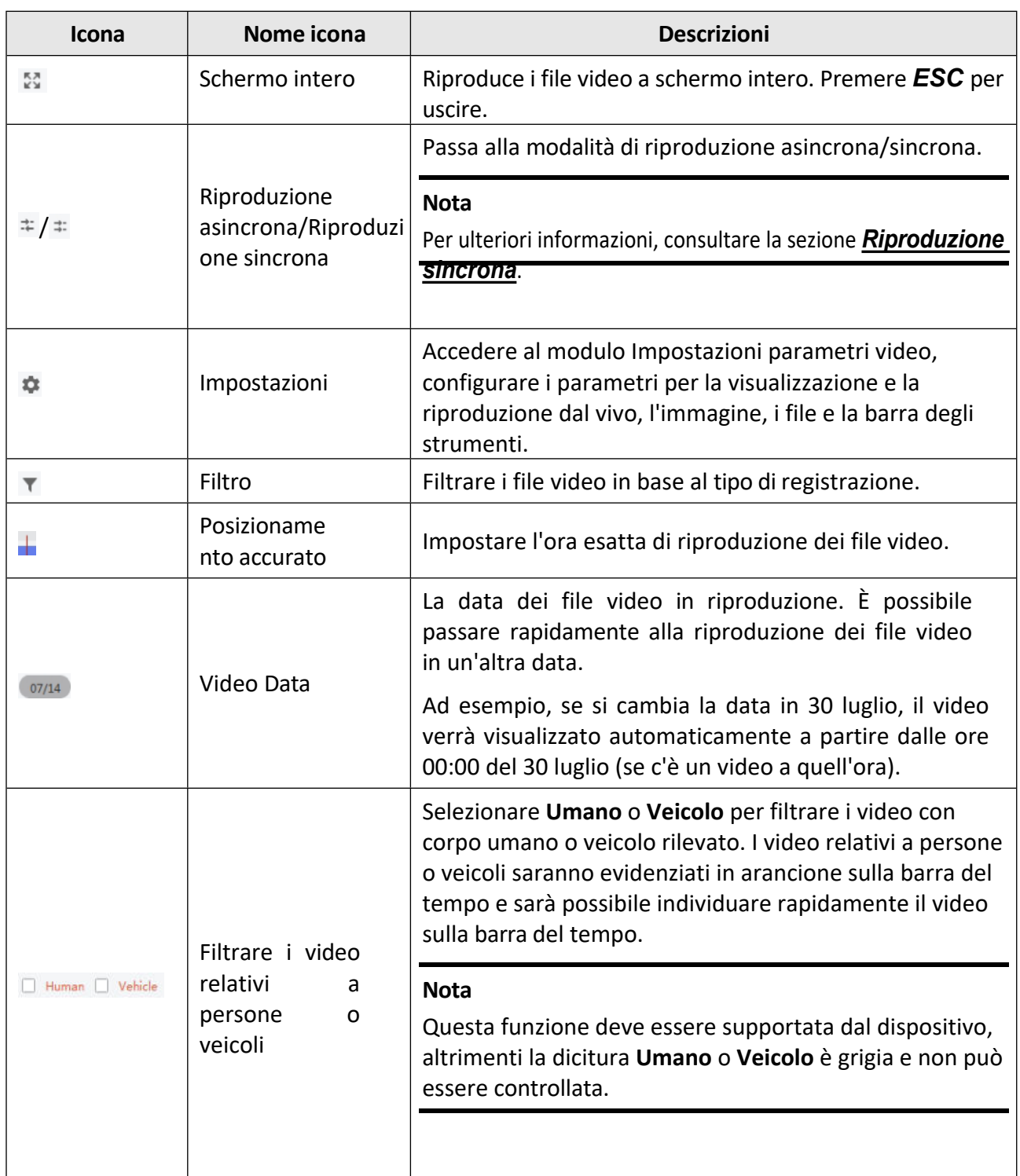

## **6.4 Riproduzione normale**

È possibile cercare i file video per telecamera o gruppo per la riproduzione normale e scaricare i file video trovati sul PC locale. È anche possibile aggiungere un'etichetta per contrassegnare i filmati importanti e così via.

» possibile fare clic con il tasto destro del mouse sulla finestra di riproduzione per selezionare le

operazioni richieste dal menu di scelta rapida.
Alcuni sono elencati di seguito:

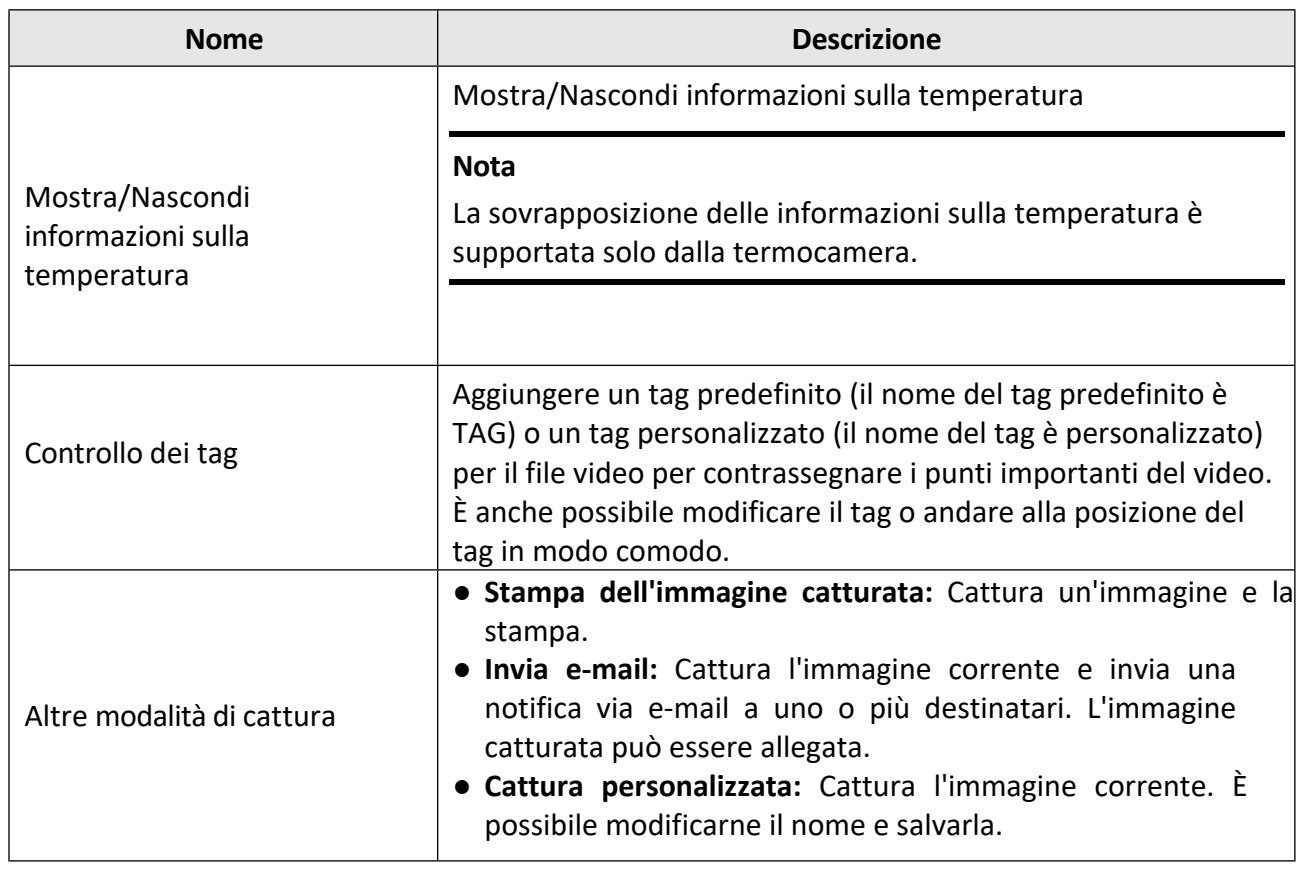

### **Nota**

- $\bullet$  Il dispositivo SCMS supporta solo la riproduzione normale e non supporta le funzioni di riproduzione inversa, avanzamento lento o veloce e aggiunta di tag.
- $\bullet$  Per l'NVR aggiunto al client con un altro nome utente del dispositivo (eccetto admin), se la doppia verifica è abilitata su questo NVR, quando si riproducono i video sul client, è necessario inserire il nome utente e la password creati per la doppia verifica. Per informazioni dettagliate sulla doppia verifica, consultare il manuale d'uso dell'NVR.

### **6.4.1 Ricerca di filmati**

» possibile cercare i filmati in base alla data e inserire una parola chiave per filtrare i risultati della ricerca per la riproduzione normale.

### **Passi**

- 1. Accedere al modulo di riproduzione remota.
- 2. Fare clic su $\Box$  a sinistra per accedere alla pagina di riproduzione della fotocamera.

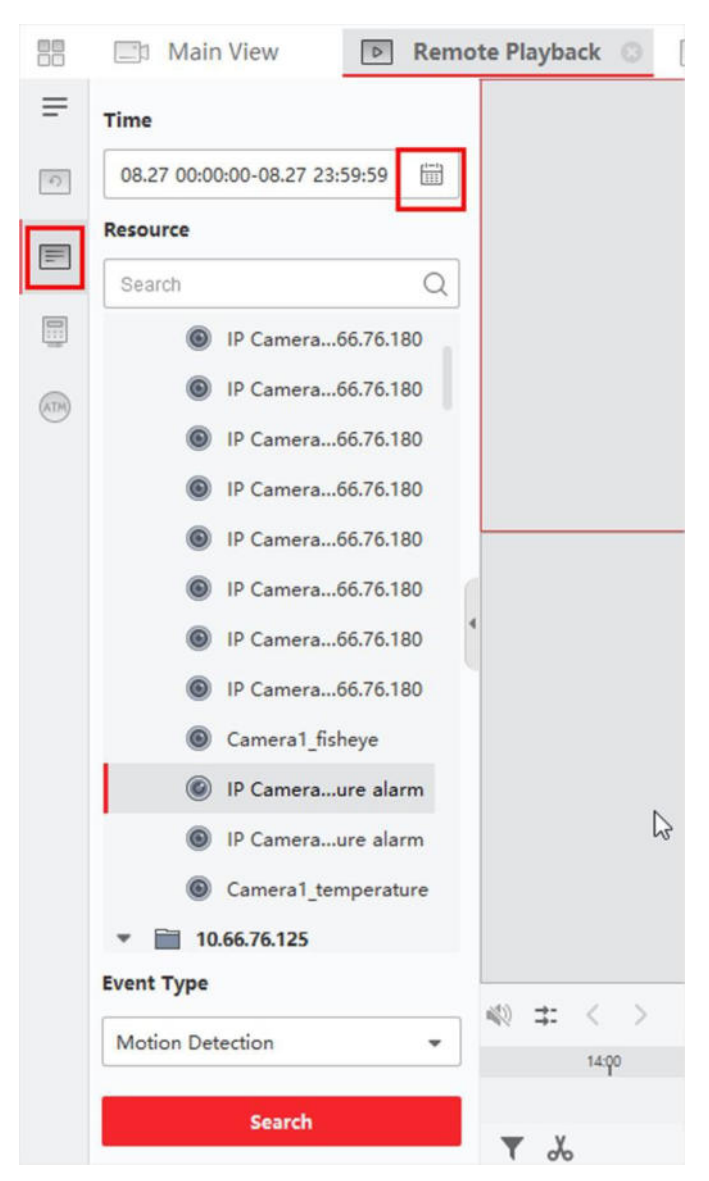

#### **Figura 6-3 Ricerca di file video**

3. Facoltativo: Fare clic su per impostare la data di inizio e di fine del periodo di ricerca.

#### **Nota**

Nel calendario, la data in cui sono state registrate le riprese video in base al programma sarà contrassegnata da , mentre la data in cui sono state registrate le riprese video in base all'evento sarà contrassegnata da $\blacksquare$ .

4. Avviare la riproduzione delle telecamere per cercare i filmati delle telecamere selezionate. Per avviare la riproduzione è possibile eseguire una delle seguenti operazioni.

#### **Nota**

 $\dot{E}$  possibile ricercare fino a 16 telecamere contemporaneamente.

 $-$  Trascinare la fotocamera o il gruppo in una finestra di visualizzazione.

- ñ Selezionare una finestra di visualizzazione e fare doppio clic sulla fotocamera o sul gruppo per avviare la riproduzione nella finestra selezionata.
- $-$  Fare doppio clic sulle telecamere per selezionare automaticamente la finestra di visualizzazione e avviare la riproduzione nelle finestre.

### **6.4.2 Riproduzione di filmati**

Dopo aver cercato il filmato per la riproduzione normale, Ë possibile riprodurre il video tramite la linea del tempo.

#### **Passi**

- 1. Accedere al modulo di riproduzione remota.
- 2. Cercate nei filmati.
- 3. Riproduzione del video attraverso la linea del tempo.

Il filmato viene riprodotto automaticamente. È possibile fare clic sulla linea del tempo per posizionare il segmento video desiderato del tempo specificato per la riproduzione normale.

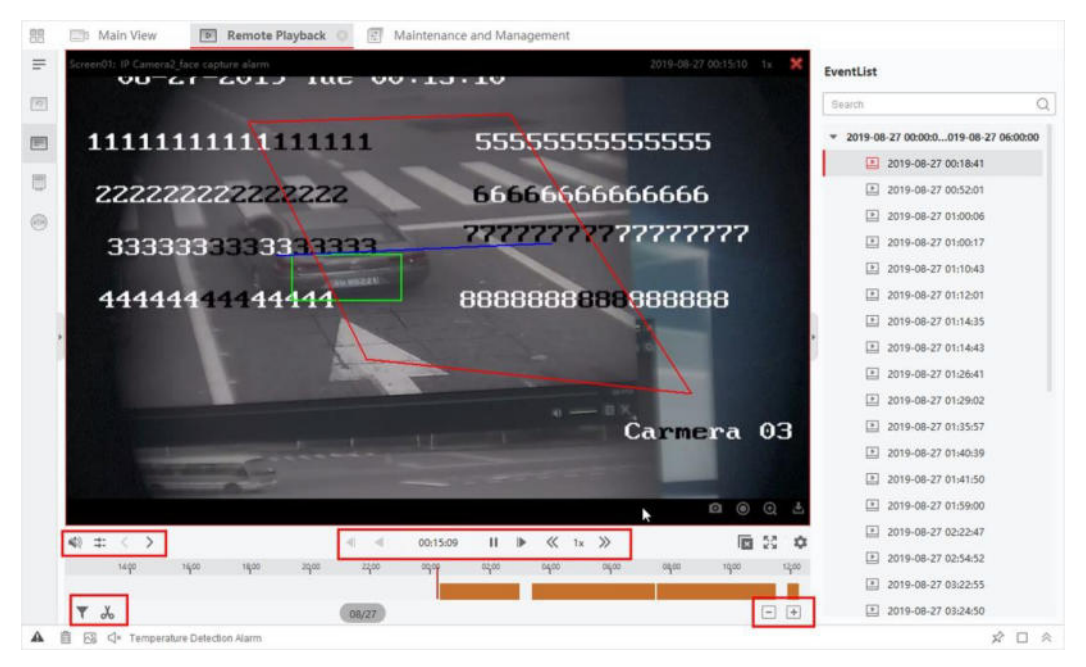

**Figura 6-4 Riproduzione di filmati**

#### **Nota**

- $\bullet$  La linea del tempo indica la durata del filmato e i filmati di diverso tipo sono codificati a colori. Durante la riproduzione, Ë possibile visualizzare le informazioni su bitrate, frame rate e risoluzione dell'immagine.
- $\bullet$  È possibile utilizzare la rotella del mouse o fare clic su  $/$   $+$   $-$  per aumentare o diminuire la barra della linea temporale.
- 4. Opzionale: Eseguire le seguenti operazioni sulla barra degli strumenti per controllare la riproduzione.

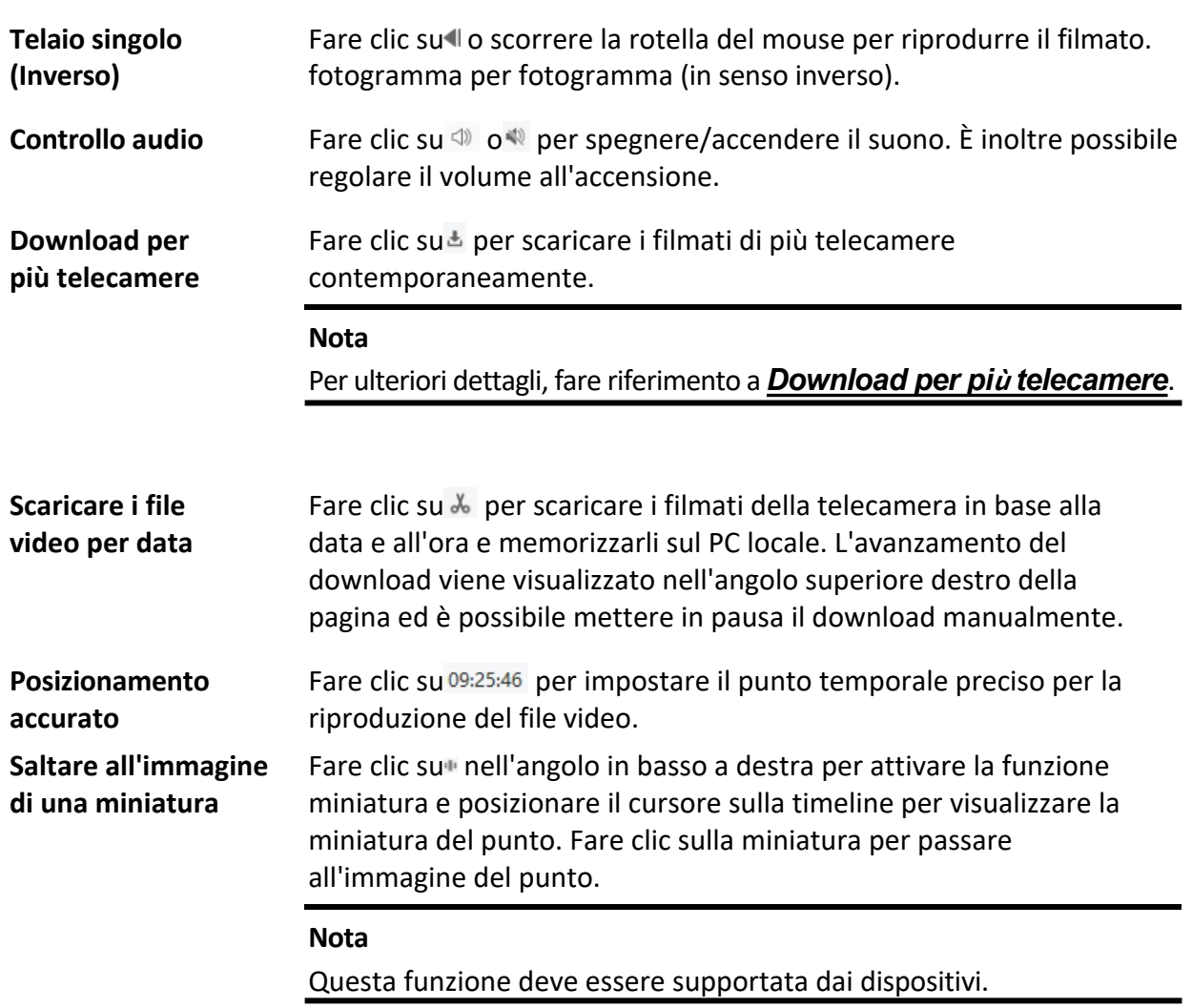

# **6.5 Riproduzione dell'ingresso allarme**

Quando viene attivato l'ingresso di allarme e il video collegato può essere cercato per la riproduzione dell'ingresso di allarme. Questa funzione richiede il supporto del dispositivo collegato.

Per la descrizione della barra degli strumenti di riproduzione degli ingressi di allarme e del menu di scelta rapida della finestra di visualizzazione, fare riferimento a *Riproduzione normale*.

#### **Nota**

Alcune icone potrebbero non essere disponibili per la riproduzione degli ingressi di allarme.

### **6.5.1 Ricerca di filmati**

» possibile cercare i filmati in base alla data e inserire parole chiave per filtrare la ricerca.

risultati per la riproduzione degli ingressi di allarme.

### **Passi**

- 1. Accedere al modulo di riproduzione remota.
- 2. Fare clic su a sinistra per accedere alla pagina di riproduzione degli eventi.

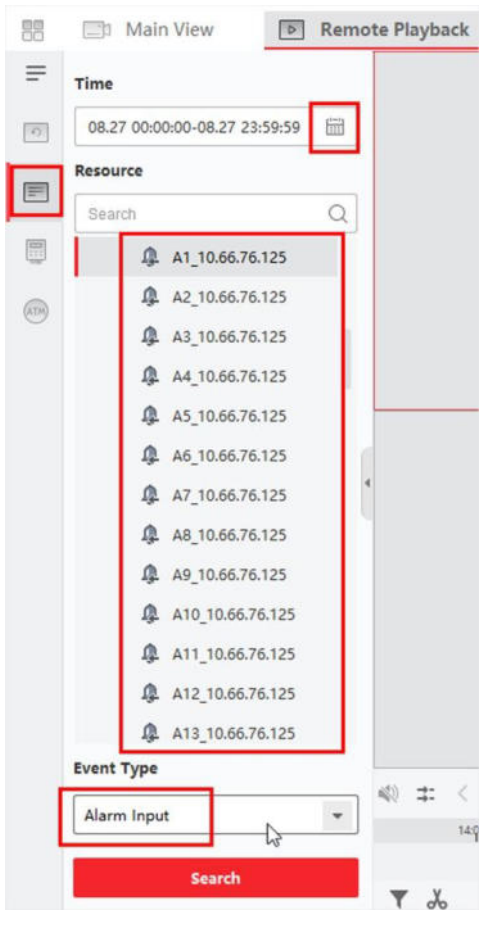

**Figura 6-5 Ricerca di file video**

- 3. Selezionare un canale di ingresso di allarme a sinistra.
- 4. Facoltativo: Fare clic su per impostare la data di inizio e di fine del periodo di ricerca.
- 5. Selezionare **Ingresso allarme** dall'elenco a discesa come tipo di evento.
- 6. Fare clic su **Cerca** per avviare la ricerca. I filmati abbinati all'ingresso di allarme selezionato vengono visualizzati nella pagina di destra in ordine cronologico. Per impostazione predefinita, il primo video viene riprodotto automaticamente.
- 7. Opzionale: Inserire una parola chiave nel campo **Ricerca** per filtrare i risultati.

# **6.5.2 Riproduzione di filmati**

Dopo aver cercato il filmato per la riproduzione dell'ingresso allarme, Ë possibile riprodurre il video tramite l'elenco dei file.

o la linea del tempo.

### **Passi**

- 1. Accedere al modulo di riproduzione remota.
- 2. Fare clic su a sinistra per accedere alla pagina di riproduzione degli eventi.
- 3. Cercare il filmato dell'ingresso di allarme.

### **Nota**

Vedere *Ricerca di filmati* per informazioni sulla ricerca di filmati dell'ingresso di allarme.

- 4. Riproduzione di video tramite elenco di file o timeline.
	- $-$  Fare doppio clic sul filmato per riprodurlo nella finestra di riproduzione.
	- $-$  Fare clic sulla timeline per posizionare il segmento video desiderato del tempo specificato per la riproduzione dell'ingresso di allarme.

### **Nota**

- $\bullet$  La timeline indica la durata dei filmati e i filmati di diverso tipo sono codificati a colori.
- È possibile utilizzare la rotella del mouse o fare clic su $\blacksquare$  / per aumentare o diminuire la barra della timeline.

# **6.6 Riproduzione eventi**

I file video registrati attivati da un evento, come il rilevamento del movimento, il rilevamento VCA o l'analisi del comportamento, possono essere ricercati per la riproduzione dell'evento. Questa funzione richiede il supporto del dispositivo collegato.

Per la descrizione della barra degli strumenti di riproduzione degli eventi e del menu di scelta rapida della finestra di visualizzazione, fare riferimento a

### *Riproduzione normale*.

### **Nota**

Alcune icone potrebbero non essere disponibili per la riproduzione degli eventi.

# **6.6.1 Ricerca di filmati/immagini**

» possibile cercare video/immagini di eventi per data e tipo di evento.

### **Passi**

- 1. Accedere al modulo di riproduzione remota.
- 2. Fare clic su a sinistra per accedere alla pagina di riproduzione degli eventi.
- 3. Fare clic su per impostare la data di inizio e di fine della ricerca.

Nel calendario, la data in cui sono state registrate le riprese video in base al programma sarà contrassegnata da , mentre la data in cui sono state registrate le riprese video in base all'evento sarà contrassegnata da $\blacksquare$ .

- 4. Selezionare **Video** o **Immagine** come contenuto da ricercare.
- 5. Selezionare una telecamera dall'elenco delle risorse.
- 6. Selezionare un tipo di evento dall'elenco a discesa **Tipo di evento**.
- 7. Fare clic su **Cerca**.
	- **Se si seleziona Video come contenuto ricercato, i filmati corrispondenti verranno** visualizzati nella pagina di destra in ordine cronologico. Per impostazione predefinita, il primo file video verrà riprodotto automaticamente.
	- **Se si seleziona Immagine come contenuto ricercato, le immagini corrispondenti** verranno automaticamente visualizzate nella pagina di destra.

### **6.6.2 Visualizza filmati/immagini**

Quando la telecamera rileva eventi (come l'attraversamento della linea, il rilevamento del movimento, l'analisi del comportamento) o la stazione esterna esegue una conversazione video, attiva la registrazione video o l'acquisizione di immagini della telecamera collegata. È possibile cercare i filmati o le immagini, riprodurre i video tramite l'elenco dei file o la timeline e visualizzare le immagini a loro volta.

#### **Passi**

#### **Nota**

Per la stazione esterna, solo DS-KV8123-M supporta le seguenti operazioni.

- 1. Accedere al modulo di riproduzione remota.
- 2. Fare clic su a sinistra per accedere alla pagina di riproduzione degli eventi.
- 3. Cercare i filmati o le immagini registrate/acquisite in base all'evento.
- 4. Visualizzare filmati o immagini.
	- $-$  Fare doppio clic sul filmato per riprodurlo nella finestra di riproduzione.
	- Le immagini ricercate verranno riprodotte automaticamente.

#### **Nota**

- $\bullet$  La timeline indica la durata dei file video e i file video di diverso tipo sono codificati a colori.
- $\bullet$  È possibile utilizzare la rotella del mouse o fare clic su $\Box$  per aumentare o diminuire la barra della timeline.

5. Opzionale: Se necessario, eseguire le seguenti operazioni.

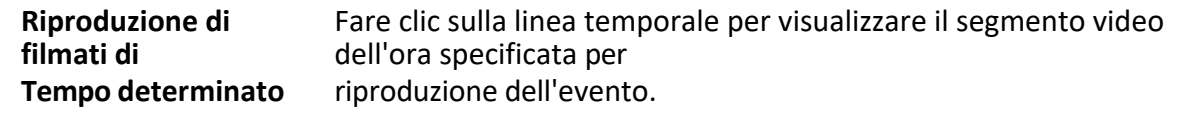

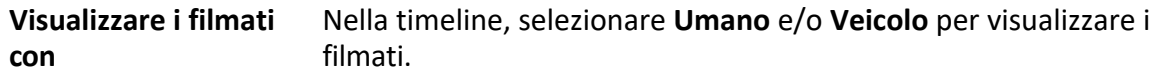

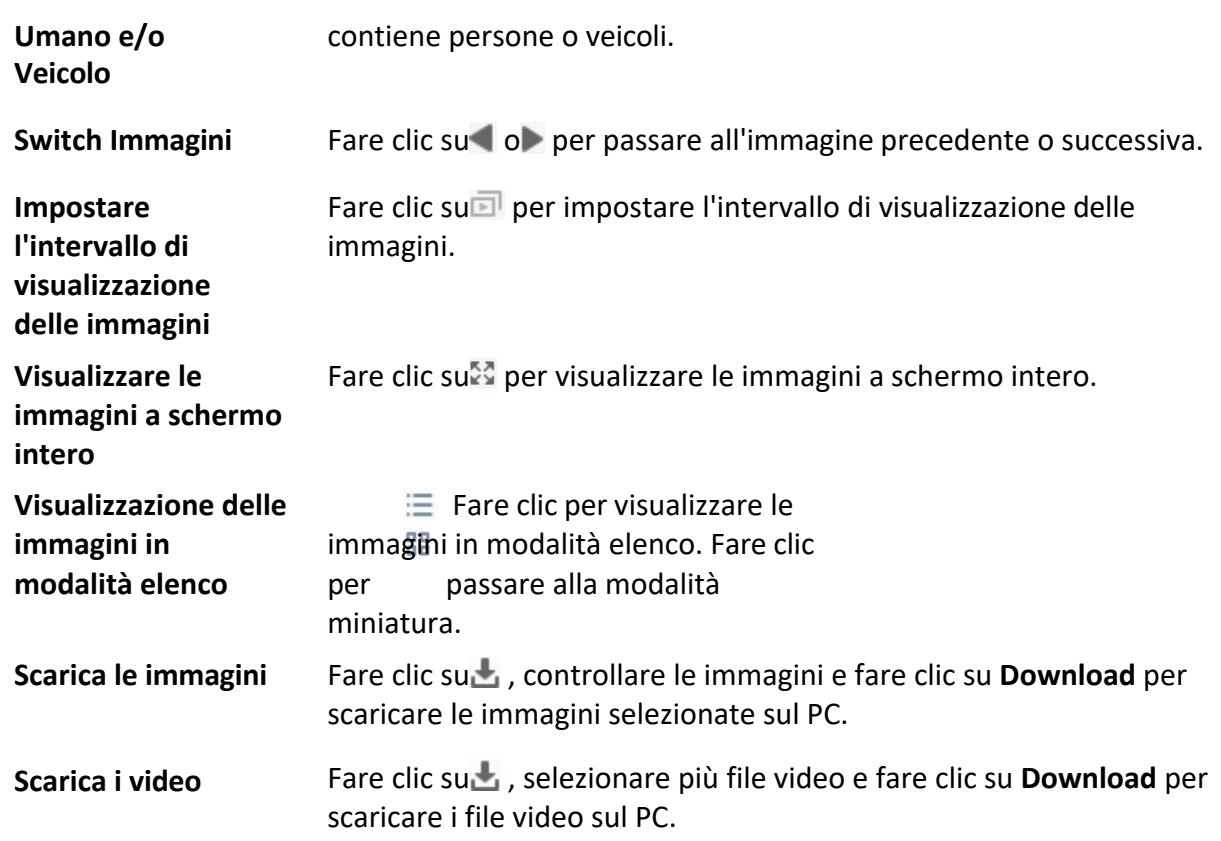

# **6.7 Riproduzione ATM**

» possibile cercare i file video del DVR ATM per la riproduzione dell'ATM. Questa funzione richiede il supporto del dispositivo collegato, configurato con la regola di transazione.

Per la descrizione della barra degli strumenti di riproduzione ATM e del menu di scelta rapida della finestra di visualizzazione, fare riferimento a

#### *Riproduzione normale*.

#### **Nota**

Alcune icone potrebbero non essere disponibili per la riproduzione ATM.

### **6.7.1 Ricerca di filmati**

» possibile cercare i filmati del DVR ATM per numero di carta, per tipo di transazione, per importo della transazione, per tipo di file o per data. È inoltre possibile inserire parole chiave per filtrare i risultati della ricerca per la riproduzione di ATM.

#### **Passi**

- 1. Accedere al modulo di riproduzione remota.
- 2. Fare clic su $\bullet$  a sinistra per accedere alla pagina di riproduzione ATM.
- 3. Selezionare la telecamera del DVR ATM a sinistra.

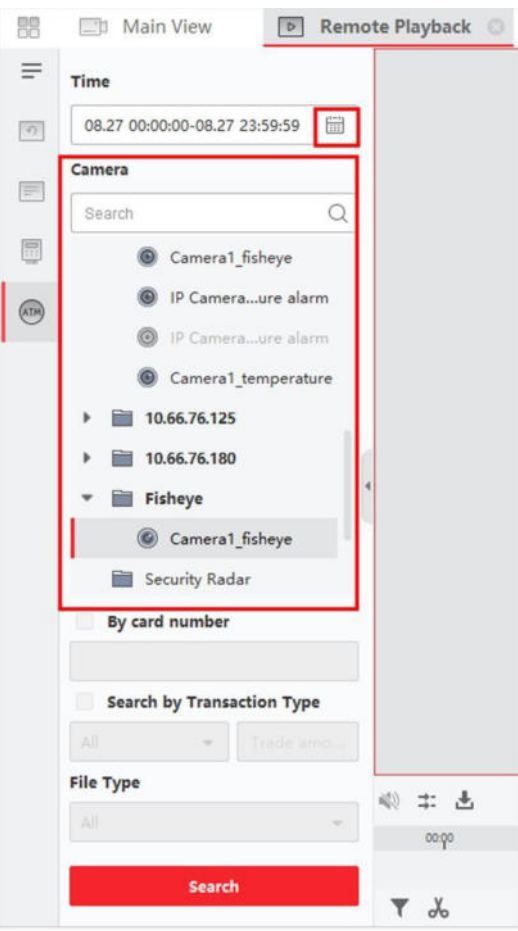

**Figura 6-6 Ricerca di file video**

- 4. Facoltativo: Fare clic su per impostare la data di inizio e di fine del periodo di ricerca.
- 5. Impostare le condizioni di ricerca.

#### **per numero di carta**

Inserire il numero di carta contenuto nelle informazioni del bancomat.

#### **Ricerca per tipo di transazione**

Selezionare il tipo di transazione da ricercare e inserire il relativo importo.

#### **Tipo di file**

Selezionare il tipo di file video da cercare.

6. Fare clic su **Cerca** per avviare la ricerca.

I filmati abbinati del DVR ATM selezionato vengono visualizzati sulla destra della pagina di riproduzione remota in ordine cronologico. Per impostazione predefinita, il primo video viene riprodotto automaticamente.

7. Opzionale: Inserire una parola chiave nel campo **Ricerca** per filtrare i risultati.

### **6.7.2 Riproduzione di filmati**

Dopo aver cercato i filmati delle telecamere collegate al DVR ATM, Ë possibile riprodurre il video tramite l'elenco dei file o la timeline.

#### **Passi**

- 1. Accedere al modulo di riproduzione remota.
- 2. Fare clic su $\bullet$  a sinistra per accedere alla pagina di riproduzione ATM.
- 3. Cerca i filmati delle telecamere collegate al DVR ATM.
- 4. Riprodurre il filmato.
	- $-$  Fare doppio clic sul filmato per riprodurlo nella finestra di riproduzione.
	- $-$  Fare clic sulla timeline per posizionare il segmento video desiderato del tempo specificato per la riproduzione ATM.

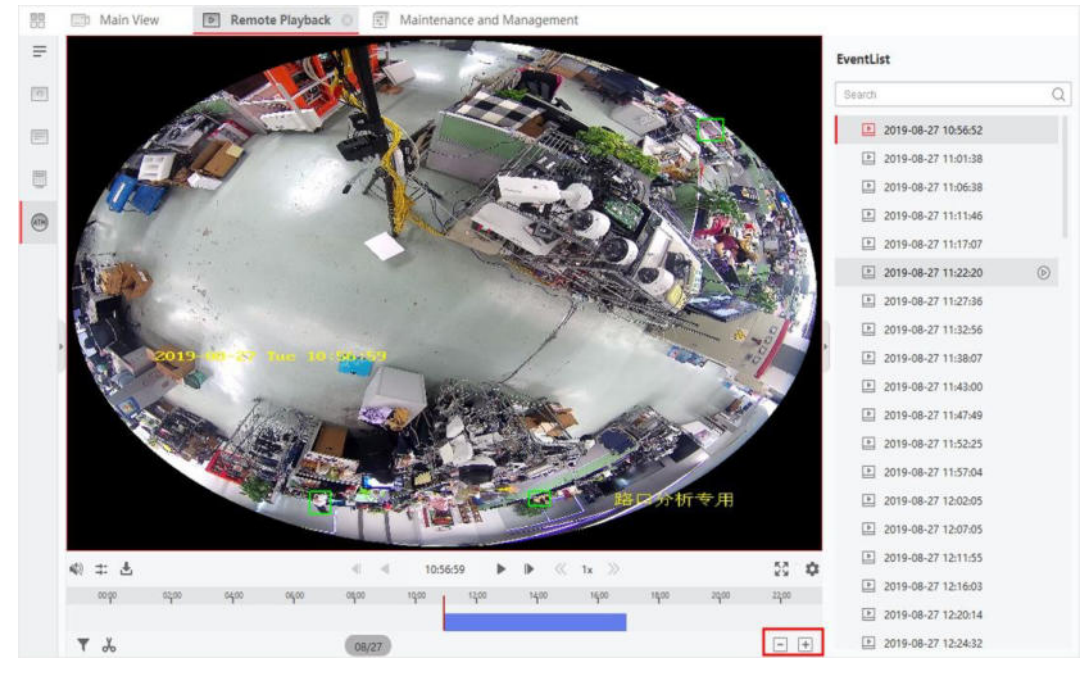

**Figura 6-7 Riproduzione di file video**

#### **Nota**

ñ

- $\bullet$  La timeline indica la durata dei file video e i file video di diverso tipo sono codificati a colori.
- $\bullet$  È possibile utilizzare la rotella del mouse o fare clic su $\Box$  per aumentare o diminuire la barra della timeline.

# **6.8 Riproduzione POS**

È possibile cercare i file video che contengono informazioni POS per la riproduzione POS. Questa funzione

richiede il supporto del dispositivo collegato, configurato con la sovrapposizione del testo POS. Per la descrizione della barra degli strumenti di riproduzione POS e del menu di scelta rapida della finestra di visualizzazione, fare riferimento a

#### *Riproduzione normale*.

#### **Nota**

Alcune icone potrebbero non essere disponibili per la riproduzione POS.

### **6.8.1 Ricerca di filmati**

È possibile cercare i filmati che contengono informazioni POS per parole chiave o per data.

#### **Passi**

- 1. Accedere al modulo di riproduzione remota.
- 2. Fare clic su a sinistra per accedere alla pagina di riproduzione del POS.

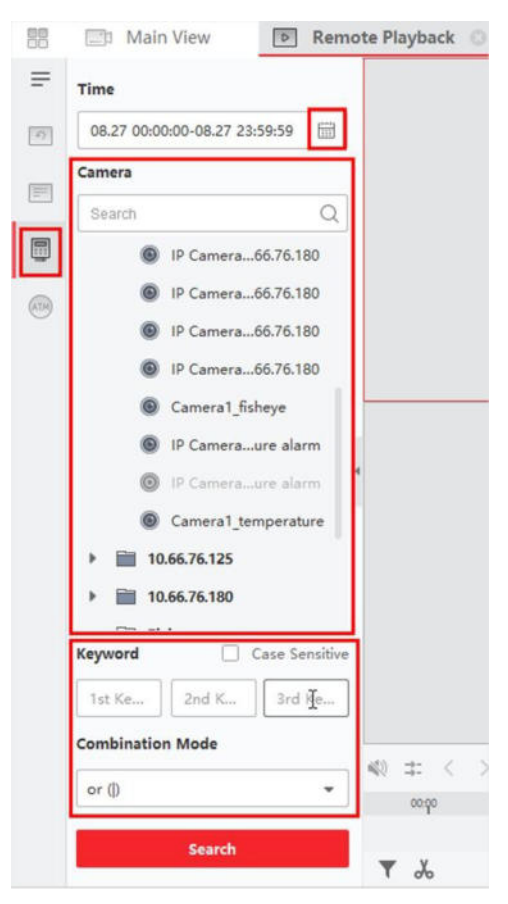

**Figura 6-8 Ricerca di filmati**

- 3. Selezionare la telecamera a sinistra.
- 4. Facoltativo: Fare clic su per impostare la data di inizio e di fine del periodo di ricerca.
- 5. Impostare le condizioni di ricerca.

#### **Parole chiave**

Inserire il numero di carta contenuto nelle informazioni del bancomat.

#### **Nota**

» possibile inserire fino a tre parole chiave per volta. Le due parole chiave devono essere separate da una virgola.

#### Modalità combinata

Per più di una parola chiave, è possibile selezionare "o (|)" per cercare le informazioni POS contenenti una qualsiasi delle parole chiave, oppure selezionare "e (&)" per cercare le informazioni POS contenenti tutte le parole chiave.

#### **Sensibile al caso**

Selezionare **Case Sensitive** per cercare le informazioni del POS in base a parole chiave sensibili alle maiuscole e alle minuscole.

6. Fare clic su **Cerca** per avviare la ricerca.

I filmati contenenti informazioni sul POS vengono visualizzati sulla destra della pagina di riproduzione del POS in ordine cronologico. Per impostazione predefinita, il primo file video verrà riprodotto automaticamente.

7. Opzionale: Inserire una parola chiave nel campo **Ricerca** per filtrare i risultati.

### **6.8.2 Riproduzione di filmati**

Dopo aver cercato i filmati che contengono informazioni POS, Ë possibile riprodurre il video tramite l'elenco dei file o la timeline.

#### **Prima di iniziare**

Avvia la normale riproduzione delle telecamere configurate con la sovrapposizione delle informazioni POS.

#### **Passi**

- 1. Accedere al modulo di riproduzione remota.
- 2. Fare clic su a sinistra per accedere alla pagina di riproduzione del POS.
- 3. Cercare i filmati che contengono informazioni POS.
- 4. Riproduzione di video tramite elenco di file o timeline.
	- $-$  Fare doppio clic sul filmato per riprodurlo nella finestra di riproduzione.
	- ñ Fare clic sulla timeline per posizionare il segmento video desiderato del tempo specificato per la riproduzione POS.

#### **Nota**

- $\bullet$  La timeline indica la durata dei file video e i file video di diverso tipo sono codificati a colori.
- $\bullet$  È possibile utilizzare la rotella del mouse o fare clic su $\Box$  per aumentare o diminuire la barra della timeline.

# **6.9 Riproduzione VCA**

Per i file video ricercati, Ë possibile impostare la regola VCA per trovare i filmati in cui si verifica un evento VCA, come il rilevamento del movimento, il rilevamento dell'attraversamento della linea e il rilevamento delle intrusioni. Questa funzione consente di ricercare i video che possono destare maggiore preoccupazione e di contrassegnarli con il colore rosso.

#### **Prima di iniziare**

Assicurarsi che sia stato installato il dispositivo con funzione VCA.

#### **Passi**

#### **Nota**

La riproduzione VCA Ë supportata solo in una singola finestra, mentre la riproduzione sincrona e asincrona non sono supportate.

- 1. Accedere al modulo di riproduzione remota.
- 2. Fare clic su  $\Omega$  a sinistra per accedere alla pagina di riproduzione della fotocamera.
- 3. Selezionare la telecamera e avviare la riproduzione video della stessa.

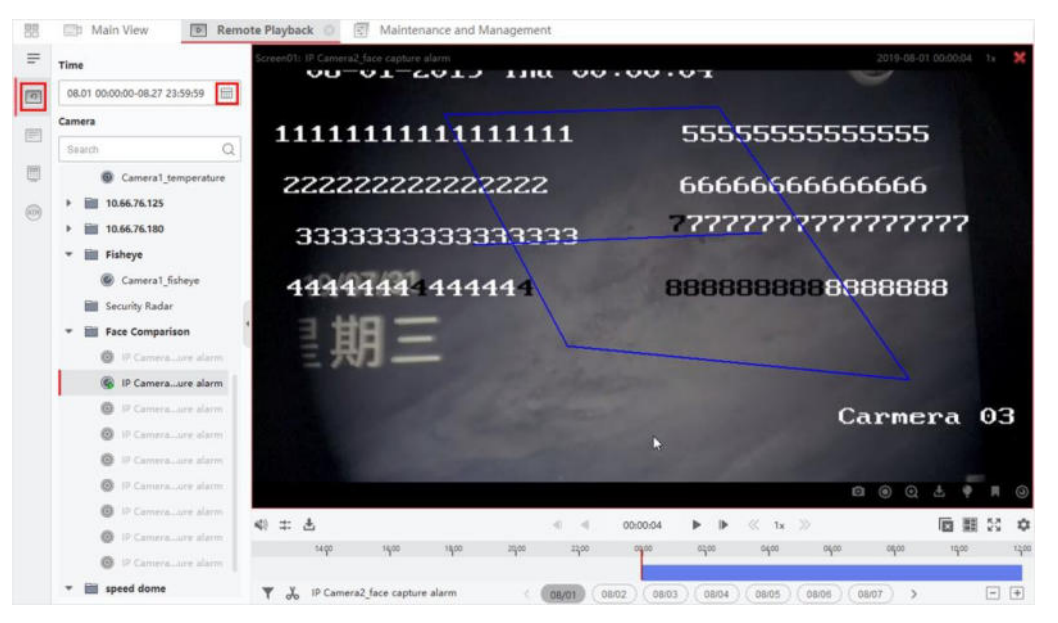

**Figura 6-9 Riproduzione del VCA**

- 4. Accedere al menu Ricerca VCA.
	- $-$  Fare clic con il tasto destro del mouse sulla finestra di riproduzione per visualizzare il menu di scelta rapida, quindi fare clic su **VCA Search**.
	- $\overline{a}$  Fare clic su nell'angolo inferiore destro della finestra di riproduzione.
- 5. Abilitare il tipo di VCA, disegnare la regione di rilevamento e impostare la sensibilità.

#### **Rilevamento del movimento**

Quando la visuale del video cambia (ad esempio, una persona passa, l'obiettivo viene spostato), il filmato viene contrassegnato con il colore rosso sulla linea del tempo, che viene utilizzato per la scena di allarme automatica o per la scena di non sorveglianza.

#### **Rilevamento degli attraversamenti di linea**

» possibile tracciare una linea virtuale sul video e le riprese video saranno contrassegnate da un colore rosso sulla linea temporale quando il client rileva in modo bidirezionale persone, veicoli e altri oggetti in movimento che attraversano la linea virtuale.

#### **Rilevamento delle intrusioni**

» possibile disegnare una regione virtuale sul video e le riprese video saranno contrassegnate da un colore rosso sulla linea del tempo quando persone, veicoli e altri oggetti in movimento si intromettono nella regione predefinita.

#### **Impostazioni VCA**

Impostare la sensibilità e filtrare i file video ricercati impostando i caratteri di destinazione, come il sesso e l'età dell'uomo e se porta gli occhiali. I filmati saranno contrassegnati da un colore rosso sulla linea del tempo quando nel video compare una persona (i cui attributi corrispondono a quelli impostati).

#### **Nota**

Quanto più alta è la sensibilità, tanto più precisa è la persona abbinata.

6. Facoltativo: Fare clic su per impostare la data di inizio e di fine del periodo di ricerca.

7. Avviare la riproduzione del VCA.

Gli eventi VCA verificatisi nell'area definita saranno contrassegnati in rosso sulla timeline.

#### **Nota**

- $\bullet$  Per impostazione predefinita, la velocità di riproduzione dei video interessati sarà 1X e la velocità di riproduzione dei video non interessati sarà 8X.
- È possibile impostare di saltare il video non interessato durante la riproduzione VCA in Configurazione sistema e il video non interessato non verrà riprodotto durante la riproduzione VCA. Per ulteriori informazioni, consultare la sezione *Impostazione dei parametri di riproduzione e visualizzazione dal vivo*.
- Se è necessario disattivare la riproduzione VCA, fare clic con il pulsante destro del mouse sulla finestra di riproduzione VCA e fare clic su **Ricerca VCA** per disattivare la riproduzione VCA.

# **6.10 Riproduzione sincrona**

Per impostazione predefinita, il client riproduce i file video di più telecamere in modalità di riproduzione asincrona: il tempo di riproduzione dei diversi file video potrebbe essere diverso. Nella riproduzione sincrona, i file video possono essere riprodotti in modo sincronizzato.

#### **Passi**

#### **Nota**

- $\bullet$  È possibile riprodurre contemporaneamente i file video di un massimo di 16 telecamere.
- La riproduzione sincrona e asincrona non è supportata nella modalità di riproduzione video ATM e VCA.
- La riproduzione video degli eventi e la riproduzione video POS supportano solo la riproduzione sincrona. Per collegare più telecamere, accedere a **Manutenzione e gestione**  $\rightarrow$  Gestione eventi, attivare la telecamera collegata in base al tipo di evento.
- 1. Accedere al modulo di riproduzione remota.
- 2. Avviare la riproduzione di almeno due telecamere.
- 3. Fare clic su $\Rightarrow$  nella barra degli strumenti per attivare la riproduzione sincrona.

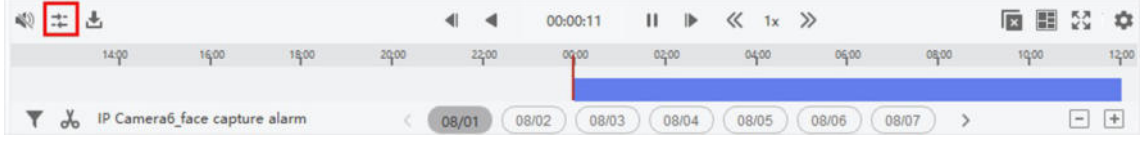

**Figura 6-10 Disabilitazione della riproduzione sincrona**

La fotocamera in riproduzione avvierà la riproduzione sincrona.

4. Fare clic su **Particisher** per disattivare la riproduzione sincrona.

# **6.11 Riproduzione video della telecamera Fisheye**

Quando si riproduce il video della telecamera fisheye, la visione potrebbe risultare distorta. Per osservare meglio i dettagli, è possibile attivare la funzione di espansione fisheye, per correggere la vista come una vista non distorta. Il client supporta diverse modalità di espansione fisheye, quali: panorama, mezza sfera, PTZ, modalità fisheye+PTZ.

#### **Prima di iniziare**

Assicurarsi di aver installato il componente Microsoft DirectX.

**Passi**

#### **Nota**

Per altre istruzioni di controllo della riproduzione, consultare la sezione *Riproduzione normale*. Alcune icone potrebbero non essere disponibili per la riproduzione fisheye.

- 1. Accedere al modulo di riproduzione remota.
- 2. Selezionare una telecamera fisheye per avviare la riproduzione.

#### **Nota**

Per una configurazione dettagliata della riproduzione e del controllo della riproduzione, consultare la sezione *Riproduzione normale*.

- 3. Accedere alla modalità Fisheye Expansion.
	- $-$  Fare clic con il pulsante destro del mouse sulla finestra di visualizzazione e selezionare **Espansione Fisheye**.
	- ñ Fare clic su nella barra degli strumenti. Per ulteriori informazioni sull'impostazione della barra *degli strumenti*, vedere *Imposta icone visualizzate sulla barra degli strumenti*.

Il tipo di montaggio nella riproduzione dell'espansione fisheye è impostato in base al tipo di montaggio nella visione dal vivo. Per ulteriori informazioni, vedere *Esecuzione di Live View in modalit‡ Fisheye.*

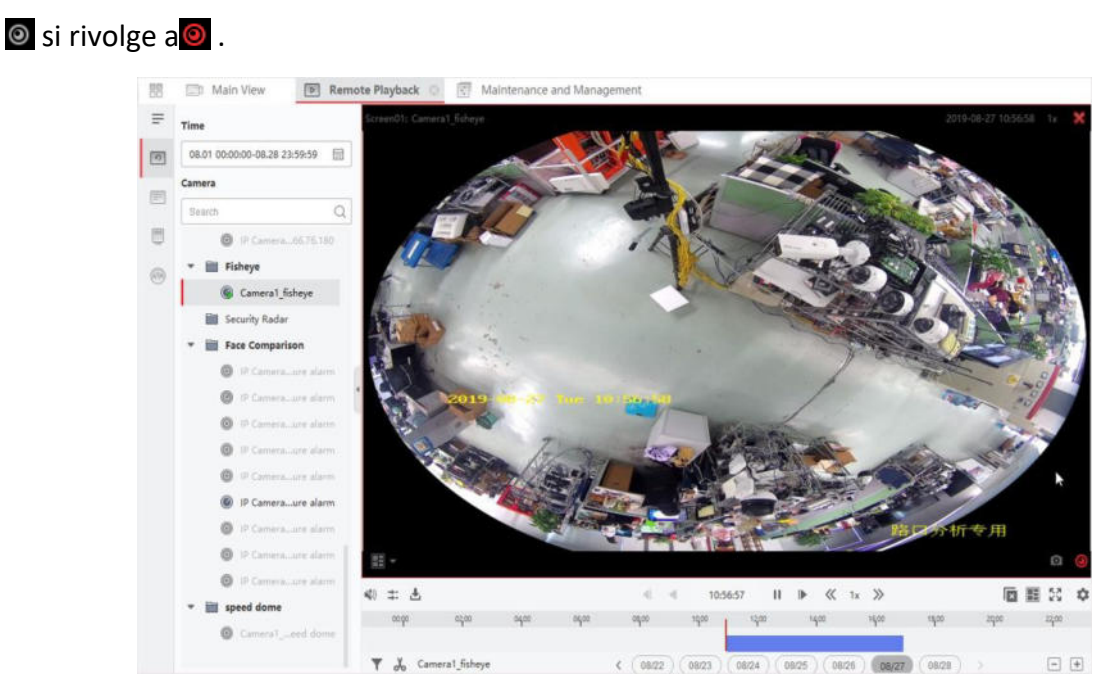

**Figura 6-11 Riproduzione video della telecamera Fisheye**

4. Fare clic su  $\odot$  nell'angolo inferiore sinistro dell'area di visualizzazione per selezionare una modalità di espansione per la riproduzione desiderata.

### **Fisheye**

Nella modalità di visualizzazione Fisheye, viene visualizzata l'intera vista grandangolare della fotocamera. Questa modalità di visualizzazione è chiamata Fisheye perché si avvicina alla visione dell'occhio convesso di un pesce. L'obiettivo produce immagini curvilinee di un'ampia area, distorcendo la prospettiva e gli angoli degli oggetti nell'immagine.

### **Panorama / Panorama doppio a 180° / Panorama a 360°**

Nella modalità di visualizzazione panoramica, l'immagine fisheye distorta viene trasformata in un'immagine prospettica normale mediante alcuni metodi di calibrazione.

#### **PTZ**

La vista PTZ Ë la vista ravvicinata di un'area definita nella vista Fisheye o nella vista Panorama e supporta la funzione PTZ elettronica, detta anche e-PTZ.

Ogni vista PTZ Ë contrassegnata nella vista Fisheye e nella vista Panorama da un riquadro di navigazione specifico. È possibile trascinare il riquadro di navigazione sulla vista Fisheye o sulla vista Panorama per regolare la vista PTZ, oppure trascinare la vista PTZ per regolare la vista all'angolo desiderato.

#### **Mezza sfera**

Con la modalità mezza sfera, è possibile trascinare l'immagine e ruotarla centrandola sul diametro, per regolare la vista all'angolo desiderato.

#### **Mezza sfera AR**

La modalità AR half sphere sovrappone immagini lontane e vicine, in modo da poter visualizzare un'immagine dimensionale in un angolo ampio.

#### **Cilindro**

In modalità Cilindro, l'immagine viene formata in una pagina cilindrica e si può trascinare l'immagine in qualsiasi direzione in modo flessibile per visualizzare l'intera area di rilevamento.

5. Opzionale: Facendo clic con il tasto destro del mouse su una finestra in riproduzione nella modalità di visualizzazione Fisheye, è possibile passare la finestra selezionata alla modalità a schermo intero.

#### **Nota**

» possibile fare clic con il pulsante destro del mouse sulla finestra e selezionare **Esci da schermo intero** per uscire dalla modalità a schermo intero.

# **6.12 Riproduzione con larghezza di banda ridotta**

In caso di scarsa larghezza di banda, la velocità dello streaming video potrebbe essere molto più bassa a causa del limite di banda. Per fornire una qualità normale con una velocità di streaming inferiore per gli utenti con larghezza di banda ridotta, il client offre la riproduzione in modalità di larghezza di banda ridotta. Prima di ciò, è necessario impostare il protocollo di streaming ed eseguire altre operazioni.

Per informazioni dettagliate sulle impostazioni, consultare la sezione *Come migliorare le prestazioni della visualizzazione live e della riproduzione quando la larghezza di banda della rete <sup>Ë</sup> bassa?*

# **6.13 Scarica il filmato**

Durante la riproduzione, è possibile scaricare i file video di una o più telecamere sul PC locale.

#### **Nota**

 $\bullet$  È possibile scaricare i file video dei dispositivi aggiunti da SCMS.

● Per l'NVR aggiunto al client con un altro nome utente del dispositivo (tranne admin), se la Doppia verifica è abilitata su questo NVR, quando si riproducono i video sul client, è necessario immettere il nome utente e la password creati per la doppia verifica. Per informazioni dettagliate sulla doppia

```
per la verifica, consultare il manuale d'uso 
dell'NVR.
```
# **6.13.1 Scarica i filmati per data**

Durante la riproduzione, è possibile scaricare le riprese video della telecamera e salvarle sul PC locale.

#### **Passi**

1. Accedere alla pagina Riproduzione remota e selezionare una fotocamera per avviare la riproduzione.

#### **Nota**

Per ulteriori informazioni sull'avvio della riproduzione, consultare la sezione *Riproduzione remota*.

2. Fare clic con il tasto destro del mouse sull'immagine e fare clic su **Download**.

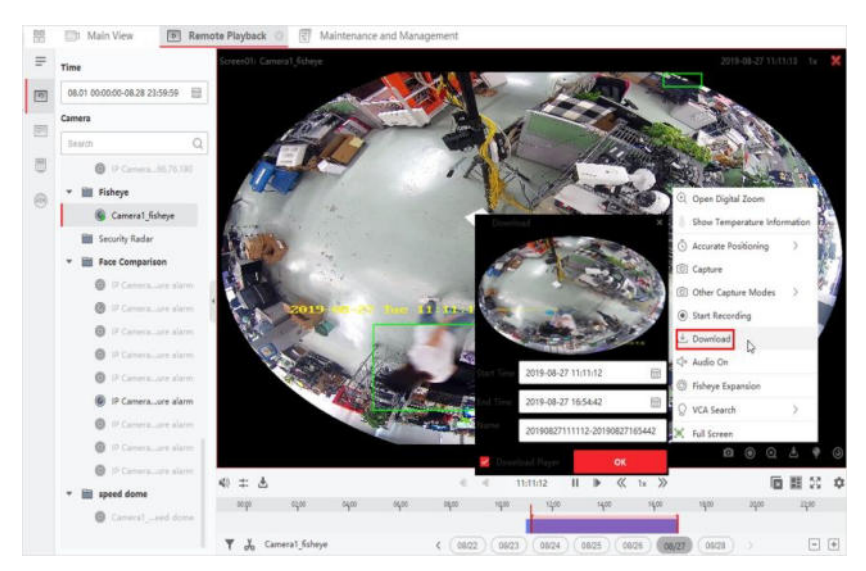

**Figura 6-12 Download di filmati per data**

- 3. Impostare l'ora di inizio e di fine del filmato da scaricare.
- 4. Inserire un nome per il filmato.
- 5. Fare clic su **OK** per avviare il download del filmato sul PC locale.

### **6.13.2 Download per pi˘ telecamere**

Durante la riproduzione di più telecamere, è possibile scaricare contemporaneamente i file video di più telecamere per data.

#### **Passi**

1. Accedere alla pagina Riproduzione remota e selezionare più telecamere per avviare la riproduzione.

**Nota**

per la verifica, consultare il manuale d'uso

dell'Mt<sub>er</sub>iori informazioni sull'avvio della riproduzione, consultare la sezione *Riproduzione remota*.

2. Fare clic su  $\pm$  per aprire la finestra Download for Multiple Cameras.

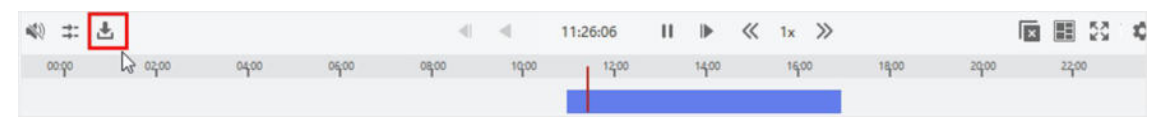

#### **Figura 6-13 Barra degli strumenti**

- Verranno visualizzate tutte le telecamere in riproduzione.
- 3. Selezionare le telecamere di cui si desidera scaricare i file video.
- 4. Impostare l'ora di inizio e di fine della durata del video per ciascuna telecamera.

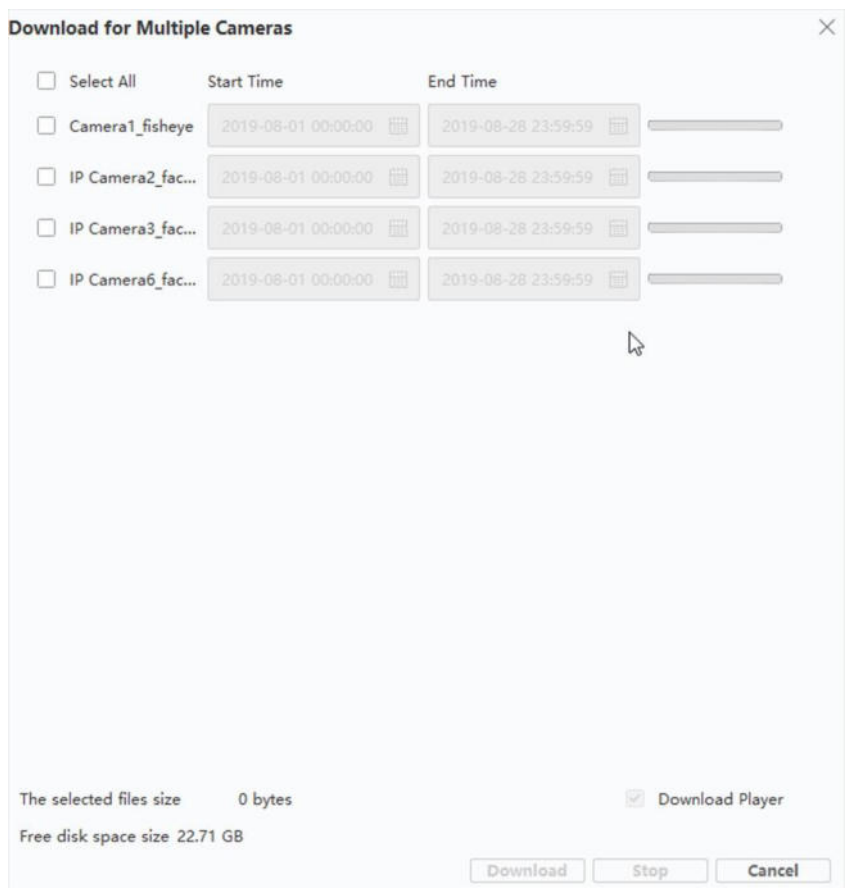

**Figura 6-14 Selezionare le telecamere**

- 5. Opzionale: Selezionare **Download Player** per scaricare il lettore.
- 6. Fare clic su **Download** per avviare il download dei file video della durata configurata sul PC locale.

La barra di avanzamento mostra il processo di download dei file video di ciascuna telecamera. 7. Opzionale: Fare clic su **Stop** per interrompere manualmente il download.

#### **Nota**

» possibile scaricare contemporaneamente fino a 16 file video di telecamere.

# **7 Configurazione dell'evento**

L'evento viene utilizzato per notificare al personale di sicurezza una situazione particolare, aiutandolo a gestirla tempestivamente. L'evento può attivare una serie di azioni di collegamento (ad esempio, avviso sonoro e invio di e-mail) per la notifica e la gestione degli eventi. È possibile attivare l'evento e impostare le azioni di collegamento per le risorse aggiunte al client. Se gli eventi selezionati si verificano, il client riceverà le notifiche degli eventi in tempo reale e sarà possibile controllare i dettagli e gestire gli eventi di conseguenza.

#### **Evento video**

Gli eventi video si riferiscono agli eventi speciali attivati dall'eccezione video, dall'eccezione dell'area di monitoraggio, dall'ingresso di allarme, dall'eccezione del dispositivo di codifica, ecc. Per ulteriori dettagli, fare riferimento a *Configura evento per telecamera*, *Configura evento per ingresso allarme* e *Configura evento per dispositivo di codifica*.

#### **Evento di controllo dell'accesso**

Gli eventi di controllo degli accessi si riferiscono agli eventi speciali attivati dai dispositivi di controllo degli accessi, porte, lettori di schede, ascensori, dispositivi videocitofonici, ecc. Per ulteriori dettagli, consultare *Configurazione delle azioni client per l'evento di accesso* e *Configurazione dell'evento videocitofono*.

#### **Evento di controllo della sicurezza**

Gli eventi del controllo di sicurezza si riferiscono agli eventi speciali attivati dalle zone delle centrali di sicurezza. Per ulteriori dettagli, consultare *Configurazione del collegamento client per l'evento di zona*.

# **7.1 Configurazione dell'evento per la telecamera**

L'evento per la telecamera si riferisce all'eccezione video o agli eventi rilevati nell'area di monitoraggio della telecamera, come il rilevamento del movimento, la perdita del video, il passaggio di linea e così via. È possibile attivare un evento per le telecamere nel client. Quando l'evento viene attivato sulla telecamera, il client può ricevere e registrare l'evento per il controllo e attivare una serie di azioni di collegamento (ad esempio, l'invio di e-mail) per la notifica.

#### **Passi**

1. Fare clic su **Configurazione eventi**  $\rightarrow$  **Evento video**  $\rightarrow$  **Telecamera**.

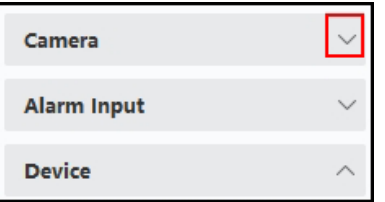

**Figura 7-1 Visualizzazione della risorsa telecamera**

2. Aprire il gruppo e selezionare una telecamera come sorgente dell'evento.

Assicuratevi che la risorsa sia online.

Appariranno tutti i tipi di evento supportati dalla telecamera selezionata.

| <b>Z</b> Edit Priority<br>ß<br>Edit Linkage<br>Filter<br>图 Copy to I<br>Enable All<br>Disable All<br>$\circ$<br>$(\lnot)$ |                             |                 |                                       |                      |               |
|----------------------------------------------------------------------------------------------------|-----------------------------|-----------------|---------------------------------------|----------------------|---------------|
|                                                                                                    | <b>Event Type</b>           | <b>Priority</b> | <b>Trigger Client Action</b>          | <b>Linked Camera</b> | <b>Enable</b> |
|                                                                                                    | Audio Input Exception       | Uncategorized   | Audible Warning/Pop-up Window/Display | Camera1 10.6.113.250 | $\bullet$     |
|                                                                                                    | <b>Face Detection Alarm</b> | Uncategorized   | Audible Warning/Pop-up Window/Display | Camera1 10.6.113.250 | . .           |
|                                                                                                    | Intrusion Detection Al      | Uncategorized   | Audible Warning/Pop-up Window/Display | Camera1 10.6.113.250 | $\bullet$     |
|                                                                                                    | Line Crossing Detectio      | Uncategorized   | Audible Warning/Pop-up Window/Display | Camera1 10.6.113.250 | - 0           |
|                                                                                                    | Motion Detection Alar       | Uncategorized   | Audible Warning/Pop-up Window/Display | Camera1 10.6.113.250 | - 0           |
|                                                                                                    | Region Entrance Dete        | Uncategorized   | Audible Warning/Pop-up Window/Display | Camera1 10.6.113.250 | - 0           |
|                                                                                                    | Region Exiting Detecti      | Uncategorized   | Audible Warning/Pop-up Window/Display | Camera1 10.6.113.250 | - 0           |
|                                                                                                    | Video Loss Alarm            | Uncategorized   | Audible Warning/Pop-up Window/Display | Camera1 10.6.113.250 | - 0           |
|                                                                                                    | Video Tampering Det         | Uncategorized   | Audible Warning/Pop-up Window/Display | Camera1 10.6.113.250 | - 0           |

**Figura 7-2 Configurazione degli eventi per la telecamera**

- 3. Opzionale: Inserire parole chiave nel campo **Filtro** per individuare rapidamente l'evento desiderato.
- 4. Facoltativo: Attivare l'interruttore nella colonna Abilita per abilitare il tipo di evento, oppure fare clic su **Abilita tutto.**

per abilitare tutti i tipi di evento di questa telecamera.

#### **Nota**

Una volta abilitato, l'evento può essere ricevuto dal client e attivare le azioni di collegamento. È anche possibile disabilitare un tipo di evento o disabilitare tutti i tipi di evento.

5. Facoltativo: Selezionare l'evento o gli eventi, quindi eseguire le seguenti operazioni.

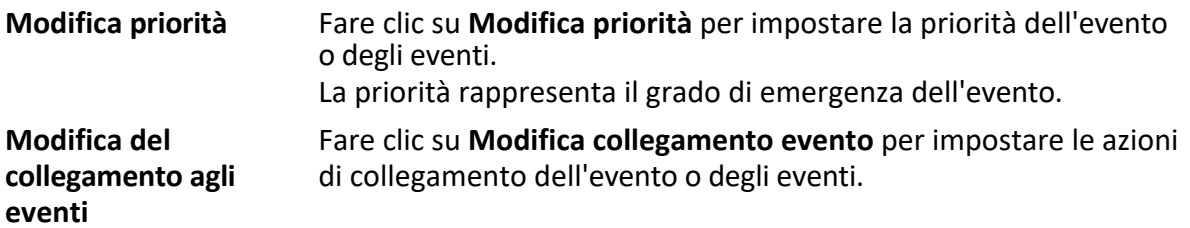

#### **Avviso acustico**

Attivare l'avviso acustico del cliente quando viene attivato l'evento.

» possibile selezionare il file audio nell'elenco a discesa o fare clic su **Aggiungi** per aggiungere un nuovo file audio (in formato WAV).

 $\hat{E}$  possibile fare clic su $\vec{v}$  per eseguire un'audizione del file audio selezionato.

#### **Invia e-mail**

Invia una notifica via e-mail delle informazioni sull'allarme a uno o più destinatari. Per informazioni dettagliate sull'impostazione dei parametri di posta elettronica, consultare la sezione *Impostazione dei parametri di posta elettronica*.

#### **Finestra pop-up**

#### **Nota**

 $\dot{E}$  possibile selezionare fino a 4 telecamere.

**Copia delle impostazioni dell'evento** Fare clic su **Copia per** copiare le impostazioni degli eventi di questa telecamera su altre telecamere.

#### **Nota**

» possibile copiare le impostazioni dell'evento solo nelle risorse dello stesso tipo.

Finestra pop-up per visualizzare le informazioni relative all'evento (compresi i dettagli dell'evento, il video in diretta della telecamera sorgente e le immagini catturate della telecamera collegata) sul client quando viene attivato l'evento. È inoltre possibile inserire commenti su come gestire l'evento.

#### **Visualizzazione su mappa**

Quando la sorgente dell'evento viene aggiunta come hot spot sulla mappa, l'hot spot viene visualizzato con che scintilla a parte quando l'evento viene attivato, aiutando il personale di sicurezza a visualizzare la posizione dell'evento.

» inoltre possibile fare clic sull'hot spot per visualizzare i dettagli dell'evento e il video in diretta della telecamera collegata.

#### **Telecamera collegata**

Collegare la telecamera selezionata per acquisire immagini o registrare video quando l'evento viene attivato.

#### **Cosa fare dopo**

È necessario armare il dispositivo a cui appartiene la telecamera, altrimenti il client non può ricevere gli eventi configurati. Per ulteriori informazioni, vedere *Abilita la ricezione di eventi dai dispositivi*.

# **7.2 Configurazione dell'evento per l'ingresso di allarme**

L'evento per l'ingresso di allarme si riferisce all'evento attivato dall'ingresso di allarme. È possibile attivare un evento per gli ingressi di allarme nel client. Quando l'ingresso di allarme viene attivato, il client può ricevere e registrare l'evento per il controllo e attivare una serie di azioni di collegamento (ad esempio, l'invio di e-mail) per la notifica.

#### **Passi**

1. Fare clic su **Configurazione eventi** L **Evento video** L **Ingresso allarme**.

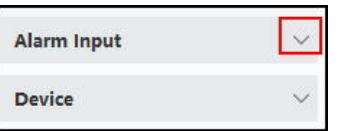

#### **Figura 7-3 Visualizzazione della risorsa di ingresso allarme**

2. Aprire il gruppo e selezionare un ingresso di allarme come sorgente di evento.

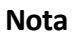

Assicuratevi che la risorsa sia online.

Appariranno tutti i tipi di evento supportati dall'ingresso di allarme selezionato.

- 3. Opzionale: Inserire parole chiave nel campo **Filtro** per individuare rapidamente l'evento desiderato.
- 4. Facoltativo: Attivare l'interruttore nella colonna Abilita per abilitare il tipo di evento, oppure fare clic su **Abilita tutto.**

per abilitare tutti i tipi di evento di questo ingresso di allarme.

#### **Nota**

Una volta abilitato, l'evento può essere ricevuto dal client e attivare le azioni di collegamento. È anche possibile disabilitare un tipo di evento o disabilitare tutti i tipi di evento.

5. Facoltativo: Selezionare l'evento o gli eventi, quindi eseguire le seguenti operazioni.

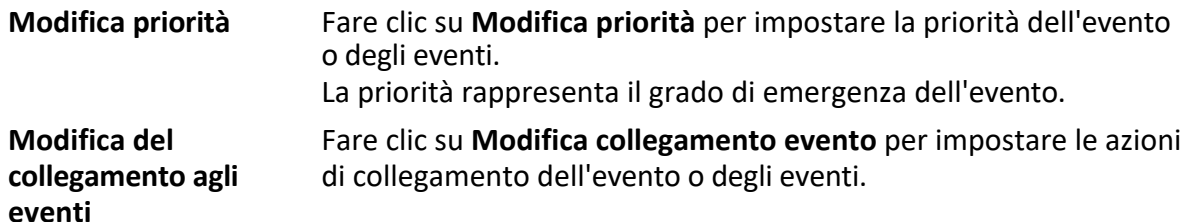

#### **Avviso acustico**

Attivare l'avviso acustico del cliente quando viene attivato l'evento.

» possibile selezionare il file audio nell'elenco a discesa o fare clic su **Aggiungi** per aggiungere un nuovo file audio (in formato WAV).

 $\hat{E}$  possibile fare clic su  $\hat{I}$ ) per eseguire un'audizione del file audio selezionato.

#### **Invia e-mail**

Invia una notifica via e-mail delle informazioni sull'allarme a uno o più destinatari. Per informazioni dettagliate sull'impostazione dei parametri di posta elettronica, consultare la sezione *Impostazione dei parametri di posta elettronica*.

#### **Finestra pop-up**

Finestra pop-up per visualizzare le informazioni relative all'evento (compresi i dettagli dell'evento, il video in diretta della telecamera sorgente e le immagini catturate della telecamera collegata) sul client quando viene attivato l'evento. È inoltre possibile inserire commenti su come gestire l'evento.

#### **Visualizzazione su mappa**

Quando la sorgente dell'evento viene aggiunta come hot spot sulla mappa, l'hot spot viene visualizzato con che scintilla da parte a parte quando l'evento viene attivato, aiutando così il personale di sicurezza a visualizzare la posizione dell'evento.

l'evento.

#### **Nota**

 $\dot{E}$  possibile selezionare fino a 4 telecamere.

#### **Copia delle impostazioni dell'evento**

Fare clic su **Copia per** copiare le impostazioni degli eventi di questo ingresso di allarme in altri ingressi di allarme.

#### **Nota**

» possibile copiare le impostazioni dell'evento solo nelle risorse dello stesso tipo.

» inoltre possibile fare clic sull'hot spot per visualizzare i dettagli dell'evento e il video in diretta della telecamera collegata.

#### **Telecamera collegata**

Collegare la telecamera selezionata per acquisire immagini o registrare video quando l'evento viene attivato.

#### **Cosa fare dopo**

 $\dot{E}$  necessario armare il dispositivo a cui appartiene l'ingresso di allarme, altrimenti il client non può ricevere gli eventi configurati. Per ulteriori informazioni, vedere *Abilitazione della ricezione di eventi dai dispositivi*.

# **7.3 Configurare l'evento per il dispositivo di codifica**

L'evento per il dispositivo di codifica si riferisce all'eccezione del dispositivo di codifica, ad esempio il dispositivo offline. È possibile attivare un evento per i dispositivi di codifica aggiunti nel client. Quando l'evento viene attivato sul dispositivo, il client può ricevere e registrare l'evento per il controllo e attivare una serie di azioni di collegamento (ad esempio, l'invio di e-mail) per la notifica.

#### **Passi**

1. Fare clic su **Configurazione eventi** L **Evento video** L **Dispositivo**.

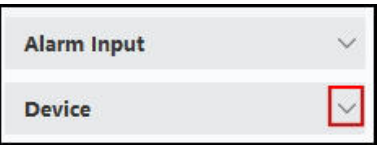

**Figura 7-4 Risorse del dispositivo di visualizzazione**

```
I t a l i a n o 
125
```
2. Selezionare un dispositivo come sorgente di eventi.

Assicuratevi che la risorsa sia online.

Appariranno tutti i tipi di evento supportati dal dispositivo selezionato.

- 3. Opzionale: Inserire parole chiave nel campo **Filtro** per individuare rapidamente l'evento desiderato.
- 4. Facoltativo: Attivare l'interruttore nella colonna Abilita per abilitare il tipo di evento, oppure fare clic su **Abilita tutto.**

per abilitare tutti i tipi di evento di questo dispositivo.

#### **Nota**

Una volta abilitato, l'evento può essere ricevuto dal client e attivare le azioni di collegamento. È anche possibile disabilitare un tipo di evento o disabilitare tutti i tipi di evento.

5. Facoltativo: Selezionare l'evento o gli eventi, quindi eseguire le seguenti operazioni.

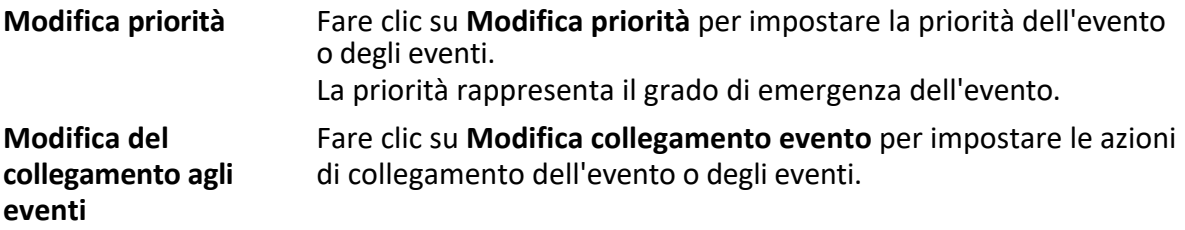

#### **Avviso acustico**

Attivare l'avviso acustico del cliente quando viene attivato l'evento.

» possibile selezionare il file audio nell'elenco a discesa o fare clic su **Aggiungi** per aggiungere un nuovo file audio (in formato WAV).

 $\hat{E}$  possibile fare clic su $\hat{I}$ ) per eseguire un'audizione del file audio selezionato.

#### **Invia e-mail**

Invia una notifica via e-mail delle informazioni sull'allarme a uno o più destinatari. Per informazioni dettagliate sull'impostazione dei parametri di posta elettronica, consultare la sezione *Impostazione dei parametri di posta elettronica*.

> Fare clic su **Copia per** copiare le impostazioni degli eventi di questo dispositivo su altri dispositivi.

#### **Nota**

» possibile copiare le impostazioni dell'evento solo nelle risorse dello stesso tipo.

#### **Cosa fare dopo**

È necessario armare questo dispositivo, altrimenti il client non potrà ricevere gli eventi

configurati. Per ulteriori informazioni, vedere *Abilita la ricezione di eventi dai dispositivi*.

# **8 Centro eventi**

Vengono visualizzate le informazioni sull'evento (ad esempio, dispositivo offline) ricevute dal client. Nel Centro eventi Ë possibile controllare le informazioni dettagliate degli eventi in tempo reale e storici, visualizzare il video collegato all'evento, gestire gli eventi e così via. Prima che il client possa ricevere le informazioni sugli eventi dal dispositivo, è necessario abilitare gli eventi della risorsa e armare il dispositivo. Per ulteriori informazioni, consultare *Configurazione degli eventi* e *Abilitazione della ricezione di eventi dai dispositivi*. Prima di poter visualizzare le informazioni di allarme a comparsa, è necessario abilitare l'immagine a comparsa dell'evento nel centro eventi. Per ulteriori informazioni, fare riferimento a *Visualizza informazioni pop-up sull'evento*.

# **8.1 Abilita la ricezione di eventi dai dispositivi**

Prima che il software client possa ricevere notifiche di eventi dal dispositivo, è necessario armare il dispositivo.

#### **Passi**

- 1. Fare clic su <del>E</del> → **Tool** → **Device Arming Control** per aprire la pagina Device Arming Control. In questa pagina vengono visualizzati tutti i dispositivi aggiunti.
- 2. Facoltativo: se il numero di dispositivi è eccessivo, inserire le parole chiave in Filtro archiviato per filtrare i dispositivi desiderati.

#### **Nota**

Per i dispositivi filtrati, Ë possibile fare clic su **Arm All** o **Disarm All** per attivare la ricezione degli eventi di questi dispositivi.

3. Nella colonna Armamento automatico, attivare l'interruttore per abilitare l'armamento automatico.

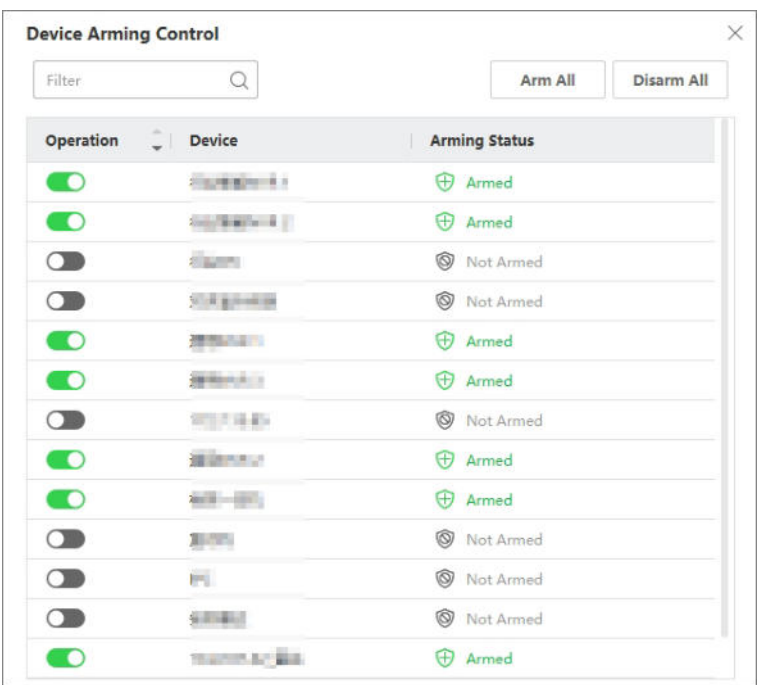

#### **Figura 8-1 Dispositivo a braccio**

Dopo l'accensione, i dispositivi vengono armati. Le notifiche relative agli eventi attivati dai dispositivi armati saranno inviate automaticamente al software client in tempo reale.

# **8.2 Visualizza gli eventi in tempo reale**

Vengono visualizzate le informazioni sugli eventi in tempo reale ricevute dal client delle risorse collegate. È possibile controllare le informazioni sugli eventi in tempo reale, tra cui la fonte dell'evento, l'ora dell'evento, la priorità, ecc.

#### **Prima di iniziare**

Abilitare la ricezione di eventi da parte dei dispositivi prima che il client possa ricevere eventi dal dispositivo, vedi

*Abilitare la ricezione di eventi dai dispositivi* per maggiori dettagli.

#### **Passi**

1. Fare clic su **Centro eventi**  $\rightarrow$  **Evento in tempo reale** per accedere alla pagina degli eventi in tempo reale e visualizzare gli eventi in tempo reale ricevuti dal client.

#### **Tempo dell'evento**

Per il dispositivo di codifica, l'ora dell'evento è l'ora in cui il client riceve l'evento. Per altri tipi di dispositivi, l'ora dell'evento è l'ora in cui l'evento viene attivato.

#### **Priorità**

La priorità rappresenta il grado di emergenza dell'evento. 2. Filtrare gli eventi.

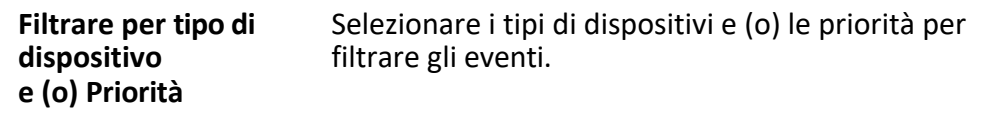

**Filtrare per parole chiave** Immettere le parole chiave per filtrare gli eventi.

- 3. Facoltativo: Fare clic con il pulsante destro del mouse sull'intestazione della tabella dell'elenco eventi per personalizzare le voci relative agli eventi da visualizzare nell'elenco eventi.
- 4. Selezionare un evento nell'elenco degli eventi per visualizzarne i dettagli.

#### **Nota**

Quando Ë abilitato il **salvataggio delle immagini in formato dati struttura**, non viene visualizzata alcuna immagine nei dettagli dell'evento in Centro eventi. Per ulteriori informazioni su **Salva immagini in formato dati struttura**, fare riferimento a *Imposta parametri generali*.

#### **Nota**

- I I dettagli dell'evento includono le immagini catturate, il video (il video registrato attivato dall'evento o la vista dal vivo del dispositivo) e altre descrizioni dell'evento.
- Per visualizzare il video registrato attivato dall'evento, è necessario collegare le telecamere al dispositivo nella configurazione degli eventi. Per ulteriori informazioni, consultare la sezione *Configurazione eventi*.
- Per visualizzare le immagini catturate, è necessario configurare la memorizzazione delle immagini nel piano di memorizzazione.
- 5. Opzionale: Se necessario, eseguire le seguenti operazioni.

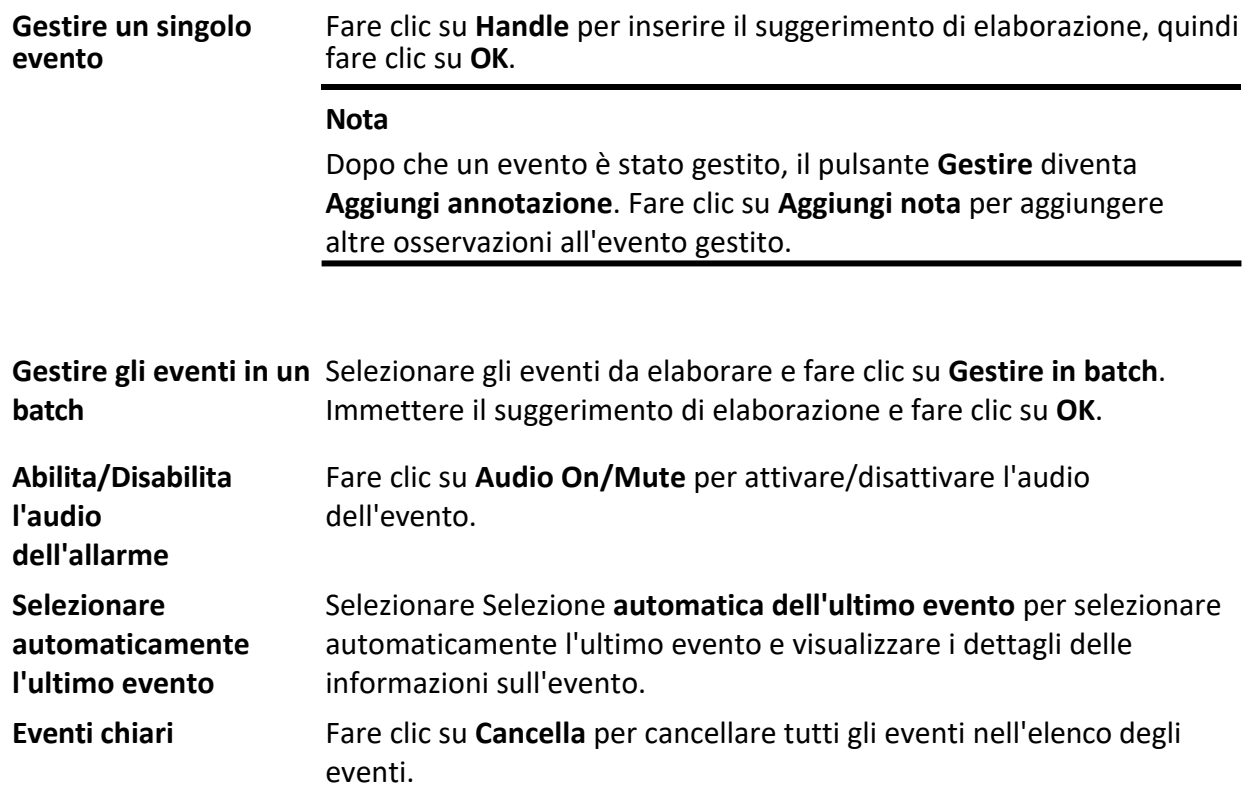

**Invia e-mail** Selezionate un evento e poi fate clic su **Invia e-mail**: i dettagli informativi di questo evento saranno inviati via e-mail.
» necessario configurare prima i parametri della posta elettronica; per maggiori dettagli, vedere *Impostazione dei parametri della posta elettronica.*

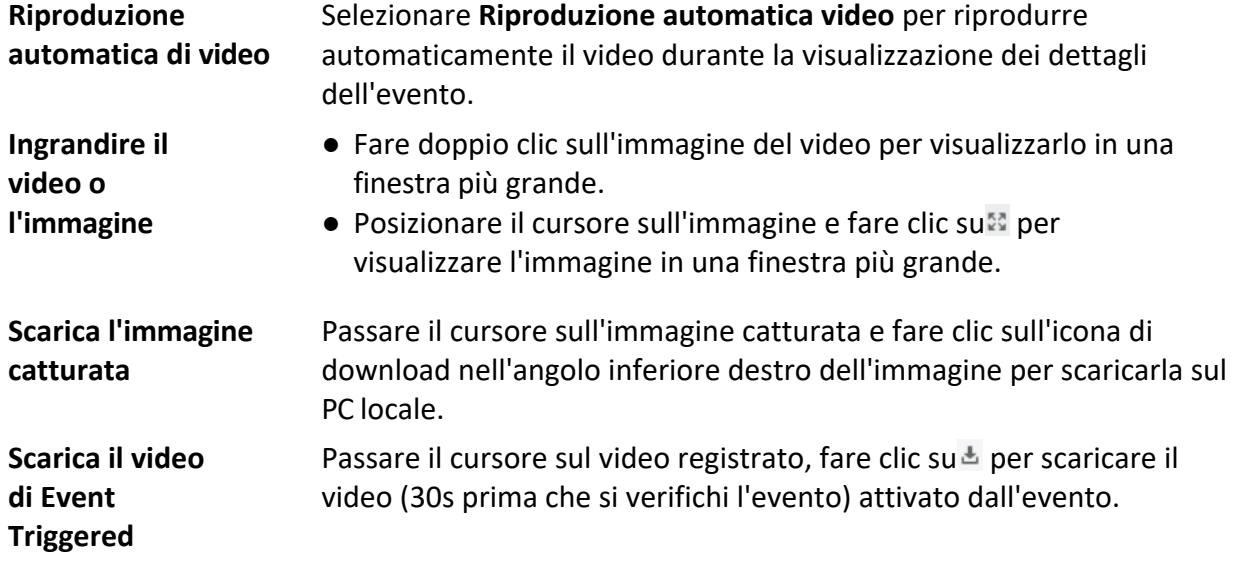

# **8.3 Ricerca eventi storici**

» possibile cercare e visualizzare gli eventi storici impostando nel client condizioni di ricerca quali l'ora, il tipo di dispositivo e la priorità. Gli eventi ricercati possono essere gestiti ed esportati.

#### **Prima di iniziare**

Abilitare la ricezione di eventi dai dispositivi prima che il client possa ricevere informazioni sugli eventi dal dispositivo; per i dettagli, vedere *Abilitazione della ricezione di eventi dai dispositivi.*

#### **Passi**

1. Fare clic su **Centro eventi → Ricerca eventi** per accedere alla pagina di ricerca degli eventi.

2. Impostare le condizioni del filtro per visualizzare solo gli eventi richiesti.

#### **Tempo**

L'ora di inizio dell'evento.

#### **Ricerca per**

#### **Dispositivo**

Cercare gli eventi per dispositivo o per i canali delle risorse del dispositivo. Se la ricerca viene effettuata per dispositivo, Ë necessario impostare i seguenti parametri:

- **Includi sotto-nodo**: Cerca gli eventi del dispositivo e tutti i canali delle risorse.
- **· Tipo di dispositivo**: Selezionare il dispositivo da cui si desidera ricercare gli eventi.

**Gruppo**

Cercare gli eventi per canali di risorse nel gruppo.

#### **Nota**

- I Per il dispositivo videocitofono, Ë necessario selezionare l'ambito di ricerca: Tutti e Registro di blocco.
- **•** Per il dispositivo di controllo degli accessi, è possibile fare clic su **Mostra altro** per impostare altre condizioni: stato, tipo di evento, tipo di lettore di schede, nome della persona, numero di scheda e organizzazione.

#### **Priorit‡**

La priorità, che comprende bassa, media, alta e non classificata, indica il grado di emergenza dell'evento.

#### **Tipo di evento**

Selezionare uno o più tipi di eventi da ricercare dall'elenco a discesa.

#### **Nota**

» possibile inserire una parola chiave (supporta la ricerca fuzzy) nella casella di ricerca per cercare i tipi di eventi di destinazione.

#### **Stato**

Lo stato di gestione dell'evento.

#### **Ricerca per parola chiave**

Inserire una parola chiave (supporta la ricerca fuzzy) per cercare rapidamente l'evento o gli eventi storici di destinazione. Ad esempio, Ë possibile inserire il nome di una persona per cercare gli eventi ad essa correlati.

3. Fare clic su **Cerca** per cercare gli eventi in base alle condizioni impostate.

#### **Nota**

Quando Ë abilitato il **salvataggio delle immagini in formato dati struttura**, nel campo Dettagli evento del Centro eventi non viene visualizzata alcuna immagine. Per ulteriori informazioni su **Salva immagini in formato dati struttura**, consultare *Imposta parametri generali*.

| n       | Index                | <b>Device Name</b> | <b>Event Type</b>     | <b>Event Time</b>   | Device Type            | <b>Group Name</b>       | <b>Object Name</b> | Object Type | Priority          | <b>Event Details</b>     |
|---------|----------------------|--------------------|-----------------------|---------------------|------------------------|-------------------------|--------------------|-------------|-------------------|--------------------------|
| o       | $\overline{z}$       | 101                | Smoke Detection Alarm | 2020-03-13 18:59:32 | <b>Encoding Device</b> | F5                      | Camera 1           | Camera      | Uncategorized     | Linked Camera: Camera 1  |
| D       | $\exists$            | 101                | Detector Work Status  | 2020-03-13 18:59:22 | <b>Encoding Device</b> | F <sub>5</sub>          | Camera 1           | Camera      | Uncategorized     | Línked Camera: Camera 1. |
| $\Box$  | $\Delta$             | 101                | Detector Work Status  | 2020-03-13 18:59:12 | <b>Encoding Device</b> | F5                      | Camera 1           | Camera      | Uncategorized     | Linked Camera: Camera 1, |
| O       | $\mathbf{5}$         | 101                | Detector Work Status  | 2020-03-13 18:59:03 | <b>Encoding Device</b> | F5                      | Camera 1           | Camera      | Uncategorized     | Linked Camera: Camera 1, |
| O       | $\ddot{\rm s}$       | 101                | Detector Work Status  | 2020-03-13 18:59:03 | <b>Encoding Device</b> | FS                      | Camera 1           | Camera      | Uncategorized     | Linked Camera: Camera 1. |
| o       | $\tau$               | 101                | Detector Work Status  | 2020-03-13 18:59:03 | <b>Encoding Device</b> | F5                      | Camera 1           | Camera      | Uncategorized     | Linked Camera: Camera 1, |
| $\Box$  | $\ddot{\mathrm{s}}$  | 101                | Detector Work Status  | 2020-03-13 18:58:49 | <b>Encoding Device</b> | F <sub>5</sub>          | Camera 1           | Camera      | Uncategorized     | Línked Camera: Camera 1, |
|         | <b>Event Details</b> |                    |                       |                     |                        |                         |                    |             | <b>Send Email</b> | Handle<br>Hide $\vee$    |
| Picture |                      |                    |                       |                     |                        | <b>Handling records</b> |                    |             |                   |                          |
|         |                      |                    |                       |                     |                        |                         |                    |             |                   |                          |

**Figura 8-2 Ricerca di eventi storici**

- 4. Facoltativo: Fare clic con il pulsante destro del mouse sull'intestazione della tabella dell'elenco eventi per personalizzare le voci relative agli eventi da visualizzare nell'elenco eventi.
- 5. Selezionare un evento nell'elenco degli eventi per visualizzarne i dettagli.

- I I dettagli dell'evento includono le immagini catturate, il video (il video registrato attivato dall'evento o la vista dal vivo del dispositivo) e altre descrizioni dell'evento.
- Per visualizzare il video registrato attivato dall'evento, è necessario collegare le telecamere al dispositivo nella configurazione degli eventi. Per ulteriori informazioni, consultare la sezione *Configurazione eventi*.
- Per visualizzare le immagini catturate, è necessario configurare la memorizzazione delle immagini nel piano di memorizzazione.

6. Facoltativo: Eseguire una delle seguenti operazioni.

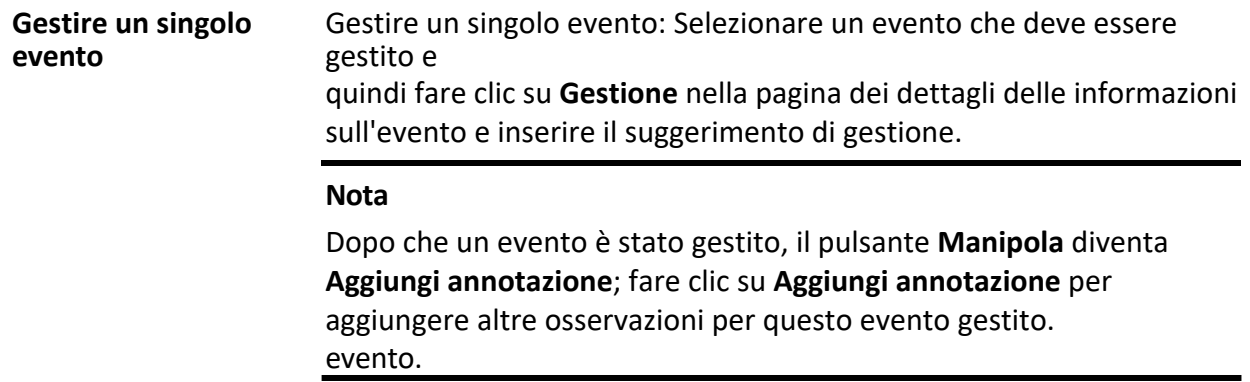

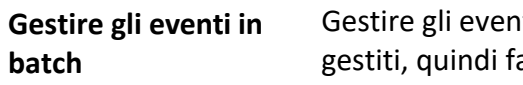

hti in un batch: Selezionare gli eventi che devono essere gestiti, quindi fare clic su **Gestire in batch** e inserire il suggerimento di gestione.

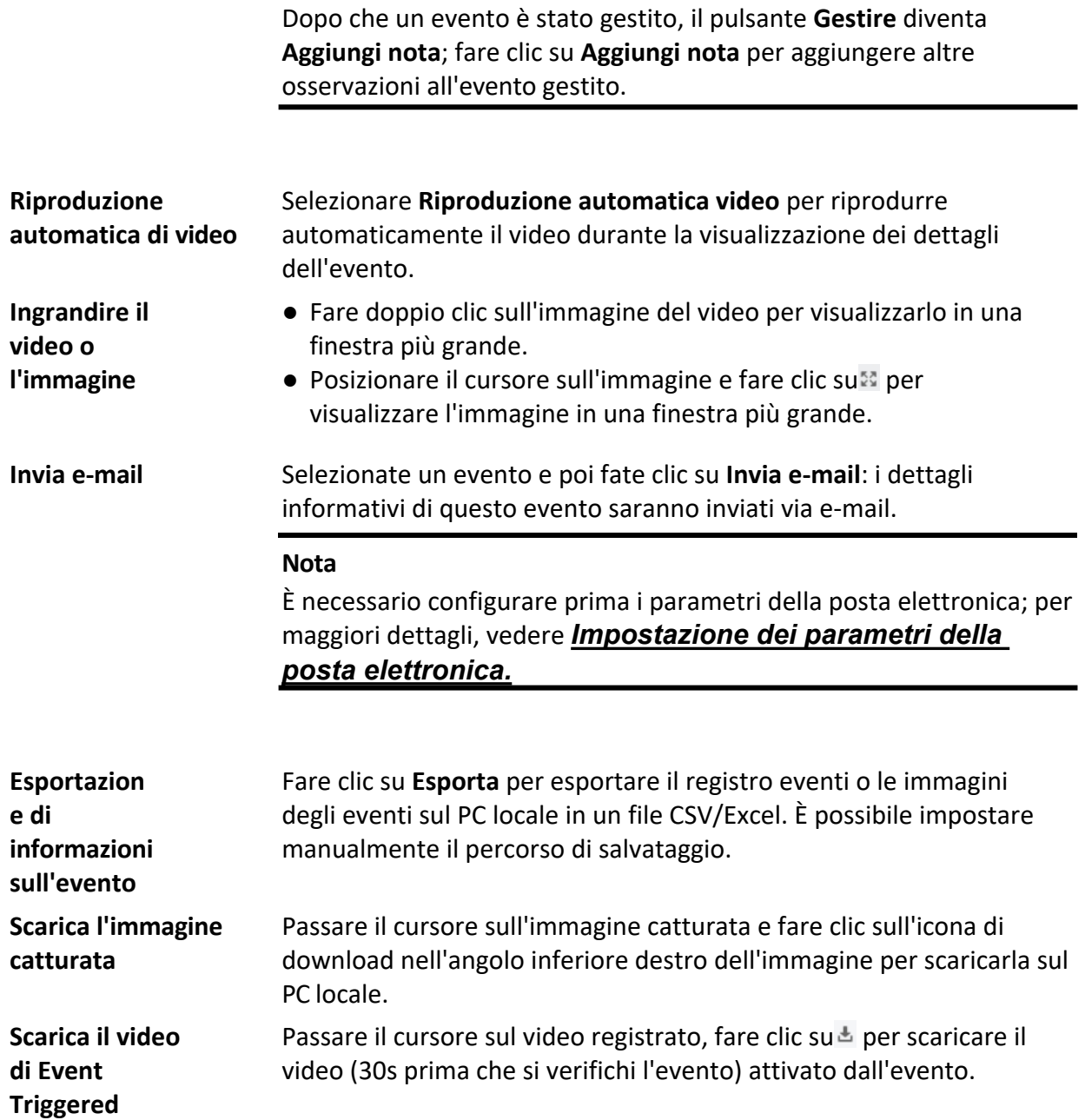

# **8.4 Ottenere eventi dal dispositivo**

In alcuni scenari (ad esempio, il client non può avviarsi, il dispositivo di controllo degli accessi è stato armato da un altro client, ecc. È possibile ottenere gli eventi dal dispositivo in remoto per sincronizzare gli eventi dal dispositivo a

Centro eventi del cliente。

Fare clic su Gestione dispositivi  $\rightarrow$  Dispositivi  $\rightarrow$  Dispositivi, selezionare i dispositivi di controllo degli accessi e fare clic su **Ottieni.**

**Eventi dal dispositivo**.

Sincronizzare gli eventi in due modi:

**· Online**: Quando il dispositivo è online e può comunicare con il client in tempo reale, è possibile selezionare **Online** e impostare l'ora di inizio e di fine per ottenere gli eventi durante questo periodo.

**· Importa file**: se la rete non è buona o il dispositivo non può comunicare con il client in tempo reale, Ë possibile esportare il file di eventi dal dispositivo selezionato e importare questo file esportato sul client in un secondo momento selezionando **Importa file** e inserendo la password del file criptato.

#### **Nota**

- o Per garantire la sicurezza dei dati, è necessario crittografare il file durante l'esportazione sul dispositivo. Nel frattempo, il dispositivo di controllo degli accessi selezionato deve essere quello da cui è stato esportato il file.
- W La funzione deve essere supportata dal dispositivo.

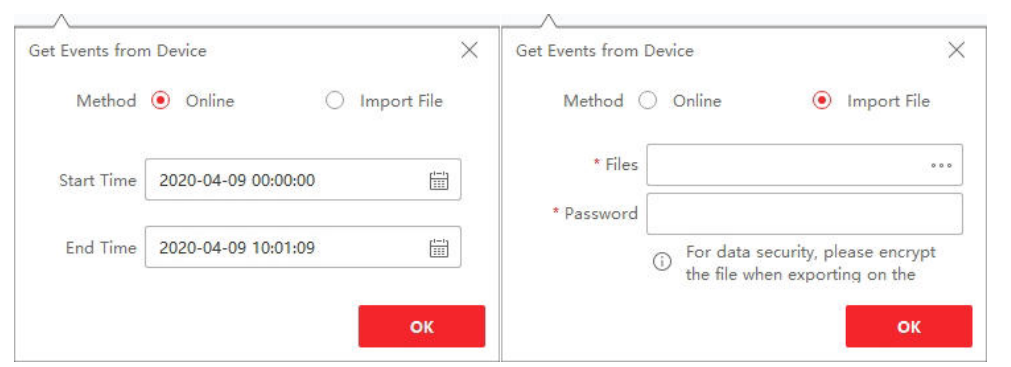

**Figura 8-3 Ottenere eventi dal dispositivo**

#### **Nota**

Se si desidera ottenere solo gli eventi relativi alle presenze, Ë possibile inserire anche **Presenze e orari.**

L **Statistiche presenze** L **Registri presenze**, fare clic su **Ottieni eventi dal dispositivo** e selezionare **Online.**

o **Importa file** per ottenere gli eventi.

# **8.5 Visualizza le informazioni sull'evento pop-up**

Se si è attivata la notifica degli eventi e si è impostata l'azione di collegamento Immagine pop-up attivata dall'evento, quando si verifica l'evento viene visualizzata una finestra che mostra le informazioni sull'evento, le immagini e i video correlati.

Accedere a **Centro eventi → Evento in tempo reale**, quindi fare clic su **Abilita immagine pop-up innescata allarme per** abilitare la funzione.

» possibile visualizzare i filmati relativi all'evento (da 30 s prima dell'evento fino alla fine dell'evento), l'immagine catturata quando si verifica l'evento e i dettagli dell'evento, come la fonte dell'evento, la telecamera collegata, il tipo di evento, ecc.

#### **Nota**

- **•** Se la finestra non è chiusa, si deve fare clic su **Avanti** per visualizzare le informazioni sul nuovo evento, se viene attivato un nuovo evento.
- I Se non sono state cancellate le informazioni sull'evento, Ë possibile fare clic su **Precedente** per

visualizzare le informazioni sull'evento precedente.

 $\bullet$  Quando si attiva la funzione Salva immagini nel formato dati struttura, le immagini non vengono visualizzate nelle informazioni sull'evento. Per ulteriori dettagli, vedere *Impostazione dei parametri generali*.

» possibile selezionare l'opzione **Aggiornamento automatico dell'evento** per consentire alla finestra di passare automaticamente alle informazioni sull'evento più recente quando viene attivato un nuovo evento.

# **9 Gestione delle mappe**

La funzione E-map offre una panoramica visiva della posizione e della distribuzione delle telecamere installate e dei dispositivi di ingresso degli allarmi. È possibile visualizzare le telecamere in diretta sulla mappa e ricevere un messaggio di notifica dalla mappa quando viene attivato un allarme.

L'e-map Ë un'immagine statica (non deve necessariamente trattarsi di mappe geografiche, anche se spesso lo sono. A seconda delle esigenze dell'organizzazione, è possibile utilizzare come e-map anche foto e altri tipi di file di immagine) che fornisce una panoramica visiva della posizione e della distribuzione degli hot spot (le risorse (ad esempio, telecamere, ingressi di allarme) posizionate sulla mappa sono chiamate hot spot). È possibile vedere la posizione fisica delle telecamere e degli ingressi di allarme e in quale direzione sono puntate le telecamere. Con la funzione di hot region, le mappe elettroniche possono essere organizzate in gerarchie per navigare da prospettive ampie a prospettive dettagliate, ad esempio dal livello del piano al livello della stanza.

# **9.1 Aggiungi mappa**

» necessario aggiungere una mappa come mappa madre per gli hot spot e le regioni calde.

**Passi**

#### **Nota**

 $\dot{E}$  possibile aggiungere una sola mappa a un gruppo.

1. Aprire la pagina della mappa elettronica.

2. Selezionare un gruppo per il quale si desidera aggiungere una mappa.

#### **Nota**

Per informazioni dettagliate sull'impostazione del gruppo, consultare la sezione *Gestione dei gruppi*.

3. Fare clic su **Aggiungi mappa** per aprire la finestra di aggiunta della mappa.

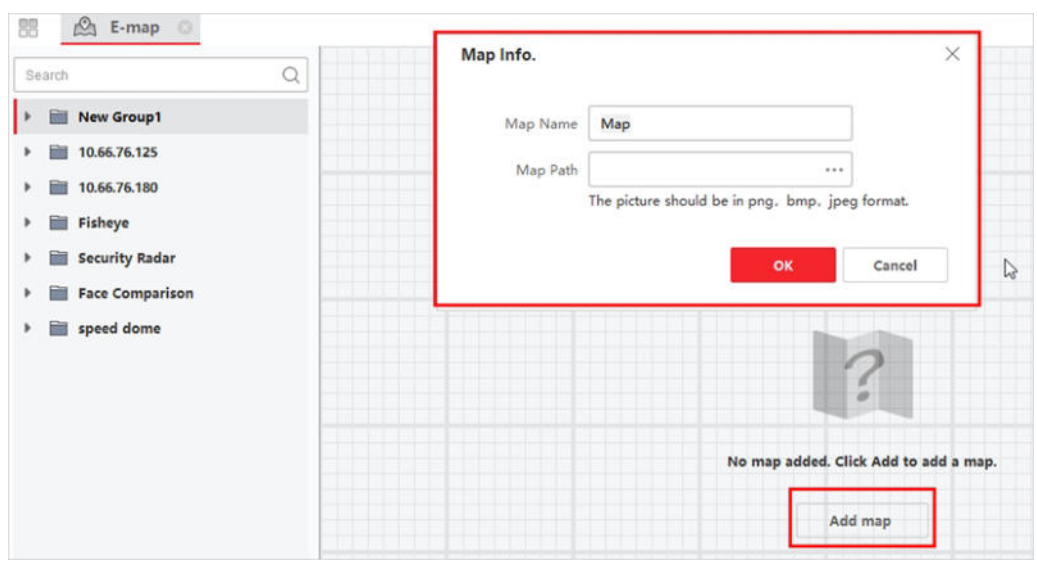

#### **Figura 9-1 Aggiungi mappa**

- 4. Inserire un nome descrittivo della mappa aggiunta.
- 5. Selezionare un'immagine della mappa dal percorso locale.

#### **Nota**

Il formato dell'immagine della mappa può essere solo PNG, JPEG o BMP.

- 6. Fare clic su **OK**.
- 7. Facoltativo: Dopo aver aggiunto la mappa, eseguire le seguenti operazioni.

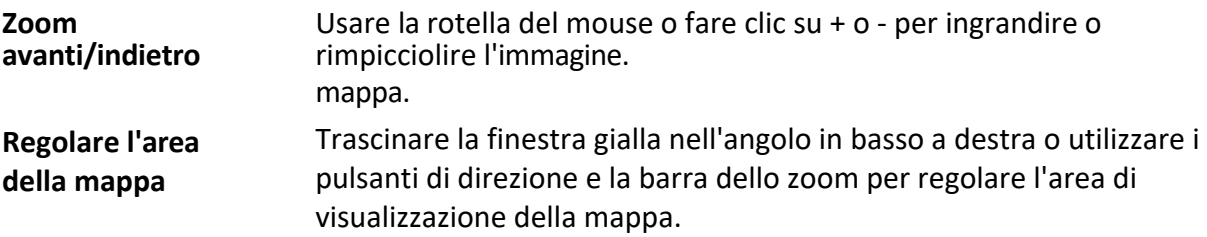

# **9.2 Modifica della scala della mappa**

La scala di una mappa è il rapporto tra una distanza sulla mappa e la corrispondente distanza sul terreno. Il client può calcolare la distanza di due località sulla mappa in base alla distanza sul terreno. Una scala cartografica accurata Ë essenziale per definire il campo di monitoraggio del radar.

#### **Prima di iniziare**

Assicurarsi di aver aggiunto una mappa. Per ulteriori informazioni,

vedere *Aggiungi mappa*. Eseguire questa operazione se è

necessario aggiungere un radar di sicurezza alla mappa.

**Passi**

1. Entrare nel modulo E-map.

2. Fare clic su Modifica nella barra degli strumenti di E-map per accedere alla modalità di modifica della mappa.

3. Fare clic su **Modifica scala** per selezionare due posizioni sulla mappa. Il cursore si trasforma in  $\pm$  se lo si sposta sulla mappa.

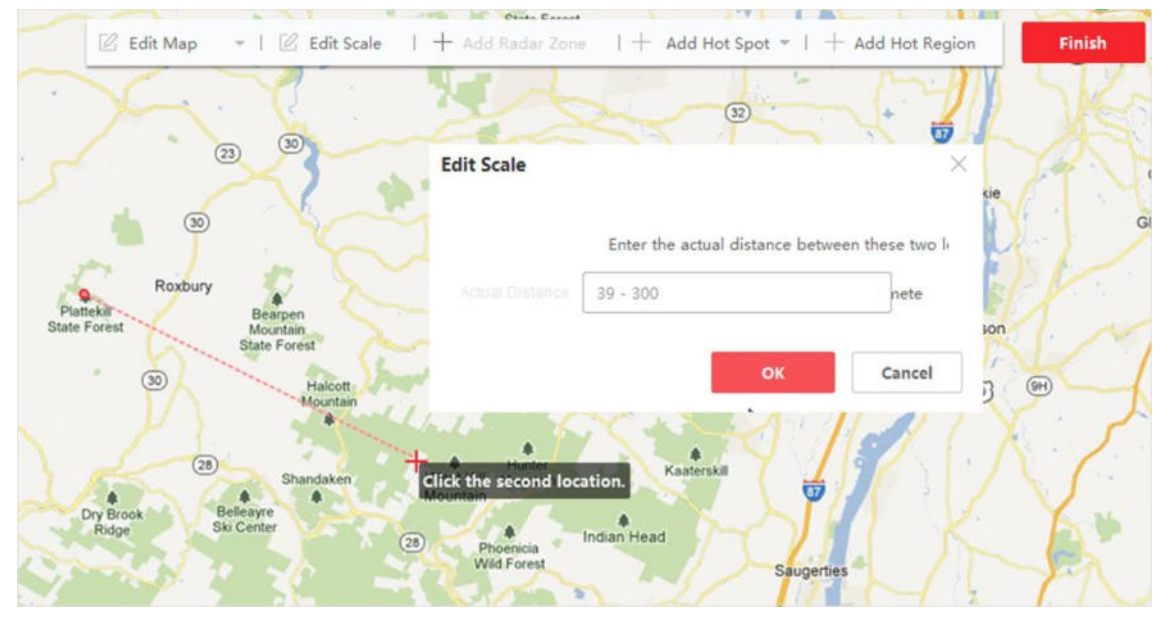

**Figura 9-2 Modifica della scala della mappa**

- 4. Fare clic sulla mappa per selezionare due posizioni. Viene visualizzata la finestra Modifica scala.
- 5. Immettere la distanza dal suolo tra le due località e fare clic su **OK**. Il client calcolerà automaticamente la scala della mappa.

# **9.3 Gestire gli hot spot**

I dispositivi aggiunti alla mappa sono chiamati hot spot. Gli hot spot mostrano la posizione dei dispositivi e possono anche essere visualizzati dal vivo o ricevere informazioni sugli allarmi degli scenari di sorveglianza attraverso gli hot spot.

# **9.3.1 Aggiungere la fotocamera come hot spot**

» possibile aggiungere telecamere alla mappa come hot spot.

# **Prima di iniziare**

Assicurarsi di aver aggiunto una mappa elettronica e una telecamera al client. Per ulteriori informazioni, vedere *Aggiungi mappa* e *Gestione dispositivo*.

#### **Passi**

- 1. Accedere alla pagina della mappa elettronica.
- 2. Fare clic su Modifica nell'angolo superiore destro per accedere alla modalità di modifica della mappa.
- 3. Fare clic su **Aggiungi hot spot**  $\rightarrow$  **Hot spot fotocamera** per aprire la finestra Aggiungi hot spot.

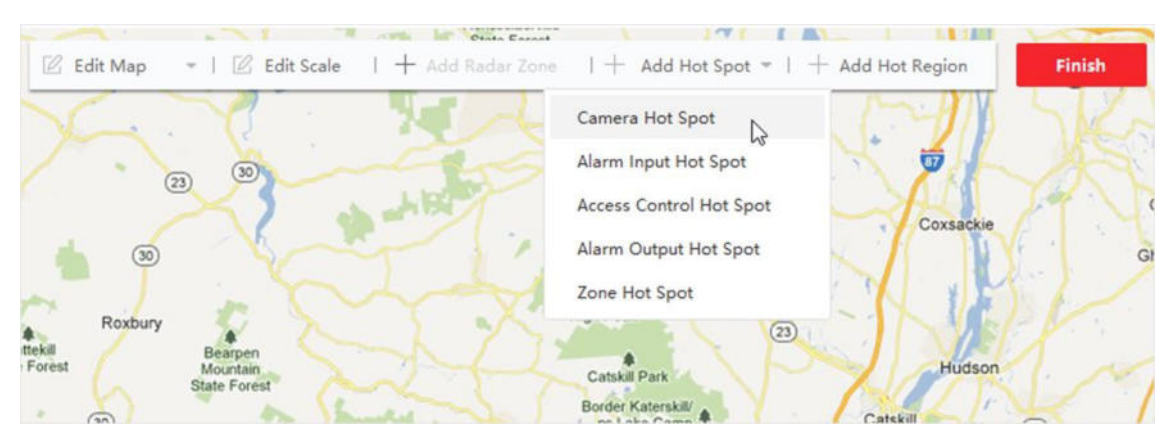

**Figura 9-3 Aggiungi hot spot**

- 4. Selezionare le telecamere da aggiungere alla mappa.
- 5. Facoltativo: Modificare il nome dell'hot spot, selezionare il colore del nome e selezionare l'icona dell'hot spot.
- 6. Fare clic su **OK** per salvare le impostazioni.

» anche possibile trascinare le icone delle fotocamere dall'elenco dei gruppi alla mappa direttamente per aggiungere gli hot spot.

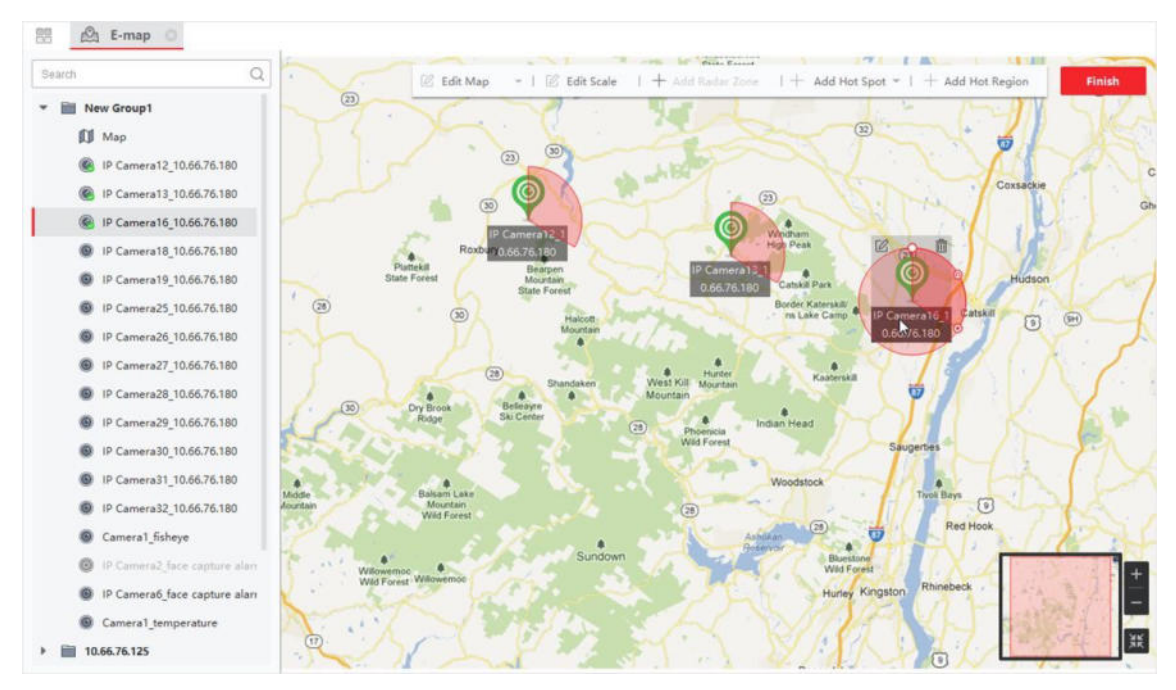

**Figura 9-4 Aggiunta di un hot spot della telecamera**

Le icone delle telecamere vengono aggiunte sulla mappa come punti caldi e le icone delle telecamere aggiunte nell'elenco dei gruppi passano da a a . Il settore indica il campo visivo della telecamera.

7. Eseguire le seguenti operazioni.

**Spostare il punto** Trascinare il punto caldo per spostarlo in una

**caldo** determinata posizione.

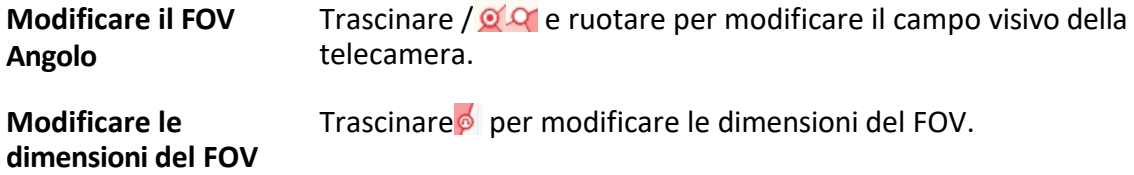

# **9.3.2 Aggiungere l'ingresso allarme come hot spot**

È possibile aggiungere gli ingressi di allarme alla mappa come hot spot.

# **Passi**

- 1. Entrare nel modulo E-map.
- 2. Fare clic su Modifica nell'angolo superiore destro per accedere alla modalità di modifica della mappa.
- 3. Fare clic su Aggiungi hot spot  $\rightarrow$  Hot spot ingresso allarme per aprire la finestra Aggiungi hot spot.

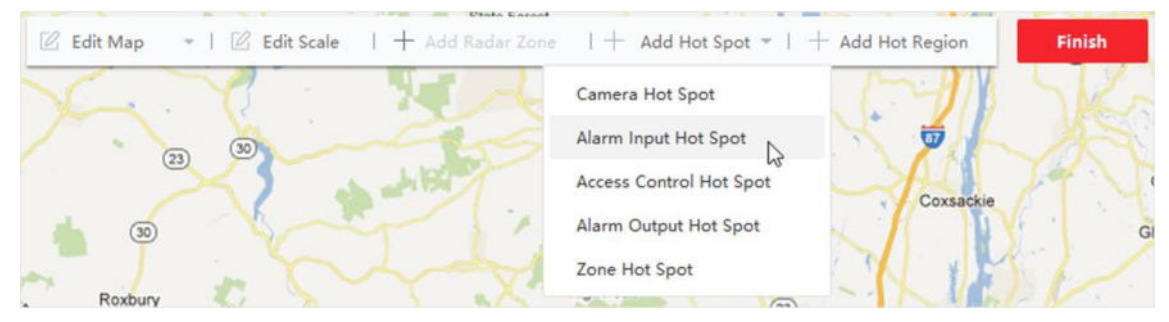

# **Figura 9-5 Aggiunta di un ingresso di allarme come hot spot**

- 4. Selezionare gli ingressi di allarme da aggiungere alla mappa.
- 5. Facoltativo: Modificare il nome dell'hot spot, selezionare il colore del nome e selezionare l'icona dell'hot spot facendo doppio clic sul campo corrispondente.
- 6. Fare clic su **OK**.

» anche possibile trascinare le icone degli ingressi di allarme dall'elenco dei gruppi alla mappa direttamente per aggiungere l'hot spot.

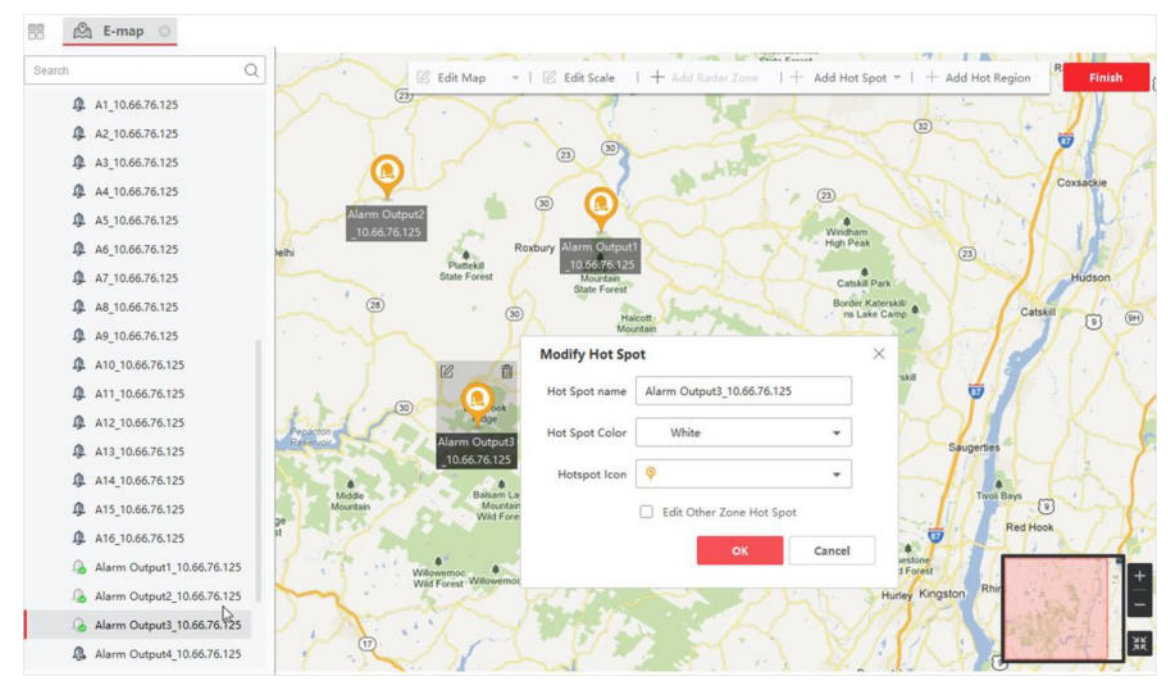

**Figura 9-6 Punto caldo aggiunto per l'ingresso di allarme**

Le icone degli ingressi di allarme vengono aggiunte alla mappa come punti caldi e le icone degli ingressi di allarme aggiunti nell'elenco dei gruppi cambiano da  $\frac{1}{2}$  a.

7. Facoltativo: Trascinare il punto caldo per spostarlo in una determinata posizione.

# **9.3.3 Aggiungere l'uscita di allarme come hot spot**

» possibile aggiungere le uscite di allarme alla mappa come hot spot per la gestione. Successivamente, Ë possibile attivarle o disattivarle in modo rapido. Se si attiva un'uscita di allarme sulla mappa, i dispositivi di controllo della sicurezza (ad es. sirene, campanelli) ad essa collegati emetteranno un allarme per richiamare l'attenzione.

# **Prima di iniziare**

Assicurarsi di aver aggiunto una mappa elettronica e un'uscita di allarme al client. Per ulteriori informazioni, vedere *Aggiungi mappa* e *Gestione dispositivo*.

# **Passi**

- 1. Entrare nel modulo E-map.
- 2. Fare clic su Modifica nella barra degli strumenti di E-map per accedere alla modalità di modifica della mappa.
- 3. Fare clic su **Aggiungi hot spot**  $\rightarrow$  **Hot spot uscita allarme** per aprire il pannello Aggiungi hot spot.

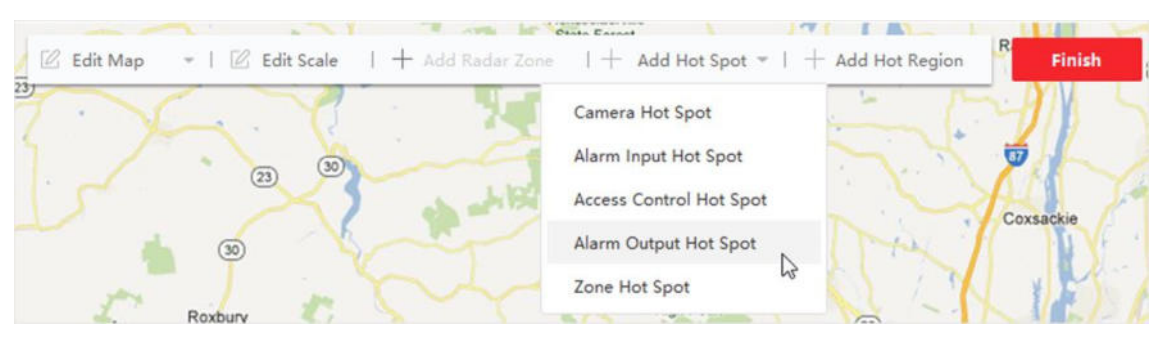

**Figura 9-7 Aggiunta di un'uscita di allarme come hot spot**

- 4. Selezionare l'uscita di allarme da aggiungere alla mappa.
- 5. Facoltativo: Modificare il nome dell'hot spot, selezionare il colore del nome e selezionare l'icona dell'hot spot.
- 6. Fare clic su **OK**.

» anche possibile trascinare l'icona di un'uscita di allarme dall'elenco delle uscite di allarme alla mappa per aggiungere l'hot spot.

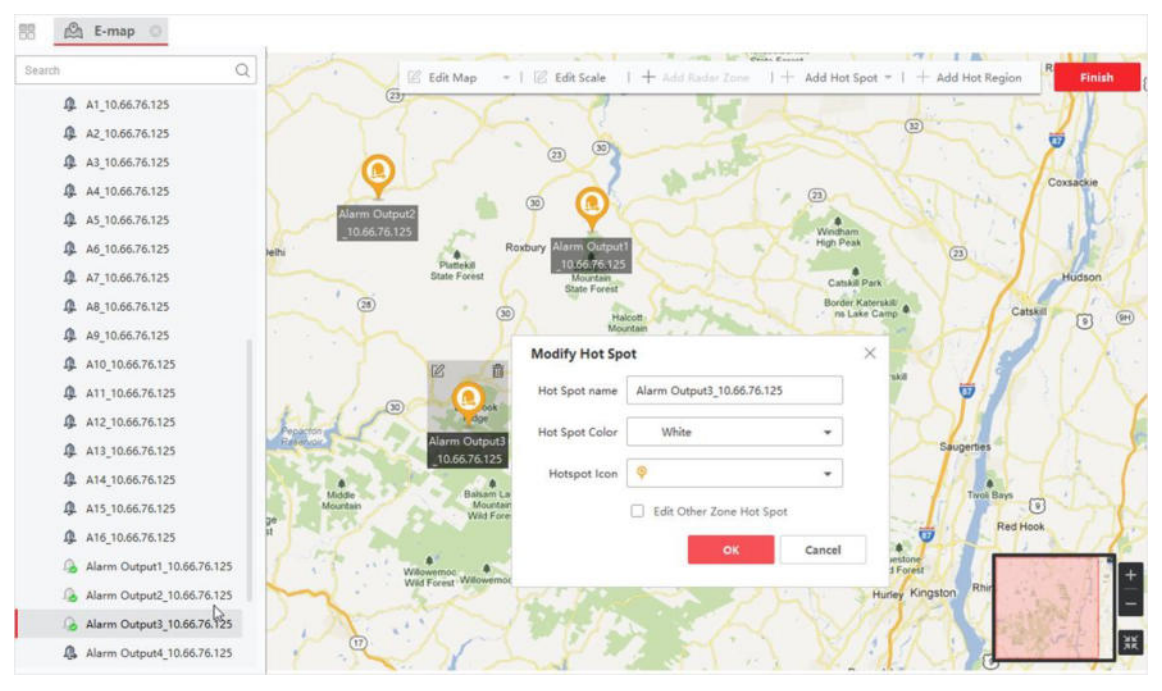

**Figura 9-8 Aggiunta di un hot spot per l'uscita di allarme**

L'uscita di allarme viene aggiunta alla mappa come hot spot e la sua icona nell'elenco dei gruppi cambia da  $\bullet$  a  $\bullet$  .

7. Opzionale: Trascinare l'uscita di allarme per spostarla in una determinata posizione.

# **9.3.4 Aggiungere una zona come hot spot**

» possibile aggiungere zone alla mappa in modo da poterle individuare rapidamente quando scatta un allarme.

# **Prima di iniziare**

Assicurarsi di aver aggiunto una mappa e una zona al client. Per ulteriori informazioni, vedere *Aggiungi mappa* e *Aggiungi dispositivo*.

### **Passi**

- 1. Entrare nel modulo E-map.
- 2. Fare clic su **Modifica** nella barra degli strumenti di E-map per accedere alla modalità di modifica della mappa.
- 3. Fare clic su **Aggiungi hot spot → Hot spot di zona** per aprire il pannello Aggiungi hot spot.

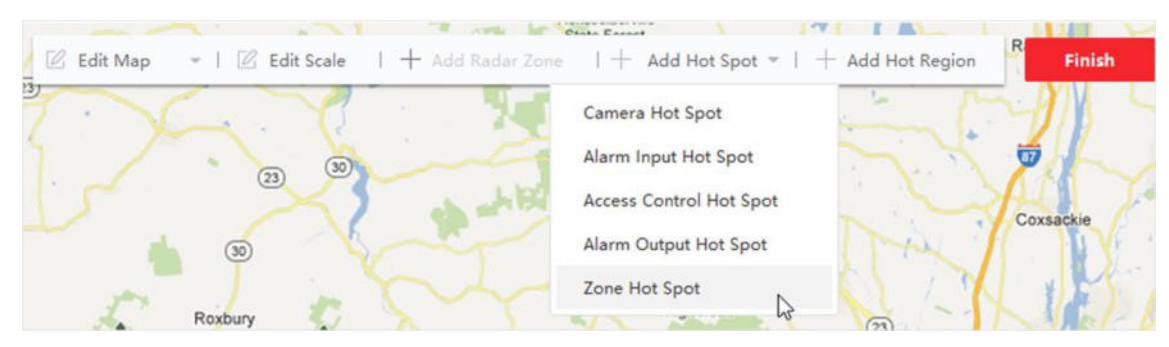

#### **Figura 9-9 Aggiungi zona come hot spot**

- 4. Selezionare la zona o le zone da aggiungere alla mappa.
- 5. Facoltativo: Modificare il nome dell'hot spot, selezionare il colore del nome e selezionare l'icona dell'hot spot.
- 6. Fare clic su **OK**.

# **Nota**

» anche possibile trascinare le icone delle uscite di allarme dall'elenco delle uscite di allarme alla mappa per aggiungere l'hot spot.

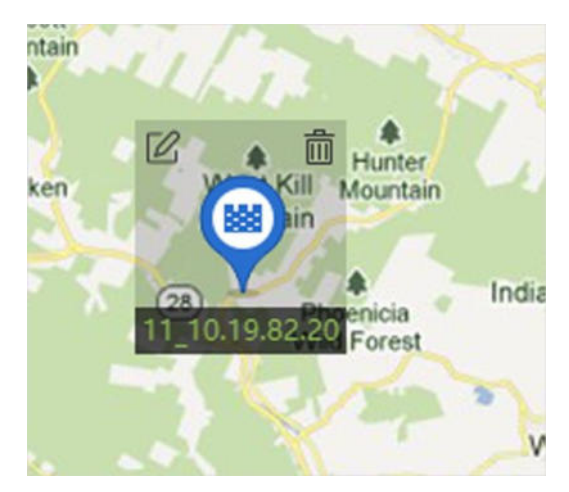

**Figura 9-10 Zona sulla mappa**

La zona viene aggiunta alla mappa come hot spot e la sua icona nell'elenco dei gruppi cambia da**na**  $\mathsf{a} \mathbb{E}$  .

7. Facoltativo: Trascinare il punto caldo della zona per spostarlo in una determinata posizione. Quando vengono attivati degli allarmi, il numero di quelli più recenti viene visualizzato sull'icona della zona. È possibile fare clic sul numero per visualizzare i dettagli dell'allarme.

#### **Nota**

Non possono essere visualizzati più di 10 nuovi allarmi.

8. Facoltativo: Fare clic su **Cancella allarmi** per contrassegnare come letti gli allarmi delle zone sulla mappa corrente.

# **9.3.5 Aggiungere un punto di accesso come hot spot**

» possibile aggiungere punti di accesso alla mappa come hot spot, in modo da poterli trovare e visualizzarne lo stato e i numeri di allarme.

#### **Prima di iniziare**

Assicurarsi di aver aggiunto una mappa e un punto di accesso al client. Vedere *Aggiungi mappa* e *Aggiungi dispositivo*

per i dettagli.

#### **Passi**

- 1. Entrare nel modulo E-map.
- 2. Fare clic su Modifica nella barra degli strumenti di E-map per accedere alla modalità di modifica della mappa.
- 3. Fare clic su **Aggiungi punto caldo → Punto caldo di accesso** per aprire la finestra Aggiungi punto caldo.

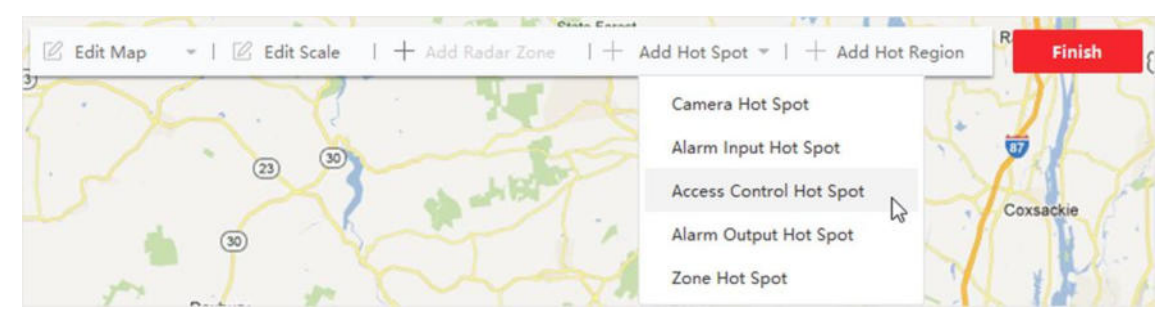

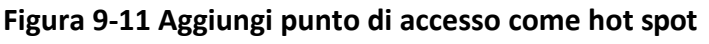

- 4. Selezionare i punti di accesso da aggiungere alla mappa.
- 5. Facoltativo: Modificare il nome dell'hot spot, selezionare il colore del nome e selezionare l'icona dell'hot spot.
- 6. Fare clic su **OK**.

» anche possibile trascinare l'icona di un punto di accesso dall'elenco dei punti di accesso alla mappa.

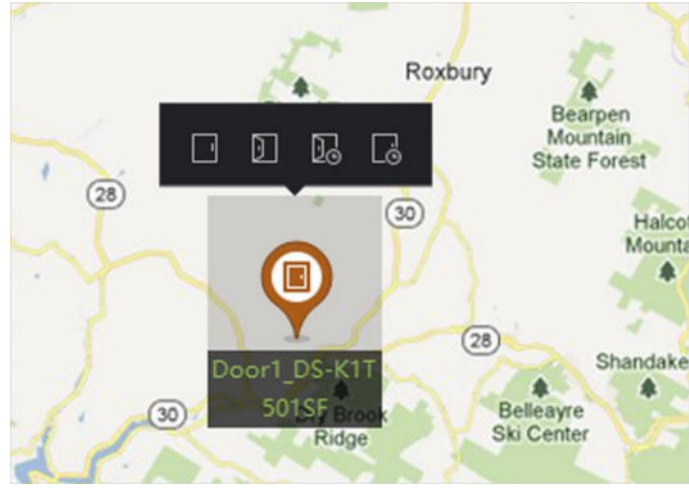

**Figura 9-12 Punto di accesso sulla mappa**

Il punto di accesso viene aggiunto alla mappa come hot spot e la sua icona nell'elenco dei gruppi cambia da  $\blacksquare$  a $\blacksquare$ .

7. Facoltativo: Trascinare l'hot spot del punto di accesso per spostarlo in una determinata posizione. Quando vengono attivati gli allarmi, il numero degli allarmi più recenti viene visualizzato sull'icona dell'hot spot. È possibile fare clic sul numero per visualizzare i dettagli dell'allarme.

# **Nota**

Non possono essere visualizzati più di 10 nuovi allarmi.

# **9.3.6 Configurazione del radar di sicurezza Hot Spot**

Il client supporta l'aggiunta di un radar di sicurezza alla mappa come hot spot. Successivamente, è possibile configurare i parametri (tra cui il disegno delle zone e delle linee di attivazione, l'impostazione del collegamento intelligente, la calibrazione della mappa e così via) per il radar e i parametri impostati avranno effetto sul dispositivo. In questo

In questo modo, il cliente può realizzare un monitoraggio intelligente dell'area di rilevamento del radar.

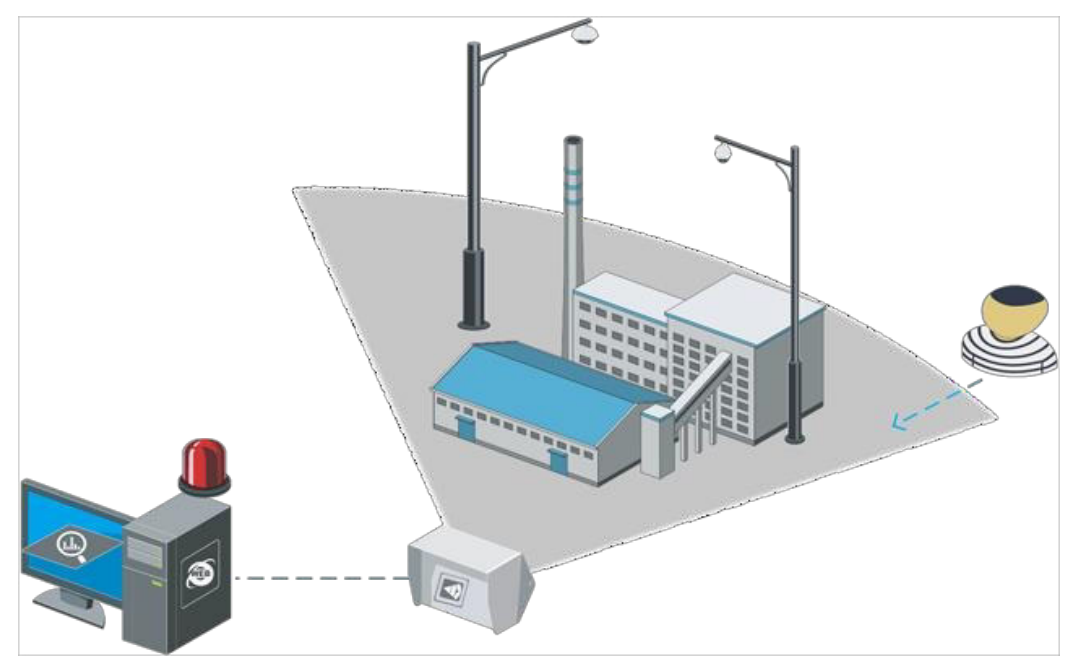

**Figura 9-13 Scenario del radar**

# **Aggiungere il radar di sicurezza come hot spot**

Per un monitoraggio efficace, è possibile aggiungere un radar di sicurezza alla mappa come hot spot e dipingere zone nel suo archivio di monitoraggio. In questo modo, quando qualcuno si intromette nella zona, scatta un allarme che richiama l'attenzione.

#### **Prima di iniziare**

Assicurarsi di aver aggiunto una mappa elettronica e un radar di sicurezza al client. Per ulteriori informazioni, vedere *Aggiungi mappa* e *Gestione dispositivo*.

#### **Passi**

- 1. Entrare nel modulo E-map.
- 2. Fare clic su Modifica nella barra degli strumenti di E-map per accedere alla modalità di modifica della mappa.
- 3. Opzionale: Modificare la scala della mappa. Vedere *Modifica della scala della mappa*.
- 4. Selezionare un radar di sicurezza nell'elenco dei dispositivi e trascinarlo sulla mappa.

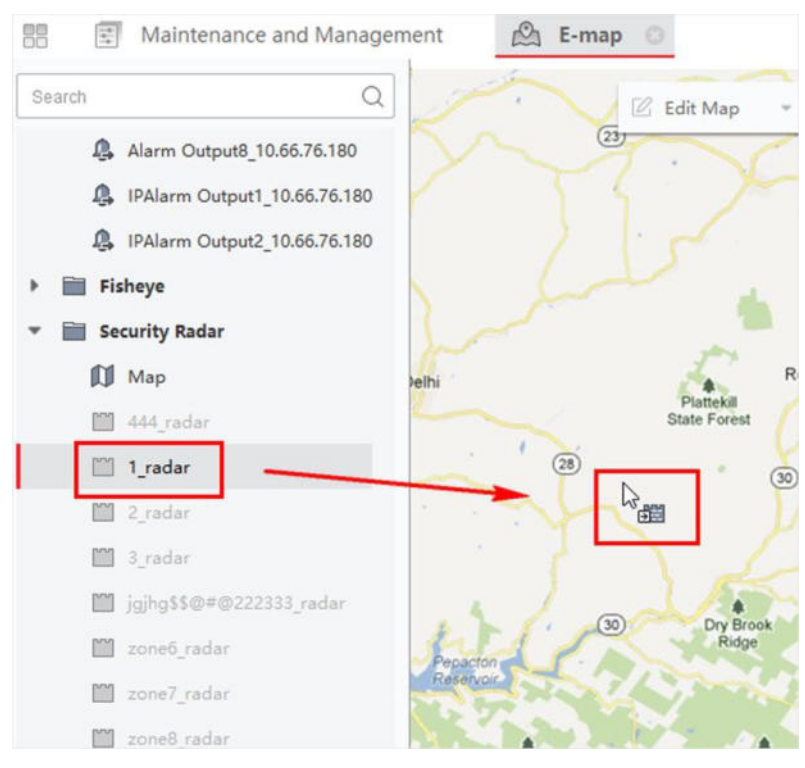

**Figura 9-14 Trascinare un radar di sicurezza sulla mappa**

- 5. Facoltativo: Fare clic sul radar aggiunto e poi su $\mathbb Z$  per modificare il nome dell'hot spot, selezionare il colore dell'hot spot e l'icona dell'hot spot.
- 6. Fare clic su **OK**.

Il radar di sicurezza viene aggiunto alla mappa come hot spot e la sua icona nell'elenco dei gruppi cambia da **S** a **C**. Il settore indica il campo di monitoraggio del radar.

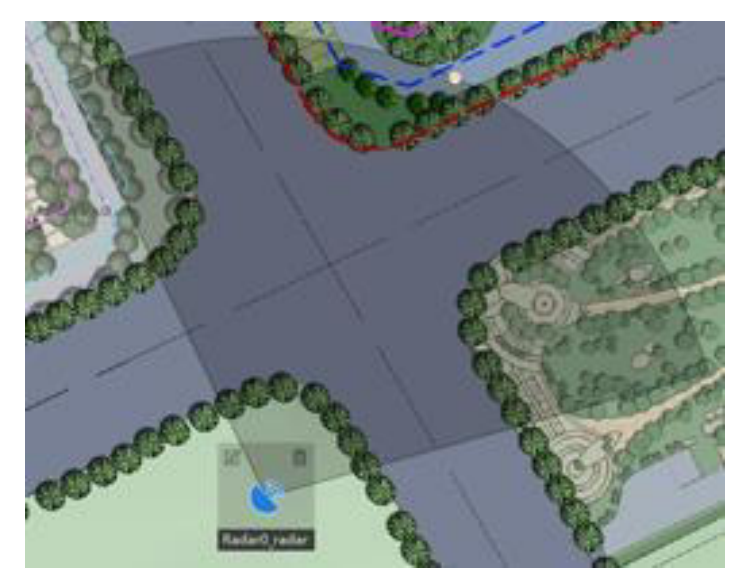

**Figura 9-15 Radar sulla mappa**

- $\bullet$  Il settore arancione indica un radar armato, mentre il settore nero indica un radar disarmato.
- $\bullet$  Il punto rosso indica l'intruso rilevato.

7. Opzionale: Trascinare il radar di sicurezza per spostarlo in una determinata posizione.

### **Disegnare una zona**

La zona è un concetto di base del sistema di controllo della sicurezza. Si riferisce a un'area di protezione nell'area di rilevamento di un radar ed è considerata l'unità massima riconoscibile per distinguere l'evento di allarme, determinando se far scattare un allarme in base al tipo di zona e allo stato di armamento del radar. È possibile vedere la posizione del bersaglio sulla mappa nel momento in cui scatta l'allarme, in modo da poter agire rapidamente di conseguenza.

#### **Prima di iniziare**

Assicurarsi di aver disarmato il radar: fare clic su Fine**, quindi** selezionare **Disattiva** dopo aver fatto clic sull'icona del radar.

#### **Passi**

- 1. Accedere al modulo Mappa elettronica e fare clic su **Modifica** in alto a destra per accedere alla modalità di modifica.
- 2. Opzionale: Attivare l'**assistenza sul campo** in alto a sinistra della mappa. La traccia del bersaglio apparirà nell'area di rilevamento radar. È possibile disegnare una zona con riferimento alla traccia.
- 3. Disegnare una zona.

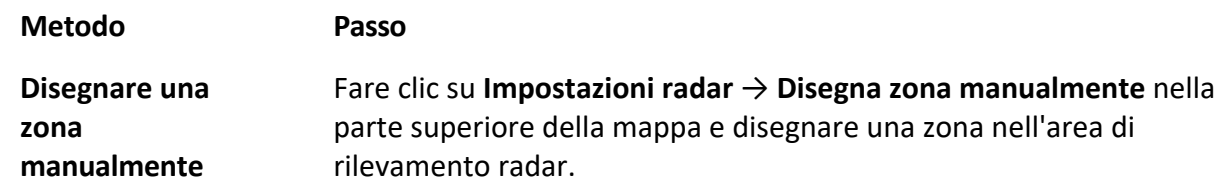

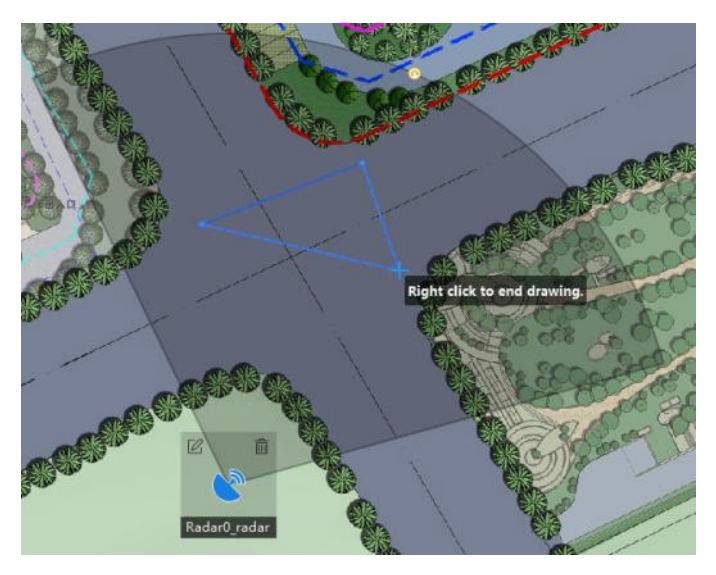

**Figura 9-16 Disegnare manualmente una zona**

**Disegnare una zona in modo rapido** Fare clic su **Impostazioni radar → Disegna zona rapida** in alto. della mappa e fare clic con il tasto sinistro del mouse sull'area di rilevamento radar per confermare la posizione della zona.

#### **Nota**

Attualmente, la forma predefinita della zona è quadrata e non è modificabile.

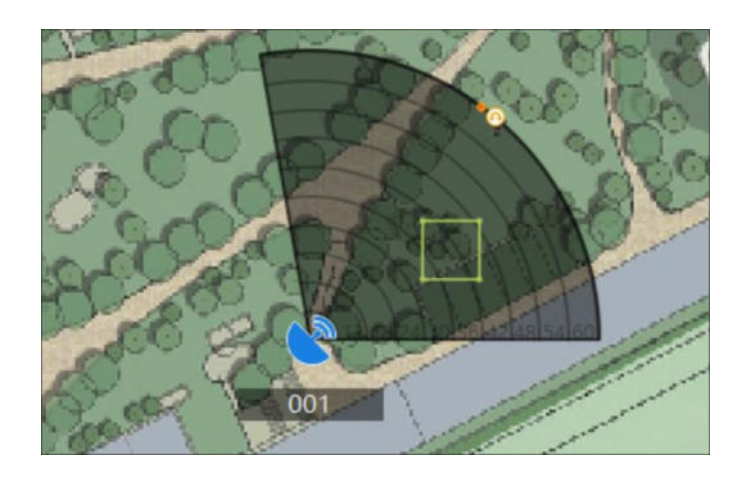

**Figura 9-17 Disegnare una zona rapida**

4. Fare clic con il tasto destro del mouse per completare il disegno e si aprirà una finestra. Immettere il nome della zona e selezionare

**Zona di preallarme**, **Zona di allarme** o **Zona disabilitata** come tipo di zona.

#### **Zona di allerta precoce**

La zona di preallarme identifica in anticipo i bersagli che presentano rischi potenziali e attiva un allarme, ma non memorizza la traccia dell'allarme. La zona di preallarme è verde.

#### **Zona di avviso**

La zona di avviso identifica i bersagli che entrano nell'area e fa scattare l'allarme. La zona di allarme è di colore arancione.

#### **Zona per disabili**

La zona disabilitata blocca la traccia bersaglio nell'area. La zona disabilitata è nera.

- L'aggiunta di zone è un'operazione batch. Se si intende aggiungere zone per un solo radar, Ë necessario fare clic con il tasto destro del mouse sull'area di rilevamento del radar rimanente per annullare il disegno di una zona nell'area di rilevamento di altri radar dopo aver disegnato la zona desiderata.
- Quando si disegna una zona, vengono visualizzate le lunghezze effettive dei bordi della zona; dopo aver disegnato una zona, è possibile fare doppio clic su di essa per visualizzare le lunghezze effettive dei suoi bordi.
- Le zone possono sovrapporsi; la priorità della zona effettivamente sovrapposta è: Zona disattivata>Zona di allarme>Zona di preallarme. In altre parole, la Zona di preallarme può contenere la Zona di allarme e la Zona disattivata, mentre la Zona di allarme può contenere la Zona disattivata.
- È possibile ingrandire o ridurre le dimensioni dell'area radar visualizzata.
- 5. Fare clic su **OK**.
- 6. Fare clic su **Fine** in alto a destra della mappa.
- 7. Opzionale: Dopo aver aggiunto la zona e disarmato il radar, fare doppio clic sulla zona per accedere alla modalità di modifica ed eseguire le seguenti operazioni, se necessario.

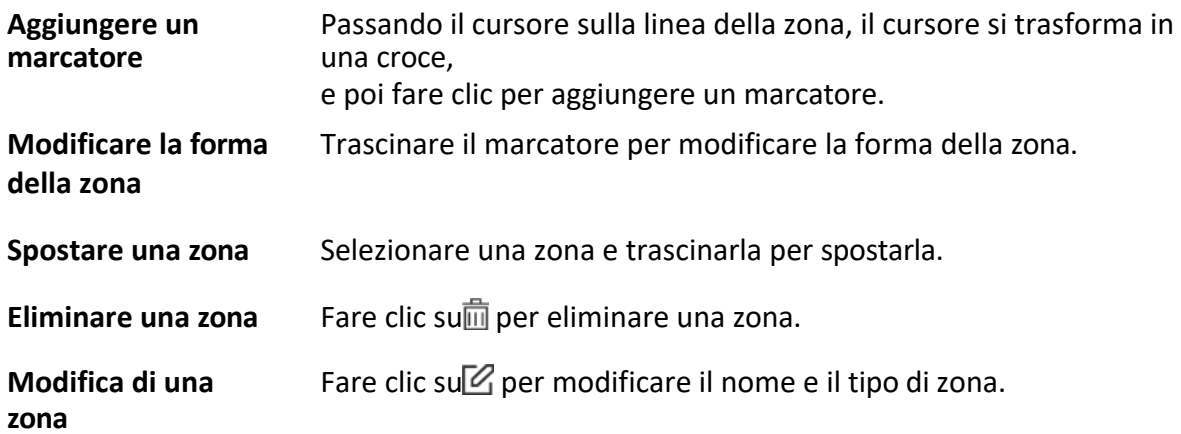

# **Disegnare la linea di attivazione**

Una linea di attivazione si riferisce a una linea virtuale tracciata nell'area di rilevamento di un radar sulla mappa. Un allarme sarà

si attiva quando qualcuno lo attraversa nella direzione predefinita.

#### **Prima di iniziare**

Il radar viene aggiunto alla mappa. Fare clic su **Fine** in alto a destra per uscire dalla modalità di modifica. Fare clic sull'icona del radar e selezionare **Disarmare** per disarmare il radar.

# **Passi**

- 1. Nella pagina della mappa elettronica, fare clic su **Modifica** per accedere alla modalità di modifica.
- 2. Fare clic su Impostazioni radar  $\rightarrow$  Disegna linea di trigger e selezionare Linea di trigger o Linea di **doppio trigger**.

**Nota**

Disegnare una linea a doppio innesco troppo tortuosa causerà un guasto.

3. Disegnare la linea di attivazione.

1) Fare clic sull'area di rilevamento radar per tracciare una linea di attivazione.

- 2) Selezionare **Sinistra -> Destra**, **Sinistra <- Destra** o **Sinistra <-> Destra** nella finestra a comparsa.
- 3) Opzionale: Inserire la distanza tra due linee. (Solo per la linea a doppio trigger)

# **Nota**

• Regole di allarme: Una freccia singola indica che il bersaglio attiva un allarme quando

attraversa la linea di attivazione nella direzione della freccia; una doppia freccia**nti nul**ica che il bersaglio attiva un allarme quando attraversa la linea di attivazione in qualsiasi direzione.

- L'allarme può essere attivato attraversando la linea di attivazione in base alla regola di allarme; l'allarme può essere attivato solo dopo aver attraversato le doppie linee della linea di attivazione doppia in base alla regola di allarme.
- $\bullet$  Determinazione della direzione: supponiamo di trovarci al penultimo marcatore di fronte all'ultimo marcatore, l'area alla vostra sinistra indica la sinistra, mentre l'area alla vostra destra indica la destra.
- $\bullet$  È possibile tracciare fino a 4 linee di attivazione.
- $\bullet$  È possibile tracciare fino a 1 linea a doppio trigger.
- $\bullet$  La linea di attivazione non può incrociarsi.

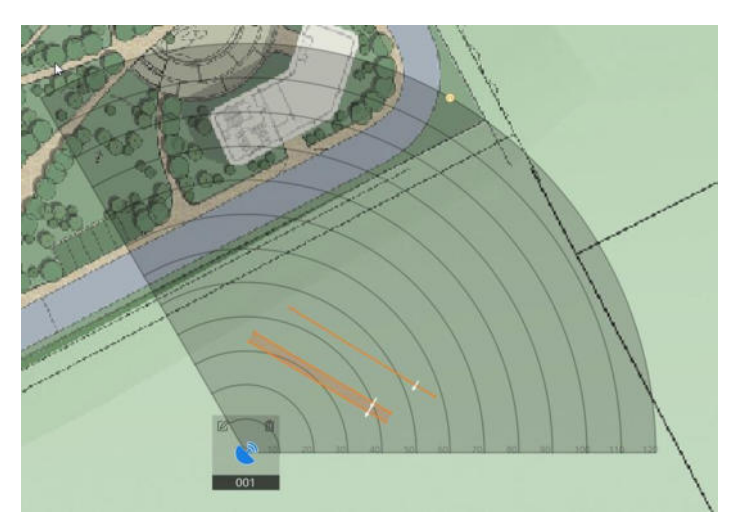

**Figura 9-18 Disegnare la linea di attivazione**

- 4. Fare clic su **OK**.
- 5. Opzionale: Facendo clic sulla linea di attivazione appariranno diverse opzioni: **Modifica**, **Elimina** e Sposta. È possibile modificare la linea di attivazione facendo clic su di essa.
	- $-$  Aggiungi un marcatore: Fare clic sulla linea per aggiungere un marcatore.
	- $-$  Trascinare un marcatore: Trascinare un marcatore sulla linea di attivazione per spostarlo.
	- ñ Spostare la linea di attivazione: tenere premuta l'area di modifica per spostare la linea di attivazione.
	- $\overline{\phantom{a}}$  Modifica: fare clic su $\mathbb{Z}$  per modificare il nome della linea di attivazione, la regola della linea di attivazione e la distanza (solo per la linea di attivazione doppia).
	- $-$  Cancellare: Fare clic su $\overline{m}$  per eliminare la linea di attivazione.

# **Aggiungi traccia Zona filtro**

La zona di filtro traccia Ë un'area nell'area di rilevamento del radar. Quando un oggetto entra nella zona di filtro traccia, gli allarmi non vengono attivati e il modello di movimento dell'oggetto non viene caricato sul client. Questa funzione Ë applicabile a luoghi con molti fattori di disturbo (come gli alberi) che potrebbero causare allarmi errati.

#### **Prima di iniziare**

Assicurarsi di aver aggiunto un radar alla mappa e di averlo disarmato. Per ulteriori informazioni, vedere *Aggiungi un radar di sicurezza come hot spot*.

#### **Passi**

#### **Nota**

- $\bullet$  Questa funzione deve essere supportata dal dispositivo.
- Sono supportate fino a 32 zone di filtro della traccia.
- $\bullet$  Le dimensioni della zona di filtraggio dei binari dipendono dalla capacità del dispositivo.
- 1. In alto a destra della mappa, fare clic su **Modifica** per accedere alla modalità di modifica della mappa.
- 2. Fare clic su **Impostazioni radar** L **Zona filtro traccia** L **Aggiungi zona filtro traccia**.
- 3. Sulla mappa, tenere premuto il mouse e trascinare per impostare il semidiametro della zona di filtraggio della traccia. Fare clic con il pulsante destro del mouse per terminare il disegno.

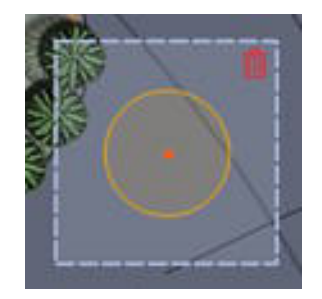

#### **Figura 9-19 Zona filtro traccia**

4. Facoltativo: Eseguire le seguenti operazioni.

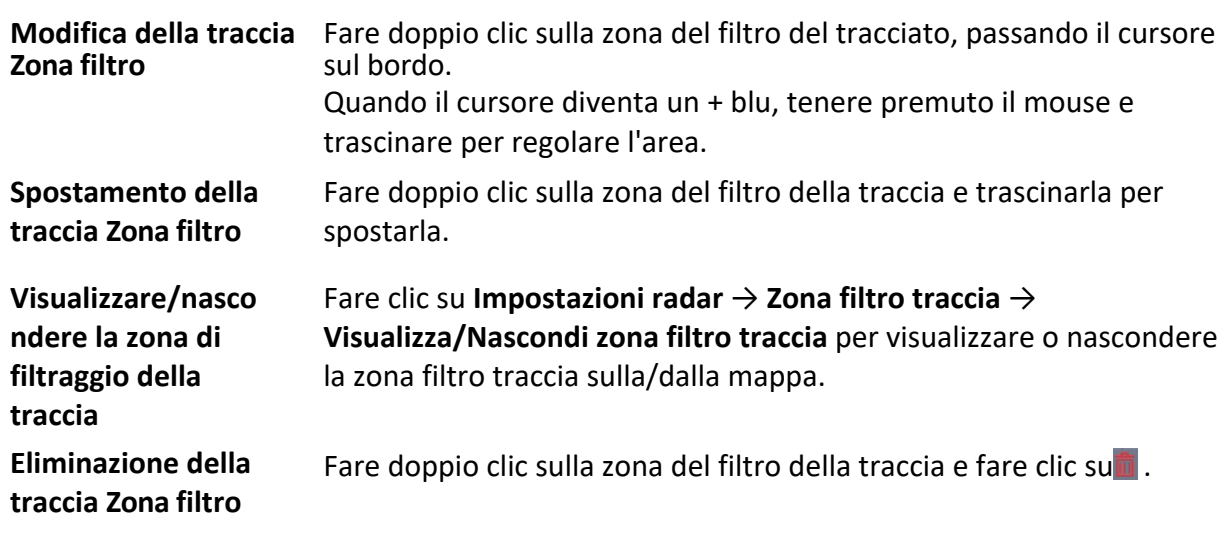

# **Aggiungi zona filtro nuvola di punti**

Dopo che il radar ha rilevato l'oggetto, più punti vengono segnalati al dispositivo e formano la nuvola di punti. La zona di filtraggio della nuvola di punti è un'area dell'area di rilevamento del radar. Configurandola prima dell'apprendimento dell'ambiente, si può migliorare l'accuratezza dell'apprendimento dell'ambiente. Quando l'oggetto entra nella zona di filtro della nuvola di punti, il punto non viene segnalato al dispositivo. Questa funzione è applicabile a luoghi con molti fattori di disturbo per ridurre i falsi allarmi.

### **Prima di iniziare**

Assicurarsi di aver aggiunto un radar alla mappa e di averlo disarmato. Per ulteriori informazioni, vedere *Aggiungi un radar di sicurezza come hot spot*.

**Passi**

#### **Nota**

- $\bullet$  Questa funzione deve essere supportata dal dispositivo.
- Sono supportate fino a 16 zone di filtro nuvola.
- La dimensione della zona di filtraggio della nuvola di punti dipende dalla capacità del dispositivo.
- 1. In alto a destra della mappa, fare clic su Modifica per accedere alla modalità di modifica della mappa.
- 2. Fare clic su **Impostazioni radar → Impostazioni filtro nuvola di punti → Disegna zona filtro nuvola di punti**.
- 3. Sulla mappa, fare clic con il tasto sinistro del mouse per avviare il disegno e con il tasto destro per terminarlo.

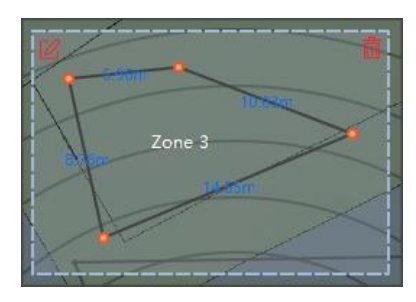

**Figura 9-20 Zona di filtraggio della nuvola di punti**

- 4. Inserire il nome della zona di filtro della nuvola di punti.
- 5. Fare clic su **OK**.
- 6. Facoltativo: Eseguire le seguenti operazioni.

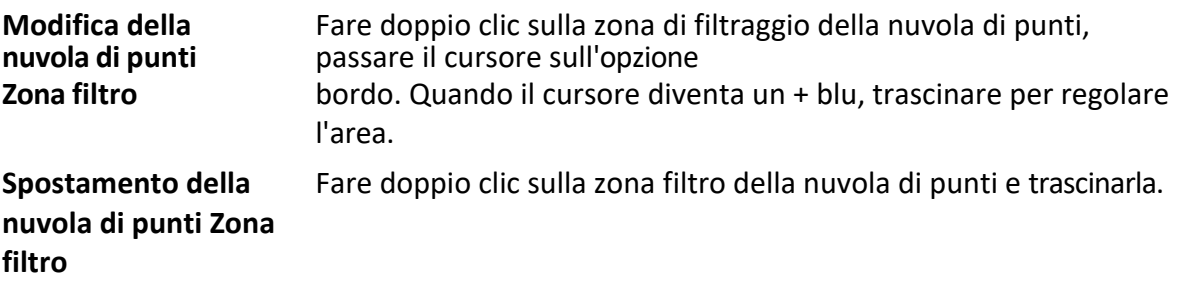

**Eliminazione della zona di filtraggio della nuvola di punti** Fare doppio clic sulla zona di filtro della nuvola di punti e fare clic  $su\overline{\overline{\mathbb{I}}}$  .

# **Impostazione del collegamento intelligente**

Il collegamento intelligente funziona in base ai punti di calibrazione aggiunti all'area di rilevamento del radar. In altre parole, i punti di calibrazione possono indicare alla telecamera PTZ collegata al radar in quale direzione girare quando viene rilevato un bersaglio, in modo da ottenere la visione in diretta e la traccia del bersaglio da parte del cliente.

#### **Nota**

Assicurarsi di aver eseguito le seguenti operazioni prima della calibrazione:

- I » necessario disarmare il radar prima della calibrazione: fare clic su **Fine** in alto a destra per uscire dalla modalità di modifica. Fare clic sull'icona del radar e selezionare Disarmare per disarmare il radar.
- Prima della calibrazione, è necessario collegare la telecamera PTZ alla zona e impostare la posizione iniziale della telecamera PTZ. Per informazioni dettagliate su come impostare la posizione iniziale della telecamera PTZ, consultare il manuale d'uso della telecamera PTZ.
- $\bullet$  Importare la telecamera PTZ collegata al radar nel gruppo del radar. Per ulteriori informazioni, vedere *Risorse del gruppo*.
- $\bullet$  L'altezza di installazione della telecamera PTZ collegata deve essere superiore a 3 metri.
- Solo la telecamera PTZ supporta questa funzione.

In base alla posizione di installazione relativa del radar e della telecamera, è necessario selezionare un programma (Calibrazione a un punto o Calibrazione a più punti) per la selezione del punto di calibrazione.

#### **Calibrazione a un punto**

Si applica allo scenario in cui il radar e la telecamera sono installati sullo stesso palo o la telecamera Ë installata entro una distanza centrata sul radar di 2 metri (indipendentemente dalla differenza di altitudine tra la telecamera e il radar).

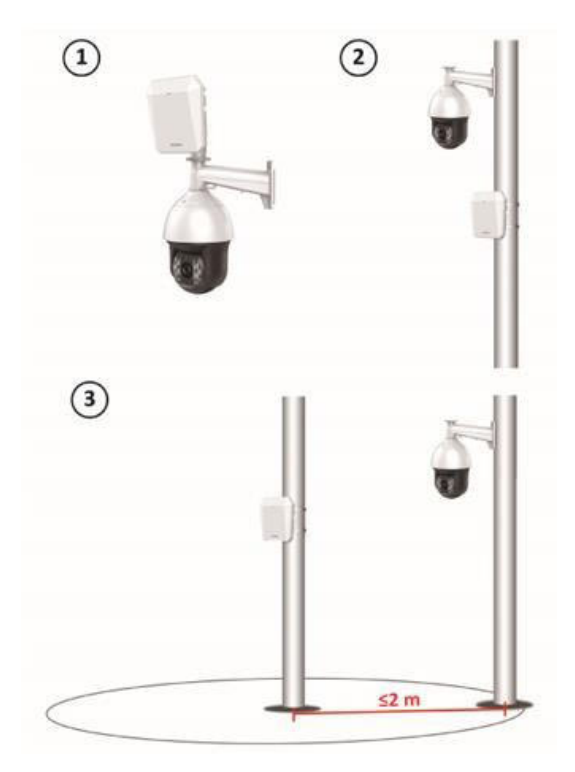

**Figura 9-21 Scenario di calibrazione a un punto**

#### **Calibrazione multipunto**

Lo scenario che non è applicabile alla calibrazione a un punto deve adottare la calibrazione a più punti.

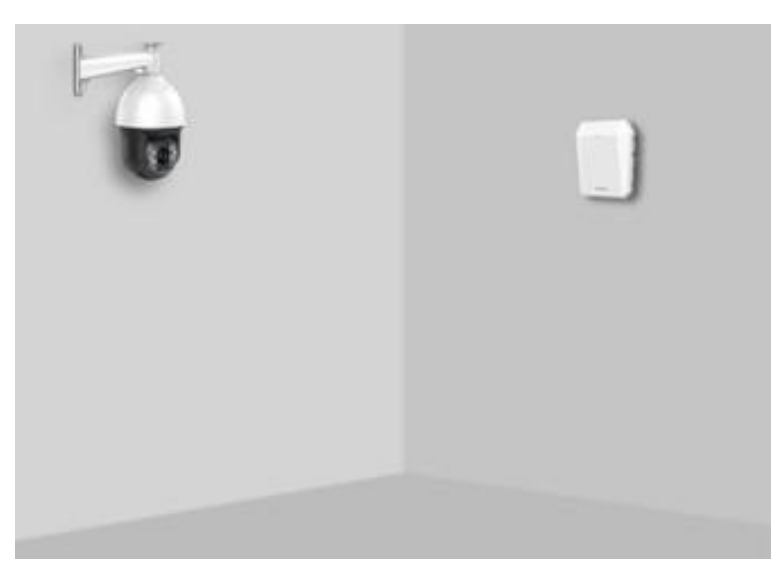

**Figura 9-22 Scenario della calibrazione multipunto**

# **Calibrazione a un punto**

La calibrazione a un punto è applicabile alla scena in cui il radar e la telecamera sono installati sullo stesso palo o la telecamera è installata entro una distanza centrata sul radar di 2 metri (indipendentemente dalla differenza di altitudine tra la telecamera e il radar).

#### **Prima di iniziare**

Per svolgere questa funzione, Ë necessaria la collaborazione tra due persone. La persona A entra nell'area di rilevamento in modo che la persona B (l'operatore del client) possa vedere la traccia di A sul client. Quindi B imposta i punti di calibrazione dal client in base al tracciato di A.

#### **Passi**

- 1. Fare clic su **Modifica** in alto a destra della mappa.
- 2. Fare clic su **Impostazioni radar → Impostazioni collegamento intelligente → Impostazioni posizionamento collegato**.
- 3. Nella pagina Impostazioni Smart Linkage, selezionare un radar dall'elenco a discesa in alto a sinistra.
- 4. Fare clic su una finestra di visualizzazione dal vivo in basso e selezionare una telecamera nell'elenco delle **telecamere collegate**. La finestra di visualizzazione live visualizza la visualizzazione live della telecamera.
- 5. Fare doppio clic sulla finestra di visualizzazione live della telecamera per ingrandirla.

#### **Nota**

» possibile fare clic su **+** o **-** per ingrandire o ridurre la mappa.

6. Selezionare **Calibrazione a un punto** come modalità di calibrazione.
7. Selezionare la traccia della persona A. Chiedere alla persona A di spostarsi nell'area di rilevamento radar. Confrontando l'oggetto in movimento nella finestra di visualizzazione live della telecamera e la traccia nell'area di rilevamento radar, la persona B deve selezionare la traccia della persona A e fare clic su di essa. Il colore della traccia selezionata passa da rosso a bianco.

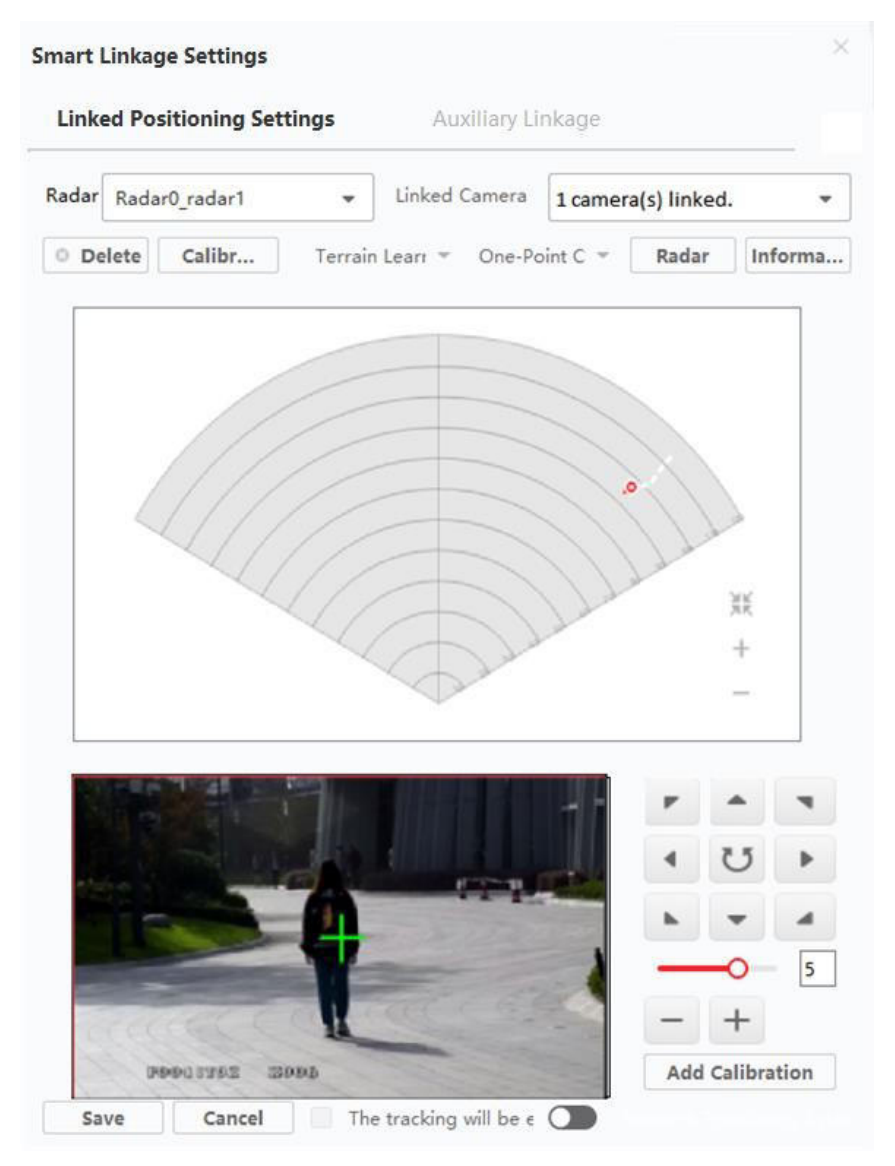

**Figura 9-23 Selezione della traccia**

- 8. Chiedere alla persona A di spostarsi nel punto di calibrazione entro un raggio di 20-40 m direttamente di fronte al radar, quindi di posizionarsi sul punto di calibrazione.
- 9. Regolare i pulsanti PTZ nella finestra di visualizzazione live per ottenere la posizione PTZ: Fare clic su + e - per regolare l'altitudine della persona A a due terzi dell'altezza della finestra e fare clic sui pulsanti di direzione per allineare il segno centrale  $\Gamma$  con la persona A (per un allineamento preciso, fare clic sul centro dell'oggetto e lo schermo si regolerà automaticamente).
- 10. Fare clic su **Aggiungi calibrazione** per aggiungere un punto di calibrazione. La posizione PTZ e la posizione radar della persona A saranno visualizzate nell'elenco **Informazioni**. L'opzione Il collegamento intelligente sarà abilitato dopo aver completato le impostazioni. **sarà**

selezionata automaticamente.

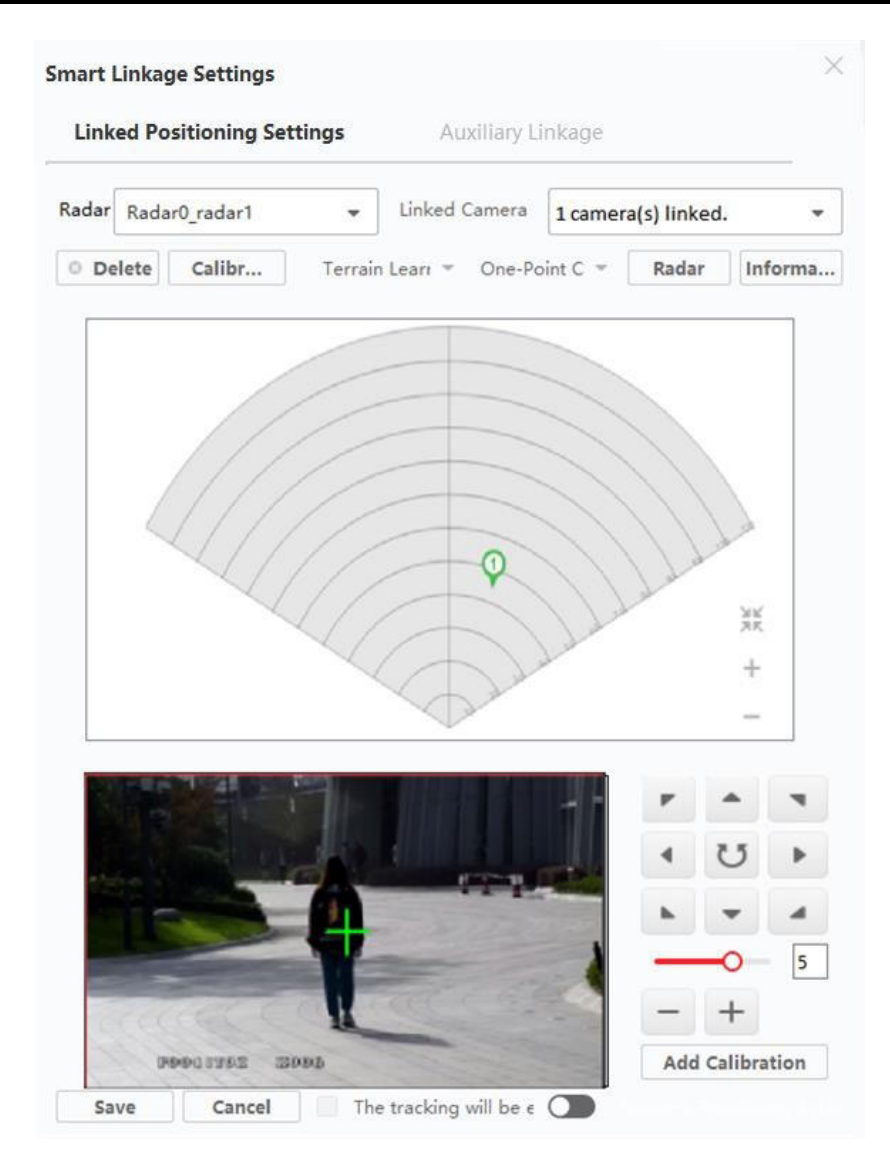

**Figura 9-24 Aggiungere una calibrazione**

11. Fare clic su **Salva**.

# **Calibrazione multipunto**

La calibrazione multipunto è applicabile allo scenario in cui la distanza tra il radar e le telecamere ad esso collegate è superiore a 2 metri.

# **Prima di iniziare**

Questa funzione richiede la collaborazione tra due persone. La persona A entra nell'area di rilevamento in modo che la persona B (l'operatore del client) possa vedere la traccia di A in base alla quale B ha impostato i punti di calibrazione dal client.

# **Passi**

- 1. Nella pagina Impostazioni Smart Linkage, selezionare **Calibrazione multipunto** come modalità di calibrazione.
- 2. Selezionare i punti di calibrazione (equamente distribuiti) sulla linea centrale dell'area di rilevamento del radar; per selezionare i punti si può fare riferimento alla figura seguente.

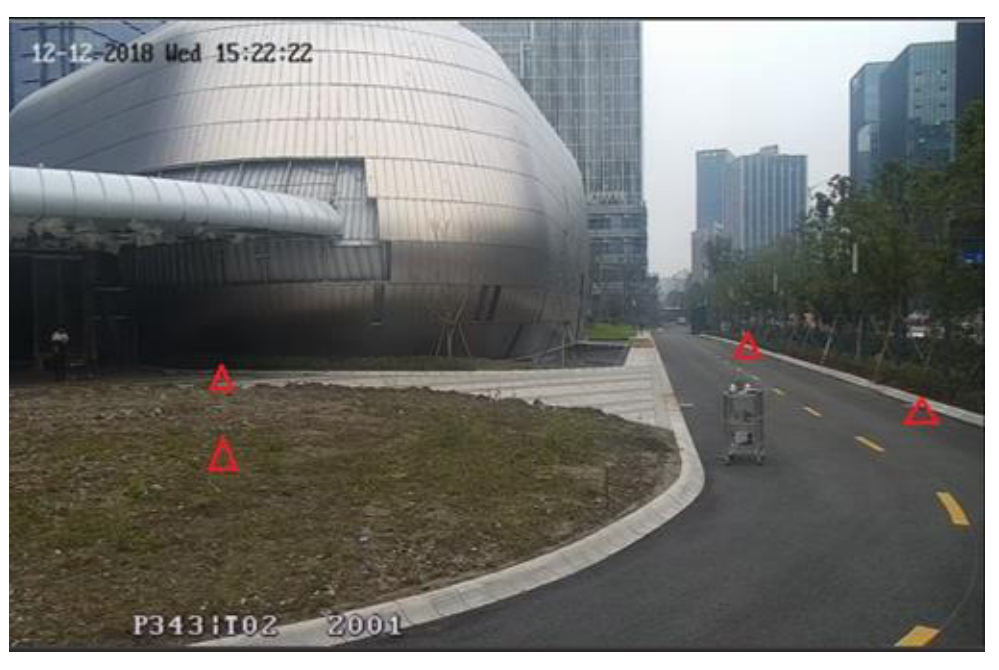

**Figura 9-25 Istanza di distribuzione multipunto**

## **Nota**

Sono necessari almeno 4 punti di calibrazione.

- 3. In base ai punti di calibrazione, la persona A si sposta in un punto di calibrazione e fa riferimento ai passaggi da 2 a 5 della calibrazione di un punto per calibrare il punto di calibrazione.
- 4. Una volta impostato il primo punto di calibrazione, lasciare che la persona A si sposti al punto di calibrazione successivo dopo la scomparsa della traccia gialla. Quindi, per impostare il punto di calibrazione successivo, fare riferimento ai punti da 2 a 5 della sezione Calibrazione di un punto. Seguire questa procedura per impostare tutti gli altri punti di calibrazione.

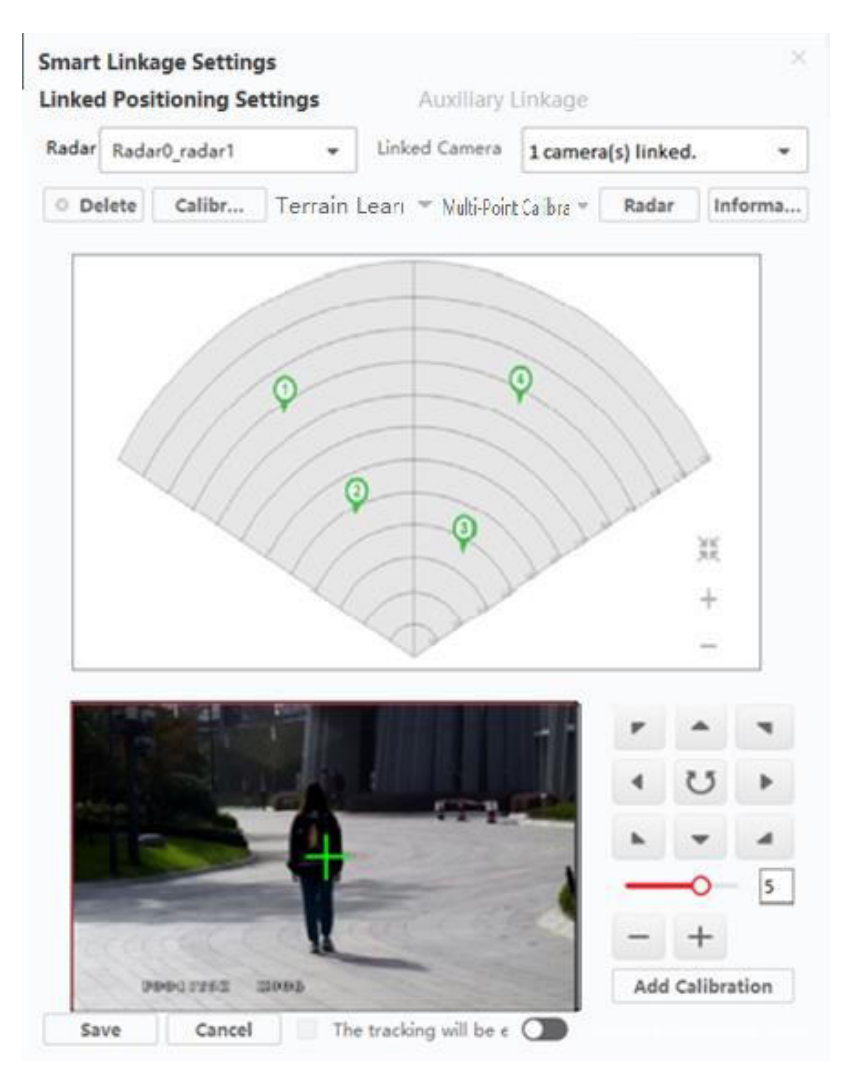

**Figura 9-26 Pagina Radar di calibrazione multipunto**

## **Nota**

Fare clic su **Elimina** per eliminare un punto di calibrazione dopo averlo selezionato nell'elenco Informazioni.

5. Fare clic su **Salva** dopo aver impostato tutti i punti di calibrazione.

# **Nota**

» possibile salvare le informazioni di calibrazione solo se ci sono 4 punti di calibrazione, altrimenti non è possibile salvarle.

# **Calibrazione GPS**

La calibrazione del GPS si riferisce alla calibrazione in base alle longitudini e alle latitudini del dispositivo, all'orientamento del radar e alla

angolo di posizione della telecamera PTZ collegata.

# **Prima di iniziare**

- Registrare la longitudine, la latitudine e l'orientamento del radar.
- I Registra la longitudine, la latitudine e l'angolo di posizione della telecamera PTZ collegata.

# **Passi**

- 1. Nella pagina Impostazioni smart linkage, fare clic su **Imposta longitudine e latitudine** per aprire la finestra Imposta longitudine e latitudine.
- 2. Abilita **Abilita calibrazione GPS**.
- 3. Immettere **Longitudine** e **Latitudine radar** e **Orientamento radar**.

# **Nota**

Per informazioni dettagliate sull'impostazione dell'orientamento del radar, consultare il manuale d'uso del radar.

4. Abilitare il **sistema di** 

# **posizionamento di rete**. **Nota**

» inoltre possibile attivare o disattivare questa funzione nella pagina Impostazioni Smart Linkage.

# 5. Immettere **Longitudine telecamera**, **Latitudine telecamera** e

# **Angolo di posizione**. **Nota**

Per informazioni dettagliate sull'impostazione dell'angolo di posizione, consultare il manuale d'uso della telecamera PTZ.

## 6. Fare clic su **OK**.

# **Impostazione del sollevatore ausiliario**

Il collegamento ausiliario consiste nell'aggiungere preimpostazioni alla telecamera collegata al radar per aiutare il radar a girare con precisione verso il bersaglio con l'aiuto delle preimpostazioni. Dopo aver aggiunto le preimpostazioni, la telecamera girerà automaticamente verso le preimpostazioni se viene rilevato un bersaglio e in questo modo sarà possibile visualizzare l'immagine del bersaglio tramite il client.

# **Prima di iniziare**

- **•** Assicurarsi di aver calibrato la fotocamera collegata. Per informazioni dettagliate, vedere Calibrazione *a un punto o Calibrazione a più punti*.
- I Assicurarsi di aver configurato le zone. Per informazioni dettagliate, vedere *Disegnare una zona*.

# **Passi**

- 1. Fare clic su **E-map**.
- 2. Fare clic su **Impostazioni radar** L **Impostazioni smart linkage** L **Linkage ausiliario**.

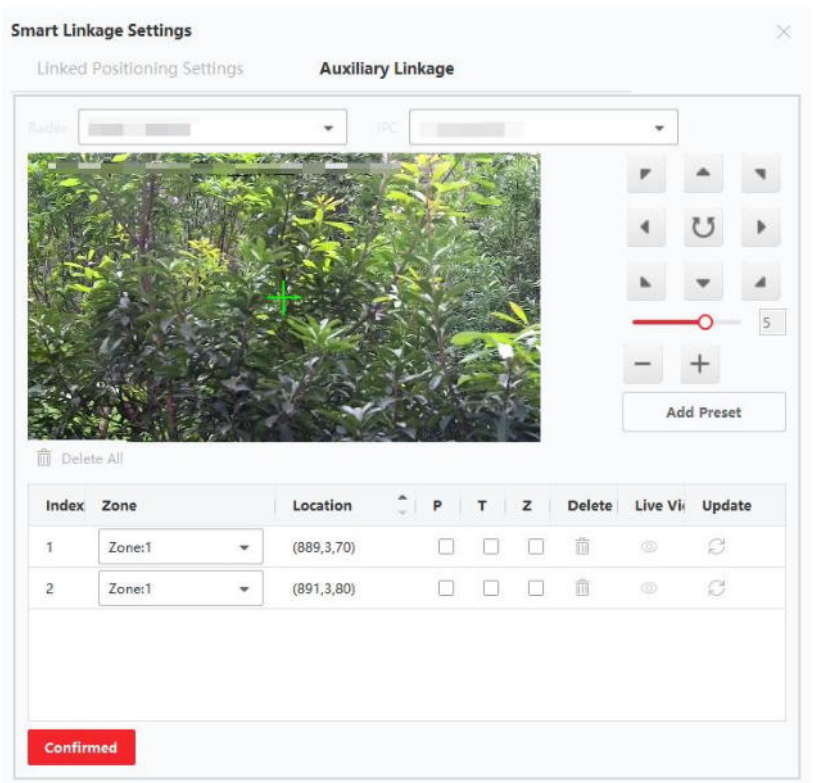

# **Figura 9-27 Sollevatore ausiliario**

3. Selezionare un radar e una telecamera dall'elenco a discesa.

## **Nota**

Assicurarsi di aver impostato la **telecamera collegata** nella pagina Impostazioni Smart Linkage e di aver salvato le impostazioni.

- 4. Fare clic su **Aggiungi preimpostazione**.
- 5. Selezionare una zona nell'elenco.
- 6. Opzionale: Modifica della preimpostazione.

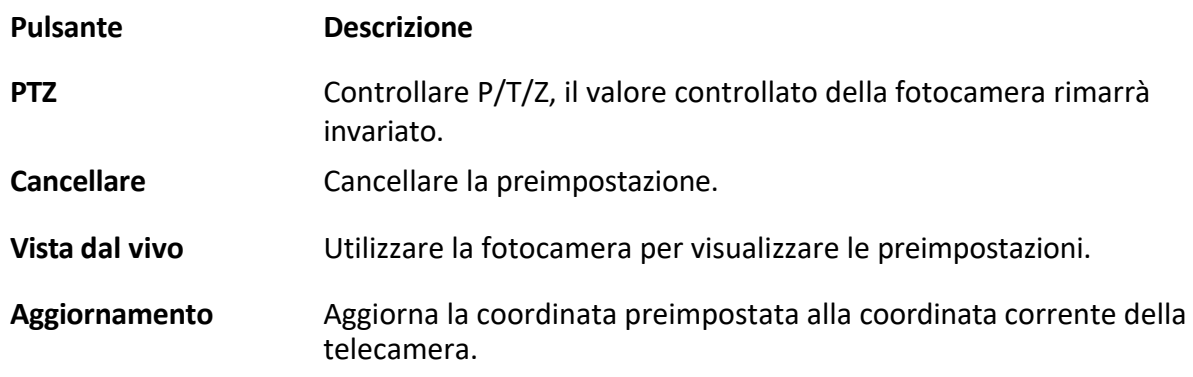

#### **Nota**

Se la telecamera calibrata non è in grado di ruotare con precisione verso le impostazioni predefinite, è possibile impostare  $P/T/Z$  per renderla più precisa. È possibile controllarli tutti per fissare la telecamera se la regione è piccola o il terreno non è molto ondulato.

- 7. Utilizzare i pulsanti funzione sulla destra per regolare la posizione centrale dello schermo della fotocamera (posizione dell'icona a croce) sul punto di osservazione. È possibile fare clic su una posizione nell'immagine e la posizione diventerà il centro dell'immagine.
- 8. Fare clic su **Confermato**.

# **Set Ambiente di apprendimento**

Per migliorare la precisione del rilevamento radar, Ë necessario che il radar completi l'apprendimento dell'ambiente.

#### **Nota**

Assicurarsi di aver aggiunto il radar alla mappa elettronica.

Selezionare un radar sulla mappa elettronica nel software client e fare clic su **Apprendimento ambiente** per avviare l'apprendimento dell'ambiente.

#### **Nota**

- Il tempo di apprendimento dell'ambiente è di 10 secondi per impostazione predefinita.
- $\bullet$  Ogni volta che il radar inizia ad apprendere l'ambiente, i dati di apprendimento precedenti vengono sovrascritti automaticamente.
- $\bullet$  E possibile accedere alla pagina di configurazione remota del radar tramite un browser web per configurare i parametri di apprendimento dell'ambiente. Per maggiori dettagli, consultare il manuale d'uso del dispositivo.

# **Apprendimento del terreno**

Grazie all'apprendimento del terreno, il radar può conoscere il terreno della sua area di rilevamento e realizzare un collegamento intelligente più preciso.

## **Prima di iniziare**

Assicurarsi di aver completato la calibrazione. Vedere *Calibrazione a un punto* e *Calibrazione a pi˘ punti.*

per i dettagli.

**Passi**

## **Nota**

- $\bullet$  Questa funzione deve essere supportata dal dispositivo.
- Per utilizzare questa funzione è necessaria la collaborazione di due persone. La persona A entra nell'area di rilevamento del radar, mentre la persona B aziona la telecamera PTZ collegata al radar e visualizza la persona A nella visualizzazione live della telecamera PTZ sul pannello Impostazioni Smart Linkage.
- 1. Nel pannello Impostazioni smart linkage, fare clic su **Apprendimento del terreno → Avvia apprendimento del terreno**.
- 2. Nell'area di rilevamento del radar, selezionare la sagoma mobile della persona A.
- 3. Controllare la telecamera PTZ per mantenere la persona A al centro della pagina di visualizzazione live con i pulsanti a destra.

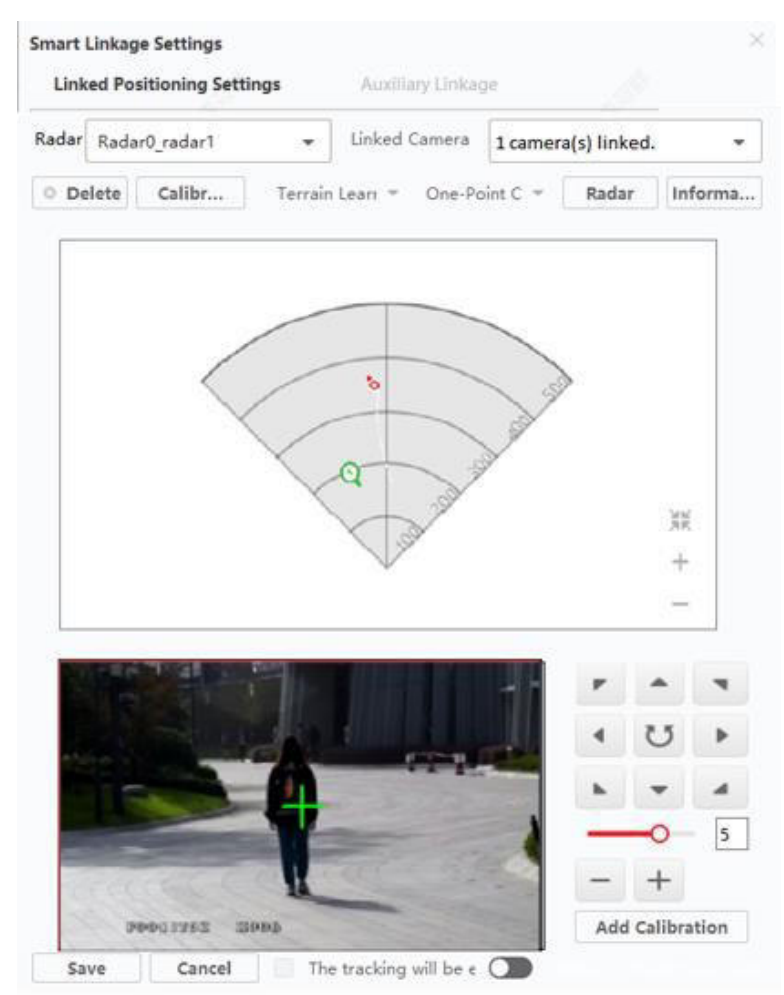

## **Figura 9-28 Apprendimento del terreno**

4. Fare clic su Apprendimento del terreno  $\rightarrow$  Termina apprendimento del terreno per terminare l'apprendimento del terreno.

## **Nota**

I vecchi risultati dell'apprendimento del terreno saranno sovrascritti dai nuovi risultati.

5. Facoltativo: Fare clic su **Apprendimento del terreno**  $\rightarrow$  **Cancella apprendimento del terreno** per cancellare i risultati dell'apprendimento del terreno esistenti.

# **Compensazione della calibrazione**

La compensazione della calibrazione rende la calibrazione più accurata regolando Pan, Tilt e Zoom di

telecamera PTZ collegata al radar.

## **Prima di iniziare**

Assicurarsi di aver completato la calibrazione.

#### **Passi**

- 1. Nella pagina Impostazioni smart linkage, fare clic su **Compensazione calibrazione** per aprire la finestra Compensazione calibrazione.
- 2. Selezionare una telecamera dall'elenco delle telecamere.

#### **Calibration Compensation**

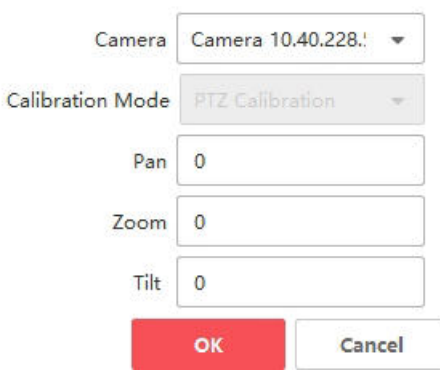

## **Figura 9-29 Compensazione della calibrazione**

#### 3. Selezionare una **modalit‡**

#### **di calibrazione**.

#### **Calibrazione GPS**

Se la calibrazione del GPS è stata eseguita in precedenza, selezionare questa modalità.

#### **Calibrazione PTZ**

Se in precedenza è stata eseguita una calibrazione a un punto o a più punti, selezionare questa modalità.

4. Inserire le funzioni **Pan**, **Tilt** e **Zoom**.

#### **Nota**

I valori di **Pan**, **Tilt** e **Zoom** inseriti qui saranno aggiunti ai precedenti **Pan**, **Tilt** e **Zoom**.

#### 5. Fare clic su **OK**.

# **Impostare i punti di parcheggio per la telecamera collegata**

Dopo aver attivato la modalità di parcheggio radar, il radar controllerà la telecamera collegata per girare verso il punto di parcheggio predefinito quando non viene rilevato alcun bersaglio entro 10 secondi nell'area di rilevamento radar.

#### **Prima di iniziare**

- Aggiungere il radar alla mappa.
- $\bullet$  Collegare la telecamera al radar e aggiungere la telecamera al client.

 $\bullet$  Calibrare la telecamera e attivare il collegamento intelligente della telecamera.

I » necessario disarmare il radar prima dell'operazione. Fare clic su **Fine** nella pagina della mappa elettronica per uscire dalla modalità di modifica. Fare clic sull'icona del radar e selezionare **Disarmare** per disarmare il radar.

#### **Passi**

#### **Nota**

Questa funzione Ë applicabile solo alle telecamere con funzione di controllo PTZ.

- 1. Fare clic su **Modifica** in alto a destra della mappa per accedere alla modalità di modifica.
- 2. Fare clic su **Impostazioni radar** L **Imposta punto di parcheggio**.
- 3. Selezionare un radar dall'elenco a discesa **Radar.**
- 4. Selezionare una telecamera collegata dall'elenco seguente.
- 5. Utilizzare i pulsanti a destra per regolare la posizione centrale dello schermo della telecamera (posizione dell'icona a croce) sul punto di osservazione. È possibile fare clic sullo schermo e lo schermo si regolerà automaticamente al centro cliccato. È anche possibile fare clic sull'immagine per rendere centrale la posizione cliccata.

Regolare la velocità di rotazione della fotocamera. 1 è la più lenta e 7 è la più veloce. 6. Fare clic su **Imposta come punto di parcheggio**.

# **Impostazione del punto di preselezione**

» possibile impostare un punto preimpostato per una zona o una linea di attivazione. Quando scatta un allarme nella zona o nella linea di attivazione, la telecamera si sposta automaticamente sul punto preimpostato corrispondente.

#### **Prima di iniziare**

- Aggiungere il radar alla mappa.
- Collegare la telecamera al radar e aggiungere la telecamera al client.
- Le zone e le linee di trigger sono configurate.
- I » necessario disarmare il radar prima dell'operazione. Fare clic su **Fine** nella pagina della mappa elettronica per uscire dalla modalità di modifica. Fare clic sull'icona del radar e selezionare **Disarmare** per disarmare il radar.

#### **Passi**

#### **Nota**

Questa funzione Ë applicabile solo alle telecamere con funzione di controllo PTZ.

- 1. Fare clic su **E-map** e fare clic su **Modifica** per accedere alla modalità di modifica.
- 2. Fare clic su **Impostazioni radar** L **Impostazioni punto preimpostato**.

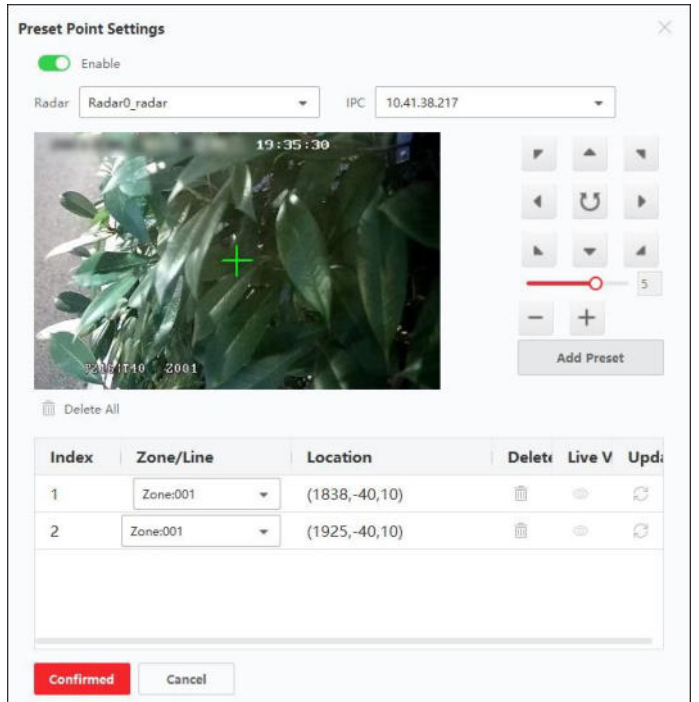

## **Figura 9-30 Impostazioni del punto preimpostato**

## 3. Attivare l'**abilitazione**.

- 4. Selezionare un radar e una telecamera dall'elenco a discesa.
- 5. Utilizzare i pulsanti funzione sulla destra per regolare il centro dello schermo della fotocamera (posizione dell'icona a croce) sul punto di osservazione.

#### **Nota**

È anche possibile fare clic sull'immagine e il punto di clic sarà il centro dello schermo della fotocamera.

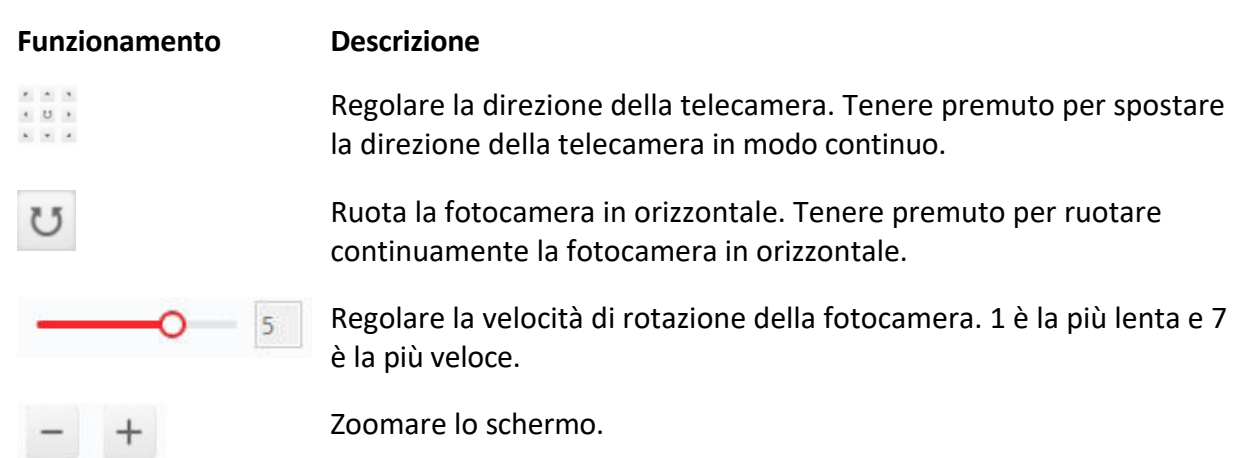

- 6. Fare clic su **Aggiungi preimpostazione**.
- 7. Selezionare una zona o una linea di attivazione dall'elenco.
- 8. Facoltativo: Modificare i punti preimpostati.

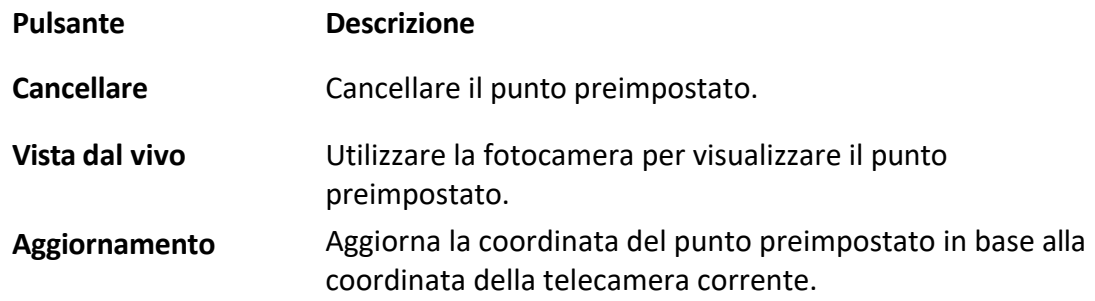

#### 9. Fare clic su **Confermato**.

# **Calibrazione della mappa**

La calibrazione della mappa viene utilizzata per ottenere una scala accurata della mappa con la collaborazione di tre persone.

#### **Prima di iniziare**

Assicurarsi di aver aggiunto il radar (quando si aggiunge il dispositivo, selezionare **Importa nel gruppo**) al client e alla mappa e di aver impostato una scala per la mappa.

#### **Passi**

1. Fare clic su **Modifica** per accedere alla modalità di modifica.

- 2. Fare clic su **Impostazioni radar**  $\rightarrow$  **Calibrazione mappa**.
- 3. Per eseguire questa operazione, Ë necessaria una cooperazione tra tre persone. La persona A e la persona B si spostano nell'area di rilevamento del radar. La persona C seleziona le proprie tracce dal client. A e B si fermano nei punti di calibrazione e il sistema genera 2 marcatori al termine delle tracce. Fare clic su **OK** nella finestra pop-up per confermare il terminale della traccia o fare clic su **Elimina** per selezionare una nuova traccia.
- 4. Fare clic sulla mappa per confermare l'effettiva posizione del marcatore 1 e del marcatore 2.
- 5. Viene visualizzata una finestra che dice *Assicurarsi che la posizione sulla mappa sia corretta e calibrare con il terminale di traccia?* Fare clic su **Elimina** per eliminare tutti i punti di calibrazione. Fare clic su OK nella finestra a comparsa. Il sistema farà corrispondere automaticamente i marcatori alle posizioni reali.

# **Altre funzioni**

Quando si utilizza il radar, Ë possibile eseguire alcune funzioni ausiliarie come l'attivazione/disattivazione, l'aggiornamento dei parametri del radar, la visualizzazione del FOV (campo visivo) dell'OSD e della telecamera PTZ e l'attivazione dell'uscita di allarme per soddisfare diverse esigenze.

#### **Nota**

Assicurarsi di essere usciti dalla modalità di modifica della mappa prima di utilizzare le seguenti funzioni.

# **Ambiente di apprendimento**

Fare clic su Apprendimento dell'ambiente per attivare la modalità di apprendimento dell'ambiente per il radar. Per maggiori dettagli,

# fare riferimento a *Set Environment Learning***.**

# **Armare/disarmare tutti i radar**

Fare clic su **Arm Radar → Arm All Radars/Disarm All Radars** per attivare o disattivare tutti i radar sulla mappa.

# **Armare/disarmare un singolo radar**

Dopo essere usciti dalla modalità di modifica, fare clic sull'icona del radar per visualizzare il menu operativo.

#### **Armare un radar**

Armare l'area di rilevamento del radar. Se si attiva il radar quando nella zona di rilevamento è presente un bersaglio, viene visualizzata la domanda *Ci sono bersagli nella zona, attivare l'armatura obbligatoria?* È possibile fare clic su **OK** per armare il radar in modo obbligatorio.

#### **Nota**

Il radar non può essere modificato se è armato.

#### **Disarmare un radar**

Disattivare l'area di rilevamento del radar.

#### **Evento**

Cercare gli allarmi attivati da determinate telecamere in un determinato intervallo di tempo e visualizzare i video relativi agli allarmi. Per maggiori dettagli, vedere *Anteprima Hot Spot*.

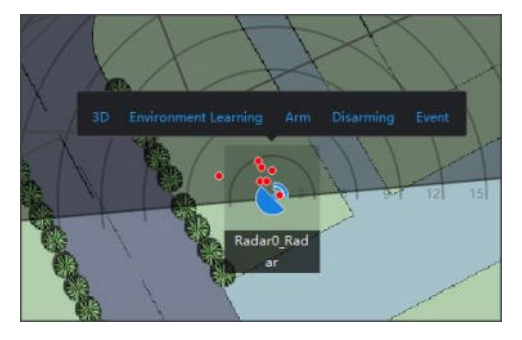

**Figura 9-31 Elenco delle funzioni del radar**

# **Abilitazione dell'uscita di allarme**

**Un'uscita di allarme si riferisce alle sirene collegate a un radar. Se attivata, lampeggia o genera un suono di allarme quando scatta un allarme o un preallarme.**

Funzionamento: fare clic su **Impostazioni radar → Uscita allarme** dopo essere entrati in modalit‡ di modifica. Selezionare un relè e attivare nella colonna Funzionamento; oppure fare clic su Abilita tutto per abilitare tutti i relè dell'elenco.

# **Visualizzazione del numero di target**

Dopo essere usciti dalla modalità di modifica, muovere il cursore sull'icona del radar per visualizzare il numero di

persone, veicoli e altri obiettivi.

# **Visualizzazione dell'area di rilevamento 3D**

Spostare il cursore sull'icona del radar in modalità di modifica, fare clic su 3D per accedere alla pagina di visualizzazione dell'area di rilevamento. È possibile fare clic su diverse direzioni della vista 3D del radar per regolare l'angolo di visualizzazione.

## **Nota**

Questa funzione deve essere supportata dal dispositivo.

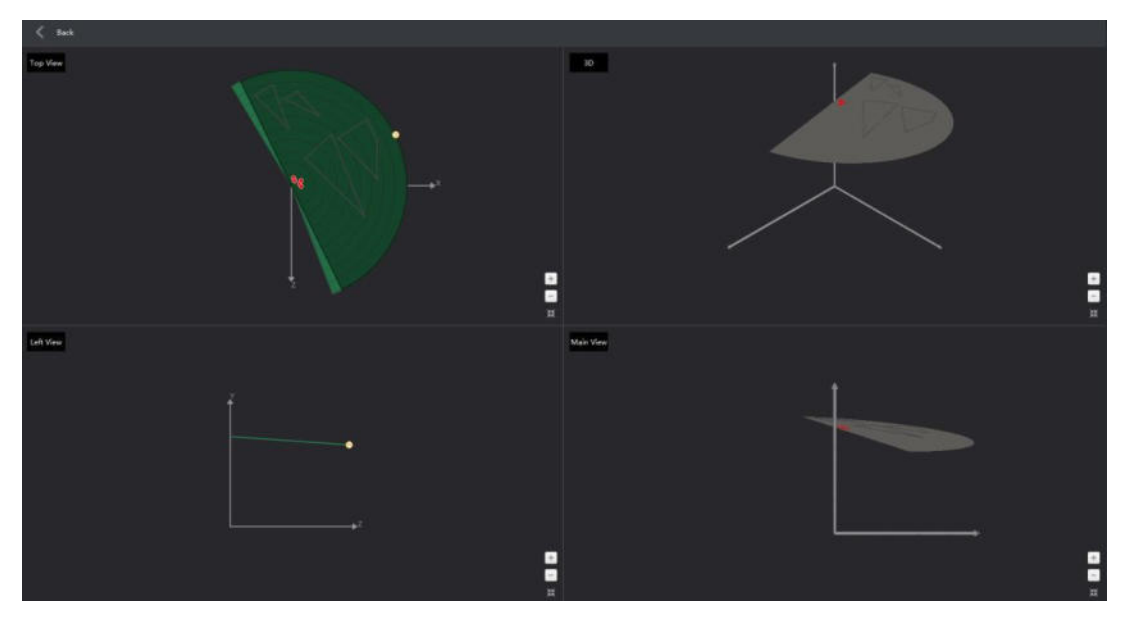

**Figura 9-32 Vista dell'area di rilevamento 3D**

# **Visualizzazione dell'area di rilevamento 3D**

Spostare il cursore sull'icona del radar in modalità non di modifica, fare clic su 3D per accedere alla pagina di visualizzazione dell'area di rilevamento, che include la vista 3D, il diagramma della nuvola di punti originale, il diagramma del raggio laser e il contorno dello sfondo.

# **Nota**

- È possibile fare clic su diverse direzioni della vista 3D del Radar per regolare l'angolo di visualizzazione.
- I Nel diagramma della nuvola di punti originale, Ë possibile attivare **Informazioni sull'ambiente nell'**angolo in alto a destra per visualizzare la zona di filtro della nuvola di punti aggiunta. Per informazioni dettagliate sul disegno della zona filtro della nuvola di punti, consultare *Aggiungi zona filtro nuvola di punti*.

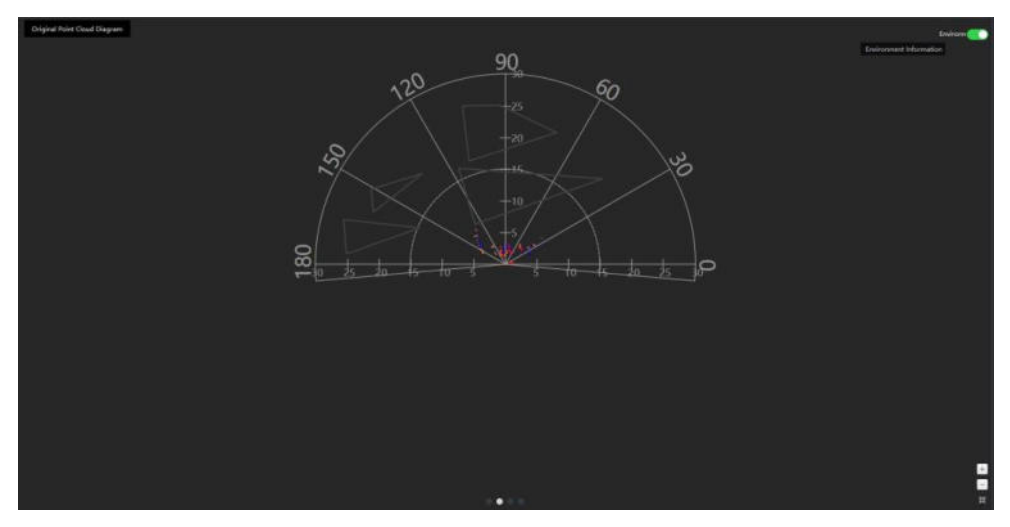

**Figura 9-33 Diagramma della nuvola di punti originale**

# **Riproduzione dei modelli**

Dopo essere usciti dalla modalità di modifica, fare clic sul radar e poi su Evento per accedere alla finestra di ricerca degli eventi sulla destra. È possibile cercare l'evento in base alle condizioni impostate, tra cui il periodo di tempo e la zona. Il video di riproduzione del modello verrà riprodotto al centro della pagina.

#### **Nota**

Assicurarsi che la telecamera PTZ sia stata collegata al radar.

# **Visualizzazione OSD**

Nella parte superiore della mappa, fare clic su **Display → Display OSD** per visualizzare il numero del bersaglio rilevato, la velocità di spostamento del bersaglio, la distanza e la durata tra il bersaglio e il radar.

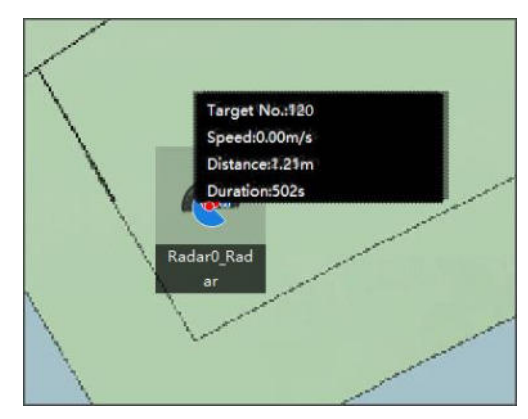

**Figura 9-34 OSD sulla mappa**

# **Visualizzazione del FOV della telecamera PTZ**

Nella parte superiore della mappa, fare clic su **Impostazioni radar → FOV telecamera** per visualizzare il campo visivo (FOV) della telecamera PTZ collegata e l'indirizzo IP della telecamera sulla mappa.

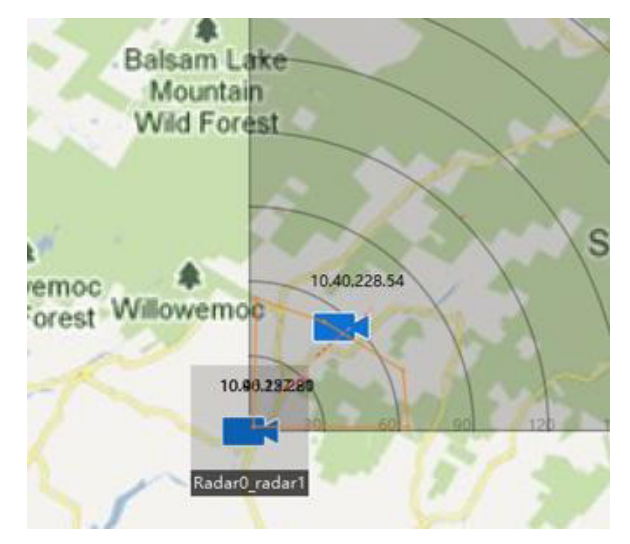

**Figura 9-35 Campo visivo della telecamera PTZ**

# **Aggiorn**

# **are**

Fare clic su **Impostazioni radar → Aggiorna** nella parte superiore della mappa per aggiornare il rilevamento più recente del radar.

angolo, distanza di rilevamento, linee di attivazione e stato di armamento.

# **9.3.7 Modifica Hot Spot**

» possibile modificare le informazioni degli hot spot aggiunti sulla mappa, tra cui il nome, il colore, l'icona, ecc.

# **Passi**

- 1. Entrare nel modulo E-map.
- 2. Fare clic su Modifica nell'angolo superiore destro per accedere alla modalità di modifica della mappa.
- 3. Selezionare l'icona dell'hot spot sulla mappa e fare clic su $\mathbb Z$  per aprire la finestra Modifica hot spot.
- 4. Modificare il nome dell'hot spot nel campo di testo, selezionare il colore del nome dell'hot spot e l'icona dell'hot spot visualizzata sulla mappa.
- 5. Selezionare **Applica ad altri hot spot telecamera/Applica ad altri hot spot ingresso allarme/Applica ad altri hot spot uscita** allarme/Applica **ad altri hot spot zona** per applicare le impostazioni di colore e icona ad altri hot spot.
- 6. Fare clic su **OK**.

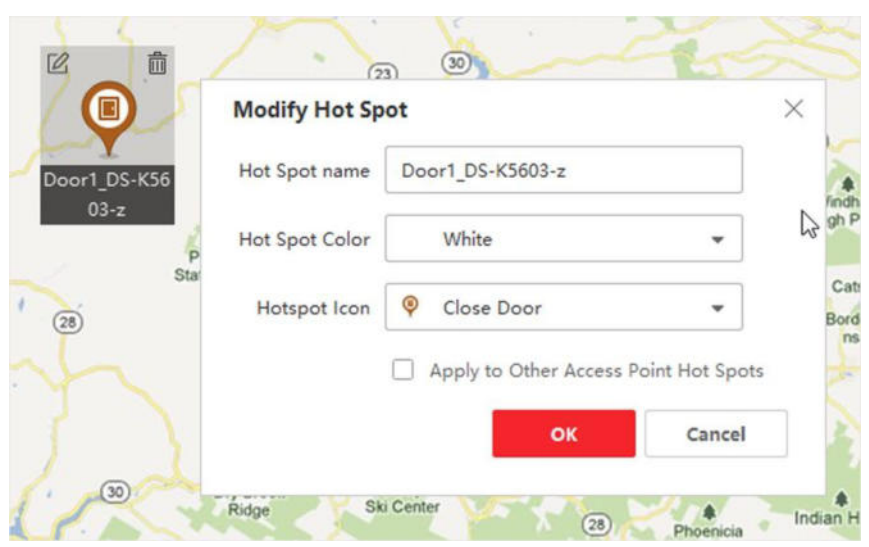

**Figura 9-36 Modifica del punto caldo**

7. Facoltativo: Selezionare l'icona dell'hot spot e fare clic su<sup>n</sup> per eliminarlo.

# **9.3.8 Anteprima Hot Spot**

Dopo aver aggiunto gli hot spot (tra cui telecamera, ingresso/uscita allarme, zona, radar di sicurezza e zona) alla mappa, è possibile visualizzare la vista dal vivo dell'hot spot della telecamera e le informazioni sull'allarme attivato di tutti i tipi di hot spot sulla mappa.

# **Prima di iniziare**

Assicurarsi di aver aggiunto gli hot spot alla mappa. Per ulteriori informazioni, vedere *Gestione degli hot spot*.

**Passi**

1. Entrare nel modulo E-map.

## **Nota**

Se si è in modalità di modifica della mappa, fare clic su Esci nell'angolo superiore destro per accedere alla modalità di anteprima della mappa.

2. Fare clic su **Visualizza** per visualizzare i punti caldi sulla mappa.

# **Nota**

Il tipo di hot spot con√ sarà mostrato sulla mappa.

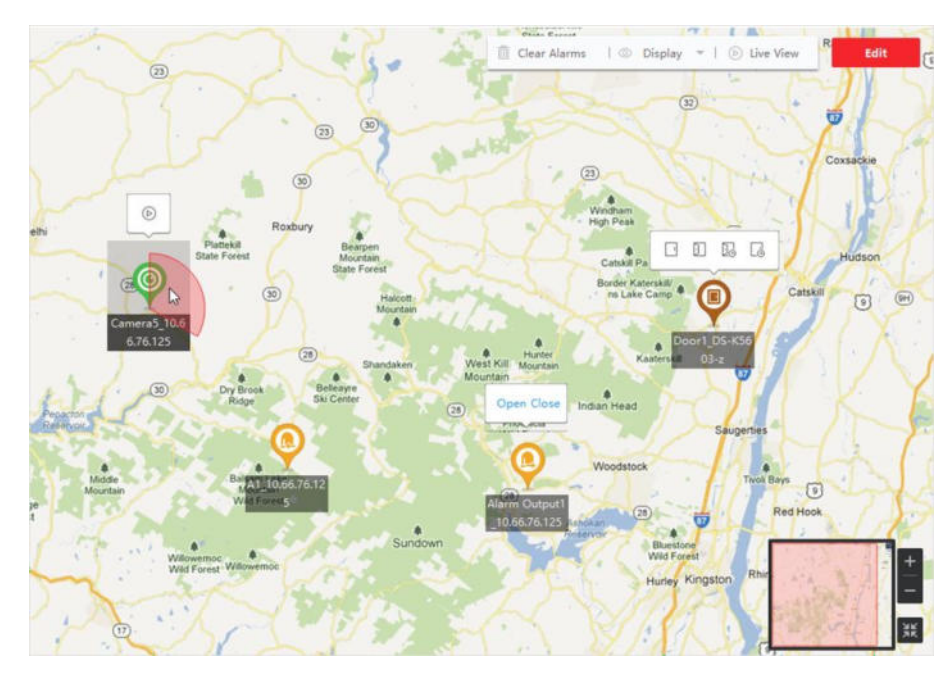

**Figura 9-37 Anteprima dell'hot spot**

3. Fare clic su un punto caldo per eseguire le seguenti operazioni.

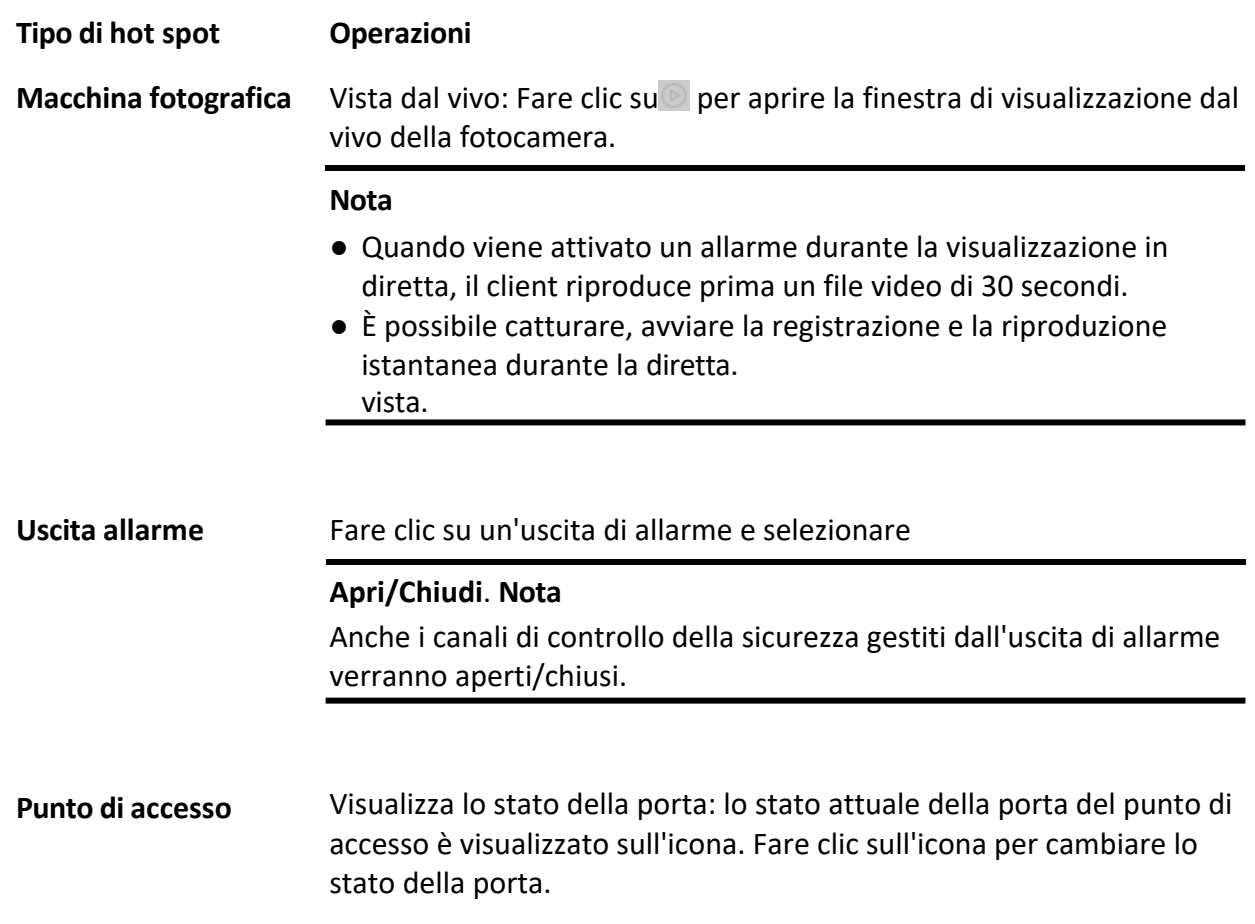

#### **Porta aperta**

Quando la porta è bloccata, sbloccarla e aprirla per una volta. Dopo la durata dell'apertura, la porta verrà chiusa e bloccata di nuovo automaticamente.

#### **Chiudere la porta**

Quando la porta è sbloccata, bloccarla e chiuderla. La persona che ha l'autorizzazione di accesso può accedere alla porta con le credenziali.

#### **Rimanere aperti**

La porta sarà sbloccata (non importa se chiusa o aperta). Tutte le persone possono accedere alla porta senza bisogno di credenziali.

#### **Rimanere chiusi**

La porta viene chiusa e bloccata. Nessuno può accedere alla porta, anche se possiede le credenziali autorizzate, tranne i superutenti.

> Armare/disarmare le zone nel campo di monitoraggio del radar: Dopo essere usciti dalla modifica, fare clic sull'icona di un radar di sicurezza, quindi selezionare **Arma/Disarma**; oppure fare clic su **Evento** per cercare gli eventi attivati in un determinato intervallo di tempo.

#### **Nota**

- $\bullet$  È possibile armare il radar anche se c'è un bersaglio nell'area di rilevamento del radar.
- $\bullet$  La zona di allarme e la zona di preallarme saranno attivate dopo l'attivazione del radar, il che significa che un allarme verrà attivato e segnalato al Centro eventi quando un bersaglio entra nella zona di allarme e nella zona di preallarme.

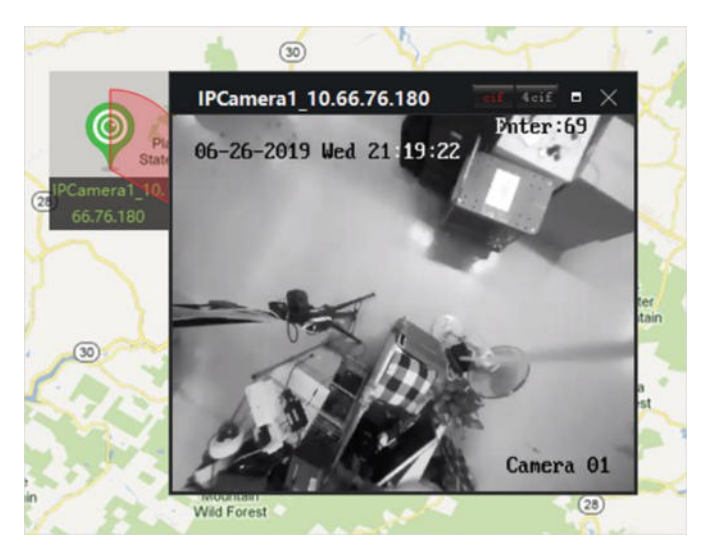

**Figura 9-38 Vista dal vivo della telecamera sulla mappa**

4. Opzionale: Eseguire le seguenti operazioni.

**Visualizza l'allarme Informazioni**

**Azzeramento dell'allarme**

Fare clic sul numero dell'allarme su un'icona del punto caldo per aprire l'allarme. per visualizzare il tipo di allarme e l'ora di attivazione.

Fare clic su **Cancella allarme** nella parte superiore della mappa per contrassegnare tutti gli allarmi dell'hot spot come letti.

**Visualizzazione live di pi˘ telecamere sulla mappa**

- 1. Fare clic su **Live View** per visualizzare 4 piccole finestre nella parte inferiore del client.
- 2. Trascinare una telecamera dall'elenco dei dispositivi a una finestra per avviare la visualizzazione dal vivo.

## **Nota**

Sono supportate fino a 4 telecamere in live view contemporaneamente.

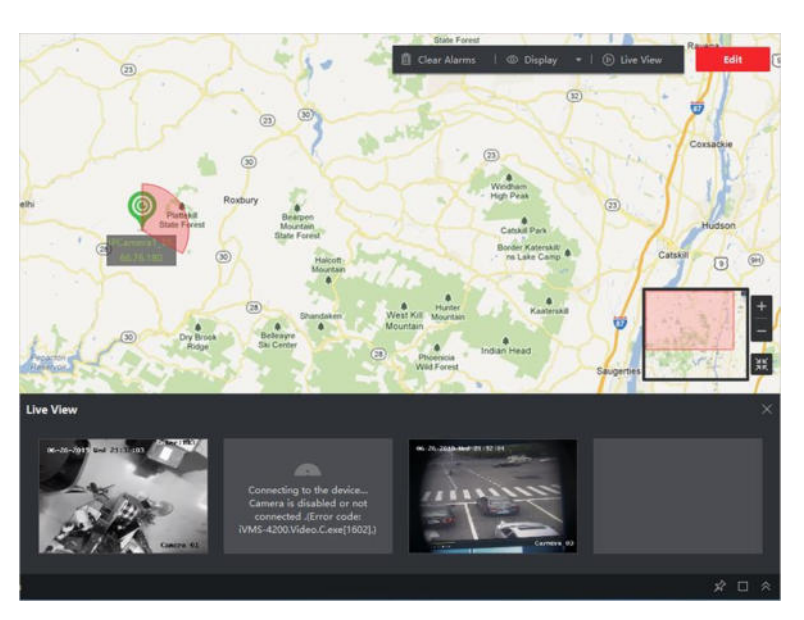

**Figura 9-39 Anteprima del punto caldo della telecamera**

# **9.4 Gestire la regione calda**

La funzione regione calda collega una mappa a un'altra mappa. Quando si aggiunge una mappa a un'altra mappa come regione calda, sulla mappa principale viene visualizzata l'icona del collegamento alla mappa aggiunta. La mappa aggiunta viene chiamata mappa figlia, mentre la mappa a cui si aggiunge la regione calda è la mappa madre.

Dopo aver collegato una mappa figlio a una mappa padre, sulla mappa padre viene visualizzata l'icona di un'area calda. È possibile fare clic su di essa per accedere alla mappa figlio e visualizzare le risorse sulla mappa figlio per comodità.

Con la funzione di regione calda, le e-map possono essere organizzate in gerarchie per navigare da grandi

a prospettive dettagliate, ad esempio dal livello del pavimento al livello della stanza.

# **9.4.1 Aggiungi regione calda**

» possibile aggiungere una mappa a un'altra mappa come regione calda e un'icona del collegamento alla mappa aggiunta viene visualizzata sulla mappa principale. La mappa aggiunta è chiamata mappa figlia, mentre la mappa a cui si aggiunge la regione calda Ë la mappa madre.

# **Prima di iniziare**

» necessario aggiungere almeno due mappe. Per ulteriori informazioni sull'aggiunta di mappe, consultare la sezione *Aggiungi mappa*.

# **Passi**

# **Nota**

Una mappa può essere aggiunta come regione calda solo una volta.

- 1. Accedere alla pagina della mappa elettronica.
- 2. Fare clic su **Modifica** nell'angolo superiore destro per accedere alla modalità di modifica della mappa.

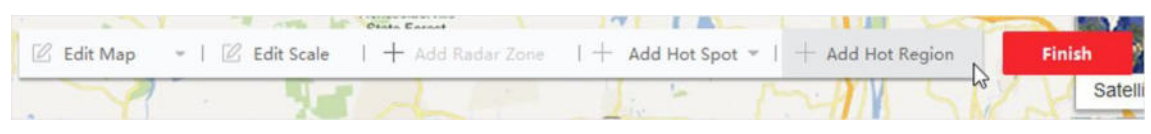

**Figura 9-40 Aggiungi regione calda**

- 3. Selezionare una mappa aggiunta come mappa padre.
- 4. Fare clic su **Aggiungi regione calda** per aprire la finestra Aggiungi regione calda.
- 5. Selezionare la mappa figlio.
- 6. Facoltativo: Modificare il nome dell'area calda e selezionare il colore e l'icona dell'area calda facendo doppio clic sul campo corrispondente.
- 7. Fare clic su **OK**.

Le icone delle mappe figlio vengono aggiunte alla mappa padre come regioni calde.

# **9.4.2 Modifica della regione calda**

» possibile modificare le informazioni delle regioni calde sulla mappa madre, compresi nome, colore, icona, ecc.

# **Passi**

- 1. Entrare nel modulo E-map.
- 2. Fare clic su **Modifica** nell'angolo superiore destro per accedere alla modalità di modifica della mappa.
- 3. Selezionare l'icona di una regione calda sulla mappa principale e fare clic su *e* per aprire la finestra Modifica regione calda.

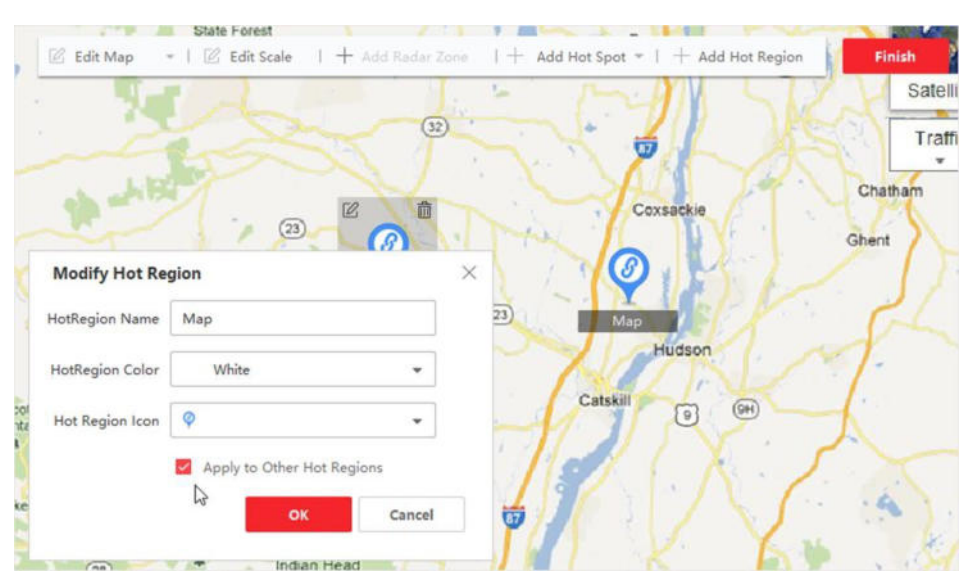

**Figura 9-41 Modifica regione calda**

- 4. Modificare il nome dell'area calda nel campo di testo, selezionare il colore e l'icona dell'area calda.
- 5. Selezionare **Applica ad altre regioni calde** per applicare le impostazioni del colore e dell'icona ad altre regioni calde.
- 6. Fare clic su **OK**.

# **9.4.3 Anteprima della regione calda**

Dopo aver aggiunto un'area calda, è possibile fare clic sull'icona dell'area calda sulla mappa padre per accedere alla mappa figlio. È possibile visualizzare le risorse e gli allarmi sulla mappa figlia.

# **Passi**

1. Accedere alla pagina della mappa elettronica.

# **Nota**

Se si è in modalità di modifica della mappa, fare clic su Esci nell'angolo superiore destro per accedere alla modalità di anteprima della mappa.

2. Fare clic sull'icona dell'area calda sulla mappa padre per accedere alla mappa figlio collegata. » possibile visualizzare le risorse sulla mappa figlio. Se Ë stato attivato un allarme sulla mappa figlio, è possibile visualizzare i dettagli dell'allarme.

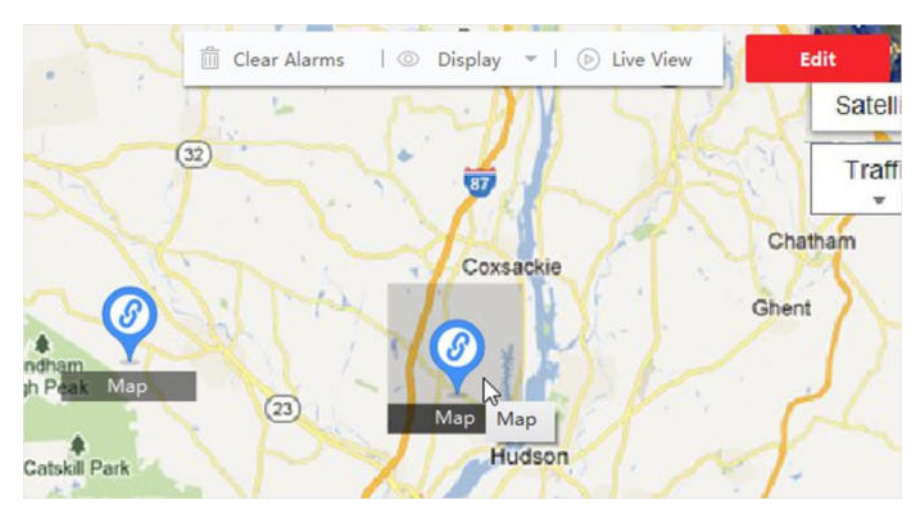

**Figura 9-42 Anteprima della regione calda**

3. Facoltativo: Fare clic su **Torna alla mappa principale** nell'angolo superiore sinistro per tornare alla mappa principale.

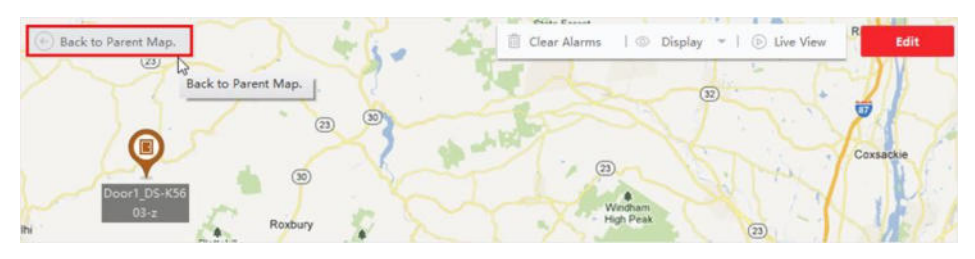

**Figura 9-43 Ritorno all'Mp principale**

4. Facoltativo: Fare clic su **Cancella info allarme** nell'angolo superiore destro per cancellare le informazioni di allarme attivate dalle risorse sulla mappa corrente.

# **9.5 Visualizza lo schema di spostamento della persona**

Con l'aiuto dei dispositivi di riconoscimento facciale, Ë possibile visualizzare lo schema di spostamento della persona target sulla mappa, generata dalle posizioni di diverse telecamere. Emap consente di cercare e visualizzare sulla mappa lo schema di spostamento di un individuo (ad esempio un sospetto, un bambino scomparso, ecc.) per aiutarne la ricerca.

# **Prima di iniziare**

Assicurarsi di aver aggiunto una mappa per un gruppo e di aver aggiunto le telecamere del gruppo alla mappa. Vedere

# *Aggiungi mappa* e *Aggiungi telecamera come hot spot* per i dettagli.

# **Passi**

- 1. Entrare nel modulo E-map.
- 2. Fate clic sul nome di un gruppo nell'elenco delle risorse sulla colonna di sinistra. La mappa del gruppo e le risorse sulla mappa appaiono nell'area di visualizzazione.
- 3. Facoltativo: Fare clic su **Aggiungi mappa** per aggiungere una mappa per il gruppo e aggiungere le telecamere del gruppo alla mappa.

4. Fare clic su **Moving Pattern** nella parte superiore della mappa per aprire la pagina Cerca Moving Pattern.

- 5. Fare clic su per impostare un periodo di tempo per la ricerca del modello mobile.
- 6. Controllare il dispositivo di analisi dell'immagine del volto nell'elenco.

# **Nota**

L'immagine caricata al punto 7 verrà confrontata con le immagini memorizzate nei dispositivi controllati.

7. Fare clic su **Seleziona immagine** per selezionare un'immagine del volto da caricare o trascinare un'immagine nell'area dell'immagine.

# **Nota**

E possibile caricare un'immagine contenente più foto di volti, da cui è necessario selezionarne una per il confronto.

8. Trascinare il cursore o inserire un numero per selezionare una somiglianza.

# **Nota**

Il client cerca le immagini del volto memorizzate nei dispositivi di analisi delle immagini del volto selezionati la cui somiglianza con l'immagine caricata è superiore alla somiglianza configurata, quindi visualizza il modello di movimento della persona abbinata sulla mappa.

9. Fare clic su **Cerca**.

Il modello di spostamento della persona simile all'immagine caricata viene visualizzato sulla mappa, le immagini catturate dalle telecamere vengono numerate per mostrare l'ordine di arrivo della persona e i record di cattura vengono visualizzati a sinistra con la miniatura dell'immagine catturata.

10. Opzionale: Eseguire le seguenti operazioni dopo la ricerca del modello di spostamento.

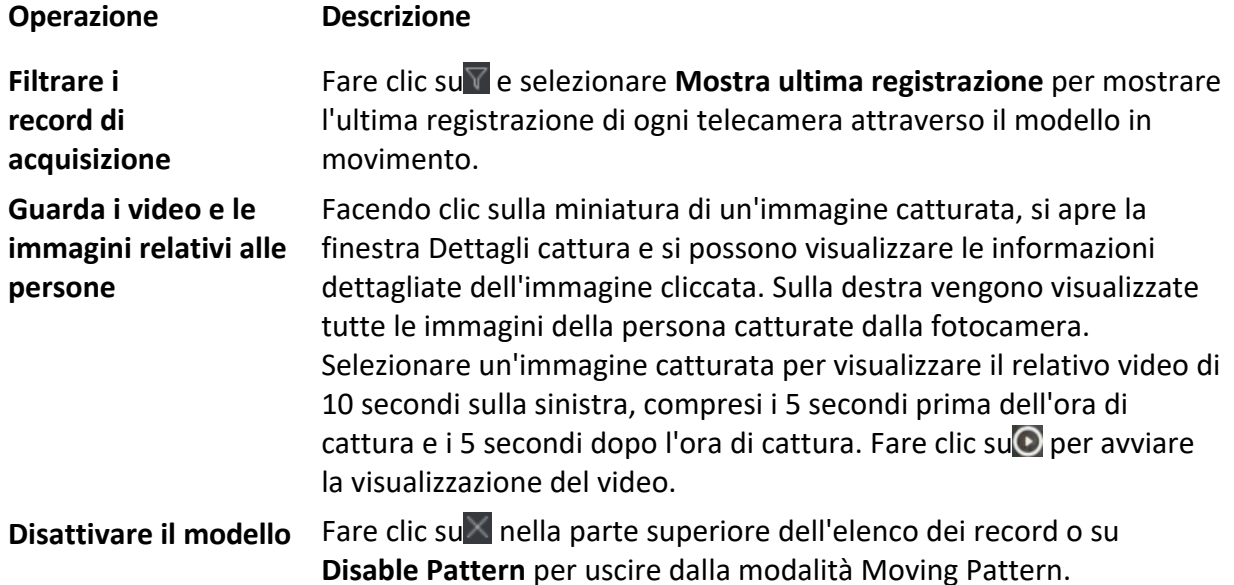

# **10 Statistiche**

I rapporti, creati per un periodo specifico, sono documenti essenziali, utilizzati per verificare se un'azienda funziona in modo regolare ed efficace. In questo software, i rapporti possono essere generati giornalmente, settimanalmente, mensilmente, annualmente e per periodi di tempo personalizzati. I rapporti possono essere utilizzati come base per prendere decisioni, affrontare problemi, verificare tendenze e confronti, ecc.

# **10.1 Rapporto sul conteggio delle persone**

La statistica del conteggio delle persone consiste nel calcolare il numero di persone che attraversano la linea in un'area specifica e in un determinato periodo di tempo tramite la telecamera (o le telecamere) per il conteggio delle persone o il server per l'analisi del comportamento, che può aiutare il negoziante ad analizzare il flusso e il numero di clienti in tempi diversi, e il negoziante può fare flessibilmente alcuni aggiustamenti commerciali in base al rapporto.

# **10.1.1 Rapporto sul conteggio delle persone per dispositivo di codifica**

Il rapporto sul conteggio delle persone per dispositivo di codifica visualizza i dati sul conteggio delle persone raccolti dai dispositivi di codifica. È possibile cercare i dati del conteggio persone in diverse dimensioni.

## **Prima di iniziare**

Aggiungere al software un dispositivo di codifica con funzione di conteggio persone e configurare correttamente l'area corrispondente e la regola di conteggio persone. Per informazioni dettagliate sull'aggiunta di un *dispositivo* di conteggio persone, consultare la sezione *Aggiungi dispositivo*.

#### **Passi**

- 1. Fare clic su **Report** L **Conteggio persone** per accedere alla pagina del conteggio persone.
- 2. Selezionare **Dispositivo di codifica** come **Tipo di dispositivo**.
- 3. Selezionare il tipo di rapporto giornaliero, settimanale, mensile o annuale.

## **Rapporto giornaliero**

Il rapporto giornaliero mostra i dati su base giornaliera. Il sistema calcola il numero di persone in ogni ora di un giorno.

## **Rapporto settimanale, rapporto mensile e rapporto annuale**

Rispetto ai rapporti giornalieri, quelli settimanali, mensili e annuali possono richiedere meno tempo, poichÈ non devono essere presentati ogni giorno. Il sistema calcola il numero di persone in ogni giorno di una settimana, in ogni giorno di un mese, in ogni mese di un anno.

#### **Rapporto personalizzato**

Gli utenti possono personalizzare i giorni del report per analizzare il numero di persone in ogni giorno o mese dell'intervallo di tempo personalizzato.

#### **Nota**

È possibile selezionare non più di 31 giorni sul calendario.

4. Selezionare il tipo di orario delle statistiche e fare clic su per impostare l'orario.

#### **Un periodo**

Generare le statistiche in un periodo di tempo.

#### **Periodi multipli**

Genera le statistiche in due periodi di tempo, che possono aiutare a confrontare il flusso e il numero di persone in due periodi di tempo.

Ad esempio, se si imposta il tipo di rapporto come rapporto mensile e si impostano i mesi di marzo e aprile come tempo statistico, i risultati del conteggio delle persone nei mesi di marzo e aprile verranno visualizzati in uno stesso grafico con colori diversi e sarà possibile confrontare i dati nei diversi giorni di ogni mese.

5. Selezionare il **tipo di** 

## **statistiche**.

## **Visualizzazione per**

#### **dispositivo**

Visualizzare il rapporto per dispositivo.

Ad esempio, se si seleziona un NVR (con 4 persone che contano le telecamere), il rapporto visualizzerà il numero totale di persone sommato alle 4 persone che contano le telecamere.

#### **Visualizzazione per telecamera**

Visualizza il rapporto per telecamera.

Ad esempio, se si seleziona un NVR (con 4 persone che contano le telecamere), il report visualizzerà le statistiche di ciascuna telecamera rispettivamente, ovvero visualizzerà le statistiche in 4/8 colori (ciascuno o due colori rappresentano una telecamera).

6. Selezionare la modalità di filtraggio.

## **Canale**

Visualizzazione dei dati di conteggio delle persone raccolti dai canali di un dispositivo di codifica.

## **Regione**

Visualizza il numero di persone nelle aree selezionate di una telecamera.

# **Nota**

» necessario configurare preventivamente le regioni per la telecamera. Per maggiori dettagli, consultare il manuale d'uso del dispositivo.

- 7. Selezionare le telecamere o le regioni dall'elenco delle **telecamere.**
- 8. Impostare il contenuto da visualizzare.

# **Direzione**

Calcolare il numero di persone in diverse direzioni, come ad esempio entrata, uscita o entrata e uscita.

#### **Entrare**

Le persone iscritte saranno contate.

## **Uscita**

Le persone uscite saranno contate.

#### **Entrata e uscita**

Saranno conteggiate sia le persone entrate che quelle uscite.

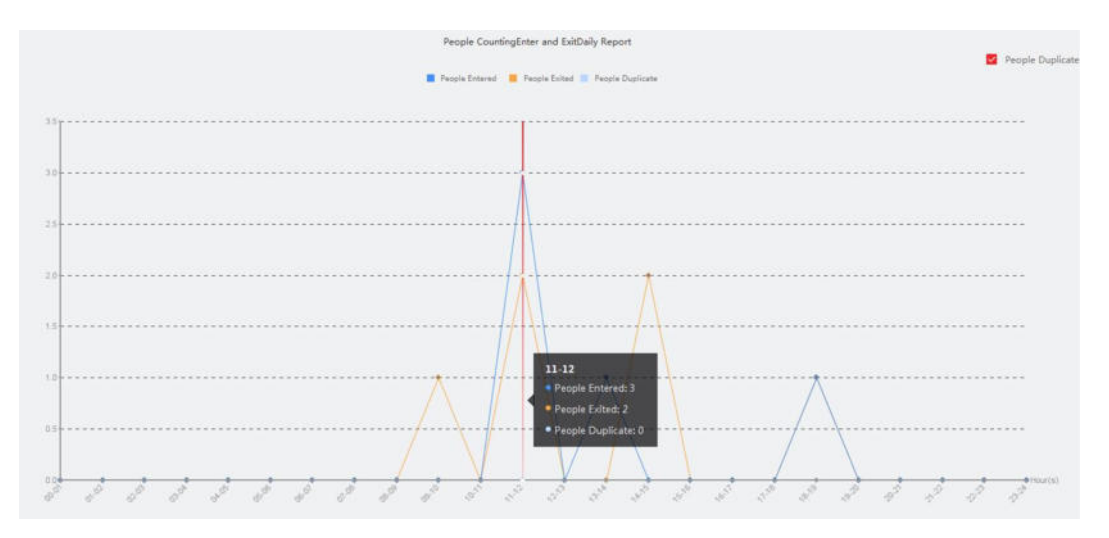

**Figura 10-1 Conteggio delle persone per direzione**

# **Caratteristiche del viso**

Generare il rapporto in base alle caratteristiche del viso, come ad esempio il **sesso**, il **gruppo di età**, il gruppo di età.

Ad esempio, se si seleziona Gruppo di età come caratteristica facciale, il client calcolerà il numero di persone appartenenti a diverse fasce di età.

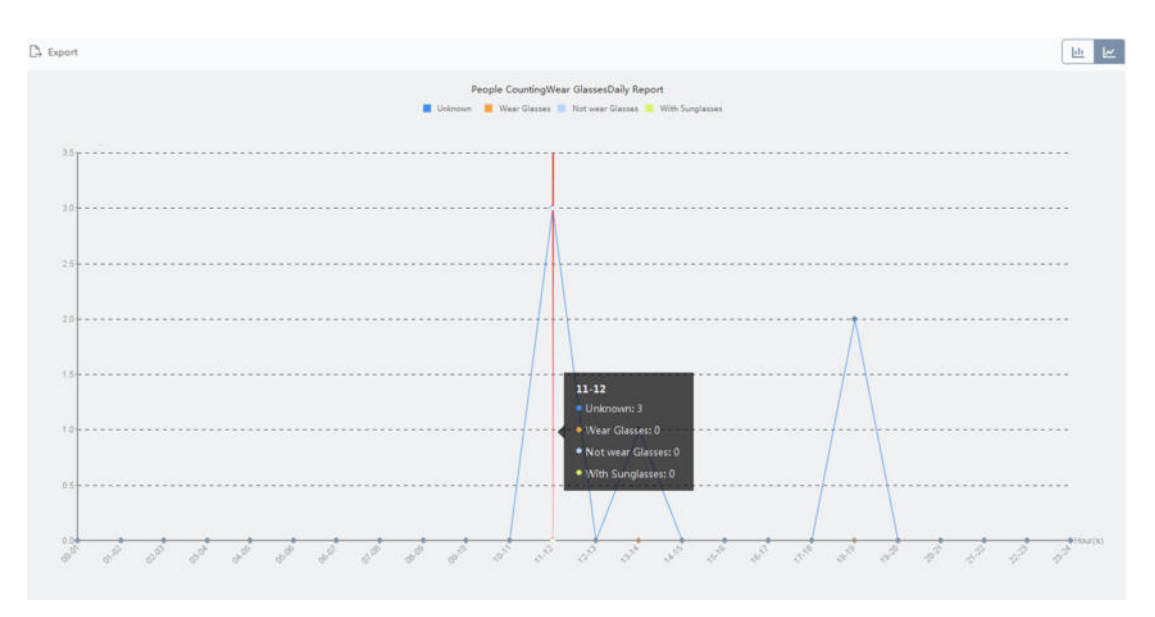

**Figura 10-2 Conteggio delle persone in base ai tratti del viso**

9. Opzionale: Selezionare **Solo bambini** per generare un rapporto sui bambini riconosciuti.

# **Nota**

- Il client conta le persone rilevate più basse di un'altezza predefinita, che può essere configurata nella pagina di configurazione remota del dispositivo. Per informazioni dettagliate sulla configurazione della soglia di altezza, consultare il manuale d'uso del dispositivo.
- $\bullet$  Questa funzione deve essere supportata dal dispositivo.
- 10. Fare clic su **Cerca per** ottenere le statistiche sul conteggio delle persone e i dati dettagliati per ogni ora, giorno o mese.

Per impostazione predefinita, le statistiche vengono visualizzate sotto forma di istogramma.

11. Opzionale: Per il rapporto per direzione, Ë possibile selezionare **Persone duplicate**  nell'angolo in alto a destra della pagina del rapporto per visualizzare il numero di persone duplicate.

# **Nota**

Il numero di persone duplicate viene calcolato dal dispositivo. Se lo stesso volto viene riconosciuto più di una volta, verrà calcolato come persona duplicata.

Ad esempio, se un cassiere entra o esce dal supermercato più di una volta, verrà calcolato come persona duplicata. In questo modo, il supermercato può ottenere il numero effettivo di persone che fanno la spesa.

12. Facoltativo: Eseguire le seguenti operazioni dopo la ricerca.

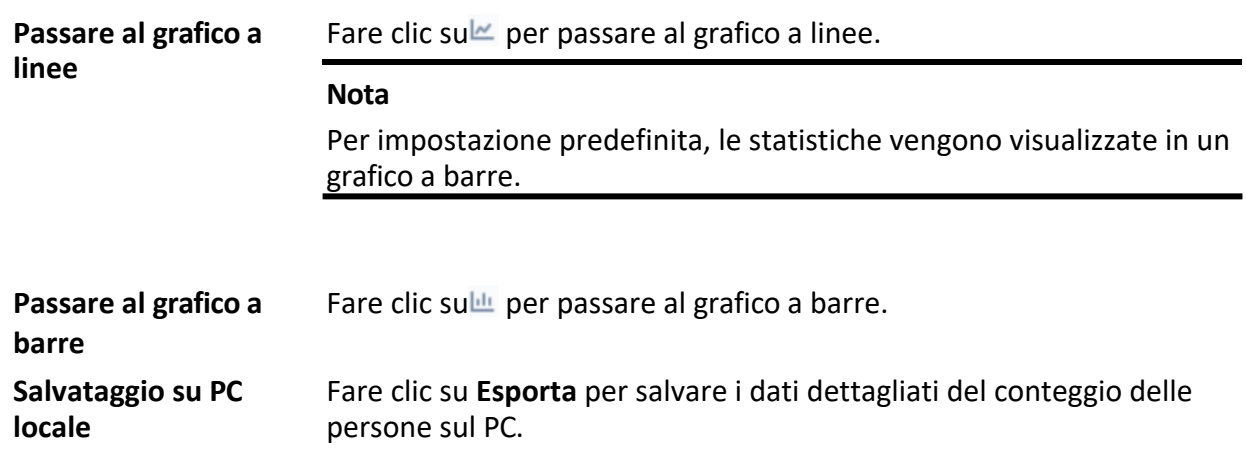

# **10.1.2 Visualizza il rapporto sul conteggio delle persone da parte di DeepinMind Server**

I dati del conteggio delle persone da parte del server DeepinMind sono conteggiati in base a regole di calcolo predefinite. I dati non conformi alle regole di calcolo vengono omessi nel report sul conteggio delle persone. In questo modo si ottengono dati più precisi sul conteggio delle persone.

#### **Prima di iniziare**

Aggiungere un server DeepinMind al software e configurare correttamente una regola di calcolo. Per informazioni dettagliate sull'aggiunta di un server DeepinMind, consultare la sezione *Aggiungi dispositivo*. Per la configurazione delle regole di calcolo, consultare il manuale d'uso del dispositivo.
## **Passi**

- 1. Fare clic su **Rapporto → Conteggio persone**.
- 2. Selezionare **DeepinMind Server** come tipo di dispositivo.
- 3. Selezionare il tipo di rapporto orario, giornaliero, mensile o annuale.

## **Rapporto orario**

Il rapporto orario può essere utilizzato per analizzare i dati di conteggio delle persone generati durante le ore di punta.

## **Rapporto giornaliero**

Il rapporto giornaliero mostra i dati su base giornaliera. Il sistema calcola il numero di persone in ogni ora di un giorno.

## **Rapporto mensile e rapporto annuale**

Rispetto ai rapporti giornalieri, i rapporti mensili e annuali possono richiedere meno tempo, poiché non vengono presentati ogni giorno. Il sistema calcola il numero di persone in ogni giorno di un mese e in ogni mese di un anno.

- 4. Fare clic sud per selezionare l'ora.
- 5. Selezionare una regola di calcolo.
- 6. Selezionare il contenuto da visualizzare.

## **Direzione**

Calcolare il numero di persone che si muovono in diverse direzioni, tra cui entrata, uscita, entrata e uscita.

## **Entrare**

Viene visualizzato il numero di persone inserite.

## **Uscita**

Viene visualizzato il numero di persone uscite.

## **Entrata e uscita**

Viene visualizzato il numero di persone entrate e uscite.

7. Fare clic su **Cerca** per ottenere i dati sul conteggio delle persone per ogni minuto, ora, giorno o mese.

## **Nota**

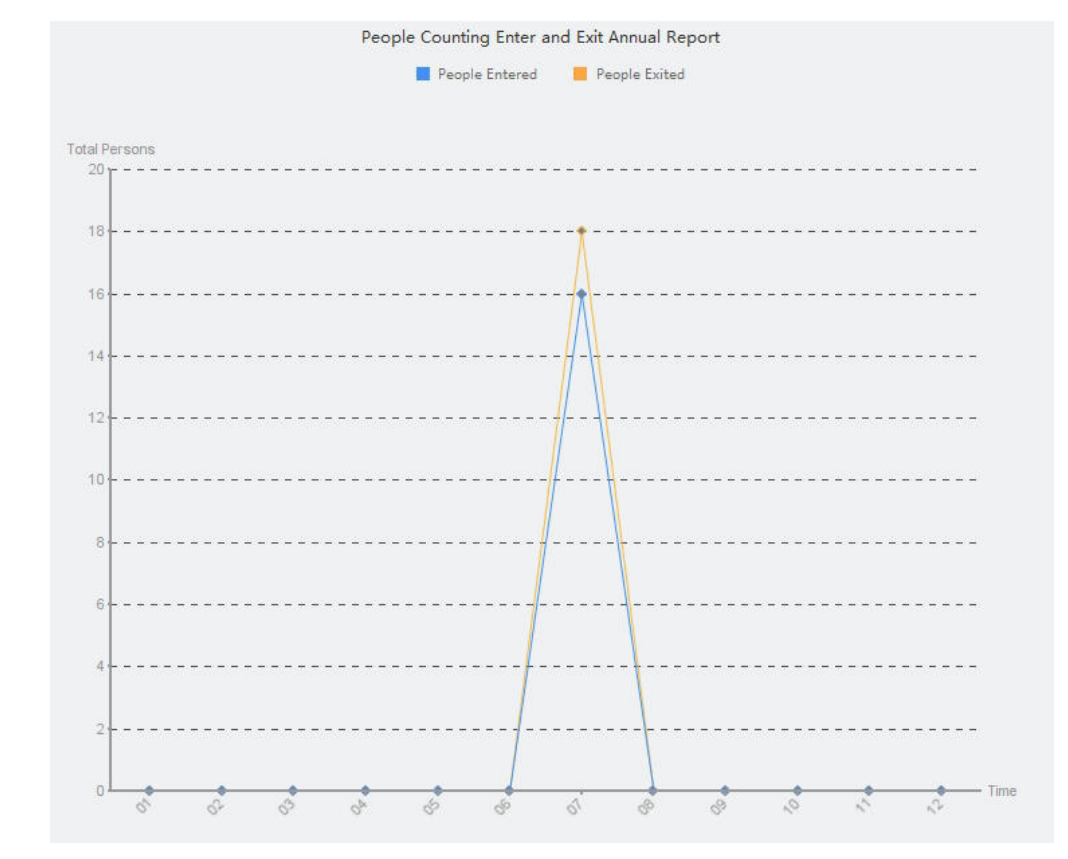

Per impostazione predefinita, il report viene visualizzato in un grafico a linee.

**Figura 10-3 Rapporto sul conteggio delle persone da parte di DeepinMind Server**

8. Opzionale: Fare clic su **Esporta** per salvare il rapporto sul PC.

# **10.2 Visualizza il rapporto sul conteggio delle persone negli incroci**

L'analisi delle intersezioni viene utilizzata per monitorare il flusso e il numero di persone in una scena simile a un incrocio. Le frecce nell'immagine si riferiscono a diverse direzioni. Selezionando una direzione (ad esempio, A) come ingresso, le altre direzioni saranno impostate come uscite per impostazione predefinita, in modo da generare più percorsi (ad esempio, da A ad A, da A a B, da A a C e da A a D). È possibile visualizzare il conteggio delle persone che sono passate da ciascun percorso, rispettivamente, il che può aiutare il negoziante ad analizzare il flusso di persone in diverse porte. I risultati delle statistiche possono essere visualizzati in report giornalieri, settimanali, mensili e annuali.

## **Prima di iniziare**

Assicurarsi che la telecamera fisheye che supporta la funzione di analisi delle intersezioni sia stata configurata correttamente e che venga aggiunta al software. Per informazioni dettagliate sull'aggiunta del dispositivo, consultare la sezione *Aggiungi dispositivo*.

#### **Passi**

#### **Nota**

 $\dot{E}$  possibile analizzare fino a 10 intersezioni.

- 1. Fare clic su **Report**  $\rightarrow$  **Analisi intersezioni** per accedere al modulo di analisi delle intersezioni.
- 2. Selezionare il tipo di rapporto giornaliero, settimanale, mensile o annuale.

### **Rapporto giornaliero**

Il report giornaliero mostra i dati su base giornaliera. Il sistema calcola il numero di persone presenti nel rapporto di intersezione in ogni ora di un giorno.

## **Rapporto settimanale, rapporto mensile e rapporto annuale**

Rispetto ai rapporti giornalieri, i rapporti settimanali, mensili e annuali possono richiedere meno tempo, poiché non devono essere presentati ogni giorno. Il sistema calcola il numero di persone presenti nel rapporto di intersezione in ogni giorno di una settimana, in ogni giorno di un mese, in ogni mese di un anno.

- 3. Impostare l'ora di inizio del rapporto.
- 4. Selezionare la telecamera per la generazione del rapporto.
- 5. Selezionare una direzione come ingresso dall'elenco a discesa del **Flusso in** archivio.
- 6. Fare clic su **Cerca per** ottenere i risultati delle statistiche.

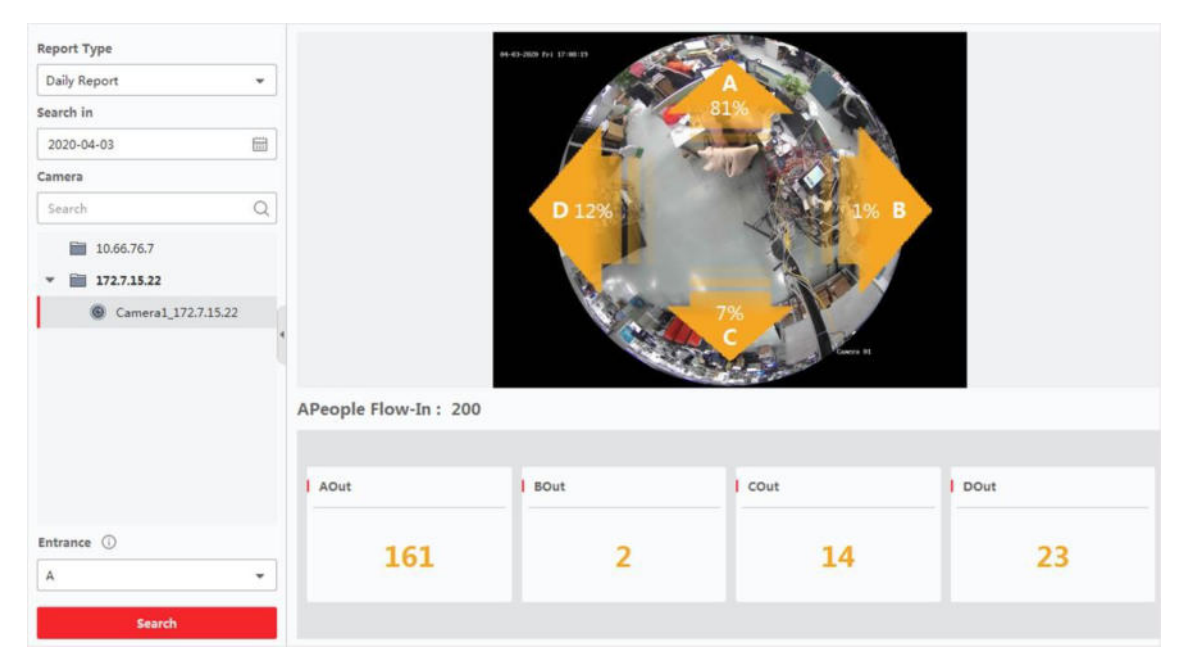

## **Figura 10-4 Risultati**

Il numero di persone per ogni percorso viene visualizzato sulla destra.

# **10.3 Gestione delle code**

La gestione delle code supporta l'analisi dei dati e la produzione di report da più dimensioni.

Analisi dei dati comunemente utilizzate

 $\bullet$  Per vedere il numero di persone in coda di un certo livello di tempo di attesa in una coda/regione, usare

analisi dei tempi di accodamento, controllare una regione di destinazione e impostare un livello di tempo di attesa.

- Per confrontare il numero di persone in coda di un certo livello di tempo di attesa in più code/regioni, utilizzare l'analisi del tempo di coda, controllare le regioni di destinazione e impostare un livello di tempo di attesa.
- Per confrontare il numero di persone in coda con diversi livelli di tempo di attesa in più code/regioni, utilizzare l'analisi del tempo di coda, controllare le regioni di destinazione e impostare i livelli di tempo di attesa.
- Per vedere il tempo e la durata di permanenza di una coda di una certa lunghezza in una coda/regione, utilizzare l'analisi dello stato delle code, controllare una regione di destinazione e impostare un livello di lunghezza della coda.
- Per confrontare il tempo e la durata in cui una coda rimane di una certa lunghezza in più code/regioni, utilizzare l'analisi dello stato delle code, controllare le regioni di destinazione e impostare un livello di lunghezza della coda.
- Per confrontare il tempo e la durata di permanenza di una coda di lunghezza diversa in più code/regioni, utilizzare l'analisi dello stato delle code, controllare le regioni di destinazione e impostare i livelli di lunghezza delle code.

# **10.3.1 Analisi dei tempi di accodamento**

L'analisi del tempo di coda calcola il numero di persone con diversi livelli di tempo di attesa. Sono supportati il confronto regionale e il confronto tra più livelli di tempo di attesa.

## **Confrontare l'importo delle persone in coda per le diverse regioni**

Con le telecamere per il conteggio delle persone in coda, è possibile cercare le persone in coda durante un periodo di tempo di una certa durata in diverse regioni, aiutando il negoziante a trovare le aree in cui i clienti tendono a recarsi. Ad esempio, le regioni con un numero maggiore di persone sono più popolari di quelle con un numero minore di persone, per cui è possibile collocare la merce in queste regioni per venderne di più.

## **Prima di iniziare**

- $\bullet$  Aggiungere il dispositivo al software e configurare correttamente le impostazioni corrispondenti. Per informazioni dettagliate sull'aggiunta del *dispositivo*, vedere *Aggiungi dispositivo*.
- Assicurarsi di aver configurato non più di 3 aree nell'area di rilevamento di una telecamera nella pagina di configurazione remota del dispositivo. Per informazioni dettagliate sulla configurazione delle aree, consultare il manuale d'uso del dispositivo.

**Passi**

## **Nota**

Questa funzione deve essere supportata dal dispositivo collegato.

- 1. Fare clic su **Report → Gestione code → Quantità di persone nella regione**.
- 2. Selezionare **Rapporto giornaliero/Rapporto settimanale/Rapporto mensile/Rapporto personalizzato** come tipo di rapporto.

#### **Rapporto giornaliero**

Il rapporto giornaliero mostra i dati su base giornaliera. Il sistema calcola la durata delle code per le diverse regioni in ogni ora del giorno.

### **Rapporto settimanale, Rapporto mensile**

Rispetto ai rapporti giornalieri, quelli settimanali e mensili possono richiedere meno tempo, poichÈ non devono essere inviati ogni giorno. Il sistema calcola la durata della coda per le diverse regioni in ogni giorno di una settimana e in ogni giorno di un mese.

#### **Rapporto personalizzato**

Gli utenti possono personalizzare i giorni del report per analizzare il numero di persone in ogni giorno o mese dell'intervallo di tempo personalizzato.

#### **Nota**

È possibile selezionare non più di 31 giorni sul calendario.

- 3. Fare clic su per impostare il periodo di tempo per la ricerca.
- 4. Selezionare le telecamere e non più di 3 regioni per ogni telecamera nell'elenco delle regioni.
- 5. Selezionare **Confronto regionale** come tipo di statistica.
- 6. Selezionare un livello di tempo di attesa in base al quale generare il rapporto.
- 7. Fare clic su **Cerca** per generare i risultati delle statistiche.

Il grafico a linee della quantità di persone calcolate nel tempo di attesa specificato viene visualizzato nell'area dei risultati. Le linee con colori diversi indicano le persone delle regioni selezionate.

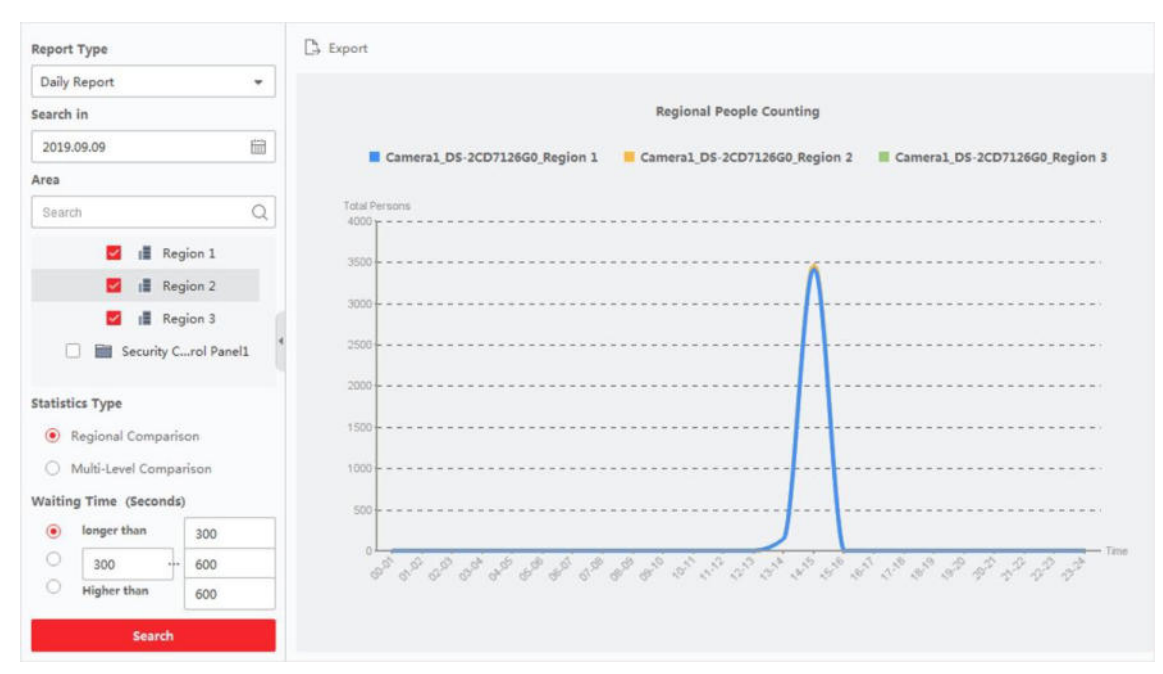

## **Figura 10-5 Risultato**

8. Facoltativo: Fare clic su **Esporta** per esportare i dati in un file Excel.

## Confrontare la quantità di persone in coda per diversi livelli di tempo di attesa

Con le telecamere per il conteggio delle persone in coda, è possibile ricercare la quantità di persone in coda durante periodi di tempo di diversa durata in una certa regione, aiutando ad analizzare la percezione dell'affollamento in diverse regioni per rendere più facile sapere quando e come modificare la quantità di finestre di servizio, la quantità di personale e se impostare una guida per le persone, ecc.

### **Prima di iniziare**

- I Aggiungere il dispositivo al software e configurare correttamente le impostazioni corrispondenti. Per informazioni dettagliate sull'aggiunta del *dispositivo*, vedere *Aggiungi dispositivo*.
- Assicurarsi di aver configurato non più di 3 aree nell'area di rilevamento di una telecamera nella pagina di configurazione remota del dispositivo. Per informazioni dettagliate sulla configurazione delle aree, consultare il manuale d'uso del dispositivo.

#### **Passi**

#### **Nota**

Questa funzione deve essere supportata dal dispositivo collegato.

- 1. Fare clic su **Report**  $\rightarrow$  **Gestione code**  $\rightarrow$  **Conteggio persone regionale.**
- 2. Selezionare **Rapporto giornaliero/Rapporto settimanale/Rapporto mensile/Rapporto personalizzato** come tipo di rapporto.

#### **Rapporto giornaliero**

Il rapporto giornaliero mostra i dati su base giornaliera. Il sistema calcola la durata delle code per le diverse regioni in ogni ora del giorno.

#### **Rapporto settimanale, Rapporto mensile**

Rispetto ai rapporti giornalieri, quelli settimanali e mensili possono richiedere meno tempo, poichÈ non devono essere inviati ogni giorno. Il sistema calcola la durata della coda per le diverse regioni in ogni giorno di una settimana e in ogni giorno di un mese.

#### **Rapporto personalizzato**

Gli utenti possono personalizzare i giorni del report per analizzare il numero di persone in ogni giorno o mese dell'intervallo di tempo personalizzato.

#### **Nota**

È possibile selezionare non più di 31 giorni sul calendario.

- 3. Fare clic su per impostare il periodo di tempo per la ricerca.
- 4. Selezionare le telecamere e non più di 3 regioni nell'elenco delle regioni.
- 5. Selezionare **Confronto multilivello** come tipo di statistica.
- 6. Selezionare il livello di tempo di attesa e inserire i secondi per calcolare la quantità di persone in attesa per il periodo di tempo specificato.
- 7. Fare clic su **Cerca** per generare i risultati delle statistiche. Il grafico a linee della quantità di persone calcolate nella stessa regione viene visualizzato

```
I t a l i a n o 
211
```
nell'area dei risultati. Le linee con colori diversi corrispondono ai livelli di tempo di attesa.

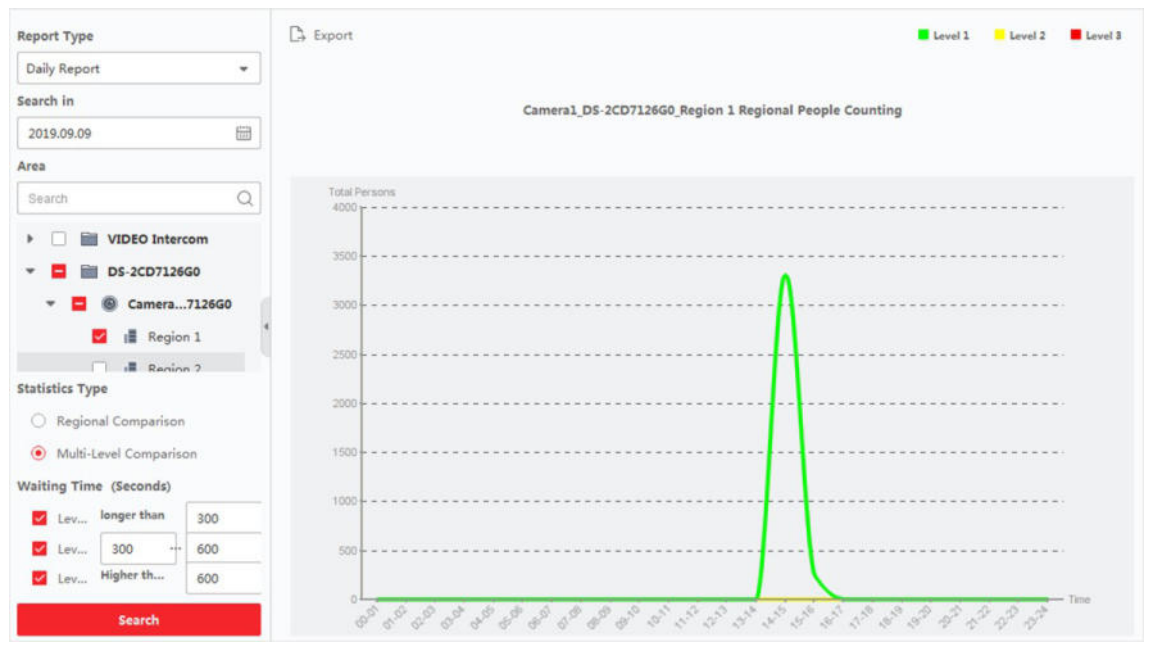

## **Figura 10-6 Risultato**

8. Facoltativo: Fare clic su **Esporta** per esportare i dati in un file Excel.

## **10.3.2 Analisi dello stato delle code**

L'analisi dello stato delle code calcola il tempo e la durata in cui una coda rimane con una certa lunghezza. Sono supportati il confronto regionale e il confronto tra più livelli di lunghezza della coda.

## **Confronto della durata della coda per diverse regioni**

Grazie alle telecamere per il conteggio della durata delle code, è possibile cercare e confrontare le durate delle code in diverse regioni durante lo stesso periodo di tempo, aiutando ad analizzare la percezione dell'affollamento in diverse regioni e a capire quando e come modificare la quantità di finestre di servizio, la quantità di personale e se impostare una guida per le persone, ecc.

#### **Prima di iniziare**

- Aggiungere il dispositivo al software e configurare correttamente le impostazioni corrispondenti. Per informazioni dettagliate sull'aggiunta del *dispositivo*, vedere *Aggiungi dispositivo*.
- Assicurarsi di aver configurato non più di 3 aree nell'area di rilevamento di una telecamera nella pagina di configurazione remota del dispositivo. Per informazioni dettagliate sulla configurazione delle aree, consultare il manuale d'uso del dispositivo.

#### **Passi**

#### **Nota**

Questa funzione deve essere supportata dal dispositivo collegato.

1. Fare clic su **Report**  $\rightarrow$  **Gestione code**  $\rightarrow$  **Durata dell'attesa**.

2. Selezionare **Rapporto giornaliero/Rapporto settimanale/Rapporto mensile/Rapporto personalizzato** come tipo di rapporto.

#### **Rapporto giornaliero**

Il rapporto giornaliero mostra i dati su base giornaliera. Il sistema calcola la durata delle code per le diverse regioni in ogni ora del giorno.

### **Rapporto settimanale, Rapporto mensile**

Rispetto ai rapporti giornalieri, quelli settimanali e mensili possono richiedere meno tempo, poichÈ non devono essere inviati ogni giorno. Il sistema calcola la durata della coda per le diverse regioni in ogni giorno di una settimana e in ogni giorno di un mese.

#### **Rapporto personalizzato**

Gli utenti possono personalizzare i giorni del report per analizzare la durata delle code in ogni giorno o mese dell'intervallo di tempo personalizzato.

#### **Nota**

È possibile selezionare non più di 31 giorni sul calendario.

- 3. Fare clic su per impostare il periodo di tempo per la ricerca.
- 4. Selezionare le telecamere e non più di 3 regioni per ogni telecamera nell'elenco delle regioni.
- 5. Selezionare **Confronto regionale** come tipo di statistica.
- 6. Impostare la lunghezza della coda in base alla quale viene generato il rapporto.
- 7. Fare clic su **Cerca** per generare i risultati delle statistiche.

Il grafico a linee della durata calcolata per il mantenimento della lunghezza della coda specificata viene visualizzato nell'area dei risultati. Le linee con colori diversi corrispondono alle regioni selezionate.

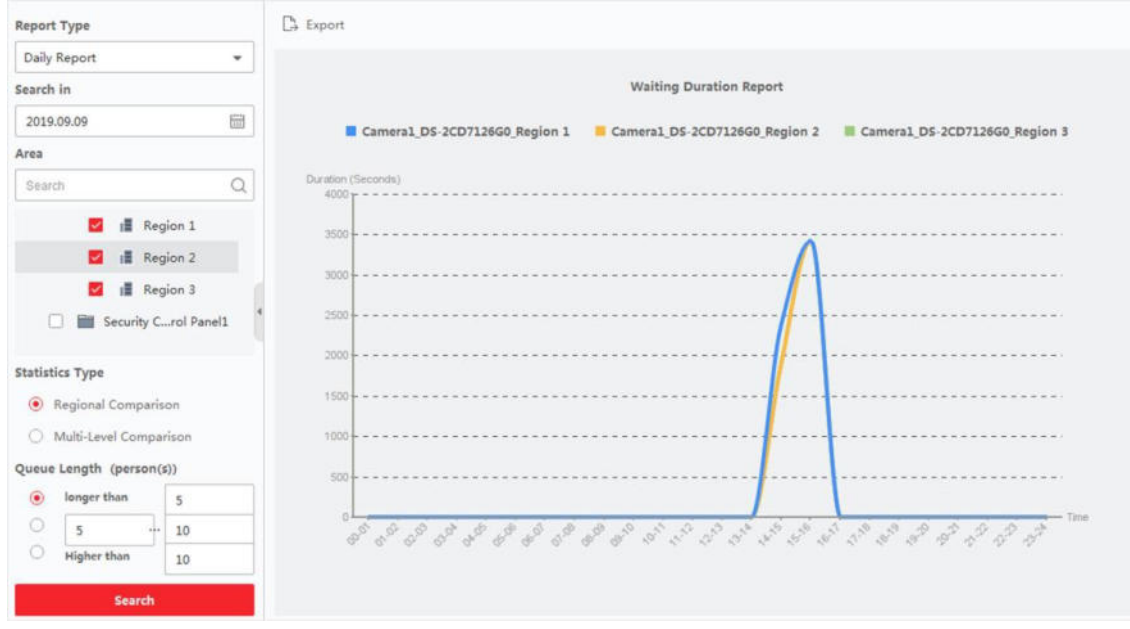

## **Figura 10-7 Risultato**

8. Facoltativo: Fare clic su **Esporta** per esportare i dati in un file Excel.

## **Confronto della durata di accodamento per diversi livelli di lunghezza della coda**

Grazie alle telecamere per il conteggio della durata delle code, è possibile cercare e confrontare la durata delle code di diversa lunghezza durante lo stesso periodo di tempo, aiutando ad analizzare la percezione dell'affollamento in diverse regioni e a capire quando e come modificare la quantità di finestre di servizio, la quantità di personale e se impostare una guida per le persone, ecc.

### **Prima di iniziare**

Aggiungere il dispositivo al software e configurare correttamente le impostazioni corrispondenti. Vedere *Aggiungi dispositivo*

per i dettagli sull'aggiunta del dispositivo.

## **Passi**

## **Nota**

Questa funzione deve essere supportata dal dispositivo collegato.

- 1. Fare clic su **Report**  $\rightarrow$  **Gestione code**  $\rightarrow$  **Durata dell'attesa.**
- 2. Selezionare **Rapporto giornaliero/Rapporto settimanale/Rapporto mensile/Rapporto personalizzato** come tipo di rapporto.

#### **Rapporto giornaliero**

Il rapporto giornaliero mostra i dati su base giornaliera. Il sistema calcola la durata delle code per le diverse regioni in ogni ora del giorno.

## **Rapporto settimanale, Rapporto mensile**

Rispetto ai rapporti giornalieri, quelli settimanali e mensili possono richiedere meno tempo, poichÈ non devono essere inviati ogni giorno. Il sistema calcola la durata delle code per le diverse regioni in ogni giorno della settimana e in ogni giorno del mese.

## **Rapporto personalizzato**

Gli utenti possono personalizzare i giorni del report per analizzare la durata delle code in ogni giorno o mese dell'intervallo di tempo personalizzato.

#### **Nota**

È possibile selezionare non più di 31 giorni sul calendario.

- 3. Fare clic suill per impostare il periodo di tempo per la ricerca.
- 4. Selezionare le telecamere e non più di 3 regioni nell'elenco delle regioni.
- 5. Selezionare **Confronto multilivello** come tipo di statistica.
- 6. Impostare la lunghezza della coda in base alla quale viene generato il rapporto.
- 7. Fare clic su **Cerca** per generare i risultati delle statistiche. Il grafico a linee della durata calcolata nella stessa regione viene visualizzato nell'area dei risultati. Le linee con colori diversi corrispondono ai livelli di lunghezza della coda.

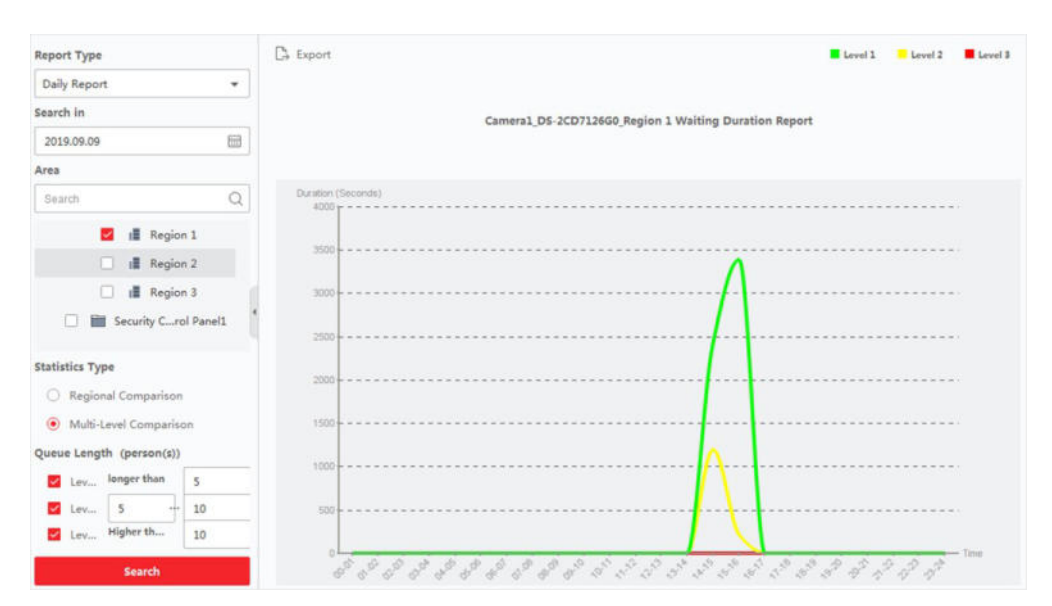

**Figura 10-8 Risultato**

8. Facoltativo: Fare clic su **Esporta** per esportare i dati in un file Excel.

# **10.4 Rapporto sulla mappa di calore**

La mappa di calore è una rappresentazione grafica dei dati rappresentata da colori e i dati della mappa di calore possono essere visualizzati in un grafico a linee. È possibile utilizzare la funzione di mappa di calore della fotocamera per analizzare i tempi di visita e di permanenza dei clienti in un'area configurata, che può aiutare il negoziante ad analizzare l'area di interesse dei clienti e a predisporre la merce.

## **Prima di iniziare**

Aggiungere una telecamera di rete a mappa di calore al software e configurare correttamente l'area corrispondente. La telecamera aggiunta deve essere stata configurata con la regola della mappa di calore. Per maggiori informazioni sull'aggiunta di una telecamera di rete a mappa di calore, consultare la sezione *Aggiungi dispositivo*.

## **Passi**

- 1. Fare clic su **Report**  $\rightarrow$  **Mappa di calore** per accedere alla pagina della mappa di calore.
- 2. Selezionare **Rapporto giornaliero/Rapporto settimanale/Rapporto mensile/Rapporto annuale/Rapporto personalizzato** come tipo di rapporto.

## **Rapporto giornaliero**

Il report giornaliero mostra i dati su base giornaliera. Il sistema calcola i dati della mappa di calore in ogni ora del giorno.

## **Rapporto settimanale, rapporto mensile e rapporto annuale**

Rispetto ai rapporti giornalieri, quelli settimanali, mensili e annuali possono richiedere meno tempo, poiché non devono essere inviati ogni giorno. Il sistema calcolerà i dati della mappa di calore in ogni giorno di una settimana, in ogni giorno di un mese, in ogni mese di un anno.

#### **Rapporto personalizzato**

» possibile personalizzare i giorni del report per analizzare il tempo di permanenza o l'andamento della folla in ogni giorno o mese dell'intervallo di tempo personalizzato.

#### **Nota**

Il periodo di tempo del report personalizzato non deve superare i 31 giorni.

3. Selezionare **Per tempo di permanenza** o **Per andamento della folla** come tipo di statistiche.

## **Per tempo di permanenza**

Il sistema calcola il valore della mappa di calore (il valore dell'ordinata nel grafico a linee o il colore nelle immagini) in base al tempo di permanenza delle persone.

#### **Da Crowd Trend**

Il sistema calcola il valore della mappa di calore (il valore dell'ordinata nel grafico a linee o il colore nelle immagini) in base al numero di persone rilevate.

- 4. Impostare il periodo di tempo per la ricerca.
- 5. Selezionare una telecamera della mappa di calore nell'elenco delle telecamere.
- 6. Fare clic su **Generate Heat Map** per visualizzare la mappa di calore della telecamera.

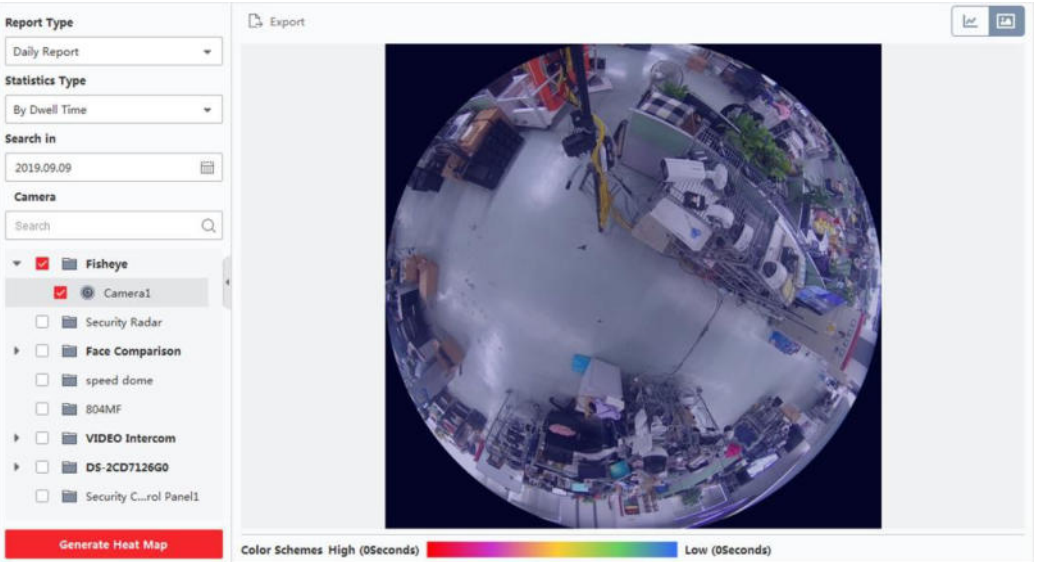

**Figura 10-9 Risultati**

7. Opzionale: Dopo aver generato il report della mappa di calore, è possibile eseguire le seguenti operazioni.

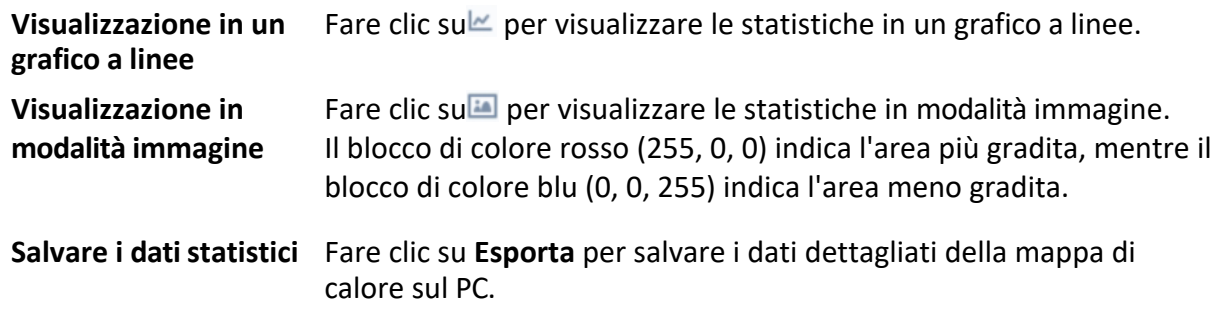

# **10.5 Rapporto delle statistiche sulla temperatura della pelle e della superficie**

Il sistema può calcolare il numero totale di persone, il numero di persone la cui temperatura della superficie cutanea Ë anormale e il numero di persone che non indossano la maschera. Il sistema fornisce report statistici giornalieri, settimanali e mensili, per aiutarvi a valutare l'andamento del numero di persone la cui temperatura superficiale della pelle Ë anormale e il numero di persone che non indossano la maschera.

#### **Prima di iniziare**

Aggiungere i dispositivi che supportano la misurazione della temperatura della pelle, come il dispositivo intelligente con funzione di misurazione della temperatura della pelle del viso.

#### **Passi**

- 1. Selezionare **Rapporto** L **Temperatura della pelle e della superficie**.
- 2. Selezionare il tipo di rapporto dall'elenco a discesa, tra cui **Rapporto giornaliero**, **Rapporto settimanale**, **Rapporto mensile** o **Rapporto annuale**.
- 3. Fare clic su igner selezionare l'intervallo di tempo.
- 4. Selezionare una telecamera, un dispositivo o un gruppo.
- 5. Fare clic su **Cerca**. Visualizzare il rapporto in istogramma nell'area destra.

#### **Nota**

Nell'area superiore del referto vengono visualizzati **Tutti, Anormale, Senza maschera** e Temperatura normale della superficie cutanea; è possibile selezionare gli attributi di

rilevamento da visualizzare.

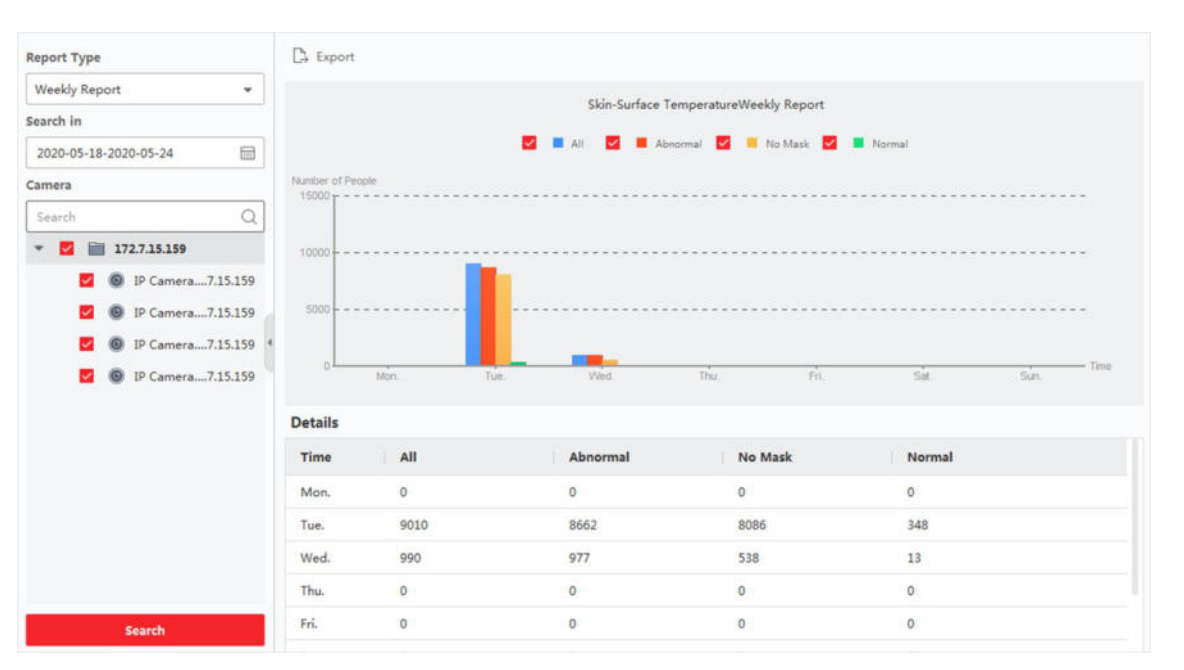

**Figura 10-10 Rapporto delle statistiche sulla temperatura della pelle e della superficie**

6. Opzionale: Fare clic su **Esporta** per salvare i dati in formato CSV locale.

# 10.6 Densità e conteggio delle persone in tempo reale

La densità e il conteggio delle persone in tempo reale supportano la generazione di rapporti di analisi della densità delle persone e di rapporti di conteggio delle persone in tempo reale.

## **Prima di iniziare**

Aggiungere un server DeepinMind al software e configurare correttamente una regola di calcolo. Per informazioni dettagliate sull'aggiunta di un server DeepinMind, consultare la sezione *Aggiungi dispositivo*. Per la configurazione delle regole di calcolo, consultare il manuale d'uso del dispositivo.

## **Passi**

## 1. Fare clic su **Rapporto → Densità e conteggio persone in tempo reale**.

2. Selezionare il tipo di rapporto orario, giornaliero, mensile o annuale.

## **Rapporto orario**

Il rapporto orario può essere utilizzato per analizzare i dati generati durante le ore di punta.

## **Rapporto giornaliero**

Il rapporto giornaliero mostra i dati su base giornaliera. Il sistema calcola il numero di persone in ogni ora di un giorno.

## **Rapporto mensile e rapporto annuale**

Rispetto ai rapporti giornalieri, i rapporti mensili e annuali possono richiedere meno tempo, poichÈ non vengono presentati ogni giorno. Il sistema calcola il numero di persone in ogni giorno di un mese e in ogni mese di un anno.

- 3. Fare clic su<sup>e</sup> per selezionare l'ora.
- 4. Selezionare il tipo di evento.

## Analisi della densità di persone

La densità di persone in un'area in tempi diversi.

## **Conteggio delle persone in tempo reale**

Il numero di persone presenti in un'area in tempi diversi.

- 5. Selezionare una regola di calcolo.
- 6. Fare clic su **Cerca**.

## **Nota**

Per impostazione predefinita, il report viene visualizzato in un grafico a linee.

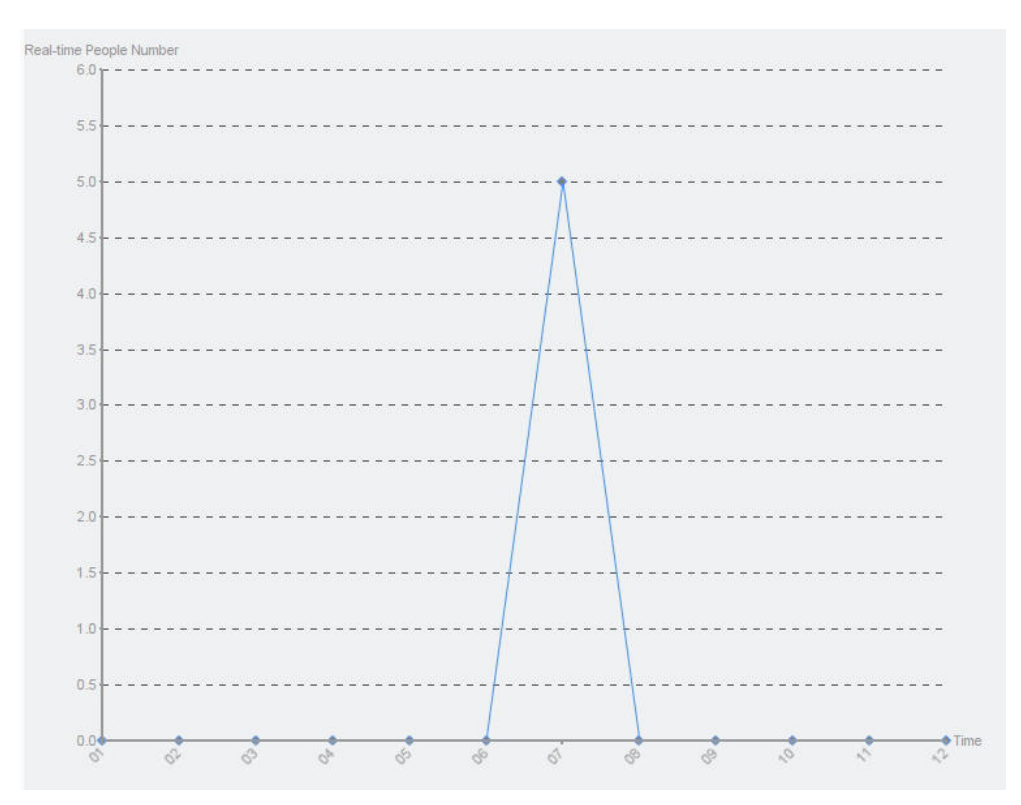

Figura 10-11 Rapporto di analisi della densità di persone

7. Opzionale: Fare clic su **Esporta** per salvare il rapporto sul PC.

# **10.7 Mappa della temperatura**

La mappa della temperatura visualizza l'andamento della temperatura di una regione durante un determinato giorno. Se sono state configurate le regioni di monitoraggio della temperatura, è possibile generare la mappa della temperatura di regioni specifiche per vedere la panoramica dell'andamento della temperatura di ciascuna regione.

## **Prima di iniziare**

- $\bullet$  Assicurarsi di aver disegnato le regioni per la mappa della temperatura nella pagina di configurazione del dispositivo. Per maggiori dettagli, consultare il manuale d'uso del dispositivo.
- $\bullet$  Assicurarsi di aver aggiunto al client almeno un dispositivo per la mappa della temperatura. Per i dettagli, vedere *Aggiungi dispositivo*.

## **Passi**

## **Nota**

Questa funzione deve essere supportata dal dispositivo.

## 1. Fare clic su **Report**  $\rightarrow$  **Mappa della temperatura**.

- 2. Selezionare una data dal calendario.
- 3. Nell'elenco Telecamera, selezionare una telecamera.

## **Nota**

» possibile inserire una parola chiave nel campo di ricerca per cercare una fotocamera.

- 4. Selezionare un'unità.
- 5. Selezionare una preimpostazione.

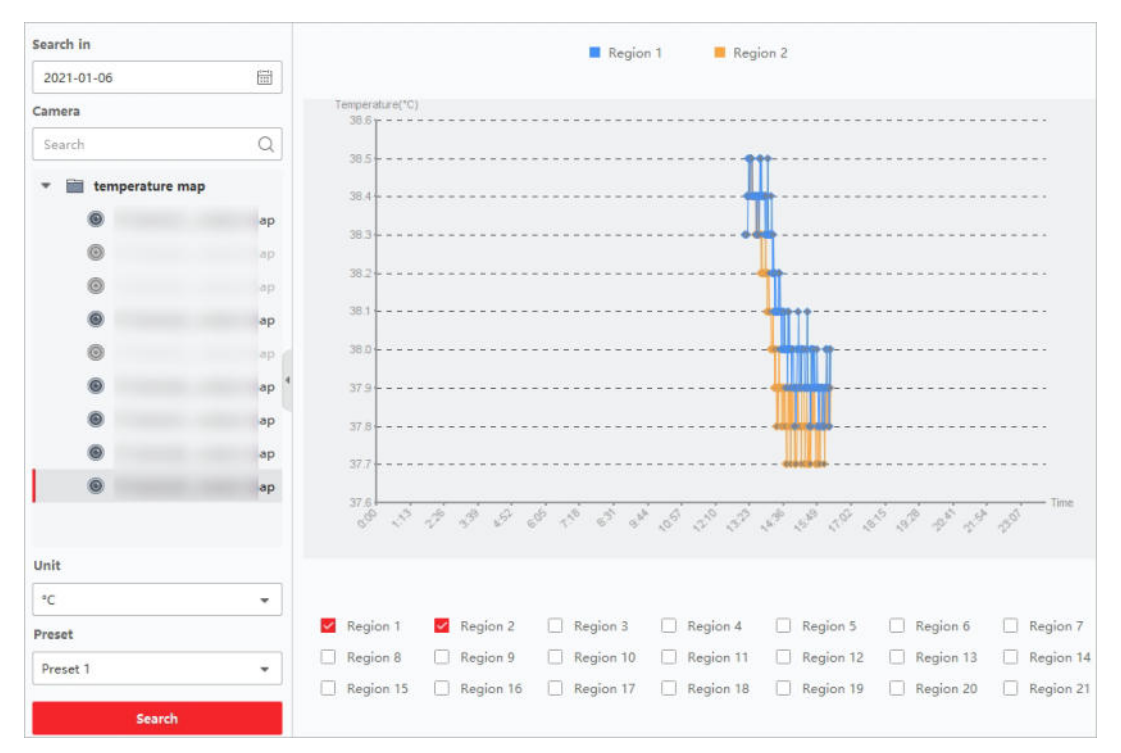

**Figura 10-12 Mappa della temperatura**

6. Nel pannello di destra, selezionare la regione o le regioni per la generazione del rapporto.

## **Nota**

Non possono essere controllate più di 8 regioni.

7. Fare clic su **Cerca**.

La mappa della temperatura viene visualizzata in un grafico a linee, in cui ogni linea rappresenta una regione.

8. Opzionale: Selezionare un'altra unità per visualizzare la mappa della temperatura in un'altra unità.

# **11 Recupero dei dati**

Nel modulo di recupero dati, Ë possibile cercare le immagini del volto acquisite dalla telecamera di riconoscimento facciale, cercare le immagini del corpo umano acquisite dal dispositivo DeepinMind, visualizzare le immagini e i video relativi all'analisi del comportamento, cercare le immagini del veicolo acquisite dal dispositivo DeepinMind, cercare le immagini di persone che appaiono frequentemente acquisite dal dispositivo DeepinMind e cercare le immagini di persone che non indossano l'elmetto.

# **11.1 Recupero di immagini di volti**

Quando il dispositivo collegato (ad esempio, NVR o HDVR) supporta la ricerca dei volti, è possibile cercare l'immagine correlata e riprodurre il file video correlato.

## **11.1.1 Cerca il volto in base all'immagine caricata**

» possibile caricare un'immagine del volto dal PC e confrontare l'immagine caricata con le immagini del volto catturate.

## **Prima di iniziare**

Aggiungere il dispositivo al software e configurare correttamente le impostazioni corrispondenti. Per informazioni dettagliate sull'aggiunta del *dispositivo*, consultare la sezione *Aggiungi dispositivo*.

#### **Passi**

## **Nota**

Questa funzione deve essere supportata dal dispositivo collegato.

- 1. Fare clic su **Recupero dati**  $\rightarrow$  **Recupero immagini del volto** per accedere alla pagina di recupero delle immagini del volto.
- 2. Fare clic su per impostare l'ora di inizio e di fine della ricerca delle immagini del volto o dei file video catturati.
- 3. Selezionare il dispositivo o i dispositivi nel pannello della telecamera.
- 4. Selezionare **Immagine** dall'elenco a discesa.
- 5. Selezionare l'immagine di un volto per la ricerca.
	- 1) Fare clic su **Seleziona immagine** per caricare le immagini dal PC.
	- 2) Selezionare un volto rilevato dall'immagine caricata per abbinare le immagini del volto catturate.

## **Nota**

- La risoluzione dell'immagine deve essere inferiore a 4096×4080.
- **.** Sono supportati solo i formati JPG e JPEG.

6. Impostare il livello di somiglianza.

## **Esempio**

Se si imposta la somiglianza su 40, verranno elencate le immagini catturate che hanno una somiglianza non inferiore al 40% con l'immagine del volto caricata.

- 7. Impostare il numero massimo di risultati visualizzati.
- 8. Fare clic su **Cerca** per avviare la ricerca.

I risultati della ricerca delle immagini sono visualizzati sulla destra.

9. Esportare le immagini e salvarle nel PC.

## **Immagine di esportazione**

Selezionare le immagini da esportare e salvarle sul PC locale.

## **Esportazione della pagina corrente**

Esporta tutte le immagini della pagina corrente.

## **Segmento esportazioni**

» possibile scaricare le immagini per pacchetti. Ogni pacchetto contiene fino a 1.000 immagini. 10. Selezionare l'immagine di un volto ricercato per visualizzare l'immagine catturata e le informazioni sulla persona.

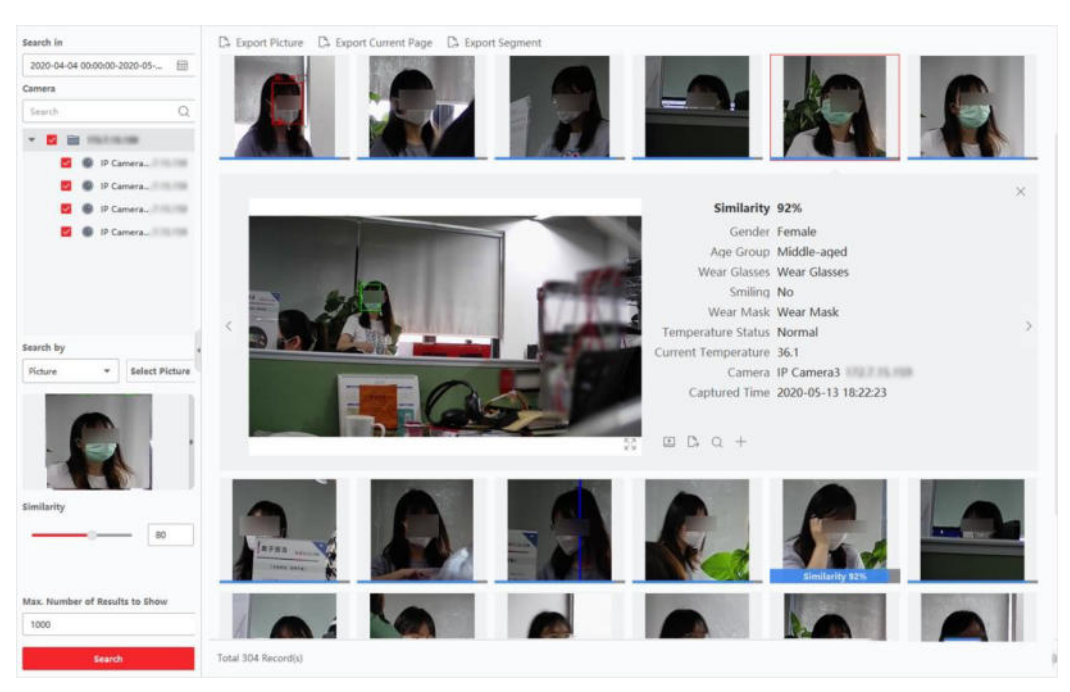

**Figura 11-1 Risultato**

11. Opzionale: Dopo la ricerca, è possibile eseguire una o più delle seguenti operazioni.

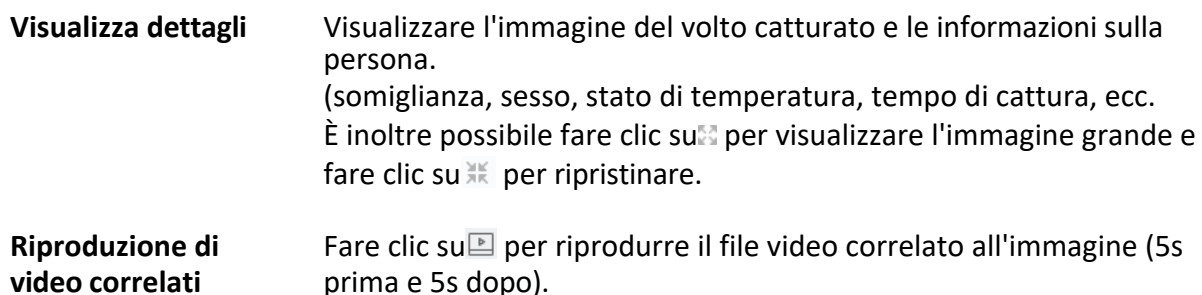

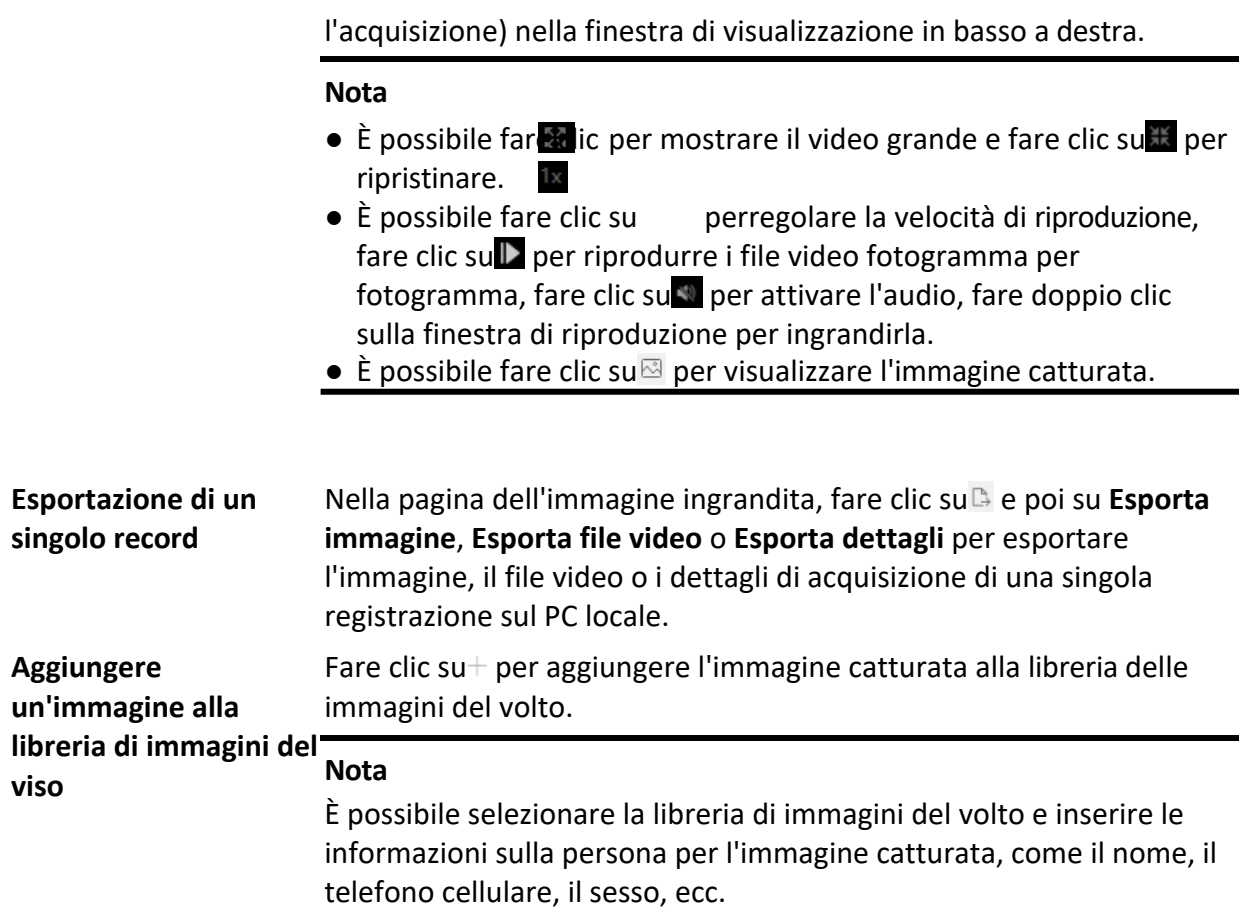

- 12. Facoltativo: Eseguire una ricerca secondaria in base ai risultati della ricerca.
	- 1) Nella pagina delle informazioni sulla persona, fare clic su $\Omega$ . Tutti i volti di questa immagine saranno analizzati e visualizzati.
	- 2) Nella finestra a comparsa, spostare il riquadro rosso per selezionare il volto che si desidera sottoporre a ricerca secondaria.

#### **Nota**

Se nell'immagine sono presenti più volti, viene visualizzata la finestra per la selezione. Se nell'immagine è presente un solo volto, saltare questo passaggio.

3) Fare clic su **OK**.

Il client cercherà e confronterà i volti nelle immagini catturate in base all'immagine del volto selezionata dall'utente.

## **11.1.2 Cerca Face per tipo di evento**

» possibile cercare le immagini del viso catturate dal dispositivo filtrando diversi tipi di eventi.

#### **Prima di iniziare**

Aggiungere il dispositivo al software e configurare correttamente le impostazioni corrispondenti.

Per informazioni dettagliate sull'aggiunta del *dispositivo*, consultare la sezione *Aggiungi dispositivo*.

#### **Passi**

#### **Nota**

Questa funzione deve essere supportata dal dispositivo collegato.

- 1. Fare clic su **Recupero dati**  $\rightarrow$  **Ricerca volti** per accedere alla pagina di recupero delle immagini dei volti.
- 2. Fare clic su per impostare l'ora di inizio e di fine della ricerca delle immagini del volto o dei file video catturati.
- 3. Selezionare il dispositivo o i dispositivi nel pannello della telecamera.
- 4. Selezionare **Tipo di evento** dall'elenco a discesa per effettuare la ricerca per tipo di evento.
- 5. Selezionare il tipo di evento.

#### **Nessun limite**

Cerca tutte le immagini del volto catturate.

#### **Viso abbinato**

Cerca nelle immagini catturate il volto che corrisponde a quello presente nella libreria dei volti.

#### **Viso disadattato**

Cerca nelle immagini catturate il volto che non corrisponde a quello presente nella libreria dei volti.

#### **Allarme di rilevamento degli estranei**

Cerca le immagini catturate quando scatta l'allarme di rilevamento di estranei.

- 6. Impostare il numero massimo di risultati visualizzati.
- 7. Fare clic su **Cerca** per avviare la ricerca.

I risultati della ricerca delle immagini sono visualizzati sulla destra.

8. Esportare le immagini e salvarle nel PC.

## **Immagine di esportazione**

Selezionare le immagini da esportare e salvarle sul PC locale.

## **Esportazione della pagina corrente**

Esporta tutte le immagini della pagina corrente.

## **Segmento esportazioni**

» possibile scaricare le immagini per pacchetti. Ogni pacchetto contiene fino a 1.000 immagini.

9. Selezionare l'immagine di un volto ricercato per visualizzare l'immagine catturata e le informazioni sulla persona.

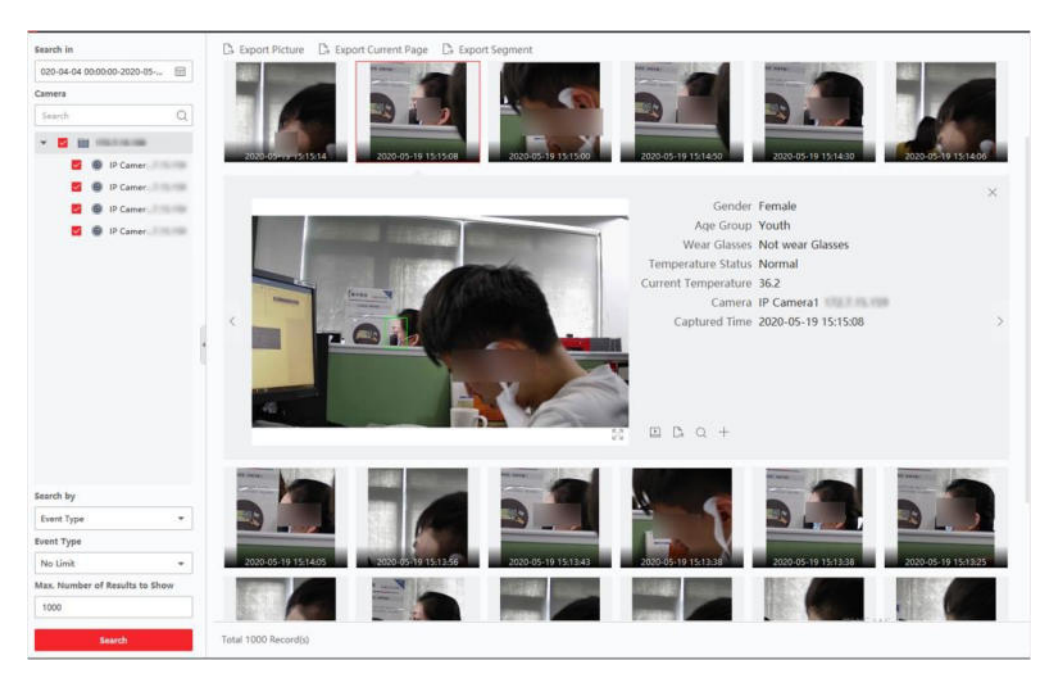

**Figura 11-2 Risultato**

10. Opzionale: Dopo la ricerca, è possibile eseguire una o più delle seguenti operazioni.

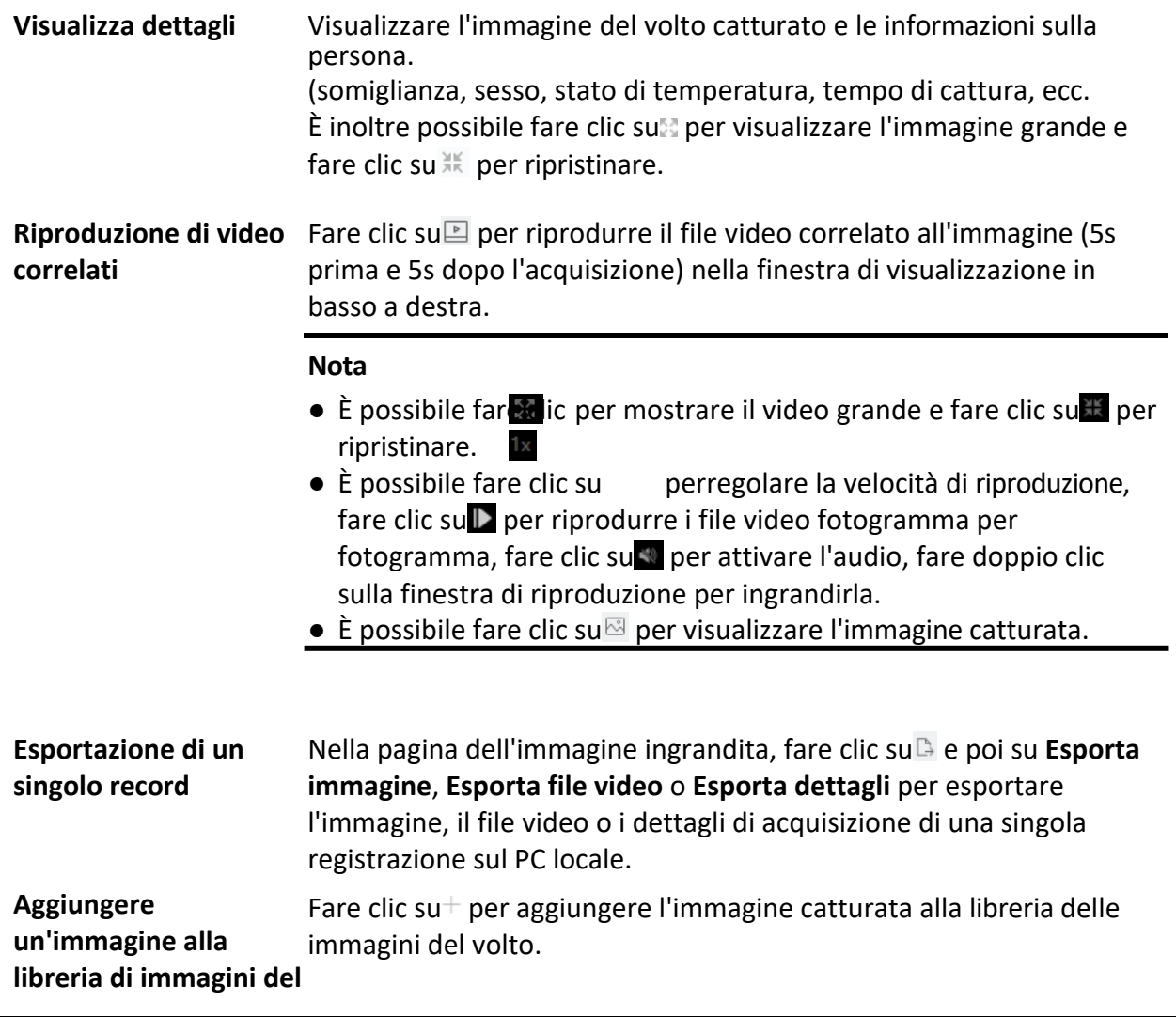

**viso**

#### **Nota**

» possibile selezionare la libreria di immagini del volto e inserire le informazioni sulla persona per l'immagine catturata, come il nome, il telefono cellulare, il sesso, ecc.

- 11. Facoltativo: Eseguire una ricerca secondaria in base ai risultati della ricerca.
	- 1) Nella pagina delle informazioni sulla persona, fare clic su $\Omega$ . Tutti i volti di questa immagine verranno analizzati e visualizzati.
	- 2) Nella finestra a comparsa, spostare il riquadro rosso per selezionare il volto che si desidera sottoporre a ricerca secondaria.

#### **Nota**

Se nell'immagine sono presenti più volti, viene visualizzata la finestra per la selezione. Se nell'immagine è presente un solo volto, saltare questo passaggio.

#### 3) Fare clic su **OK**.

Il client cercherà e confronterà i volti nelle immagini catturate in base all'immagine del volto selezionata dall'utente.

## **11.1.3 Cerca il volto per nome della persona**

» possibile cercare le immagini del volto catturate dal dispositivo in base al nome della persona.

#### **Prima di iniziare**

Aggiungere il dispositivo al software e configurare correttamente le impostazioni corrispondenti. Per informazioni dettagliate sull'aggiunta del *dispositivo*, consultare la sezione *Aggiungi dispositivo*.

#### **Passi**

#### **Nota**

Questa funzione deve essere supportata dal dispositivo collegato.

- 1. Fare clic su **Recupero dati → Ricerca volti** per accedere alla pagina di recupero delle immagini dei volti.
- 2. Selezionare il dispositivo o i dispositivi nel pannello della telecamera.
- 3. Selezionare **Nome** dall'elenco a discesa per effettuare la ricerca in base al nome della persona.
- 4. Fare clic su per impostare l'ora di inizio e di fine della ricerca delle immagini del volto o dei file video catturati.
- 5. Inserire una parola chiave per il nome della persona.
- 6. Impostare il numero massimo di risultati visualizzati.
- 7. Fare clic su **Cerca** per avviare la ricerca.

Verranno visualizzate tutte le persone il cui nome corrisponde alla condizione di ricerca (Ë

supportata la corrispondenza fuzzy).

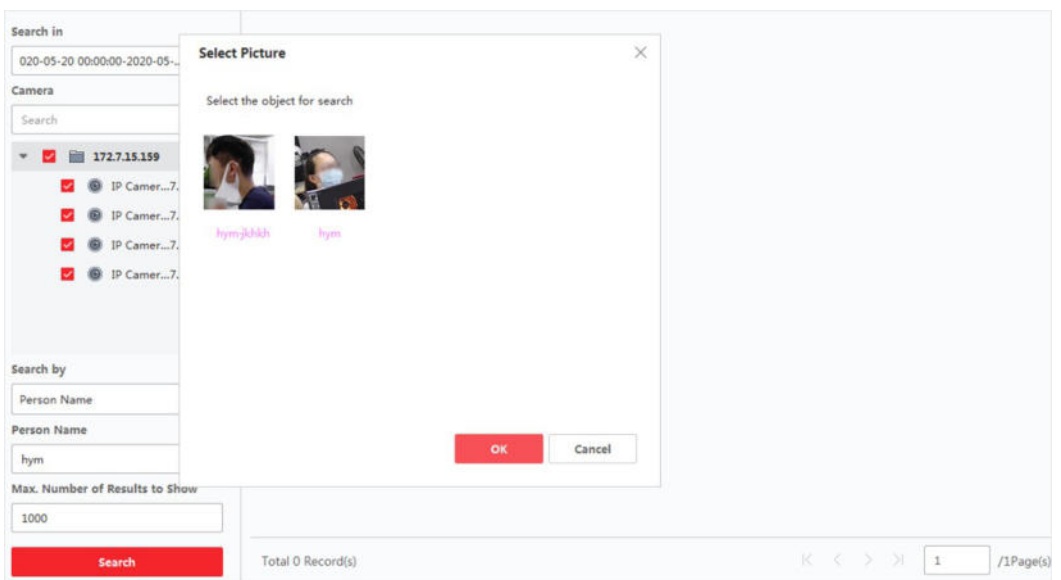

## **Figura 11-3 Risultati**

- 8. Selezionare un'immagine da cercare, quindi fare clic su **Conferma**. I risultati della ricerca delle immagini sono visualizzati sulla destra.
- 9. Esportare le immagini e salvarle nel PC.

#### **Immagine di esportazione**

Selezionare le immagini da esportare e salvarle sul PC locale.

#### **Esportazione della pagina corrente**

Esporta tutte le immagini della pagina corrente.

#### **Segmento esportazioni**

» possibile scaricare le immagini per pacchetti. Ogni pacchetto contiene fino a 1.000 immagini. 10. Selezionare l'immagine di un volto ricercato per visualizzare l'immagine catturata e le informazioni sulla persona.

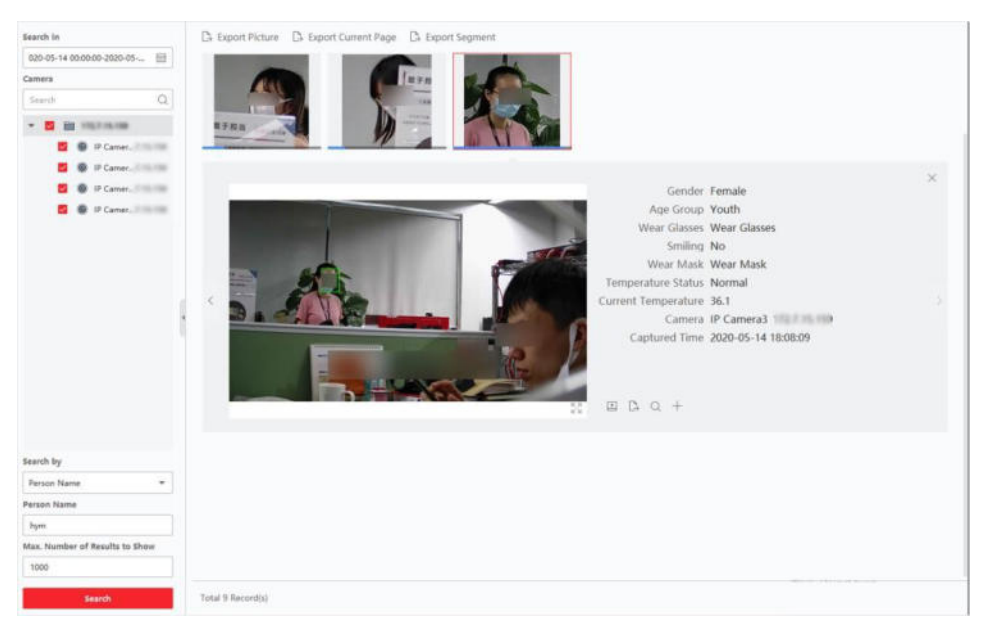

**Figura 11-4 Risultati**

11. Opzionale: Dopo la ricerca, è possibile eseguire una o più delle seguenti operazioni.

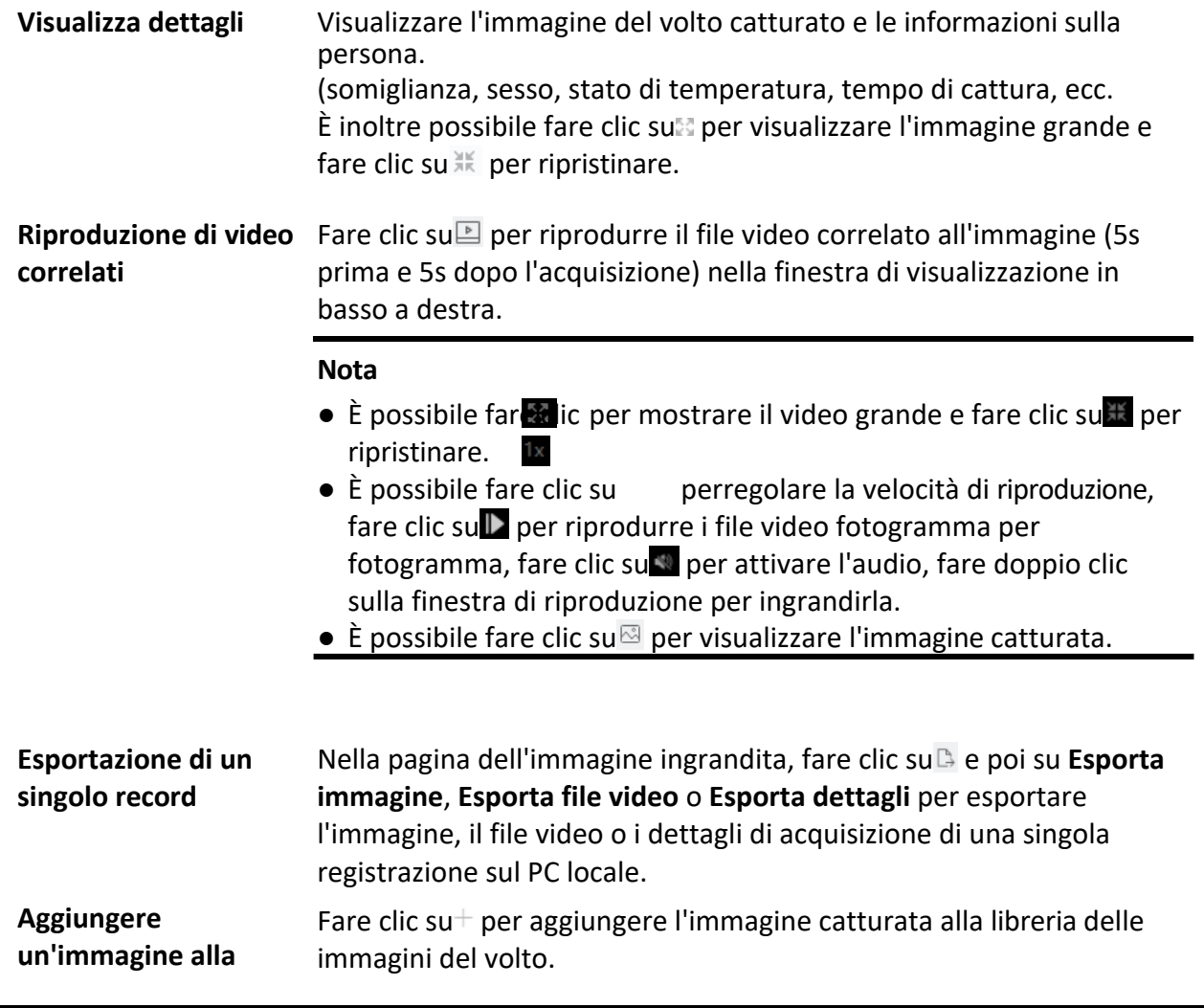

**libreria di immagini del viso**

#### **Nota**

» possibile selezionare la libreria di immagini del volto e inserire le informazioni sulla persona per l'immagine catturata, come il nome, il telefono cellulare, il sesso, ecc.

- 12. Facoltativo: Eseguire una ricerca secondaria in base ai risultati della ricerca.
	- 1) Nella pagina delle informazioni sulla persona, fare clic su $\Omega$ . Tutti i volti di questa immagine saranno analizzati e visualizzati.
	- 2) Nella finestra a comparsa, spostare il riquadro rosso per selezionare il volto che si desidera sottoporre a ricerca secondaria.

#### **Nota**

Se nell'immagine sono presenti più volti, viene visualizzata la finestra per la selezione. Se nell'immagine è presente un solo volto, saltare questo passaggio.

#### 3) Fare clic su **OK**.

Il client cerca e confronta i volti nelle immagini catturate in base all'immagine del volto selezionata.

## **11.1.4 Ricerca del volto in base alle caratteristiche del viso**

Il client supporta la ricerca delle immagini del volto rilevate in base alle caratteristiche del viso, come il sesso, l'uso degli occhiali, ecc.

#### **Passi**

- 1. Fare clic su **Recupero dati** L **Recupero immagini del volto**.
- 2. Selezionare un periodo di tempo per la ricerca.
- 3. Selezionare una telecamera nell'elenco delle telecamere.
- 4. Selezionare **Caratteristiche del viso** come tipo di ricerca.
- 5. Configurare le caratteristiche del viso da ricercare, tra cui la fascia d'età, il sesso, l'uso di occhiali, il sorriso e l'uso di maschere.
- 6. Inserire il numero massimo di risultati da mostrare.
- 7. Fare clic su **Cerca**.

Le immagini dei volti ricercati sono visualizzate sulla destra.

8. Esportare le immagini e salvarle nel PC.

#### **Immagine di esportazione**

Selezionare le immagini da esportare e salvarle sul PC locale.

#### **Esportazione della pagina corrente**

Esporta tutte le immagini della pagina corrente.

#### **Segmento esportazioni**

» possibile scaricare le immagini per pacchetti. Ogni pacchetto contiene fino a 1.000 immagini.

9. Opzionale: Selezionare un'immagine del volto ricercato per mostrare l'immagine catturata e le informazioni sulla persona.

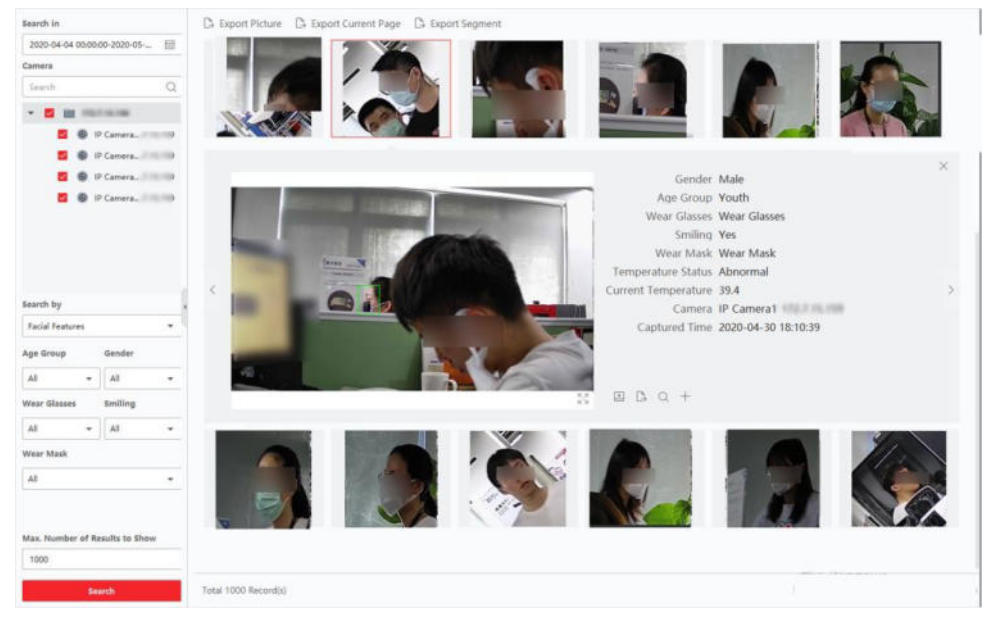

**Figura 11-5 Risultato**

10. Opzionale: Dopo la ricerca, è possibile eseguire una o più delle seguenti operazioni.

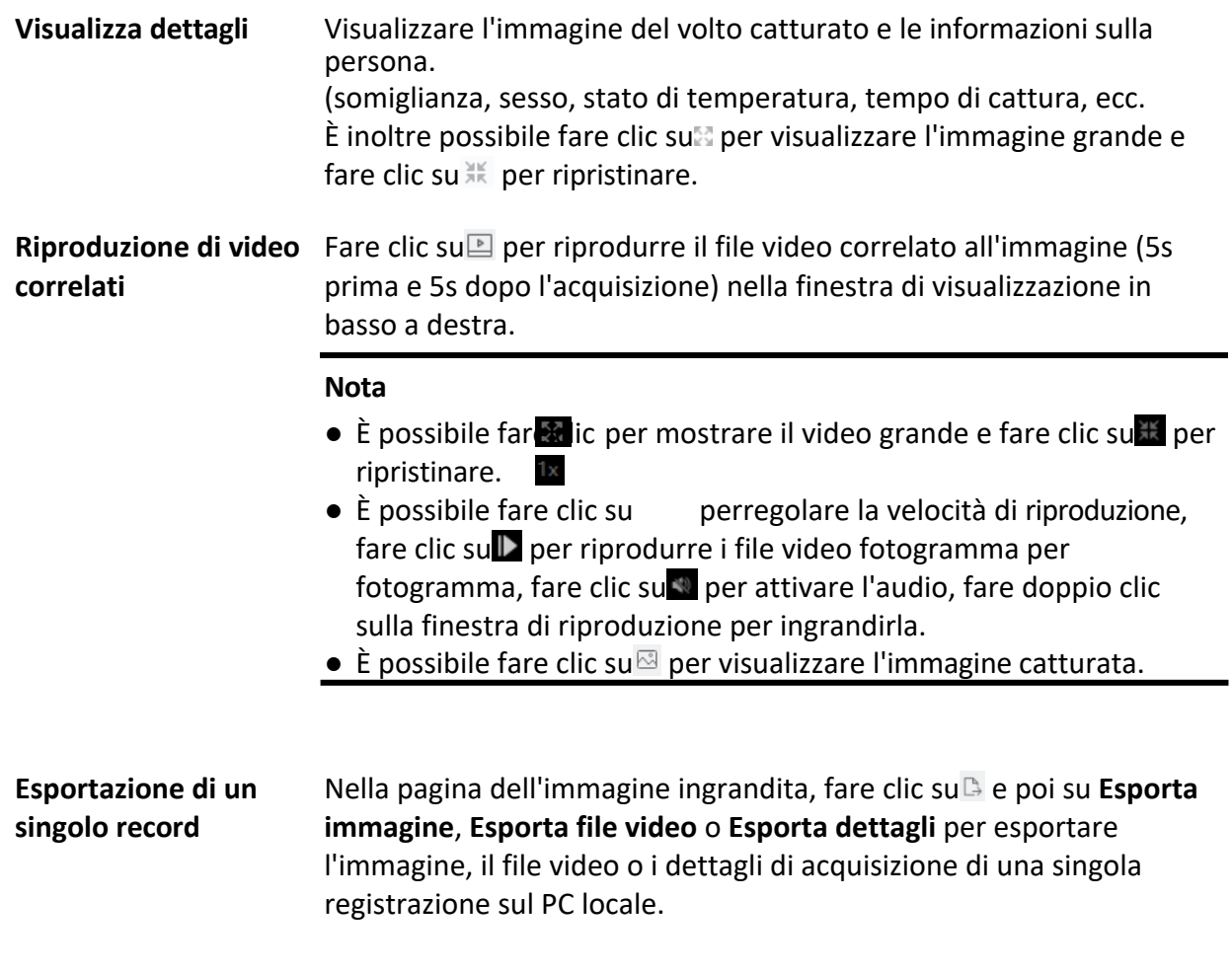

**Aggiungere un'immagine alla libreria di immagini del viso** Fare clic su $+$  per aggiungere l'immagine catturata alla libreria delle immagini del volto.

#### **Nota**

» possibile selezionare la libreria di immagini del volto e inserire le informazioni sulla persona per l'immagine catturata, come il nome, il telefono cellulare, il sesso, ecc.

- 11. Facoltativo: Eseguire una ricerca secondaria in base ai risultati della ricerca.
	- 1) Nella pagina delle informazioni sulla persona, fare clic su $\Omega$ . Tutti i volti di questa immagine verranno analizzati e visualizzati.
	- 2) Nella finestra a comparsa, spostare il riquadro rosso per selezionare il volto che si desidera sottoporre a ricerca secondaria.

#### **Nota**

Se nell'immagine sono presenti più volti, viene visualizzata la finestra per la selezione. Se nell'immagine è presente un solo volto, saltare questo passaggio.

#### 3) Fare clic su **OK**.

Il client cercherà e confronterà i volti nelle immagini catturate in base all'immagine del volto selezionata dall'utente.

# **11.2 Recupero del corpo umano**

Per il dispositivo DeepinMind, Ë possibile cercare le immagini del corpo umano acquisite impostando le condizioni di ricerca, tra cui il caricamento di un'immagine dal PC locale e l'impostazione delle caratteristiche, e visualizzare i video correlati all'immagine.

## **11.2.1 Cerca Corpo umano per immagine caricata**

Per il dispositivo DeepinMind, è possibile caricare un'immagine del corpo umano dal PC locale e confrontare l'immagine caricata con le immagini del corpo umano acquisite dal dispositivo, oppure cercare tutte le immagini del corpo umano acquisite dalla/e fotocamera/e specifica/e in un determinato momento.

#### **Prima di iniziare**

Aggiungere il dispositivo al software e configurare correttamente le impostazioni corrispondenti. Per informazioni dettagliate sull'aggiunta del *dispositivo*, consultare la sezione *Aggiungi dispositivo*.

#### **Passi**

#### **Nota**

Questa funzione deve essere supportata dal dispositivo collegato.

1. Fare clic su Recupero dati  $\rightarrow$  Recupero corpo umano per accedere alla pagina di recupero del corpo umano.
- 2. Fare clic su<sup>n</sup> per impostare l'ora di inizio e di fine della ricerca delle immagini del corpo umano o dei file video acquisiti.
- 3. Selezionare il dispositivo o i dispositivi nel pannello della telecamera.
- 4. Selezionare la condizione di ricerca nel campo Cerca per.

#### **Immagine**

Caricare un'immagine per confrontare l'immagine caricata con le immagini del corpo umano acquisite dal dispositivo. Tutti i corpi umani presenti nell'immagine verranno analizzati e visualizzati.

1. Fare clic su **Seleziona immagine** per selezionare dal computer un'immagine da confrontare.

#### **Nota**

- $\bullet$  L'immagine deve essere più piccola di 4 MB.
- La risoluzione dell'immagine deve essere inferiore a 4096\*4080.
- $\bullet$  Sono supportati solo i formati JPG e JPEG.
- 2. Impostare il livello di somiglianza. Ad esempio, se si imposta il livello di somiglianza a 40, verranno elencate le immagini catturate con una somiglianza non inferiore al 40% con l'immagine del corpo umano caricata.

#### **Tutti**

Cerca tutte le immagini catturate dalla/e fotocamera/e selezionata/e durante il periodo di tempo.

5. Impostare il numero massimo di risultati visualizzati.

## **Nota**

Se il numero di immagini catturate dalle fotocamere selezionate durante la durata selezionata supera il numero massimo di immagini da visualizzare, verranno visualizzate solo le ultime immagini.

Ad esempio, se il numero di immagini catturate dalle fotocamere selezionate durante la durata selezionata è 2000 e il numero massimo da visualizzare è 1000, verranno visualizzate solo le ultime 1000 immagini.

- 6. Fare clic su **Cerca** per avviare la ricerca.
- I risultati della ricerca delle immagini vengono visualizzati in un elenco.
- 7. Facoltativo: Eseguire una ricerca secondaria in base ai risultati della ricerca
	- 1) Spostarsi sull'immagine cercata e f a r e c l i c s u  $\Omega$

Tutti i corpi umani presenti in questa immagine saranno analizzati e mostrati.

- 2) Selezionare il corpo umano su cui si desidera effettuare la ricerca secondaria.
- 3) Impostare la somiglianza e il periodo di tempo.
- 4) Fare clic su **Cerca**.

Il client cercherà e confronterà i corpi umani nelle immagini catturate in base all'immagine del corpo umano selezionata.

8. Opzionale: Dopo la ricerca del corpo umano, è possibile eseguire una o più delle seguenti operazioni.

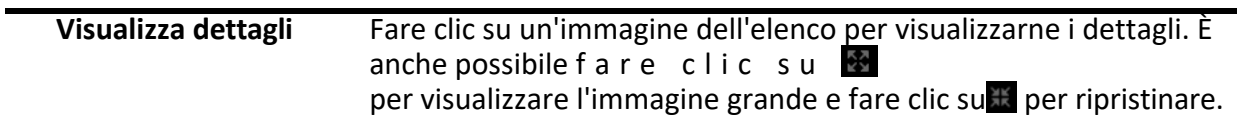

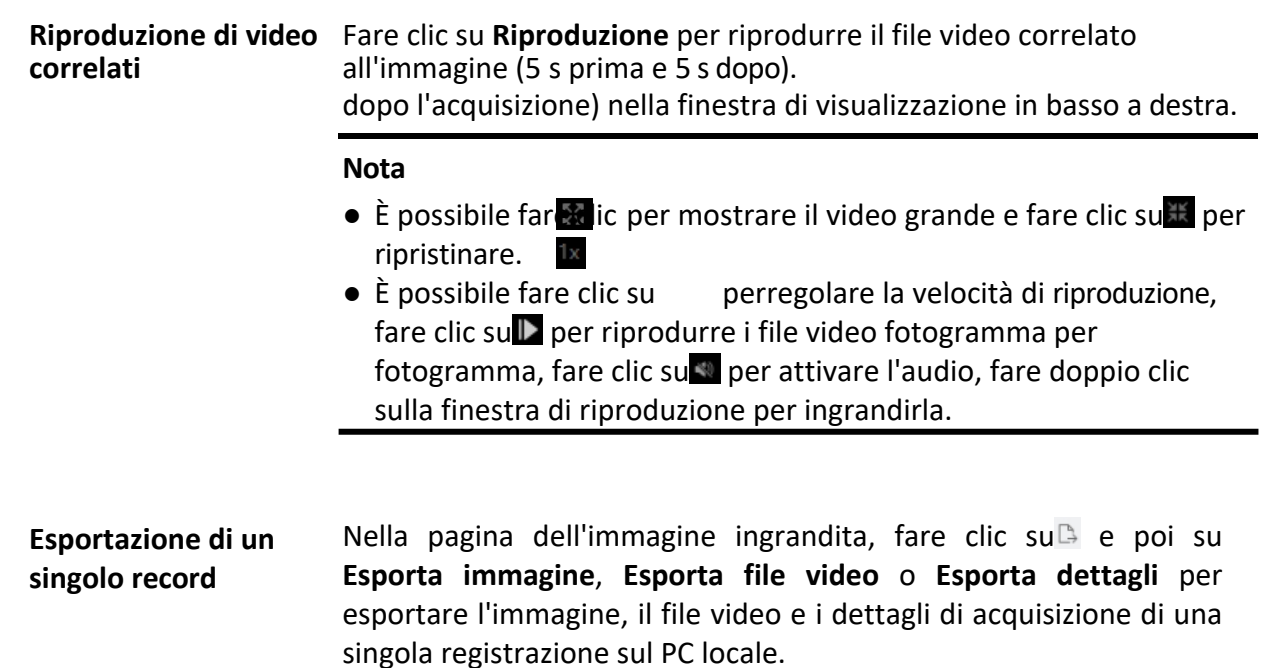

## **11.2.2 Ricerca del corpo umano per caratteristiche del personale**

» possibile cercare le immagini del corpo umano catturate dal dispositivo impostando le caratteristiche del personale come condizioni di ricerca, come ad esempio la fascia d'età, il sesso, i vestiti, ecc.

#### **Prima di iniziare**

Aggiungere il dispositivo al software e configurare correttamente le impostazioni corrispondenti. Per informazioni dettagliate sull'aggiunta del *dispositivo*, consultare la sezione *Aggiungi dispositivo*.

#### **Passi**

#### **Nota**

Questa funzione deve essere supportata dal dispositivo collegato.

- 1. Fare clic su **Recupero dati**  $\rightarrow$  **Recupero corpo umano** per accedere alla pagina di recupero del corpo umano.
- 2. Fare clic su per impostare l'ora di inizio e di fine della ricerca delle immagini del corpo umano o dei file video acquisiti.
- 3. Selezionare il dispositivo o i dispositivi nel pannello della telecamera.
- 4. Selezionare **Caratteristiche** come modalità di ricerca.
- 5. Impostare le caratteristiche della persona, come la fascia d'età, il sesso, il colore della maglia, l'uso o meno degli occhiali, ecc.
- 6. Selezionare il tipo di evento delle immagini del corpo umano che si desidera cercare.
- 7. Impostare il numero massimo di risultati visualizzati.
- 8. Fare clic su **Cerca** per avviare la ricerca.
- I risultati della ricerca delle immagini vengono visualizzati in un elenco.

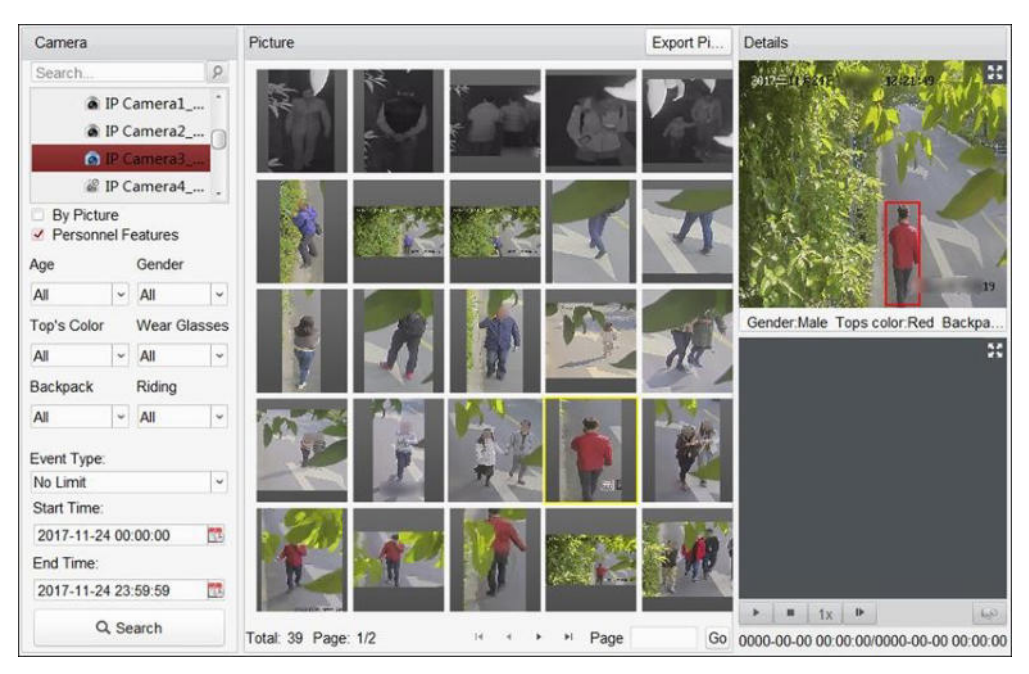

**Figura 11-7 Risultato della ricerca**

9. Facoltativo: Eseguire una ricerca secondaria in base ai risultati della ricerca 1) Spostarsi sull'immagine cercata e fare clic su**Q**.

Tutti i corpi umani presenti in questa immagine saranno analizzati e mostrati.

- 2) Selezionare il corpo umano su cui si desidera effettuare la ricerca secondaria.
- 3) Impostare la somiglianza e il periodo di tempo.
- 4) Fare clic su **Cerca**.

Il client cercherà e confronterà i corpi umani nelle immagini catturate in base all'immagine del corpo umano selezionata.

10. Opzionale: Dopo la ricerca, è possibile eseguire una o più delle seguenti operazioni.

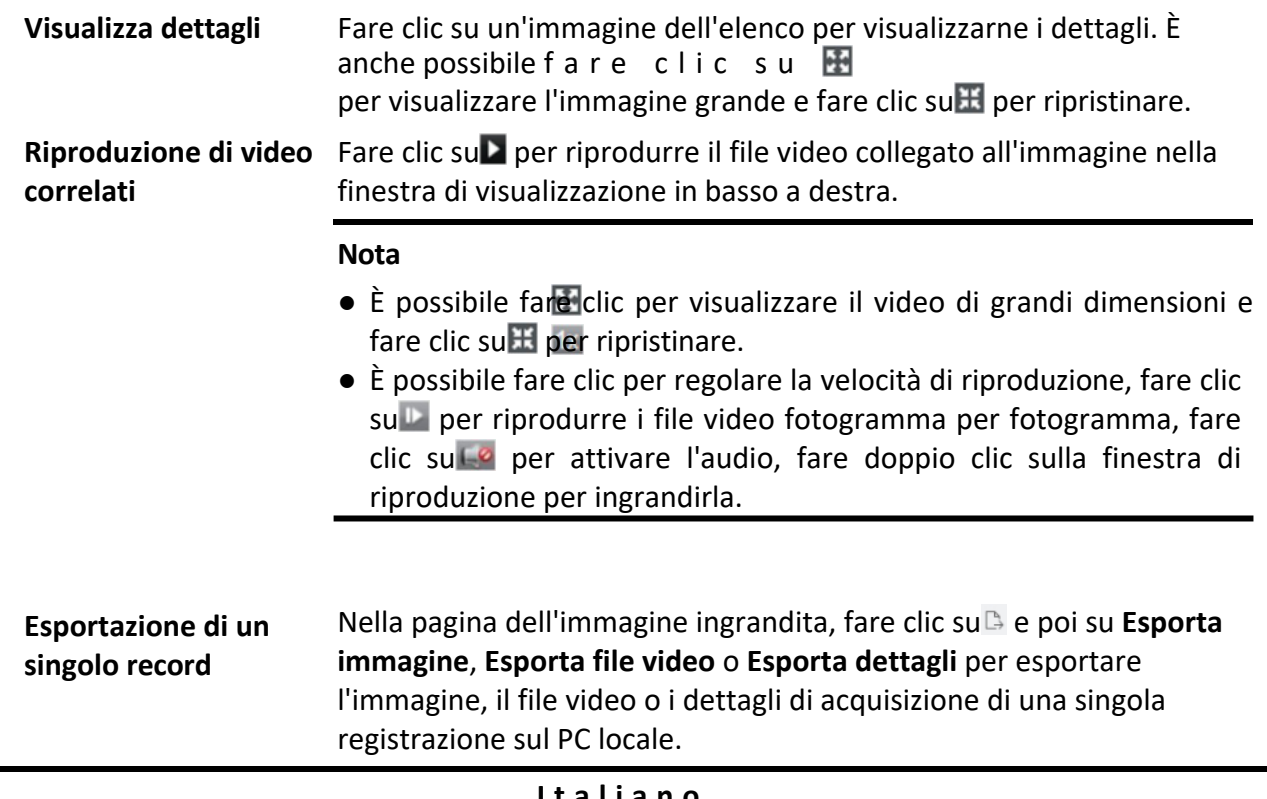

# **11.3 Immagini e video relativi all'analisi del comportamento**

Dopo aver aggiunto il dispositivo che supporta l'analisi del comportamento, Ë possibile cercare gli eventi correlati, come l'attraversamento della linea, l'assembramento di persone e il vagabondaggio nel client. È possibile visualizzare i dettagli dell'evento, comprese le immagini catturate e i video correlati.

#### **Prima di iniziare**

Aggiungere al client il dispositivo che supporta l'analisi del comportamento e configurare correttamente le impostazioni corrispondenti. Per informazioni dettagliate sull'aggiunta del dispositivo, vedere *Aggiungi dispositivo*.

#### **Passi**

- 1. Fare clic su **Recupero dati** L **Analisi del comportamento** per accedere alla pagina dell'analisi del comportamento.
- 2. Fare clic su per impostare l'ora di inizio e di fine della ricerca.
- 3. Selezionare il tipo di ricerca come telecamera, attività o regola dall'elenco a discesa.

#### **Macchina fotografica**

Ricerca e visualizzazione delle informazioni relative all'analisi del comportamento rilevate dalla telecamera.

#### **Compito**

Cerca e visualizza i risultati in base ai compiti aggiunti per il server di analisi del comportamento.

#### **Regola**

Cerca e visualizza i risultati in base alle regole configurate per un compito del server di analisi del comportamento.

#### **Nota**

La ricerca per attività e regole deve essere supportata dal dispositivo. È necessario aver aggiunto attività al server di analisi del comportamento e configurare le relative regole per le attività. Per ogni attività, è possibile configurare più regole, come l'attraversamento della linea e l'ingresso nella regione.

4. Selezionare un metodo di ricerca.

- ñ Quando si seleziona **Fotocamera** come tipo di ricerca, selezionare una fotocamera dall'elenco delle fotocamere.
- ñ Quando si seleziona **Task** come tipo di ricerca, selezionare un task o un server di analisi del comportamento dall'elenco dei task.
- ñ Quando si seleziona **Regola** come tipo di ricerca, selezionare una regola dall'elenco delle regole.

#### **Nota**

» possibile inserire una parola chiave nella casella di ricerca (supporta la ricerca fuzzy) per trovare rapidamente la telecamera, l'attività o la regola di destinazione.

5. Opzionale: Selezionare **Deduzione falsi allarmi** per rimuovere i falsi allarmi dai risultati.

#### **Esempio**

A volte la telecamera potrebbe considerare l'oscillazione di un albero come un allarme di rilevamento del movimento o un animale come una persona che attiva l'allarme di attraversamento della linea, probabilmente per l'alta sensibilità, che verrà considerato come un allarme di attraversamento della linea.

falsi allarmi da parte di un NVR o DVR.

6. Facoltativo: Selezionare uno o più tipi di eventi dall'elenco a discesa per la ricerca.

#### **Nota**

» possibile saltare questo passaggio se si seleziona **Regola** al punto 3.

7. Fare clic su **Cerca** per avviare la ricerca.

Le immagini catturate che soddisfano le condizioni di ricerca vengono visualizzate sul pannello di destra. È possibile visualizzare fino a 30 immagini in una pagina.

8. Opzionale: Per le immagini ricercate, è possibile eseguire le seguenti operazioni.

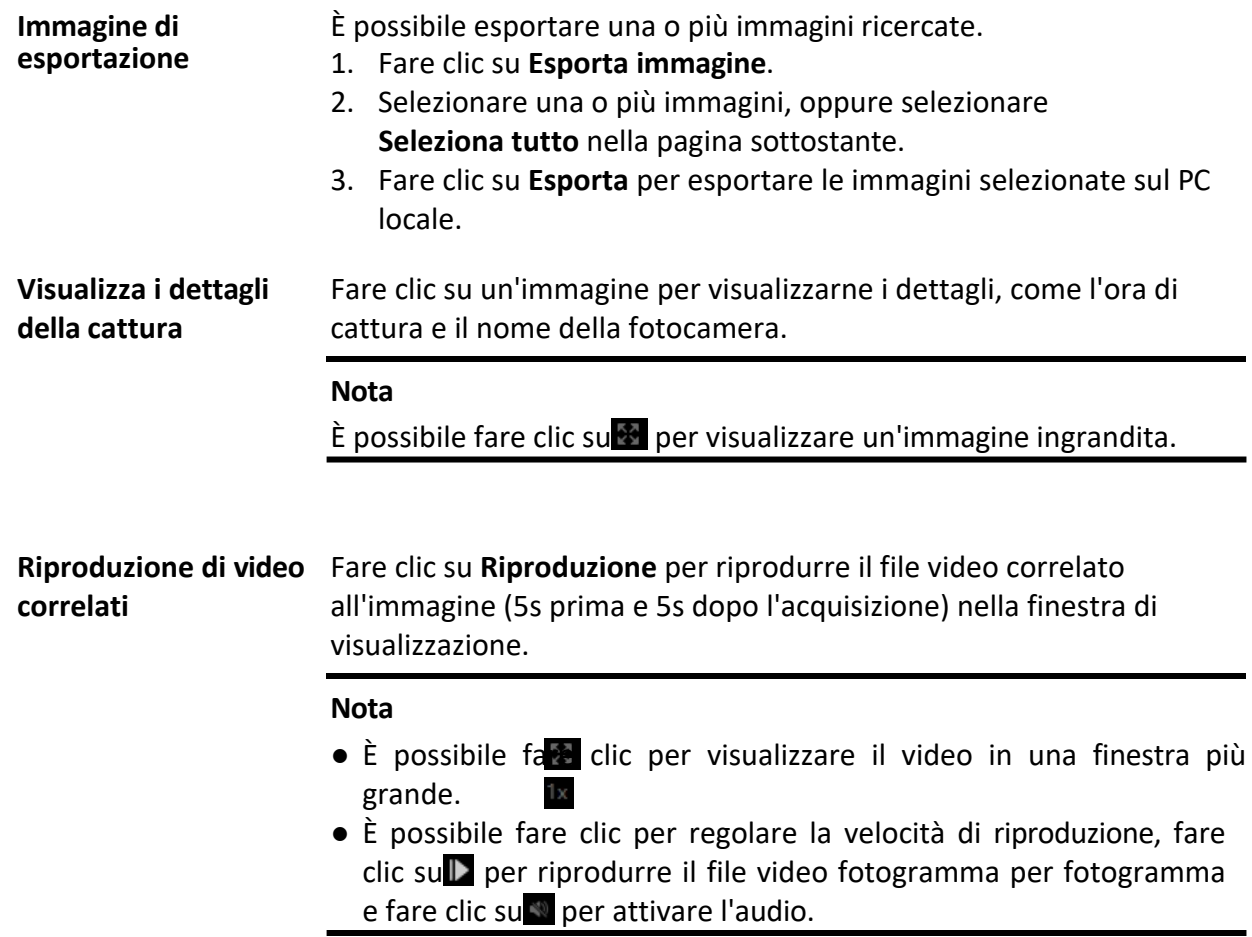

# **11.4 Recupero del veicolo**

Per i dispositivi che supportano il recupero dei veicoli, è possibile cercare le immagini e i video relativi al veicolo impostando le condizioni di ricerca, come il numero di targa e l'ora della cattura.

#### **Prima di iniziare**

Aggiungere al client il dispositivo che supporta il recupero dei veicoli e configurare correttamente

le impostazioni corrispondenti. Per informazioni dettagliate sull'aggiunta del dispositivo, vedere *Aggiungi dispositivo*.

#### **Passi**

- 1. Fare clic su **Recupero dati → Recupero veicoli** per accedere alla pagina di recupero dei veicoli.
- 2. Fare clic su<sup>e</sup> per impostare l'ora di inizio e di fine della ricerca.
- 3. Selezionare il tipo di ricerca.

## **Veicolo**

Cerca e visualizza le immagini dei veicoli catturati inserendo il numero di targa del veicolo.

#### **Rilevamento del traffico misto**

Cerca e visualizza le immagini relative al rilevamento del traffico misto di un veicolo specifico inserendo il numero di targa del veicolo.

### **Nota**

La telecamera deve supportare il rilevamento del traffico misto.

## **Violazioni del codice della strada**

Cercare e visualizzare le immagini relative alle infrazioni stradali di un veicolo specifico inserendo il numero di targa del veicolo.

### **Nota**

La telecamera deve supportare le violazioni del traffico.

4. Selezionare un dispositivo dall'elenco delle telecamere.

### **Nota**

» possibile inserire una parola chiave (supporta la ricerca fuzzy) nella casella di ricerca per cercare rapidamente il dispositivo di destinazione.

5. Opzionale: Selezionare **Caratteristiche del veicolo** e selezionare le relative caratteristiche del veicolo, come la marca e il colore, dall'elenco a discesa per cercare i veicoli con caratteristiche specifiche.

## **Nota**

Questa funzione deve essere supportata dal dispositivo. Per i diversi dispositivi, è possibile cercare le diverse caratteristiche del veicolo.

- 6. Opzionale: Inserire il numero di targa (supporta la ricerca fuzzy) per la ricerca.
- 7. Opzionale: Impostare il numero massimo di risultati della ricerca da visualizzare.
- 8. Fare clic su **Cerca** per avviare la ricerca. Le immagini catturate che soddisfano le condizioni di ricerca vengono visualizzate sul pannello di destra. È possibile visualizzare fino a 30 immagini in una pagina.
- 9. Facoltativo: Se necessario, eseguire le seguenti operazioni.

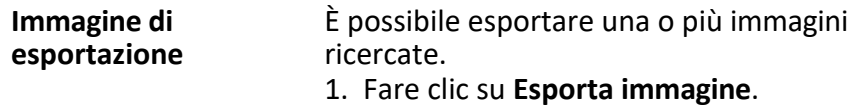

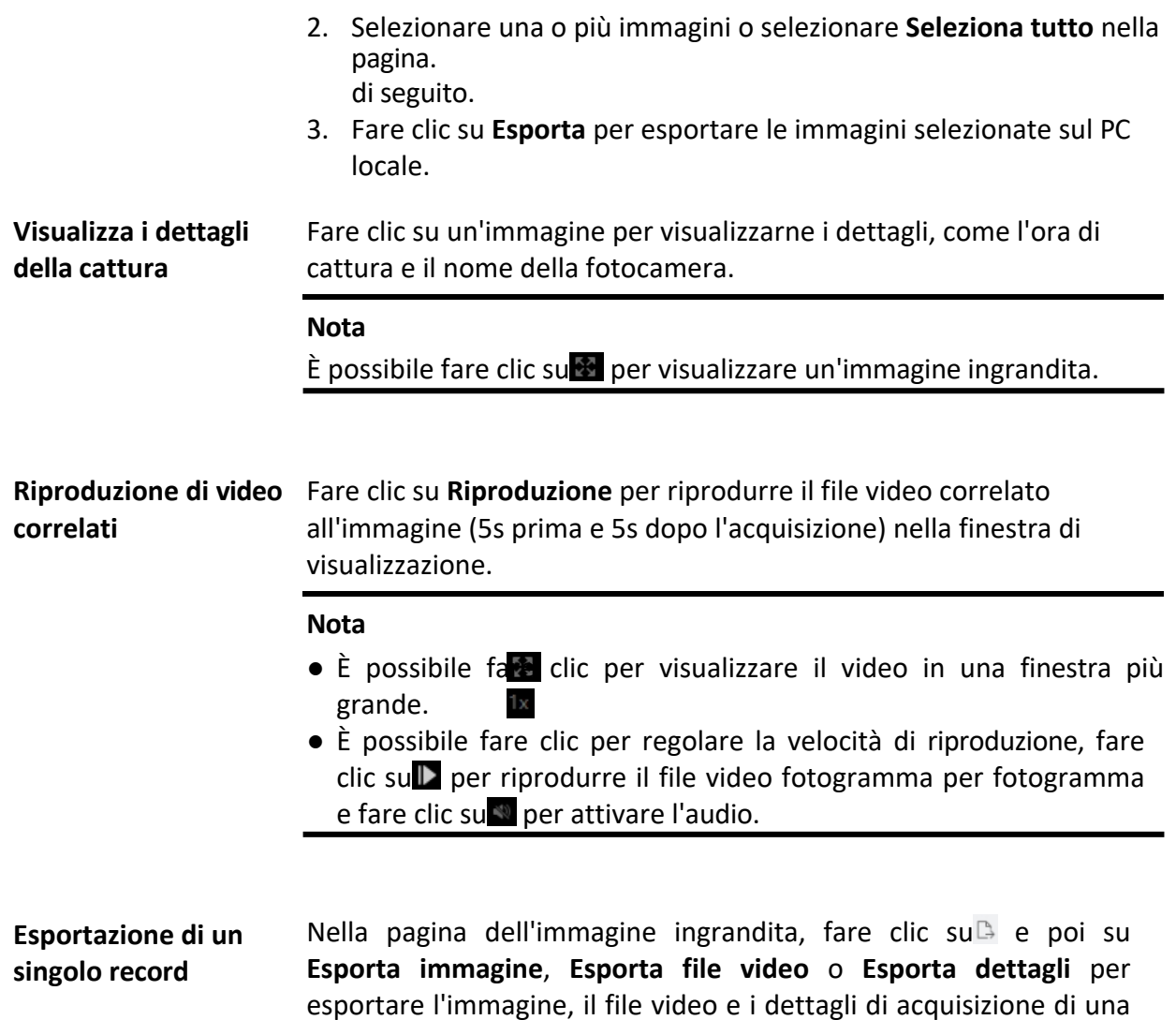

# **11.5 Recupero di cappelli rigidi**

Dopo aver aggiunto il dispositivo di rilevamento dell'elmetto al client, quando il dispositivo rileva una persona che non indossa l'elmetto, attiva un evento e cattura alcune immagini per avvisare i responsabili. È possibile cercare le immagini di allarme in cui la persona rilevata non indossa l'elmetto. In questo modo, è possibile ricordare ai costruttori di indossare l'elmetto, migliorando così la consapevolezza dei costruttori in materia di sicurezza.

singola registrazione sul PC locale.

#### **Prima di iniziare**

Aggiungere al client il/i dispositivo/i con funzione di rilevamento degli elmetti. Per informazioni dettagliate sull'aggiunta del *dispositivo*, vedere *Aggiungi dispositivo*.

#### **Passi**

1. Fare clic su **Recupero dati**  $\rightarrow$  **Ricerca hard hat** per accedere alla pagina di ricerca hard hat.

2. Fare clic su per impostare l'ora di inizio e di fine della ricerca.

3. Selezionare la telecamera per la ricerca.

#### **Nota**

» possibile inserire una parola chiave (supporta la ricerca fuzzy) nella casella di ricerca per cercare rapidamente la telecamera o le telecamere di destinazione.

- 4. Opzionale: Selezionare lo stato di rilevamento dell'elmetto.
- 5. Opzionale: Selezionare il risultato del confronto dell'immagine del volto.

#### **Nota**

Quando si selezionano i risultati di un confronto di immagini di volti riuscito, è possibile effettuare una ricerca in base al nome della persona o alla libreria di immagini di volti.

- 6. Opzionale: Impostare il numero massimo di risultati della ricerca da visualizzare.
- 7. Fare clic su **Cerca**.

Le immagini catturate che soddisfano le condizioni di ricerca vengono visualizzate sul pannello di destra. È possibile visualizzare fino a 30 immagini in una pagina.

8. Facoltativo: Se necessario, eseguire le seguenti operazioni.

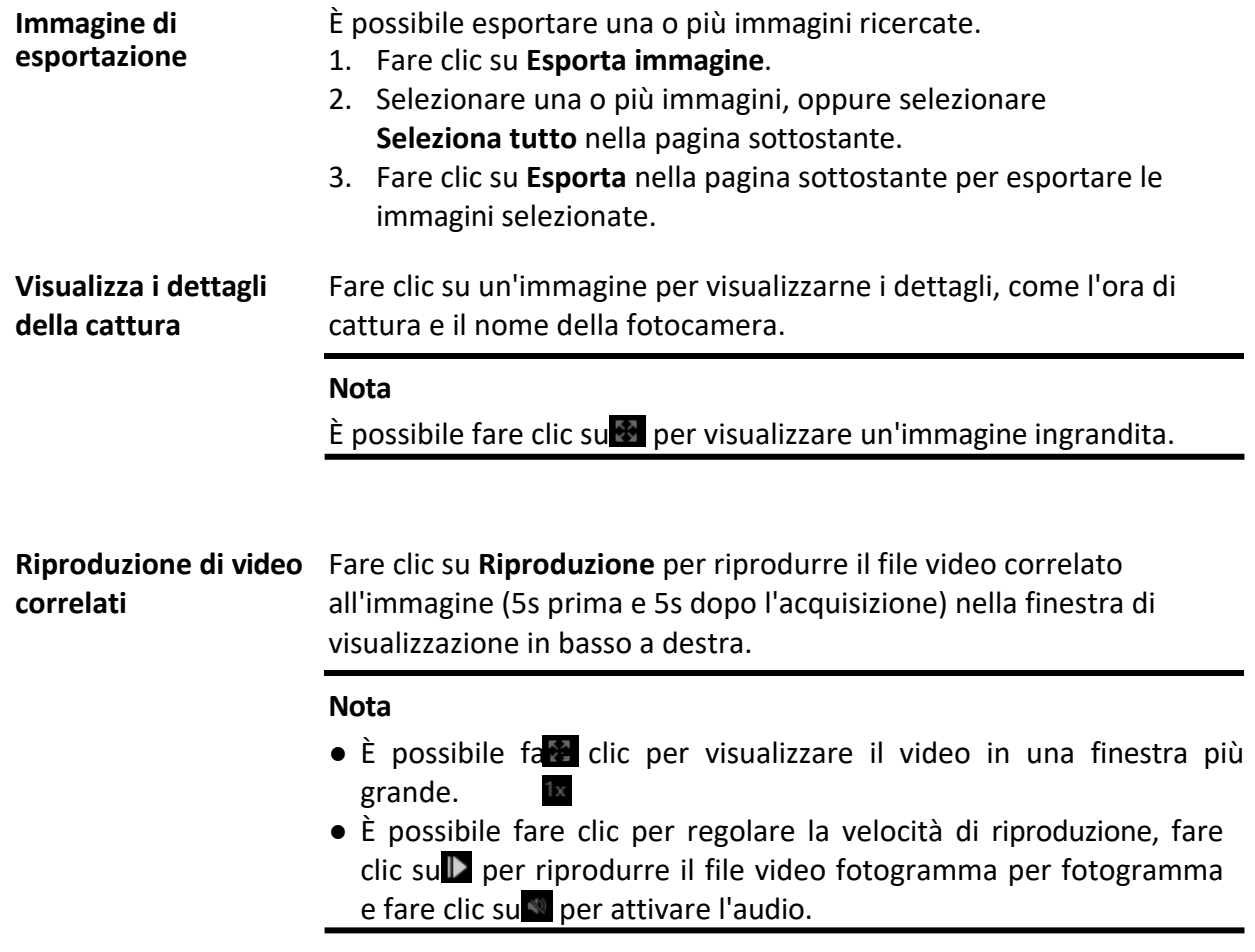

# **11.6 Ricerca per frequenza delle persone**

La frequenza delle persone si riferisce alla frequenza di comparsa di una persona nell'area di rilevamento durante un certo periodo di tempo. Per persona frequente si intende una persona la cui frequenza di apparizione supera la soglia predefinita, mentre per persona rara si intende una persona la cui frequenza di apparizione è inferiore alla soglia predefinita. Il client supporta la ricerca di persone che appaiono frequentemente per proteggere luoghi che richiedono un'elevata sicurezza e di persone che appaiono raramente e che potrebbero essere in difficoltà se appaiono raramente in un certo periodo di tempo.

# **11.6.1 Ricerca di persone apparse di frequente**

L'immagine del volto della persona catturata può essere confrontata con le immagini del volto presenti nella libreria di immagini del volto. In caso di mancata corrispondenza, la persona viene giudicata come persona che appare frequentemente e viene attivato un evento per avvisare il personale di sicurezza. Ad esempio, in alcuni scenari ad alta sicurezza (ad esempio una banca), se un estraneo appare frequentemente, l'evento può essere attivato per notificare il personale di sicurezza o una persona correlata. Se corrisponde, sarà considerato come una persona nell'elenco delle persone ammesse e non attiverà l'allarme per le persone che appaiono frequentemente. È possibile ricercare le informazioni sull'evento in un determinato periodo di tempo, come le immagini catturate, l'ora della cattura, nonché visualizzare le immagini dettagliate e riprodurre il relativo video.

## **Prima di iniziare**

Assicurarsi che sul dispositivo sia stato configurato l'allarme persona frequente.

## **Passi**

- 1. Fare clic su **Recupero dati** L **Ricerca per frequenza persone** L **Persona apparsa di frequente**.
- 2. Impostare l'ora di inizio e di fine della ricerca.
- 3. Selezionare il dispositivo o i dispositivi da ricercare.
- 4. Fare clic su **Cerca**.

Nel pannello di destra vengono visualizzate le immagini relative agli allarmi personali più frequenti.

## **Figura 11-8 Risultati**

- 5. Opzionale: Fare clic sull'immagine per visualizzare l'intera immagine catturata, il tempo di cattura, ecc.
- 6. Opzionale: Esportare le immagini sul PC locale.
	- ñ Fare clic su **Esporta immagine**, selezionare l'immagine da esportare e fare clic su **Esporta**.
	- ñ Fare clic su **Esporta pagina corrente** per esportare tutte le immagini e le informazioni della pagina corrente.
	- ñ Fare clic su **Esporta segmento** per scaricare le immagini e le informazioni di cattura per pacchetti. Ogni pacchetto contiene fino a 1.000 immagini.
- 7. Opzionale: Se necessario, eseguire le seguenti operazioni.

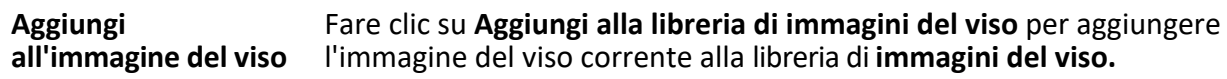

**Biblioteca** biblioteca. **Visualizza dettagliato** Fare clic su **Visualizza** per visualizzare le immagini storiche catturate di questa persona, la

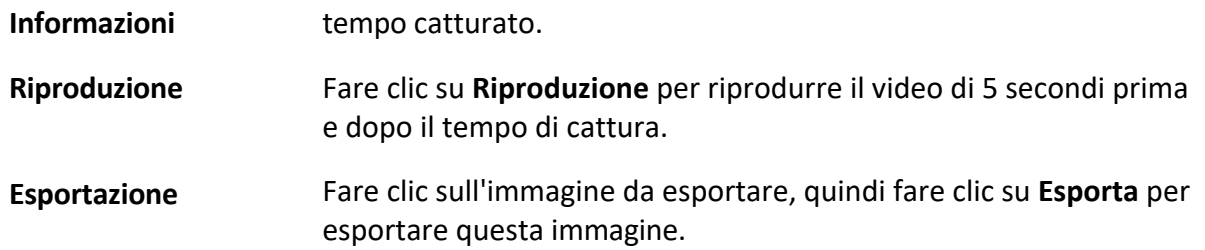

## **11.6.2 Ricerca persona raramente presente**

Il dispositivo invia regolarmente al cliente un rapporto sulle persone che compaiono di rado, fornendo informazioni anche su chi non Ë comparso per un numero sufficiente di volte, in modo che gli addetti alla sicurezza lo sappiano in tempo e vadano a controllare la persona. Questa funzione Ë spesso utilizzata per gli anziani che vivono da soli e per i detenuti. Se non appaiono per un certo periodo di tempo, gli addetti alla sicurezza devono trovarli e confermare che non sono in difficoltà o sono evasi.

#### **Prima di iniziare**

- I Assicurarsi che sul dispositivo sia stato configurato l'allarme persona frequente.
- I Assicurarsi di aver configurato il tempo di rilevamento, il periodo statistico, la soglia di frequenza e la libreria di immagini del volto nella pagina di configurazione remota del dispositivo.

#### **Passi**

- 1. Fare clic su **Recupero dati → Ricerca frequenza persone → Persona apparsa raramente**.
- 2. Impostare l'ora di inizio e di fine della ricerca.
- 3. Selezionare il dispositivo o i dispositivi da ricercare.
- 4. Fare clic su **Cerca**.

I rapporti sulle persone che appaiono di rado vengono visualizzati nel pannello di destra.

- 5. Fare doppio clic su un rapporto per visualizzare le persone apparse di rado.
- 6. Opzionale: Fare clic sull'immagine per visualizzare i dettagli dell'immagine catturata.
- 7. Opzionale: Esportare le immagini sul PC locale.
	- ñ Fare clic su **Esporta immagine**, selezionare l'immagine da esportare e fare clic su **Esporta**.
	- ñ Fare clic su **Esporta pagina corrente** per esportare tutte le immagini e le informazioni della pagina corrente.
	- ñ Fare clic su **Esporta segmento** per scaricare le immagini e le informazioni di cattura per pacchetti. Ogni pacchetto contiene fino a 1.000 immagini.

# **11.7 Recupero del cruscotto AI**

È possibile cercare i risultati per le attività video e le immagini catturate e importate, per visualizzare i risultati delle attività video e delle immagini importate.

informazioni dettagliate sul compito.

## **Nota**

L'attività di analisi video è configurata solo sul client Web, mentre l'attività di analisi delle immagini può essere configurata sul client Web o sul client di controllo.

## **11.7.1 Risultati dell'analisi di ricerca per il compito Video e immagini catturate**

È possibile cercare i risultati per le attività di analisi dei video e delle immagini catturate, per visualizzare i video e le immagini correlate.

## **Prima di iniziare**

Aggiungere alla piattaforma il dispositivo che supporta AI Dashboard Platform.

## **Passi**

- 1. Accedere al modulo **Recupero dati.**
- 2. Selezionare **Recupero cruscotto AI**.
- 3. Fare clic su per impostare l'intervallo di tempo per la ricerca delle attività.
- 4. Selezionare Attività di analisi video e cattura come tipo di attività.
- 5. Selezionare **Task** o **Camera** come tipo principale.
- 6. Selezionare un'attività o una telecamera.
- 7. Selezionare uno o più algoritmi o motori di dispositivi.
- 8. Fare clic su **Cerca** e l'elenco delle attività verrà visualizzato nell'area di destra.

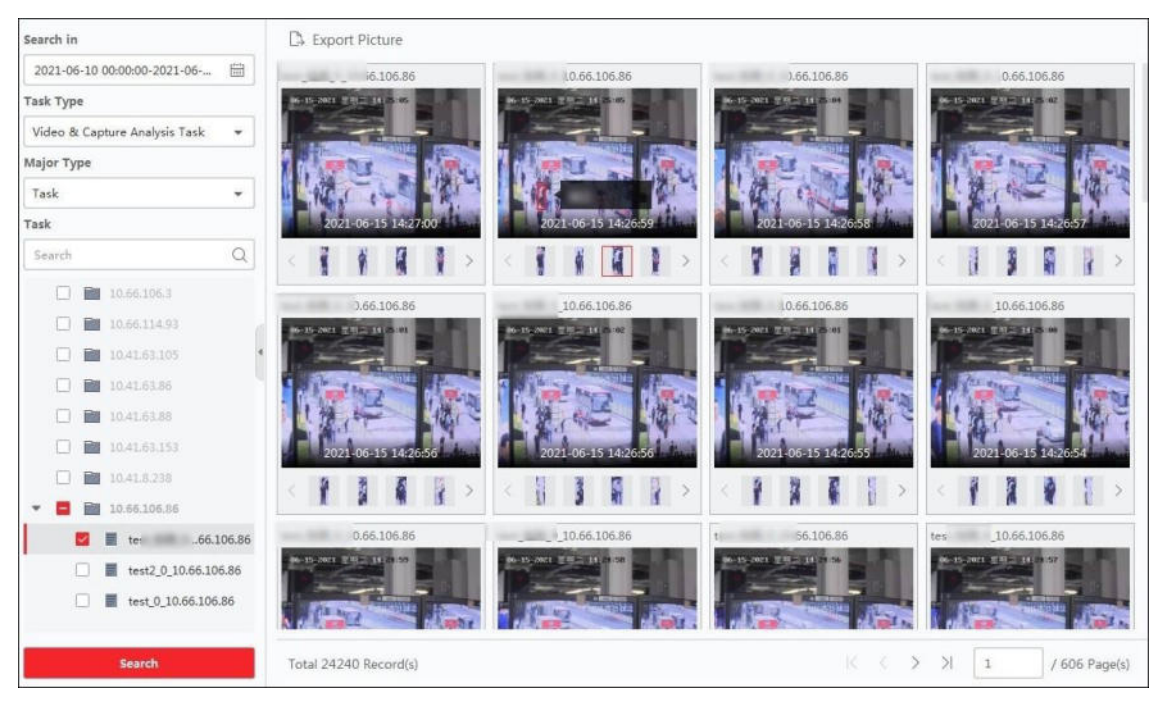

Figura 11-9 Risultato dell'analisi di ricerca per l'attività Video e immagine catturata

#### **Nota**

Se sul dispositivo è stato configurato un allarme di regola combinata, la regola combinata verrà visualizzata sul risultato.

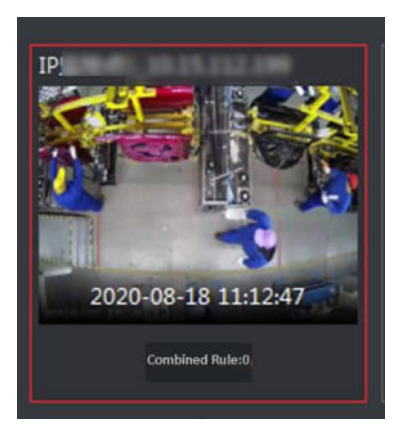

**Figura 11-10 Allarme regola di combinazione**

9. Opzionale: Eseguire le seguenti operazioni in base alle esigenze effettive.

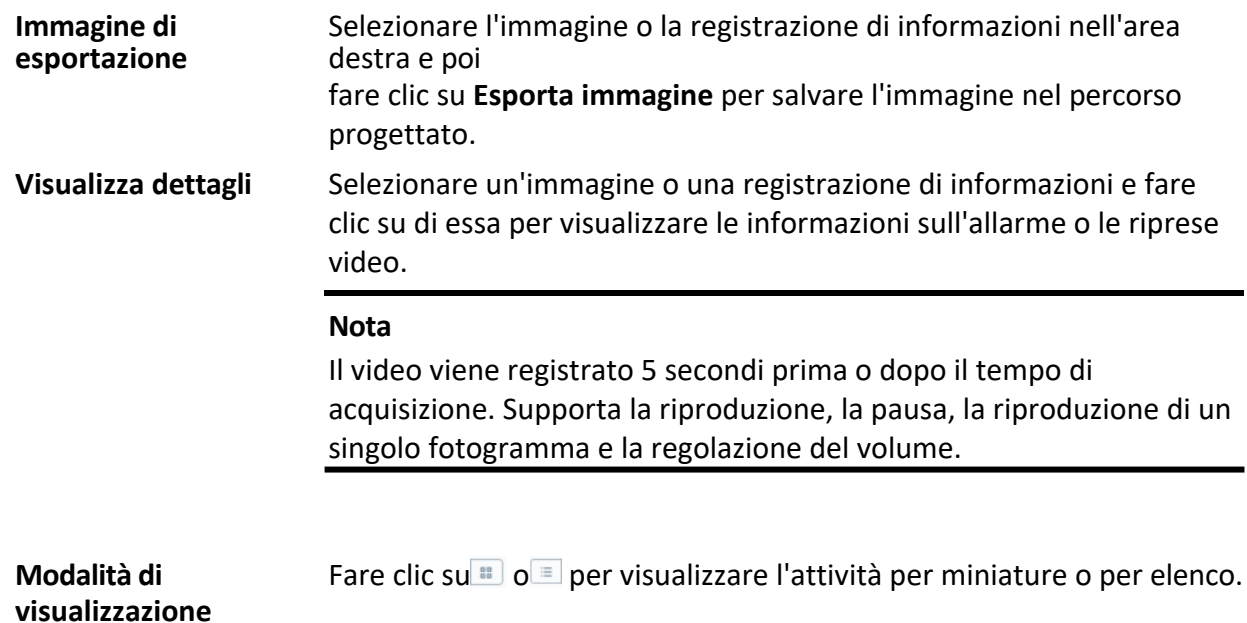

# 11.7.2 Risultato dell'analisi di ricerca per l'attività di importazione di **immagini**

È possibile cercare i risultati dell'attività di analisi delle immagini importate, per visualizzare i file immagine e le informazioni relative alle immagini.

#### **Prima di iniziare**

Aggiungere alla piattaforma il dispositivo che supporta AI Dashboard Platform.

#### **Passi**

- 1. Accedere al modulo **Recupero dati.**
- 2. Selezionare **Recupero cruscotto AI**.
- 3. Fare clic su per impostare l'intervallo di tempo per la ricerca delle attività.
- 4. Selezionare l'attività di analisi di importazione delle immagini come tipo di attività.
- 5. Selezionare **Task** o **Camera** come tipo principale.
- 6. Selezionare un'attività o una telecamera.
- 7. Selezionare uno o più algoritmi o motori di dispositivi.
- 8. Fare clic su **Cerca**.
	- L'elenco delle attività viene visualizzato nell'area di destra.
- 9. Opzionale: Eseguire le seguenti operazioni in base alle esigenze effettive.

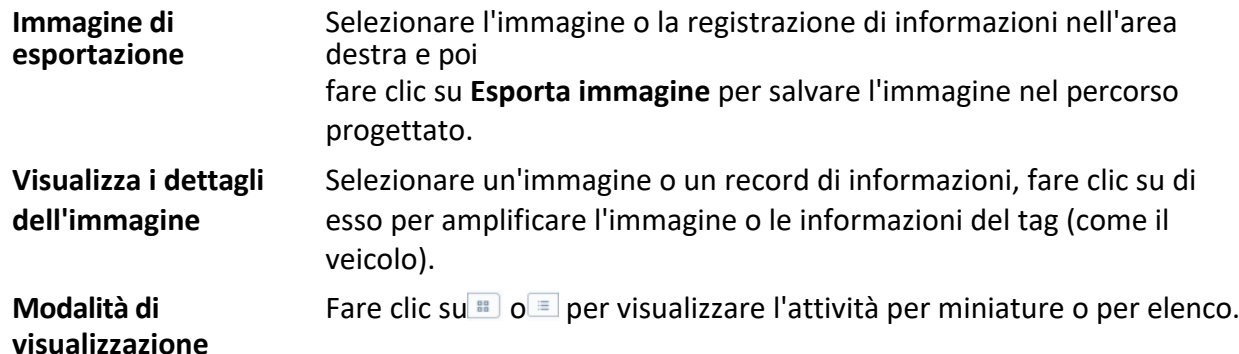

|                                   |          | Export Picture      |                     |  |  |
|-----------------------------------|----------|---------------------|---------------------|--|--|
| 2021-06-10 00:00:00-2021-06-      | 圖        | 10.41.63.153        | 10.41.63.153        |  |  |
| Task Type                         |          |                     |                     |  |  |
| Picture Importing & Analysis Ta * |          |                     |                     |  |  |
| Major Type                        |          |                     |                     |  |  |
| Task                              | ۰        |                     |                     |  |  |
| Task                              |          | 2021-06-11 17:07:54 | 2021-05-11 17:07:54 |  |  |
| -Search                           | $\Omega$ | No Data             | No Data             |  |  |
| 图 10.41.63.153                    |          |                     |                     |  |  |
|                                   |          |                     |                     |  |  |
| Algorithm List                    |          |                     |                     |  |  |
| All                               |          |                     |                     |  |  |
| hunhe                             |          |                     |                     |  |  |
| <b>S</b> jiance                   |          |                     |                     |  |  |
| fenlei                            |          |                     |                     |  |  |
|                                   |          |                     |                     |  |  |

**Figura 11-11 Risultato dell'analisi di ricerca per il task Immagine importata**

# **11.8 Check-in con riconoscimento facciale**

Per i dispositivi che supportano il riconoscimento facciale, la persona può effettuare il check-in sul dispositivo tramite il riconoscimento facciale. Se il volto riconosciuto viene confrontato con la libreria di immagini del volto, il sistema lo registra come un record di confronto facciale riuscito. Se la registrazione del confronto facciale avviene durante il periodo di check-in, sarà considerata come una registrazione di check-in. Inoltre, le registrazioni delle presenze possono essere calcolate in base alle registrazioni di confronto facciale effettuate con successo.

In base alle proprie esigenze, è possibile ricercare i record di check-in con riconoscimento facciale o i record di

riconoscimento delle presenze.

# **11.8.1 Ricerca dei record di check-in con riconoscimento facciale**

» possibile cercare i record di check-in delle persone che hanno effettuato il check-in tramite riconoscimento facciale durante il periodo specificato ed esportare i dati sul PC locale.

## **Prima di iniziare**

Aggiungere il dispositivo al software e configurare correttamente le impostazioni corrispondenti. Vedere *Aggiungi dispositivo*

per i dettagli sull'aggiunta del dispositivo.

## **Passi**

## **Nota**

Questa funzione deve essere supportata dal dispositivo collegato.

## 1. Entrare in **Recupero dati**  $\rightarrow$  **Riconoscimento del volto Check-in**  $\rightarrow$  Ricerca Check-in.

2. Fare clic su per impostare l'ora di inizio e di fine della ricerca.

## **Esempio**

Se si desidera cercare i record di check-in in marzo, è possibile impostare l'ora come 2020-03-01--2020- 03-31.

- 3. Impostare il **periodo di check-in**.
- 4. Telecamere di controllo utilizzate per il check-in con riconoscimento facciale.
- 5. Selezionare una o più librerie di immagini di volti per cercare le presenze nella libreria selezionata.
- 6. Inserire il numero massimo di risultati da mostrare.
- 7. Fare clic su **Cerca** per avviare la ricerca.

I risultati della ricerca mostrano i registri delle presenze, compresa l'immagine del volto, la biblioteca del volto, il nome e il conteggio dei check-in.

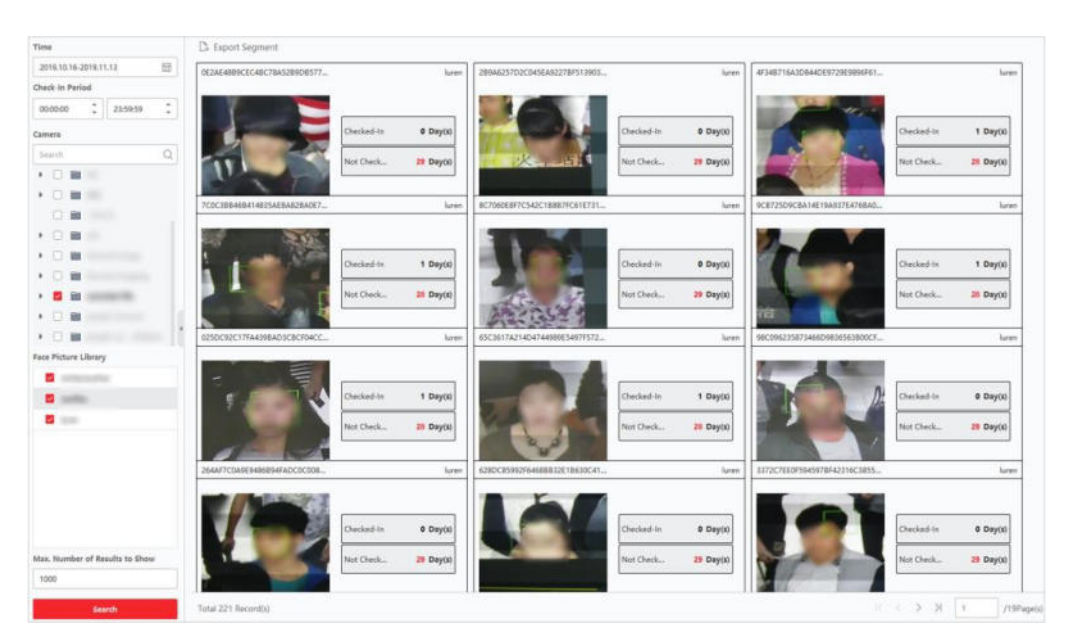

**Figura 11-12 Risultato**

8. Opzionale: Fare clic su **Esporta tutto** nell'angolo superiore destro per esportare i dati sul PC locale.

## **11.8.2 Ricerca dei registri delle presenze con riconoscimento facciale**

» possibile cercare i registri delle presenze delle persone che hanno effettuato il check-in tramite il riconoscimento facciale. È possibile cercare i registri delle presenze giornaliere, mensili e annuali delle persone che hanno effettuato il check-in con successo sulla base dell'archivio di immagini del volto, per conoscere lo stato di presenza (normale, in ritardo, in uscita anticipata o assente) del personale. Lo stato di presenza Ë il risultato calcolato confrontando il periodo di check-in nella condizione di ricerca con i record di confronto dei volti che hanno avuto successo (il più vecchio e il più recente).

» possibile esportare le registrazioni delle presenze per visualizzare i dati di presenza del personale.

#### **Prima di iniziare**

Aggiungere il dispositivo al software e configurare correttamente le impostazioni corrispondenti. Vedere *Aggiungi dispositivo*

per i dettagli sull'aggiunta del dispositivo.

#### **Passi**

- 1. Selezionare **Recupero dati → Check-in con riconoscimento facciale → Ricerca presenze.**
- 2. Impostare l'intervallo di tempo dei record per la ricerca.

#### **Esempio**

Se è necessario cercare i registri delle presenze di marzo, è possibile impostare l'orario come 2020-03-01 - 2020-03-31.

3. Impostare il **periodo di** 

#### **check-in**. **Esempio**

Se il **periodo di check-in** Ë impostato come 08:00 - 17:00, il check-in anticipato rispetto alle 08:00 e il check-out posticipato sono possibili solo se il check-in è anticipato.

delle 17:00 sarà considerata come una normale presenza.

4. Selezionare il **Periodo di presenza** in base alla giornata lavorativa.

### **Esempio**

Se il fine settimana è di riposo, è possibile selezionare lunedì, martedì, mercoledì, giovedì e venerdì come

**Periodo di presenza**.

5. Selezionare la fotocamera per il check-in con riconoscimento facciale.

### **Nota**

» possibile selezionare solo le telecamere dello stesso NVR.

### 6. Selezionare la **libreria delle immagini del volto**.

Dopo aver selezionato la libreria di immagini del volto, verranno ricercate solo le registrazioni delle presenze delle persone presenti nella libreria. La libreria di immagini del volto può essere configurata nella pagina di configurazione remota del dispositivo o accedendo al dispositivo per la configurazione.

- 7. Impostare il numero massimo di risultati da mostrare. Numero massimo di risultati da mostrare.
- 8. Fare clic su **Cerca**.

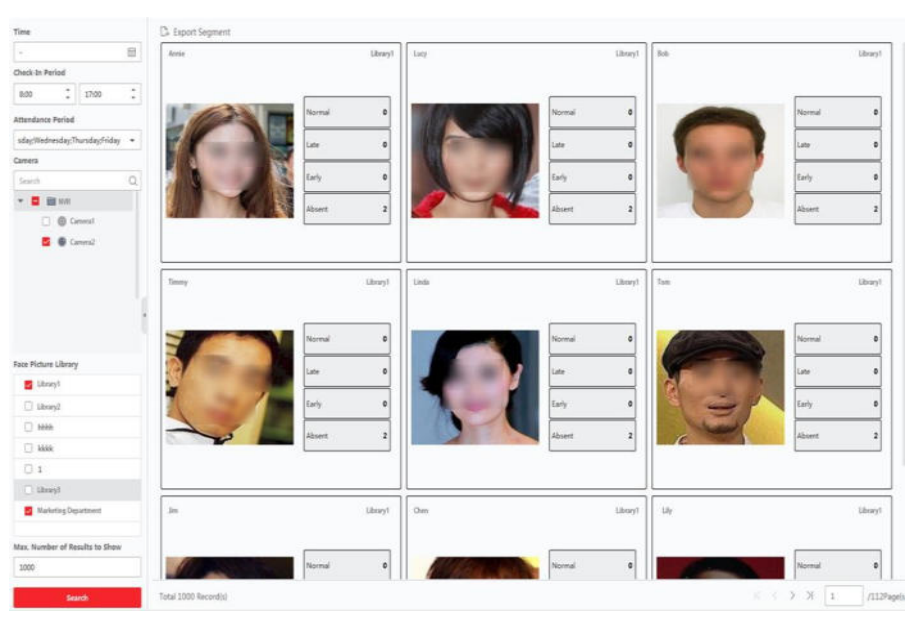

**Figura 11-13 Ricerca presenze con riconoscimento del volto**

## **Normale**

Il primo record di check-in (il primo record di successo del confronto del riconoscimento facciale) non deve essere successivo all'ora di inizio del check-in, mentre l'ultimo record di check-out (l'ultimo record di successo del confronto del riconoscimento facciale) non deve essere precedente all'ora di fine del check-in.

Ad esempio, se il **periodo di check-in** Ë impostato come 08:00 - 17:00, il check-in prima delle 08:00 e il check-out dopo le 17:00 saranno considerati come presenze normali.

## **In ritardo**

Il record di check-in (il primo record di confronto del riconoscimento facciale andato a buon

fine) è successivo a

l'orario di inizio del check-in.

Se si imposta il **periodo di check-in** tra le 08:00 e le 17:00, il check-in tra le 08:00 e le 17:00 e il check-out oltre le 17:00 saranno considerati tardivi.

## **Andare via prima**

Il record di check-out (l'ultimo record di confronto del riconoscimento facciale andato a buon fine) è precedente all'orario di fine del check-in.

Se si imposta il **periodo di check-in** come 08:00-17:00, il check-in prima delle 08:00 e il check-out tra le 08:00 e le 17:00 saranno considerati tardivi.

## **Assente**

Se durante il periodo di check-in non viene rilevata alcuna registrazione di riconoscimento facciale con esito positivo, la registrazione delle presenze verrà considerata come assente. I risultati della ricerca mostrano le registrazioni delle presenze, tra cui l'immagine del volto, la biblioteca del volto, il nome e il conteggio dei check-in.

9. Facoltativo: Fare clic su **Esporta per segmento** per esportare le registrazioni delle presenze sul PC locale.

# **11.9 Ispezione comunitaria**

Per il dispositivo aggiunto che supporta l'ispezione della comunità, è possibile ricercare le immagini acquisite e il relativo file video per gli eventi relativi alla comunità, tra cui il rilevamento dell'accesso dei vigili del fuoco, il rilevamento degli ascensori e l'evento di gestione urbana.

# **11.9.1 Rilevare l'accesso delle autopompe**

Quando il dispositivo aggiunto rileva un luogo (come le scale e i passaggi) in cui l'accesso dei vigili del fuoco è occupato, viene attivato un evento e il dispositivo cattura immagini e video. È possibile cercare e visualizzare le immagini catturate dal dispositivo e i relativi video tramite il client. In questo modo Ë possibile rimuovere gli oggetti che occupano l'accesso dei vigili del fuoco ed eseguire operazioni di salvataggio in caso di incendio.

## **Prima di iniziare**

» necessario aggiungere il dispositivo al client e configurare correttamente le impostazioni corrispondenti. Per maggiori informazioni sull'aggiunta del dispositivo, vedere *Aggiungi dispositivo*.

## **Passi**

- 1. Fare clic su **Recupero dati**  $\rightarrow$  **Rilevamento accesso motori antincendio** per accedere alla pagina di rilevamento degli accessi ai motori antincendio.
- 2. Fare clic su<sup>e</sup> per impostare l'ora di inizio e di fine della ricerca.
- 3. Selezionare una telecamera nell'elenco delle telecamere.

## **Nota**

» possibile inserire una parola chiave (supporta la ricerca fuzzy) nella casella di ricerca per trovare rapidamente la telecamera o le telecamere di destinazione.

- 4. Opzionale: Impostare il numero massimo di risultati della ricerca da visualizzare.
- 5. Fare clic su **Cerca** per avviare la ricerca.

Le immagini catturate che soddisfano le condizioni di ricerca vengono visualizzate sul pannello di destra. È possibile visualizzare fino a 30 immagini in una pagina.

6. Opzionale: Per le immagini ricercate, Ë possibile eseguire le seguenti operazioni.

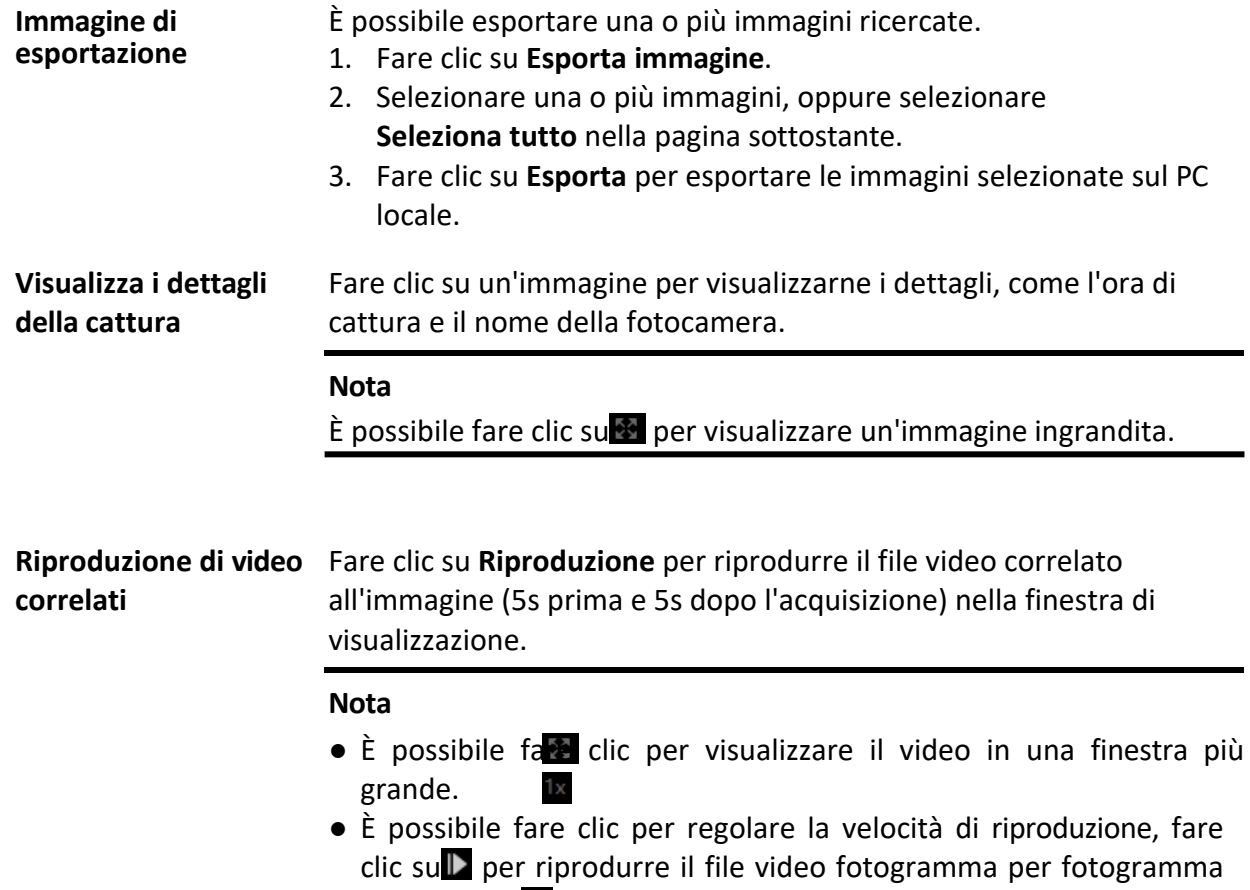

#### e fare clic su **per attivare l'audio**.

## **11.9.2 Rilevare l'ascensore**

Quando il dispositivo aggiunto rileva un ciclomotore elettrico che entra nell'ascensore, viene attivato un evento e il dispositivo cattura immagini e video. È possibile visualizzare le immagini catturate dal dispositivo e il relativo video nel client. Ciò può contribuire ad alleggerire il carico degli ascensori.

## **Prima di iniziare**

» necessario aggiungere il dispositivo al client e configurare correttamente le impostazioni corrispondenti. Per maggiori informazioni sull'aggiunta del dispositivo, vedere *Aggiungi dispositivo*.

## **Passi**

1. Fare clic su **Recupero dati → Rilevamento ascensore** per accedere alla pagina di rilevamento

dell'ascensore.

- 2. Fare clic su per impostare l'ora di inizio e di fine della ricerca.
- 3. Selezionare una telecamera nell'elenco delle telecamere.

#### **Nota**

» possibile inserire una parola chiave (supporta la ricerca fuzzy) nella casella di ricerca per trovare rapidamente la telecamera o le telecamere di destinazione.

- 4. Opzionale: Impostare il numero massimo di risultati della ricerca da visualizzare.
- 5. Fare clic su **Cerca** per avviare la ricerca. Le immagini catturate che soddisfano le condizioni di ricerca vengono visualizzate sul pannello di destra. È possibile visualizzare fino a 30 immagini in una pagina.
- 6. Opzionale: Per le immagini ricercate, è possibile eseguire le seguenti operazioni.

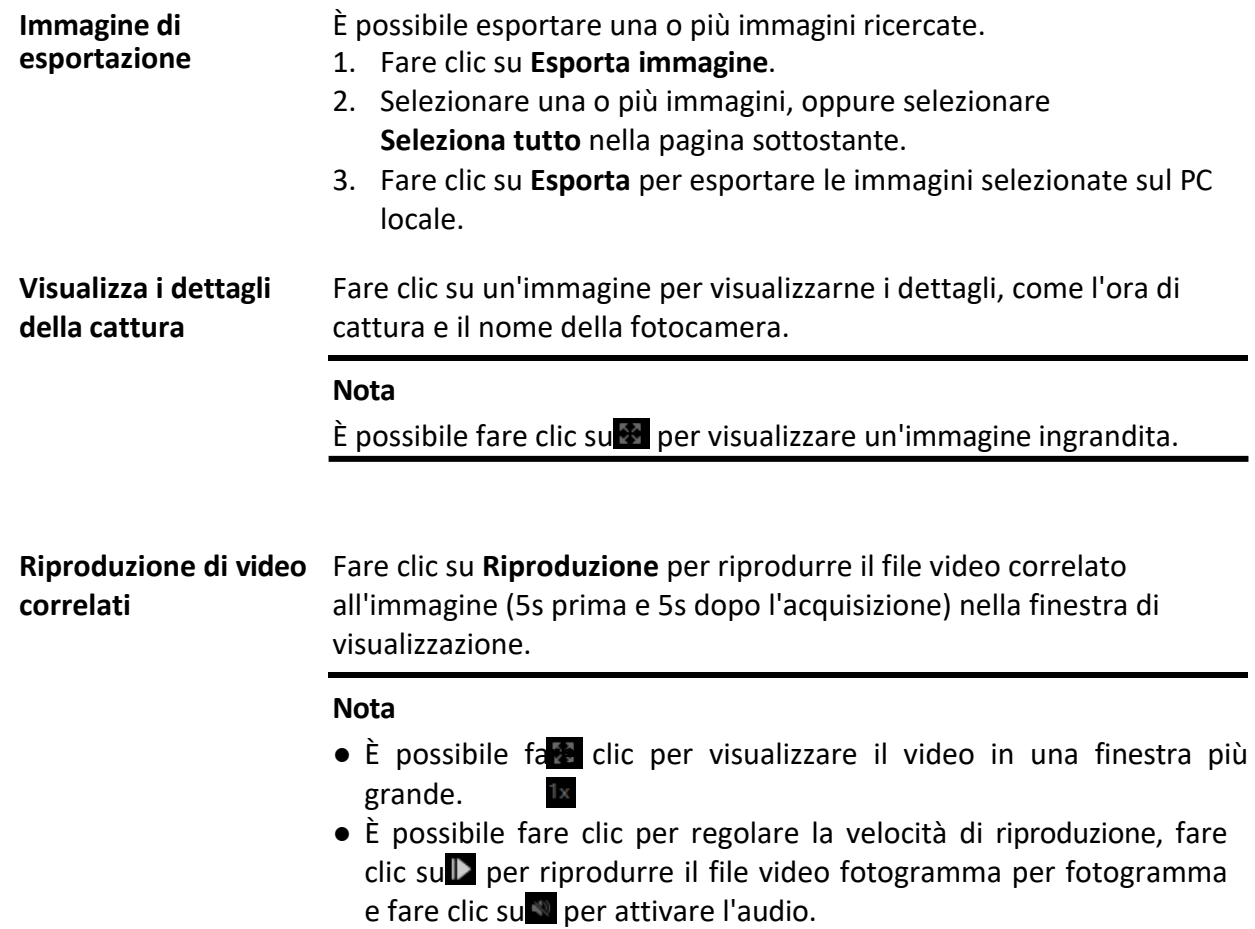

## **11.9.3 Recuperare l'evento di gestione urbana**

Dopo aver aggiunto il dispositivo che supporta l'analisi della gestione urbana, è possibile cercare nel client gli eventi correlati, come i venditori ambulanti non registrati e i pacchi confezionati. I dettagli dell'evento includono l'immagine catturata e il relativo file video. È un modo intelligente per aiutare il dipartimento di gestione urbana a gestire l'ambiente e a migliorare la qualità di vita complessiva della città.

#### **Prima di iniziare**

» necessario aggiungere il dispositivo al client e configurare correttamente le impostazioni corrispondenti. Per maggiori informazioni sull'aggiunta del dispositivo, vedere *Aggiungi dispositivo*.

### **Passi**

- 1. Fare clic su **Recupero dati**  $\rightarrow$  **Recupero eventi di gestione urbana** per accedere alla pagina di recupero degli eventi di gestione urbana.
- 2. Fare clic su<sup>e</sup> per impostare l'ora di inizio e di fine della ricerca.
- 3. Selezionare una telecamera nell'elenco delle telecamere.

## **Nota**

» possibile inserire una parola chiave (supporta la ricerca fuzzy) nella casella di ricerca per trovare rapidamente la telecamera o le telecamere di destinazione.

- 4. Selezionare un tipo di evento, ad esempio venditore ambulante non registrato e pacchetto imballato, dall'elenco a discesa per la ricerca.
- 5. Opzionale: Impostare il numero massimo di risultati della ricerca da visualizzare.
- 6. Fare clic su **Cerca** per avviare la ricerca.

Le immagini catturate che soddisfano le condizioni di ricerca vengono visualizzate sul pannello di destra. È possibile visualizzare fino a 30 immagini in una pagina.

7. Opzionale: Per le immagini ricercate, è possibile eseguire le seguenti operazioni.

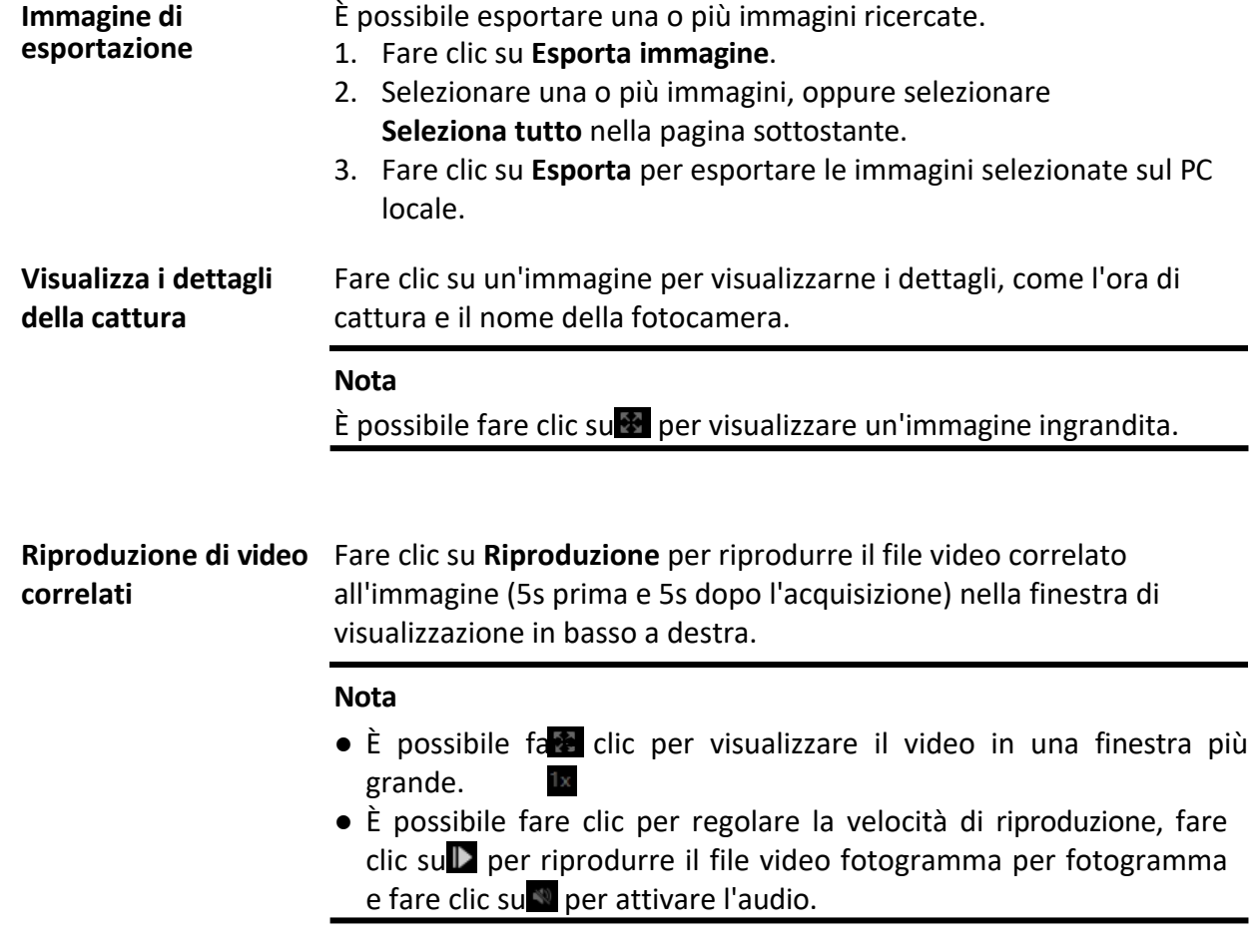

# **12 Cruscotto AI**

Il client offre il modulo AI Dashboard attraverso il quale Ë possibile sperimentare le funzioni avanzate dei dispositivi con caratteristiche AI, come il confronto dei volti e l'acquisizione collegata di telecamere fisse e panoramiche, l'allarme di incidenti stradali, la piattaforma aperta AI per accedere ad applicazioni di terze parti.

# **12.1 Applicazione sul viso**

Per alcuni dispositivi, come gli NVR DeepinMind, le telecamere Deep Learning Powered e le telecamere a doppia lente, la funzione Face Application consente di visualizzare l'allarme di confronto dei volti delle persone presenti nella blocklist, dei VIP o dei clienti abituali durante la visualizzazione in diretta. Se le immagini dei volti rilevati corrispondono a quelle delle persone presenti nella blocklist o nella libreria di immagini dei volti dei VIP, il centro di sicurezza riceverà i relativi allarmi per intraprendere azioni appropriate in modo rapido ed efficace. Il sistema può anche aiutare a valutare i clienti abituali, ed Ë ampiamente utilizzato in ospedali, supermercati, centri commerciali e così via.

## **12.1.1 Tipi di set list per le librerie di immagini del volto**

» possibile configurare il tipo di elenco per ciascuna libreria di immagini del volto del dispositivo, in modo che il software possa controllare se le persone rilevate durante la visualizzazione dal vivo sono nella lista di blocco, persone molto importanti o clienti abituali.

Fare clic su **AI Dashboard**  $\rightarrow$  **Applicazione viso**, quindi fare clic su nell'angolo superiore destro per selezionare il tipo di elenco per ciascuna libreria di immagini del viso sui dispositivi.

#### **Elenco di blocco**

Se il tipo di allarme è impostato su **Blocklist**, il cruscotto AI mostrerà l'allarme blocklist una volta che le immagini catturate saranno state abbinate a quelle presenti nella libreria di immagini del volto.

#### **VIP**

Se la libreria di immagini del volto è impostata su VIP, il cruscotto AI mostrerà l'allarme VIP una volta che le immagini catturate corrispondono a quelle della libreria di immagini del volto.

#### **Normale**

Le librerie di immagini del volto che non appartengono né alla blocklist né al VIP possono essere impostate su **Normale**. Il cruscotto AI non mostrerà alcun allarme quando le immagini del volto catturate corrispondono a quelle della libreria di immagini del volto.

#### **Nota**

Questa funzione deve essere supportata dal dispositivo e la libreria di immagini del volto deve essere configurata nel dispositivo.

## **12.1.2 Impostare le telecamere per la visualizzazione delle informazioni AI**

» possibile specificare la(e) telecamera(e) visualizzata(e) o altre telecamere nell'elenco delle telecamere per mostrare le informazioni AI durante la visualizzazione in diretta. Ad esempio, se si seleziona una telecamera (non in visualizzazione live nella finestra di visualizzazione) per mostrare le informazioni VIP, questa telecamera eseguirà il rilevamento statico in background e mostrerà le informazioni AI sul VIP.

Fare clic su **AI Dashboard**  $\rightarrow$  **Face Application**, quindi fare clic su**O** nell'angolo in alto a destra per selezionare le telecamere per mostrare le informazioni AI in tempo reale.

Selezionare il tipo di allarme da visualizzare per le diverse telecamere: Allarme Blocklist, Allarme VIP o Allarme cliente abituale.

### **Tutte le fotocamere in Live View**

Se si seleziona **Tutte le telecamere in live view**, Ë possibile visualizzare solo le informazioni AI della/e telecamera/e in live view nella finestra di visualizzazione.

#### **Telecamere personalizzate**

Se si seleziona **Telecamere personalizzate** e si selezionano le telecamere desiderate, Ë possibile visualizzare le informazioni AI della/e telecamera/e selezionata/e, indipendentemente dal fatto che le telecamere siano in live view o meno.

## **12.1.3 Mostra informazioni sull'intelligenza artificiale**

Dopo aver impostato le fotocamere per la visualizzazione delle informazioni AI e il tipo di elenco per le librerie di immagini del volto, Ë possibile visualizzare le informazioni AI.

Fare clic su **AI Dashboard**  $\rightarrow$  **Face Application**, quindi selezionare la telecamera (o le telecamere) dall'elenco delle telecamere per avviare la visualizzazione live e mostrare le informazioni AI.

#### **Nota**

Questa funzione deve essere supportata dal dispositivo.

## **Elenco telecamere**

L'elenco delle telecamere sul pannello di sinistra mostra tutte le risorse aggiunte al software client, ed è possibile

selezionare la divisione della finestra appropriata e la telecamera o le telecamere desiderate per mostrare le informazioni sull'intelligenza artificiale.

#### **Nota**

I canali visualizzabili contemporaneamente sono limitati dalle prestazioni del PC che esegue il client.

Facendo clic con il pulsante destro del mouse sulla telecamera nell'elenco delle telecamere, è possibile cambiare il tipo di flusso tra flusso principale e flusso secondario.

## **Visualizzazione di informazioni intelligenti in Live View**

» possibile visualizzare il video in tempo reale della/e telecamera/e selezionata/e.

Fare clic sucception barra degli strumenti globale dell'area di visualizzazione dal vivo e selezionare la finestra per abilitare la visualizzazione intelligente desiderata. Ad esempio, se l'allarme blocklist Ë abilitato per tutte le finestre di visualizzazione live, i bersagli riconosciuti saranno contrassegnati dinamicamente sulle immagini di tutte le finestre. È anche possibile fare clic su nella parte inferiore di ogni finestra per abilitare la visualizzazione intelligente per la telecamera in questa finestra.

## **Confronto tra volti**

Se si imposta l'interruttore **Face Comparison** su ON, quando viene rilevata una persona in blocklist, un VIP o un cliente abituale, sul pannello di destra vengono elencate le relative notifiche di allarme con i colori corrispondenti. È possibile visualizzare l'ora dell'allarme, la telecamera e altri dettagli dell'allarme.

## **Immagine storica catturata**

» possibile visualizzare le immagini storiche catturate in fondo alla pagina.

## **Abilita la finestra pop-up di allarme**

Fare clic su**pp** per attivare la finestra pop-up di attivazione dell'allarme; in seguito, quando l'allarme della blocklist viene attivato, viene visualizzata una finestra che include le immagini catturate e le informazioni sui dettagli dell'allarme.

# 12.2 Rilevamento di più tipi di bersagli

Il rilevamento di più tipi di bersagli si riferisce a una funzione che riconosce e cattura più tipi di bersagli di rilevamento, tra cui volti, corpi umani, veicoli a motore e veicoli non a motore. Quando il dispositivo rileva i bersagli, Ë possibile visualizzare la vista dal vivo, le immagini catturate e le caratteristiche del bersaglio. Gli allarmi possono essere attivati in caso di elevata somiglianza tra l'immagine del volto/corpo umano catturata e quella presente nella libreria di immagini, o di alta/bassa frequenza di apparizione di una persona/veicolo, o di apparizione di un veicolo nella

blocklist, ecc. Viene spesso utilizzato in luoghi come incroci e stazioni ferroviarie, dove sono presenti

grandi quantità di persone e veicoli e luoghi che richiedono una forte sicurezza.

# **12.2.1 Impostazione dei parametri di rilevamento del target**

Il client supporta la personalizzazione del layout di visualizzazione dei bersagli rilevati e dei relativi dettagli, la selezione delle caratteristiche da visualizzare con i bersagli rilevati e la selezione delle telecamere di cui visualizzare gli allarmi.

## **Impostare la modalità di visualizzazione**

» possibile personalizzare il layout del display e selezionare le informazioni da visualizzare in base alle proprie esigenze.

## **Passi**

- 1. Fare clic su **AI Dashboard → Rilevamento di più tipi di bersagli**.
- 2. Fare clic su $\ddot{\mathbf{r}}$  nell'angolo superiore destro per aprire la finestra Configura.
- 3. Fare clic sulla scheda **Impostazioni di base.**
- 4. Selezionare una modalità di visualizzazione dal vivo.
	- ñ Selezionare **Canale singolo** per visualizzare una finestra di visualizzazione live.
	- ñ Selezionare **Doppio canale** per visualizzare due finestre di visualizzazione live.
	- ñ Selezionare il **Canale 4** per visualizzare quattro finestre di visualizzazione live.
- 5. Controllare le informazioni da visualizzare nelle posizioni corrispondenti.

### **Nota**

- $\bullet$  La funzione **Face Arming** deve essere supportata dal dispositivo.
- $\bullet$  È possibile selezionare fino a 2 voci da visualizzare in fondo alla pagina.

Le informazioni controllate saranno visualizzate nella finestra seguente.

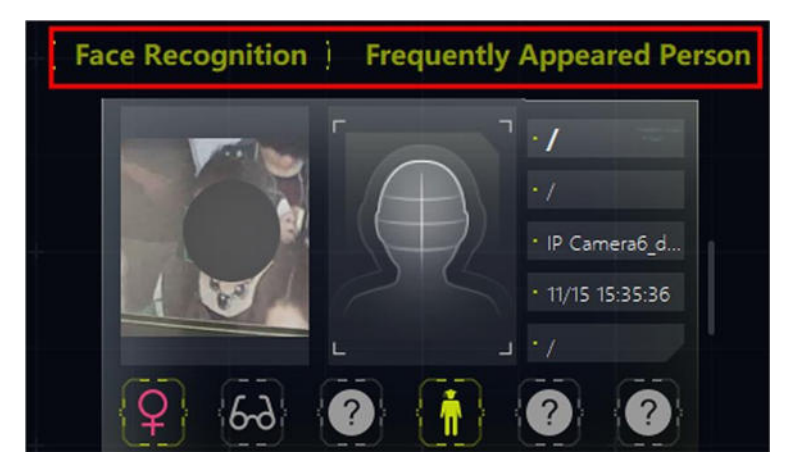

**Figura 12-2 Display a destra**

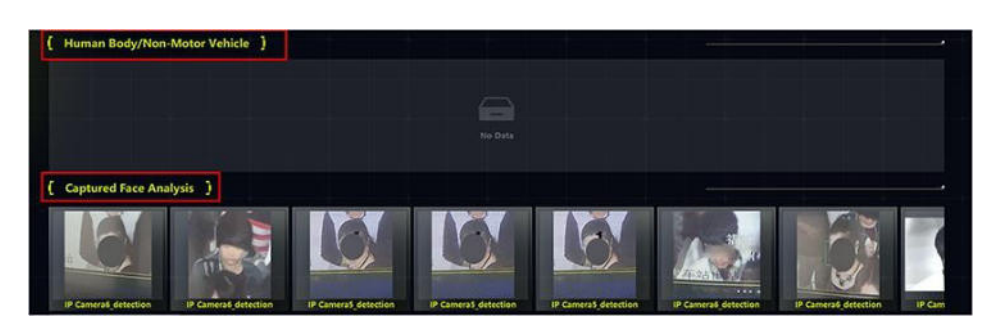

#### **Figura 12-3 Display sul fondo**

- 6. Opzionale: Attivare **Salva immagine** per salvare tutte le immagini catturate in una cartella specificata e fare clic sul percorso di salvataggio per modificarlo.
- 7. Fare clic su **Salva** per salvare le impostazioni.

## **Impostazione dei parametri di cattura**

Per le immagini catturate, il dispositivo analizza le caratteristiche degli obiettivi catturati. È possibile selezionare le caratteristiche da visualizzare in base alle proprie esigenze. Prendendo ad esempio il rilevamento del volto, è possibile selezionare caratteristiche come l'età, il sesso, l'uso di occhiali da visualizzare con l'immagine.

#### **Passi**

- 1. Fare clic su AI Dashboard  $\rightarrow$  Rilevamento di più tipi di bersagli.
- 2. Fare clic su**t** nell'angolo superiore destro per aprire la finestra Configura.
- 3. Fare clic sulla scheda **Parametri di acquisizione.**
- 4. Abilita le **funzioni del display**.
- 5. Attivare **Caratteristiche in Rilevamento** volti/Caratteristiche **in** Rilevamento **veicoli a motore/Caratteristiche in Rilevamento corpi umani/Caratteristiche in Rilevamento veicoli non a motore** e selezionare le caratteristiche corrispondenti.

#### **Nota**

È possibile selezionare non più di 6 caratteristiche di ciascuna funzione.

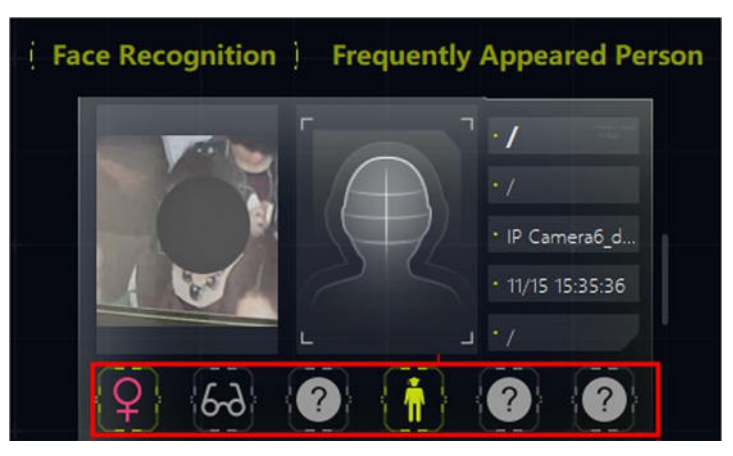

#### **Figura 12-4 Caratteristiche visualizzate**

6. Fare clic su **Salva** per salvare le impostazioni.
## **Impostare le telecamere che ricevono l'allarme**

Per le telecamere configurate con allarme di rilevamento, è possibile selezionare le telecamere per visualizzare i loro allarmi sul pannello di destra con informazioni dettagliate sull'allarme.

## **Prima di iniziare**

Assicurarsi di aver configurato gli allarmi per le telecamere di cui si desidera visualizzare gli allarmi.

## **Passi**

- 1. Fare clic su AI Dashboard  $\rightarrow$  Rilevamento di più tipi di bersagli.
- 2. Fare clic su $\bullet$  nell'angolo superiore destro per aprire la finestra Configura.
- 3. Fare clic sulla scheda **Impostazioni allarme di ricezione.**
- 4. Controllare le telecamere i cui allarmi saranno visualizzati sul pannello di destra.

## **Nota**

Gli allarmi delle telecamere controllate vengono visualizzati sul pannello di destra con informazioni dettagliate sugli allarmi.

5. Fare clic su **Salva** per salvare le impostazioni.

# **12.2.2 Visualizzazione del rilevamento di pi˘ tipi di bersagli**

Il rilevamento del tipo di bersaglio multiplo supporta la visualizzazione delle informazioni rilevate (tra cui la visualizzazione live delle telecamere di acquisizione, le immagini catturate, i dettagli del bersaglio, l'importo del bersaglio e i dettagli dell'allarme) dopo aver configurato i parametri corrispondenti.

## **Nota**

Questa funzione deve essere supportata dal dispositivo.

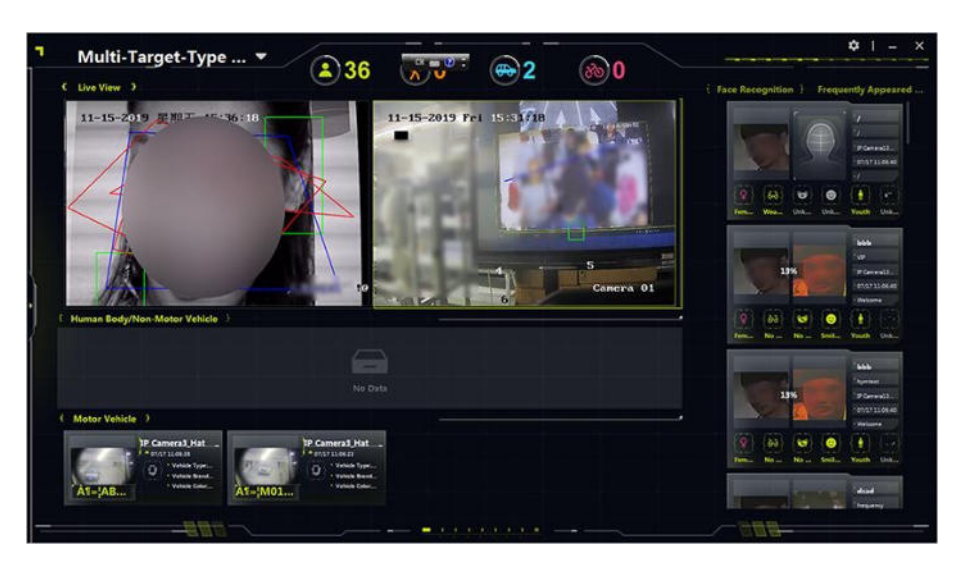

Figura 12-5 Visualizzazione del rilevamento di più bersagli

## **Vista dal vivo**

Supporta la visualizzazione in diretta in modalità monocanale, bicanale o a 4 canali. È possibile catturare un'immagine o avviare rapidamente la registrazione con la barra degli strumenti nella finestra di visualizzazione live quando accade qualcosa di importante. È anche possibile eseguire il controllo PTZ o la posizione 3D facendo clic con il pulsante destro del mouse per ottenere una vista panoramica dettagliata.

## **Corpo umano/veicolo non a motore**

Le immagini di corpi umani/veicoli non a motore catturati saranno visualizzate in quest'area con un riquadro di evidenziazione dell'obiettivo. Nel frattempo, le caratteristiche dell'obiettivo catturato saranno visualizzate insieme alle immagini.

## **Analisi del volto catturato**

Visualizza le immagini del volto catturate con le caratteristiche del viso (come la fascia d'età, il sesso, l'uso di occhiali, ecc.

## **Veicolo a motore**

Visualizza l'immagine dell'autoveicolo catturato con le caratteristiche del veicolo (come il numero di targa, il colore del veicolo, il tipo di veicolo, ecc.

## **Riconoscimento facciale/persone che appaiono di frequente/di rado**

Visualizza i risultati del confronto facciale o dell'armatura del volto, le immagini del volto catturate di estranei, il corpo umano con l'immagine del volto catturata e la frequenza di apparizione.

- Visualizza l'immagine del volto catturato e l'immagine del volto simile nella libreria di immagini del volto se i due volti corrispondono.
- I Visualizza le immagini del volto catturate che non corrispondono a quelle della libreria di immagini del volto.

### **Nota**

Per un dispositivo che supporta il riconoscimento degli estranei, i volti catturati vengono confrontati con le immagini presenti nella libreria di immagini di volti. La persona viene riconosciuta come estranea se il suo volto non corrisponde a nessun volto presente nella libreria di immagini del volto.

- Per le immagini del corpo umano catturate, viene visualizzata anche l'immagine del volto della persona.
- Frequenza di apparizione: Verranno visualizzate le persone che appaiono frequentemente e che hanno un numero di volte superiore alla soglia, mentre verranno visualizzate le persone che appaiono raramente e che hanno un numero di volte inferiore alla soglia.

Le informazioni sulla persona, tra cui l'ultima immagine del volto catturata, l'importo dell'aspetto e l'ora dell'allarme, vengono visualizzate dopo aver fatto clic sulle informazioni sull'allarme. È possibile aggiungere la persona rilevata alla libreria di immagini del volto.

• Visualizzare le caratteristiche umane delle persone rilevate. Ad esempio, la persona che porta gli occhiali è contrassegnata dall'icona di evidenziazione ( $\Box$ ), la persona che non porta gli occhiali è contrassegnata dall'icona di evidenziazione con la diagonale ( $\delta$ ) e la caratteristica non rilevata è contrassegnata dall'icona grigia ( $\lvert \cdot \rvert$ ).

# **12.3 Piattaforma aperta AI**

AI Open Platform è una piattaforma software a cui possono accedere applicazioni software di terze parti, algoritmi, ecc. In questo modo, diversi oggetti intelligenti possono essere collegati in rete e più sviluppatori di software possono lavorare in modo efficiente su questa piattaforma.

## **12.3.1 Configurare i parametri della piattaforma**

» possibile aggiungere dispositivi intelligenti al client per la visualizzazione su AI Open Platform. Su AI Open Platform Ë possibile ottenere il pacchetto di modelli, selezionare le telecamere da visualizzare, impostare il percorso di salvataggio delle immagini e la modalità di archiviazione.

## **Configurare l'archiviazione locale**

» possibile scegliere di salvare le informazioni sugli allarmi e le immagini nel percorso locale e impostare il percorso di salvataggio e la modalità di memorizzazione.

### **Passi**

- 1. Fare clic su **AI Dashboard**, quindi selezionare **AI Open Platform**.
- 2. Fare clic suco nell'angolo superiore destro per aprire la finestra Impostazioni di archiviazione locale.
- 3. Impostare la **memorizzazione locale** su ON.
- 4. Fare clic sulla casella di immissione di **Percorso di salvataggio** per selezionare il percorso di salvataggio.

### **Nota**

Assicurarsi che lo spazio di memoria sia superiore a 2 GB, altrimenti non sarà possibile memorizzare le immagini.

### 5. Selezionare la **modalit‡ di memorizzazione**.

### Sovrapposizione allarme più precoce (max. 10000 allarmi per ciascun canale)

In questa modalità è possibile memorizzare fino a 10000 allarmi (comprese le immagini) per ciascun canale; se lo spazio di memorizzazione Ë esaurito, il nuovo allarme e le immagini si sovrapporranno all'allarme precedente.

### **Non sovrapporsi**

In questa modalità, è possibile memorizzare fino a 10000 allarmi (comprese le immagini) per ciascun canale e se

lo spazio di memoria Ë pieno, il nuovo allarme e la nuova immagine non verranno salvati. 6. Fare clic su **OK**.

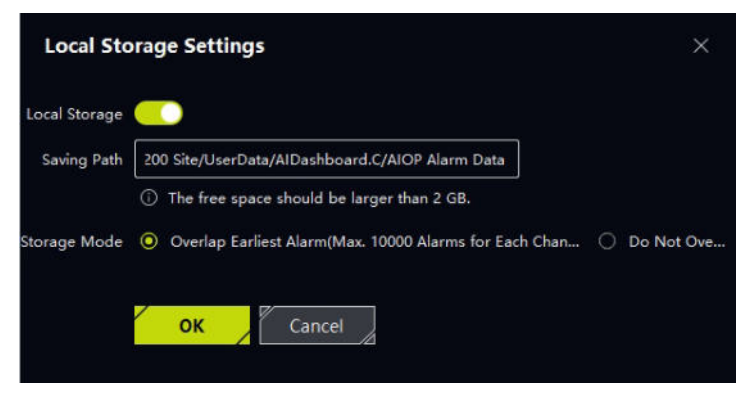

**Figura 12-6 Configurazione dell'archiviazione locale**

## **Pacchetto modello**

Il pacchetto di modelli Ë un prodotto generato dalla formazione di modelli di algoritmi su AI Algorithm Training Platform. Il pacchetto di modelli può essere importato nei dispositivi per l'analisi delle attività. Se il pacchetto di modelli salvato nel dispositivo viene modificato, è possibile sincronizzare il pacchetto di modelli dal dispositivo, per rendere le informazioni sui dati conformi.

### **Passi**

- 1. Fare clic su **AI Dashboard**, quindi selezionare **AI Open Platform**.
- 2. Fare clic su**ga** nell'angolo superiore destro per aprire la finestra di selezione del pacchetto di modelli.
- 3. Controllare le telecamere per ottenere il pacchetto modello dalle telecamere.
- 4. Fare clic su **OK**.

## **Impostare gli oggetti da visualizzare**

Per impostazione predefinita, AI Open Platform riceve informazioni sugli allarmi da tutte le telecamere e da tutti i task. È anche possibile scegliere una o più telecamere o task specifici per la visualizzazione degli allarmi ricevuti.

## **Passi**

- 1. Fare clic sum nell'angolo superiore destro per aprire la finestra di selezione delle telecamere.
- 2. Scegliere la(e) telecamera(e) o l'attività(e) per visualizzare gli allarmi ricevuti.
- 3. Fare clic su **OK**.

## **12.3.2 Analizzare l'immagine Compito**

AI Open Platform è in grado di analizzare e riconoscere gli oggetti presenti nelle immagini. Il cliente può applicare le immagini al dispositivo. Il dispositivo analizzerà le immagini e caricherà i risultati (ad esempio, gli oggetti).

classificazione, attributo) al client per la visualizzazione.

## **Passi**

- 1. Entrate nel cruscotto AI.
- 2. Selezionare AI Open Platform.
- 3. Fare clic su**ze** nell'angolo superiore destro della pagina. Si apre la finestra Importazione e analisi delle immagini.
- 4. Selezionare il **dispositivo** per analizzare le immagini offline.

## **Nota**

Nell'elenco a discesa vengono visualizzati solo i dispositivi che supportano la funzione di analisi delle immagini offline.

- 5. Selezionare **Device Engine** o **Algorithm List** per selezionare il pacchetto di modelli.
- 6. Inserire il percorso della cartella in cui sono memorizzate le immagini offline da analizzare.

## **Nota**

Il formato e le dimensioni delle immagini supportate variano a seconda dei dispositivi.

7. Opzionale: Selezionare **Display Alarm Target Frame** per visualizzare il frame del target riconosciuto.

## **Nota**

Se si seleziona il **Device Engine** come pacchetto modello OCR, la funzione **Display Alarm Target Frame** Ë grigia e non Ë possibile controllare questa funzione.

8. Opzionale: Impostare la cornice di rilevamento per il target da analizzare, in modo da migliorare il tasso di precisione.

## **Nota**

Quando si seleziona un singolo pacchetto di modelli di classificazione, è necessario il quadro di rilevamento.

9. Fare clic su **Start**.

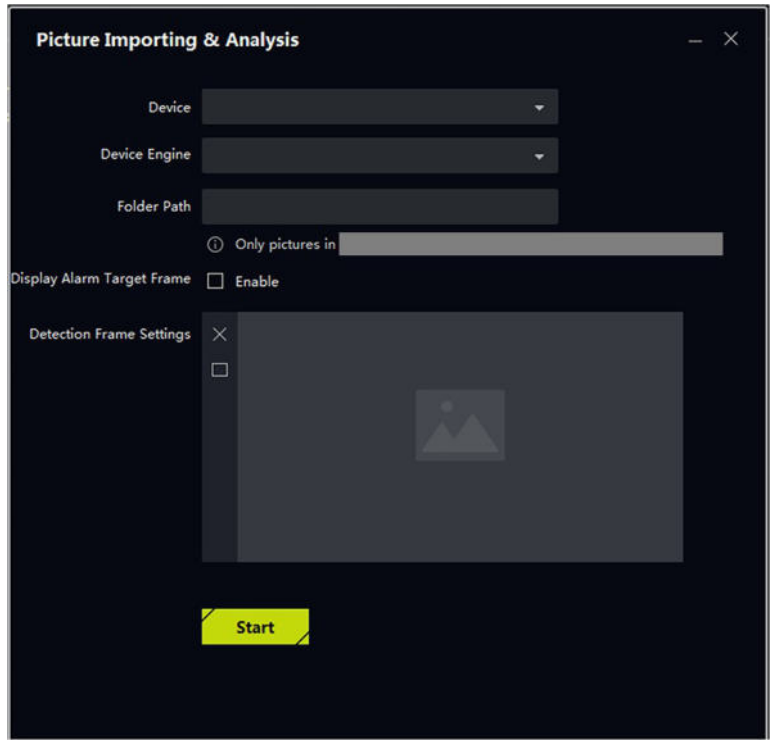

**Figura 12-7 Importazione e analisi delle immagini**

## **12.3.3 Piattaforma AI Visualizzazione in tempo reale**

La piattaforma AI può visualizzare il video in diretta della telecamera e le immagini caricate e le informazioni sugli allarmi del dispositivo.

## **Visualizzazione dei risultati abbinati**

Sulla piattaforma AI, la scena di sorveglianza viene confrontata con la scena appresa dal modello per generare il risultato. Nell'area dei **risultati**, vengono visualizzati i risultati, tra cui le immagini dell'allarme, le informazioni sulla telecamera, l'ora dell'allarme, la categoria, il risultato del rilevamento, i tag e gli attributi dell'obiettivo. Quando l'oggetto viene riconosciuto, è possibile spostare il cursore sull'oggetto per visualizzarne la categoria.

o il risultato del rilevamento, e fare clic sull'immagine dell'allarme per visualizzarne i dettagli.

#### **Nota**

Gli allarmi della figura precedente sono allarmi OCR, che vengono caricati sul client quando i dispositivi riconoscono i caratteri nel video. Se vengono riconosciuti più di 3 caratteri, ne vengono visualizzati solo 3 e si può fare clic su**nd** per visualizzare altri caratteri nella pagina successiva.

## **Vista dal vivo**

Nell'angolo inferiore sinistro della pagina viene visualizzato il video in diretta

della telecamera. Fare clic su $\Box$  per cambiare la divisione delle finestre in 1

finestra o 4 finestre.

Fare clic su $\nabla$  per nascondere la finestra di visualizzazione dal vivo.

Fare clic su**b per aprire la finestra di visualizzazione dal vivo**. Una volta visualizzata la finestra, è possibile fare clic sue per visualizzarla a schermo intero.

#### **Nota**

La visualizzazione dal vivo non è supportata da DeepinMind Server.

# **12.4 Allarme di cattura collegato**

Questa funzione consente agli utenti di visualizzare contemporaneamente due canali diversi (un canale fisso e un canale PTZ) di un dispositivo. Pertanto, è possibile visualizzare contemporaneamente l'immagine panoramica e i dettagli catturati quando viene attivato un allarme.

#### **Nota**

Questa funzione deve essere supportata dal dispositivo.

## **12.4.1 Impostazione dei parametri di base**

La funzione di salvataggio dell'acquisizione può essere attivata o disattivata manualmente e si può anche impostare il percorso di salvataggio dell'immagine catturata, in modo da poterla visualizzare sul PC.

### **Passi**

- 1. Accedere al modulo AI Dashboard.
- 2. Selezionare **Allarme cattura collegata** per aprire la finestra Allarme cattura collegata.
- 3. Fare clic sub per aprire la finestra di impostazione.
- L'introduzione del contenuto visualizzato mostra.

4. Attivare **Salva immagine** per attivare la funzione di salvataggio delle immagini.

- 5. Fare clic su **Percorso di salvataggio** per selezionare un percorso di salvataggio delle immagini catturate.
- 6. Fare clic su **Salva** per salvare le impostazioni.

Le immagini catturate quando vengono attivati eventi e allarmi saranno salvate nel percorso configurato.

# **12.4.2 Visualizzazione live view e allarmi**

Quando la telecamera fissa attiva un allarme, la telecamera fissa acquisisce un'immagine panoramica relativa all'allarme, che viene visualizzata nella finestra panoramica degli allarmi collegati; la telecamera PTZ collegata acquisisce un'immagine con i dettagli dell'allarme, che viene visualizzata nella finestra degli allarmi del canale collegato. In questo modo, l'utente visualizza contemporaneamente l'immagine panoramica e i dettagli.

In generale, la finestra Live View del canale panoramico viene utilizzata per visualizzare la vista live della telecamera fissa, mentre la finestra Live View del canale collegato viene utilizzata per visualizzare la vista live della telecamera PTZ collegata alla telecamera fissa.

- 1. Entrare nel **cruscotto AI** e selezionare **Allarme cattura collegata** per aprire la finestra Allarme cattura collegata.
- 2. Fare clic supper espandere l'elenco dei dispositivi.
- 3. Selezionare una finestra e fare doppio clic su una telecamera per avviare la visualizzazione dal vivo, oppure trascinare una telecamera dall'elenco dei dispositivi a una finestra, o ancora passare il cursore sul nome di una telecamera e fare clic su $\circledcirc$ .

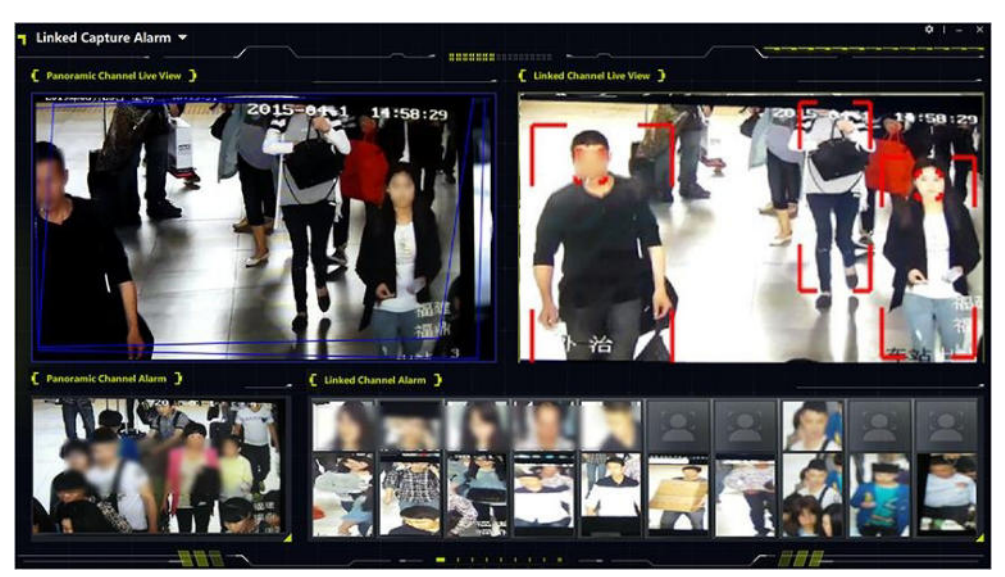

**Figura 12-8 Visualizzazione in tempo reale e allarmi**

# **12.5 Allarme incidenti stradali**

Il dispositivo intelligente per il traffico (ad esempio, la cupola per la velocità del traffico) può essere aggiunto al client per visualizzare in tempo reale le violazioni del traffico o gli eventi anomali che si verificano sulla strada. Quando la telecamera

rileva l'incidente, la telecamera cattura l'immagine e carica l'immagine e l'allarme dell'incidente sul client, il che è conveniente per l'applicazione della legge. Il client può visualizzare l'allarme di applicazione, l'allarme di incidente stradale e l'allarme di traffico stradale.

# **12.5.1 Configurazione dei parametri del display**

È possibile configurare i parametri di visualizzazione dell'evento di incidente stradale, che verrà visualizzato sul pannello destro della finestra di visualizzazione live. Se la funzione Salva immagine Ë abilitata, Ë possibile fare doppio clic sull'immagine per visualizzare l'immagine originale. Se la funzione Salva immagine non Ë abilitata, Ë possibile fare doppio clic sull'immagine per visualizzare l'allarme dell'evento di incidente stradale. Assicurarsi di poter configurare la regola di allarme incidente stradale per il dispositivo di traffico aggiunto al client.

## **Prima di iniziare**

Assicurarsi di poter configurare la regola di allarme incidente di traffico per il dispositivo di traffico aggiunto al client.

## **Passi**

- 1. Selezionare **AI Dashboard**  $\rightarrow$  **Allarme incidenti stradali** per accedere alla pagina dell'allarme incidenti stradali.
- 2. Fare clic su**+** nell'angolo superiore destro della pagina per accedere alla pagina di configurazione dei parametri.

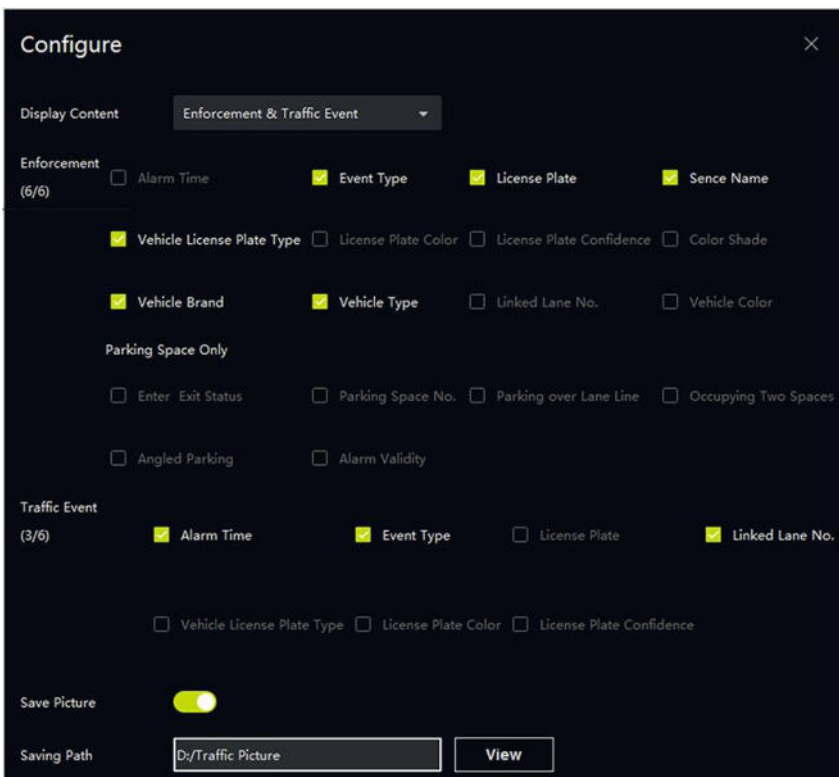

### **Figura 12-9 Pagina di configurazione dei parametri**

- 3. Fare clic sull'elenco a discesa e selezionare il **Contenuto di visualizzazione**, ad esempio Evento di applicazione e traffico.
- 4. Configurare i parametri del contenuto del display.

```
I t a l i a n o 
287
```
## **Esempio**

Ad esempio, Ë possibile selezionare il parcheggio oltre la linea di corsia, il parcheggio angolato per l'applicazione della legge.

#### **Nota**

» possibile selezionare fino a 6 voci da visualizzare.

5. Opzionale: Attivare **Salva immagine** e impostare il percorso di salvataggio.

6. Fare clic su **Salva**.

## **12.5.2 Visualizza l'allarme incidenti stradali**

Il modulo di allarme incidenti stradali consente di visualizzare la vista della sorveglianza del traffico in tempo reale e di ricevere le informazioni di allarme attivate dal dispositivo di traffico. È possibile visualizzare il video di sorveglianza su 1 canale o 2 canali e visualizzare gli allarmi di controllo, gli allarmi di incidente stradale o gli allarmi stradali dalle telecamere corrispondenti.

Selezionare **AI Dashboard Traffico → Evento incidente** per accedere alla pagina Evento

incidente traffico. Fare clic sud a sinistra della pagina per selezionare le telecamere da

visualizzare in diretta.

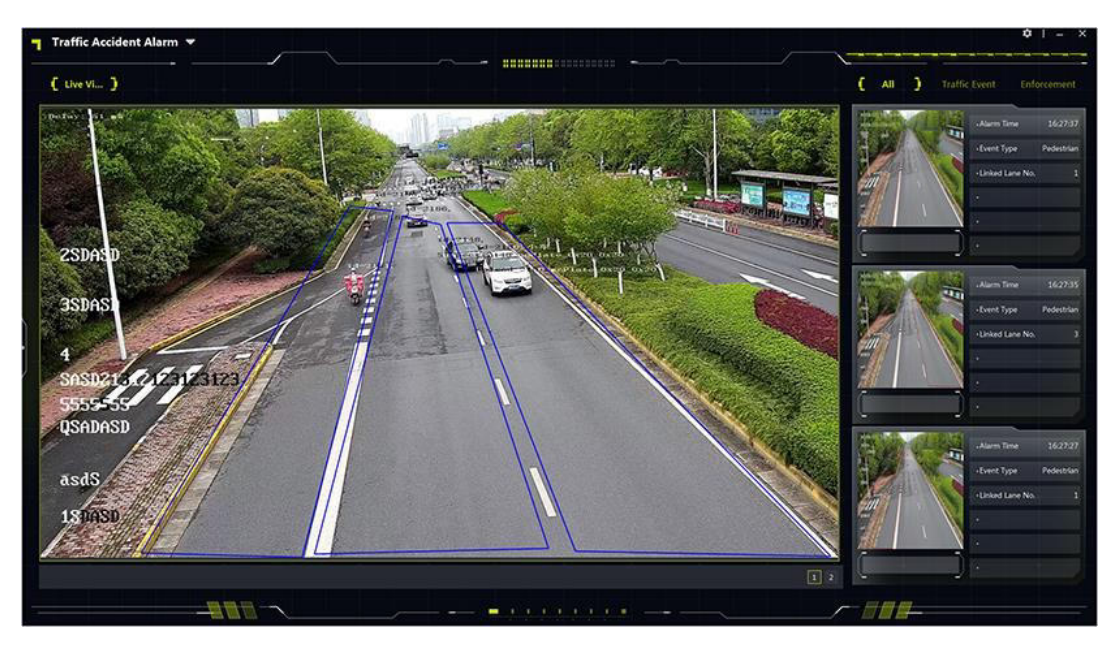

**Figura 12-10 Allarme incidenti stradali**

## **Finestra Live View**

La finestra di visualizzazione live mostra il video di sorveglianza del traffico in tempo reale. Fare clic su 1 o 2 in basso a destra

per impostare la divisione della finestra. È possibile visualizzare fino a 2 telecamere contemporaneamente.

#### **Nota**

Visualizza il video in diretta di 1 o 2 telecamere in modalità stream principale. Il commutatore di flusso non è supportato.

Fare clic su o o nell'angolo inferiore destro della finestra live per registrare manualmente il video o l'immagine della telecamera.

## **Visualizzazione dell'evento traffico**

Visualizza in tempo reale le informazioni sui parametri degli eventi del traffico, dell'applicazione della legge o del traffico stradale. Per ogni evento è possibile visualizzare fino a 6 parametri, come l'ora dell'allarme, il tipo di veicolo, il tipo di evento, ecc.

# **12.6 Armamento e tracciamento**

Per i dispositivi che supportano l'armamento e il tracciamento, i dispositivi possono essere configurati in modo da rilevare e tracciare l'obiettivo (uomo o veicolo) e visualizzare il video o l'immagine catturata dell'obiettivo sul client. Questo Ë adatto alle situazioni in cui l'obiettivo (uomo o veicolo) deve essere continuamente tracciato. Ad esempio, il veicolo che ha commesso una violazione del codice della strada può essere armato e quindi sarà tracciato e monitorato da più telecamere.

## **12.6.1 Controllo e armamento del veicolo**

Per i dispositivi che supportano l'armamento e il controllo dei veicoli, il veicolo può essere armato in base al numero di targa sul dispositivo o sul client, e i dispositivi possono essere installati e configurati in un ordine progettato per rilevare il veicolo armato e tracciarlo. Quando la prima telecamera rileva il veicolo (il numero di targa riconosciuto corrisponde a quello armato), il veicolo viene continuamente monitorato dalle altre telecamere nell'ordine previsto e i relativi video e il numero di targa riconosciuto vengono visualizzati sul client per tracciare continuamente il veicolo.

### **Prima di iniziare**

Assicurarsi che i dispositivi supportino l'armamento e il controllo del veicolo.

#### **Passi**

- 1. Accedere al modulo AI Dashboard, quindi selezionare **Arming and Control** per accedere al modulo Arming and Control.
- 2. Fare  $\Rightarrow$  clic per passare al **veicolo**.
- 3. Fare  $\bullet$  clic per aprire la finestra Configura.
- 4. Fare clic su **Aggiungi dispositivo** per aggiungere i dispositivi da armare.
- 5. Fare clic su  $\Lambda \rightarrow$  nella colonna Funzionamento per regolare l'ordine dei dispositivi da armare.
- 6. Opzionale: Fare clic su **Aggiungi targa** nella scheda Targa per aggiungere il numero di targa

del veicolo da armare.

- $\bullet$  Il veicolo può essere armato sia sul dispositivo che sul client. Solo il veicolo non armato sul dispositivo deve essere armato qui sul client.
- $\bullet$  È possibile aggiungere fino a 100 numeri di targa per l'armamento.
- Solo il numero di targa aggiunto nell'ultima ora sarà armato e avrà effetto.
- 7. Facoltativo: Per i numeri di targa che non devono essere armati, fare clic su**ndi**nella colonna Operazione per eliminarli.
- 8. Fare clic su <sup>o</sup> per armare i dispositivi. Verranno visualizzati i video del veicolo rilevato. Il numero di targa del veicolo rilevato viene visualizzato nell'angolo superiore destro della finestra centrale.

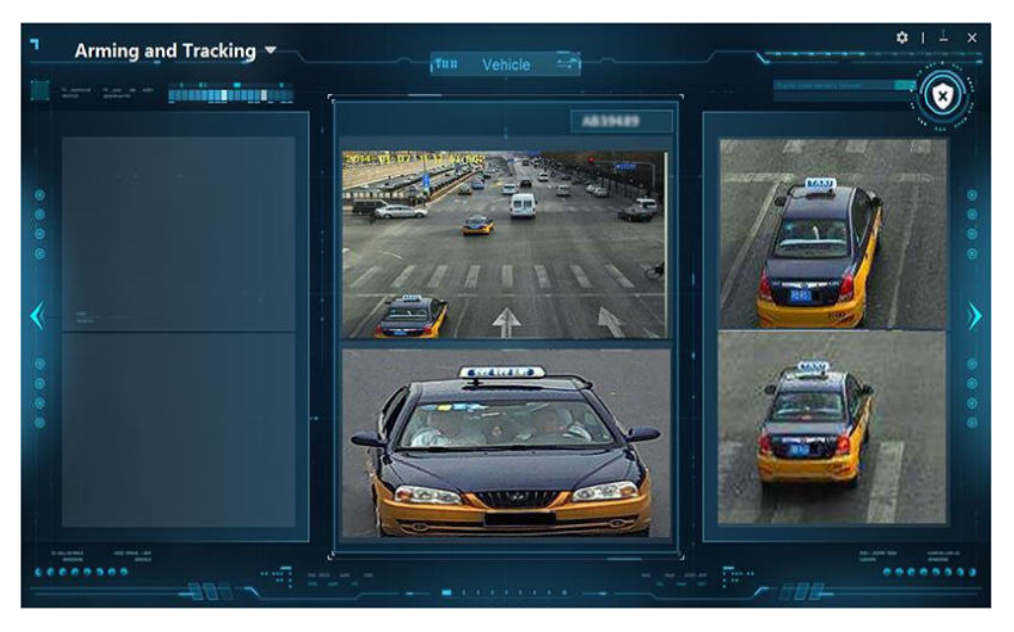

**Figura 12-11 Armamento e controllo del veicolo**

### **Nota**

- $\bullet$  Il video della telecamera che ha rilevato il veicolo di recente viene sempre visualizzato nella finestra centrale della pagina. Il video precedente viene spostato a sinistra di una finestra.
- Ad esempio, quando la telecamera1 riconosce il veicolo per la prima volta, il video della telecamera1 viene visualizzato nella finestra centrale. Quando la telecamera2 riconosce il veicolo, il video della telecamera2 viene visualizzato nella finestra centrale e il video della telecamera1 passa alla finestra di sinistra. Quando la telecamera3 riconosce il veicolo, il video della telecamera3 viene visualizzato nella finestra centrale, il video della telecamera2 viene commutato nella finestra sinistra e il video della telecamera1 viene commutato nella finestra destra.
- 9. Opzionale: Fare  $\geq$  clic per passare alla visualizzazione del video seguente.
- 10. Opzionale: Fare clic per passare alla visualizzazione del video precedente.
- 11. Facoltativo: se si desidera disattivare il dispositivo, fare clic su<sup>o</sup> per disattivarlo.

# **12.6.2 Armamento e controllo del volto/corpo umano**

Per i dispositivi che supportano l'armatura e il controllo del volto/corpo umano, la persona può essere armata sui dispositivi e i dispositivi possono essere installati e configurati in un ordine progettato per rilevare la persona e seguirla. Quando la prima telecamera rileva la persona (l'immagine del volto o del corpo umano catturata dal dispositivo corrisponde a quella armata), la persona viene continuamente rintracciata dalle altre telecamere nell'ordine previsto e i relativi video e risultati del confronto (immagine catturata e immagine armata) vengono visualizzati sul client per rintracciare continuamente la persona.

## **Prima di iniziare**

Assicurarsi che i dispositivi supportino l'attivazione e il controllo e che la relativa immagine del volto o del corpo umano sia correttamente attivata sul dispositivo. Per maggiori dettagli, consultare il manuale d'uso del dispositivo.

## **Passi**

- 1. Accedere al modulo AI Dashboard, quindi selezionare **Arming and Control** per accedere al modulo Arming and Control.
- 2. Fare **clic per passare a Viso/Corpo umano**.
- 3. Fare  $\bullet$  clic per aprire la finestra Configura.
- 4. Fare clic su **Aggiungi dispositivo** per aggiungere i dispositivi da armare.
- 5. Fare clic su  $/ \uparrow \downarrow$  nella colonna Funzionamento per regolare l'ordine dei dispositivi da armare. I video della persona rilevata vengono visualizzati nella finestra centrale e in quella destra. Il risultato del confronto (l'immagine facciale catturata, l'immagine armata e la somiglianza) viene visualizzato nella finestra di sinistra.

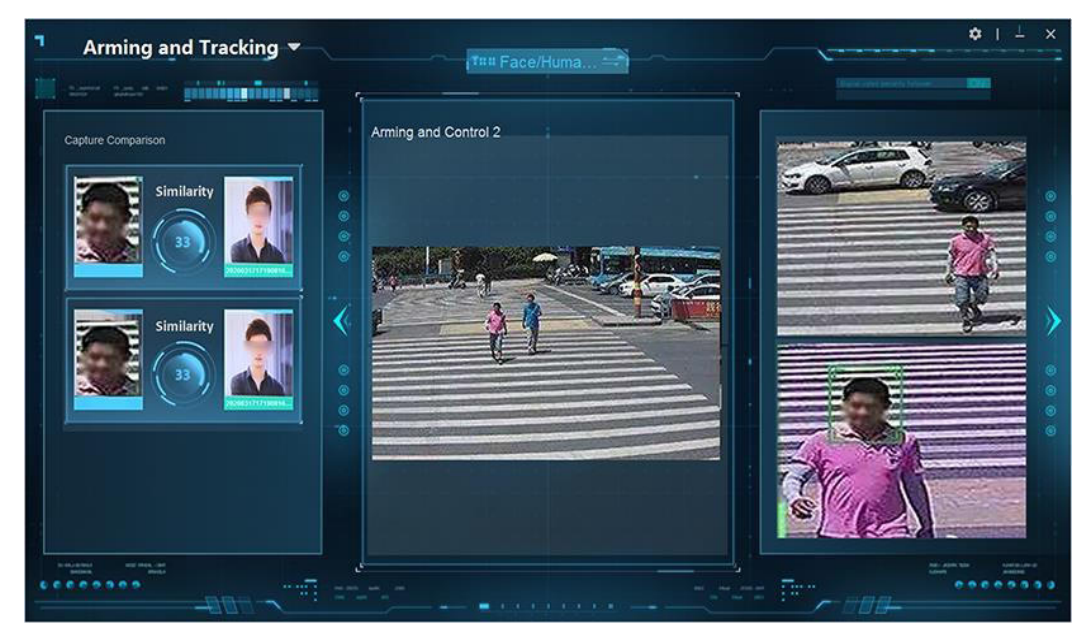

**Figura 12-12 Armamento e controllo del volto/corpo umano**

Il video della telecamera che ha rilevato la persona recentemente viene sempre visualizzato nella finestra centrale della pagina. Il video precedente viene spostato nella finestra di destra.

- 6. Opzionale: Fare  $\triangleright$  clic per passare alla visualizzazione del video seguente.
- 7. Opzionale: Fare $\langle$  clic per passare alla visualizzazione del video precedente.

# **12.7 Temperatura della pelle e della superficie**

In alcune scene speciali, Ë possibile supervisionare la temperatura della superficie cutanea del corpo umano. Quando il client riceve informazioni di allarme relative a una temperatura anormale della superficie cutanea o all'assenza di maschera, attiva il collegamento dell'allarme audio o della finestra pop-up. Questo Ë adatto per le scene che richiedono che le persone indossino una maschera e misurino la temperatura della pelle.

## **Nota**

La funzione deve essere supportata dai dispositivi.

# **12.7.1 Visualizzazione della temperatura della pelle e della superficie**

Nella pagina Temperatura della superficie della pelle, è possibile visualizzare le persone in diretta e ottenere il numero statistico delle persone la cui temperatura è anormale, normale e delle persone che non indossano la maschera. È inoltre possibile visualizzare le informazioni di allarme del confronto delle immagini del viso, dell'immagine di misurazione della temperatura, dell'allarme di acquisizione del viso e dello storico delle immagini del viso acquisite.

Fare clic su **AI Dashboard** L **Temperatura pelle-superficie** per accedere alla pagina Temperatura pelle-superficie. Avviare la visualizzazione live nella pagina Temperatura della superficie cutanea.

- Fare clic sul pannello di sinistra e fare doppio clic sulla telecamera per visualizzarne il video in diretta.
- **•** Fare clic sul pannello di sinistra, quindi fare clic su  $\circ$  sul lato destro della telecamera per visualizzare il video in diretta della telecamera.

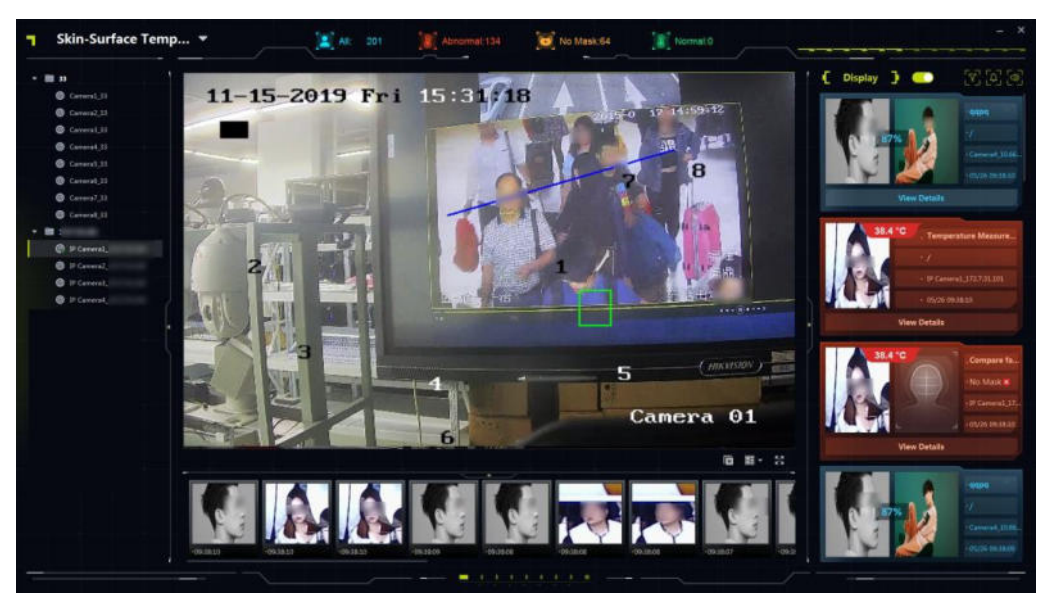

**Figura 12-13 Pagina della temperatura della pelle e della superficie**

## **12.7.2 Display informativo sulla temperatura della pelle e della superficie**

Nella pagina Temperatura della pelle e della superficie, Ë possibile selezionare i tipi di allarme (allarme di confronto del volto, immagine di misurazione della temperatura e allarme di cattura del volto) da visualizzare nell'area destra. Il numero statistico delle persone viene visualizzato nella parte superiore della pagina. Le immagini del volto catturato sono visualizzate nella parte inferiore della pagina. È possibile impostare il file di collegamento audio per gli allarmi ricevuti.

## **Abilita la visualizzazione delle informazioni**

» possibile selezionare i tipi di allarme (allarme di confronto del volto, immagine di misurazione della temperatura e allarme di cattura del volto) da visualizzare sul Client. I tipi di allarme si distinguono per il colore diverso.

1. Nella pagina Temperatura della pelle e della superficie, fare clic su $\mathbf{v}_i$  per selezionare il tipo di allarme da visualizzare.

#### **Allarme di confronto dei volti**

Dopo l'abilitazione, verranno visualizzate l'immagine del volto catturata e l'immagine di confronto nella libreria di immagini del volto, nonché la relativa classificazione (ad esempio, nome della persona, sconosciuto o non riconosciuto) nella libreria. Fare clic su **Visualizza dettagli** per visualizzare le informazioni dettagliate sulla persona, tra cui nome, sesso, numero di ID, ecc.

#### **Immagine di misurazione della temperatura**

Dopo l'attivazione, la temperatura misurata viene visualizzata sull'immagine del volto catturato e l'allarme si distingue in normale o anormale per il colore diverso.

#### **Allarme immagine del volto**

Visualizza l'immagine del volto catturato e rilevato nell'area di rilevamento.

2. Impostare l'interruttore **Display** su ON per visualizzare le informazioni sull'evento nell'area

destra.

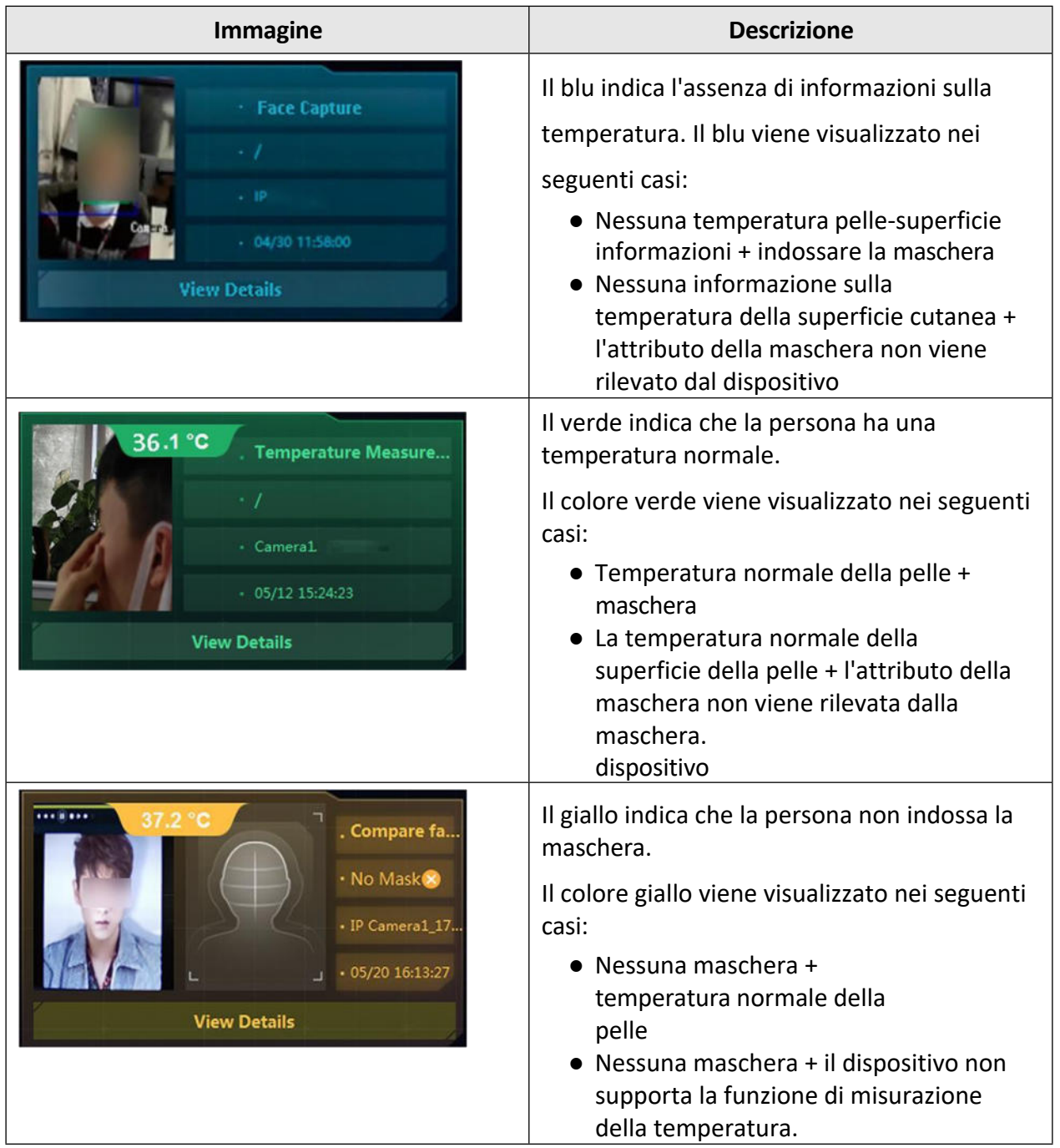

## **Tabella 12-1 Descrizione dei diversi colori**

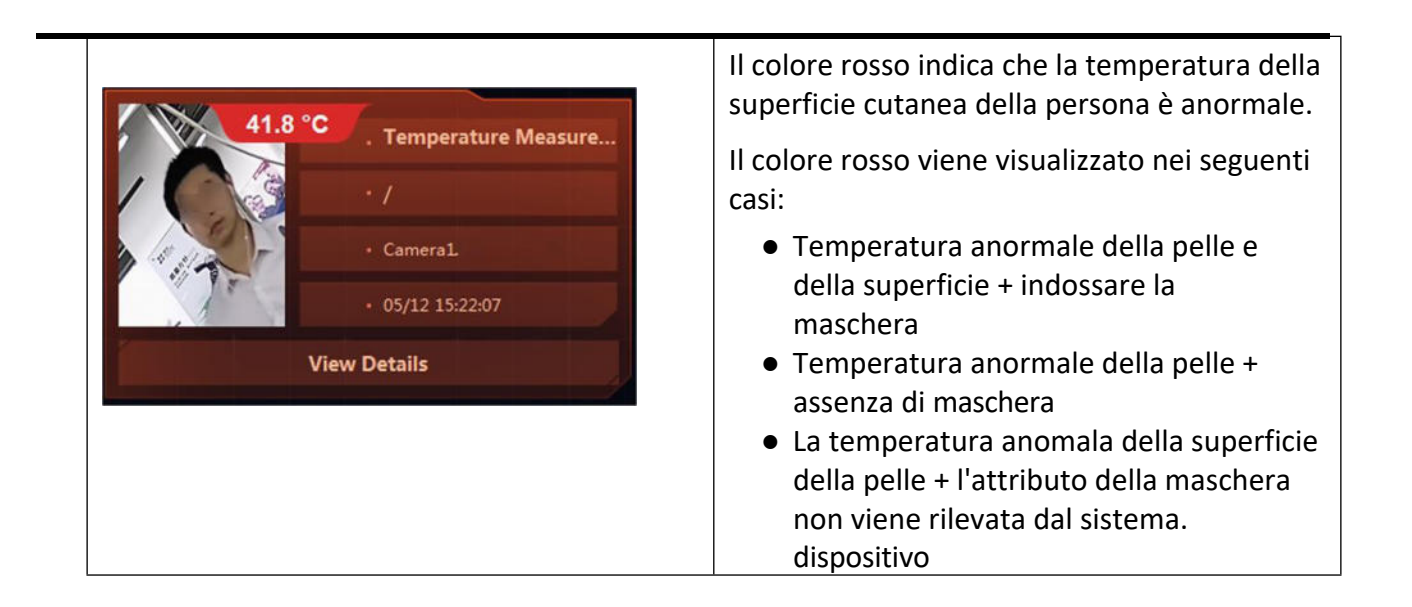

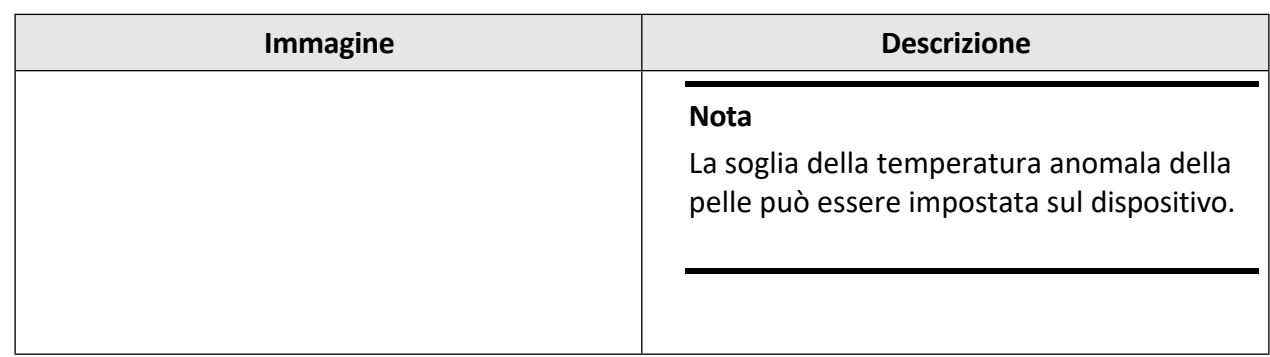

## **Statistica Numero di persone**

Nella pagina Temperatura della superficie cutanea, il Client calcola il numero di persone in base agli allarmi ricevuti, per ottenere il numero di persone che passano, il numero di persone la cui temperatura cutanea Ë anormale e il numero di persone che non indossano la maschera.

#### **Nota**

Portare l'interruttore del **display** su ON per ottenere la statistica in tempo reale del numero di persone.

- $\bullet$  Tutti: il numero totale di allarmi ricevuti nella pagina Temperatura pelle-superficie.
- $\bullet$  Anormale: il numero di persone la cui temperatura della pelle è anormale. Quando una telecamera rileva una persona la cui temperatura della pelle Ë anormale, attiva l'allarme di temperatura anormale e il numero di Anormale e di Tutti viene sommato a 1.
- $\bullet$  Nessuna maschera: il numero di persone nella visualizzazione live che non indossano la maschera. Quando una telecamera rileva una persona che non indossa la maschera, attiva l'allarme di assenza di maschera e il numero di No Mask e All viene sommato a 1.
- Normale: il numero di persone nella visualizzazione live la cui temperatura della pelle è normale. Quando una telecamera rileva una persona la cui temperatura della pelle Ë normale, attiva l'allarme di temperatura normale e il numero di Normale e Tutti viene sommato a 1.

## **Visualizzazione delle immagini del volto catturate**

Nella parte inferiore della pagina Temperatura della pelle e della superficie, è possibile visualizzare in tempo reale le immagini del viso acquisite.

### **Nota**

- I Portare l'interruttore del **display** su ON per ricevere e visualizzare le immagini del volto catturate in tempo reale.
- Le immagini visualizzate sono le immagini del volto catturate per l'allarme di confronto del volto, l'allarme di misurazione della temperatura o l'allarme di cattura del volto. Assicurarsi che sia selezionato almeno un allarme facendo clic su $\blacksquare$ .

Trascinare il cursore sotto le immagini del viso catturate per visualizzare le immagini del viso catturate in precedenza. Nella parte inferiore dell'immagine del volto catturata, fare clic su per aggiungere l'immagine del volto alla foto del volto.

e inserire le informazioni sulla persona.

## **Impostazioni del collegamento audio**

» possibile impostare file di collegamento audio per gli allarmi ricevuti.

- 1. Fare clic suco nell'angolo superiore destro della pagina Temperatura della pelle e della superficie.
- 2. Impostare l'interruttore (o gli interruttori) su ON per abilitare il collegamento audio per i diversi allarmi.

## **Nota**

Per impostazione predefinita, i collegamenti audio di tutti gli allarmi (nessuna maschera, temperatura normale, temperatura anomala) sono abilitati.

3. Fare clic su  $\cdots$  per selezionare il file audio in formato .wav e modificarlo.

## **Nota**

Caricare il file audio nel percorso progettato del Client. Nella finestra **Configurazione audio**, fare clic su **...** per visualizzare il percorso progettato del Client.

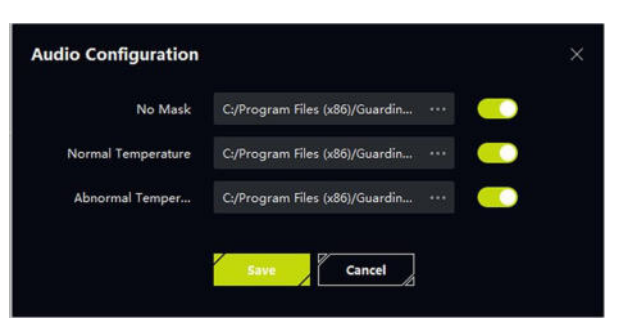

**Figura 12-14 Configurazione audio**

# **12.7.3 Visualizza le informazioni sull'allarme**

Quando i dispositivi rilevano un allarme di temperatura anormale della superficie cutanea o di assenza di maschera, si attiva la finestra pop-up di allarme per visualizzare le informazioni sull'allarme. Inoltre, la durata della finestra pop-up

è possibile impostare la durata della visualizzazione delle informazioni sull'allarme, che può essere controllata in modo flessibile.

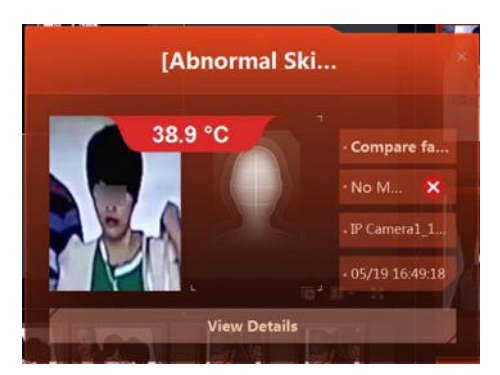

**Figura 12-15 Finestra pop-up degli allarmi**

#### **Nessuna maschera**

La finestra di allarme viene visualizzata per mostrare l'immagine del volto catturato della persona che non indossa la maschera.

#### **Temperatura anomala**

La finestra di allarme viene visualizzata per mostrare l'immagine del volto della persona la cui temperatura superficiale della pelle è anomala.

#### **Nota**

La priorità dell'allarme di temperatura anomala è superiore a quella dell'allarme di assenza di maschera. Se sono abilitati sia l'allarme di assenza di maschera che quello di temperatura anomala, quando il client riceve l'allarme di assenza di maschera e di temperatura anomala, viene visualizzata la finestra di allarme di temperatura anomala e l'audio della temperatura anomala (se abilitato. Per ulteriori informazioni, consultare la sezione *Visualizzazione delle informazioni sulla temperatura della pelle e della superficie*.

#### **Nota**

- $\bullet$  Prima di visualizzare le informazioni sugli allarmi, assicurarsi di aver abilitato la ricezione delle informazioni sugli allarmi. Per ulteriori informazioni, fare riferimento a *Abilitazione della ricezione di eventi dai dispositivi*.
- Prima di ricevere il pop-up della finestra di allarme, assicurarsi di aver abilitato la finestra di pop-up dell'allarme.

Nella pagina della temperatura della superficie della pelle, fare clic sum nell'angolo superiore destro per aprire la finestra di **pop-up Allarme** per impostare la configurazione.

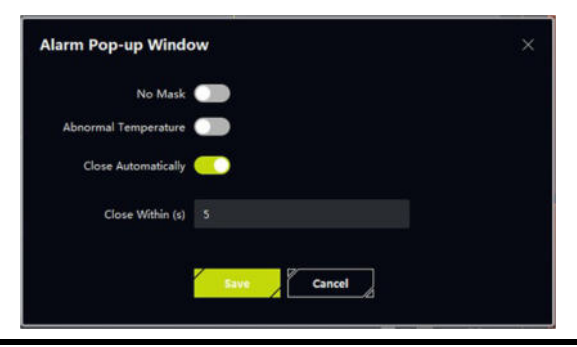

**I t a l i a n o 301**

**Figura 12-16 Configurazione della finestra pop-up degli allarmi**

# **12.8 Analisi del comportamento**

Il server di analisi del comportamento può essere aggiunto al client per visualizzare i risultati dell'analisi di più compiti di analisi. Sono supportate le seguenti attività di analisi: allarmi relativi alla prevenzione perimetrale (ad esempio, rilevamento dell'attraversamento della linea, rilevamento dell'intrusione, rilevamento del parcheggio), allarmi relativi al comportamento in strada (ad esempio, rilevamento della salita, allarme dell'arrampicata), allarmi relativi al comportamento in ambienti interni (ad esempio, straordinario in-toliet, rilevamento delle assenze) e analisi della densità di persone, ecc. I risultati dell'analisi (allarmi) vengono visualizzati.

Accedere al modulo AI Dashboard, quindi selezionare **Analisi del comportamento** per accedere alla pagina Analisi del comportamento. Nell'elenco delle attività, fare doppio clic sull'attività o selezionare e trascinare l'attività nella finestra di visualizzazione dal vivo; il video dell'attività verrà visualizzato nella finestra di visualizzazione dal vivo.

I risultati dell'analisi della densità delle persone sono visualizzati in 3 parti nella stessa finestra. Il video in diretta viene visualizzato nella parte superiore sinistra della finestra. La mappa di calore del video Ë visualizzata nella parte superiore destra della finestra. Il numero di persone viene visualizzato in tempo reale nella parte inferiore della finestra.

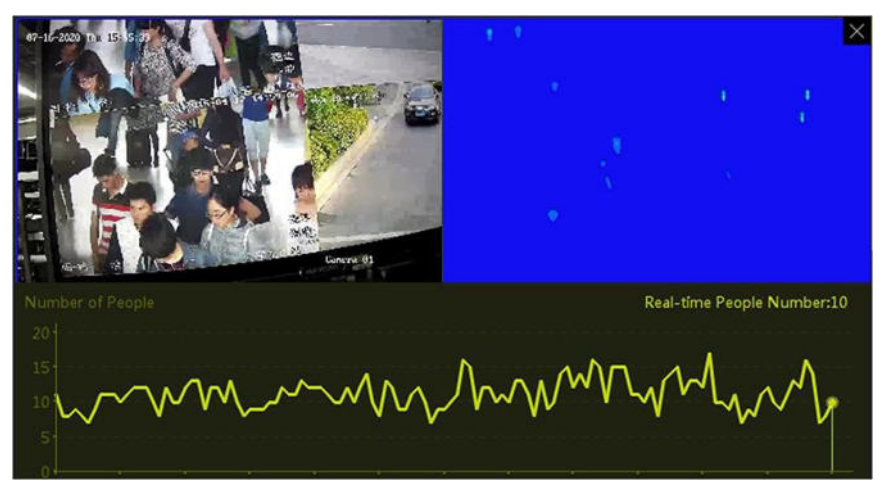

Figura 12-17 Visualizzazione dell'attività di analisi della densità delle persone

Per gli altri compiti (non quello dell'analisi della densità delle persone), solo il video relativo al compito viene visualizzato nella finestra di dialogo

## finestra.

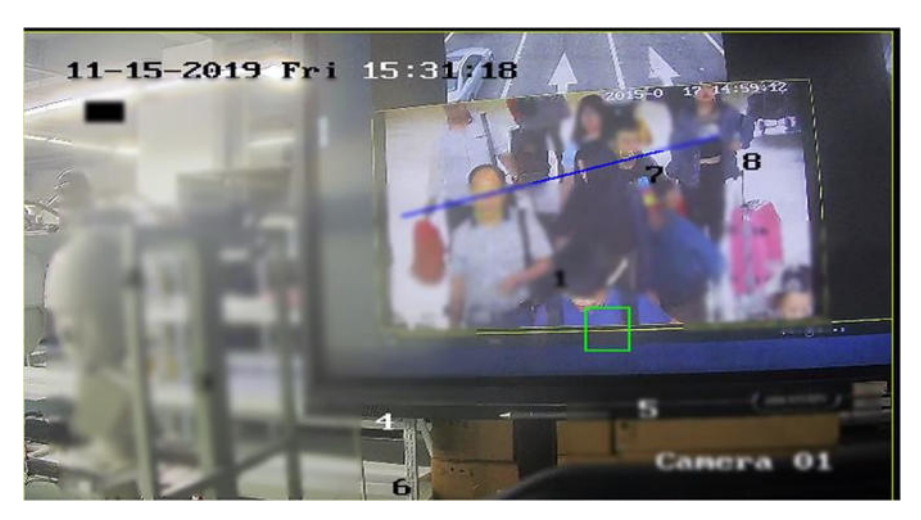

Figura 12-18 Visualizzazione di altre attività di analisi

- I Fare clic sulla vista e poi su **Cattura** per catturare l'immagine del video corrente.
- **•** Fare clic sulla vista e poi su **Avvia registrazione** per registrare il video.

## **Nota**

Il video viene salvato nel percorso configurato nel modulo Impostazioni di sistema. Per informazioni dettagliate sull'impostazione del percorso di salvataggio del video, fare riferimento a *Imposta percorso di salvataggio file*.

- $\bullet$  Fare  $\boxdot$  clic per terminare la visualizzazione live del video.
- **•** Fare  $\Box$  clic per modificare la divisione della finestra del video. È possibile visualizzare fino a 6 finestre contemporaneamente.
- Fare clic su $\bullet$  per visualizzare il video a schermo intero.

# **12.9 Panoramica sull'analisi del comportamento**

Quando il server di analisi del comportamento rileva degli eventi, il client può ricevere gli eventi dal server. Il client può calcolare il numero di eventi diversi, la distribuzione temporale degli eventi e la valutazione del rischio (il numero totale di eventi e gli eventi più frequenti di diverse attività) e visualizzare i dati statistici nella stessa pagina, per aiutarvi a ottenere una panoramica degli eventi comportamentali. Ad esempio, se un evento Ë stato rilevato principalmente in un certo periodo di tempo, Ë possibile indagare sul motivo di tale periodo e adottare misure per risolvere il problema.

## **Impostare le condizioni del filtro**

Entrare nel modulo AI Dashboard, quindi selezionare **Event Dashboard** per entrare nel modulo Event Dashboard. Fare clic su**t p**er impostare la condizione di filtro come segue:

## **Dispositivo**

Selezionare il server di analisi del comportamento per visualizzare i dati statistici degli eventi.

### **Nota**

Qui è possibile selezionare solo il server di analisi del comportamento.

### **Tipo di evento**

Selezionare l'evento o gli eventi da calcolare e visualizzare.

### **Statistica Tempo**

Visualizza i dati statistici degli eventi degli ultimi 7 giorni o degli ultimi 31 giorni.

## **Frequenza di aggiornamento**

Ottenere i dati statistici degli eventi dai dispositivi ogni 0,5 ore o 1 ora.

## **Panoramica sull'analisi del comportamento**

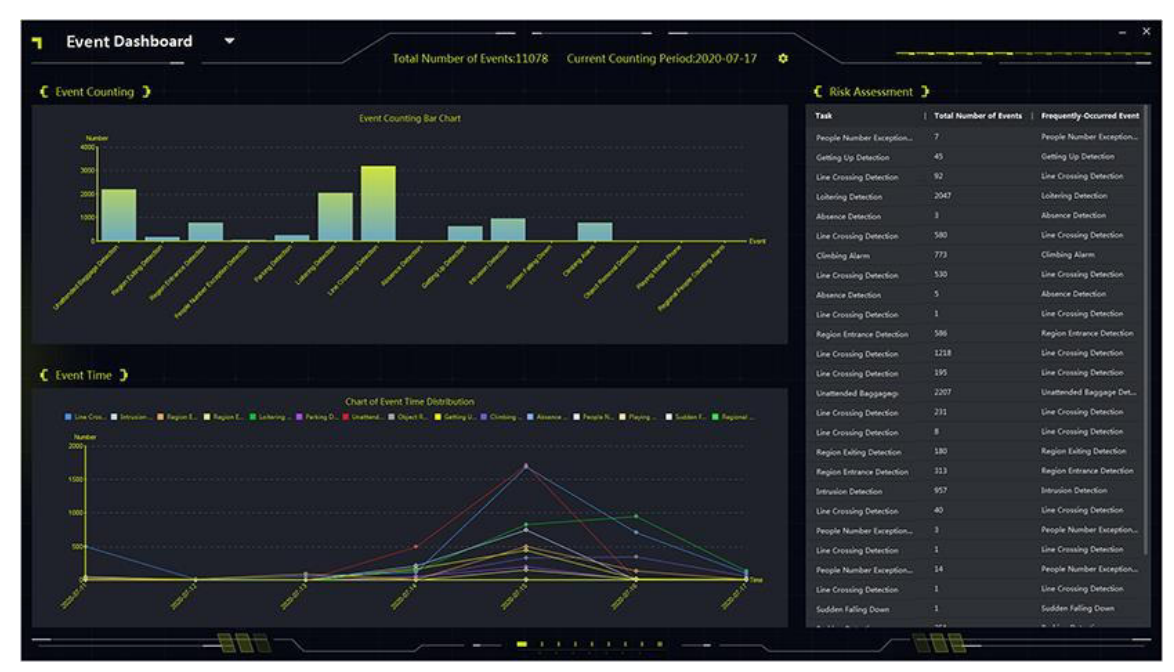

**Figura 12-19 Panoramica dell'analisi del comportamento**

### **Conteggio degli eventi**

Nel grafico a barre, visualizzare il numero di eventi diversi. È possibile visualizzare gli eventi che si sono verificati più volte e indagare principalmente sul motivo che li ha causati.

## **Tempo dell'evento**

Nel grafico a linee, visualizzare la distribuzione temporale dei diversi eventi negli ultimi 7 giorni o 31 giorni. È possibile visualizzare la data in cui gli eventi si sono verificati più spesso e indagare principalmente sul motivo che ha causato gli eventi in questa data.

### **Valutazione del rischio**

Nell'elenco, vengono visualizzati il numero totale di eventi e gli eventi frequenti di diverse attività.

# **13 Pannello di controllo della sicurezza**

Il modulo Security Control Panel consente il controllo e la configurazione a distanza delle partizioni e delle zone tramite il software client.

### **Nota**

Gli utenti con i permessi del pannello di controllo di sicurezza possono accedere al modulo Pannello di controllo di sicurezza per gestire il pannello di controllo di sicurezza e l'allarme in tempo reale. Per impostare i permessi utente del modulo Pannello di controllo di sicurezza, fare riferimento a *Aggiungi utente*.

# **13.1 Diagramma di flusso**

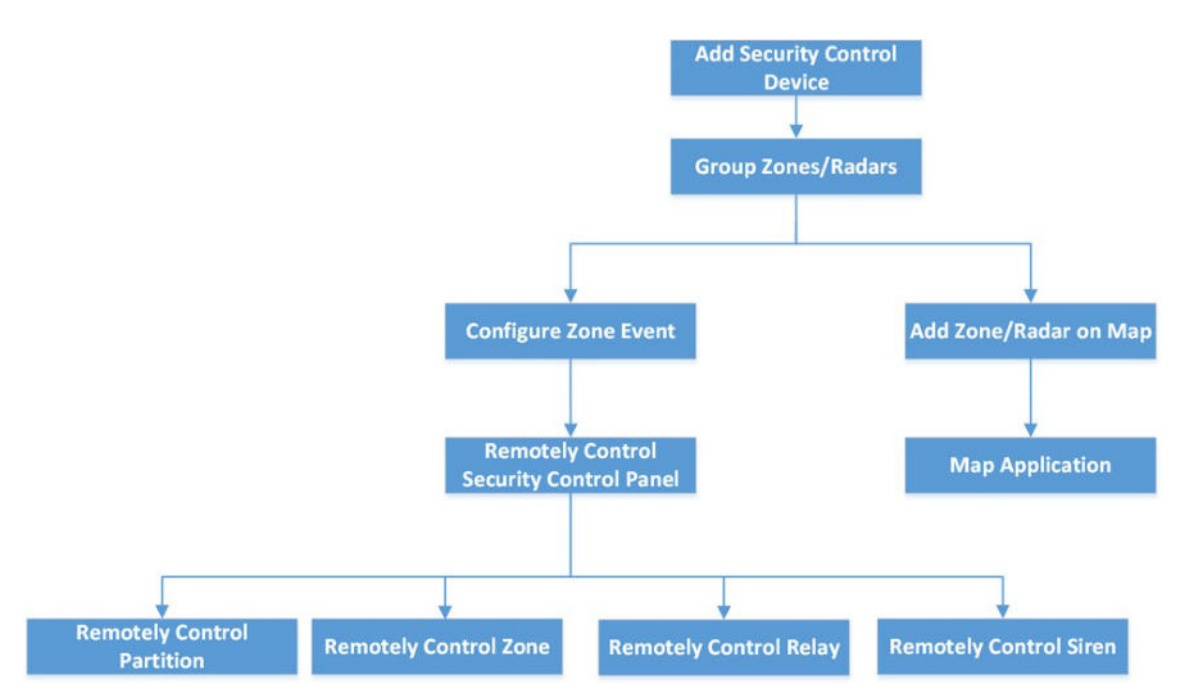

**Figura 13-1 Diagramma di flusso del pannello di controllo della sicurezza**

- **Aggiungi dispositivo di controllo di sicurezza**: È possibile aggiungere dispositivi di controllo della sicurezza sul client. Per ulteriori dettagli, fare riferimento a *Aggiungi dispositivo*.
- **Raggruppa zone/radar**: È possibile raggruppare le zone/radar aggiunte in gruppi per una comoda gestione. Per ulteriori dettagli, consultare la sezione *Gestione dei gruppi*.
- I **Configurazione dell'evento di zona**: Configurando le azioni collegate all'evento di zona sul client, si riceve una notifica quando l'evento viene attivato. Per ulteriori dettagli, consultare *Configurazione del collegamento del client per l'evento di zona*.

 $\bullet$  Controllo remoto del pannello di sicurezza: È possibile controllare in remoto il pannello di sicurezza, compresa la partizione,

zona, relè e sirena. Per maggiori dettagli, consultare la sezione *Pannello di controllo di sicurezza a controllo remoto*.

- **Aggiungi zona/radar sulla mappa**: È possibile aggiungere zone/radar alla mappa come hotspot. Per maggiori dettagli, consultare *Aggiungi zona come hot spot* e *Aggiungi radar di sicurezza come hot spot*.
- **Applicazione Mappa**: È possibile localizzare le risorse, visualizzare le informazioni sugli allarmi ed eseguire il relativo controllo. Fare riferimento a *Gestione mappe*.

# **13.2 Configurare il pannello di controllo della sicurezza da remoto**

Dopo aver aggiunto il pannello di controllo di sicurezza al client, Ë possibile accedere alla pagina di configurazione remota per configurare i relativi parametri del dispositivo tramite il client. Per il dispositivo aggiunto da SCMS, se la seconda verifica è abilitata, è necessario inserire il nome utente e la password del dispositivo per la configurazione remota. Questa funzione Ë ampiamente utilizzata per la manutenzione dei dispositivi in batch. Ad esempio, l'installatore può accedere tramite l'account SCMS e gestire in remoto i dispositivi dell'utente finale.

#### **Passi**

- 1. Selezionare **Gestione dispositivi** L **Dispositivo** L **Dispositivo**.
- 2. Selezionare il pannello di controllo della sicurezza aggiunta e fare clic su colonna Operazione.
- 3. Facoltativo: Per il dispositivo con la seconda verifica abilitata, inserire il nome utente e la password del dispositivo e fare clic su **OK**.

#### **Risultato**

Viene visualizzata la pagina di configurazione remota.

# **13.3 Configurare il collegamento del client per l'evento di zona**

Anche se si è lontani da una zona, è possibile sapere cosa succede e quanto è urgente l'evento in una zona configurando le azioni collegate agli eventi di zona sul client. L'utente riceverà una notifica sul client una volta attivato un evento, in modo da poter rispondere immediatamente all'evento. È inoltre possibile configurare azioni client di più zone in un batch alla volta.

#### **Prima di iniziare**

- $\bullet$  Assicuratevi di aver aggiunto un pannello di controllo della sicurezza.
- $\bullet$  Assicurarsi che le zone siano state definite in precedenza.
- Assicurarsi che gli eventi siano stati configurati in precedenza.

#### **Passi**

- 1. Fare clic su **Configurazione eventi**  $\rightarrow$  **Evento allarme**.
- 2. Espandere l'elenco delle zone di un pannello di controllo di sicurezza e selezionare una zona dall'elenco.
- 3. Selezionare uno o più eventi.
- 4. Fare clic su **Modifica collegamento** per configurare le azioni del client.

#### **Avviso acustico**

Il software client emette un avviso acustico quando viene attivato un evento. È possibile selezionare il suono dell'allarme acustico.

Fare clic su **Aggiungi** per inserire il nome del suono dell'allarme e selezionare un suono nel PC. Per ulteriori informazioni, consultare *Impostare il suono dell'allarme*.

#### **Invia e-mail**

Invia un'e-mail con le informazioni sull'allarme a uno o più destinatari. Per informazioni dettagliate sull'impostazione dei parametri e-mail, consultare *Imposta parametri e-mail*.

#### **Finestra pop-up**

Finestra pop-up per visualizzare le informazioni relative all'evento (compresi i dettagli dell'evento, le immagini catturate dalla telecamera collegata, il record del processo e il campo del processo) sul client del software quando viene attivato l'evento.

#### **Visualizzazione su mappa**

Quando la sorgente dell'evento viene aggiunta come hot spot sulla mappa, l'hot spot viene visualizzato con un numero rosso (che indica il numero di eventi e il numero massimo Ë 10) quando l'evento viene attivato, il che aiuta la guardia di sicurezza a visualizzare la posizione dell'evento.

» inoltre possibile fare clic sull'hot spot per visualizzare i dettagli dell'evento e il video in diretta della/e telecamera/e collegata/e.

#### **Telecamera collegata**

Collegare la/e telecamera/e selezionata/e per catturare le immagini quando viene attivato l'evento di zona. Selezionare la telecamera o le telecamere nell'elenco a discesa.

#### **Nota**

» possibile selezionare fino a 4 telecamere come telecamere collegate per un evento di zona.

- 5. Facoltativo: Fare clic su Modifica priorità per impostare la priorità dell'evento come Senza categoria/Bassa/Media/Alta.
- 6. Facoltativo: Fare clic su **Copia in...** per copiare le impostazioni dell'evento (compresa la priorità dell'evento, le azioni client attivate e l'abilitazione/disabilitazione dell'evento) in altre zone.
- 7. Configurare la telecamera di collegamento e il PTZ di collegamento.

#### **Nota**

- $\bullet$  Quando viene attivato un allarme nell'area di rilevamento del radar, la telecamera collegata passa alla preselezione selezionata o esegue la pattuglia o lo schema selezionato.
- $\bullet$  Questa funzione deve essere supportata dal dispositivo.

1) Controlla le telecamere nell'elenco delle telecamere collegate.

2) Attivare il **PTZ di collegamento** per abilitare la funzione. Le telecamere collegate al radar vengono visualizzate di seguito.

3) Selezionare una telecamera e scegliere **Preset/Patrol/Pattern** dall'elenco a discesa sulla destra. Viene visualizzato l'elenco **Preset/Patrol/Pattern**.

Assicurarsi di aver configurato preimpostazioni, ronde o schemi per la telecamera.

- 4) Selezionare una preimpostazione, una ronda o un pattern.
- 8. Fare clic su **OK**.
- 9. Facoltativo: Abilita o disabilita le azioni del client per l'evento di zona.
	- ñ Fare clic su **Abilita tutto** o **Disabilita tutto** per abilitare o disabilitare le azioni del client per tutti gli eventi della zona.
	- ñ Commutare **Abilitazione** su ON/OFF per abilitare o disabilitare le azioni client di un evento di zona.

#### **Abilitare le azioni del cliente**

Quando le azioni client sono abilitate, le azioni client vengono attivate quando il client riceve un evento di zona.

### **Disattivare le azioni del client**

Quando le azioni client sono disabilitate, le azioni client non funzionano e non vengono attivate quando il client riceve un evento di zona.

10. Fare clic su **Salva**.

# **13.4 Pannello di controllo della sicurezza a controllo remoto**

Dopo aver aggiunto il pannello di controllo di sicurezza al client, è possibile controllare a distanza le partizioni, le zone, i relè e le sirene del pannello di controllo di sicurezza tramite il software client. Ad esempio, è possibile armare, disarmare, bypassare, bypassare il gruppo, ecc. sia per le partizioni che per le zone e attivare o disattivare i relè.

#### **Nota**

- $\bullet$  L'interfaccia visualizzata è soggetta ai tipi di pannelli di controllo di sicurezza aggiunti.
- Per impostazione predefinita, il dispositivo AX Hub utilizza la porta HTTP e non supporta porte private.

## **13.4.1 Controllo remoto delle partizioni**

Tramite il client Ë possibile eseguire operazioni in remoto sulle partizioni della centrale di sicurezza, come l'armamento a distanza, l'armamento a permanenza, l'armamento istantaneo, il disarmo, la cancellazione dell'allarme, il bypass di gruppo e il recupero del bypass di gruppo.

**Passi**

### **Nota**

- Le funzioni supportate sono soggette ai dispositivi aggiunti.
- Se una zona di una partizione non funziona, è necessario bypassarla prima di armare/disarmare la partizione, per poi ripristinare il bypass quando la zona funziona.
1. Accedere al modulo **Pannello di controllo sicurezza.**

- 2. Selezionare un pannello di controllo di sicurezza e fare clic su **Partizione**. Nell'elenco vengono visualizzati il nome, lo stato, lo stato di armamento e la zona collegata delle partizioni.
- 3. Selezionare una o più partizioni e fare clic sui seguenti pulsanti.

### **Armamento a distanza**

Una modalità di armamento che funziona quando tutte le persone sono assenti dall'area monitorata. Quando Ë abilitato l'armamento in assenza, tutte le zone della partizione funzionano correttamente.

### **Rimanere armati**

Una modalità di armamento che funziona quando le persone rimangono nell'area monitorata. Quando è abilitata la modalità di permanenza, le zone all'interno dell'area sono armate, mentre le zone all'esterno dell'area saranno bypassate e sarà possibile muoversi nelle zone senza attivare alcun evento.

### **Armamento istantaneo**

Dopo aver armato una partizione, la sua zona si allarma istantaneamente quando viene attivato un evento.

### **Disarmante**

Tutte le zone (ad eccezione di quelle attive 24 ore su 24) nelle partizioni non funzionano più dopo aver fatto clic, in modo che non venga attivato alcun evento nelle zone disarmate.

### **Nota**

Le zone 24 ore (ad es. zone di segnalazione 24 ore, zone di allarme silenzioso 24 ore, ecc.) possono comunque rilevare eventi e quindi allarmarsi anche se la partizione Ë disarmata.

## **Azzeramento dell'allarme**

Interrompere l'allarme dei dispositivi di allarme.

## **Bypass di gruppo**

Bypassare tutte le zone di una o più partizioni in modo che nessun evento venga attivato nelle zone bypassate prima del ripristino del bypass di gruppo.

## **Nota**

È necessario disarmare la partizione prima di bypassarla.

## **Recupero del bypass di gruppo**

Recuperare un bypass di gruppo per far funzionare tutte le zone di una partizione, in modo da poter armare il gruppo.

# **13.4.2 Controllo remoto delle zone**

» possibile utilizzare il client per controllare in remoto le zone del pannello di controllo della sicurezza, compresi il bypass e il ripristino del bypass.

**Passi**

1. Accedere al modulo **Pannello di controllo sicurezza.**

2. Selezionare un pannello di controllo di sicurezza e fare clic su **Partizione**.

Nell'elenco vengono visualizzati il nome, lo stato, lo stato di armamento e la zona collegata delle partizioni. .

3. Fare clic su $\oplus$  per aprire il pannello Zone Operation.

Vengono visualizzate le zone collegate alla partizione, il numero della zona, il nome della zona, lo stato della zona, lo stato di allarme della zona e la batteria.

| Zone Operation           |                         |             |              |           |                | $\times$ |
|--------------------------|-------------------------|-------------|--------------|-----------|----------------|----------|
| 4 Bypass                 | <b>Bypass Recovered</b> |             |              |           |                |          |
| $\overline{\phantom{0}}$ | Area No.                | Zone Name   | Zone Status  | Zone Alar | <b>Battery</b> |          |
| $\overline{\phantom{a}}$ | $\mathbf{1}$            | Wireless zo | Unassociated | Normal    | Invalid.       |          |
| $\overline{\phantom{a}}$ | $\overline{2}$          | Wireless zo | Unassociated | Normal    | Invalid.       |          |
| $\overline{\mathbf{v}}$  | $\overline{\mathbf{3}}$ | Wireless zo | Unassociated | Normal    | Invalid.       |          |
| $\overline{\mathbf{v}}$  | 4                       | Wireless zo | Unassociated | Normal    | Invalid.       |          |
| $\overline{\phantom{a}}$ | 5                       | Wireless zo | Unassociated | Normal    | Invalid.       |          |
| $\overline{\mathbf{v}}$  | 6                       | Wireless zo | Unassociated | Normal    | Invalid.       |          |
| $\overline{\mathscr{L}}$ | $\overline{7}$          | Wireless zo | Unassociated | Normal    | Invalid.       |          |
|                          | 8                       | Wireless zo | Unassociated | Normal    | Invalid.       |          |

**Figura 13-2 Funzionamento della zona**

#### **Stato della zona**

Lo stato della zona può essere non associato, armato, disarmato, guasto, schermatura, antimanomissione, ecc.

#### **Batteria**

La potenza del rilevatore di una zona.

4. Selezionare una o più zone nell'elenco e fare clic sui seguenti pulsanti.

#### **Bypass**

Quando una zona Ë bypassata, non viene attivato alcun evento nella zona e non Ë possibile armare o disarmare la zona, mentre altre zone possono essere armate o disarmate.

```
Nota
```
» necessario disarmare la zona prima di bypassarla.

## **Recupero del bypass**

Dopo aver ripristinato il bypass per una zona, è possibile attivarla.

# **13.4.3 RelË a controllo remoto**

È possibile utilizzare il client per modificare in remoto lo stato di accensione/spegnimento del relè e visualizzare l'evento collegato di

il relè.

# **Passi**

- 1. Accedere al modulo **Pannello di controllo sicurezza.**
- 2. Selezionare un pannello di controllo della sicurezza, quindi fare clic su **Relay**. Vengono visualizzati il nome, lo stato e l'evento collegato del relè.
- 3. Selezionare uno o pi˘ relË e fare clic su **Apri** o **Chiudi**.

# **Nota**

Per AX Hub, è necessario impostare l'evento associato al relè come Controllo manuale nel modulo Gestione dispositivi.

# **13.4.4 Sirena a controllo remoto**

» possibile controllare in remoto lo stato della sirena tramite il client, compresa l'apertura e la chiusura. Quando lo stato della sirena Ë aperto, l'allarme rilevato attiva il suono della sirena.

Accedere al modulo **Pannello di controllo di sicurezza**, selezionare un pannello di controllo di sicurezza e fare clic sulla scheda **Sirena**. Selezionare una o pi˘ sirene, fare clic su **Apri** o **Chiudi** per aprire o chiudere le sirene.

# **14 Gestione delle persone**

» possibile aggiungere informazioni sulle persone al sistema per ulteriori operazioni come il controllo degli accessi, la videocitofonia, la rilevazione delle presenze, ecc. È possibile gestire le persone aggiunte, ad esempio emettendo tessere in un lotto, importando ed esportando informazioni sulle persone in un lotto, ecc.

# **14.1 Aggiungi organizzazione**

» possibile aggiungere un'organizzazione e importare le informazioni sulle persone nell'organizzazione per una gestione efficace delle persone. È anche possibile aggiungere un'organizzazione subordinata a quella aggiunta.

#### **Passi**

- 1. Inserire il modulo **Persona**.
- 2. Selezionare un'organizzazione padre nella colonna di sinistra e fare clic su **Aggiungi**  nell'angolo in alto a sinistra per aggiungere un'organizzazione.
- 3. Creare un nome per l'organizzazione aggiunta.

#### **Nota**

» possibile aggiungere fino a 10 livelli di organizzazioni.

4. Opzionale: Eseguire le seguenti operazioni.

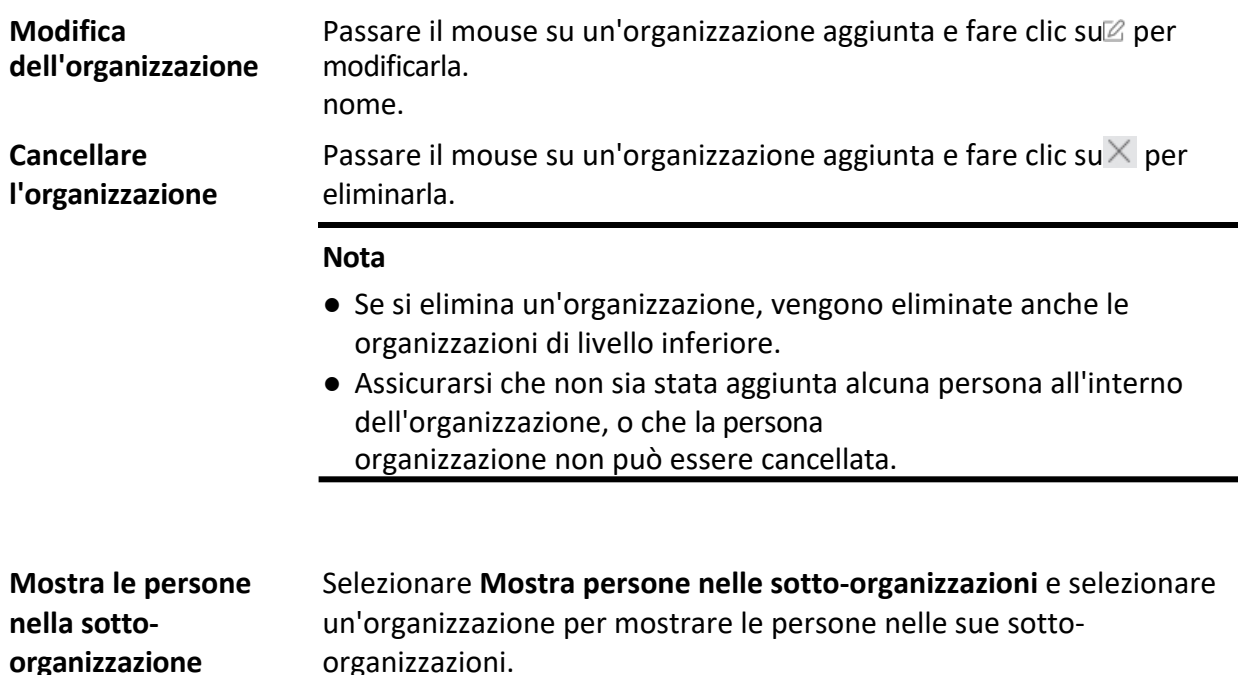

# **14.2 Aggiungi una persona singola**

» possibile aggiungere le persone al software client una per una. Le informazioni sulla persona contengono i dati di base

informazioni, informazioni dettagliate, profili, informazioni sul controllo degli accessi, credenziali, informazioni personalizzate, ecc.

# **14.2.1 Configurare le informazioni di base**

» possibile aggiungere al cliente una persona alla volta e configurare le informazioni di base della persona, come nome, sesso, e-mail, numero di telefono, ecc.

### **Passi**

1. Inserire il modulo **Persona**.

#### **Nota**

La prima volta che si accede al modulo **Persona**, viene visualizzata una finestra in cui Ë possibile impostare le regole per generare l'ID persona (sono supportati lettere e numeri) quando si aggiunge una persona. Quando si ottengono le informazioni sulla persona dal dispositivo, se non ci sono ID persona, gli ID persona saranno generati in base alla regola.

- 2. Selezionare un'organizzazione nell'elenco delle organizzazioni per aggiungere la persona.
- 3. Fare clic su **Aggiungi** per aprire la finestra di aggiunta di una persona. L'ID persona verrà generato automaticamente.
- 4. Inserire le informazioni di base, tra cui il nome della persona, il sesso, il numero di telefono, l'indirizzo e-mail, il periodo di validità, ecc.

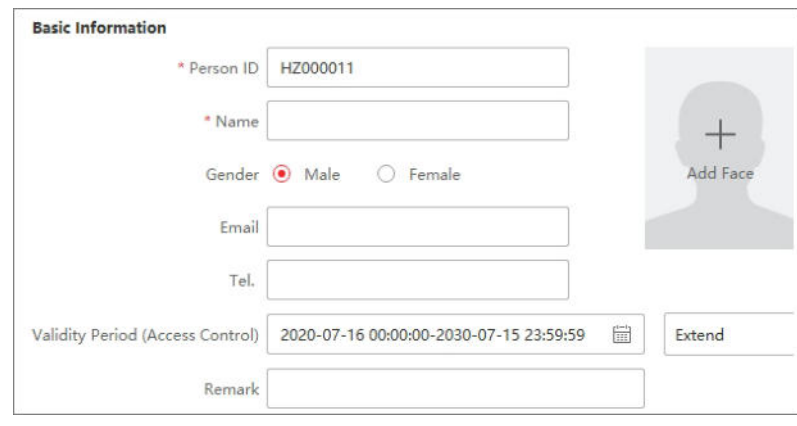

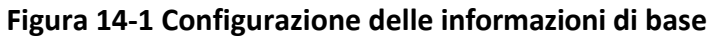

#### **Nota**

Una volta scaduto il periodo di validità, le credenziali e le impostazioni di controllo degli accessi della persona non saranno più valide e la persona non sarà più autorizzata ad accedere ai pavimenti delle porte. È possibile fare clic su Estendi per prolungare il periodo di validità della persona per 1 mese, 3 mesi, 6 mesi o 1 anno.

- 5. Confermare per aggiungere la persona.
	- ñ Fare clic su **Aggiungi** per aggiungere la persona e chiudere la finestra Aggiungi persona.
	- ñ Fare clic su **Aggiungi e su Nuovo** per aggiungere la persona e continuare ad aggiungere altre persone.

6. Cancellare l'immagine del volto registrata

| п | Index Name |                   | Person ID        | Card No. | Valid or Not         | Fingerprint Card | Face   |  |
|---|------------|-------------------|------------------|----------|----------------------|------------------|--------|--|
| 國 |            | $1 - \frac{1}{2}$ | <b>Green Ave</b> |          | <b>Box September</b> | 田 田              | $\Box$ |  |
|   |            |                   |                  |          |                      |                  |        |  |
|   |            |                   |                  |          |                      |                  |        |  |
|   |            |                   |                  |          |                      |                  |        |  |
|   |            |                   |                  |          |                      |                  |        |  |
|   |            |                   |                  |          |                      |                  |        |  |
|   |            |                   |                  |          |                      |                  |        |  |
|   |            |                   |                  |          |                      |                  |        |  |
|   |            |                   |                  |          |                      |                  |        |  |
|   |            |                   |                  |          |                      |                  |        |  |
|   |            |                   |                  |          |                      |                  |        |  |
|   |            |                   |                  |          |                      |                  |        |  |
|   |            |                   |                  |          |                      |                  |        |  |
|   |            |                   |                  |          |                      |                  |        |  |
|   |            |                   |                  |          |                      |                  |        |  |

**Figura 14-2 Eliminazione dell'immagine registrata**

Se Ë abilitato il **salvataggio delle immagini in formato dati struttura**, il pulsante **Elimina immagine registrata** viene aggiunto alla pagina **Persona**. In generale, l'immagine del volto registrata viene eliminata automaticamente una volta che le informazioni della persona vengono applicate al dispositivo. Facendo doppio clic sulla persona, si aprirà la finestra Modifica persona e si potrà verificare se l'immagine del volto registrata è stata eliminata. In caso contrario, Ë possibile selezionare la persona e fare clic su **Elimina immagine registrata** per eliminare l'immagine manualmente.

# **14.2.2 Rilasciare una carta a una persona**

Quando si aggiunge una persona, Ë possibile rilasciarle una tessera come credenziale di accesso alle porte. Prima di rilasciare una tessera a una persona, è necessario impostare la modalità di emissione della tessera per ottenere il numero della stessa. Oltre all'inserimento manuale del numero di tessera, il client offre anche altre due modalità di lettura del numero di tessera: in modalità locale (tramite la stazione di registrazione della tessera) o in modalità remota (tramite il lettore di tessera del dispositivo di controllo accessi).

#### **Nota**

Una persona può ricevere fino a cinque carte.

## **Emissione di una carta inserendo il numero della carta**

Quando non Ë disponibile un dispositivo (stazione di registrazione della carta/lettore di carte) in grado di leggere il numero di carta, Ë possibile emettere una carta inserendo manualmente il numero di carta.

#### **Passi**

#### 1. Inserire il modulo **Persona**.

2. Selezionare un'organizzazione nell'elenco delle organizzazioni per aggiungere la persona e fare clic su **Aggiungi** per accedere al pannello Aggiungi persona.

#### **Nota**

Inserire prima le informazioni di base della persona. Per informazioni dettagliate sulla configurazione delle informazioni di base della persona, consultare *Configurazione delle informazioni di base*.

- 3. Nell'area **Credenziali**  $\rightarrow$  **Scheda**, fare clic su  $+$  .
- 4. Inserire manualmente il numero della carta nella pagina Aggiungi.
- 5. Fare clic su **Aggiungi**.

La carta verrà rilasciata alla persona.

#### Emissione di una scheda in modalità locale

Se è disponibile una stazione di registrazione delle carte, è possibile emettere una carta in modalità locale. Per leggere il numero della carta, è necessario collegare la stazione di registrazione della carta al PC che esegue il client tramite interfaccia USB o COM e posizionare la carta sulla stazione di registrazione della carta.

#### **Passi**

- 1. Inserire il modulo **Persona**.
- 2. Selezionare un'organizzazione nell'elenco delle organizzazioni per aggiungere la persona e fare clic su **Aggiungi** per accedere al pannello Aggiungi persona.

#### **Nota**

Inserire prima le informazioni di base della persona. Per informazioni dettagliate sulla configurazione delle informazioni di base della persona, consultare *Configurazione delle informazioni di base*.

- 3. Nell'area **Credenziali**  $\rightarrow$  **Scheda**, fare clic su  $+$ .
- 4. Fare clic su **Impostazioni** per accedere alla pagina Impostazioni.
- 5. Selezionare **Locale** come modalità di emissione della carta.
- 6. Impostare altri parametri correlati.

#### **Stazione di registrazione della carta**

Selezionare un modello di stazione di registrazione delle schede dall'elenco a discesa. È possibile collegare la stazione di registrazione delle schede al PC e trasferire le informazioni di base della persona aggiunta tra i due dispositivi tramite USB.

#### **Nota**

I modelli attualmente supportati di stazione di registrazione delle schede: DS-K1F100-D8, DS-K1F100-M, DS-K1F100-D8E, DS-K1F180-D8E, DS-K1F100A-D8E e stazione di registrazione.

#### **Tipo di carta**

Questo campo Ë disponibile solo se il modello Ë DS-K1F100-D8E o DS-K1F180-D8E. Selezionare il tipo di scheda come scheda EM o scheda Mifare in base al tipo di scheda attuale.

### **Ronzio**

Abilita o disabilita il segnale acustico quando il numero della carta viene letto correttamente.

### **N. carta Tipo**

Selezionare il tipo di numero di carta in base alle esigenze effettive.

### **Crittografia della scheda M1**

Questo campo è disponibile solo se il modello è DS-K1F100-D8, DS-K1F100-D8E o DS-K1F180- D8E. Se la scheda è una scheda M1, è possibile attivare la funzione Crittografia scheda M1 e selezionare il settore della scheda da crittografare.

- 7. Fare clic su **OK** per confermare l'operazione.
- 8. Posizionare la tessera sulla stazione di registrazione e fare clic su **Leggi** per ottenere il numero della tessera. Il numero della carta verrà visualizzato automaticamente nel campo N. carta.
- 9. Fare clic su **Aggiungi**.

La carta verrà rilasciata alla persona.

# Emissione di una scheda in modalità remota

Oltre all'emissione di una tessera in modalità locale, è possibile strisciare la tessera sul lettore del dispositivo di controllo accessi aggiunto per ottenere il numero di tessera. Ciò è applicabile quando il cliente e le persone che devono emettere le tessere non si trovano nello stesso luogo. Ad esempio, è possibile emettere le tessere per i dipendenti della filiale in modalità remota tramite il client.

#### **Passi**

- 1. Inserire il modulo **Persona**.
- 2. Selezionare un'organizzazione nell'elenco delle organizzazioni per aggiungere la persona e fare clic su **Aggiungi** per accedere al pannello Aggiungi persona.

## **Nota**

Inserire prima le informazioni di base della persona. Per informazioni dettagliate sulla configurazione delle informazioni di base della persona, consultare *Configurazione delle informazioni di base*.

- 3. Nell'area **Credenziali**  $\rightarrow$  **Scheda**, fare clic su  $+$  .
- 4. Fare clic su **Impostazioni** per accedere alla pagina Impostazioni.
- 5. Selezionare **Lettore di schede** come modalit‡ di emissione della scheda.
- 6. Selezionare un dispositivo di controllo degli accessi aggiunto nel client.
- 7. Selezionare un dispositivo di controllo accessi aggiunto o la stazione di registrazione dall'elenco a discesa.

## **Nota**

- Se si seleziona il dispositivo di controllo degli accessi, assicurarsi di aver armato i dispositivi.
- **•** Se si seleziona la stazione di registrazione, è necessario fare clic su **Login** per impostare i parametri relativi al dispositivo, tra cui l'indirizzo IP, il numero di porta, il nome utente e la password. Inoltre, Ë necessario controllare il tipo di scheda RF.

8. Fare clic su **OK** per confermare l'operazione.

9. Posizionare la carta sul lettore e fare clic su **Leggi** per ottenere il numero della carta. Il numero della carta verrà visualizzato automaticamente nel campo N. carta.

10. Fare clic su **Aggiungi**.

La carta verrà rilasciata alla persona.

# **14.2.3 Caricare una foto del volto dal PC locale**

Quando si aggiunge una persona, è possibile caricare sul client una foto del volto memorizzata nel PC locale come profilo della persona.

#### **Passi**

- 1. Inserire il modulo **Persona**.
- 2. Selezionare un'organizzazione nell'elenco delle organizzazioni per aggiungere la persona e fare clic su **Aggiungi**.

#### **Nota**

Inserire prima le informazioni di base della persona. Per informazioni dettagliate sulla configurazione delle informazioni di base della persona, consultare *Configurazione delle informazioni di base*.

- 3. Fare clic su **Aggiungi volto** nel pannello Informazioni di base.
- 4. Selezionare **Carica**.
- 5. Selezionare un'immagine dal PC che esegue il client.

#### **Nota**

L'immagine deve essere in formato JPG o JPEG e di dimensioni inferiori a 200 KB.

6. Opzionale: Abilitare **Verifica per dispositivo** per verificare se il dispositivo di riconoscimento facciale gestito nel client è in grado di riconoscere il volto nella foto.

#### **Nota**

Questa funzione viene nascosta o mostrata in base alla capacità del dispositivo.

- 7. Confermare per aggiungere la persona.
	- ñ Fare clic su **Aggiungi** per aggiungere la persona e chiudere la finestra Aggiungi persona.
	- ñ Fare clic su **Aggiungi e su Nuovo** per aggiungere la persona e continuare ad aggiungere altre persone.

# **14.2.4 Scattare una foto tramite il client**

Quando si aggiunge una persona, Ë possibile scattare una foto di una persona tramite la fotocamera integrata del client, la fotocamera USB o la stazione di registrazione, e impostare questa foto come profilo della persona.

#### **Prima di iniziare**

Assicurarsi che il PC che esegue il client soddisfi una delle seguenti condizioni:

```
I t a l i a n o 
327
```
- $\bullet$  Il cliente ha una telecamera.
- $\bullet$  La fotocamera USB è stata collegata al PC.

• La stazione di registrazione è stata collegata al PC tramite interfaccia USB.

## **Passi**

- 1. Inserire il modulo **Persona**.
- 2. Selezionare un'organizzazione nell'elenco delle organizzazioni per aggiungere la persona e fare clic su **Aggiungi** per accedere alla finestra Aggiungi persona.

# **Nota**

Inserire prima le informazioni di base della persona. Per ulteriori informazioni, consultare *Configurazione delle informazioni di base*.

- 3. Fare clic su **Aggiungi volto** nell'area Informazioni di base.
- 4. Selezionare **Scatta foto** per accedere alla finestra Scatta foto.
- 5. Fare clic su per selezionare la telecamera integrata o la stazione di registrazione dall'elenco a discesa.
- 6. Opzionale: Attivare **Verifica per dispositivo** per verificare se la foto del volto acquisita può soddisfare i requisiti di caricamento.

# **Nota**

Questa funzione viene nascosta o mostrata in base alla capacità del dispositivo.

# 7. Scattare una foto.

- 1) Rivolgetevi alla telecamera e assicuratevi che il vostro viso sia al centro della finestra di raccolta.
- 2) Fare clic su**o** per catturare una foto del volto.
- 3) Facoltativo: Fare clic su $\circ$  per acquisire nuovamente.
- 4) Fare clic su **OK** per salvare la foto acquisita.

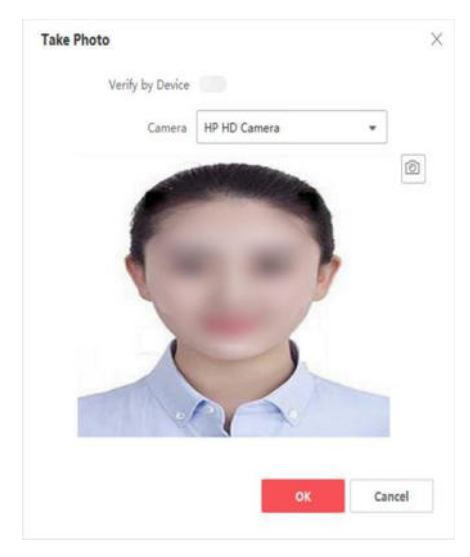

## **Figura 14-3 Scattare una foto tramite il client**

- 8. Confermare per aggiungere la persona.
	- ñ Fare clic su **Aggiungi** per aggiungere la persona e chiudere la finestra Aggiungi persona.
	- ñ Fare clic su **Aggiungi e su Nuovo** per aggiungere la persona e continuare ad aggiungere altre persone.

# **14.2.5 Raccogliere il volto tramite il dispositivo di controllo degli accessi**

Quando si aggiunge una persona, è possibile rilevarne il volto tramite il dispositivo di controllo accessi aggiunto al client che supporta la funzione di riconoscimento facciale.

#### **Passi**

- 1. Inserire il modulo **Persona**.
- 2. Selezionare un'organizzazione nell'elenco delle organizzazioni per aggiungere la persona e fare clic su **Aggiungi**.

## **Nota**

Inserire prima le informazioni di base della persona. Per informazioni dettagliate sulla configurazione delle informazioni di base della persona, consultare *Configurazione delle informazioni di base*.

- 3. Fare clic su **Aggiungi volto** nel pannello Informazioni di base.
- 4. Selezionare **Raccolta remota**.
- 5. Selezionare un dispositivo di controllo accessi aggiunto o la stazione di registrazione dall'elenco a discesa.

## **Nota**

Se si seleziona la stazione di registrazione, Ë necessario fare clic su **Accesso per** impostare i parametri relativi al dispositivo, tra cui indirizzo IP, numero di porta, nome utente e password. Inoltre, è possibile controllare la **funzione Face Anti- Spoofing** e selezionare il livello di vivacità come Basso, Medio o Alto.

## **Anti-Spoofing del viso**

Se si seleziona questa funzione, il dispositivo è in grado di rilevare se il volto da raccogliere è autentico.

- 6. Raccogliere il volto.
	- 1) Rivolgetevi alla telecamera del dispositivo di controllo accessi selezionato e assicuratevi che il vostro viso sia al centro della finestra di raccolta.
	- 2) Fare clic su $\Omega$  per catturare una foto.
	- 3) Fare clic su **OK** per salvare la foto acquisita.
- 7. Confermare per aggiungere la persona.
	- ñ Fare clic su **Aggiungi** per aggiungere la persona e chiudere la finestra Aggiungi persona.
	- ñ Fare clic su **Aggiungi e su Nuovo** per aggiungere la persona e continuare ad aggiungere altre persone.

# **14.2.6 Raccogliere le impronte digitali tramite il client**

Raccogliere le impronte digitali localmente significa che è possibile raccogliere le impronte digitali tramite il registratore di impronte digitali o la stazione di registrazione collegata direttamente al PC che esegue il client. Le impronte digitali registrate possono essere utilizzate come credenziali delle persone per accedere alle porte autorizzate.

#### **Prima di iniziare**

Assicurarsi che il PC che esegue il client soddisfi una delle seguenti condizioni:

- $\bullet$  Il registratore di impronte digitali è stato collegato al client.
- La stazione di registrazione è stata collegata al client.

### **Passi**

- 1. Inserire il modulo **Persona**.
- 2. Selezionare un'organizzazione nell'elenco delle organizzazioni per aggiungere la persona e fare clic su **Aggiungi**.

### **Nota**

Inserire prima le informazioni di base della persona. Per informazioni dettagliate sulla configurazione delle informazioni di base della persona, consultare *Configurazione delle informazioni di base*.

- 3. Nel pannello **Credenziali**  $\rightarrow$  **Impronte digitali**, fare clic su  $+$ .
- 4. Nella finestra a comparsa, selezionare la modalità di raccolta come Locale.
- 5. Selezionare il modello del registratore di impronte digitali collegato o della stazione di registrazione.

### **Nota**

Se il registratore di impronte digitali Ë DS-K1F800-F, Ë possibile fare clic su **Impostazioni** per selezionare la COM a cui si collega il registratore di impronte digitali.

- 6. Raccogliere l'impronta digitale.
	- 1) Fare clic su **Start**.
	- 2) Posizionare e sollevare l'impronta digitale sul registratore di impronte per raccoglierla.
	- 3) Fare clic su **Aggiungi** per salvare l'impronta digitale registrata.
- 7. Confermare per aggiungere la persona.
	- ñ Fare clic su **Aggiungi** per aggiungere la persona e chiudere la finestra Aggiungi persona.
	- ñ Fare clic su **Aggiungi e su Nuovo** per aggiungere la persona e continuare ad aggiungere altre persone.

# **14.2.7 Raccogliere le impronte digitali tramite il dispositivo di controllo degli accessi**

Quando si aggiunge una persona, Ë possibile raccogliere le informazioni sulle impronte digitali tramite il modulo di impronte digitali del dispositivo di controllo accessi. Le impronte digitali registrate possono essere utilizzate come credenziali delle persone per accedere alle porte autorizzate.

#### **Prima di iniziare**

Assicurarsi che la raccolta delle impronte digitali sia supportata dal dispositivo di controllo degli accessi.

#### **Passi**

- 1. Inserire il modulo **Persona**.
- 2. Selezionare un'organizzazione nell'elenco delle organizzazioni per aggiungere la persona e fare clic su **Aggiungi**.

**Nota**

Inserire prima le informazioni di base della persona. Per informazioni dettagliate sulla configurazione delle informazioni di base della persona, consultare *Configurazione delle informazioni di base*.

- 3. Nel pannello **Credenziali → Impronte digitali**, fare clic su <sup>+</sup>.
- 4. Nella finestra a comparsa, selezionare la modalità di raccolta come Remoto.
- 5. Selezionare un dispositivo di controllo accessi aggiunto o la stazione di registrazione dall'elenco a discesa.

Se si seleziona la stazione di registrazione, Ë necessario fare clic su **Login** e impostare l'indirizzo IP, la porta n., il nome utente e la password del dispositivo.

- 6. Raccogliere l'impronta digitale.
	- 1) Fare clic su **Start**.
	- 2) Posizionare e sollevare l'impronta digitale sul lettore di impronte digitali del dispositivo di controllo accessi selezionato per raccogliere l'impronta.
	- 3) Fare clic su **Aggiungi** per salvare l'impronta digitale registrata.
- 7. Confermare per aggiungere la persona.
	- ñ Fare clic su **Aggiungi** per aggiungere la persona e chiudere la finestra Aggiungi persona.
	- ñ Fare clic su **Aggiungi e su Nuovo** per aggiungere la persona e continuare ad aggiungere altre persone.

# **14.2.8 Raccogliere le Iris tramite il Cliente**

Quando si aggiunge una persona, è possibile raccogliere le informazioni sull'iride dal registratore dell'iride collegato al client tramite USB. L'iride registrata può essere utilizzata come credenziale delle persone per accedere alle porte autorizzate.

#### **Prima di iniziare**

Assicurarsi che il registratore dell'iride sia stato collegato al client.

#### **Passi**

- 1. Inserire il modulo **Persona**.
- 2. Selezionare un'organizzazione nell'elenco delle organizzazioni per aggiungere la persona e fare clic su **Aggiungi**.

#### **Nota**

Inserire prima le informazioni di base della persona. Per informazioni dettagliate sulla configurazione delle informazioni di base della persona, consultare *Configurazione delle informazioni di base*.

- 3. Nel pannello **Credenziali**  $\rightarrow$  **Iris**, fare clic su  $+$ .
- 4. Nella finestra a comparsa, selezionare la modalità di raccolta come USB.
- 5. Raccogliere l'iride.
	- 1) Fare clic su **Avvia** per registrare l'iride.
	- 2) Fare clic su **Aggiungi** per salvare l'iride registrata.
- 6. Confermare per aggiungere la persona.
	- ñ Fare clic su **Aggiungi** per aggiungere la persona e chiudere la finestra Aggiungi persona.
	- ñ Fare clic su **Aggiungi e su Nuovo** per aggiungere la persona e continuare ad aggiungere altre persone.

# **14.2.9 Raccogliere l'iride tramite il dispositivo di controllo degli accessi**

Quando si aggiunge una persona, è possibile raccogliere le informazioni sull'iride della persona

tramite il dispositivo di controllo degli accessi.

supporta la funzione di riconoscimento dell'iride.

# **Prima di iniziare**

Assicurarsi che la raccolta dell'iride sia supportata dal dispositivo di controllo degli accessi.

# **Passi**

- 1. Inserire il modulo **Persona**.
- 2. Selezionare un'organizzazione nell'elenco delle organizzazioni e fare clic su **Aggiungi**.

# **Nota**

Inserire prima le informazioni di base della persona. Per informazioni dettagliate sulla configurazione delle informazioni di base della persona, consultare *Configurazione delle informazioni di base*.

- 3. Nel pannello **Credenziali**  $\rightarrow$  **Iris**, fare clic su  $\pm$ .
- 4. Nella finestra a comparsa, selezionare la modalità di raccolta come Lettore di schede.
- 5. Selezionare un dispositivo di controllo degli accessi aggiunto dall'elenco a discesa.
- 6. Raccogliere l'iride.
	- 1) Fare clic su **Avvia** per registrare l'iride.
	- 2) Fare clic su **Aggiungi** per salvare l'iride registrata.
- 7. Confermare per aggiungere la persona.
	- ñ Fare clic su **Aggiungi** per aggiungere la persona e chiudere la finestra Aggiungi persona.
	- ñ Fare clic su **Aggiungi e su Nuovo** per aggiungere la persona e continuare ad aggiungere altre persone.

# **14.2.10 Configurare le informazioni sul controllo degli accessi**

Quando si aggiunge una persona, Ë possibile impostare le sue informazioni di controllo dell'accesso, come ad esempio associare un gruppo di controllo dell'accesso alla persona, configurare il codice PIN, impostare la persona come visitatore, persona in blocklist o superutente, ecc.

# **Passi**

- 1. Inserire il modulo **Persona**.
- 2. Selezionare un'organizzazione nell'elenco delle organizzazioni per aggiungere la persona e fare clic su **Aggiungi**.
- 3. Nell'area **Controllo accesso**, fare clic su per selezionare i gruppi di accesso per la persona.

# **Nota**

Per ulteriori informazioni, fare riferimento a *Impostare il gruppo di accesso per assegnare l'autorizzazione di accesso alle persone*.

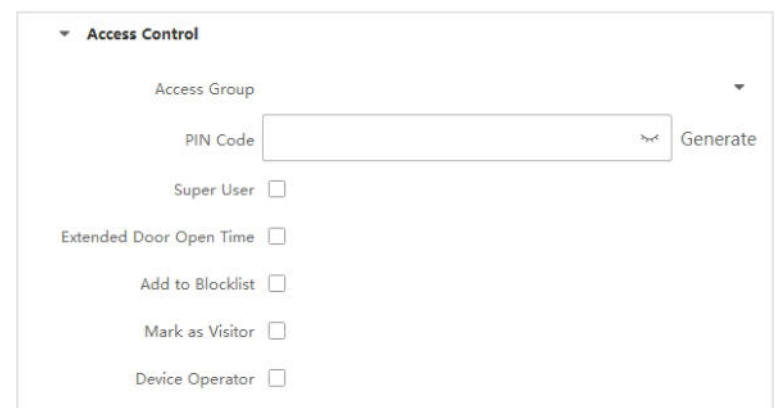

**Figura 14-4 Configurazione delle informazioni di controllo dell'accesso**

- 4. Impostare un codice PIN univoco per la persona che può essere utilizzato per l'autenticazione dell'accesso.
	- $-$  Inserire manualmente un codice PIN di 4-8 cifre.

I codici PIN delle persone non possono essere ripetuti.

 $-$  Fare clic su Genera per generare casualmente un codice PIN di 6 cifre non ripetuto.

#### **Nota**

Se i codici PIN si ripetono, sul client viene visualizzato un messaggio. L'amministratore può generare un nuovo codice PIN per sostituire quello ripetuto e informare le persone interessate.

5. Controllare i permessi di funzionamento della persona.

#### **Super utente**

Se la persona è impostata come superutente, avrà l'autorizzazione ad accedere a tutte le porte/piani e sarà esente dalle restanti restrizioni di chiusura, da tutte le regole antipassback e dall'autorizzazione in prima persona.

#### **Tempo di apertura della porta prolungato**

Utilizzare questa funzione per le persone con mobilità ridotta. Quando accede alla porta, la persona avrà più tempo degli altri per attraversare le porte.

Per informazioni dettagliate sull'impostazione della durata di apertura della porta, consultare *Configurazione dei parametri per porta/ascensore*.

#### **Aggiungi alla lista di blocco**

Aggiungendo la persona alla lista di blocco, quando questa tenta di accedere alle porte o ai piani, viene attivato un evento che viene inviato al cliente per avvisare il personale di sicurezza.

#### **Contrassegnare come visitatore**

Se la persona Ë un visitatore, Ë necessario impostare gli orari validi per la visita.

I tempi di visita validi sono compresi tra 1 e 100. È anche possibile selezionare **Nessun limite**, in questo caso non ci sono orari limitati per l'accesso del visitatore a porte/pavimenti.

#### **Operatore del dispositivo**

La persona con il ruolo di operatore del dispositivo è autorizzata a operare sui dispositivi di controllo degli accessi.

#### **Nota**

Le funzioni Superutente, Tempo di apertura prolungato della porta, Aggiungi alla lista di blocco e Segna come visitatore non possono essere attivate contemporaneamente. Ad esempio, se una persona Ë impostata come superutente, non Ë possibile abilitarne l'orario di apertura prolungato, aggiungerla alla lista di blocco o contrassegnarla come visitatore.

- 6. Confermare per aggiungere la persona.
	- ñ Fare clic su **Aggiungi** per aggiungere la persona e chiudere la finestra Aggiungi persona.
	- ñ Fare clic su **Aggiungi e su Nuovo** per aggiungere la persona e continuare ad aggiungere altre persone.

# **14.2.11 Personalizzazione delle informazioni sulla persona**

È possibile personalizzare le proprietà della persona che non sono predefinite nel client in base alle esigenze reali, ad esempio il luogo di nascita. Dopo la personalizzazione, quando si aggiunge una persona, Ë possibile inserire le informazioni personalizzate per completare le informazioni sulla persona.

#### **Passi**

- 1. Inserire il modulo **Persona**.
- 2. Impostare i campi delle informazioni personalizzate.
	- 1) Fare clic su **Proprietà personalizzata**.
	- 2) Fare clic su **Aggiungi** per aggiungere una nuova proprietà.
	- 3) Inserire il nome della proprietà.
	- 4) Fare clic su **OK**.
- 3. Impostare le informazioni personalizzate quando si aggiunge una persona.
	- 1) Selezionare un'organizzazione nell'elenco delle organizzazioni per aggiungere la persona e fare clic su **Aggiungi**.

#### **Nota**

Inserire prima le informazioni di base della persona. Per informazioni dettagliate sulla configurazione delle informazioni di base della persona, consultare *Configurazione delle informazioni di base*.

2) Nel pannello **Informazioni personalizzate**, inserire le informazioni sulla persona.

3) Fare clic su **Aggiungi** per aggiungere la persona e chiudere la finestra Aggiungi persona, oppure fare clic su **Aggiungi e Nuovo** per aggiungere la persona e continuare ad aggiungere altre persone.

# **14.2.12 Configurare le informazioni sul residente**

Se la persona è un residente, per il videocitofono è necessario impostare il numero della stanza e associare un posto interno. Dopo il collegamento, Ë possibile chiamare la persona chiamando il posto interno ed eseguire la videocitofonia con lei.

## **Passi**

- 1. Inserire il modulo **Persona**.
- 2. Selezionare un'organizzazione nell'elenco delle organizzazioni per aggiungere la persona e fare clic su **Aggiungi**.

### **Nota**

Inserire prima le informazioni di base della persona. Per informazioni dettagliate sulla configurazione delle informazioni di base della persona, consultare *Configurazione delle informazioni di base*.

3. Nel pannello **Informazioni sul residente**, selezionare il posto interno per associarlo alla persona.

### **Nota**

Se si seleziona il **posto interno analogico**, viene visualizzato il campo **Posto esterno** e viene richiesto di selezionare il posto esterno per comunicare con il posto interno analogico.

- 4. Inserire il numero del piano e della stanza della persona.
- 5. Confermare per aggiungere la persona.
	- ñ Fare clic su **Aggiungi** per aggiungere la persona e chiudere la finestra Aggiungi persona.
	- ñ Fare clic su **Aggiungi e su Nuovo** per aggiungere la persona e continuare ad aggiungere altre persone.

# **14.2.13 Configurare le informazioni aggiuntive**

Quando si aggiunge una persona, Ë possibile configurare le informazioni aggiuntive per la persona, come il tipo di identità, il numero di identità, il paese e così via, in base alle esigenze effettive.

## **Passi**

- 1. Inserire il modulo **Persona**.
- 2. Selezionare un'organizzazione nell'elenco delle organizzazioni per aggiungere la persona e fare clic su **Aggiungi**.

## **Nota**

Inserire prima le informazioni di base della persona. Per informazioni dettagliate sulla configurazione delle informazioni di base della persona, consultare *Configurazione delle informazioni di base*.

- 3. Nel pannello **Informazioni aggiuntive**, inserire le informazioni aggiuntive della persona, tra cui il tipo di ID, il numero di ID, il titolo di lavoro e così via, in base alle esigenze effettive.
- 4. Confermare per aggiungere la persona.
- ñ Fare clic su **Aggiungi** per aggiungere la persona e chiudere la finestra Aggiungi persona.
- ñ Fare clic su **Aggiungi e su Nuovo** per aggiungere la persona e continuare ad aggiungere altre persone.

# 14.3 Importazione ed esportazione di informazioni sull'identità **delle persone**

È possibile importare le informazioni e le immagini di più persone nel software client in batch. Inoltre, Ë possibile esportare le informazioni e le immagini delle persone e salvarle nel proprio PC.

# **14.3.1 Importazione di informazioni sulla persona**

È possibile inserire le informazioni di più persone in un modello predefinito (file CSV/Excel) per importare le informazioni sul cliente in un lotto.

#### **Passi**

- 1. Entrare nel modulo Persona.
- 2. Selezionare un'organizzazione aggiunta nell'elenco, oppure fare clic su **Aggiungi**  nell'angolo superiore sinistro per aggiungere un'organizzazione e poi selezionarla.
- 3. Fare clic su **Importa** per aprire il pannello Importa.
- 4. Selezionare **Informazioni sulla persona** come modalità di importazione.
- 5. Fare clic su **Download Template for Importing Person** per scaricare il modello.
- 6. Inserire le informazioni sulla persona nel modello scaricato.

#### **Nota**

- Se la persona ha più schede, separare il numero della scheda con un punto e virgola.
- $\bullet$  Le voci con l'asterisco sono obbligatorie.
- $\bullet$  Per impostazione predefinita, la Data di assunzione è la data corrente.

7. Fare clic su per selezionare il file CSV/Excel con le informazioni sulla persona dal PC locale.

8. Fare clic su **Importa** per avviare l'importazione.

#### **Nota**

- Se un numero di persona esiste già nel database del cliente, cancellare le informazioni esistenti prima di importare.
- $\bullet$  È possibile importare le informazioni di non più di 2.000 persone.

# **14.3.2 Importazione di immagini di persone**

Dopo aver importato le immagini dei volti delle persone aggiunte al client, le persone nelle immagini possono essere identificate da un terminale di riconoscimento facciale aggiunto. È possibile importare le immagini delle persone una per una o più immagini alla volta, a seconda delle esigenze.

#### **Prima di iniziare**

Assicuratevi di aver importato in anticipo le informazioni sulla persona al cliente.

#### **Passi**

1. Entrare nel modulo Persona.

- 2. Selezionare un'organizzazione aggiunta nell'elenco, oppure fare clic su **Aggiungi**  nell'angolo superiore sinistro per aggiungere un'organizzazione e poi selezionarla.
- 3. Fare clic su **Importa** per aprire il pannello Importa e controllare **Face**.
- 4. Opzionale: Abilitare **Verifica per dispositivo** per verificare se il dispositivo di riconoscimento facciale gestito nel client è in grado di riconoscere il volto nella foto.
- 5. Fare clic su ··· per selezionare un file di immagine del volto.

- La (cartella di) immagini del volto deve essere in formato ZIP.
- Ogni file di immagine deve essere in formato JPG e non deve superare i 200 KB.
- I Ogni file immagine deve essere denominato "ID persona-Nome". L'ID persona deve corrispondere a quello delle informazioni sulla persona importata.
- 6. Fare clic su **Importa** per avviare l'importazione. Vengono visualizzati i progressi e i risultati dell'importazione.

# **14.3.3 Informazioni sulla persona da esportare**

» possibile esportare le informazioni delle persone aggiunte sul PC locale come file CSV/Excel.

### **Prima di iniziare**

- Assicurarsi di aver aggiunto persone a un'organizzazione.
- I Assicurarsi di aver abilitato la funzione **Esportazione di informazioni personali** per visualizzare l'opzione **Esportazione** di informazioni personali. pulsante. Per ulteriori informazioni, vedere *Impostazione dei parametri generali.*

#### **Passi**

- 1. Entrare nel modulo Persona.
- 2. Facoltativo: Selezionare un'organizzazione nell'elenco.

#### **Nota**

Se non si seleziona alcuna organizzazione, verranno esportate tutte le informazioni sulle persone.

- 3. Fare clic su **Esporta**.
- 4. Immettere il nome del superutente e la password per la verifica. Viene visualizzato il pannello Esportazione.
- 5. Selezionare **Informazioni sulla persona** come contenuto da esportare.
- 6. Selezionare le voci desiderate da esportare.
- 7. Fare clic su **Esporta** per salvare il file esportato in un file CSV/Excel sul PC.

# **14.3.4 Esportazione di immagini di persone**

» possibile esportare le immagini dei volti delle persone aggiunte e salvarle sul PC.

## **Prima di iniziare**

• Assicurarsi di aver aggiunto le persone e le loro foto a un'organizzazione.

I Assicurarsi di aver abilitato la funzione **Esportazione di informazioni personali** per visualizzare l'opzione **Esportazione** di informazioni personali. pulsante. Per ulteriori informazioni, vedere *Impostazione dei parametri generali.*

#### **Passi**

- 1. Entrare nel modulo Persona.
- 2. Facoltativo: Selezionare un'organizzazione nell'elenco.

#### **Nota**

Se non si seleziona alcuna organizzazione, verranno esportate le immagini dei volti di tutte le persone.

- 3. Fare clic su **Esporta** nella barra dei menu superiore.
- 4. Immettere il nome del superutente e la password per la verifica. Viene visualizzato il pannello Esportazione.
- 5. Selezionare **Viso** come contenuto da esportare.
- 6. Fare clic su **Esporta** e impostare una chiave di crittografia per criptare il file esportato.

#### **Nota**

- $\bullet$  Il file esportato è in formato ZIP.
- L'immagine del volto esportata è denominata "Person ID Name 0" ("0" indica un volto a figura intera).

# **14.4 Ottenere informazioni sulla persona dal dispositivo di controllo accessi**

Se il dispositivo di controllo degli accessi è stato configurato con informazioni sulla persona (compresi i dettagli della persona, le impronte digitali e le informazioni della carta emessa), Ë possibile ottenere le informazioni sulla persona dal dispositivo aggiunto e importarle nel client per ulteriori operazioni.

#### **Passi**

#### **Nota**

- $\bullet$  Se il nome della persona memorizzato nel dispositivo è vuoto, dopo l'importazione nel client il nome della persona sarà riempito con il numero della carta emessa.
- Il sesso delle persone sarà Maschio per impostazione predefinita.
- Se il numero di tessera o l'ID persona (ID dipendente) memorizzato sul dispositivo esiste già nel database del client, la persona con questo numero di tessera o ID persona non verrà importata nel client.
- 1. Inserire il modulo **Persona**.
- 2. Selezionare un'organizzazione per importare le persone.
- 3. Fare clic su **Ottieni dal dispositivo**.
- 4. Selezionare un dispositivo di controllo accessi aggiunto o la stazione di registrazione dall'elenco a

discesa.

Se si seleziona la stazione di registrazione, Ë necessario fare clic su **Login** e inserire l'indirizzo IP, il numero di porta, il nome utente e la password del dispositivo.

#### 5. Selezionare la **modalit‡**

#### **di ottenimento**. **Nota**

La modalità di acquisizione varia a seconda dei dispositivi. Il dispositivo di controllo degli accessi supporta l'acquisizione delle informazioni sulle persone in base all'ID del dipendente. È possibile specificare fino a 5 ID dipendente per volta.

6. Fare clic su **Importa** per avviare l'importazione delle informazioni sulla persona nel client.

#### **Nota**

» possibile importare fino a 2.000 persone e 5.000 carte.

Le informazioni sulla persona, compresi i dettagli della persona, le informazioni sulle impronte digitali della persona (se configurate) e le schede collegate (se configurate), saranno importate nell'organizzazione selezionata.

# **14.5 Spostare le persone a un'altra organizzazione**

Se necessario, Ë possibile spostare le persone aggiunte a un'altra organizzazione.

#### **Prima di iniziare**

- $\bullet$  Assicurarsi di aver aggiunto almeno due organizzazioni.
- $\bullet$  Assicuratevi di aver importato le informazioni sulla persona.

#### **Passi**

- 1. Inserire il modulo **Persona**.
- 2. Selezionare un'organizzazione nel pannello di sinistra. Nel pannello di destra vengono visualizzate le persone che fanno capo all'organizzazione.
- 3. Selezionare la persona da spostare.
- 4. Fare clic su **Cambia organizzazione**.
- 5. Selezionare l'organizzazione in cui spostare le persone.
- 6. Fare clic su **OK**.

# **14.6 Rilascio di tessere a persone in batch**

Il client offre un modo pratico per emettere carte a più persone in un lotto.

#### **Passi**

- 1. Inserire il modulo **Persona**.
- 2. Fare clic su **Batch Issue Cards**.

Tutte le persone aggiunte senza carta emessa saranno visualizzate nel pannello di destra.

- 3. Facoltativo: Inserire parole chiave (nome o ID persona) nella casella di immissione per filtrare le persone che devono emettere le carte.
- 4. Opzionale: Fare clic su **Impostazioni** per impostare i parametri di emissione della carta. Per ulteriori informazioni, consultare *Emissione di una carta per una persona*.
- 5. Fare clic su **Inizializza** per inizializzare la stazione di registrazione delle schede o il lettore di schede e renderlo pronto per l'emissione delle schede.
- 6. Fare clic sulla colonna **N. carta** e inserire il numero della carta.
- $-$  Posizionare la scheda sulla stazione di registrazione delle schede.
- Passare la carta sul lettore.
- $-$  Immettere manualmente il numero della carta e

premere il tasto **Invio**. Le persone presenti nell'elenco riceveranno una o più tessere.

# **14.7 Perdita in pagella**

Se la persona ha smarrito la carta, Ë possibile segnalare lo smarrimento della carta in modo da rendere inattiva la relativa autorizzazione di accesso.

# **Passi**

- 1. Inserire il modulo **Persona**.
- 2. Selezionare la persona per la quale si desidera segnalare la perdita della tessera e fare clic su **Modifica** per aprire la finestra Modifica persona.
- 3. Nel pannello **Credenziali → Scheda**, fare clic su **se sulla scheda aggiunta per impostarla come** scheda smarrita.

Dopo la denuncia di smarrimento, l'autorizzazione all'accesso di questa tessera sarà invalida e inattiva. Un'altra persona che si procura questa tessera non può accedere alle porte strisciando la tessera smarrita.

4. Facoltativo: se la carta smarrita viene trovata, è possibile fare clic su per annullare lo smarrimento.

Dopo l'annullamento dello smarrimento della carta, l'autorizzazione all'accesso della persona sarà valida e attiva.

5. Se la tessera smarrita è stata aggiunta a un gruppo di accesso e il gruppo di accesso è già applicato al dispositivo, dopo aver segnalato lo smarrimento della tessera o averla annullata, apparirà una finestra per notificare l'applicazione delle modifiche al dispositivo. Dopo l'applicazione al dispositivo, le modifiche possono avere effetto sul dispositivo.

# **14.8 Visualizza le statistiche sulle risorse**

Dopo aver applicato le persone e le credenziali di controllo degli accessi (compresi volti, carte e impronte digitali) al dispositivo, Ë possibile visualizzare le statistiche delle risorse sul client e sul dispositivo per sapere se le risorse sono state applicate con successo.

Sono state applicate persone e credenziali al dispositivo. Per ulteriori informazioni, fare riferimento a *Impostare il gruppo di accesso per assegnare l'autorizzazione di accesso alle persone*.

Fare clic su Gestione persone  $\rightarrow$  Statistiche risorse per accedere alla finestra Statistiche risorse.

Nell'area **Panoramica sul dispositivo**, selezionare un dispositivo dall'elenco a discesa e fare clic su **Conteggio** per visualizzare il dispositivo.

risorse, tra cui persone, volti, carte e impronte digitali. Confrontando le risorse sul client e quelle sul dispositivo, è possibile sapere se le risorse del client sono state applicate al dispositivo.

#### **Nota**

Questa funzione deve essere supportata dal dispositivo. Se il dispositivo non supporta il volto o l'impronta digitale, nell'angolo in basso a destra del desktop del PC apparirà una richiesta.
# **15 Controllo degli accessi**

Il modulo Controllo accessi è applicabile ai dispositivi di controllo accessi e ai dispositivi videocitofonici. Offre diverse funzionalità, tra cui la configurazione dei gruppi di accesso, il videocitofono e altre funzioni avanzate.

#### **Nota**

L'utente con i permessi del modulo di controllo degli accessi può accedere al modulo di controllo degli accessi e configurare le impostazioni di controllo degli accessi. Per impostare i permessi dell'utente del modulo Controllo accesso, fare riferimento a *Aggiungi utente*.

## **15.1 Diagramma di flusso**

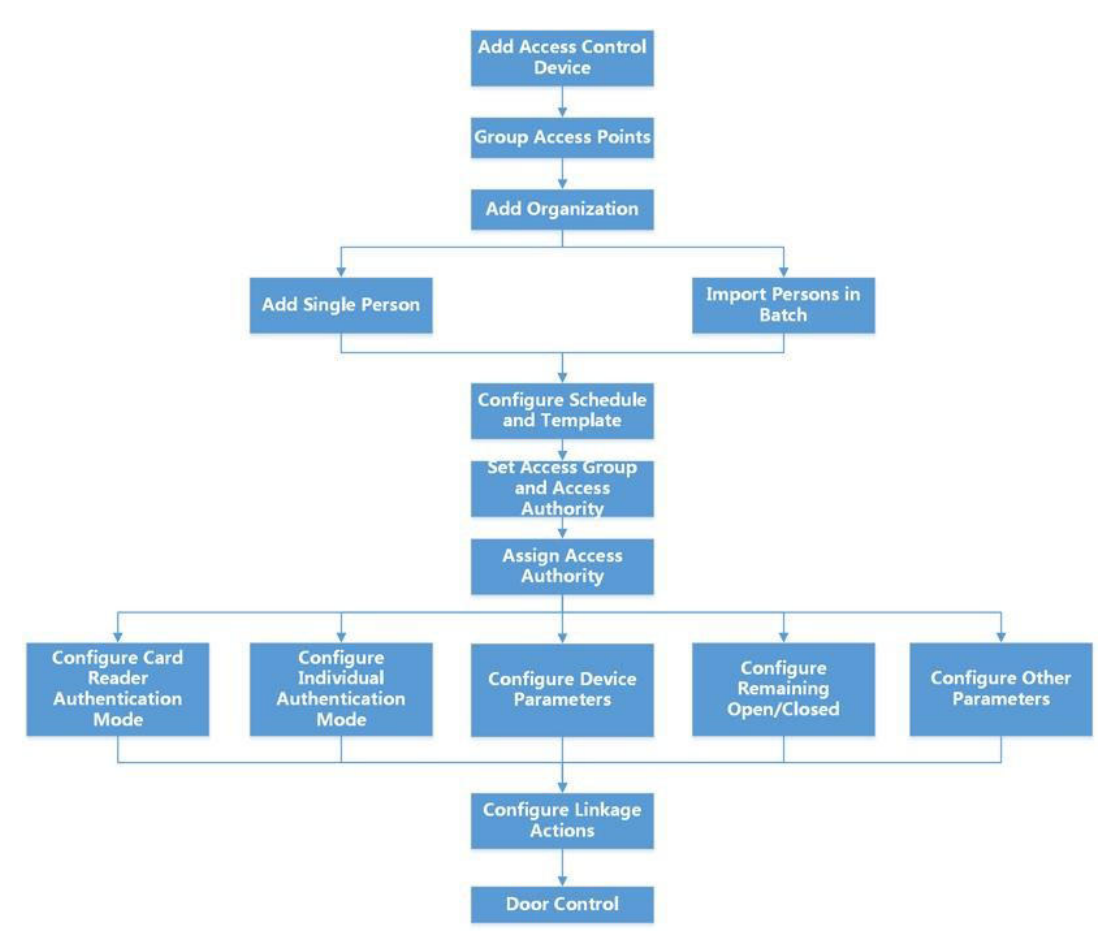

**Figura 15-1 Diagramma di flusso del controllo degli accessi**

- **Aggiungi dispositivo di controllo degli accessi:** È possibile aggiungere dispositivi di controllo degli accessi sul client. Per ulteriori dettagli, consultare *Aggiungi dispositivo*.
- **Raggruppare i punti di accesso:** È possibile raggruppare i punti di accesso aggiunti in gruppi per agevolare la gestione. Per maggiori dettagli, consultare la sezione *Gestione dei gruppi*.
- **· Aggiungi organizzazione:** È possibile aggiungere un'organizzazione e importare le informazioni sulle persone nell'organizzazione per la gestione delle persone. Per maggiori dettagli, consultare *Aggiungi organizzazione*.
- **Configurare la pianificazione e il modello:** È possibile configurare il modello, compreso il programma delle vacanze e della settimana. Per ulteriori dettagli, consultare *Configurazione della pianificazione e del modello*.
- **· Impostazione del gruppo di accesso e dell'autorità di accesso:** È possibile impostare un gruppo di accesso per definire quali persone possono accedere a quali porte e quindi applicare il gruppo di accesso al dispositivo di controllo accessi per renderlo effettivo. Per ulteriori dettagli, fare riferimento a *Impostare il gruppo di accesso per assegnare l'autorizzazione di accesso alle persone*.
- **· Configurazione dei parametri del dispositivo:** È possibile configurare i parametri del dispositivo di controllo accessi, tra cui l'ora del dispositivo, le impostazioni di collegamento, le impostazioni di manutenzione, ecc. Per ulteriori dettagli, consultare *Configurazione dei parametri del dispositivo*.
- **Configurazione di Apertura/Chiusura residua:** È possibile impostare lo stato della porta come aperta o chiusa e impostare il controllore dell'ascensore come libero e controllato. Per maggiori dettagli, fare riferimento a *Configurazione della porta ancora sbloccata/bloccata*.
- **Configurare la modalità di autenticazione del lettore di schede:** È possibile impostare le regole di passaggio per il lettore di schede del dispositivo di controllo accessi in base alle proprie esigenze. Per ulteriori dettagli, consultare *Configurazione della modalità di autenticazione del lettore di schede e della pianificazione*.
- **Configurazione della modalità di autenticazione individuale:** È possibile impostare le regole di passaggio delle persone al dispositivo di controllo accessi specificato in base alle proprie esigenze. Per maggiori dettagli, consultare *Configurazione della modalità di autenticazione individuale*.
- **Configurazione di altri parametri:** È possibile impostare i parametri dei dispositivi di controllo degli accessi, come i parametri di rete, i parametri di acquisizione, i parametri RS-485, i parametri Wiegand, ecc. Per ulteriori dettagli, consultare la sezione *Configurazione di altri parametri*.
- **Configurazione delle azioni di collegamento: È** possibile configurare azioni di collegamento per il controllo degli accessi, in modo che gli eventi possano attivare una serie di azioni di collegamento per notificare il personale di sicurezza. Per ulteriori dettagli, consultare *Configurazione delle azioni di collegamento per il controllo degli accessi*.
- **Controllo porte/ascensori:** È possibile visualizzare lo stato in tempo reale delle porte o degli ascensori gestiti dal dispositivo di controllo accessi aggiunto. Per maggiori dettagli, consultare *Controllo porte/ascensori*.

## **15.2 Configurare la pianificazione e il modello**

» possibile configurare il modello, compresi gli orari delle ferie e della settimana. Dopo aver impostato il modello, è possibile adottare il modello configurato per i gruppi di accesso quando si impostano i gruppi di accesso, in modo che

il gruppo di accesso avrà effetto nelle durate temporali del modello.

#### **Nota**

Per le impostazioni dei gruppi di accesso, fare riferimento a *Impostare il gruppo di accesso per assegnare l'autorizzazione di accesso alle persone*.

## **15.2.1 Aggiungi vacanza**

» possibile creare vacanze e impostare i giorni delle vacanze, compresa la data di inizio, la data di fine e la durata delle vacanze in un giorno.

**Passi**

#### **Nota**

» possibile aggiungere fino a 64 vacanze nel sistema software.

- 1. Fare clic su **Controllo accesso → Pianificazione → Vacanze** per accedere alla pagina delle vacanze.
- 2. Fare clic su **Aggiungi** nel pannello di sinistra.
- 3. Creare un nome per la vacanza.
- 4. Facoltativo: Inserire le descrizioni o alcune notifiche di questa festività nella casella Osservazioni.
- 5. Aggiungere un periodo di ferie all'elenco delle ferie e configurare la durata delle ferie.

#### **Nota**

» possibile aggiungere fino a 16 periodi di vacanza a una vacanza.

- 1) Fare clic su **Aggiungi** nel campo Elenco vacanze.
- 2) Trascinare il cursore per disegnare la durata del tempo, che significa che in quel lasso di tempo il gruppo di accesso configurato è attivato.

#### **Nota**

» possibile impostare fino a 8 durate temporali per un periodo di vacanza.

3) Facoltativo: Eseguire le seguenti operazioni per modificare le durate.

- $\bullet$  Spostare il cursore sulla durata del tempo e trascinare la durata del tempo sulla barra della timeline nella posizione desiderata quando il cursore diventa ...
- $\bullet$  Fare clic sulla durata e modificare direttamente l'ora di inizio/fine nella finestra di dialogo visualizzata.
- Spostare il cursore all'inizio o alla fine della durata e trascinare per allungare o accorciare la durata quando il cursore passa a **1940**.
- 4) Facoltativo: Selezionare la durata o le durate che devono essere eliminate, quindi fare clic su <sup>®</sup> nella colonna Operazione per eliminare la durata o le durate selezionate.
- 5) Facoltativo: Far $\vec{a}$ clic nella colonna Operazione per cancellare tutte le durate nella barra del tempo.  $\times$
- 6) Facoltativo: Fare clic su nella colonna Operazione per eliminare il periodo di ferie

aggiunto dall'elenco delle ferie. 6. Fare clic su **Salva**.

## **15.2.2 Aggiungi modello**

Il modello include la programmazione settimanale e le ferie. È possibile impostare la programmazione settimanale e assegnare la durata dell'autorizzazione di accesso a persone o gruppi diversi. È inoltre possibile selezionare le festività aggiunte al modello.

#### **Passi**

#### **Nota**

» possibile aggiungere fino a 255 modelli nel sistema software.

#### 1. Fare clic su **Controllo accesso** L **Pianificazione** L **Modello** per accedere alla pagina dei modelli.

### **Nota**

Esistono due modelli predefiniti: All-Day Authorized e All-Day Denied, che non possono essere modificati o eliminati.

### **Autorizzato per tutto il giorno**

L'autorizzazione all'accesso Ë valida in ogni giorno della settimana e non ha ferie.

### **Tutto il giorno negato**

L'autorizzazione all'accesso non Ë valida in ogni giorno della settimana e non ha ferie.

- 2. Fare clic su **Aggiungi** nel pannello di sinistra per creare un nuovo modello.
- 3. Creare un nome per il modello.
- 4. Inserite le descrizioni o alcune notifiche di questo modello nella casella Osservazioni.
- 5. Modificare il programma settimanale per applicarlo al modello.
	- 1) Fare clic sulla scheda **Programma della settimana** nel pannello inferiore.
	- 2) Selezionare un giorno della settimana e disegnare la durata del tempo sulla barra temporale.

## **Nota**

» possibile impostare fino a 8 durate per ogni giorno della settimana.

3) Facoltativo: Eseguire le seguenti operazioni per modificare le durate.

- Spostare il cursore sulla durata del tempo e trascinare la durata del tempo sulla barra della timeline nella posizione desiderata quando il cursore diventa
- $\bullet$  Fare clic sulla durata e modificare direttamente l'ora di inizio/fine nella finestra di dialogo visualizzata.
- Spostare il cursore all'inizio o alla fine della durata e trascinare per allungare o accorciare la durata quando il cursore passa a **1940**.

4) Ripetete i due passaggi precedenti per disegnare altre durate negli altri giorni della settimana.

6. Aggiungere una festività per applicarla al modello.

## **Nota**

È possibile aggiungere fino a 4 festività a un modello.

- 1) Fare clic sulla scheda **Vacanze.**
- 2) Selezionando una vacanza nell'elenco di sinistra, questa verrà aggiunta all'elenco selezionato nel pannello di destra.
- 3) Facoltativo: Fare clic su Aggiungi per aggiungere una nuova festività.

Per maggiori informazioni sull'aggiunta di una festività, consultare *Aggiungi festività*.

4) Opzionale: Selezionare una vacanza selezionata nell'elenco di destra e fare clic su $\times$  per rimuoverla, oppure fare clic su **Cancella** per cancellare tutte le vacanze selezionate nell'elenco di destra.

7. Fare clic su **Salva** per salvare le impostazioni e terminare l'aggiunta del modello.

## **15.3 Impostare il gruppo di accesso per assegnare l'autorizzazione di accesso alle persone**

Dopo aver aggiunto la persona e averne configurato le credenziali, Ë possibile creare i gruppi di accesso per definire quali persone possono accedere a quali porte e quindi applicare il gruppo di accesso al dispositivo di controllo accessi per renderlo effettivo.

#### **Prima di iniziare**

- Aggiungere una persona al cliente.
- $\bullet$  Aggiungere un dispositivo di controllo degli accessi al client e ai punti di accesso del gruppo. Per ulteriori informazioni, consultare la sezione *Gestione dei gruppi*.
- Aggiungere un modello.

#### **Passi**

Quando le impostazioni del gruppo di accesso vengono modificate, è necessario applicare nuovamente i gruppi di accesso ai dispositivi per renderli effettivi. Le modifiche al gruppo di accesso comprendono le modifiche al modello, alle impostazioni del gruppo di accesso, alle impostazioni del gruppo di accesso della persona e ai relativi dettagli della persona (compresi il numero di tessera, l'impronta digitale, l'immagine del volto, il collegamento tra il numero di tessera e l'impronta digitale, il collegamento tra il numero di tessera e l'impronta digitale, la password della tessera, il periodo di validità della tessera e così via).

- 1. Fare clic su **Controllo accesso** L **Autorizzazione** L **Gruppo di accesso** per accedere all'interfaccia del Gruppo di accesso.
- 2. Fare clic su **Aggiungi** per aprire la finestra Aggiungi.
- 3. Nel campo di testo **Nome**, creare un nome a piacere per il gruppo di accesso.
- 4. Selezionare un modello per il gruppo di accesso.

#### **Nota**

» necessario configurare il modello prima delle impostazioni del gruppo di accesso. Per ulteriori informazioni, consultare *Configurazione della pianificazione e del modello*.

5. Nell'elenco di sinistra del campo Seleziona persona, selezionare la persona o le persone a cui

assegnare l'autorità di accesso.

- 6. Nell'elenco di sinistra del campo Seleziona punto di accesso, selezionare le porte, i posti esterni o i piani a cui le persone selezionate devono accedere.
- 7. Fare clic su **Salva**.

» possibile visualizzare le persone selezionate e i punti di accesso selezionati sul lato destro della schermata.

#### interfaccia.

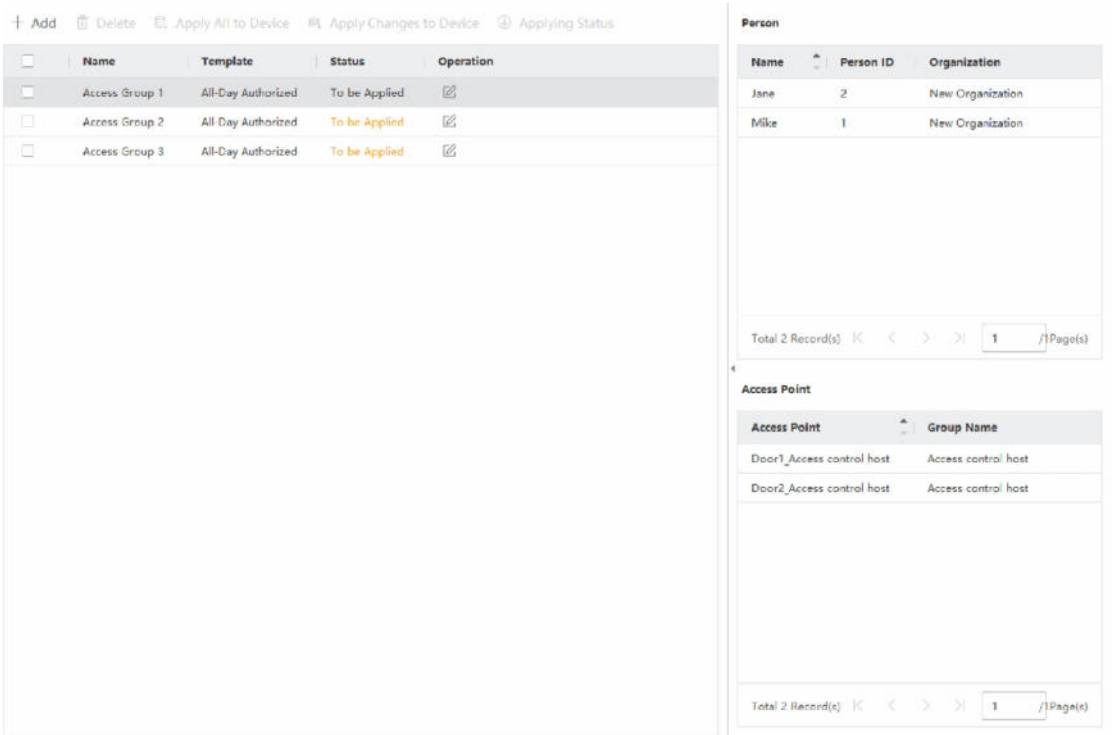

#### **Figura 15-2 Visualizzazione delle persone e dei punti di accesso selezionati**

- 8. Dopo aver aggiunto i gruppi di accesso, è necessario applicarli al dispositivo di controllo degli accessi per renderli effettivi.
	- 1) Selezionare il gruppo o i gruppi di accesso da applicare al dispositivo di controllo accessi.
	- 2) Fare clic su **Applica tutto a Dispositivi per** iniziare ad applicare tutti i gruppi di accesso selezionati al dispositivo di controllo accessi o al posto esterno.
	- 3) Fare clic su **Applica tutto ai dispositivi** o **Applica le**

#### **modifiche ai dispositivi**. **Applica tutto ai dispositivi**

Questa operazione cancella tutti i gruppi di accesso esistenti dei dispositivi selezionati e quindi

applicare il nuovo gruppo di accesso al dispositivo.

#### **Applicare le modifiche ai dispositivi**

Questa operazione non cancella i gruppi di accesso esistenti dei dispositivi selezionati e applica solo la parte modificata dei gruppi di accesso selezionati ai dispositivi.

4) Visualizzare lo stato di applicazione nella colonna Stato o fare clic su **Stato di applicazione**  per visualizzare tutti i gruppi di accesso applicati.

#### **Nota**

Per filtrare i risultati dell'applicazione, Ë possibile selezionare la voce **Visualizza solo i guasti**.

Le persone selezionate nei gruppi di accesso applicati avranno l'autorizzazione a entrare/uscire dalle porte/postazioni selezionate con le loro tessere o impronte digitali collegate.

9. Facoltativo: Fare clic su  $\times$  per modificare il gruppo di accesso, se necessario.

#### **Nota**

Se si modificano le informazioni di accesso delle persone o altre informazioni correlate, nell'angolo destro del client viene visualizzato il messaggio **Gruppo di** accesso **da applicare.**  $\dot{E}$  possibile fare clic sulla richiesta per applicare i dati modificati al dispositivo. È possibile selezionare **Applica ora** o **Applica più tardi**.

## **15.4 Ricerca del Gruppo Access**

Dopo aver impostato il gruppo di accesso e assegnato l'autorità di accesso alle persone, è possibile cercare il gruppo di accesso a cui appartiene la persona e visualizzare altre informazioni correlate, tra cui il numero di credenziale, il tipo di credenziale, lo stato di applicazione, ecc.

#### **Nota**

Assicurarsi di aver impostato il gruppo di accesso per assegnare l'autorizzazione di accesso alle persone progettate e di averlo applicato. Per ulteriori informazioni, consultare la sezione *Impostare il gruppo di accesso per assegnare l'autorizzazione di accesso alle persone*.

Fare clic su **Controllo accesso** L **Autorizzazione** L **Ricerca**. Selezionate il nome di un dispositivo e impostate le condizioni di ricerca (compresi il nome della persona e lo stato di applicazione, facoltativo), quindi fate clic su **Cerca**.

» possibile visualizzare il gruppo di accesso a cui appartiene la persona ricercata e altre informazioni, tra cui il tipo di credenziale, il nome della porta, il numero della credenziale, lo stato di applicazione, l'osservazione, ecc.

|                 | Device Name<br>Applying Status All | □ 172.7.15.54<br>$\;$  |                          | Person Name           |                        |        | Search |
|-----------------|------------------------------------|------------------------|--------------------------|-----------------------|------------------------|--------|--------|
|                 |                                    |                        | $\overline{\phantom{a}}$ |                       |                        |        | Reset  |
| Search          |                                    | <b>Credential Type</b> | <b>Door Name</b>         | <b>Credential No.</b> | <b>Applying Status</b> | Remark |        |
| Windy<br>Cookie |                                    | Person                 | Door1_172 HZ000010       |                       | All applied.           | $\sim$ |        |

**Figura 15-3 Gruppo di accesso alla ricerca**

## **15.5 Configurare le funzioni avanzate**

» possibile configurare le funzioni avanzate del controllo degli accessi per soddisfare alcuni requisiti speciali in diversi scenari, come l'autenticazione a più fattori, l'anti-passback, ecc.

**Nota**

· Per le funzioni relative alle tessere (tipo di tessera di controllo accessi/autenticazione a più fattori), solo

le tessere con il gruppo di accesso applicato saranno elencate quando si aggiungono le tessere.

- $\bullet$  Le funzioni avanzate devono essere supportate dal dispositivo.
- Passare il cursore sulla funzione avanzata, quindi fare clic su **#** per personalizzare le funzioni avanzate da visualizzare.

## **15.5.1 Configurazione dei parametri del dispositivo**

Dopo aver aggiunto il dispositivo di controllo degli accessi, Ë possibile configurare i parametri del dispositivo di controllo degli accessi (controllore degli accessi), dei punti di controllo degli accessi (porte o piani), degli ingressi di allarme, delle uscite di allarme, dei lettori di schede e del controllore di corsia.

## **Configurazione dei parametri per il dispositivo di controllo accessi**

Dopo aver aggiunto il dispositivo di controllo accessi, Ë possibile configurarne i parametri, tra cui la sovrapposizione delle informazioni sull'utente all'immagine, il caricamento delle immagini dopo l'acquisizione, il salvataggio delle immagini acquisite, ecc.

### **Prima di iniziare**

Aggiungere il dispositivo di controllo degli accessi al client.

### **Passi**

1. Fare clic su **Controllo accesso** L **Funzione avanzata** L **Parametro dispositivo**.

## **Nota**

Se non si trova il parametro del dispositivo nell'elenco delle funzioni avanzate, passare il cursore sulla funzione avanzata e fare clic su<sup>be</sup> per selezionare il parametro del dispositivo da visualizzare.

- 2. Selezionare un dispositivo di accesso per visualizzarne i parametri nella pagina di destra.
- 3. Portare l'interruttore su ON per attivare le funzioni corrispondenti.

## **Nota**

- I I parametri visualizzati possono variare a seconda dei dispositivi di controllo degli accessi.
- Alcuni dei seguenti parametri non sono elencati nella pagina Informazioni di base; fare clic su **Altro** per modificarli.

## **Comunicazione RS-485 Ridondanza**

Questa funzione deve essere attivata se si collega il lettore di schede RS-485 al dispositivo di controllo accessi in modo ridondante.

## **Visualizzazione del volto rilevato**

Visualizza l'immagine del volto durante l'autenticazione.

#### **Numero di tessera da visualizzare**

Visualizzare le informazioni della carta durante l'autenticazione.

#### **Visualizzare le informazioni sulla persona**

Visualizzare le informazioni sulla persona durante l'autenticazione.

#### **Sovrapposizione di informazioni sulla persona all'immagine**

Visualizza le informazioni sulla persona nell'immagine catturata.

#### **Prompt vocale**

Se si attiva questa funzione, la richiesta vocale viene attivata nella periferica. La richiesta vocale può essere ascoltata durante il funzionamento del dispositivo.

#### **Carica foto. Dopo la cattura collegata**

Carica automaticamente sul sistema le immagini acquisite dalla fotocamera collegata.

#### **Salva immagine. Dopo la cattura collegata**

Se si attiva questa funzione, è possibile salvare sul dispositivo le immagini catturate dalla fotocamera collegata.

#### **Premere il tasto per inserire il numero della carta**

Se si attiva questa funzione, è possibile inserire il numero di tessera premendo il tasto.

#### **Sonda Wi-Fi**

Se si attiva questa funzione, il dispositivo può sondare l'indirizzo MAC dei dispositivi di comunicazione circostanti e caricare l'indirizzo MAC nel sistema. Se l'indirizzo MAC corrisponde a quello specificato, il sistema può attivare alcune azioni di collegamento.

#### **3G/4G**

Se si attiva questa funzione, il dispositivo può comunicare in rete 3G/4G.

#### **NFC Anti-clonazione**

Se si attiva questa funzione, non è possibile utilizzare la carta clonata per l'autenticazione e migliorare ulteriormente la sicurezza.

- 4. Fare clic su **OK**.
- 5. Facoltativo: Fare clic su **Copia in**, quindi selezionare il/i dispositivo/i di controllo degli accessi per copiare i parametri della pagina nel/i dispositivo/i selezionato/i.

## **Configurazione dei parametri per porta/ascensore**

Dopo aver aggiunto il dispositivo di controllo accessi, Ë possibile configurare i parametri del punto di accesso (porta o piano).

#### **Prima di iniziare**

Aggiungere il dispositivo di controllo degli accessi al client.

#### **Passi**

1. Fare clic su **Controllo accesso** L **Funzione avanzata** L **Parametro dispositivo**.

- 2. Selezionare un dispositivo di controllo degli accessi nel pannello di sinistra, quindi fare clic su per visualizzare le porte o i piani del dispositivo selezionato.
- 3. Selezionare una porta o un piano per visualizzarne i parametri nella pagina di destra.
- 4. Modificare i parametri della porta o del pavimento.

- I I parametri visualizzati possono variare a seconda dei dispositivi di controllo degli accessi.
- Alcuni dei seguenti parametri non sono elencati nella pagina Informazioni di base; fare clic su **Altro** per modificarli.

## **Nome**

Modificare il nome del lettore di schede come desiderato.

### **Contatto porta**

» possibile impostare il sensore porta come rimanente chiuso o rimanente aperto. Di solito, il sensore rimane chiuso.

### **Tipo di pulsante di uscita**

» possibile impostare il pulsante di uscita come rimanente chiuso o rimanente aperto. Di solito è aperto.

#### **Tempo di chiusura della porta**

Dopo aver strisciato la scheda normale e l'azione del relè, il timer per il blocco della porta entra in funzione.

## **Durata prolungata dell'apertura**

Il contatto con la porta può essere attivato con un ritardo appropriato dopo che la persona con esigenze di accesso prolungate ha strisciato la sua scheda.

## **Allarme timeout porta aperta**

L'allarme può essere attivato se la porta non è stata chiusa in un periodo di tempo configurato. Se è impostato su 0, non scatta alcun allarme.

## **Blocco della porta quando la porta Ë chiusa**

Una volta chiusa, la porta può essere bloccata anche se il **tempo di blocco della porta** non è stato raggiunto.

## **Codice Duress**

In caso di costrizione, la porta può aprirsi digitando il codice di costrizione. Allo stesso tempo, il cliente può segnalare l'evento di coercizione.

## **Super Password**

La persona specifica può aprire la porta inserendo la super password.

## **Codice di uscita**

Creare un codice di esclusione che può essere utilizzato per arrestare il cicalino del lettore di schede (immettendo il codice di esclusione sulla tastiera).

- $\bullet$  Il codice di costrizione, il supercodice e il codice di licenziamento dovrebbero essere diversi.
- $\bullet$  Il codice di costrizione, la super password e il codice di licenziamento devono essere diversi dalla password di autenticazione.
- La lunghezza del codice di costrizione, della super password e del codice di licenziamento dipende dal dispositivo; di solito deve contenere da 4 a 8 cifre.

#### 5. Fare clic su **OK**.

6. Facoltativo: Fare clic su **Copia in**, quindi selezionare la porta/il piano per copiare i parametri della pagina nelle porte/nei piani selezionati.

#### **Nota**

Le impostazioni di durata dello stato della porta o del piano verranno copiate anche sulla porta/sui piani selezionati.

### **Configurazione dei parametri per il lettore di schede**

Dopo aver aggiunto il dispositivo di controllo degli accessi, Ë possibile configurare i parametri del lettore di schede.

#### **Prima di iniziare**

Aggiungere il dispositivo di controllo degli accessi al client.

#### **Passi**

- 1. Fare clic su **Controllo accesso** L **Funzione avanzata** L **Parametro dispositivo**.
- 2. Nell'elenco dei dispositivi a sinistra, fare clic su per espandere la porta, selezionare un lettore di schede e modificare i parametri del lettore a destra.
- 3. Modificare i parametri di base del lettore di schede nella pagina Informazioni di base.

#### **Nota**

- I I parametri visualizzati possono variare a seconda dei dispositivi di controllo degli accessi. Una parte dei parametri è elencata di seguito. Per ulteriori dettagli, consultare il manuale d'uso del dispositivo.
- Alcuni dei seguenti parametri non sono elencati nella pagina Informazioni di base; fare clic su **Altro** per modificarli.

#### **Nome**

Modificare il nome del lettore di schede come desiderato.

#### Polarità del LED OK/Polarità del LED di errore/Polarità del cicalino

Impostare la polarità del LED OK/la polarità del LED di errore/la polarità del LED del cicalino della scheda principale in base ai parametri del lettore di schede. In genere, si adottano le impostazioni predefinite.

#### **Intervallo minimo di strisciamento della carta**

Se l'intervallo tra le strisciate della stessa carta è inferiore al valore impostato, la strisciata

della carta non è valida. È possibile impostare un valore compreso tra 0 e 255.

#### **Massimo. Intervallo di inserimento della PWD**

Quando si inserisce la password sul lettore di schede, se l'intervallo tra la pressione di due cifre Ë superiore al valore impostato, le cifre premute in precedenza vengono cancellate automaticamente.

#### **Allarme di Max. Tentativi falliti**

Abilita la segnalazione di allarme quando i tentativi di lettura della tessera raggiungono il valore impostato.

#### **Max. Tempi di guasto della scheda**

Impostare il numero massimo di tentativi di lettura della scheda.

#### **Rilevamento delle manomissioni**

Abilitare il rilevamento anti-manomissione per il lettore di schede.

#### **Comunicare con il controllore Ogni**

Se il dispositivo di controllo accessi non riesce a connettersi con il lettore di schede per un periodo di tempo superiore a quello impostato, il lettore di schede si disattiva automaticamente.

#### **Tempo di ronzio**

Impostare il tempo di funzionamento del lettore di schede. Il tempo disponibile va da 0 a 5.999s. 0 rappresenta un ronzio continuo.

#### **Tipo di lettore di schede/Descrizione del lettore di schede**

Ottenere il tipo e la descrizione del lettore di schede. Sono di sola lettura.

#### **Livello di riconoscimento delle impronte digitali**

Selezionare il livello di riconoscimento delle impronte digitali nell'elenco a discesa.

#### Modalità di autenticazione predefinita del lettore di schede

Visualizza la modalità di autenticazione predefinita del lettore di schede.

#### **Capacit‡ delle impronte digitali**

Visualizza il numero massimo di impronte digitali disponibili.

#### **Numero di impronta digitale esistente**

Visualizza il numero di impronte digitali esistenti nel dispositivo.

#### **Punteggio**

Il dispositivo assegna un punteggio all'immagine catturata in base all'angolo di imbardata, all'angolo di inclinazione e alla distanza pupillare. Se il punteggio Ë inferiore al valore configurato, il riconoscimento del volto non viene eseguito.

#### **Valore di timeout del riconoscimento facciale**

Se il tempo di riconoscimento è superiore a quello configurato, il dispositivo lo ricorda.

#### **Intervallo di riconoscimento del volto**

L'intervallo di tempo tra due riconoscimenti continui del volto durante l'autenticazione. Per impostazione predefinita, è di 2 secondi.

#### **Soglia di corrispondenza del volto 1:1**

Impostare la soglia di corrispondenza quando ci si autentica in modalità di corrispondenza 1:1. Maggiore è il valore,

minore Ë il tasso di false accettazioni e maggiore Ë il tasso di falsi rifiuti durante l'autenticazione.

#### **1:N Livello di sicurezza**

Impostare il livello di sicurezza della corrispondenza quando si effettua l'autenticazione in modalità di corrispondenza 1:N. Maggiore è il valore, minore è il tasso di false accettazioni e maggiore Ë il tasso di falsi rifiuti durante l'autenticazione.

#### **Rilevamento dei volti in tempo reale**

Abilitare o disabilitare la funzione di rilevamento dei volti vivi. Se si attiva la funzione, il dispositivo è in grado di riconoscere se la persona è viva o meno.

#### **Rilevamento del volto dal vivo Livello di sicurezza**

Dopo aver abilitato la funzione di rilevamento del volto dal vivo, Ë possibile impostare il livello di sicurezza corrispondente quando si esegue l'autenticazione del volto dal vivo.

#### **Max. Tentativi falliti per l'autorizzazione del volto.**

Impostare il numero massimo di tentativi falliti di rilevamento del volto in diretta. Il sistema bloccherà il volto dell'utente per 5 minuti se il rilevamento del volto dal vivo fallisce per un numero di tentativi superiore a quello configurato. Lo stesso utente non può autenticarsi tramite il volto falso entro 5 minuti. Entro i 5 minuti, l'utente può autenticarsi tramite il volto reale per due volte consecutive per sbloccarsi.

#### **Autenticazione del blocco fallita Faccia**

Dopo aver abilitato la funzione di rilevamento del volto dal vivo, il sistema blocca il volto dell'utente per 5 minuti se il rilevamento del volto dal vivo fallisce per più di un tentativo configurato. Lo stesso utente non può autenticarsi tramite il volto falso entro 5 minuti. Entro i 5 minuti, l'utente può autenticarsi tramite il volto reale per due volte consecutive per sbloccarsi.

#### **Modalità di applicazione**

È possibile selezionare le modalità di applicazione per interni o per altri ambienti in base all'ambiente effettivo.

- 4. Fare clic su **OK**.
- 5. Facoltativo: Fare clic su **Copia in**, quindi selezionare il lettore o i lettori di schede per copiare i parametri della pagina nel lettore o nei lettori di schede selezionati.

## **Configurazione dei parametri per l'ingresso di allarme**

Dopo aver aggiunto il dispositivo di controllo accessi, è possibile configurare i parametri degli ingressi di allarme.

#### **Prima di iniziare**

Aggiungere il dispositivo di controllo degli accessi al client e assicurarsi che il dispositivo supporti l'ingresso degli allarmi.

#### **Passi**

#### **Nota**

Se l'ingresso di allarme è armato, non è possibile modificarne i parametri. Disarmarlo prima.

1. Fare clic su **Controllo accesso** L **Funzione avanzata** L **Parametro dispositivo**.

- 2. Nell'elenco dei dispositivi a sinistra, fare clic su per espandere la porta, selezionare un ingresso di allarme e modificare i parametri dell'ingresso di allarme a destra.
- 3. Impostare i parametri di ingresso dell'allarme.

## **Nome**

Modificare il nome dell'ingresso di allarme come desiderato.

### **Tipo di rivelatore**

Il tipo di rivelatore dell'ingresso di allarme.

## **Tipo di zona**

Impostare il tipo di zona per l'ingresso di allarme.

## **Sensibilit‡**

Solo quando la durata del segnale rilevato dal rilevatore raggiunge il tempo impostato, l'ingresso di allarme viene attivato. Ad esempio, se la sensibilità è stata impostata su 10 ms, solo quando la durata del segnale rilevato dal rilevatore raggiunge i 10 ms, l'ingresso di allarme viene attivato.

### **Uscita allarme a innesco**

Selezionare le uscite di allarme da attivare.

- 4. Fare clic su **OK**.
- 5. Opzionale: Fare clic sull'interruttore nell'angolo superiore destro per attivare o disattivare l'ingresso di allarme.

## **Configurazione dei parametri per l'uscita di allarme**

Dopo aver aggiunto il dispositivo di controllo accessi, se il dispositivo è collegato alle uscite di allarme, è possibile configurare i parametri.

## **Prima di iniziare**

Aggiungere il dispositivo di controllo degli accessi al client e assicurarsi che il dispositivo supporti l'uscita di allarme.

## **Passi**

- 1. Fare clic su **Controllo accesso** L **Funzione avanzata** L **Parametro dispositivo** per accedere alla pagina di configurazione dei parametri di controllo dell'accesso.
- 2. Nell'elenco dei dispositivi a sinistra, fare clic su per espandere la porta, selezionare un ingresso di allarme e modificare i parametri dell'ingresso di allarme a destra.
- 3. Impostare i parametri di uscita dell'allarme.

## **Nome**

Modificare il nome del lettore di schede come desiderato.

## **Tempo di attivazione dell'uscita di allarme**

Durata dell'uscita di allarme dopo l'attivazione.

- 4. Fare clic su **OK**.
- 5. Opzionale: Impostare l'interruttore nell'angolo superiore destro su **ON** per attivare l'uscita di allarme.

## **Configurazione dei parametri per il controllore di corsia**

Dopo aver aggiunto il controllore di corsia al client, Ë possibile configurare i suoi parametri per il passaggio attraverso la corsia.

#### **Prima di iniziare**

Aggiungere il dispositivo di controllo degli accessi al client.

### **Passi**

- 1. Fare clic su **Controllo accesso** L **Funzione avanzata** L **Parametro dispositivo** per accedere alla pagina delle impostazioni dei parametri.
- 2. Nell'elenco dei dispositivi a sinistra, selezionare un controllore di corsia e a destra Ë possibile modificarne i parametri.
- 3. Modificare i parametri.

## **Modalità di passaggio**

Selezionare il controllore che controllerà lo stato della barriera del dispositivo.

- **Se si seleziona Secondo le impostazioni DIP del controllore di corsia**, il dispositivo seguirà le impostazioni DIP del controllore di corsia per controllare la barriera. Le impostazioni del software non saranno valide.
- **Se si seleziona Secondo le impostazioni del controller principale**, il dispositivo seguirà le impostazioni del software per controllare la barriera. Le impostazioni DIP del controllore di corsia non saranno valide.

### **Autenticazione di libero passaggio**

Se si attiva questa funzione, quando la barriera di ingresso e di uscita è aperta, i pedoni devono autenticarsi ogni volta che attraversano la corsia. In caso contrario, scatterà un allarme.

#### **Velocit‡ di apertura/chiusura della barriera**

Impostare la velocità di apertura e chiusura della barriera. È possibile selezionare un valore compreso tra 1 e 10. Maggiore è il valore, maggiore è la velocità.

#### **Nota**

Il valore consigliato è 6.

## **Durata del prompt udibile**

Impostare la durata dell'audio che viene riprodotto quando viene attivato un allarme.

#### **Nota**

0 si riferisce all'audio dell'allarme che verrà riprodotto fino al termine dell'allarme.

## **Unit‡ di temperatura**

Selezionare l'unità di misura della temperatura visualizzata nello stato del dispositivo.

#### 4. Fare clic su **OK**.

## **15.5.2 Configurare il tempo rimanente sbloccato/bloccato**

» possibile impostare lo stato della porta come sbloccata o bloccata e impostare il controllore dell'ascensore come libero e controllato. Ad esempio, Ë possibile impostare che la porta rimanga bloccata durante le vacanze e che rimanga sbloccata nel periodo specificato della giornata lavorativa.

#### **Prima di iniziare**

Aggiungere i dispositivi di controllo degli accessi al sistema.

#### **Passi**

- 1. Fare clic su **Controllo accesso** L **Funzione avanzata** L **Rimani bloccato/sbloccato** per accedere alla pagina Rimani bloccato/sbloccato.
- 2. Selezionare il controllore della porta o dell'ascensore da configurare sul pannello sinistro.
- 3. Per impostare lo stato del controllore della porta o dell'ascensore durante il giorno lavorativo, fare clic sulla **Programmazione settimanale** ed eseguire le seguenti operazioni.
	- 1) Per la porta, fare clic su **Rimani sbloccato** o **Rimani bloccato**.
	- 2) Per il controller dell'ascensore, fare clic su **Libero** o **Controllato**.
	- 3) Trascinare il cursore per disegnare la durata del tempo, che significa che in quel lasso di tempo il gruppo di accesso configurato è attivato.

#### **Nota**

» possibile impostare fino a 8 durate per ogni giorno della settimana.

4) Facoltativo: Eseguire le seguenti operazioni per modificare le durate.

- Spostare il cursore sulla durata del tempo e trascinare la durata del tempo sulla barra della timeline nella posizione desiderata quando il cursore diventa
- $\bullet$  Fare clic sulla durata e modificare direttamente l'ora di inizio/fine nella finestra di dialogo visualizzata.
- Spostare il cursore all'inizio o alla fine della durata e trascinare per allungare o accorciare la durata quando il cursore passa a  $\sqrt{P}$ .

5) Fare clic su

**Salva**. Operazioni

correlate

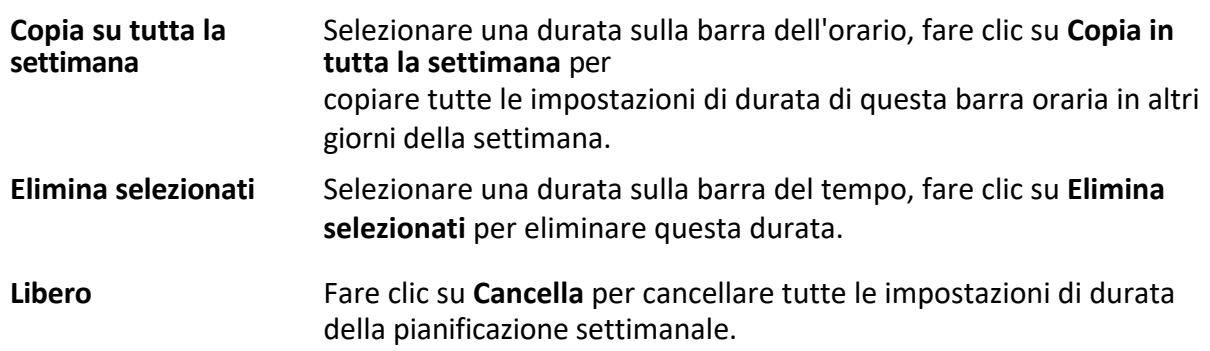

4. Per impostare lo stato della porta durante le vacanze, fare clic su **Vacanze** ed

eseguire le seguenti operazioni.

1) Fare clic su **Rimani sbloccato** o **Rimani bloccato**.

2) Fare clic su **Aggiungi**.

- 3) Inserire la data di inizio e la data di fine.
- 4) Trascinare il cursore per disegnare la durata del tempo, che significa che in quel lasso di tempo il gruppo di accesso configurato è attivato.

» possibile impostare fino a 8 durate temporali per un periodo di vacanza.

- 5) Eseguire le seguenti operazioni per modificare le durate.
	- $\bullet$  Move the cursor to the time duration and drag the time duration on the timeline bar to the desired position when the cursor turns to  $\mathbb{U}$ .
	- $\bullet$  Fare clic sulla durata e modificare direttamente l'ora di inizio/fine nella finestra di dialogo visualizzata.
	- Spostare il cursore all'inizio o alla fine della durata e trascinare per allungare o accorciare la durata quando il cursore passa a  $\sqrt{1 + \sqrt{1 + \frac{1}{n}}$ .
- 6) Facoltativo: Selezionare la durata o le durate che devono essere eliminate, quindi fare clic su <sup>o</sup> nella colonna Operazione per eliminare la durata o le durate selezionate.
- 7) Facoltativo: Fare clic nella colonna Operazione per cancellare tutte le durate nella barra del tempo.  $\times$
- 8) Facoltativo: Fare clic su nella colonna Operazione per eliminare il periodo di ferie aggiunto dall'elenco delle ferie.
- 9) Fare clic su **Salva**.

5. Opzionale: Fare clic su **Copia per** copiare le impostazioni di stato di questa porta su altre porte.

## **15.5.3 Configurare l'autenticazione a pi˘ fattori**

È possibile gestire le persone per gruppo e impostare l'autenticazione per più persone di un punto di controllo accessi (porta).

## **Prima di iniziare**

Impostare il gruppo di accesso e applicare il gruppo di accesso al dispositivo di controllo accessi. Per ulteriori informazioni, vedere *Impostare il gruppo di accesso per assegnare l'autorizzazione di accesso alle persone*.

Eseguire questa operazione quando si desidera impostare le autenticazioni per più schede di un punto di controllo accessi (porta).

## **Passi**

- 1. Fare clic su **Controllo accesso → Funzione avanzata → Autorizzazione a più fattori**.
- 2. Selezionare un dispositivo di controllo degli accessi nell'elenco dei dispositivi del pannello di sinistra.
- 3. Aggiungere un gruppo di persone/tessere per il dispositivo di controllo degli accessi.
	- 1) Fare clic su **Aggiungi** nel pannello di destra.
	- 2) Creare un nome per il gruppo come desiderato.
	- 3) Specificare l'ora di inizio e di fine del periodo effettivo per la persona/gruppo di carte.
	- 4) Selezionando i soci e le tessere nell'elenco Disponibile, i soci e le tessere selezionati verranno aggiunti all'elenco Selezionato.

Assicuratevi di avere la carta d'identità della persona.

Assicurarsi di aver impostato il gruppo di accesso e di aver applicato il gruppo di accesso al dispositivo di controllo accessi con successo.

- 5) Fare clic su **Salva**.
- 6) Facoltativo: Selezionare la persona o il gruppo di carte, quindi fare clic su **Elimina** per eliminarle.
- 7) Facoltativo: Selezionare i gruppi di persone/carte, quindi fare clic su **Applica** per riapplicare il gruppo di accesso che non è stato applicato in precedenza al dispositivo di controllo accessi.
- 4. Selezionare un punto di controllo degli accessi (porta) del dispositivo selezionato sul pannello sinistro.
- 5. Inserire l'intervallo massimo di immissione della password.
- 6. Aggiungere un gruppo di autenticazione per il punto di controllo degli accessi selezionato.
	- 1) Fare clic su **Aggiungi** nel pannello Gruppi di autenticazione.
	- 2) Selezionare un modello configurato come modello di autenticazione dall'elenco a discesa.

#### **Nota**

Per l'impostazione del modello, consultare *Configurazione della pianificazione e del modello*.

3) Selezionare il tipo di autenticazione come **Autenticazione locale**, **Autenticazione locale e Apertura porta da remoto** o **Autenticazione locale e Super password** dall'elenco a discesa.

#### **Autenticazione locale**

Autenticazione da parte del dispositivo di controllo degli accessi.

#### **Autenticazione locale e porta aperta da remoto**

Autenticazione da parte del dispositivo di controllo accessi e del cliente. Quando la persona passa la tessera sul dispositivo, viene visualizzata una finestra. È possibile sbloccare la porta tramite il client.

#### **Nota**

» possibile selezionare **Autenticazione offline** per abilitare l'autenticazione con super password quando il dispositivo di controllo accessi Ë disconnesso con il client.

#### **Autenticazione locale e super password**

Autenticazione tramite il dispositivo di controllo degli accessi e la super password.

- 4) Selezionate il gruppo di persone/carte aggiunto nell'elenco di sinistra in basso e verrà aggiunto all'elenco Selezionati sulla destra come gruppo di autenticazione.
- 5) Fare clic sul gruppo di autenticazione aggiunto nell'elenco di destra per impostare i tempi di autenticazione nella colonna Auth Times.

#### **Nota**

- · I tempi di autenticazione devono essere maggiori di 0 e minori della quantità di personale aggiunto nel gruppo di personale.
- $\bullet$  Il valore massimo dei tempi di autenticazione è 16.

#### 6) Fare clic

#### su **Salva**.

**Nota**

- Per ogni punto di controllo accessi (porta) è possibile aggiungere fino a quattro gruppi di autenticazione.
- **Per il gruppo di autenticazione il cui tipo di autenticazione è Autenticazione locale, è** possibile aggiungere al gruppo di autenticazione fino a 8 gruppi di persone/tessere.
- I Per il gruppo di autenticazione il cui tipo di autenticazione Ë **Autenticazione locale e Super password** o **Autenticazione locale e Apertura porta da remoto**, Ë possibile aggiungere al gruppo di autenticazione fino a 7 gruppi di persone/tessere.

7. Fare clic su **Salva**.

## **15.5.4 Configurazione della regola Wiegand personalizzata**

In base alla conoscenza della regola di caricamento per il Wiegand di terze parti, è possibile impostare più regole Wiegand personalizzate per comunicare tra il dispositivo e i lettori di schede di terze parti.

## **Prima di iniziare**

Collegare i lettori di schede di terze parti al dispositivo.

## **Passi**

## **Nota**

- Per impostazione predefinita, il dispositivo disattiva la funzione Wiegand personalizzata. Se il dispositivo abilita la funzione Wiegand personalizzata, tutte le interfacce Wiegand del dispositivo utilizzeranno il protocollo Wiegand personalizzato.
- $\bullet$  È possibile impostare fino a 5 Wiegand personalizzati.
- I Per informazioni dettagliate sul Wiegand personalizzato, vedere *Descrizioni delle regole Wiegand personalizzate*.
- 1. Fare clic su **Controllo accesso → Funzione avanzata → Wiegand personalizzato** per accedere alla pagina Wiegand.
- 2. Selezionare un Wiegand personalizzato sulla sinistra.
- 3. Creare un nome Wiegand.

## **Nota**

Il nome Wiegand personalizzato può contenere fino a 32 caratteri.

- 4. Fare clic su **Seleziona dispositivo** per selezionare il dispositivo di controllo degli accessi per l'impostazione del Wiegand personalizzato.
- 5. Impostare la modalità di parità in base alle proprietà del lettore di schede di terze parti.

**Nota**

- $\bullet$  Sono consentiti fino a 80 bit nella lunghezza totale.
- · Il bit di inizio della parità dispari, la lunghezza della parità dispari, il bit di inizio della parità pari e la lunghezza della parità pari vanno da 1 a 80 bit.
- $\bullet$  Il bit iniziale dell'ID della scheda, il codice del produttore, il codice del sito e l'OEM devono essere compresi tra 1 e 80 bit.
- 6. Impostare la regola di trasformazione dell'uscita.
	- 1) Fare clic su **Imposta regola** per aprire la finestra Imposta regole di trasformazione dell'output.

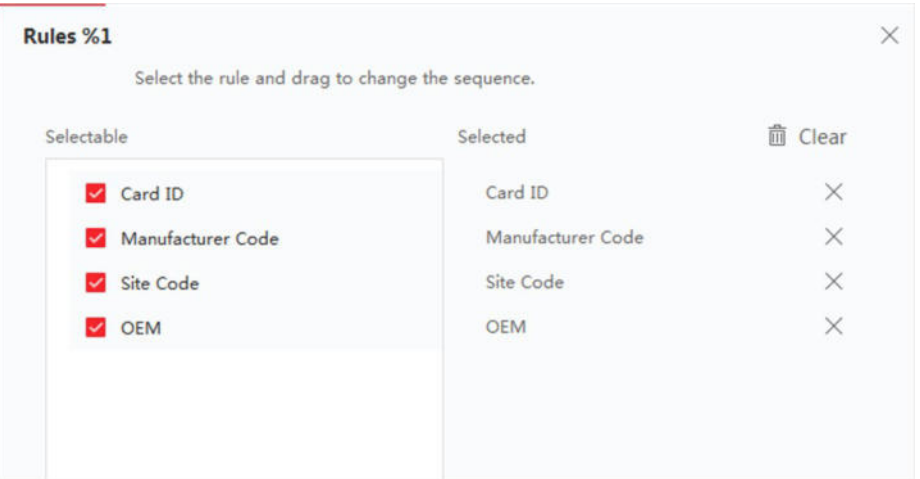

## **Figura 15-5 Impostazione della regola di trasformazione dell'output**

- 2) Selezionare le regole nell'elenco di sinistra.
	- Le regole selezionate verranno aggiunte all'elenco di destra.
- 3) Facoltativo: Trascinare le regole per modificarne l'ordine.
- 4) Fare clic su **OK**.
- 5) Nella scheda Wiegand personalizzato, impostare il bit iniziale, la lunghezza e la cifra decimale della regola.
- 7. Fare clic su **Salva**.

## **15.5.5 Configurazione della modalità e della pianificazione dell'autenticazione del lettore di schede**

» possibile impostare le regole di passaggio per il lettore di schede del dispositivo di controllo accessi in base alle proprie esigenze.

## **Passi**

- 1. Fare clic su **Controllo accesso → Funzione avanzata → Autenticazione** per accedere alla pagina di configurazione della modalità di autenticazione.
- 2. Selezionare un lettore di schede sulla sinistra per configurarlo.
- 3. Impostare la modalità di autenticazione del lettore di schede.
	- 1) Fare clic su **Configurazione**.

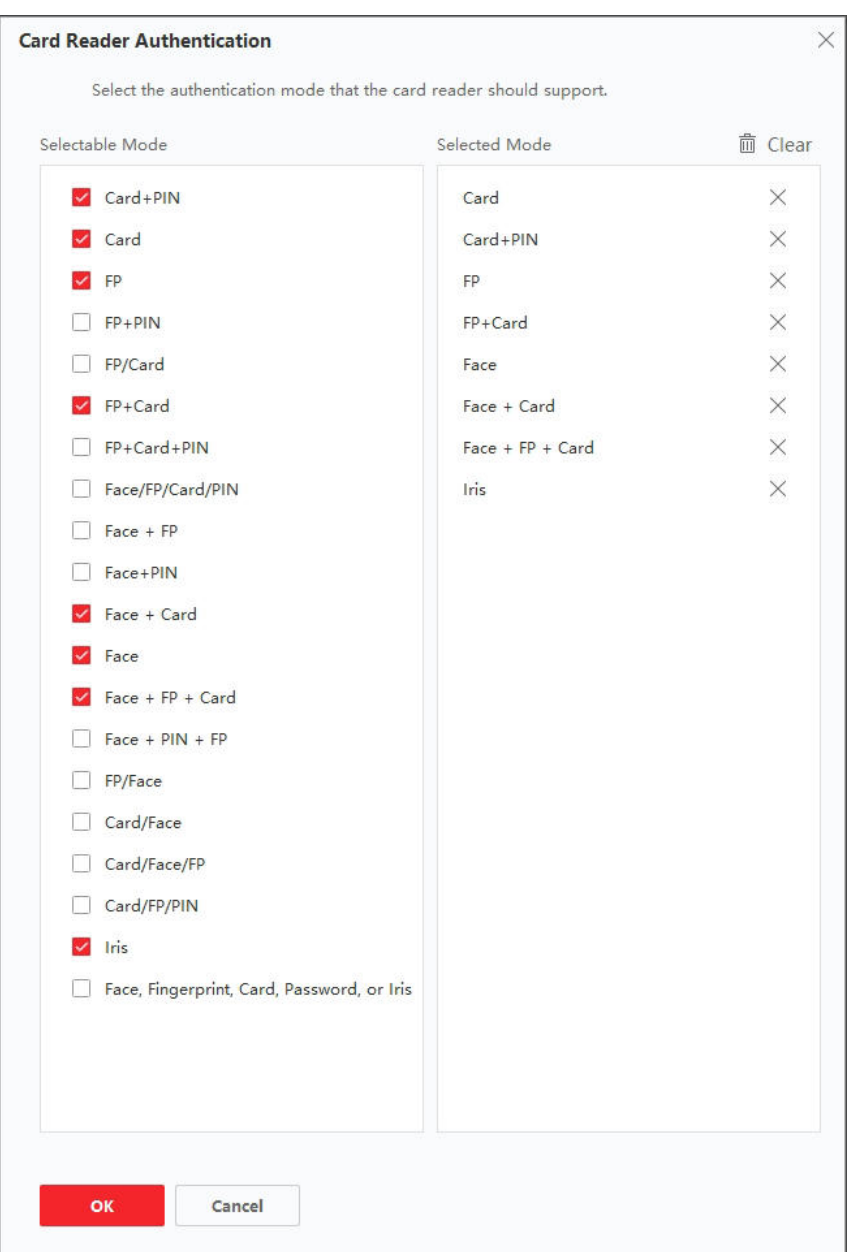

Figura 15-6 Selezione della modalità di autenticazione del lettore di schede

PIN si riferisce al codice PIN impostato per aprire la porta. Fare riferimento a *Configurare le informazioni sul controllo dell'accesso*.

- 2) Selezionando le modalità nell'elenco Modalità disponibili, queste verranno aggiunte all'elenco delle modalità selezionate.
- 3) Fare clic su **OK**.

Dopo aver selezionato le modalità, queste vengono visualizzate come icone di colore diverso.

- 4. Fare clic sull'icona per selezionare una modalità di autenticazione del lettore di schede e trascinare il cursore per disegnare una barra colorata sulla pianificazione, il che significa che in quel periodo di tempo l'autenticazione del lettore di schede è valida.
- 5. Ripetere il passaggio precedente per impostare altri periodi di tempo.

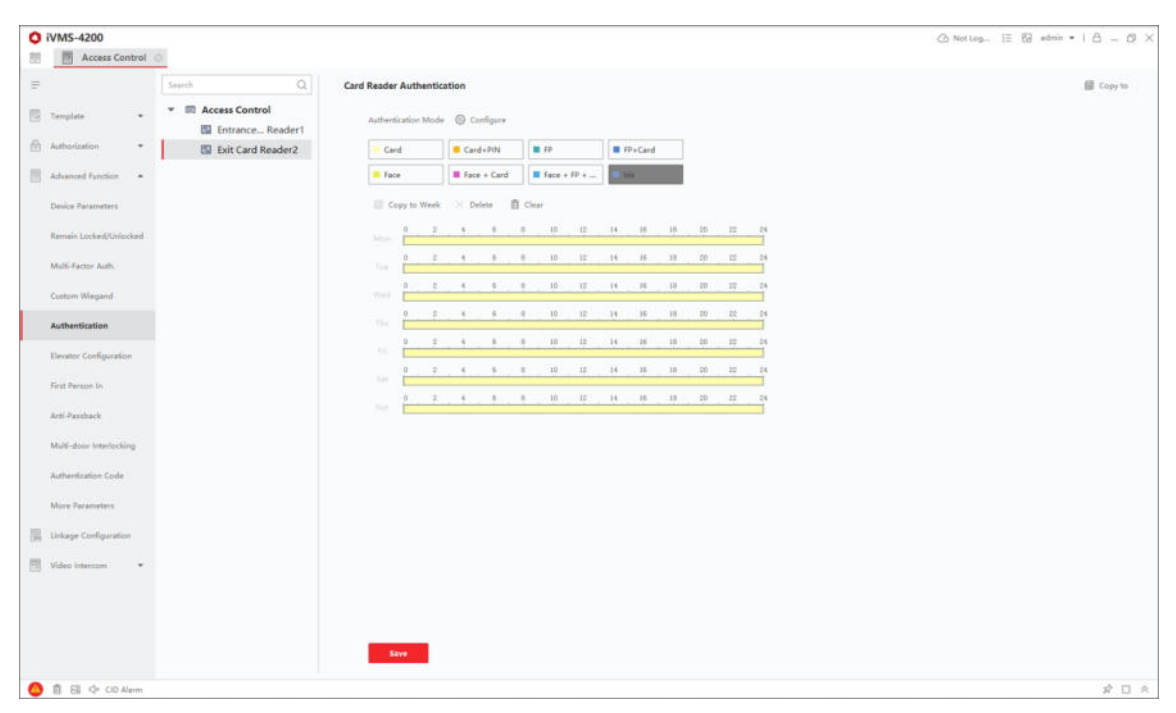

Figura 15-7 Impostazione delle modalità di autenticazione per i lettori di schede

- 6. Facoltativo: Selezionare un giorno configurato e fare clic su **Copia nella settimana** per copiare le stesse impostazioni nell'intera settimana.
- 7. Opzionale: Fare clic su **Copia per** copiare le impostazioni su altri lettori di schede.

8. Fare clic su **Salva**.

## **15.5.6 Configurare la modalit‡ di autenticazione delle persone**

» possibile impostare le regole di passaggio delle persone al dispositivo di controllo accessi specificato in base alle proprie esigenze.

#### **Prima di iniziare**

- I Aggiungere il dispositivo di controllo degli accessi al client e assicurarsi che il dispositivo di controllo degli accessi supporti la funzione di autenticazione delle persone.
- $\bullet$  Aggiungere una persona e assegnare l'autorizzazione di accesso alla persona progettata. Per ulteriori informazioni, consultare *Gestione delle persone* e *Impostare il gruppo di accesso per assegnare l'autorizzazione di accesso alle persone*.

#### **Passi**

1. Fare clic su **Controllo accesso** L **Funzione avanzata** L **Autenticazione**.

- 2. Selezionare un dispositivo di controllo degli accessi (che supporti la funzione di autenticazione delle persone) sul pannello di sinistra per accedere alla pagina della modalità di autenticazione delle persone.
- 3. Fare clic su **Aggiungi** per accedere alla finestra Aggiungi.
- 4. Selezionare la persona o le persone da configurare nel pannello di sinistra. Le persone selezionate saranno aggiunte al pannello di destra.
- 5. Selezionare la modalità di autenticazione nell'elenco a discesa Modalità di autenticazione.
- 6. Fare clic su **OK**.
- 7. Facoltativo: Selezionare la persona o le persone nella pagina Modalità di autenticazione persona, quindi fare clic su **Applica** per applicare la modalit‡ di autenticazione persona al dispositivo.

L'autenticazione della persona ha una priorità maggiore rispetto alle altre modalità di autenticazione. Quando il dispositivo di controllo degli accessi è stato configurato in modalità di autenticazione personale, la persona deve autenticarsi su questo dispositivo tramite la modalità di autenticazione personale.

## **15.5.7 Configurazione del relË per il controllore dell'ascensore**

Per il controllore dell'ascensore, è possibile gestire la relazione tra il piano e il relè e configurare il tipo di relè del piano. I diversi tipi di relè possono implementare funzioni diverse. Configurando la relazione tra il piano e il relè, è possibile assegnare diverse funzioni all'ascensore e controllarlo.

## **Configurare la relazione tra relË e piano**

E possibile assegnare diversi tipi di relè ai piani di destinazione e ogni piano può essere assegnato a 3 tipi di relË. In questo modo, Ë possibile chiamare l'ascensore e assegnare le operazioni ai diversi piani.

## **Prima di iniziare**

Aggiungere il controllore dell'ascensore al client.

## **Passi**

- 1. Fare clic su **Controllo accesso → Funzione avanzata → Configurazione ascensore** per accedere alla pagina Impostazioni relè.
- 2. Selezionare un controllore dell'ascensore sulla sinistra.
- 3. Selezionare un relè non configurato nel pannello Relè non configurati a

destra. Sono disponibili tre tipi di relè.

#### **Pulsante**

Controllare la validità dei pulsanti di ogni piano.

## **Nota**

**P** rappresenta il relè del pulsante.

**Chiamare l'ascensore**

Controllo per chiamare l'ascensore a recarsi al piano specificato tramite stazione interna o esterna.

#### **Nota**

**Figure** rappresenta il relè dell'ascensore di chiamata.

#### **Auto**

Controllo per premere il pulsante quando l'utente striscia la carta all'interno dell'ascensore. Il pulsante del piano verrà premuto automaticamente in base all'autorizzazione dell'utente.

#### **Nota**

**Follo rappresenta il relè del pulsante automatico.** 

#### **Esempio**

Prendiamo come esempio la seguente immagine. Nei numeri 1-2, 1 rappresenta il numero del controllore dell'ascensore distribuito, 2 rappresenta il relè e l'icona rappresenta il tipo di relè. È possibile modificare il tipo di relè. Per ulteriori informazioni, consultare *Configurazione del tipo di relË*.

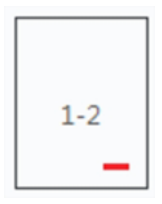

**Figura 15-9 RelË**

- 4. Configurare la relazione tra i relè e i piani.
	- $-$  Trascinare il relè non configurato dal pannello Relè non configurati al piano di destinazione nel pannello Elenco piani.
	- $-$  Trascinare il relè dal pannello Elenco piani al pannello Relè non configurati.
	- $-$  Trascinare il relè da un piano a un altro piano nel pannello Elenco piani. Se il piano di destinazione è già configurato con un relè dello stesso tipo di quello trascinato, questo sostituirà quello esistente dello stesso tipo.

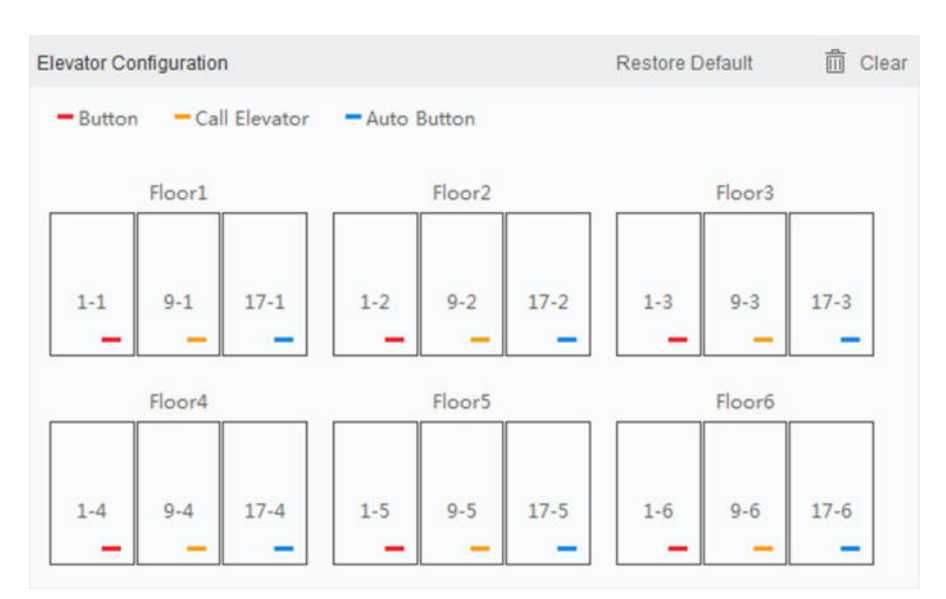

**Figura 15-10 Relazione tra relè e pavimento** 

- $\bullet$  Un controllore di ascensore può collegarsi a un massimo di 24 controllori distribuiti. Un controllore di ascensore distribuito può collegare fino a 16 relè.
- Per impostazione predefinita, il totale dei relè è il numero di piano aggiunto \*3 (tre tipi di relè).
- $\bullet$  È possibile trascinare fino a 3 tipi di relè su un piano.
- Se si modifica il numero del piano nella gestione del gruppo di porte, tutti i relè nell'interfaccia Impostazioni relè vengono ripristinati alle impostazioni predefinite.
- 5. Fare clic su **Salva** per applicare le impostazioni al controllore dell'ascensore selezionato.

## **Configurare il tipo di relË**

Per implementare funzioni diverse, è possibile configurare diversi tipi di relè, tra cui: relè a pulsante, relè dell'ascensore di chiamata e relè del pulsante automatico. I diversi tipi di relè possono implementare funzioni diverse. Il relè a pulsanti controlla la validità dei pulsanti di ciascun piano. Il relË di chiamata dell'ascensore serve a chiamare l'ascensore al piano specificato tramite una stazione interna o esterna. Il relË del pulsante automatico controlla la pressione del pulsante quando l'utente striscia la carta all'interno dell'ascensore; il pulsante del piano verrà premuto automaticamente in base all'autorizzazione dell'utente.

#### **Passi**

- 1. Fare clic su **Controllo accesso** L **Funzione avanzata** L **Configurazione ascensore** per accedere alla pagina Impostazioni relè.
- 2. Selezionare un controllore di ascensore sulla sinistra della pagina.
- 3. Fare clic su **Impostazioni tipo relË** per aprire la finestra Impostazioni tipo relË.

#### **Nota**

- $\bullet$  Tutti i relè nella finestra Impostazioni tipo di relè sono relè non configurati.
- **Sono disponibili tre tipi di relè:** rappresenta il relè a pulsante, **rappresenta il relè a** pulsante.
relè dell'ascensore di chiamata e *e rappresenta il relè del pulsante automatico*.

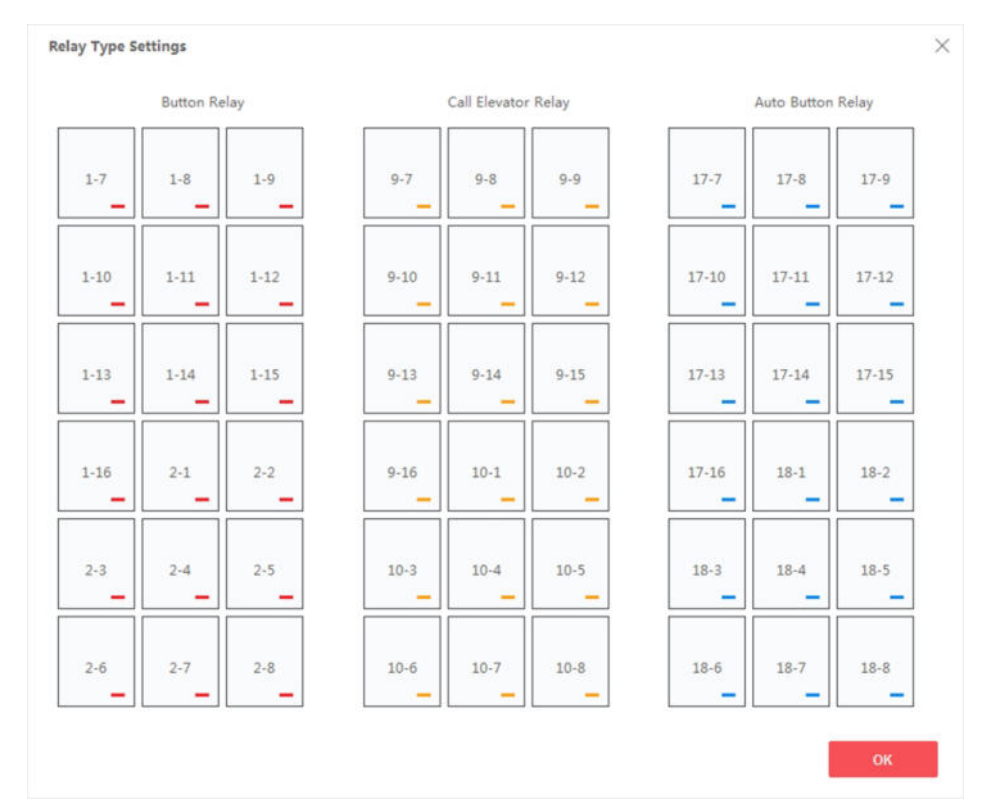

4. Trascinare il relè da un pannello del tipo di relè a quello di destinazione.

**Figura 15-11 Configurazione del tipo di relË**

## 5. Fare clic su **OK**.

## **15.5.8 Configurare la prima persona in**

È possibile impostare più persone per un punto di controllo degli accessi. Dopo che la prima persona è stata autorizzata, consente a più persone di accedere alla porta o ad altre azioni di autenticazione.

## **Prima di iniziare**

- $\bullet$  Aggiungere il dispositivo di controllo degli accessi al client e assicurarsi che il dispositivo supporti la funzione di prima persona.
- $\bullet$  Aggiungere una persona e assegnare l'autorizzazione di accesso alla persona progettata. Per ulteriori informazioni, consultare *Gestione delle persone* e *Impostare il gruppo di accesso per assegnare l'autorizzazione di accesso alle persone*.

#### **Passi**

- 1. Fare clic su **Controllo accesso → Funzione avanzata → Ingresso prima persona** per accedere alla pagina Ingresso prima persona.
- 2. Selezionare un dispositivo di controllo degli accessi nell'elenco del pannello di sinistra.
- 3. Selezionare la modalità corrente come Abilita resto aperto dopo la prima persona, Disabilita **resto aperto dopo la prima persona** o **Autorizzazione da parte della prima persona** dall'elenco a discesa per ciascun punto di controllo degli accessi del dispositivo selezionato.

## **Abilita la funzione Rimanere aperti dopo la prima persona**

La porta rimane aperta per il tempo configurato dopo l'autorizzazione della prima persona, fino al termine della durata di permanenza. Se si seleziona questa modalità, è necessario impostare la durata di apertura.

## **Nota**

La durata di apertura deve essere compresa tra 0 e 1440 minuti. Per impostazione predefinita, la durata di apertura è di 10 minuti.

## **Disabilita la funzione Rimani aperto dopo la prima persona**

Disabilita la funzione di primo accesso, ovvero l'autenticazione normale.

## **Autorizzazione in prima persona**

Tutte le autenticazioni (ad eccezione delle autenticazioni di super card, super password, duress card e duress code) sono consentite solo dopo l'autorizzazione della prima persona.

## **Nota**

È possibile autenticarsi nuovamente in prima persona per disattivare la modalità in prima persona.

- 4. Fare clic su **Aggiungi** nel pannello Elenco di prima persona.
- 5. Selezionate la persona o le persone nell'elenco di sinistra e la persona o le persone verranno aggiunte alle persone selezionate come prima persona o persone delle porte. Le prime persone aggiunte vengono elencate nell'elenco delle prime persone.
- 6. Facoltativo: Selezionare una prima persona dall'elenco e fare clic su **Elimina** per rimuoverla dall'elenco delle prime persone.
- 7. Fare clic su **Salva**.

## **15.5.9 Configurare l'Anti-Passback**

La funzione anti-passback Ë progettata per ridurre al minimo l'uso improprio o fraudolento delle credenziali di accesso, come il passaggio della carta a una persona non autorizzata o l'accesso pedinato. La funzione anti-passback stabilisce una sequenza specifica in cui le credenziali di accesso devono essere utilizzate per concedere l'accesso. È possibile impostare la sequenza in base al percorso effettivo tramite il client e, se la persona utilizza le credenziali in una sequenza errata, è possibile reimpostare i record anti-passback.

## **Prima di iniziare**

Aggiungere il dispositivo di controllo degli accessi al client e attivare la funzione anti-passaggio del dispositivo di controllo degli accessi.

#### **Passi**

## **Nota**

Per un dispositivo di controllo accessi Ë possibile configurare contemporaneamente la funzione di blocco anti-passaggio o la funzione di blocco multi-porta. Per la configurazione dell'interblocco multi-porta, consultare la sezione *Configurazione dell'interblocco multiporta*.

- 1. Fare clic su **Controllo accesso** L **Funzione avanzata** L **Anti-Passback** per accedere alla pagina Impostazioni Anti-Passpack.
- 2. Selezionare un dispositivo di controllo degli accessi nel pannello di sinistra.
- 3. Selezionare un lettore di schede come inizio del percorso nel campo **Primo lettore di schede.**
- 4. Fare clic su $\mathbb Z$  del primo lettore di schede selezionato nella colonna Lettore di schede **successivo** per aprire la finestra di dialogo Seleziona lettore di schede.
- 5. Selezionare i lettori di schede successivi al primo.

## **Nota**

È possibile aggiungere fino a quattro lettori di schede successive per un lettore di schede.

- 6. Fare clic su **OK** nella finestra di dialogo per salvare le selezioni.
- 7. Fare clic su **Salva** nella pagina Impostazioni antipassback per salvare le impostazioni e renderle effettive.

## **Esempio**

Impostare il percorso di strisciamento delle carte: Se si seleziona Reader In\_01 come inizio e si selezionano Reader In\_02, Reader Out\_04 come lettori di schede collegati. In questo caso Ë possibile superare il punto di controllo degli accessi solo strisciando la tessera nell'ordine Reader In\_01, Reader In\_02 e Reader Out\_04.

8. Fare clic su **Reimposta anti-passback** e selezionare la persona o le persone per eliminare i relativi record anti-passback della persona o delle persone sul dispositivo.

## **Nota**

Questa funzione deve essere supportata dal dispositivo.

## 15.5.10 Configurare l'interblocco di più porte

» possibile impostare l'interblocco multi-porta tra pi˘ porte dello stesso dispositivo di controllo accessi. Per aprire una delle porte, le altre devono rimanere chiuse. Ciò significa che nel gruppo di porte combinate con interblocco Ë possibile aprire fino a una porta contemporaneamente.

## **Prima di iniziare**

Aggiungere il dispositivo di controllo degli accessi al client e assicurarsi che il dispositivo supporti la funzione di interblocco di più porte.

#### **Passi**

#### **Nota**

- La funzione di interblocco multi-porta è supportata solo dal dispositivo di controllo accessi che dispone di più punti di controllo accessi (porte).
- Per un dispositivo di controllo accessi è possibile configurare contemporaneamente la funzione di anti-passing back o la funzione di interblocco multi-porta. Per la configurazione della funzione anti-passing back, fare riferimento a *Configurazione dell'anti-passback*.
- 1. Fare clic su **Controllo accessi** L **Funzione avanzata** L **Interblocco multi-porta**.
- 2. Selezionare un dispositivo di controllo degli accessi nel pannello di sinistra.
- 3. Fare clic su **Aggiungi** nel pannello Elenco interblocchi multiporta per aprire la finestra Aggiungi punto di controllo accesso.
- 4. Selezionare almeno due punti di controllo degli accessi (porte) dall'elenco.

## **Nota**

E possibile aggiungere fino a quattro porte in una combinazione a incastro a più porte.

- 5. Fare clic su **OK** per aggiungere i punti di controllo dell'accesso selezionati per l'interblocco. La combinazione di interblocchi multiporta configurata viene elencata nel pannello Elenco interblocchi multiporta.
- 6. Facoltativo: Selezionare una combinazione di interblocco a più porte aggiunta dall'elenco e fare clic su **Elimina** per eliminare la combinazione.
- 7. Fare clic su **Applica** per applicare le impostazioni al dispositivo di controllo degli accessi.

## **15.5.11 Configurazione del codice di autenticazione**

» possibile configurare il codice di autenticazione sul client. In seguito, Ë possibile aprire la porta inserendo il codice di autenticazione quando si dimentica di portare con sé la carta.

## **Prima di iniziare**

Aggiungere il dispositivo di controllo degli accessi al client e assicurarsi che il dispositivo supporti il codice di autenticazione come modalità di autenticazione.

## **Passi**

- 1. Fare clic su **Controllo accesso** L **Funzione avanzata** L **Codice di autenticazione** per accedere alla pagina di configurazione del codice di autenticazione.
- 2. Selezionare un dispositivo di controllo degli accessi nell'elenco del pannello Elenco controllori. Tutte le schede e le persone applicate verranno visualizzate nel pannello Elenco schede.

## **Nota**

Per l'impostazione e l'applicazione delle autorizzazioni al dispositivo, fare riferimento a *Impostare il gruppo di accesso per assegnare l'autorizzazione di accesso alle persone*.

3. Fare clic sul campo di ciascuna scheda nella colonna Codice di autenticazione per inserire il codice di autenticazione.

#### **Nota**

Il codice di autenticazione deve contenere da 4 a 8 cifre.

4. Fare clic su **Salva** nell'angolo superiore destro della pagina Codice di autenticazione per salvare le impostazioni. La funzione del codice di autenticazione della scheda verrà attivata automaticamente.

## **Cosa fare dopo**

È necessario impostare la modalità di autenticazione del lettore di schede del dispositivo di controllo accessi come **Carta/Codice di autenticazione**. Per ulteriori informazioni, consultare *Configurazione della modalit‡ di autenticazione del lettore di schede e della pianificazione*.

# **15.6 Configurazione di altri parametri**

Dopo aver aggiunto il dispositivo di controllo accessi, Ë possibile impostarne i parametri, come i parametri di rete, i parametri di acquisizione, i parametri RS-485, i parametri Wiegand, ecc.

## **15.6.1 Impostazione di pi˘ parametri NIC**

Se il dispositivo supporta più interfacce di rete, è possibile impostare i parametri di rete di queste NIC tramite il client, come l'indirizzo IP, l'indirizzo MAC, il numero di porta, ecc.

## **Prima di iniziare**

Aggiungere il dispositivo di controllo degli accessi al client e assicurarsi che il dispositivo supporti più NIC.

## **Passi**

- 1. Accedere al modulo Controllo accessi.
- 2. Nella barra di navigazione a sinistra, selezionare **Funzione avanzata** L **Altri parametri**.
- 3. Selezionare un dispositivo di controllo degli accessi nell'elenco dei dispositivi e fare clic su **NIC** per accedere alla pagina Impostazioni NIC multiple.
- 4. Selezionare una NIC da configurare dall'elenco a discesa.
- 5. Impostare i parametri di rete, come l'indirizzo IP, il gateway predefinito, la maschera di sottorete, ecc.

## **Indirizzo MAC**

L'indirizzo MAC (Media Access Control Address) Ë un identificatore univoco assegnato all'interfaccia di rete per le comunicazioni sul segmento di rete fisico.

## **MTU**

L'unità di trasmissione massima (MTU) dell'interfaccia di rete.

6. Fare clic su **Salva**.

## **15.6.2 Impostazione dei parametri di rete**

Dopo aver aggiunto il dispositivo di controllo degli accessi, è possibile impostare la modalità di

caricamento dei registri del dispositivo e creare

Account ISUP tramite rete cablata o wireless.

## Impostare la modalità di caricamento dei registri

È possibile impostare la modalità di caricamento dei registri da parte del dispositivo tramite il protocollo ISUP.

## **Passi**

- 1. Accedere al modulo Controllo accessi.
- 2. Nella barra di navigazione a sinistra, selezionare **Funzione avanzata → Altri parametri**.
- 3. Selezionare un dispositivo di controllo accessi nell'elenco dei dispositivi e accedere a **Rete** L **Modalità di caricamento.**
- 4. Selezionare il gruppo centrale dall'elenco a discesa.
- 5. Selezionare **Abilita** per abilitare l'impostazione della modalit‡ di caricamento.
- 6. Selezionare la modalità di caricamento dall'elenco a discesa.

- Abilitare **N1** o **G1** per il canale principale e il canale di backup.

Selezionare **Chiudi** per disattivare il canale principale o il canale di backup.

## **Nota**

Il canale principale e il canale di riserva non possono attivare contemporaneamente N1 o G1.

7. Fare clic su **Salva**.

## Creare un account ISUP in modalità di comunicazione cablata

È possibile impostare l'account per il protocollo ISUP in modalità di comunicazione cablata. Quindi Ë possibile aggiungere dispositivi tramite il protocollo ISUP.

## **Passi**

## **Nota**

Questa funzione deve essere supportata dal dispositivo.

- 1. Accedere al modulo Controllo accessi.
- 2. Nella barra di navigazione a sinistra, selezionare **Funzione avanzata** L **Altri parametri**.
- 3. Selezionare un dispositivo di controllo degli accessi nell'elenco dei dispositivi e accedere a **Rete** L **Centro rete**.
- 4. Selezionare il gruppo centrale dall'elenco a discesa.
- 5. Selezionare il **tipo di indirizzo** come **Indirizzo IP** o **Nome di dominio**.
- 6. Inserire l'indirizzo IP o il nome di dominio in base al tipo di indirizzo.
- 7. Inserire il numero di porta del protocollo.

## **Nota**

Il numero di porta della rete wireless e della rete cablata deve essere coerente con il numero di porta di ISUP.

8. Selezionare il **tipo di protocollo** come **ISUP**.

9. Impostare un nome di account per il centro di rete.

10. Fare clic su **Salva**.

## **Creare un account ISUP in modalit‡ di comunicazione wireless**

È possibile impostare l'account per il protocollo ISUP in modalità di comunicazione wireless. Quindi Ë possibile aggiungere dispositivi tramite il protocollo ISUP.

## **Passi**

## **Nota**

Questa funzione deve essere supportata dal dispositivo.

- 1. Accedere al modulo Controllo accessi.
- 2. Nella barra di navigazione a sinistra, selezionare **Funzione avanzata → Altri parametri**.
- 3. Selezionare un dispositivo di controllo degli accessi nell'elenco dei dispositivi e accedere a **Rete**   $\rightarrow$  Centro di comunicazione wireless.
- 4. Selezionare il **nome APN** come **CMNET** o **UNINET**.
- 5. Inserire il numero della carta SIM.
- 6. Selezionare il gruppo centrale dall'elenco a discesa.
- 7. Inserire l'indirizzo IP e il numero di porta.

## **Nota**

- **•** Per impostazione predefinita, il numero di porta per ISUP è 7660.
- $\bullet$  Il numero di porta della rete wireless e della rete cablata deve essere coerente con il numero di porta di ISUP.
- 8. Selezionare il **tipo di protocollo** come **ISUP**.
- 9. Impostare un nome di account per il centro di rete.
- 10. Fare clic su **Salva**.

## **15.6.3 Impostazione dei parametri di acquisizione del dispositivo**

» possibile configurare i parametri di acquisizione del dispositivo di controllo degli accessi, tra cui l'acquisizione manuale e l'acquisizione attivata da eventi.

## **Nota**

- La funzione di acquisizione deve essere supportata dal dispositivo.
- Prima di impostare i parametri di acquisizione, è necessario impostare la memorizzazione delle immagini per definire dove vengono salvate le immagini attivate dagli eventi. Per ulteriori informazioni, vedere *Impostazione della memorizzazione delle immagini*.

## **Impostazione dei parametri di cattura innescata**

Quando si verifica un evento, la telecamera del dispositivo di controllo degli accessi può essere attivata per catturare

per registrare ciò che accade quando si verifica l'evento. È possibile visualizzare le immagini catturate quando si controllano i dettagli dell'evento in Centro eventi. Prima di ciò, è necessario impostare i parametri per la cattura, come il numero di immagini catturate per una volta.

#### **Prima di iniziare**

Prima di impostare i parametri di acquisizione, è necessario impostare la memorizzazione delle immagini per definire dove vengono salvate le immagini acquisite. Per ulteriori informazioni, vedere *Impostazione della memorizzazione delle immagini*.

#### **Passi**

## **Nota**

Questa funzione deve essere supportata dal dispositivo

- 1. Accedere al modulo Controllo accessi.
- 2. Nella barra di navigazione a sinistra, accedere a **Funzione avanzata → Altri parametri → Cattura**.
- 3. Selezionare un dispositivo di controllo degli accessi nell'elenco dei dispositivi e selezionare **Acquisizione collegata**.
- 4. Impostare le dimensioni e la qualità dell'immagine.
- 5. Impostare i tempi di acquisizione una volta attivati, che definiscono il numero di immagini da catturare per una volta.
- 6. Se i tempi di acquisizione sono più di 1, impostare l'intervallo per ogni acquisizione.
- 7. Fare clic su **Salva**.

## **Impostazione dei parametri di acquisizione manuale**

Nel modulo Monitoraggio stato, Ë possibile catturare manualmente un'immagine della telecamera del dispositivo di controllo accessi facendo clic su un pulsante. Prima di ciò, è necessario impostare i parametri per l'acquisizione, come la qualità dell'immagine.

#### **Prima di iniziare**

Prima di impostare i parametri di acquisizione, Ë necessario impostare il percorso di salvataggio per definire dove vengono salvate le immagini acquisite. Per ulteriori informazioni, vedere *Impostazione del percorso di salvataggio dei file*.

#### **Passi**

## **Nota**

Questa funzione deve essere supportata dal dispositivo

- 1. Accedere al modulo Controllo accessi.
- 2. Nella barra di navigazione a sinistra, accedere a **Funzione avanzata** L **Altri parametri** L **Cattura**.
- 3. Selezionare un dispositivo di controllo degli accessi nell'elenco dei dispositivi e selezionare **Acquisizione manuale**.
- 4. Selezionare la risoluzione delle immagini catturate dall'elenco a discesa.
- 5. Selezionare la qualità dell'immagine come **Alta, Media** o **Bassa**. Più alta è la qualità dell'immagine, più grandi saranno le dimensioni dell'immagine.
- 6. Fare clic su **Salva**.

## **15.6.4 Impostazione dei parametri per il terminale di riconoscimento dei volti**

Per il terminale di riconoscimento facciale, Ë possibile impostarne i parametri, tra cui il database delle immagini del volto, l'autenticazione tramite codice QR, ecc.

#### **Passi**

#### **Nota**

Questa funzione deve essere supportata dal dispositivo.

- 1. Accedere al modulo Controllo accessi.
- 2. Nella barra di navigazione a sinistra, selezionare **Funzione avanzata** L **Altri parametri**.
- 3. Selezionare un dispositivo di controllo degli accessi nell'elenco dei dispositivi e fare clic su **Terminale di riconoscimento facciale**.
- 4. Impostare i parametri.

#### **Nota**

I parametri visualizzati variano a seconda dei modelli di dispositivo.

#### **COM**

Selezionare una porta COM per la configurazione. COM1 si riferisce all'interfaccia RS-485 e COM2 all'interfaccia RS-232.

#### **Database di immagini di volti**

selezionare Deep Learning come database di immagini di volti.

#### **Autenticazione tramite codice QR**

Se abilitata, la fotocamera del dispositivo può eseguire la scansione del codice QR per l'autenticazione. Per impostazione predefinita, la funzione è disattivata.

#### **Autenticazione della lista di blocco**

Se abilitato, il dispositivo confronta la persona che vuole accedere con le persone presenti nell'elenco di blocco.

In caso di riscontro (la persona è nella lista di blocco), l'accesso sarà negato e il dispositivo caricherà un allarme sul client.

In caso di mancata corrispondenza (la persona non è presente nell'elenco di blocco), l'accesso sarà consentito.

#### **Salvare l'immagine del volto autenticato**

Se abilitata, l'immagine del volto catturata durante l'autenticazione verrà salvata sul dispositivo.

## **Versione MCU**

Visualizzare la versione della MCU del dispositivo.

#### 5. Fare clic su **Salva**.

## **15.6.5 Abilita la crittografia della scheda M1**

La crittografia della carta M1 può migliorare il livello di sicurezza dell'autenticazione.

**Passi**

## **Nota**

La funzione deve essere supportata dal dispositivo di controllo degli accessi e dal lettore di schede.

1. Accedere al modulo Controllo accessi.

- 2. Nella barra di navigazione a sinistra, selezionare **Funzione avanzata** L **Altri parametri**.
- 3. Selezionare un dispositivo di controllo accessi nell'elenco dei dispositivi e fare clic su **Crittografia scheda M1** per accedere alla pagina Crittografia scheda M1.
- 4. Impostare l'interruttore su on per abilitare la funzione di crittografia della scheda M1.
- 5. Impostare l'ID del settore.

L'ID del settore va da 1 a 100.

6. Fare clic su **Salva** per salvare le impostazioni.

## **15.6.6 Impostazione dei parametri RS-485**

È possibile impostare i parametri RS-485 del dispositivo di controllo accessi, tra cui la velocità di trasmissione, il bit di dati, il bit di stop, il tipo di parità, il tipo di controllo di flusso, la modalità di comunicazione, la modalità di lavoro e la modalità di connessione.

## **Prima di iniziare**

Aggiungere il dispositivo di controllo degli accessi al client e verificare che il dispositivo supporti l'interfaccia RS-485.

## **Passi**

- 1. Accedere al modulo Controllo accessi.
- 2. Nella barra di navigazione a sinistra, selezionare **Funzione avanzata** L **Altri parametri**.
- 3. Selezionare un dispositivo di controllo accessi nell'elenco dei dispositivi e fare clic su **RS-485**  per accedere alla pagina delle impostazioni RS-485.
- 4. Selezionare il numero della porta seriale dall'elenco a discesa per impostare i parametri RS-485.
- 5. Impostare il baud rate, il bit di dati, il bit di stop, il tipo di parità, la modalità di comunicazione, la modalità di lavoro e la modalità di connessione nell'elenco a discesa.

## **Nota**

Quando la modalità di connessione è **Collegare il dispositivo di controllo accessi**, è possibile selezionare **N. scheda** o

**ID persona** come tipo di output.

## 6. Fare clic su **Salva**.

- $\bullet$  I parametri configurati verranno applicati automaticamente al dispositivo.
- Quando si cambia la modalità di lavoro o di connessione, il dispositivo si riavvia automaticamente.

## **15.6.7 Impostazione dei parametri Wiegand**

È possibile impostare il canale Wiegand del dispositivo di controllo accessi e la modalità di comunicazione. Dopo aver impostato i parametri Wiegand, il dispositivo può collegarsi al lettore di schede Wiegand tramite la comunicazione Wiegand.

## **Prima di iniziare**

Aggiungere il dispositivo di controllo degli accessi al client e assicurarsi che il dispositivo supporti Wiegand.

## **Passi**

- 1. Accedere al modulo Controllo accessi.
- 2. Nella barra di navigazione a sinistra, selezionare **Funzione avanzata → Altri parametri**.
- 3. Selezionare un dispositivo di controllo accessi nell'elenco dei dispositivi e fare clic su **Wiegand** per accedere alla pagina delle impostazioni Wiegand.
- 4. Impostare l'interruttore su on per abilitare la funzione Wiegand per il dispositivo.
- 5. Selezionare il numero di canale Wiegand e la modalità di comunicazione dall'elenco a discesa.

## **Nota**

Se si imposta la **direzione della comunicazione** come **invio**, Ë necessario impostare la **modalit‡ Wiegand** come

## **Wiegand 26** o **Wiegand 34**.

6. Fare clic su **Salva**.

- $\bullet$  I parametri configurati verranno applicati automaticamente al dispositivo.
- $\bullet$  Dopo aver cambiato la direzione di comunicazione, il dispositivo si riavvia automaticamente.

# **15.7 Configurare le azioni di collegamento per il controllo degli accessi**

» possibile configurare diverse azioni di collegamento per l'evento rilevato dal dispositivo di controllo accessi. In seguito, le azioni di collegamento verranno attivate una volta che l'evento si Ë verificato. Questo meccanismo viene utilizzato per notificare l'evento al personale di sicurezza o per attivare il controllo automatico degli accessi in tempo reale.

Sono supportati due tipi di azioni di collegamento:

- I **Azioni del client:** Quando l'evento viene rilevato, si attivano le azioni sul client, come ad esempio l'emissione di un avviso sonoro.
- I **Azioni del dispositivo:** Quando l'evento viene rilevato, si attivano le azioni di un dispositivo specifico, come il ronzio di un lettore di schede e l'apertura/chiusura di una porta.

## **15.7.1 Configurare le azioni del client per l'evento di accesso**

Anche se si è lontani da un punto di accesso, è possibile sapere cosa succede e quanto è urgente l'evento tramite il client, configurando le azioni client per l'evento di accesso. Le azioni del client si riferiscono alle azioni eseguite automaticamente dal client stesso, come l'emissione di un avviso

sonoro e l'invio di un'e-mail. Una volta attivato un evento, il client lo comunicherà al personale di sicurezza, quindi

di poter gestire l'evento in tempo.

## **Prima di iniziare**

Aggiungere il dispositivo di controllo degli accessi al client.

## **Passi**

1. Fare clic su **Configurazione eventi** L **Evento controllo accesso**.

I dispositivi di controllo degli accessi aggiunti vengono visualizzati nell'elenco dei dispositivi.

2. Selezionare una risorsa (tra cui dispositivo, ingresso allarme, porta/elevatore e lettore di schede) dall'elenco dei dispositivi.

Vengono visualizzati i tipi di evento supportati dalla risorsa selezionata.

- 3. Selezionare l'evento o gli eventi e fare clic su **Modifica priorit‡** per definire la priorit‡ dell'evento o degli eventi, che può essere utilizzata per filtrare gli eventi nel Centro eventi.
- 4. Imposta le azioni di collegamento dell'evento.
	- 1) Selezionare l'evento o gli eventi e fare clic su **Modifica collegamento** per impostare le azioni del client quando l'evento o gli eventi vengono attivati.

## **Avviso acustico**

Il software client emette un avviso acustico quando l'evento viene attivato. È possibile selezionare il suono dell'allarme per l'avviso acustico.

## **Nota**

Per informazioni dettagliate sull'impostazione del suono della sveglia, vedere *Impostazione del suono della sveglia*.

## **Invia e-mail**

Invia una notifica via e-mail dell'evento a uno o più destinatari. Per informazioni dettagliate sull'impostazione dei parametri e-mail, consultare *Imposta parametri e-mail*.

## **Finestra pop-up**

Visualizza una finestra per visualizzare le informazioni sull'evento (compresi i dettagli dell'evento, le riprese video e le immagini relative all'evento) sul client del software quando l'evento viene attivato.

## **Visualizzazione su mappa**

Quando la sorgente dell'evento viene aggiunta come hot spot sulla mappa, l'hot spot viene visualizzato con un numero rosso (che indica il numero di eventi e il numero massimo è 10) a parte quando l'evento viene attivato, il che aiuta il personale di sicurezza a visualizzare la posizione dell'evento.

» inoltre possibile fare clic sull'hot spot per visualizzare i dettagli dell'evento e il video in diretta della telecamera collegata.

## **Telecamera collegata**

Collegare la telecamera selezionata per catturare un'immagine quando viene attivato l'evento di accesso. Selezionare la telecamera nell'elenco a discesa.

2) Fare clic su **OK**.

- 5. Abilitare l'evento in modo che quando viene rilevato, l'evento venga inviato al client e vengano attivate le azioni di collegamento.
- 6. Opzionale: Fare clic su **Copia per** copiare le impostazioni dell'evento su un altro dispositivo di controllo accessi, ingresso allarme, porta/elevatore o lettore di schede.

## **15.7.2 Configurazione delle azioni del dispositivo per l'evento di accesso**

» possibile impostare le azioni di collegamento del dispositivo di controllo accessi per l'evento attivato del dispositivo di controllo accessi. In seguito, quando un evento viene attivato, può far scattare l'uscita di allarme, il cicalino sul controllore di accesso e altre azioni.

#### **Passi**

## **Nota**

Le azioni di collegamento devono essere supportate dal dispositivo.

- 1. Fare clic su **Controllo accesso** L **Configurazione del collegamento**.
- 2. Selezionare il dispositivo di controllo degli accessi dall'elenco a sinistra.
- 3. Fare clic su **Aggiungi** per aggiungere un nuovo collegamento.
- 4. Selezionare **Collegamento eventi** come fonte dell'evento.
- 5. selezionare il tipo di evento e l'evento dettagliato per impostare il collegamento.
- 6. Nell'area Destinazione del collegamento, impostare il target della proprietà per abilitare questa azione.

## **Cicalino sul controller**

L'avviso acustico del dispositivo di controllo degli accessi verrà attivato.

#### **Cattura**

Quando si verifica l'evento selezionato, viene catturata un'immagine relativa all'evento.

#### **Registrazione**

Quando si verifica l'evento selezionato, viene catturata un'immagine relativa all'evento.

**Nota**

Il dispositivo deve supportare la registrazione.

## **Cicalino sul lettore**

L'avviso acustico del lettore di schede si attiverà.

#### **Uscita allarme**

L'uscita di allarme viene attivata per la notifica quando si verifica l'evento selezionato.

#### **Ingresso allarme**

Armare o disarmare l'ingresso di allarme.

#### **Nota**

Il dispositivo deve supportare la funzione di ingresso allarme.

#### **Punto di accesso**

Verrà attivato lo stato di porta aperta, chiusa, aperta o chiusa.

#### **Nota**

La porta di destinazione e la porta di origine non possono essere la stessa.

#### **Riproduzione audio**

Viene attivata la richiesta audio. Il contenuto audio correlato all'indice audio selezionato verrà riprodotto in base alla modalità di riproduzione configurata.

- 7. Fare clic su **Salva**.
- 8. Opzionale: Dopo aver aggiunto il collegamento del dispositivo, è possibile eseguire una o più delle seguenti operazioni:

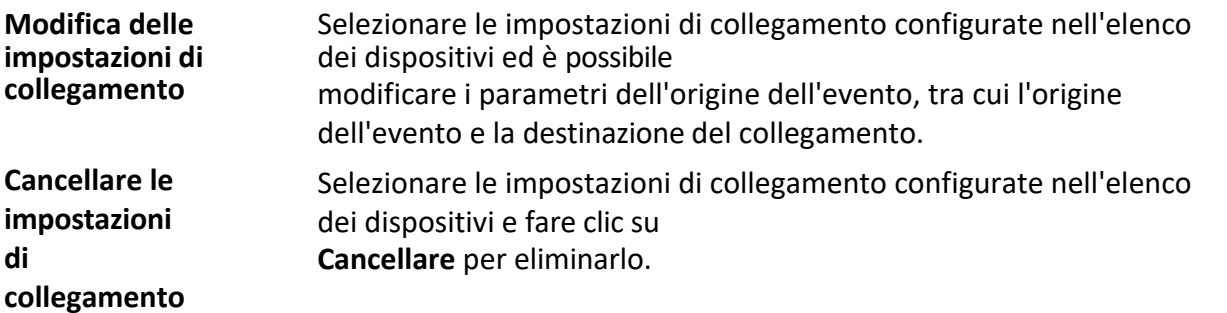

## **15.7.3 Configurazione delle azioni del dispositivo per la strisciatura della carta**

Si abilitano le azioni di collegamento del dispositivo di controllo degli accessi (come il disarmo di una zona e l'attivazione di una richiesta audio) per lo strisciamento di una carta specifica.

#### **Passi**

## **Nota**

Deve essere supportato dal dispositivo.

- 1. Fare clic su **Controllo accesso** L **Configurazione del collegamento**.
- 2. Selezionare il dispositivo di controllo degli accessi dall'elenco a sinistra.
- 3. Fare clic su **Aggiungi** per aggiungere un nuovo collegamento.
- 4. Selezionare **Card Linkage** come fonte dell'evento.
- 5. Immettere il numero della carta o selezionarla dall'elenco a discesa.
- 6. Selezionare il lettore di schede in cui la scheda viene strisciata.

7. Nell'area Destinazione del collegamento, impostare il target della proprietà per abilitare questa azione.

#### **Cicalino sul controller**

L'avviso acustico del dispositivo di controllo degli accessi verrà attivato.

#### **Cicalino sul lettore**

L'avviso acustico del lettore di schede si attiverà.

#### **Cattura**

Quando si verifica l'evento selezionato, viene catturata un'immagine relativa all'evento.

#### **Registrazione**

Quando si verifica l'evento selezionato, viene catturata un'immagine relativa all'evento.

#### **Nota**

Il dispositivo deve supportare la registrazione.

#### **Uscita allarme**

L'uscita di allarme viene attivata per la notifica.

#### **Ingresso allarme**

Armare o disarmare l'ingresso di allarme.

#### **Nota**

Il dispositivo deve supportare la funzione di ingresso allarme.

#### **Punto di accesso**

Verrà attivato lo stato di porta aperta, chiusa, aperta o chiusa.

#### **Riproduzione audio**

Viene attivata la richiesta audio. Il contenuto audio correlato all'indice audio selezionato verrà riprodotto in base alla modalità di riproduzione configurata.

#### 8. Fare clic su **Salva**.

Quando la carta (configurata al punto 5) viene strisciata sul lettore di carte (configurato al punto 6), può attivare le azioni collegate (configurate al punto 7).

9. Opzionale: Dopo aver aggiunto il collegamento del dispositivo, è possibile eseguire una o più delle seguenti operazioni:

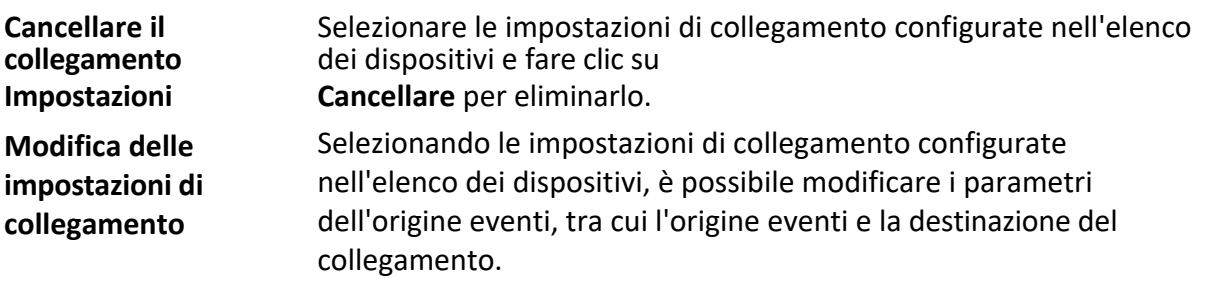

## **15.7.4 Configurare le azioni del dispositivo per l'ID persona**

» possibile impostare le azioni di collegamento del dispositivo di controllo accessi per l'ID persona specificato. Quando il dispositivo di controllo accessi rileva l'ID persona specificato, può attivare l'uscita di allarme, il cicalino sul lettore di schede e altre azioni, in modo da attuare un monitoraggio speciale sulla persona specificata.

#### **Passi**

## **Nota**

Deve essere supportato dal dispositivo.

## 1. Fare clic su **Controllo accesso** L **Configurazione del collegamento**.

- 2. Selezionare il dispositivo di controllo degli accessi dall'elenco a sinistra.
- 3. Fare clic su **Aggiungi** per aggiungere un nuovo collegamento.
- 4. Selezionare **Collegamento persone** come fonte dell'evento.
- 5. Immettere il numero del dipendente o selezionare la persona dall'elenco a discesa.
- 6. Selezionare il lettore di schede in cui la scheda viene strisciata.
- 7. Nell'area Destinazione del collegamento, impostare il target della proprietà per abilitare questa azione.

## **Cicalino sul controller**

L'avviso acustico del dispositivo di controllo degli accessi verrà attivato.

## **Cicalino sul lettore**

L'avviso acustico del lettore di schede si attiverà.

## **Cattura**

Quando si verifica l'evento selezionato, viene catturata un'immagine relativa all'evento.

## **Registrazione**

Quando si verifica l'evento selezionato, viene catturata un'immagine relativa all'evento.

Il dispositivo deve supportare la registrazione.

## **Uscita allarme**

L'uscita di allarme viene attivata per la notifica.

## **Ingresso allarme**

Armare o disarmare l'ingresso di allarme.

## **Nota**

Il dispositivo deve supportare la funzione di zona.

**Nota**

#### **Punto di accesso**

Verrà attivato lo stato di porta aperta, chiusa, aperta o chiusa.

#### **Riproduzione audio**

Viene attivata la richiesta audio. Il contenuto audio correlato all'indice audio selezionato verrà riprodotto in base alla modalità di riproduzione configurata.

- 8. Fare clic su **Salva**.
- 9. Opzionale: Dopo aver aggiunto il collegamento del dispositivo, è possibile eseguire una o più delle seguenti operazioni:

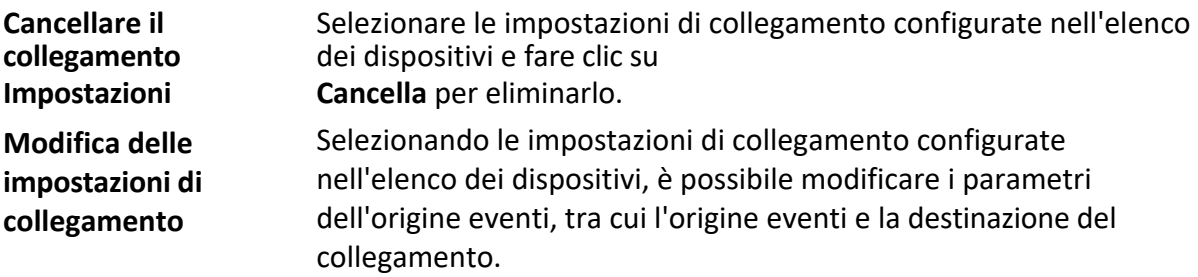

# **15.8 Controllo porte/ascensori**

Nel modulo Monitoraggio Ë possibile visualizzare lo stato in tempo reale delle porte o degli ascensori gestiti dal dispositivo di controllo accessi aggiunto. È inoltre possibile controllare le porte e gli ascensori, ad esempio aprire/chiudere la porta o mantenere la porta aperta/chiusa tramite il client in remoto. In questo modulo vengono visualizzati gli eventi di accesso in tempo reale. È possibile visualizzare i dettagli degli accessi e delle persone.

## **Nota**

Se l'utente ha l'autorizzazione per il controllo della porta/elevatore, può accedere al modulo di monitoraggio e controllare la porta/elevatore. In caso contrario, le icone utilizzate per il controllo non saranno visualizzate. Per impostare l'autorizzazione dell'utente, fare riferimento a *Aggiungi utente*.

## **15.8.1 Stato della porta di controllo**

» possibile controllare lo stato delle porte, tra cui sbloccare la porta, bloccare la porta, rimanere la porta sbloccata, rimanere la porta bloccata, rimanere tutte sbloccate, ecc.

## **Prima di iniziare**

- I Aggiungendo una persona e assegnando l'autorizzazione di accesso alla persona progettata, questa avrà l'autorizzazione di accesso ai punti di accesso (porte). Per ulteriori informazioni, consultare *Gestione delle persone* e *Impostare il gruppo di accesso per assegnare l'autorizzazione di accesso alle persone*.
- $\bullet$  Assicurarsi che l'utente operativo abbia l'autorizzazione per i punti di accesso (porte). Per ulteriori informazioni, consultare *Aggiungi utente*.

## **Passi**

- 1. Fare clic su **Monitoraggio** per accedere alla pagina di monitoraggio dello stato.
- 2. Selezionare un gruppo di punti di accesso nell'angolo superiore destro.

#### **Nota**

Per la gestione del gruppo di punti di accesso, fare riferimento a *Gestione dei gruppi*.

Vengono visualizzate le porte del gruppo di controllo accessi selezionato.

3. Fare clic sull'icona di una porta per selezionare una porta, oppure premere Ctrl e selezionare più porte.

#### **Nota**

## Per **Rimanere tutti sbloccati** e **Rimanere tutti bloccati**, ignorare questo passaggio.

4. Fare clic sui seguenti pulsanti per controllare la porta.

#### **Sbloccare**

Quando la porta Ë bloccata, sbloccarla e aprirla per una volta. Dopo la durata dell'apertura, la porta verrà chiusa e bloccata di nuovo automaticamente.

#### **Blocco**

Quando la porta Ë sbloccata, bloccarla e chiuderla. La persona che ha l'autorizzazione di accesso può accedere alla porta con le credenziali.

#### **Rimanere sbloccati**

La porta sarà sbloccata (non importa se chiusa o aperta). Tutte le persone possono accedere alla porta senza bisogno di credenziali.

#### **Rimanere bloccati**

La porta viene chiusa e bloccata. Nessuno può accedere alla porta, anche se possiede le credenziali autorizzate, tranne i superutenti.

## **Rimanere tutti sbloccati**

Tutte le porte del gruppo saranno sbloccate (non importa se chiuse o aperte). Tutte le persone possono accedere alle porte senza bisogno di credenziali.

## **Rimanere tutti bloccati**

Tutte le porte del gruppo saranno chiuse e bloccate. Nessuno può accedere alle porte, anche se possiede le credenziali autorizzate, tranne i superutenti.

## **Cattura**

Acquisire un'immagine manualmente.

## **Nota**

Il pulsante **Cattura** Ë disponibile quando il dispositivo supporta la funzione di cattura. L'immagine viene salvata nel PC che esegue il client. Per impostare il percorso di salvataggio, fare riferimento a *Imposta percorso di salvataggio file*.

## **Risultato**

Se l'operazione è andata a buon fine, l'icona delle porte cambia in tempo reale in base all'operazione.

## **15.8.2 Controllo dello stato dell'ascensore**

» possibile controllare lo stato dell'ascensore del controllore aggiunto, tra cui l'apertura della porta dell'ascensore, il controllo, la libertà, la chiamata dell'ascensore, ecc.

## **Prima di iniziare**

- I Aggiungendo una persona e assegnando l'autorizzazione di accesso alla persona progettata, questa avrà l'autorizzazione di accesso ai punti di accesso (piani). Per maggiori dettagli, consultare *Gestione delle persone* e *Impostare il gruppo di accesso per assegnare l'autorizzazione di accesso alle persone*.
- $\bullet$  Assicurarsi che l'utente dell'operazione abbia l'autorizzazione dei punti di accesso (piani). Per ulteriori informazioni, consultare *Aggiungi utente*.

#### **Passi**

#### **Nota**

- È possibile controllare l'ascensore tramite il client corrente se non è armato da un altro client. L'ascensore non può essere controllato da un altro software client se lo stato dell'ascensore cambia.
- Solo un software client può controllare l'ascensore alla volta.
- Il client che ha controllato l'ascensore può ricevere le informazioni sull'allarme e visualizzare lo stato dell'ascensore in tempo reale.
- 1. Fare clic su **Monitoraggio** per accedere alla pagina di monitoraggio dello stato.
- 2. Selezionare un gruppo di punti di accesso nell'angolo superiore destro.

## **Nota**

Per la gestione del gruppo di punti di accesso, fare riferimento a *Gestione dei gruppi*.

Vengono visualizzati gli ascensori del gruppo di punti di accesso selezionato.

- 3. Fare clic sull'icona di una porta per selezionare un ascensore.
- 4. Fare clic sui seguenti pulsanti per controllare l'ascensore.

#### **Porta aperta**

Quando la porta dell'ascensore Ë chiusa, aprirla. Dopo la durata dell'apertura, la porta si richiude automaticamente.

## **Controllato**

» necessario strisciare la carta prima di premere il pulsante del piano di destinazione. L'ascensore può andare al piano di destinazione.

#### **Gratuito**

Il pulsante del piano selezionato nell'ascensore sarà sempre valido.

#### **Disabili**

Il pulsante del piano selezionato nell'ascensore non sarà valido e non sarà possibile passare al piano di destinazione.

## **Risultato**

Se l'operazione è andata a buon fine, l'icona delle porte cambia in tempo reale in base all'operazione.

## **15.8.3 Controllare i record di accesso in tempo reale**

I record di accesso in tempo reale possono essere visualizzati nel client, compresi i record di strisciamento della carta, i record di riconoscimento del volto, le informazioni sulla temperatura della pelle e così via. Inoltre, è possibile visualizzare le informazioni sulla persona e l'immagine catturata durante l'accesso.

## **Prima di iniziare**

Sono state aggiunte persone e dispositivi di controllo degli accessi al client. Per ulteriori informazioni, consultare *Gestione persone* e *Aggiungi dispositivo*.

## **Passi**

1. Fare clic su **Monitoraggio** per accedere al modulo di monitoraggio.

I record di accesso in tempo reale sono visualizzati nella parte inferiore della pagina. È possibile visualizzare i dettagli del record, tra cui il numero di tessera, il nome della persona, l'ora dell'evento, la posizione della porta, la temperatura, il tipo di autenticazione, ecc.

## **Nota**

» possibile fare clic con il tasto destro del mouse sul nome della colonna della tabella degli eventi di accesso per mostrare o nascondere la colonna in base alle esigenze effettive.

- 2. Opzionale: Selezionare un gruppo di punti di accesso dall'elenco a discesa nell'angolo superiore destro per visualizzare i record di accesso in tempo reale del gruppo selezionato.
- 3. Facoltativo: Controllare il tipo di evento e lo stato dell'evento. Gli eventi rilevati del tipo e dello stato controllati saranno visualizzati nell'elenco sottostante.
- 4. Opzionale: Selezionare **Mostra ultimo evento** per visualizzare il record di accesso più recente. L'elenco dei record viene visualizzato in ordine cronologico inverso.
- 5. Facoltativo: Selezionare **Abilita prompt temperatura anomala** per abilitare il prompt della temperatura anomala della superficie della pelle.

## **Nota**

Quando Ë abilitata, se ci sono informazioni sulla temperatura anomala, quando si accede al modulo di monitoraggio viene visualizzata una finestra Temperatura anomala, che mostra l'immagine della persona, la temperatura della superficie cutanea, il numero della scheda, il nome della persona, ecc.

6. Facoltativo: Fare clic su un evento per visualizzare le immagini della persona (compresa l'immagine catturata e il profilo).

## **Nota**

Nel campo **Linked Capture Picture** Ë possibile fare doppio clic sull'immagine catturata per

visualizzarla ingrandita.

7. Facoltativo: Fare clic su <sup>p</sup> per visualizzare i dettagli della sorveglianza (comprese le informazioni dettagliate sulla persona e l'immagine catturata).

#### **Nota**

Nella finestra a comparsa, è possibile fare clic su□ per visualizzare i dettagli della sorveglianza a schermo intero.

# **16 Presenze e orari**

Il modulo di rilevazione presenze offre molteplici funzionalità per tracciare e monitorare l'inizio e la fine del lavoro dei dipendenti, nonché il controllo completo dell'orario di lavoro dei dipendenti, come ad esempio gli arrivi in ritardo, le partenze anticipate, le pause e l'assenteismo.

#### **Nota**

In questa sezione vengono introdotte le configurazioni necessarie per ottenere i rapporti sulle presenze. I record di accesso registrati dopo queste configurazioni saranno calcolati nelle statistiche.

## **16.1 Diagramma di flusso**

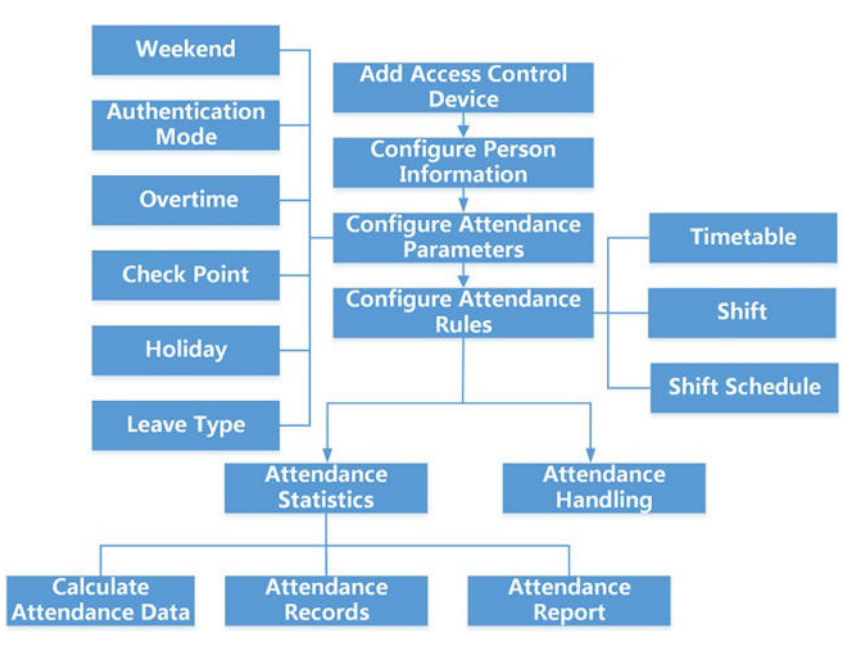

**Figura 16-1 Diagramma di flusso di Rilevazione presenze e orari**

- **Aggiungi dispositivo di controllo degli accessi:** È possibile aggiungere dispositivi di controllo degli accessi sul client. Per ulteriori dettagli, consultare *Aggiungi dispositivo*.
- **Configurare le informazioni sulla persona: È** necessario aggiungere le informazioni sulle persone al client prima di configurare i parametri di rilevazione presenze. Per ulteriori dettagli, consultare *Gestione delle persone*.
- **Imposta fine settimana:** È possibile selezionare uno o più giorni come fine settimana in base alle esigenze effettive del cliente. Per ulteriori dettagli, fare riferimento a *Imposta fine settimana*.
- **Configurare la modalità di autenticazione:** È possibile configurare la modalità di autenticazione come carta, impronta digitale, volto, ecc. Per ulteriori dettagli, fare riferimento

a **Configurare la modalità di autenticazione**.

Parametri degli straordinari: È possibile configurare i parametri degli straordinari per i giorni lavorativi e per il fine settimana, compresi il livello di straordinario, la tariffa oraria, ecc. Per ulteriori dettagli, consultare *Configurazione dei parametri di straordinario*.

- I **Configurazione del punto di controllo delle presenze:** Ë possibile impostare il/i lettore/i di schede del punto di accesso come punto di controllo delle presenze sul client. Per maggiori dettagli, consultare la sezione *Configurazione dei parametri degli straordinari*.
- **Configura vacanze:** È possibile aggiungere un giorno festivo durante il quale il check-in o il check-out non saranno registrati sul client. Per ulteriori dettagli, fare riferimento a *Configurare le ferie*.
- **Configurazione del tipo di congedo:** È possibile personalizzare il tipo di congedo in base alle esigenze effettive. Per maggiori dettagli, consultare *Configurazione del tipo di congedo*.
- **Aggiungi orario:** È possibile aggiungere un orario generale e un orario flessibile per i dipendenti del client in base alle esigenze effettive. Per maggiori dettagli, consultate *Aggiungi orario flessibile* e *Aggiungi orario generale*.
- **Aggiungi turno:** È possibile aggiungere un turno per i dipendenti, impostando i periodi dei turni e l'orario di presenza effettivo. Per maggiori dettagli, consultare *Aggiungi turno*.
- **· Gestire la programmazione dei turni:** È possibile impostare la pianificazione dei reparti, delle persone e degli orari temporanei sul client. Per ulteriori dettagli, consultare *Gestione della pianificazione dei turni*.
- **· Calcolo dei dati sulle presenze:** Il client può calcolare automaticamente i dati sulle presenze oppure Ë possibile calcolare manualmente i dati sulle presenze. Per ulteriori dettagli, consultare *Calcolo dei dati sulle presenze*.
- **Registri delle presenze:** È possibile cercare e visualizzare i record di presenza del dipendente sul client, compresi i tempi di presenza, lo stato di presenza, i punti di controllo, ecc. Per ulteriori dettagli, consultare la sezione *Panoramica dei dati sulle presenze dei dipendenti*.
- **Rapporto sulle presenze:** Il client supporta la generazione di rapporti di presenza per visualizzare i risultati delle presenze dei dipendenti. Inoltre, è possibile predefinire il contenuto del rapporto e inviarlo automaticamente via e-mail. Per maggiori dettagli, consultare *Generazione di rapporti istantanei* e *Invio regolare di rapporti*.

# **16.2 Configurazione dei parametri di presenza**

» possibile configurare i parametri di presenza, tra cui la regola generale, i parametri degli straordinari, il punto di controllo delle presenze, le ferie, il tipo di congedo, ecc.

## **16.2.1 Set Weekend**

I giorni del fine settimana possono variare a seconda dei Paesi e delle regioni. Il client offre la funzione di definizione dei fine settimana. È possibile selezionare uno o più giorni come fine settimana, in base alla situazione attuale.

e stabilire regole di presenza diverse per i fine settimana e per i giorni lavorativi.

## **Passi**

## **Nota**

I parametri configurati qui saranno impostati come predefiniti per il nuovo periodo di tempo aggiunto. Non influiranno su quelli già esistenti.

- 1. Inserire il modulo di rilevazione presenze.
- 2. Fare clic su **Impostazioni presenze**  $\rightarrow$  **Regola generale**.
- 3. Selezionare il giorno o i giorni come fine settimana, ad esempio sabato e domenica.
- 4. Fare clic su **Salva**.

## 16.2.2 Configurare la modalità di autenticazione

Il client supporta la configurazione delle modalità di autenticazione, tra cui carta, impronta digitale, volto, carta o impronta digitale, ecc. Dopo aver impostato la modalità di autenticazione, è possibile ottenere gli eventi del dispositivo della modalità di autenticazione configurata tramite il client e il client calcolerà i dati di presenza della modalità di autenticazione configurata.

## Fare clic su **Impostazioni presenze** L **Regola generale** L **Modalit‡ di autenticazione**.

Selezionare la modalità di autenticazione dall'elenco a discesa Tutti, Carta, FP, Faccia, Carta/FP, Carta/Faccia, FP/Faccia, Carta/FP/Faccia.

## **Nota**

- Questa funzione deve essere supportata dal dispositivo.
- Dopo aver impostato la modalità di autenticazione, è possibile ottenere solo i record di presenza della modalità di autenticazione configurata e calcolare i dati di presenza della modalità di autenticazione configurata.

## **16.2.3 Configurare i parametri degli straordinari**

» possibile configurare i parametri degli straordinari per i giorni lavorativi e i fine settimana, tra cui il livello di straordinario, la percentuale di ore di lavoro, lo stato di presenza per gli straordinari, ecc.

## **Passi**

- 1. Fare clic su **Presenze**  $\rightarrow$  **Impostazioni presenze**  $\rightarrow$  **Straordinari.**
- 2. Impostare le informazioni richieste.

## **Livello di straordinari per Workday**

Quando si lavora per un certo periodo dopo l'orario di fine lavoro in un giorno lavorativo, si raggiungono diversi livelli di straordinario: livello 1, livello 2 e livello 3. È possibile impostare una tariffa oraria di lavoro diversa per i tre livelli di straordinario, rispettivamente.

#### **Tariffa oraria di lavoro**

La tariffa oraria di lavoro viene utilizzata per calcolare le ore di lavoro moltiplicandole per gli straordinari. Quando si lavora per un certo periodo dopo l'orario di fine lavoro in un giorno lavorativo, si raggiungono diversi livelli di straordinario. È possibile impostare diversi tassi di ore di lavoro (da 1 a 10, può essere un decimale) per tre livelli di straordinario. Ad esempio, se lo straordinario valido Ë di un'ora (nel livello di straordinario 1) e la tariffa oraria di lavoro del livello di straordinario 1 Ë impostata su 2, le ore di lavoro nel periodo saranno calcolate come 2 ore.

## **Regola degli straordinari per il fine settimana**

È possibile attivare la regola degli straordinari per il fine settimana e impostare la modalità di calcolo.

3. Fare clic su **Salva**.

## **16.2.4 Configurare il punto di controllo delle presenze**

» possibile impostare i lettori di schede del dispositivo di controllo accessi come punti di controllo delle presenze, in modo che l'autenticazione sui lettori di schede venga registrata per le presenze.

#### **Prima di iniziare**

- Sono stati aggiunti dispositivi di controllo degli accessi. Per ulteriori informazioni, consultare *Aggiungi dispositivo*.
- **•** È stato attivato lo stato T&A. Per ulteriori informazioni, consultare **Aggiungi orario generale**.

Per impostazione predefinita, tutti i lettori di schede dei dispositivi di controllo accessi aggiunti sono impostati come punti di controllo di inizio/fine lavoro. Se si desidera modificare la funzione di punto di controllo dei lettori di schede, Ë possibile eseguire le seguenti operazioni.

## **Passi**

- 1. Accedere al modulo Presenze.
- 2. Fare clic su Impostazioni presenze → Punto di controllo presenze per accedere alla pagina delle impostazioni del punto di controllo presenze.
- 3. Impostare l'interruttore **Imposta tutti i lettori di schede come punti di controllo** su off.
- 4. Selezionare il/i lettore/i di schede desiderato/i come punto di controllo delle presenze nell'elenco sottostante.
- 5. Impostare la funzione del punto di controllo come **Inizio/Fine lavoro**, **Inizio lavoro** o **Fine lavoro**.

#### **Nota**

Quando si seleziona **Inizio lavoro** o **Fine lavoro**, lo stato delle presenze caricato dal dispositivo sarà deciso dalla funzione di controllo impostata qui.

#### **Avvio del lavoro**

Gli stati di presenza caricati dal dispositivo saranno tutti calcolati come Check-in.

#### **Fine del lavoro**

Gli stati di presenza caricati dal dispositivo saranno tutti calcolati come Check-out.

## **Inizio/Fine lavoro**

Lo stato di presenza sarà calcolato come Check in/out in base allo stato di presenza effettivo sul dispositivo.

## 6. Fare clic su **Imposta come Check Point**.

- I punti di controllo delle presenze configurati vengono visualizzati nell'elenco di destra.
- 7. Opzionale: Dopo aver impostato i punti di controllo della presenza, eseguire le seguenti operazioni.

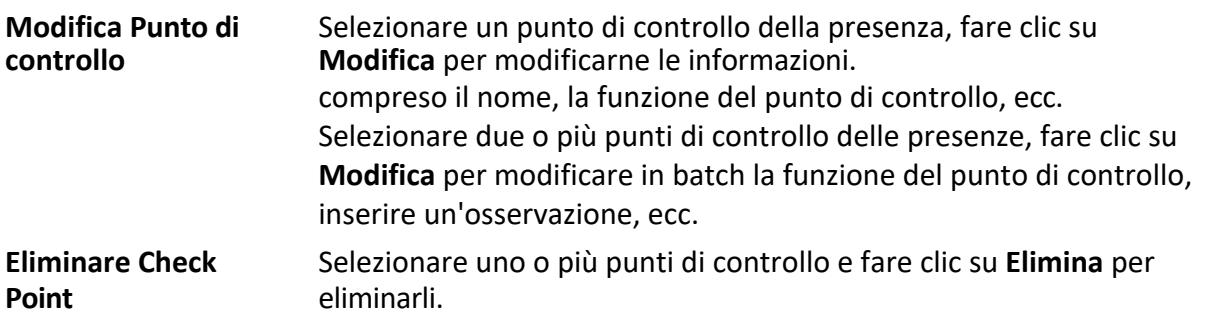

## **16.2.5 Configurare le vacanze**

» possibile aggiungere il giorno festivo durante il quale il check-in o il check-out non saranno registrati.

## **Aggiungi vacanze regolari**

È possibile configurare una festività che entrerà in vigore ogni anno in giorni regolari durante il periodo effettivo, come Capodanno, Indipendenza, Natale, ecc.

## **Passi**

- 1. Accedere al modulo Presenze.
- 2. Fare clic su **Impostazioni presenze → Ferie** per accedere alla pagina Impostazioni ferie.
- 3. Selezionare **Vacanza regolare** come tipo di vacanza.
- 4. Personalizzare il nome della festa.
- 5. Impostare il primo giorno di vacanza.
- 6. Inserire il numero di giorni di vacanza.
- 7. Impostare lo stato di presenza se il dipendente lavora in ferie.
- 8. Opzionale: Selezionare **Ripeti annualmente** per rendere questa impostazione di vacanza efficace ogni anno.
- 9. Fare clic su **OK**.

La festività aggiunta viene visualizzata nell'elenco delle festività e nel calendario.

- Se la data è selezionata come festività diversa, verrà registrata come la prima festività aggiunta.
- 10. Facoltativo: Dopo aver aggiunto la festività, eseguire una delle seguenti operazioni.

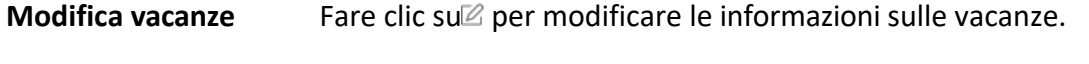

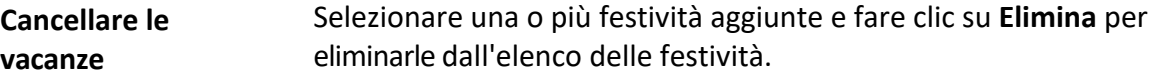

## **Aggiungi Vacanze irregolari**

È possibile configurare un periodo di ferie che entrerà in vigore ogni anno in giorni irregolari durante il periodo di validità.

periodo, ad esempio un giorno festivo.

## **Passi**

- 1. Accedere al modulo Presenze.
- 2. Fare clic su **Impostazioni presenze** L **Ferie** per accedere alla pagina Impostazioni ferie.
- 3. Fare clic su **Aggiungi** per aprire la pagina Aggiungi vacanza.
- 4. Selezionare **Vacanze irregolari** come tipo di vacanza.
- 5. Personalizzare il nome della festa.
- 6. Impostare la data di inizio della vacanza.

## **Esempio**

Se si desidera impostare il quarto giovedì di novembre 2019 come festività del Giorno del Ringraziamento, occorre selezionare 2019, novembre, 4 e giovedì dai quattro elenchi a discesa.

- 7. Inserire il numero di giorni di vacanza.
- 8. Impostare lo stato di presenza se il dipendente lavora in ferie.
- 9. Opzionale: Selezionare **Ripeti annualmente** per rendere questa impostazione di vacanza efficace ogni anno.
- 10. Fare clic su **OK**.

La festività aggiunta viene visualizzata nell'elenco delle festività e nel calendario.

Se la data è selezionata come festività diversa, verrà registrata come la prima festività aggiunta.

11. Facoltativo: Dopo aver aggiunto la festività, eseguire una delle seguenti operazioni.

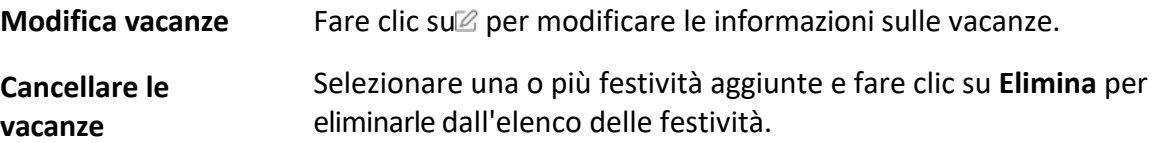

# **16.2.6 Configurare il tipo di congedo**

» possibile personalizzare il tipo di congedo (tipo di congedo maggiore e tipo di congedo minore) in base alle esigenze effettive. È inoltre possibile modificare o eliminare il tipo di congedo.

## **Passi**

- 1. Accedere al modulo Presenze.
- 2. Fare clic su **Impostazioni presenze** L **Tipo di congedo** per accedere alla pagina Impostazioni tipo di congedo.
- 3. Fare clic su **Aggiungi** a sinistra per aggiungere un tipo di congedo principale.
- 4. Facoltativo: Eseguire una delle seguenti operazioni per il tipo di congedo principale.

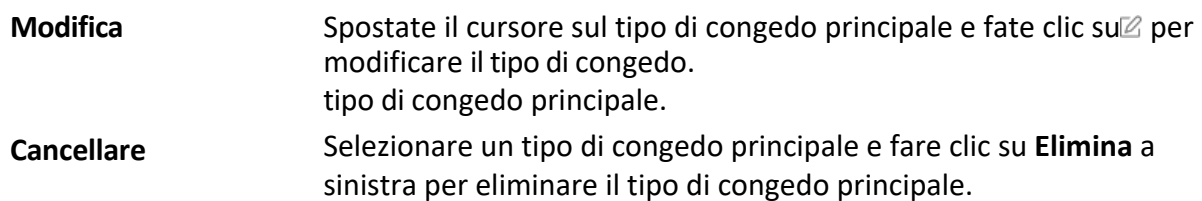

- 5. Fare clic su **Aggiungi** a destra per aggiungere un tipo di congedo minore.
- 6. Facoltativo: Eseguire una delle seguenti operazioni per il tipo di congedo minore.

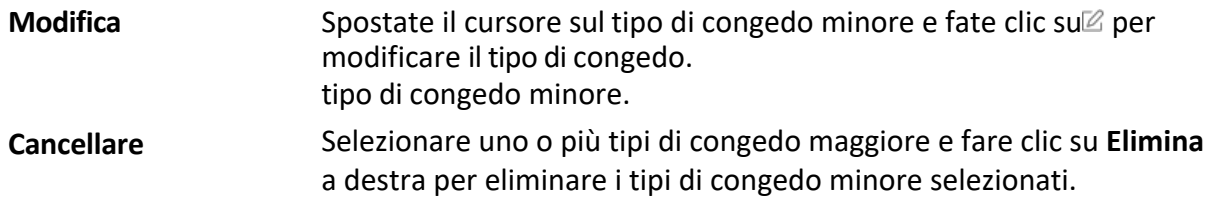

## **16.2.7 Sincronizzazione del record di autenticazione con un database di terze parti**

I dati di presenza registrati sul client possono essere utilizzati da altri sistemi per il calcolo o per altre operazioni. È possibile attivare la funzione di sincronizzazione per applicare automaticamente il record di autenticazione dal client al database di terze parti.

## **Passi**

- 1. Inserire il modulo di rilevazione presenze.
- 2. Fare clic su **Impostazioni presenze** L **Database di terze parti**.
- 3. Impostare l'interruttore **Applica al database** su on per attivare la funzione di sincronizzazione.
- 4. Selezionare il tipo di database **SQLServer** o **MySQL**.

#### **Nota**

- Versioni supportate: SQLServer 2008, MySQL V5.7.26.
- $\bullet$  È necessario impostare il tipo di campo del tipo di database come varchar.
- **·** Se si seleziona MySQL, è necessario importare il file di configurazione (libmysql.dll) dal PC locale.
- 5. Impostare gli altri parametri richiesti del database di terze parti, tra cui l'indirizzo IP del server, il numero di porta, il nome del database, il nome utente e la password.

#### **Nota**

Il numero di porta predefinito del tipo di database selezionato viene visualizzato automaticamente. Se necessario, Ë possibile inserire un numero compreso tra 1 e 65535 per personalizzare il numero di porta.

- 6. Impostare i parametri della tabella del database in base alla configurazione attuale. 1) Inserire il nome della tabella del database di terze parti.
	- 2) Impostare i campi della tabella mappata tra il client e il database di terze parti.
- 7. Fare clic su Salva per verificare se il database può essere collegato e salvare le impostazioni per la connessione riuscita.
	- $\bullet$  I dati di presenza saranno scritti nel database di terze parti.
	- $\bullet$  Durante la sincronizzazione, se il client si disconnette con il database di terze parti, il client si riconnette ogni 30 minuti. Dopo la riconnessione, il client sincronizza i dati registrati durante il periodo di disconnessione con il database di terze parti.

## **16.2.8 Configurare la precisione del calcolo delle presenze**
Per calcolare con precisione i dati di presenza, è possibile impostare la precisione del calcolo delle presenze per

diverse voci di presenza, tra cui l'unità minima per il calcolo delle presenze e la regola di controllo degli arrotondamenti. Ad esempio, è possibile impostare l'unità minima di 1 ora per la durata del permesso e la regola di controllo dell'arrotondamento come arrotondamento per eccesso.

### **Passi**

- 1. Accedere al modulo Presenze e orari.
- 2. Fare clic su **Impostazioni presenze**  $\rightarrow$  **Regola generale.**
- 3. Nell'area Funzioni avanzate, impostare le unità minime (tra cui min, ora/e e giorno lavorativo) per le diverse voci statistiche.
- 4. Impostare le regole di controllo degli arrotondamenti (compresi Arrotondamento per difetto, Arrotondamento per difetto e Arrotondamento per eccesso) per le diverse voci statistiche.
- 5. Impostare il **formato di visualizzazione** come **MM** o **HH:MM**.
- 6. Fare clic

### su **Salva**.

### **Esempio**

Impostare l'unità minima come 1 ora e la regola di controllo dell'arrotondamento come arrotondamento per difetto per gli straordinari.

e se la durata dello straordinario è inferiore a 1 ora, verrà calcolata come 0. Se la durata dello straordinario è di 1,5 ore, verrà calcolata come 1 ora.

## **16.2.9 Configurare il tempo di pausa**

» possibile aggiungere un tempo di pausa e impostare l'ora di inizio, l'ora di fine, la durata, la modalità di calcolo e altri parametri per la pausa. Il tempo di pausa aggiunto può anche essere modificato o cancellato.

### **Passi**

1. Fare clic su **Presenze e orari → Orario → Pausa**. L'ora

di pausa aggiunta viene visualizzata nell'elenco.

- 2. Fare clic su **Impostazioni tempo di pausa** per accedere alla finestra Impostazioni tempo di pausa.
- 3. Fare clic su **Aggiungi**.
- 4. Inserire un nome per l'ora di pausa.
- 5. Impostare i relativi parametri per il tempo di pausa.

### **Ora di inizio / Ora di fine**

Impostare l'ora di inizio e fine dell'interruzione.

### **Non prima / Non oltre**

Impostare l'ora di inizio della pausa e l'ora di fine della pausa.

### **Durata della pausa**

La durata dall'ora di inizio all'ora di fine dell'interruzione.

### **Calcolo**

### **Detrazione auto**

La durata della pausa verrà calcolata in base all'ora impostata.

**Deve controllare**

La durata della pausa sarà calcolata ed esclusa dall'orario di lavoro in base all'orario effettivo di check-in e check-out.

### **Rientro anticipato dalla pausa per**

L'orario effettivo di check-in e check-out non supera l'orario di pausa e può essere contrassegnato come lavoro normale o straordinario.

### **Rientro dalla pausa in ritardo per**

L'orario effettivo di check-in e check-out supera l'orario di pausa e può essere contrassegnato come ritardo, assenza o uscita anticipata.

### **Calcolato da**

**Ogni check-in/out**: Ogni orario di check-in e di check-out Ë valido e la somma di tutti i periodi tra un check-in e un check-out adiacenti sarà registrata come durata della pausa.

**Prima entrata e ultima uscita**: Il primo orario di check-in viene registrato come orario di inizio pausa e l'ultimo orario di check-out viene registrato come orario di fine pausa.

### **Abilitazione dello stato T&A**

Impostare l'interruttore **Enable T&A Status** su on per calcolare il tempo di pausa effettivo in base allo stato di presenza sul dispositivo.

### **Nota**

Questa funzione deve essere supportata dal dispositivo.

### **Intervallo di autenticazione valido**

Durante l'intervallo di autenticazione valido, la persona che striscia la tessera per più volte sarà considerata una sola volta nel calcolo dei dati di presenza.

- 6. Fare clic su **Salva** per salvare le impostazioni.
- 7. Facoltativo: Fare clic su **Aggiungi** per continuare ad aggiungere il tempo di pausa.

## **16.3 Aggiungere un orario flessibile**

Nella pagina Orario, Ë possibile aggiungere un orario flessibile per i dipendenti, che non richiede l'orario di check-in/out, ma richiede che l'orario di lavoro del personale (dall'orario di inizio impostato) sia uguale o superiore all'orario di lavoro predefinito.

### **Passi**

1. Fare clic su **Presenze e orari** L **Orario** per accedere alla pagina delle impostazioni dell'orario.

- 2. Fare clic su **Aggiungi** per accedere alla pagina di aggiunta dell'orario.
- 3. Creare un nome per l'orario.

### **Nota**

» possibile fare clic sull'icona del colore accanto al nome per personalizzare il colore dell'orario valido sulla barra degli orari.

4. Selezionare il tipo di orario come flessibile.

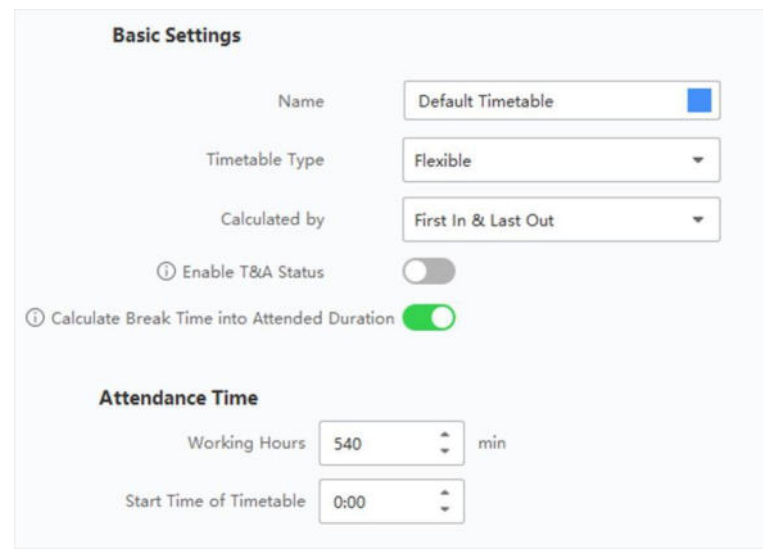

**Figura 16-2 Aggiungere un orario flessibile**

5. Selezionare il metodo di calcolo.

### **Il primo ad entrare e l'ultimo ad uscire**

Il primo orario di check-in viene registrato come orario di inizio lavoro e l'ultimo orario di check-out viene registrato come orario di fine lavoro.

### **Ogni check-in/uscita**

Ogni orario di check-in e di check-out Ë valido e la somma di tutti i periodi tra un check-in e un check-out adiacenti sarà registrata come durata di lavoro valida.

Per questo metodo di calcolo Ë necessario impostare **Intervallo di autenticazione valido**. Ad esempio, se l'intervallo tra le strisciate della stessa carta è inferiore al valore impostato, la strisciata della carta non è valida.

6. Opzionale: Abilita **Abilita stato T&A** per calcolare in base allo stato di presenza del dispositivo.

### **Nota**

Questa funzione deve essere supportata dal dispositivo.

7. Opzionale: Abilitare il **calcolo del tempo di pausa nella durata delle presenze**.

## **Nota**

Se abilitato, il tempo di pausa viene calcolato nella durata complessiva della presenza. In altre parole, la durata effettiva delle presenze Ë uguale alla durata complessiva delle presenze (incluso il tempo di pausa).

8. Impostare i parametri relativi all'orario di presenza come segue:

## **Orario di lavoro**

Le ore di lavoro dei dipendenti devono essere uguali o superiori al valore impostato.

## **Orario di inizio dell'orario**

Calcolare le ore di lavoro di ogni giorno a partire dal valore impostato.

Ad esempio, se si è impostato un orario di lavoro di 8 ore e l'orario di inizio dell'orario alle 9:00, e il personale A ha effettuato il check-in alle 8:00 e il check-out alle 17:00 (l'orario di lavoro effettivo è dalle 9:00 alle 17:00, per un totale di 8 ore), il risultato delle presenze per il personale A sarà calcolato come di consueto.

- 9. Fare clic su **Salva** per aggiungere l'orario.
- 10. Facoltativo: Dopo aver aggiunto l'orario, eseguire una o più delle seguenti operazioni.

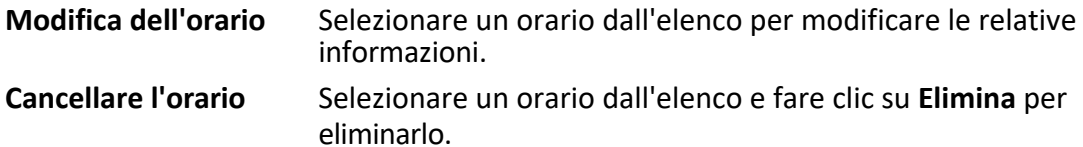

# **16.4 Aggiungi orario generale**

Nella pagina Orario Ë possibile aggiungere un orario generale per i dipendenti, che richiede un orario fisso di inizio e fine lavoro. Inoltre, Ë possibile impostare l'orario di check-in/out valido, l'orario consentito per i ritardi e le uscite anticipate.

### **Passi**

1. Fare clic su Presenze e orari → Orario per accedere alla pagina delle impostazioni dell'orario.

2. Fare clic su **Aggiungi** per accedere alla pagina di aggiunta dell'orario.

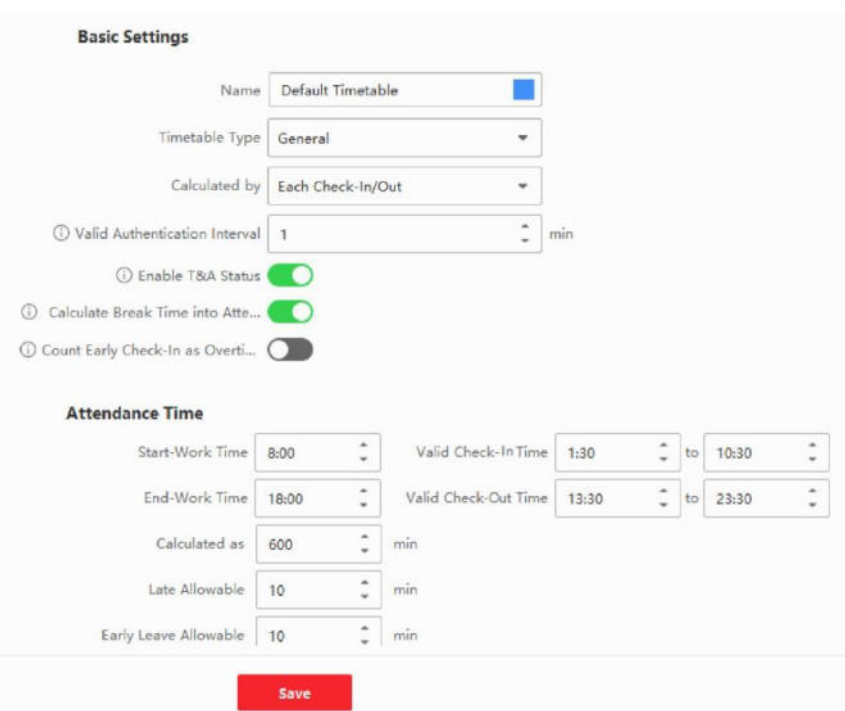

**Figura 16-3 Aggiungi orario**

### 3. Creare un nome per l'orario.

### **Nota**

» possibile fare clic sull'icona del colore accanto al nome per personalizzare il colore dell'orario valido sulla barra degli orari nell'area Risultato della configurazione.

- 4. Selezionare il tipo di orario come generale.
- 5. Selezionare il metodo di calcolo.

### **Il primo ad entrare e l'ultimo ad uscire**

Il primo orario di check-in viene registrato come orario di inizio lavoro e l'ultimo orario di check-out viene registrato come orario di fine lavoro.

## **Ogni check-in/uscita**

Ogni orario di check-in e di check-out Ë valido e la somma di tutti i periodi tra l'orario di check-in e di check-out adiacenti sarà registrata come durata di lavoro valida. Per questo metodo di calcolo Ë necessario impostare **Intervallo di autenticazione valido**. Ad esempio, se l'intervallo tra le strisciate della stessa carta è inferiore al valore impostato, la strisciata della carta non è valida.

6. Opzionale: Impostare l'interruttore **Enable T&A Status** su on per calcolare in base allo stato di presenza del dispositivo.

### **Nota**

Questa funzione deve essere supportata dal dispositivo.

### 7. Opzionale: Attivare il **calcolo del tempo di pausa nella durata**

### **delle presenze**. **Nota**

Se abilitato, il tempo di pausa viene calcolato nella durata complessiva della presenza. In altre parole, la durata effettiva delle presenze è uguale alla durata complessiva delle presenze (incluso il tempo di pausa).

- 8. Opzionale: Se si attiva il **conteggio del check-in anticipato come straordinario**, il periodo tra il check-in anticipato e l'orario ufficiale di inizio del lavoro verrà calcolato come straordinario.
- 9. Impostare i parametri relativi all'orario di presenza come segue:

## **Orario di inizio/fine lavoro**

Impostare l'ora di inizio e di fine lavoro.

## **Orario valido per il check-in/out**

Nella barra dell'ora, regolare la barra gialla per impostare l'orario in cui è valido il check-in o il check-out.

## **Calcolato come**

Impostare la durata calcolata come durata effettiva del lavoro.

## **Congedo tardivo/anticipato consentito**

Stabilire l'orario di uscita tardiva o anticipata.

10. Impostare i parametri relativi alle assenze.

## **Check-in, ritardo per**

È possibile impostare la durata del ritardo per il dipendente che ha effettuato il check-in ma è in ritardo al lavoro. Se il dipendente supera il periodo di tempo richiesto, i suoi dati di presenza saranno contrassegnati come assenti.

## **Check-out, partenza anticipata per**

» possibile impostare la durata del congedo anticipato per il dipendente che esce prima del normale orario di congedo, e i suoi dati di presenza saranno contrassegnati come assenti.

## **Nessun check-in**

Se il dipendente non si presenta, i suoi dati di presenza possono essere contrassegnati come assenti o ritardatari.

## **Nessun Check-Out**

Se il dipendente non effettua il check-out, i suoi dati di presenza possono essere contrassegnati come assenti o assenti anticipati.

- 11. Fare clic su **Salva** per aggiungere l'orario.
- 12. Facoltativo: Dopo aver aggiunto l'orario, eseguire una o più delle seguenti operazioni.

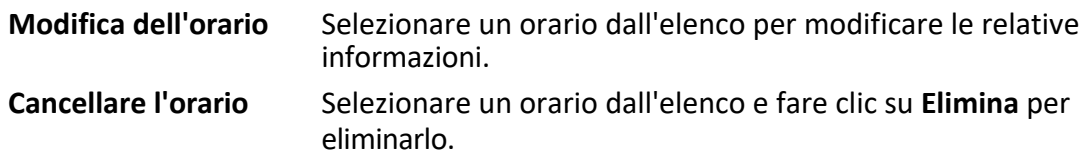

# **16.5 Aggiungi turno**

» possibile aggiungere un turno per i dipendenti, impostando anche il periodo del turno (giorno, settimana, mese) e l'orario di presenza effettivo. In base ai requisiti effettivi, è possibile aggiungere più orari in un turno per i dipendenti, che devono effettuare il check-in e il check-out per ogni orario.

## **Prima di iniziare**

Aggiungere prima un orario. Per maggiori informazioni, vedere *Aggiungi orario generale.*

### **Passi**

- 1. Fare clic su **Rilevazione presenze → Turni** per accedere alla pagina delle impostazioni dei turni.
- 2. Fare clic su **Aggiungi** per accedere alla pagina Aggiungi turno.
- 3. Inserire il nome del turno.
- 4. Selezionare il periodo del turno dall'elenco a discesa.
- 5. Selezionare l'orario aggiunto e fare clic sulla barra degli orari per applicarlo.

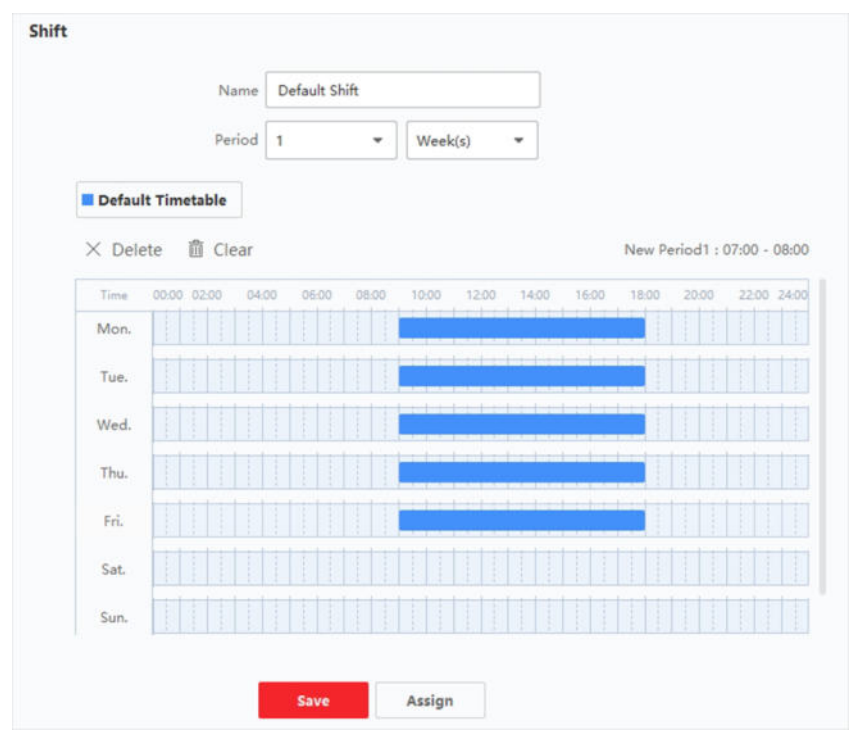

**Figura 16-4 Aggiungi spostamento**

### **Nota**

» possibile selezionare pi˘ tabelle orarie. L'orario di inizio e fine lavoro e l'orario di check-in e di uscita valido in tabelle orarie diverse non possono essere sovrapposti.

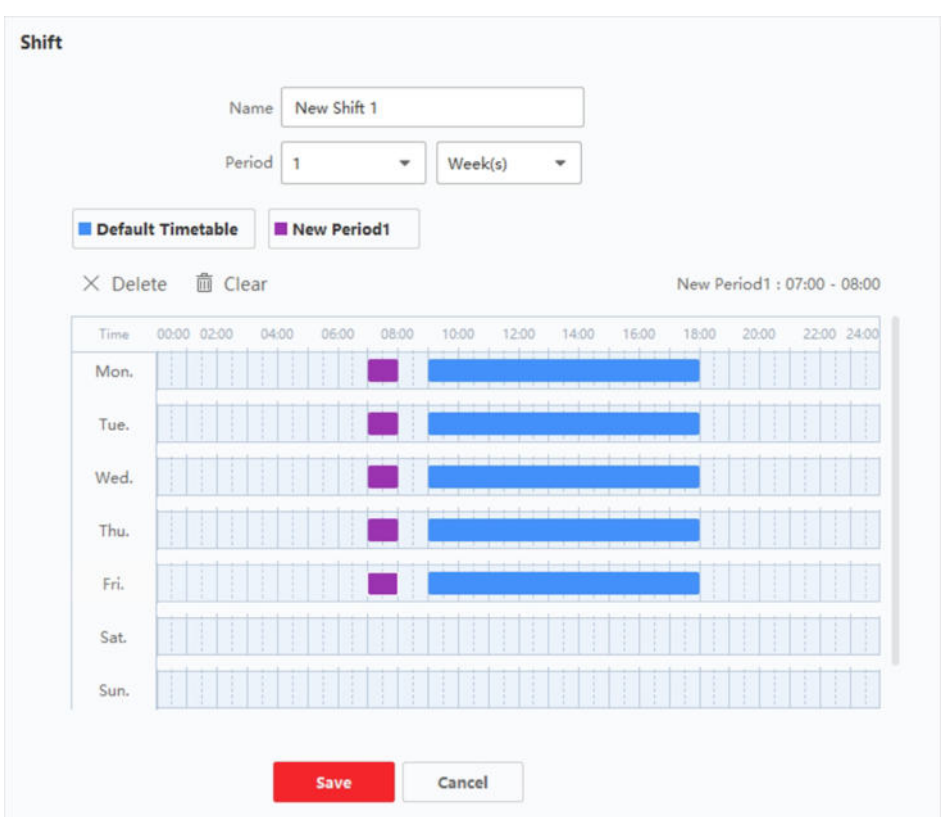

**Figura 16-5 Aggiungere più orari** 

6. Fare clic su **Salva**.

I turni aggiunti sono elencati nel pannello sinistro della pagina. È possibile aggiungere al massimo 64 turni.

7. Opzionale: Assegnare il turno all'organizzazione o alla persona per una programmazione rapida dei turni.

1) Fare clic su **Assegna**.

- 2) Selezionare la scheda **Organizzazione** o **Persona** e selezionare la casella dell'organizzazione o della persona desiderata. Le organizzazioni o le persone selezionate saranno elencate nella pagina di destra.
- 3) Impostare la data di scadenza per la pianificazione dei turni.
- 4) Impostare altri parametri per la pianificazione.

### **Check-in non richiesto**

Le persone che rientrano in questo orario non devono effettuare il check-in quando arrivano al lavoro.

### **Check-out non richiesto**

Le persone che rientrano in questo orario non devono effettuare il check-out al termine del lavoro.

### **Programmato nei giorni festivi**

Nei giorni festivi, questo orario è ancora valido e le persone devono recarsi al lavoro secondo l'orario.

### **Efficace per gli straordinari**

Le ore di lavoro straordinario delle persone saranno registrate per questo orario.

5) Fare clic su **Salva** per salvare la pianificazione dei turni rapidi.

# **16.6 Gestire il programma dei turni**

Il lavoro a turni è una pratica occupazionale concepita per sfruttare tutte le 24 ore dell'orologio ogni giorno della settimana. In genere, la giornata viene suddivisa in turni, ovvero in periodi di tempo prestabiliti durante i quali i diversi turni svolgono le loro mansioni.

» possibile impostare la pianificazione del reparto, la pianificazione delle persone e la pianificazione temporanea.

## **16.6.1 Impostare il programma del reparto**

» possibile impostare la pianificazione dei turni per un reparto e tutte le persone del reparto saranno assegnate alla pianificazione dei turni.

### **Prima di iniziare**

Nel modulo Presenze, l'elenco dei reparti è lo stesso dell'organizzazione. È necessario aggiungere prima l'organizzazione e le persone nel modulo Persone. Per maggiori informazioni, vedere *Gestione delle persone*.

### **Passi**

- 1. Fare clic su **Rilevazione presenze → Pianificazione turni** per accedere alla pagina di gestione della pianificazione dei turni.
- 2. Fare clic su **Schema di reparto** per accedere alla pagina Schema di reparto.
- 3. Selezionare il reparto dall'elenco dell'organizzazione a sinistra.

### **Nota**

Se Ë selezionata l'opzione **Includi sottoorganizzazione**, quando si seleziona l'organizzazione, vengono selezionate contemporaneamente anche le sue sottoorganizzazioni.

- 4. Selezionare il turno dall'elenco a discesa.
- 5. Opzionale: Abilitare gli **orari dei turni multipli** e selezionare i periodi di tempo effettivi dagli orari aggiunti per le persone.

### **Nota**

 $\dot{E}$  disponibile solo per i turni con un solo orario.

### **Orari di turni multipli**

Contiene più orari. La persona può effettuare il check-in/out in uno qualsiasi degli orari e la presenza sarà effettiva.

Se la programmazione dei turni multipli contiene tre orari: dalle 00:00 alle 07:00, dalle 08:00 alle 15:00 e dalle 16:00 alle 23:00. La presenza della persona che adotta questo programma di turni multipli sarà effettiva in uno qualsiasi dei tre orari. Se la persona effettua il check-in alle 07:50, la sua presenza verrà registrata nell'orario più vicino, dalle 08:00 alle 15:00.

- 6. Impostare la data di inizio e la data di fine.
- 7. Impostare altri parametri per la pianificazione.

### **Check-in non richiesto**

Le persone che rientrano in questo orario non devono effettuare il check-in quando arrivano al lavoro.

### **Check-out non richiesto**

Le persone che rientrano in questo orario non devono effettuare il check-out al termine del lavoro.

### **Programmato nei giorni festivi**

Nei giorni festivi, questo programma Ë ancora valido e le persone devono recarsi al lavoro secondo il programma.

### **Efficace per gli straordinari**

Le ore di lavoro straordinario delle persone saranno registrate per questo orario.

### **Turni flessibili nei fine settimana**

La presenza della persona nel fine settimana sarà registrata come lavoro straordinario.

### 8. Fare clic su **Salva**.

## **16.6.2 Impostare il programma della persona**

È possibile assegnare il programma dei turni a una o più persone. È inoltre possibile visualizzare e modificare i dettagli della pianificazione delle persone.

### **Prima di iniziare**

Aggiungere il reparto e la persona nel modulo Persona. Per maggiori dettagli, vedere *Gestione delle persone*.

### **Passi**

### **Nota**

Il programma delle persone ha una priorità maggiore rispetto al programma dei dipartimenti.

- 1. Fare clic su **Rilevazione presenze → Pianificazione turni** per accedere alla pagina Pianificazione turni.
- 2. Fare clic su **Pianificazione persone** per accedere alla pagina Pianificazione persone.
- 3. Selezionare l'organizzazione e selezionare la persona o le persone.
- 4. Selezionare il turno dall'elenco a discesa.
- 5. Opzionale: Abilitare gli **orari dei turni multipli** e selezionare i periodi di tempo effettivi dagli orari aggiunti per le persone.

### **Nota**

 $\dot{E}$  disponibile solo per i turni con un solo orario.

### **Orari di turni multipli**

Contiene più di un orario. La persona può effettuare il check-in/out in uno qualsiasi degli orari e la presenza sarà effettiva.

Se la programmazione dei turni multipli contiene tre orari: dalle 00:00 alle 07:00, dalle 08:00 alle 15:00 e dalle 16:00 alle 23:00. La presenza della persona che adotta questo programma

di turni multipli sarà effettiva in uno qualsiasi dei tre orari. Se la persona effettua il check-in alle 07:50, la sua presenza verrà registrata nell'orario più vicino, dalle 08:00 alle 15:00.

- 6. Impostare la data di inizio e la data di fine.
- 7. Impostare altri parametri per la pianificazione.

#### **Check-in non richiesto**

Le persone che rientrano in questo orario non devono effettuare il check-in quando arrivano al lavoro.

#### **Check-out non richiesto**

Le persone che rientrano in questo orario non devono fare il check-out al termine del lavoro.

### **Programmato nei giorni festivi**

Nei giorni festivi, questo orario Ë ancora valido e le persone devono recarsi al lavoro secondo l'orario.

#### **Efficace per gli straordinari**

Le ore di lavoro straordinario delle persone saranno registrate per questo orario.

#### **Turni flessibili nei fine settimana**

La presenza della persona nel fine settimana sarà registrata come lavoro straordinario.

### 8. Fare clic su **Salva**.

## **16.6.3 Impostare un programma temporaneo**

È possibile aggiungere un orario temporaneo per la persona, che verrà assegnata temporaneamente all'orario dei turni. È inoltre possibile visualizzare e modificare i dettagli della pianificazione temporanea.

### **Prima di iniziare**

Aggiungere il reparto e la persona nel modulo Persona. Per maggiori dettagli, vedere *Gestione delle persone*.

#### **Passi**

### **Nota**

Il programma temporaneo ha una priorità maggiore rispetto al programma di reparto e al programma personale.

- 1. Fare clic su **Rilevazione presenze**  $\rightarrow$  **Pianificazione turni** per accedere alla pagina di gestione della pianificazione dei turni.
- 2. Fare clic su **Temporary Schedule** per accedere alla pagina Temporary Schedule.
- 3. Selezionare l'organizzazione e selezionare la persona o le persone.
- 4. Fare clic su una data o fare clic e trascinare per selezionare più date per la pianificazione temporanea.
- 5. Selezionare **Workday** o **Non-Workday** dall'elenco a discesa.

Se si seleziona **Non giorno lavorativo**, Ë necessario impostare i seguenti parametri.

### **Calcolato come**

Selezionare il livello normale o straordinario per contrassegnare lo stato di presenza per l'orario temporaneo.

### **Orario**

Selezionare un orario dall'elenco a discesa.

## **Orari di lavoro su pi˘ turni**

Contiene più orari. La persona può effettuare il check-in/out in uno qualsiasi degli orari e la presenza sarà effettiva.

Se la programmazione dei turni multipli contiene tre orari: dalle 00:00 alle 07:00, dalle 08:00 alle 15:00 e dalle 16:00 alle 23:00. La presenza della persona che adotta questo programma di turni multipli sarà effettiva in uno qualsiasi dei tre orari. Se la persona effettua il check-in alle 07:50, la sua presenza verrà registrata nell'orario più vicino, dalle 08:00 alle 15:00.

## **Regola**

Impostare un'altra regola per la pianificazione, ad esempio **Check-in non richiesto** e **Checkout non richiesto**.

6. Fare clic su **Salva**.

## **16.6.4 Controllare il programma dei turni**

È possibile controllare il programma dei turni in modalità calendario o elenco. È anche possibile modificare o cancellare il programma dei turni.

## **Passi**

- 1. Fare clic su **Rilevazione presenze → Pianificazione turni** per accedere alla pagina di gestione della pianificazione dei turni.
- 2. Selezionare l'organizzazione e la persona o le persone corrispondenti.
- 3. Fare clic su **u**  $\circ$  **p**er visualizzare il programma dei turni in modalità calendario o elenco.

### **Calendario**

In modalità calendario, è possibile visualizzare il programma dei turni per ogni giorno di un mese. È possibile fare clic sul programma temporaneo di un giorno per modificarlo o eliminarlo.

### **Elenco**

In modalità elenco, è possibile visualizzare i dettagli dei turni di una persona o di un'organizzazione, come il nome del turno, il tipo, il periodo di validità e così via. Spuntate la pianificazione dei turni e fate clic su **Elimina** per eliminare la pianificazione dei turni selezionata.

# **16.7 Correggere manualmente il record di check-in/out**

Se lo stato di presenza non è corretto, è possibile correggere manualmente il record di check-in o check-out. È inoltre possibile modificare, eliminare ed esportare il record di check-in o check-out.

## **Prima di iniziare**

- È necessario aggiungere organizzazioni e persone nel modulo Persona. Per maggiori dettagli, consultare *Gestione persone*.
- $\bullet$  Lo stato di presenza della persona non è corretto.

### **Passi**

1. Fare clic su **Presenze → Gestione presenze** per accedere alla pagina di gestione delle presenze.

2. Fare clic su **Correggi check-in/out** per accedere alla pagina di correzione del check-in/out.

- 3. Selezionare una o più persone dall'elenco di sinistra per la correzione.
- 4. Selezionare la data di correzione.
- 5. Selezionare il tipo di correzione come **Check-in**, **Check-out**, **Break-in**, **Break-out**, ecc. e impostare l'ora corretta.

### **Nota**

 $\hat{E}$  possibile fare clic su $\Theta$  per aggiungere più voci di correzione. È possibile aggiungere al massimo 8 voci di check-in/out.

- 6. Facoltativo: Inserire le informazioni di commento desiderate.
- 7. Fare clic su **Salva** per salvare le impostazioni precedenti.
- 8. Opzionale: Dopo aver aggiunto la correzione check-in/out, eseguire una delle seguenti operazioni.

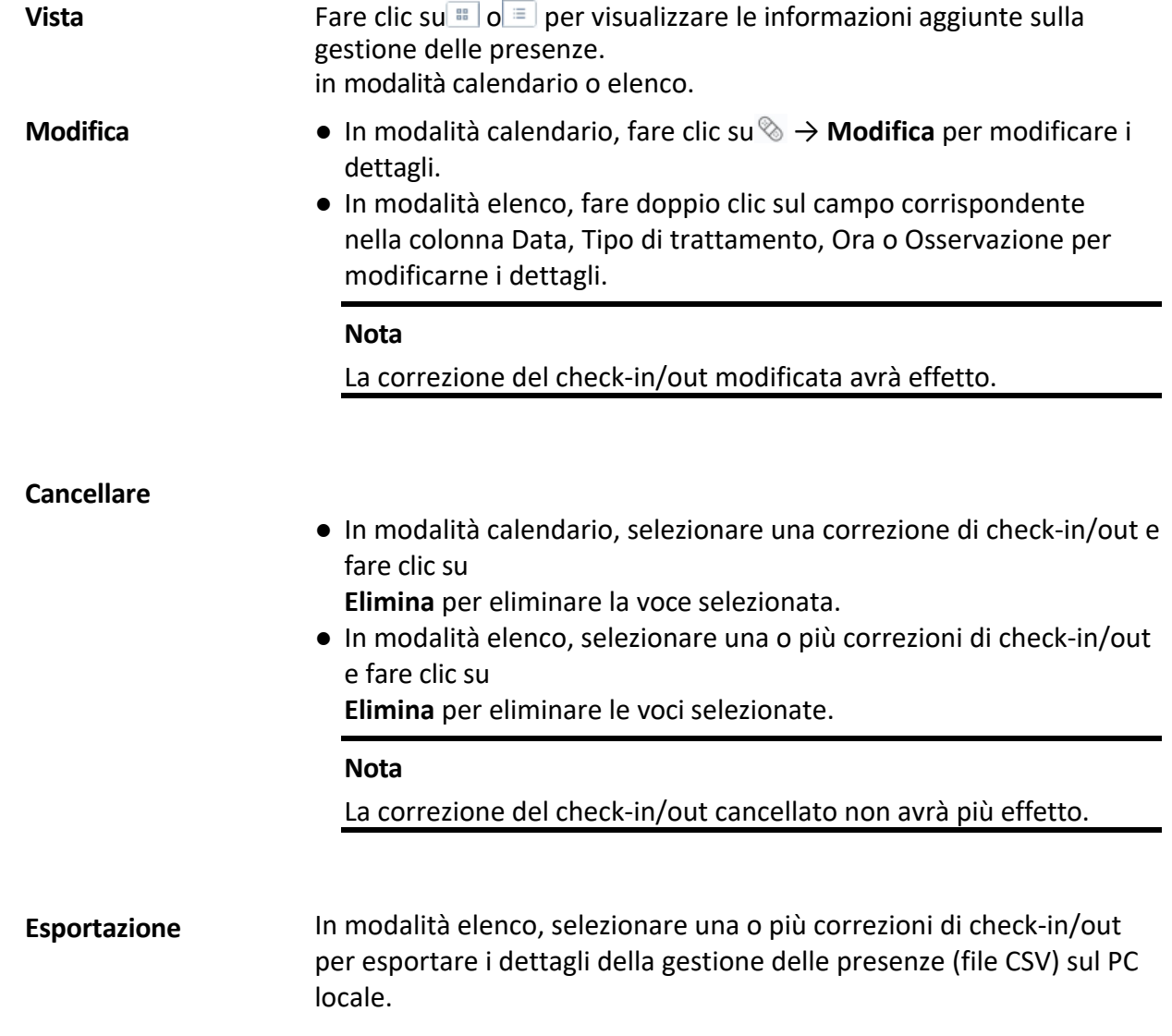

# **16.8 Aggiungere congedi e viaggi di lavoro**

È possibile aggiungere permessi e viaggi di lavoro quando il dipendente vuole chiedere un

permesso o partire per un viaggio di lavoro.

## **Prima di iniziare**

» necessario aggiungere organizzazioni e persone nel modulo Persona. Per maggiori dettagli, consultare *P e r s o n a* 

## *Gestione*.

**Passi**

- 1. Fare clic su **Presenze → Gestione presenze** per accedere alla pagina di gestione delle presenze.
- 2. Fare clic su **Applica per il congedo/viaggio d'affari** per accedere alla pagina del congedo/viaggio d'affari.
- 3. Selezionare la persona dall'elenco di sinistra.
- 4. Stabilite la data (o le date) del vostro congedo o del vostro viaggio di lavoro.
- 5. Selezionare il tipo di congedo maggiore e il tipo di congedo minore dall'elenco a discesa.

## **Nota**

È possibile impostare il tipo di congedo in Impostazioni presenze. Per ulteriori informazioni, consultare *Configurazione del tipo di congedo*.

- 6. Impostare l'ora del congedo.
- 7. Facoltativo: Inserire le informazioni di commento desiderate.
- 8. Fare clic su **Salva**.
- 9. Facoltativo: Dopo aver aggiunto il congedo e il viaggio di lavoro, eseguire una delle seguenti operazioni.

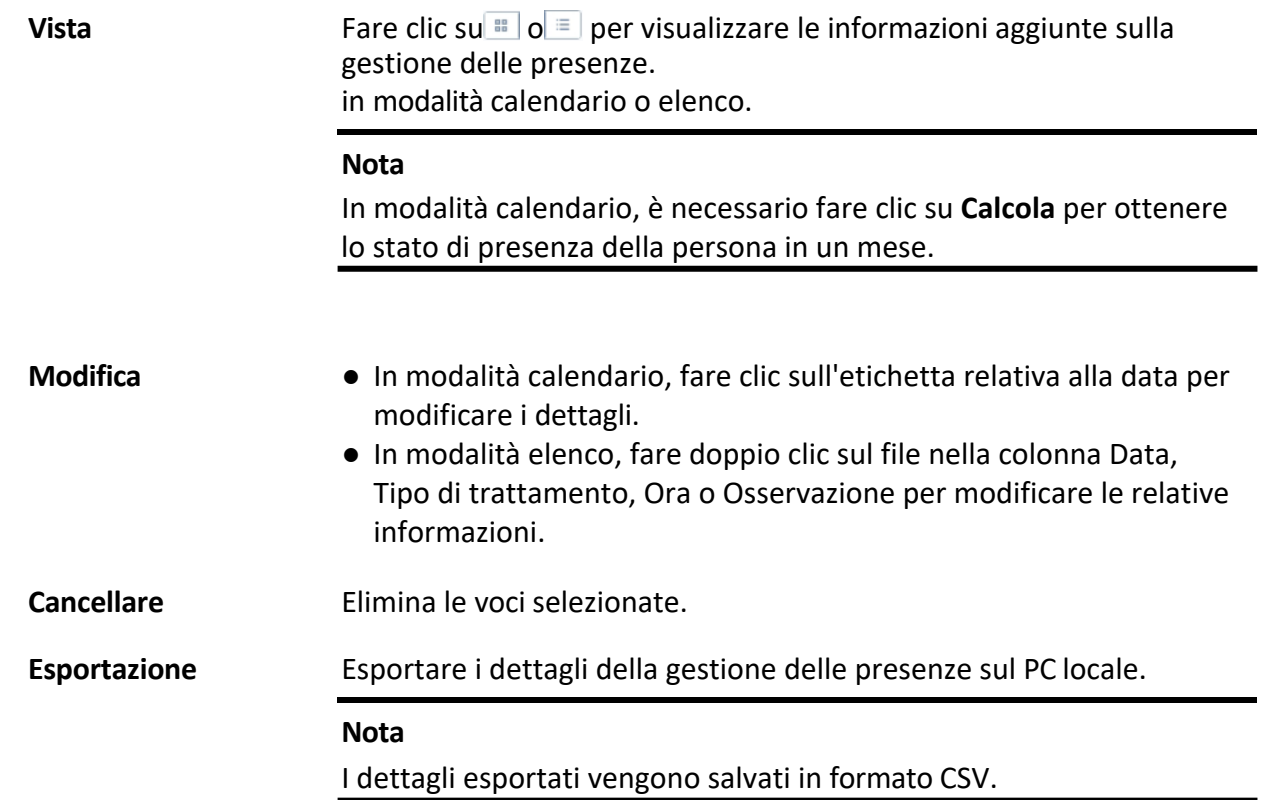

# **16.9 Calcolo dei dati sulle presenze**

» necessario calcolare i dati di presenza prima di cercare e visualizzare la panoramica dei dati di

presenza, i dati di presenza dettagliati dei dipendenti e i dati di presenza anomali dei dipendenti,

i dati relativi alle ore di lavoro straordinario dei dipendenti e il registro delle carte di credito.

## **16.9.1 Calcolo automatico dei dati sulle presenze**

» possibile impostare una pianificazione in modo che il client calcoli automaticamente i dati di presenza del giorno precedente all'ora configurata ogni giorno.

## **Passi**

- 1. Accedere al modulo Presenze.
- 2. Fare clic su **Impostazioni presenze**  $\rightarrow$  **Regola generale.**
- 3. Nell'area Calcolo automatico presenze, impostare l'ora in cui si desidera che il client calcoli i dati.
- 4. Fare clic su **Salva**.
	- Il client calcola i dati di presenza del giorno precedente a partire dall'orario configurato.

## **16.9.2 Calcolo manuale dei dati sulle presenze**

» possibile calcolare manualmente i dati di presenza impostando condizioni quali l'orario di presenza, il reparto, lo stato di presenza, ecc.

## **Passi**

- 1. Accedere al modulo Presenze.
- 2. Fare clic su **Statistiche presenze**  $\rightarrow$  **Calcolo**.
- 3. Impostare l'ora di inizio e l'ora di fine per definire l'intervallo dei dati di presenza.
- 4. Selezionare il reparto dall'elenco a discesa.
- 5. Opzionale: Impostare altre condizioni, tra cui il nome e l'ID della persona.
- 6. Controllare lo stato delle presenze (supporta la multi-selezione).
- 7. Fare clic su **Calcola**.

## **Nota**

È possibile calcolare solo i dati di presenza nell'arco di tre mesi.

8. Facoltativo: Eseguire una delle seguenti operazioni.

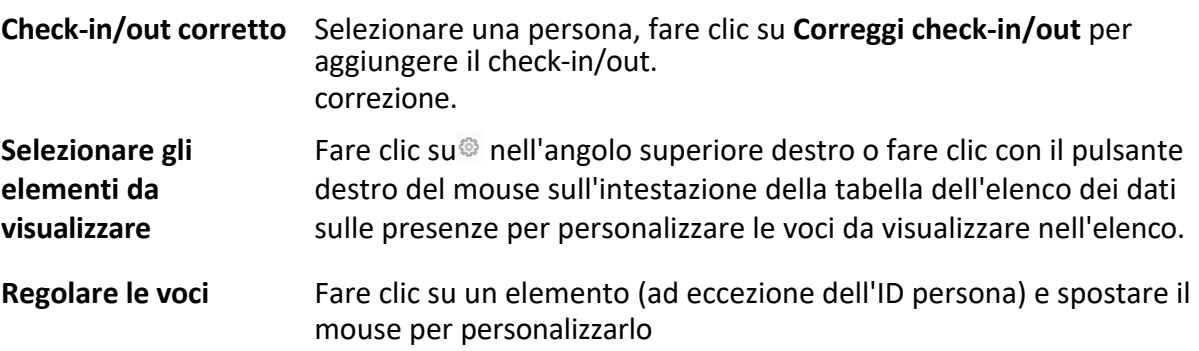

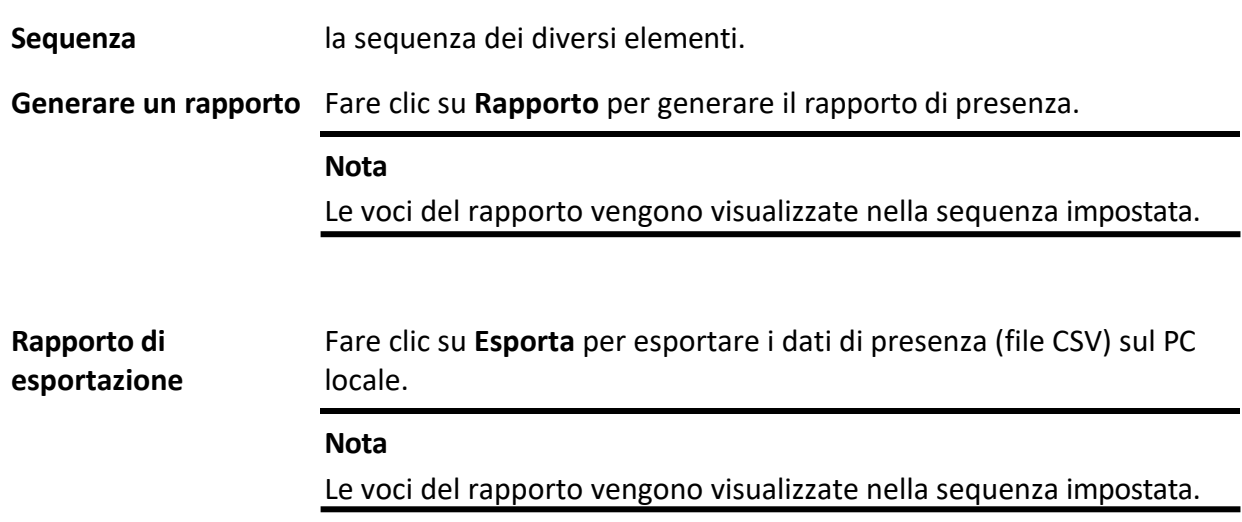

## **16.10 Statistiche sulle presenze**

» possibile controllare la registrazione originale delle presenze, generare ed esportare il rapporto di presenza in base ai dati di presenza calcolati.

## **16.10.1 Ottenere una panoramica dei dati sulle presenze dei dipendenti**

» possibile cercare e visualizzare i dati di presenza del dipendente sul client, compresi i tempi di presenza, lo stato di presenza, i punti di controllo, ecc.

### **Prima di iniziare**

- È necessario aggiungere organizzazioni e persone nel modulo Persone e che le persone abbiano strisciato la carta. Per maggiori dettagli, consultare la sezione *Gestione delle persone*.
- Calcolare i dati di presenza.

### **Nota**

- o Il client calcola automaticamente i dati di presenza del giorno precedente alle ore 1:00 del giorno successivo.
- o Mantenere il client in funzione alle ore 1:00, altrimenti non potrà calcolare automaticamente i dati di presenza del giorno precedente. Se non vengono calcolati automaticamente, Ë possibile calcolare i dati di presenza manualmente. Per ulteriori informazioni, consultare *Calcolo manuale dei dati sulle presenze*.

### **Passi**

- 1. Accedere al modulo Presenze.
- 2. Fare clic su **Statistiche presenze** L **Registro presenze**.
- 3. Impostare l'ora di inizio e di fine della ricerca delle presenze.
- 4. Impostare altre condizioni di ricerca, tra cui reparto, nome e ID persona.
- 5. Selezionare l'origine dei dati come **Tutti**, **Record originali sul dispositivo** o **Record gestiti**

**manualmente**.

6. Facoltativo: Fare clic su **Ottieni eventi dal dispositivo** per ottenere i dati di presenza dal dispositivo.

#### **Nota**

Esistono due metodi per ottenere gli eventi di presenza dal dispositivo, tra cui **Online** e **Importa file**. Per ulteriori dettagli sulle operazioni, consultare la sezione *Ottenere eventi dal dispositivo*.

- 7. Facoltativo: Fare clic su **Reimposta** per reimpostare tutte le condizioni di ricerca e modificare nuovamente le condizioni di ricerca.
- 8. Fare clic su **Cerca**.
- 9. Facoltativo: Per i risultati della ricerca visualizzati, eseguire una delle seguenti operazioni.

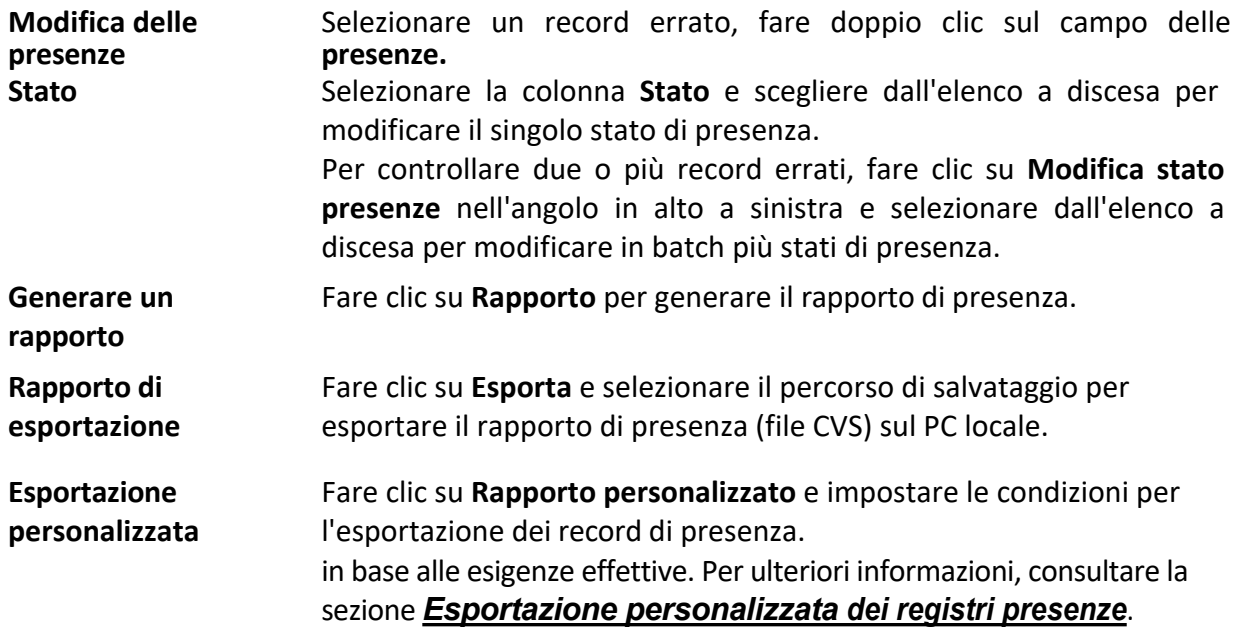

## **16.10.2 Esportazione personalizzata dei record di presenza**

Dopo aver visualizzato i dati sulle presenze dei dipendenti, è possibile esportare le registrazioni delle presenze in base alle esigenze effettive.

Prima di esportare i record di presenza necessari, è necessario cercare e ottenere i dati di presenza dei dipendenti. Per ulteriori informazioni, consultare la sezione *Ottenere una panoramica dei dati sulle presenze dei dipendenti*.

Fare clic su **Esportazione personalizzata** per impostare le informazioni relative.

### **Ora di inizio/fine**

» possibile impostare l'ora di inizio e di fine dell'esportazione delle registrazioni delle presenze.

#### **Percorso di salvataggio**

» possibile selezionare il percorso del file per il salvataggio delle registrazioni delle presenze.

#### **Nome del file**

Il file verrà nominato in base alla data effettiva di esportazione. È possibile selezionare il formato della data, ad esempio **gg-mm-aaaa** e **gg-mm-aaaa**.

**Formato**

» possibile esportare le registrazioni originali delle presenze nei formati .TXT e .CVS.

## **Separatore**

Si può scegliere di avere/non avere separatori (compresi virgola, spazio, tabulazione) per separare le diverse voci nel file esportato.

## **Esportazione**

» possibile selezionare gli elementi da esportare, tra cui ID, nome della persona, reparto, data, ecc.

## **Valore predefinito**

Quando non ci sono informazioni per l'elemento selezionato per l'esportazione, Ë possibile impostare un valore predefinito per sostituire lo spazio vuoto.

## **16.10.3 Configurazione della visualizzazione dei rapporti**

» possibile configurare i contenuti visualizzati nel rapporto di presenza, come il nome della società, il logo, il formato della data, il formato dell'ora e il marchio.

## **Passi**

- 1. Inserire il modulo di rilevazione presenze.
- 2. Fare clic su **Statistiche presenze** L **Visualizzazione rapporto**.
- 3. Impostare le impostazioni di visualizzazione del rapporto di presenza.

## **Nome della società**

Inserire il nome di una società per visualizzarlo nel report.

## **Stato delle presenze**

Immettere il contrassegno e selezionare il colore. I campi relativi allo stato delle presenze nel rapporto verranno visualizzati con il contrassegno e il colore.

## **Weekend Mark**

Immettere il contrassegno e selezionare il colore. I campi del fine settimana del report verranno visualizzati con il contrassegno e il colore.

## 4. Fare clic su **Salva**.

## **16.10.4 Generare un rapporto immediato**

Supporta la generazione manuale di una serie di rapporti di presenza per visualizzare i risultati delle presenze dei dipendenti.

## **Prima di iniziare**

Calcolare i dati di presenza.

## **Nota**

» possibile calcolare i dati sulle presenze manualmente o impostare la pianificazione in modo che il client calcoli i dati automaticamente ogni giorno. Per ulteriori informazioni, consultare *Calcolo dei dati sulle presenze*.

### **Passi**

- 1. Accedere al modulo Presenze.
- 2. Fare clic su **Statistiche presenze**  $\rightarrow$  **Rapporto**.
- 3. Selezionare un tipo di rapporto.
- 4. Selezionare il reparto o la persona per visualizzare il rapporto di presenza.
- 5. Impostare l'ora di inizio e di fine della visualizzazione dei dati di presenza nel report.
- 6. Fare clic su **Report** per generare il report delle statistiche e aprirlo.

## **16.10.5 Inviare regolarmente un rapporto**

Il client supporta diversi tipi di report e può essere predefinito il contenuto del report, che può essere inviato automaticamente all'indirizzo e-mail configurato.

## **Passi**

- 1. Accedere al modulo Presenze.
- 2. Fare clic su **Statistiche presenze**  $\rightarrow$  **Invio regolare di rapporti.**
- 3. Fare clic su **Aggiungi** per accedere alla pagina di aggiunta dei rapporti personalizzati.
- 4. Impostare il contenuto del rapporto.

## **Nome del rapporto**

Inserire un nome per il rapporto.

### **Tipo di rapporto**

Selezionare un tipo di rapporto e questo verrà generato.

## **Tempo di rapporto**

Il tempo da selezionare può variare a seconda del tipo di rapporto.

### **Persona**

Selezionare la persona o le persone aggiunte i cui record di presenze saranno generati per il report.

### **Nota**

» possibile visualizzare le persone selezionate nella parte destra dell'area Persone.

5. Impostare la pianificazione per l'invio automatico del rapporto agli indirizzi e-mail.

## **Nota**

La funzione di **invio automatico di e-mail** Ë attivata per impostazione predefinita.

- 1) Impostare il periodo effettivo durante il quale il client invierà il rapporto alla data o alle date di invio selezionate.
- 2) Selezionare la data o le date di invio in cui il cliente invierà il rapporto.
- 3) Impostare l'ora di invio in cui il client invierà il rapporto.

### **Esempio**

Se si imposta il periodo effettivo dal *2018/3/10 al 2018/4/10*, si seleziona il *venerd<sup>Ï</sup>* come data di invio e si imposta l'ora di invio come 20:00:00, il client invierà il rapporto alle ore 20:00 del venerdì nei periodi dal 2018/3/10 al 2018/4/10.

## **Nota**

Assicurarsi che le registrazioni delle presenze siano calcolate prima dell'orario di invio. È possibile calcolare i dati di presenza manualmente o impostare la pianificazione in modo che il client calcoli i dati automaticamente ogni giorno. Per ulteriori informazioni, consultare la sezione *Calcolo dei dati di presenza*.

4) Inserire l'indirizzo o gli indirizzi e-mail dei destinatari.

### **Nota**

E possibile aggiungere fino a 5 indirizzi e-mail. È possibile fare clic su + per aggiungere un nuovo indirizzo e-mail.

5) Facoltativo: Fare clic su **Anteprima** per visualizzare i dettagli dell'e-mail.

- 6. Fare clic su **OK**.
- 7. Opzionale: Dopo aver aggiunto il rapporto personalizzato, è possibile eseguire una o più delle seguenti operazioni:

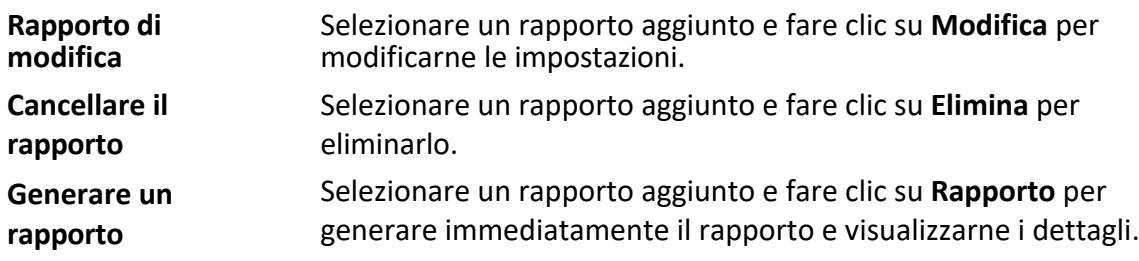

# **17 Videocitofono**

Il videocitofono Ë un sistema di comunicazione audiovisiva utilizzato all'interno di un edificio o di un piccolo insieme di edifici. Con microfoni e videocamere su entrambi i lati, consente la comunicazione interattiva tramite segnali video e audio. Un sistema videocitofonico può fornire una soluzione di monitoraggio sicura e semplice per condomini e case private.

Assicurarsi di aggiungere i dispositivi videocitofonici al client e di collegare preventivamente i posti interni alle persone. È inoltre necessario impostare l'autorizzazione all'apertura delle porte da parte delle persone tramite i posti interni collegati.

### **Nota**

- I Per informazioni dettagliate sull'aggiunta di persone, consultare *Aggiungi persona singola*.
- $\bullet$  Per informazioni dettagliate sull'impostazione dell'autorizzazione all'accesso delle persone, fare riferimento a *Impostare il gruppo di accesso per assegnare l'autorizzazione all'accesso alle persone*.

# **17.1 Diagramma di flusso**

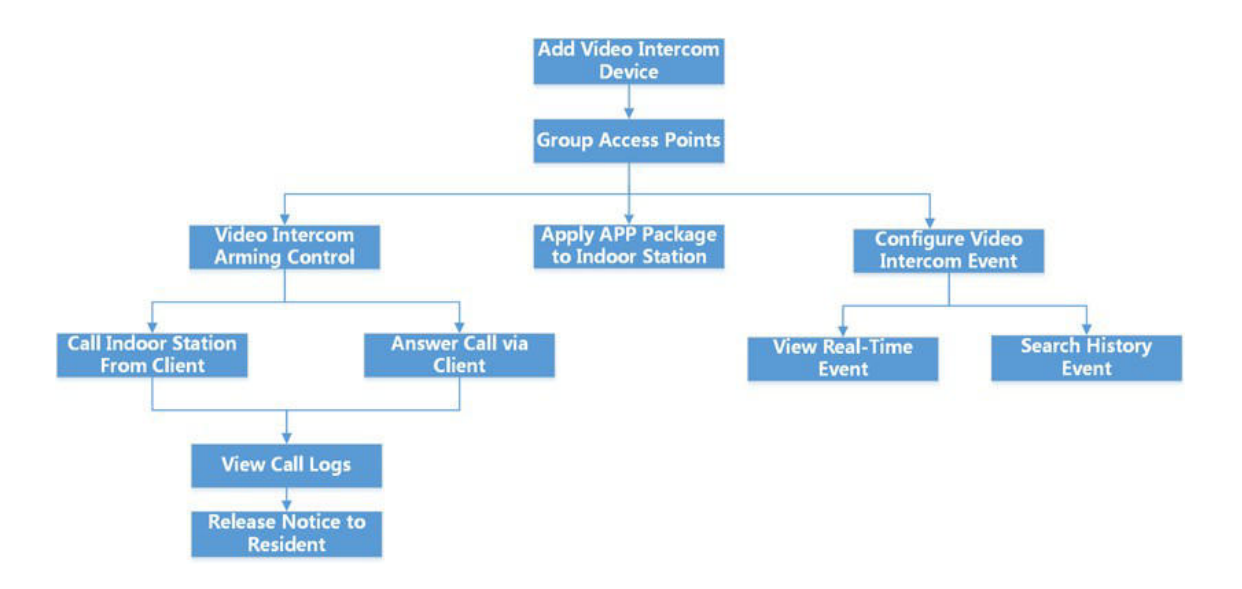

### **Figura 17-1 Diagramma di flusso del videocitofono**

**• Aggiungi dispositivo videocitofono:** È possibile aggiungere dispositivi videocitofonici sul client. Per maggiori dettagli,

fare riferimento a *Aggiungi dispositivo*.

- **Raggruppare i punti di accesso:** È possibile raggruppare i punti di accesso aggiunti in gruppi per agevolare la gestione. Per maggiori dettagli, consultare la sezione *Gestione dei gruppi*.
- **Controllo di attivazione del videocitofono:** È possibile attivare o disattivare la chiamata tra i dispositivi videocitofonici aggiunti e il client. Per ulteriori dettagli, consultare *Abilita chiamata tra dispositivo videocitofono e client*.
- **Applicare il pacchetto APP alla stazione interna:** È possibile applicare il pacchetto di applicazioni salvato nel PC locale a una o più stazioni interne in remoto tramite il client. Per ulteriori dettagli, fare riferimento a *Applicare il pacchetto applicativo al posto interno*.
- **Chiamare il posto interno dal client:** È possibile chiamare il posto interno aggiunto dal client per eseguire la videocitofonia. Per ulteriori dettagli, consultare *Chiamata di un posto interno dal client*.
- **Risposta alle chiamate tramite client:** È possibile rispondere alle chiamate del posto interno aggiunto, del posto esterno, ecc. tramite il client per eseguire la videocitofonia. Per ulteriori dettagli, consultare la sezione *Risposta alle chiamate tramite client*.
- **Visualizzazione dei registri delle chiamate:** È possibile visualizzare i dettagli di tutte le chiamate. Per ulteriori dettagli, consultare la sezione *Visualizzazione dei registri delle chiamate in tempo reale*.
- **Avviso di rilascio al residente:** È possibile inviare un avviso ai residenti con un solo tocco sul client. Per ulteriori dettagli, fare riferimento a *Rilasciare un avviso al residente*.
- **· Configurazione dell'evento videocitofono:** Configurando le azioni collegate all'evento videocitofonico sul client, si riceve una notifica quando l'evento viene attivato. Per ulteriori dettagli, consultare *Configurazione dell'evento videocitofonico*.
- **Ricerca eventi in tempo reale/storia:** È possibile visualizzare gli eventi in tempo reale e cercare gli eventi storici sul client. Per maggiori dettagli, consultare *Centro eventi*.

# **17.2 Gestire le chiamate tra il software client e un dispositivo di controllo degli accessi o di un posto interno/porta**

È possibile chiamare i residenti tramite il client e viceversa. È anche possibile utilizzare un posto interno/un posto esterno o un dispositivo di controllo accessi specificato per chiamare il cliente.

Prima di effettuare le chiamate, Ë possibile impostare parametri quali la durata dello squillo e la durata della conversazione. Per ulteriori informazioni, consultare la sezione *Impostazione dei parametri del controllo accessi e del videocitofono*.

## **17.2.1 Chiamare la stazione interna dal client**

È possibile chiamare il posto interno aggiunto dal client per eseguire la videocitofonia.

## **Prima di iniziare**

- Assicurarsi di aver aggiunto un residente al cliente. Per ulteriori informazioni, fare riferimento a *Aggiungi una persona singola*.
- $\bullet$  Assicurarsi di aver collegato il residente a un posto interno e di aver configurato le

informazioni sul residente (compresi il numero di piano e il numero di stanza) nel modulo personale. Per informazioni dettagliate sulla configurazione del collegamento e delle informazioni sul residente, consultare *Configurazione delle informazioni sul residente*.

#### **Passi**

### **Nota**

- Un dispositivo videocitofonico può essere aggiunto a più di un client, ma può eseguire la videocitofonia con un solo client alla volta.
- $\bullet$  È possibile configurare a distanza la Durata massima della suoneria e la Durata massima della suoneria. Durata squillo e Durata max. Durata di conversazione.

1. Fare clic su **Controllo accesso** L **Videocitofono** L **Contatti**.

- 2. Aprire l'elenco delle organizzazioni sul pannello sinistro e selezionare un'organizzazione. Sul pannello di destra vengono visualizzate le informazioni (tra cui il nome del residente, il nome del dispositivo, il numero del piano e il numero della stanza) di tutti i residenti del gruppo selezionato.
- 3. Selezionare un residente o inserire una parola chiave nel campo Filtro per trovare il residente desiderato.
- 4. Fare clic su per iniziare a chiamare il residente selezionato. Dopo la risposta alla chiamata, si accede alla finestra Chiamata in corso.
- 5. Opzionale: Dopo la risposta alla chiamata, eseguire le seguenti operazioni.

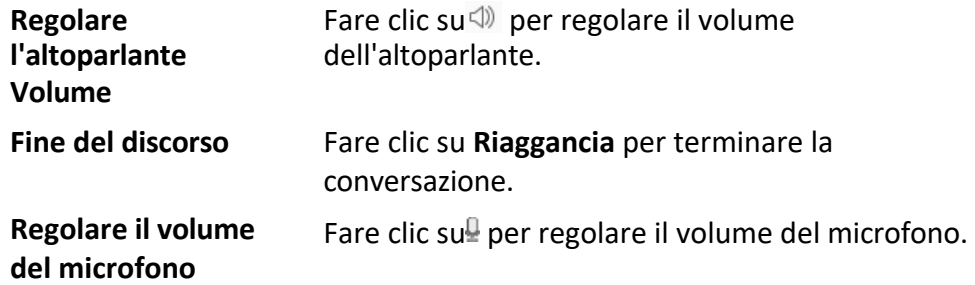

## **17.2.2 Rispondere alle chiamate tramite client**

» possibile rispondere alle chiamate dal posto interno aggiunto, dal posto esterno o da uno specifico dispositivo di controllo accessi tramite il client ed eseguire la videocitofonia.

### **Passi**

### **Nota**

Un dispositivo videocitofonico può essere aggiunto a più di un client, ma può eseguire la videocitofonia con un solo client alla volta.

- 1. Chiamare il client tramite un posto interno, un posto esterno o un dispositivo di controllo accessi specifico. Verrà visualizzata una finestra di dialogo per le chiamate in entrata.
- 2. Fare clic su **Rispondi** per rispondere alla chiamata. Dopo aver risposto alla chiamata, si accede alla finestra Chiamata in corso.
- 3. Facoltativo: nella finestra In Call, eseguire le seguenti operazioni.

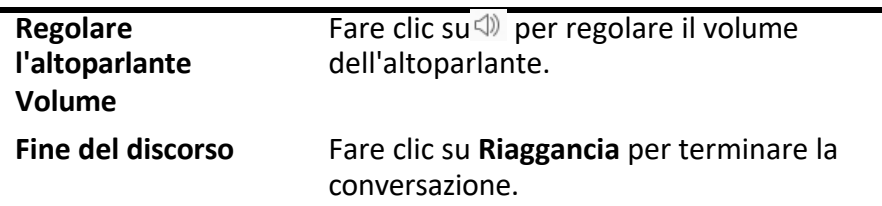

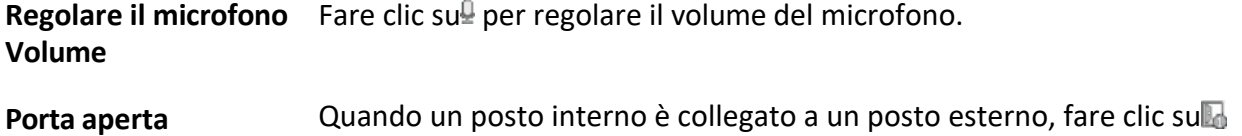

per aprire la porta collegata al posto esterno.

## **17.3 Visualizzazione dei registri delle chiamate in tempo reale**

» possibile visualizzare i dettagli di tutte le chiamate e, se necessario, richiamare i residenti o esportare i registri.

### **Passi**

- 1. Fare clic su **Controllo accesso** L **Videocitofono** L **Registro chiamate**. Nel pannello di destra vengono visualizzati i dettagli di tutte le chiamate, tra cui lo stato della chiamata, l'ora di inizio, la durata della conversazione, il tipo e il nome del dispositivo, l'organizzazione e il nome del residente.
- 2. Facoltativo: Fare clic su per ricomporre il residente.
- 3. Opzionale: Impostare le condizioni di ricerca (tra cui lo stato della chiamata, il tipo di dispositivo e l'ora) nella parte superiore della pagina per filtrare i registri delle chiamate.
- 4. Fare clic su **Esporta** per salvare i registri (un file CSV) nel PC.

## **17.4 Rilascio di un avviso al residente**

È possibile inviare un avviso ai residenti con un solo tocco. Sono disponibili quattro tipi di avviso: pubblicità, proprietà, allarme e informazioni sull'avviso.

### **Passi**

- 1. Fare clic su **Controllo accesso** L **Videocitofono** L **Avviso**.
- 2. Fare clic su **Aggiungi** per aprire il pannello Crea avviso.
- 3. Cliccate su per selezionare i residenti a cui consegnare l'avviso.
- 4. Immettere le informazioni richieste.

### **Nota**

- Nel campo Oggetto sono ammessi fino a 63 caratteri.
- Nel campo Contenuto sono ammessi fino a 1023 caratteri.
- È possibile aggiungere fino a 6 immagini. Ogni immagine deve essere in formato JPG e di dimensioni inferiori a 512 KB.
- 5. Fare clic su **Invia** per inviare l'avviso ai residenti selezionati. Le informazioni sugli avvisi inviati vengono visualizzate nel pannello di sinistra. Fare clic su un avviso per visualizzarne i dettagli nel pannello di destra.
- 6. Opzionale: Fare clic su **Esporta** per salvare tutti gli avvisi nel PC.

# **17.5 Configurazione dell'evento videocitofonico**

Gli eventi del videocitofono comprendono la chiamata all'ascensore, il suono del campanello, la porta chiusa, ecc. È possibile attivare un evento per il dispositivo videocitofonico sul client. Quando l'evento viene attivato sul dispositivo videocitofonico, il client può ricevere e registrare l'evento per il controllo e attivare una serie di azioni di collegamento (ad esempio, l'invio di email) per la notifica.

### **Passi**

- 1. Fare clic su **Configurazione eventi** L **Evento controllo accessi** L **Videocitofono**.
- 2. Aprire il gruppo e selezionare un dispositivo videocitofonico come sorgente dell'evento.

## **Nota**

Assicuratevi che la risorsa sia online.

Appariranno tutti i tipi di evento supportati dal dispositivo videocitofonico selezionato.

- 3. Opzionale: Inserire parole chiave nel campo **Filtro** per individuare rapidamente l'evento desiderato.
- 4. Facoltativo: Attivare l'interruttore nella colonna Abilita per abilitare il tipo di evento, oppure fare clic su **Abilita tutto.**

per abilitare tutti i tipi di evento di questo dispositivo.

### **Nota**

Una volta abilitato, l'evento può essere ricevuto dal client e attivare le azioni di collegamento. È anche possibile disabilitare un tipo di evento o disabilitare tutti i tipi di evento.

5. Facoltativo: Dopo aver selezionato l'evento o gli eventi, eseguire le seguenti operazioni.

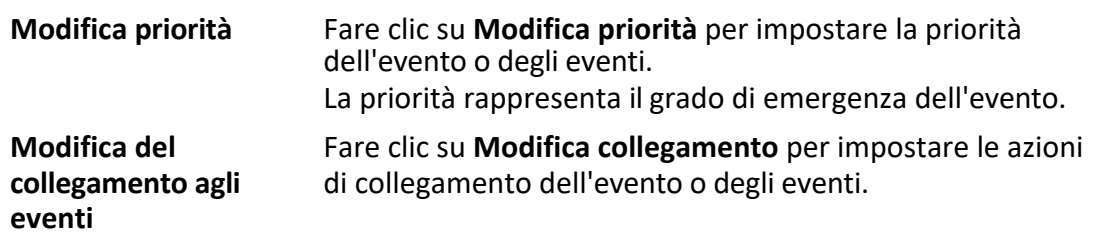

### **Avviso acustico**

Attivare l'avviso acustico del cliente quando viene attivato l'evento.

» possibile selezionare il file audio nell'elenco a discesa o fare clic su **Aggiungi** per aggiungere un nuovo file audio (in formato WAV).

 $\hat{E}$  possibile fare clic su  $\hat{I}$ ) per eseguire un'audizione del file audio selezionato.

### **Invia e-mail**

Invia una notifica via e-mail delle informazioni sull'allarme a uno o più destinatari. Per informazioni dettagliate sull'impostazione dei parametri di posta elettronica, consultare la sezione *Impostazione dei parametri di posta elettronica*.

### **Finestra pop-up**
Finestra pop-up per visualizzare le informazioni relative all'evento (compresi i dettagli dell'evento e le immagini catturate dalla telecamera collegata) sul client quando viene attivato l'evento. È inoltre possibile inserire commenti su come gestire l'evento.

#### **Visualizzazione su mappa**

Quando la sorgente dell'evento viene aggiunta come hot spot sulla mappa, l'hot spot viene visualizzato con che scintilla a parte quando l'evento viene attivato, aiutando così il personale di sicurezza a visualizzare la posizione dell'evento.

» inoltre possibile fare clic sull'hot spot per visualizzare i dettagli dell'evento e il video in diretta del dispositivo videocitofonico collegato.

#### **Telecamera collegata**

Collegare la telecamera selezionata per acquisire immagini o registrare video quando l'evento viene attivato.

> Fare clic su **Copia per** copiare le impostazioni degli eventi di questo dispositivo videocitofonico su altri dispositivi videocitofonici.

**Nota**

» possibile copiare le impostazioni dell'evento solo nelle risorse dello stesso tipo.

### **Cosa fare dopo**

 $\dot{E}$  necessario armare il dispositivo a cui appartiene il videocitofono, altrimenti il client non può ricevere gli eventi configurati. Per ulteriori informazioni, vedere *Abilitazione della ricezione di eventi dai dispositivi*.

# **17.6 Abilitazione della chiamata tra dispositivo videocitofono e client**

» possibile attivare o disattivare la chiamata tra i dispositivi videocitofonici aggiunti e il client. Se abilitata, è possibile chiamare il dispositivo interfono tramite il client e il client può ricevere la chiamata dal dispositivo; se disabilitata, il client e il dispositivo videocitofono non possono chiamarsi a vicenda.

#### **Nota**

Non Ë necessario attivare questa funzione per i posti esterni aggiunti da ISUP per la chiamata.

Fare clic su**E** → Strumento → Controllo armatura videocitofono per aprire la pagina Controllo armatura videocitofono. L'elenco mostra lo stato dei dispositivi videocitofonici. È possibile impostare l'interruttore su on per il dispositivo videocitofono per abilitare la chiamata tra il dispositivo videocitofono e il client. Se necessario, eseguire le seguenti operazioni.

- I **Filtro** dispositivo**: se** ci sono troppi dispositivi, Ë possibile inserire le parole chiave nel campo Filtro per filtrare il dispositivo.
- **Armare tutti / Disarmare tutti**: Fare clic su Arm All per armare tutti i dispositivi. Fare clic su **Disarm All** per disattivare tutti i dispositivi.

# **17.7 Applicare il pacchetto di applicazione alla stazione interna**

Se si desidera installare l'applicazione sulla stazione interna, è possibile applicare il pacchetto applicativo salvato nel PC locale a una o più stazioni interne in remoto tramite il client. Il pacchetto verrà installato automaticamente sui posti interni dopo che questi avranno ricevuto il pacchetto.

#### **Nota**

Questa funzione deve essere supportata dal dispositivo.

Fare clic su **Controllo accessi**  $\rightarrow$  **Videocitofono**  $\rightarrow$  **Applicazione** per accedere alla pagina di applicazione. Selezionare uno o più posti interni aggiunti e fare clic su **Applica applicazione**. È possibile selezionare il pacchetto di installazione dalla cartella locale per applicare il pacchetto applicativo ai posti interni selezionati.

Dopo che le stazioni interne avranno ricevuto il pacchetto, l'applicazione verrà installata automaticamente sui dispositivi.

Sul posto interno è possibile installare fino a due applicazioni. Se sono state installate due applicazioni, è necessario disinstallarne una per installarne un'altra. Fare clic su $\times$  per disinstallare l'applicazione installata sul posto interno da remoto.

# **18 Gestione della topologia**

Il modulo di gestione della topologia fornisce funzioni di monitoraggio dello stato di salute della rete basate su hardware e software, al fine di garantire la normale trasmissione dei collegamenti e un migliore utilizzo delle risorse nella rete. Viene utilizzato principalmente per la manutenzione e la gestione della rete. L'amministratore può controllare lo stato del dispositivo e dei dispositivi collegati tramite la visualizzazione della topologia e conoscere lo stato della rete in tempo reale.

# **18.1 Panoramica della visualizzazione della topologia**

La pagina di visualizzazione della topologia mostra le relazioni tra i diversi dispositivi ottenuti dal client, compresi i dispositivi aggiunti al client, i dispositivi ricercati tramite SADP e i dispositivi connessi con i dispositivi aggiunti o ricercati. È possibile controllare le informazioni sui dispositivi, lo stato di trasmissione dei collegamenti, ecc.

#### **Nota**

- $\bullet$  Quando i dispositivi vengono cercati tramite SADP, i nomi dei dispositivi nella vista topologia sono coerenti con i loro indirizzi IP.
- $\bullet$  Per il dispositivo sconosciuto, la visualizzazione della topologia mostrerà solo il tipo di dispositivo.

Accedere al modulo Topologia, fare clic su per ottenere l'elenco dei dispositivi più recenti e visualizzare la relazione topologica. Se si accede alla pagina Topologia per la prima volta, è possibile seguire la guida e fare clic su **Aggiungi topologia** per generare la visualizzazione della topologia. Quindi è possibile fare clic su $\sigma \rightarrow$  Get Topology Again per aggiornarla in base alle esigenze effettive.

#### **Nota**

È anche possibile fare clic su → **Aggiorna stato** per ottenere lo stato online o offline dei dispositivi.

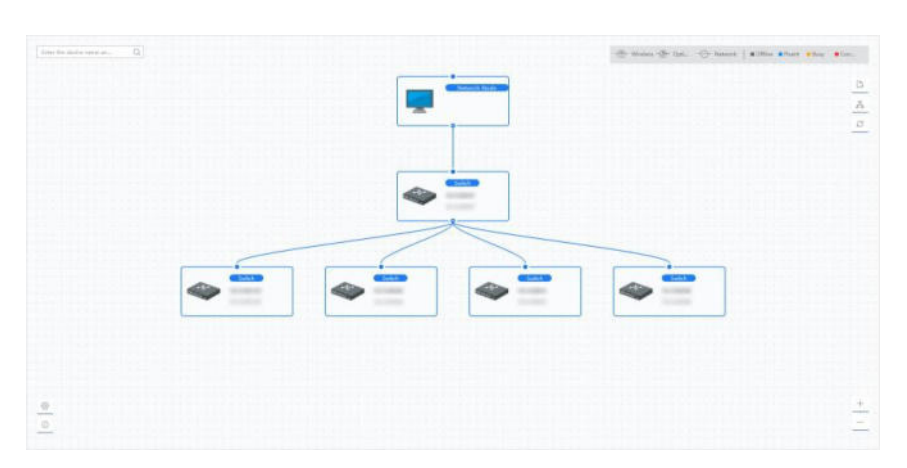

**Figura 18-1 Visualizzazione della topologia**

### **Nodo dispositivo**

**• Visualizza informazioni sul dispositivo**: È possibile controllare il tipo di dispositivo e l'indirizzo IP.

#### **Nota**

Se il nome del dispositivo, l'indirizzo IP, lo stato online o altre informazioni del dispositivo vengono modificate, le informazioni del dispositivo nella vista topologia cambieranno in modo sincrono.

- **Espandi/Nascondi:** È possibile fare clic su  $\bullet$  per espandere o nascondere i nodi secondari di un determinato dispositivo.
- **Regolare la visualizzazione della topologia**: Nell'angolo in basso a destra, è possibile fare clic sulle icone o scorrere la rotella del mouse per ingrandire o restringere la tipologia.
- **· Ricerca topologia**: Nell'angolo in alto a sinistra, è possibile inserire un altro nome o indirizzo IP di un dispositivo per visualizzare la tipologia corrispondente.

### **Linea**

Nell'angolo in alto a destra Ë possibile visualizzare l'icona delle linee (wireless, fibra ottica e rete) e il significato dei diversi colori.

# **18.2 Impostare i parametri della topologia**

» possibile impostare i parametri per la visualizzazione della topologia, compresi il livello di visualizzazione e la soglia di allarme della larghezza di banda.

Accedere al modulo Topologia e fare clic su<sup>®</sup> nell'angolo in basso a sinistra per impostare i parametri relativi come segue.

#### **Impostazione del livello del display**

Quando ci sono troppi dispositivi combinati in una topologia complessa, Ë possibile impostare il livello di visualizzazione per mostrare più chiaramente la struttura principale. Dopo aver modificato le impostazioni della tipologia, è necessario fare clic su<sup>e</sup> per visualizzare la topologia più recente. Se il nodo del dispositivo è nascosto, è possibile fare clic su  $\bullet$  per espanderlo.

### **Imposta larghezza di banda upstream Allarme L1/L2**

» possibile impostare l'allarme L1 e l'allarme L2 per la larghezza di banda a monte. La linea diventa gialla (occupata)/rossa (congestione) quando la larghezza di banda supera la soglia dell'allarme L1/L2.

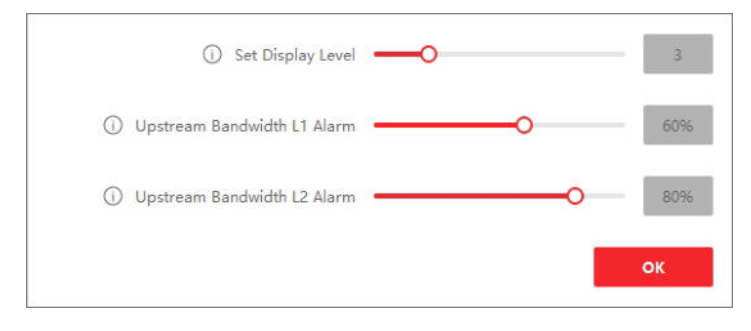

**Figura 18-2 Impostazione dei parametri della topologia**

# **18.3 Visualizza i dettagli del dispositivo**

» possibile visualizzare i dettagli dei dispositivi nella topologia, come le informazioni di base, l'utilizzo del dispositivo, lo stato del pannello del dispositivo e le informazioni sulla porta.

Nella pagina Topologia, fare doppio clic sul nodo del dispositivo per visualizzare i dettagli del dispositivo come segue.

#### **Informazioni di base**

Le informazioni di base mostrano il tipo di dispositivo, il modello e l'indirizzo IP del dispositivo.

### **Stato del pannello del dispositivo**

Lo stato del pannello del dispositivo mostra il tipo di porta supportata e l'utilizzo della porta.

#### **Informazioni sul porto**

Le informazioni sulla porta mostrano le porte del dispositivo e le informazioni sul dispositivo peer.

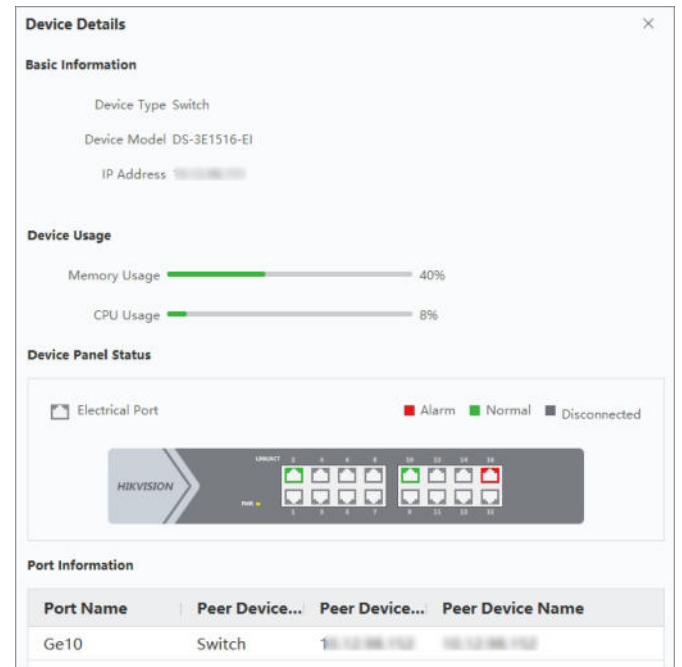

**Figura 18-3 Dettagli del dispositivo**

# **18.4 Visualizza i dettagli del link**

È possibile visualizzare i dettagli del collegamento tra due nodi del dispositivo, come la velocità di trasmissione, il tipo di dispositivo, lo stato della porta, l'indirizzo IP e il nome della porta di ciascun dispositivo.

Nella pagina Topologia, fare doppio clic sulla linea tra due nodi del dispositivo per visualizzare i dettagli del collegamento come

segue.

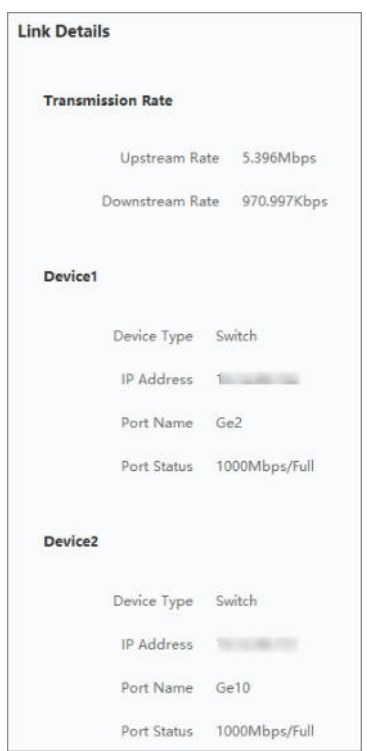

**Figura 18-4 Dettagli del collegamento**

# **18.5 Visualizza il percorso di trasmissione del segnale**

Quando la trasmissione dei dati tra la telecamera di rete e lo switch è anomala, è possibile controllare il percorso di trasmissione del segnale per individuare il collegamento difettoso per la manutenzione del collegamento.

Nella pagina Topologia, fare clic su<sub>c</sub>a nell'angolo in alto a destra e selezionare la telecamera di rete e l'NVR/il dispositivo di trasmissione per visualizzare il flash della trasmissione del segnale (compresi il collegamento e i dispositivi) tra i due dispositivi.

# **18.6 Esportazione della topologia**

» possibile esportare la visualizzazione della topologia come file PDF, per visualizzare lo stato di connessione del dispositivo, il livello, il tipo, l'indirizzo IP e altre informazioni.

Nella pagina Topologia, fare clic su D e selezionare il percorso per esportare la tipologia.

# **18.7 Altre funzioni**

Sono supportate altre funzioni del modulo Topologia, tra cui la gestione degli eventi, la visualizzazione del dispositivo

stato, configurazione remota, ecc.

#### **Nota**

Le funzioni visualizzate possono variare a seconda dei dispositivi.

Fare clic con il tasto destro del mouse sulle note del dispositivo nella topologia ed eseguire una delle seguenti operazioni.

## **Gestione degli eventi**

Quando vengono rilevati eventi per il dispositivo, sul nodo del dispositivo appare un'icona di allarme rossa. È possibile accedere alla pagina Gestione eventi per visualizzare le informazioni sull'evento (ad esempio, la fonte dell'evento, l'ora dell'evento e i dettagli dell'evento).

Selezionare uno o pi˘ eventi nell'elenco e fare clic su **Cancella eventi** per eliminare gli eventi selezionati. Se tutti gli eventi sono stati cancellati, l'icona rossa di allarme sul nodo del dispositivo scomparirà.

### **Nota**

Questa funzione Ë supportata dallo switch, dal bridge di rete wireless e dal convertitore in fibra.

## **Configurazione remota**

La funzione di configurazione remota consente di accedere rapidamente alla configurazione dei parametri del dispositivo, come i parametri di sistema, i parametri di rete, la configurazione delle porte e l'aggregazione dei collegamenti.

### **Modifica nome**

È possibile modificare il nome del dispositivo come si desidera.

## **Imposta come radice**

» possibile impostare il dispositivo come nodo radice per regolare la struttura della topologia e la connessione. Dopo l'impostazione, la topologia verrà aggiornata automaticamente.

#### **Nota**

Questa funzione è supportata dallo switch, dal bridge di rete wireless, dal convertitore in fibra e dallo switch virtuale.

# **19 Ricerca nel registro**

Sono previsti due tipi di registro: registro delle operazioni e registro di sistema. I registri delle operazioni si riferiscono alle normali operazioni eseguite dall'utente sul client, come l'aggiunta di un dispositivo, la reimpostazione della password, l'avvio della visualizzazione in diretta, ecc. È possibile cercare i file di registro e visualizzare i dettagli del registro, tra cui l'ora, l'utente, ecc.

#### **Passi**

- 1. Accedere al modulo di ricerca dei registri.
- 2. Fare clic su per specificare l'ora di inizio e di fine.

#### **Nota**

 $\dot{E}$  possibile cercare i registri entro un mese.

- 3. Selezionare un utente per cercare i file di log generati quando questo utente opera sul client.
- 4. Selezionare **Registro operazioni** o **Registro sistema** come tipo di registro.
- 5. Fare clic su **Cerca**.

I file di registro tra l'ora di inizio e l'ora di fine vengono visualizzati nell'elenco. È possibile controllare l'ora di funzionamento, il tipo e altre informazioni dei registri.

6. Facoltativo: Eseguire le seguenti operazioni se i file di registro sono troppi.

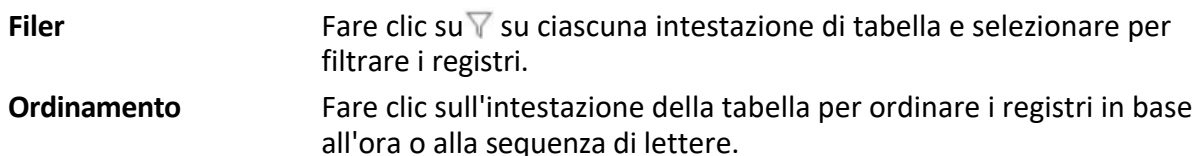

# **20 Gestione degli utenti**

Per migliorare la sicurezza del sistema, l'amministratore dovrebbe creare account diversi per utenti diversi e assegnare loro autorizzazioni diverse. Per evitare che persone diverse condividano lo stesso account utente, si consiglia di gestire gli account utente periodicamente.

# **20.1 Aggiungi utente**

Il superutente e l'amministratore possono aggiungere nuovi utenti e, se necessario, assegnare autorizzazioni diverse ai vari utenti.

Eseguire questa operazione per aggiungere un account utente.

#### **Passi**

#### **Nota**

L'account utente registrato per accedere al software è impostato come superutente.

- 1. Accedere al modulo Gestione utenti.
- 2. Fare clic su **Aggiungi utente** per visualizzare l'area delle informazioni sull'utente.
- 3. Selezionare il tipo di utente dall'elenco a discesa.

#### **Amministratore**

L'account amministratore dispone di tutti i permessi per impostazione predefinita e può modificare le password e i permessi di tutti gli operatori e del proprio.

#### **Operatore**

L'account operatore non ha alcuna autorizzazione di default; Ë possibile assegnare le autorizzazioni manualmente. Un operatore può modificare solo le password del proprio account e degli account da lui aggiunti.

4. Inserire il nome utente, la password e la password di conferma come desiderato.

#### **Attenzione**

La forza della password del dispositivo può essere controllata automaticamente. Si consiglia vivamente di modificare la password di propria scelta (utilizzando un minimo di 8 caratteri, di cui almeno tre delle seguenti categorie: lettere maiuscole, lettere minuscole, numeri e caratteri speciali) al fine di aumentare la sicurezza del prodotto. Inoltre, si consiglia di modificare la password regolarmente, soprattutto nei sistemi ad alta sicurezza, cambiando la password mensilmente o settimanalmente si può proteggere meglio il prodotto.

La corretta configurazione di tutte le password e delle altre impostazioni di sicurezza è responsabilità dell'installatore e/o dell'utente finale.

5. Selezionare le caselle di controllo per assegnare le autorizzazioni all'utente creato.

- 6. Facoltativo: Fare clic su **Valore predefinito** per ripristinare le autorizzazioni predefinite di questo utente.
- 7. Fare clic su **Salva**.

#### **Nota**

» possibile aggiungere fino a 50 account utente per il software client.

Dopo aver creato correttamente l'account utente, questo viene aggiunto all'elenco degli utenti nella pagina Gestione account.

8. Facoltativo: Eseguire le seguenti operazioni dopo la creazione dell'account utente.

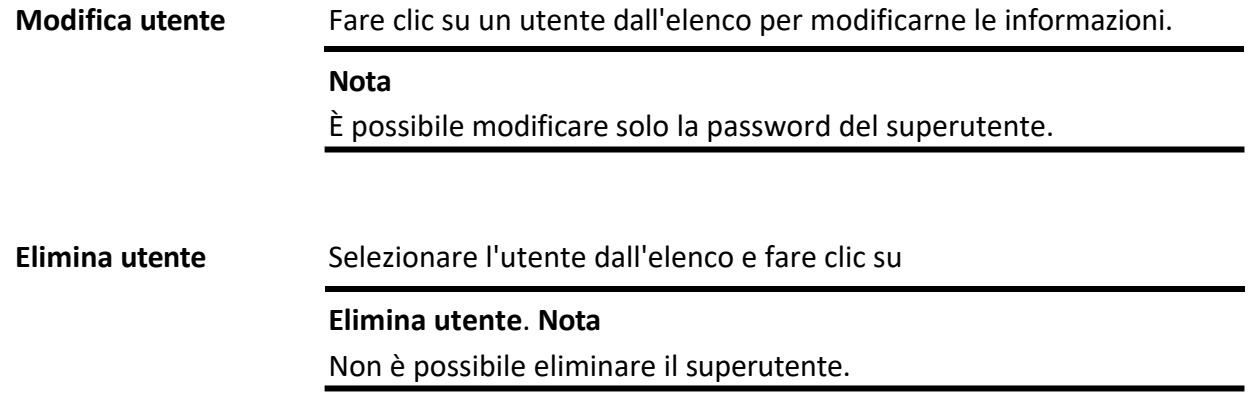

# **20.2 Modifica della password dell'utente**

L'amministratore può cambiare la password dell'utente normale senza inserire la vecchia password, mentre l'amministratore deve inserire la vecchia password quando cambia la password di se stesso.

#### **Prima di iniziare**

Aggiungere un utente al client software.

#### **Passi**

- 1. Accedere al modulo Gestione utenti.
- 2. Selezionare l'utente che deve cambiare la password e fare clic su **Cambia**.
- 3. Facoltativo: Inserire la vecchia password.

#### **Nota**

Quando si cambia la password dell'amministratore, è necessario inserire prima la vecchia password.

- 4. Inserire la nuova password e confermarla.
- 5. Fare clic su **OK**.

# **21 Configurazione del sistema**

# **21.1 Impostazione dei parametri generali**

È possibile configurare i parametri utilizzati più di frequente, tra cui il tempo di scadenza dei registri, le prestazioni di rete, ecc.

#### **Passi**

- 1. Accedere al modulo Configurazione del sistema.
- 2. Fare clic sulla scheda **Generale** per accedere alla pagina Impostazioni generali.
- 3. Configurare i parametri generali.

#### **Formato data / formato ora**

Lo stile di visualizzazione di data e ora nelle pagine correlate.

#### **Periodo di conservazione dei registri**

Il tempo di conservazione dei file di log. Una volta superato, i file verranno eliminati.

#### **Modalit‡ massima**

Selezionare **Massimizza** o **Schermo intero** come modalit‡ massima. La modalit‡ **Massimizza**  consente di massimizzare lo schermo e di mostrare la barra delle applicazioni. La modalità **Schermo intero** consente di visualizzare il client a schermo intero.

#### **Prestazioni di rete**

Impostare le condizioni di rete su **Normale**, **Migliore** o **Migliore**.

#### **Salvare le immagini in formato dati struttura**

- Dopo aver attivato il **salvataggio delle immagini in formato dati struttura**, sarà disponibile il modulo **Elimina immagine registrata** nella **persona**. Se le informazioni di una persona vengono applicate con successo ai dispositivi, l'immagine della persona verrà automaticamente cancellata e non verrà visualizzata alcuna immagine nelle Informazioni di base. La colonna **Volto** nel modulo **Persona** visualizzerà il numero delle immagini del volto aggiunte.
- $\bullet$  Quando si attiva il salvataggio delle immagini in formato dati struttura, non vengono visualizzate le immagini nel campo Dettagli evento di Centro eventi.

#### **Abilitazione della tastiera e del joystick**

Abilitare la tastiera o il joystick. Una volta abilitati, Ë possibile impostare le scorciatoie per la tastiera e il joystick.

#### **Nota**

Per ulteriori informazioni, consultare la sezione *Impostazione delle scorciatoie della tastiera e del joystick*.

#### **Informazioni sulla persona da esportare**

Se si attiva questa opzione, il pulsante Esporta per esportare le informazioni sulle persone verrà

visualizzato su

la pagina Gestione persone. Prestare attenzione alla sicurezza delle informazioni sulle persone.

#### **Periodo di conservazione degli eventi**

Il periodo di conservazione delle informazioni sull'evento. Quando il periodo di conservazione scade, il record dell'evento viene cancellato automaticamente.

#### **Sincronizzazione automatica dell'ora**

Sincronizzare automaticamente l'ora dei dispositivi aggiunti con l'ora del PC che esegue il client in un momento specifico.

#### **Dispositivo di aggiornamento automatico**

Impostare la modalità di aggiornamento dopo il rilevamento della nuova versione del dispositivo.

#### **Disattivare**

Una volta abilitato, il client non scaricherà il pacchetto firmware e non eseguirà l'aggiornamento anche se il client rileva una nuova versione del client.

#### **Avvisami se scaricare e aggiornare**

Dopo aver rilevato una nuova versione del dispositivo, il client chiederà all'utente se scaricare il pacchetto firmware e aggiornare.

#### **Scaricate e richiedetemi un aggiornamento**

Dopo aver rilevato la nuova versione del dispositivo, il client scaricherà automaticamente il pacchetto firmware e chiederà all'utente se effettuare l'aggiornamento.

#### **Download e prompt automatico**

Dopo aver rilevato la nuova versione dei dispositivi, il client scarica il pacchetto firmware e aggiorna automaticamente la nuova versione.

Nel campo **Tempo di aggiornamento** Ë necessario impostare una pianificazione, durante la quale il client aggiorna automaticamente la nuova versione.

#### **Paese/Regione**

Selezionare la regione del server per SCMS; Ë possibile selezionare la regione di appartenenza o la regione più vicina.

4. Fare clic su **Salva**.

# **21.2 Impostare i parametri di Live View e di riproduzione**

» possibile impostare i parametri per la visualizzazione live e la riproduzione, tra cui il formato dell'immagine, la durata della riproduzione anticipata, ecc.

#### **Passi**

- 1. Accedere al modulo Configurazione del sistema.
- 2. Fare clic sulla scheda **Vista dal vivo e Riproduzione.**
- 3. Configurare i parametri della visualizzazione live e della riproduzione.

#### **Formato dell'immagine**

Selezionare **JPEG** o **BMP** come formato di immagine per la memorizzazione delle immagini.

#### **Nota**

Se l'interruttore **Display Temperature on Captured Pictures** Ë impostato su ON, per impostazione predefinita viene selezionato il formato JPEG, che non può essere modificato.

#### **Formato video**

Selezionare **MP4/AVI** come formato dei video registrati.

#### **Unire i file video scaricati**

Impostare la dimensione massima del file video unito per il download del file video in base alla data.

#### **Ricerca di file video memorizzati in**

Cerca i file video memorizzati nel dispositivo locale, nel server di archiviazione o sia nel server di archiviazione che nel dispositivo locale per la riproduzione.

#### **Pre-gioco per**

Impostare il tempo di pre-riproduzione per la riproduzione degli eventi. Per impostazione predefinita, è di 30 secondi.

#### Priorità alla riproduzione dei file video sul server di archiviazione

Riprodurre preferibilmente i file video registrati sul server di archiviazione. Altrimenti, riprodurre i file video registrati sul dispositivo locale.

#### **Riprendere l'ultimo stato della vista dal vivo dopo il riavvio**

Riprende l'ultimo stato di visualizzazione dal vivo dopo aver effettuato nuovamente l'accesso al client.

#### **Disconnettere i video di sfondo in una singola visualizzazione dal vivo**

In modalità divisione a finestre multiple, fare doppio clic su un video live per visualizzarlo in modalità divisione a 1 finestra; gli altri video live verranno fermati per risparmiare risorse.

#### **Abilita la rotella per lo zoom**

Utilizzare la rotella del mouse per ingrandire o ridurre il video in modalità PTZ, oppure per ingrandire o ripristinare il video in modalità zoom digitale. In questo modo, è possibile ingrandire o ridurre (o ripristinare) il video in diretta scorrendo il mouse.

#### **Salta i video non interessati durante la riproduzione VCA**

Salta il video non interessato durante la riproduzione VCA e il video non interessato non verrà riprodotto durante la riproduzione VCA.

4. Fare clic su **Salva**.

# **21.3 Impostare i parametri dell'immagine**

» possibile configurare i parametri dell'immagine del client, come la scala di visualizzazione, le prestazioni di riproduzione, ecc.

#### **Passi**

1. Aprire la pagina Configurazione del sistema.

- 2. Fare clic sulla scheda **Immagine** per accedere all'interfaccia Impostazioni immagine.
- 3. Configurare i parametri dell'immagine.

### **Visualizza la scala**

La scala di visualizzazione del video in visualizzazione live o in riproduzione. Può essere impostata come **Schermo intero**, **4:3**, **16:9**, o **Risoluzione originale**.

### **Nota**

» inoltre possibile impostare la scala di visualizzazione nel modulo Live View. Per ulteriori informazioni, consultare *Live View*.

### **Prestazioni ludiche**

La performance di riproduzione del video live. Può essere impostata come **Ritardo più breve**, **Bilanciato** o **Fluidit‡**. » anche possibile selezionare **Personalizzato** e configurare la frequenza dei fotogrammi in base alle esigenze effettive.

### **Decodifica hardware preferita**

Selezionare **D3D9** o **D3D11** per abilitare la decodifica hardware per la visualizzazione e la riproduzione dal vivo. La decodifica hardware può fornire migliori prestazioni di decodifica e un minore utilizzo della CPU quando si riproduce il video HD durante la visualizzazione dal vivo o la riproduzione.

#### **Abilita l'evidenziazione**

Contrassegnare gli oggetti rilevati con rettangoli verdi nella visualizzazione live e nella riproduzione.

### **Visualizzazione delle informazioni sulla transazione**

Visualizza le informazioni sulla transazione nell'immagine live view.

### **Regola VCA**

Visualizzare la regola VCA nella visualizzazione live.

### Abilitazione dell'estrazione dei fotogrammi per la riproduzione ad alta velocità

Quando si riproduce il video ad alta velocità (velocità 8x e superiore), è possibile disattivare questa funzione per rendere l'immagine di riproduzione più fluida per visualizzare i dettagli.

### **Visualizzare il modello del bersaglio**

Dopo l'abilitazione, è possibile visualizzare la traccia di movimento della persona target nella finestra di visualizzazione.

### **Regole di sovrapposizione sull'immagine catturata**

Per il dispositivo termico, impostare la visualizzazione delle informazioni sulla temperatura e sulla fonte del fuoco sulle immagini acquisite.

#### **Nota**

Dopo aver abilitato questa funzione, il formato dell'immagine configurato in **Configurazione di sistema → Live View e Riproduzione** cambia in JPEG e non è modificabile.

#### **Riduzione del rumore**

Modalità di riduzione del rumore, che può essere impostata come Disattiva, Autoadattativa o **Attiva**.

4. Fare clic su **Salva**.

# **21.4 Set di immagazzinamento di immagini**

Le immagini catturate, attivate dagli eventi sui dispositivi, possono essere salvate sul PC che esegue il servizio client SCMS. È possibile impostare manualmente la posizione di memorizzazione delle immagini.

### **Passi**

- 1. Accedere al modulo Configurazione del sistema.
- 2. Fare clic su **Memorizzazione immagini evento**.
- 3. Impostare l'interruttore **Memorizza immagini nel server** su on. Verranno visualizzati tutti i dischi del PC che esegue il servizio SCMS Client.
- 4. Selezionare il disco in cui salvare le immagini.

### **Nota**

Il percorso di salvataggio predefinito è: Disco/SCMS Immagine di allarme del client

5. Fare clic su **Salva**.

# **21.5 Impostare il suono dell'allarme**

Quando l'evento viene attivato, il client può emettere un avviso sonoro per avvisare il personale di sicurezza. In questa sezione Ë possibile impostare il suono dell'avviso acustico.

### **Passi**

- 1. Aprire la pagina Configurazione del sistema.
- 2. Fare clic sulla scheda **Suono allarme** per accedere alla pagina Impostazioni suono allarme.
- 3. Facoltativo: Fare clic su e selezionare i file audio dal percorso locale per i diversi eventi.
- 4. Opzionale: Aggiungere un suono di allarme personalizzato.
	- 1) Fare clic su **Aggiungi** per aggiungere un suono di allarme personalizzato.
	- 2) Fare doppio clic sul campo **Tipo** per personalizzare il nome del suono dell'allarme come desiderato.
	- 3) Fare clic su e selezionare i file audio dal percorso locale per i diversi allarmi.
- 5. Opzionale: Fare  $\triangleleft$  clic per verificare il file audio.
- 6. Opzionale: Fare  $\times$  clic nella colonna Operazione per eliminare il suono personalizzato.
- 7. Fare clic su **Salva**.

### **Nota**

Il formato del file audio può essere solo WAV.

# **21.6 Impostazione dei parametri del controllo accessi e del videocitofono**

È possibile configurare i parametri del controllo accessi e della videocitofonia in base alle esigenze reali.

#### **Passi**

- 1. Aprire la pagina Configurazione del sistema.
- 2. Fare clic sulla scheda **Controllo accessi e videocitofono.**
- 3. Immettere le informazioni richieste.

### **Suoneria**

Fare clic e selezionare il file audio dal percorso locale per la suoneria della stazione interna. Opzionalmente, Ë possibile fare clic per testare il file audio.

#### **Max. Durata dell'anello**

Specificare i secondi di durata massima dello squillo. La durata massima dello squillo può essere impostata da 15s a 60s.

### **Max. Durata della conversazione con stazione interna**

Specificare i secondi di durata massima della chiamata con il posto interno. La durata massima della conversazione tra il posto interno e il client può essere impostata da 120 a 600 secondi.

### **Max. Durata del parlato con videocitofono**

Specificare la durata massima della chiamata con il posto esterno. La durata massima della conversazione tra il posto esterno e il client può essere impostata da 90 a 120 secondi.

### **Max. Durata della conversazione con dispositivo di controllo degli accessi**

Specificare i secondi di durata massima della chiamata con il dispositivo di controllo accessi. La durata massima della conversazione tra il dispositivo di controllo accessi e il client può essere impostata da 90 a 120 secondi.

4. Fare clic su **Salva**.

# **21.7 Impostare il percorso di salvataggio dei file**

Le riprese video (registrate manualmente durante la visualizzazione live e ritagliate durante la riproduzione) e le immagini catturate vengono memorizzate sul PC locale. È possibile impostare il percorso di salvataggio di questi file.

### **Passi**

- 1. Aprire la pagina Configurazione del sistema.
- 2. Fare clic sulla scheda **File** per accedere alla pagina Impostazioni percorso di salvataggio file.
- 3. Fate clic su **e** e selezionate un percorso locale per i file.
- 4. Fare clic su **Salva**.

# **21.8 Impostare le icone visualizzate sulla barra degli strumenti**

» possibile personalizzare le icone e l'ordine della barra degli strumenti nella visualizzazione live e nella finestra di riproduzione.

» possibile impostare la visualizzazione delle icone e l'ordine delle stesse.

Eseguire la seguente operazione quando è necessario impostare le icone visualizzate sulla barra degli strumenti.

### **Passi**

- 1. Accedere al modulo Configurazione del sistema.
- 2. Fare clic sulla scheda **Barra degli strumenti** per accedere alla pagina Impostazioni della barra degli strumenti.
- 3. Impostare l'interruttore **Enable Screen Toolbar Display** su ON per abilitare la visualizzazione della barra degli strumenti nella visualizzazione live e nella finestra di riproduzione.
- 4. Fare clic sull'icona desiderata da visualizzare nella barra degli strumenti.
- 5. Facoltativo: Trascinare l'icona per impostare l'ordine di visualizzazione delle icone sulla barra degli strumenti.

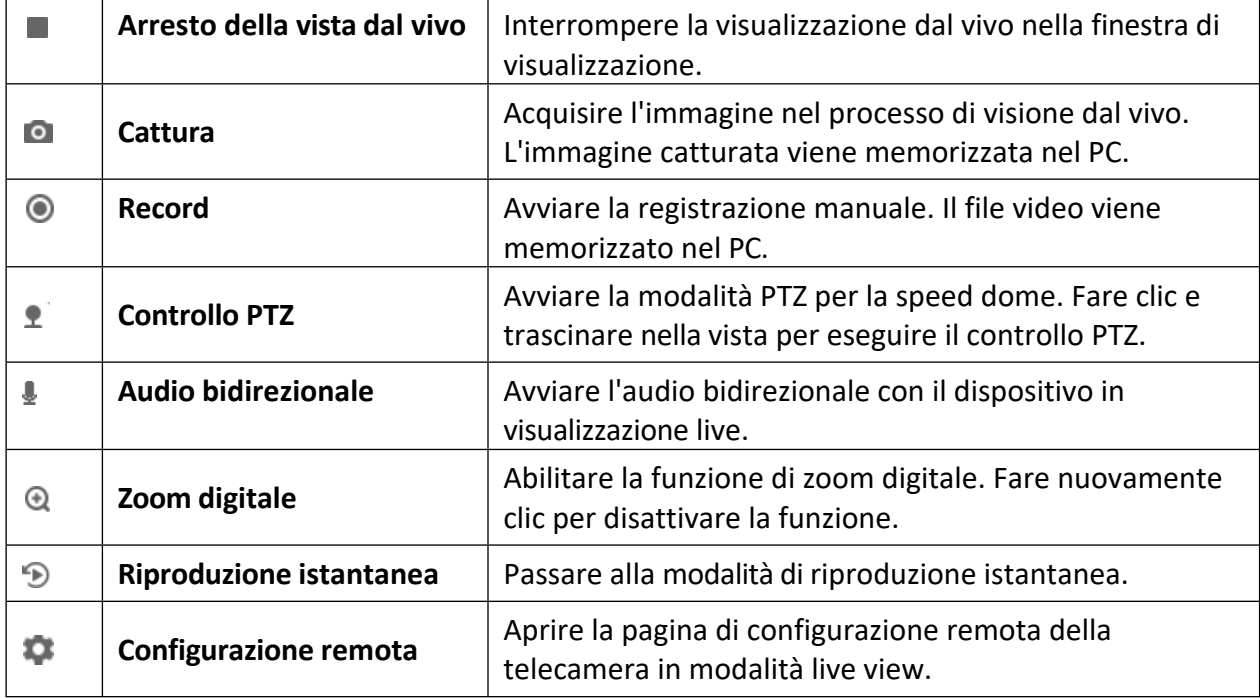

### **Tabella 21-1 Icone sulla barra degli strumenti di Live View**

### **Tabella 21-2 Icone della barra degli strumenti di riproduzione**

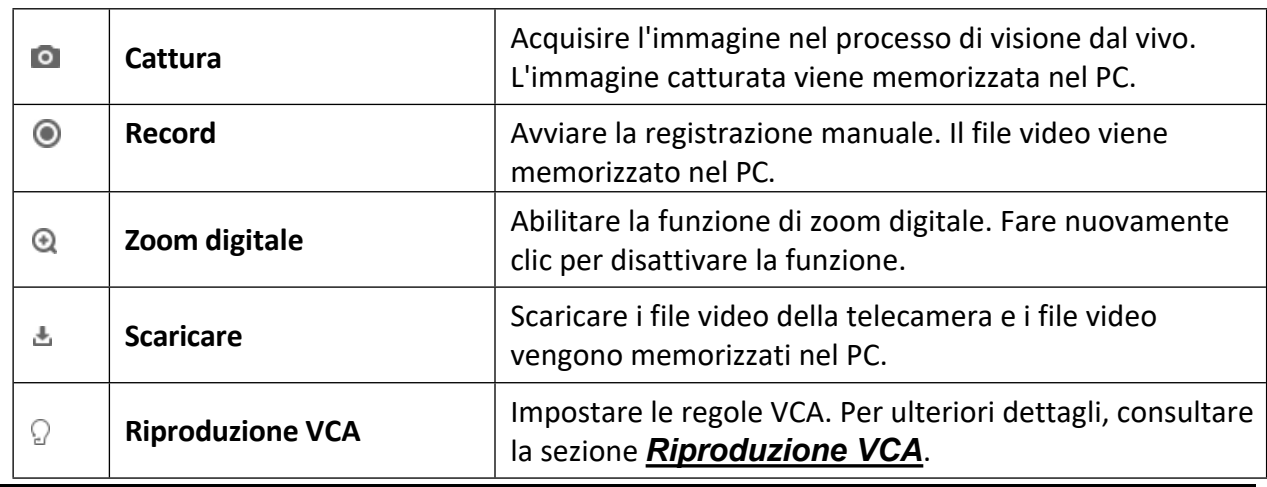

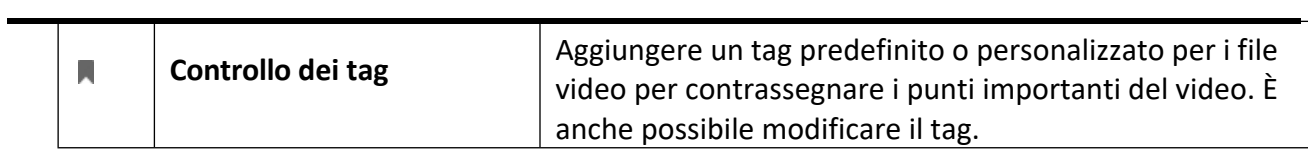

6. Fare clic su **Salva**.

# **21.9 Impostare le scorciatoie della tastiera e del joystick**

La tastiera può essere collegata al client e utilizzata per controllare le telecamere PTZ. È possibile impostare le scorciatoie per la tastiera e il joystick per ottenere un accesso rapido e comodo alle azioni più utilizzate.

Eseguire questa operazione quando Ë necessario impostare le scorciatoie della tastiera e del joystick.

#### **Passi**

#### **Nota**

Questa pagina di configurazione viene visualizzata dopo aver abilitato la tastiera e il joystick in Impostazioni generali. Per ulteriori informazioni, consultare la sezione *Impostazione dei parametri generali*.

- 1. Accedere al modulo Configurazione del sistema.
- 2. Fare clic su **Tastiera e joystick** per visualizzare l'area delle impostazioni dei tasti di scelta rapida della tastiera e del joystick.
- 3. Selezionare la porta COM dall'elenco a discesa per la tastiera se la tastiera è collegata al PC installato con il client.

#### **Nota**

» possibile accedere al Device Manger del PC per verificare la porta COM a cui Ë collegata la tastiera.

- 4. Impostare le scorciatoie per la tastiera e il joystick.
	- 1) Selezionare il nome di una determinata funzione nella colonna Funzione.
	- 2) Fare doppio clic sul campo della voce nella colonna Tastiera PC, Joystick USB o Tastiera USB.
	- 3) Selezionare l'operazione o il numero dei tasti composti dall'elenco a discesa per
		- impostarli come scorciatoie per la funzione della tastiera o del joystick USB.
- 5. Fare clic

#### su **Salva**.

#### **Esempio**

Per la funzione di **messa a fuoco (+)**, se si impostano **Home**, **1** e **F1** come tasti di scelta rapida della tastiera del PC, USB

Joystick e tastiera USB, Ë possibile premere il tasto Home sulla tastiera del PC, controllare il joystick nella direzione 1 o premere il tasto F1 sulla tastiera USB per ingrandire.

# **21.10 Impostare i parametri dell'e-mail**

Quando viene attivato un evento, se si può impostare **Invia e-mail** come azione di collegamento per questo evento, il client invierà un'e-mail di notifica ai destinatari. È necessario impostare le impostazioni dell'e-mail e specificare i destinatari in questa sezione.

#### **Passi**

1. Accedere al modulo Configurazione del sistema.

2. Fare clic sulla scheda **E-mail** per accedere all'interfaccia Impostazioni e-mail.

3. Inserire le informazioni richieste.

#### **Server STMP**

L'indirizzo IP del server STMP o il nome host (ad esempio, smtp.263xmail.com).

#### **Tipo di crittografia**

» possibile selezionare l'opzione per selezionare **Non criptato**, **SSL** o

#### **STARTTLS**. **Porta**

Inserire la porta di comunicazione utilizzata per SMTP. Per impostazione predefinita, la porta Ë 25.

#### **Indirizzo del mittente**

L'indirizzo e-mail del mittente.

#### **Certificato di sicurezza (opzionale)**

Se il server e-mail richiede l'autenticazione, selezionare questa casella di controllo per utilizzare l'autenticazione per accedere al server e inserire il nome utente e la password dell'account e-mail.

#### **Nome utente**

Inserire il nome utente dell'indirizzo e-mail del mittente se Ë selezionata l'**Autenticazione server**.

#### **Password**

Inserire la password dell'indirizzo e-mail del mittente se Ë selezionata l'**Autenticazione del server**.

#### **Ricevitore da 1 a 3**

Inserire l'indirizzo e-mail del destinatario. È possibile impostare fino a 3 destinatari.

- 4. Opzionale: Fare clic su **Invia e-mail di prova** per inviare un'e-mail di prova al destinatario.
- 5. Fare clic su **Salva**.

# **21.11 Gestire l'autenticazione di sicurezza**

Per la sicurezza dei dati, il certificato di sicurezza dei client e dei server aggiunti deve essere lo stesso. È possibile impostare che il certificato di verifica sia richiesto o meno quando si attiva la crittografia della trasmissione con il protocollo TLS (Transport Layer Security).

Prima di aggiungere un server al client, è necessario esportare il certificato di servizio dal servizio client e importarlo sul server. Se più client utilizzano lo stesso server, è necessario che i certificati di sicurezza dei client e del server siano uguali tra loro.

# **21.11.1 Certificato di esportazione da Gestione servizi**

» possibile esportare il certificato di sicurezza dal servizio client corrente e importare il file del certificato esportato in altri client.

#### **Passi**

- 1. Entrare nella Gestione dei servizi.
- 2. Fare clic su **Esporta** per salvare il file del certificato nel PC locale.

#### **Nota**

Il file del certificato è in formato XML.

#### **Cosa fare dopo**

Dopo aver esportato il certificato, Ë possibile copiarlo sul PC installato con il client e importarlo su altri client.

# **21.11.2 Importare il certificato sul client**

Se ci sono più client che accedono allo stesso steam media server, è necessario importare lo stesso certificato sui client e sul server.

#### **Prima di iniziare**

Assicurarsi di aver esportato il certificato di sicurezza da uno dei servizi client.

#### **Nota**

Per ulteriori informazioni, consultare la sezione *Esportazione di un certificato da Service Management*.

#### **Passi**

- 1. Copiare il file del certificato esportato da un altro client sul PC locale.
- 2. Accedere al modulo Configurazione del sistema.
- 3. Fare clic sulla scheda **Autenticazione di sicurezza** per accedere all'interfaccia di impostazione dell'autenticazione di sicurezza.
- 4. Fare clic su **Importa**.
- 5. Selezionare il file del certificato dal PC locale e fare clic su **Apri**.

#### **Nota**

Riavviare il client per rendere effettiva la procedura.

# **21.11.3 Verifica del certificato per la crittografia della trasmissione**

Nella pagina Autenticazione di sicurezza, Ë possibile impostare la verifica del certificato del dispositivo come necessaria o meno per la crittografia della trasmissione.

Fare clic su **Configurazione del sistema**  $\rightarrow$  **Autenticazione di sicurezza** per accedere all'interfaccia di autenticazione di sicurezza. Selezionare Verifica certificato come **SÏ** o **No**.

**SÏ**

» necessario inserire il certificato del dispositivo nella directory progettata se si attiva la crittografia di trasmissione quando si aggiunge il dispositivo. Il dispositivo verrà aggiunto con la crittografia di trasmissione e il certificato verrà verificato, migliorando così il livello di sicurezza.

#### **No**

Il certificato del dispositivo non Ë necessario se si attiva la crittografia della trasmissione quando si aggiunge il dispositivo.

# **22 Funzionamento e manutenzione**

» possibile eseguire operazioni di manutenzione nel menu per garantire un utilizzo agevole e comodo del client.

Nell'angolo superiore destro del client, fare clic su L **File** L **Sistema** L **Strumento** ed eseguire le seguenti operazioni.

## **Aprire il file di registro**

È possibile aprire un file di registro salvato nel PC locale o i file di registro del client.

### **Importazione/esportazione del file di configurazione**

Se necessario, è possibile importare i file di configurazione dal PC locale al client e viceversa.

### **Backup automatico**

Selezionare il giorno e l'ora in cui eseguire il backup dei file di configurazione e dei dati nel database, oppure ripristinare i dati.

### **Trasmissione**

Selezionare uno o più dispositivi per abilitare la funzione di trasmissione dei dispositivi.

### **Controllo batch del**

### **tergicristallo**

Accensione/spegnimento

batch del tergicristallo. **1 VS** 

### **1 Confronto tra i volti**

Selezionare due immagini di volti dal PC locale per il confronto. La somiglianza tra le due immagini sarà mostrato.

#### **Nota**

Questa funzione può essere utilizzata per la verifica dell'identità e deve essere supportata dal dispositivo DeepinMind.

#### **Sincronizzazione temporale batch**

Sincronizza l'ora dei dispositivi selezionati con quella del PC.

#### **Coda di messaggi**

Dopo aver configurato il collegamento via e-mail, gli eventi attivati saranno visualizzati qui. Selezionare un evento e annullare l'invio di un'e-mail al destinatario.

# **A. Descrizioni delle regole Wiegand personalizzate**

Prendendo come esempio Wiegand 44, i valori di impostazione nella scheda Wiegand personalizzato sono i seguenti:

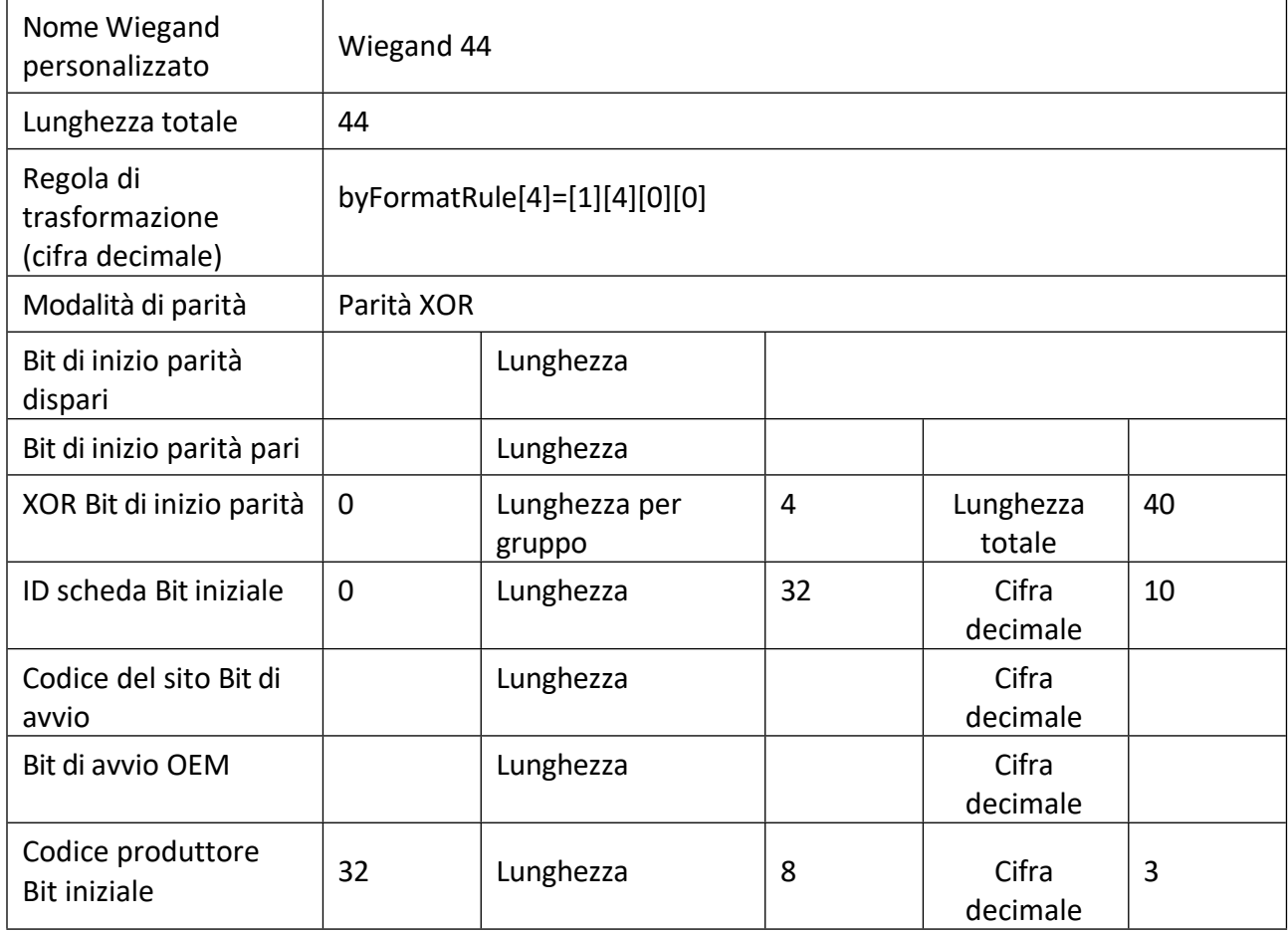

#### **Dati Wiegand**

Dati Wiegand = Dati validi + Dati di parità

#### **Lunghezza totale**

Lunghezza dei dati Wiegand.

#### **Regola di trasporto**

4 byte. Visualizza i tipi di combinazione di dati validi. L'esempio mostra la combinazione di ID tessera e Codice produttore. I dati validi possono essere una singola regola o una combinazione di più regole.

#### **Modalità di parità**

Parità valida per i dati Wiegand. È possibile selezionare una parità pari o dispari.

## Parità dispari Bit di avvio e lunghezza

Se si seleziona Parità dispari, sono disponibili queste voci. Se il bit di inizio della parità dispari è 1 e la lunghezza è 12, il sistema inizierà il calcolo della parità dispari dal bit 1. Il sistema calcolerà 12 bit. Calcolerà 12 bit. Il risultato sarà nel bit 0. (Il bit 0 è il primo bit).

# **Bit di inizio parità pari e lunghezza**

Se si seleziona Parità pari, sono disponibili queste voci. Se il bit di inizio della parità è 12 e la lunghezza è 12, il sistema inizierà il calcolo della parità dal bit 12. Calcolerà 12 bit. Calcolerà 12 bit. Il risultato sarà nell'ultimo bit.

# Bit di inizio parità XOR, lunghezza per gruppo e lunghezza totale

Se si seleziona XOR Parity, sono disponibili queste voci. In base alla tabella visualizzata sopra, il bit iniziale è 0, la lunghezza per gruppo è 4 e la lunghezza totale è 40. Ciò significa che il sistema calcolerà a partire dal bit 0, calcolerà ogni 4 bit e calcolerà 40 bit in totale (10 gruppi in totale). Ciò significa che il sistema calcolerà a partire dal bit 0, calcolerà ogni 4 bit e calcolerà 40 bit in totale (10 gruppi in totale). Il risultato si trova negli ultimi 4 bit. (La lunghezza del risultato è uguale alla lunghezza per gruppo).

# **Bit iniziale, lunghezza e cifra decimale dell'ID scheda**

Se si utilizza la regola di trasformazione, questi elementi sono disponibili. In base alla tabella visualizzata sopra, il bit iniziale dell'ID tessera è 0, la lunghezza è 32 e la cifra decimale è 10. Ciò significa che dal bit 0, ci sono 32 bit che rappresentano l'ID tessera. Ciò significa che dal bit 0, ci sono 32 bit che rappresentano l'ID tessera. (La lunghezza è calcolata in base ai bit) e la lunghezza della cifra decimale è di 10 bit.

## **Codice sito Bit iniziale, lunghezza e cifra decimale**

Se si utilizza la regola di trasformazione, questi elementi sono disponibili. Per informazioni dettagliate, vedere la spiegazione dell'ID tessera.

## **Bit iniziale OEM, lunghezza e cifra decimale**

Se si utilizza la regola di trasformazione, questi elementi sono disponibili. Per informazioni dettagliate, vedere la spiegazione dell'ID tessera.

## **Codice del produttore Bit iniziale, lunghezza e cifra decimale**

Se si utilizza la regola di trasformazione, questi elementi sono disponibili. In base alla tabella visualizzata sopra, il bit iniziale del codice produttore Ë 32, la lunghezza Ë 8 e la cifra decimale Ë 3. Ciò significa che dal bit 32, ci sono 8 bit di codice produttore (la lunghezza è calcolata in base al bit). (La lunghezza Ë calcolata in base al bit). E la lunghezza decimale Ë 3.

# **B. Risoluzione dei problemi**

Ecco alcuni sintomi comuni durante il funzionamento del software client. Forniamo le possibili cause e le relative soluzioni per risolvere i problemi.

# **B.1 Impossibile ottenere la visualizzazione live di un determinato dispositivo.**

### **Problema**

Impossibile ottenere la visualizzazione live di un determinato dispositivo.

### **Possibili ragioni**

- $\bullet$  Rete instabile o prestazioni di rete insufficienti.
- $\bullet$  Il dispositivo è offline.
- $\bullet$  Troppi accessi al dispositivo remoto causano un carico eccessivo del dispositivo.
- $\bullet$  L'utente corrente non ha l'autorizzazione per la visualizzazione dal vivo.
- La versione del software client è inferiore a quella necessaria.

## **Soluzioni**

- $\bullet$  Controllare lo stato della rete e disattivare altri processi non in uso sul PC.
- $\bullet$  Controllare lo stato della rete del dispositivo.
- $\bullet$  Riavviare il dispositivo o disabilitare altri accessi remoti al dispositivo.
- $\bullet$  Accedere con l'utente amministratore e riprovare.
- Scaricare il software client della versione più recente.

# **B.2 La registrazione locale e la registrazione remota si confondono.**

## **Problema**

La registrazione locale e la registrazione remota si confondono.

## **Soluzioni**

- $\bullet$  In questo manuale, la registrazione locale si riferisce alla registrazione che memorizza i file video sugli HDD e sulle schede SD/SDHC del dispositivo locale.
- La registrazione remota si riferisce all'azione di registrazione comandata dal client sul lato del dispositivo remoto.

# B.3 Non è stato possibile scaricare i file video o la velocità di **download Ë troppo bassa.**

## **Problema**

Non è stato possibile scaricare i file video o la velocità di download è troppo bassa.

# **Possibili ragioni**

- $\bullet$  Rete instabile o prestazioni di rete insufficienti.
- $\bullet$  Il tipo di NIC non è compatibile.
- **Troppi accessi al dispositivo remoto.**
- $\bullet$  L'utente corrente non ha i permessi per la riproduzione.
- $\bullet$  La versione del software client è inferiore a quella richiesta.

# **Soluzioni**

- $\bullet$  Controllare lo stato della rete e disattivare altri processi non in uso sul PC.
- Collegare direttamente il PC che esegue il client al dispositivo per verificare la compatibilità della scheda NIC.
- $\bullet$  Riavviare il dispositivo o disabilitare altri accessi remoti al dispositivo.
- $\bullet$  Accedere con l'utente amministratore e riprovare.
- Scaricare il software client della versione più recente.

# **C. FAQ (Domande frequenti)**

Ecco alcune domande frequenti che vengono poste durante l'utilizzo del software client. Forniamo le relative risposte per aiutare gli utenti a risolvere i problemi.

# **C.1 Durante la visualizzazione dal vivo, perchÈ viene visualizzato un messaggio di errore con codice di errore 91?**

## **Domanda**

Durante la visualizzazione dal vivo, perché viene visualizzato un messaggio di errore con codice di errore 91?

### **Risposta**

Per la visualizzazione in diretta di più finestre, il canale potrebbe non supportare il flusso secondario. È necessario disabilitare la funzione di **cambio automatico del tipo di flusso** in **Configurazione di sistema → Immagine** e selezionare il tipo di vapore appropriato per la visualizzazione in diretta.

# **C.2 Durante il live view, perchÈ l'immagine Ë sfocata o non fluida?**

## **Domanda**

Durante il live view, perché l'immagine è sfocata o non fluida?

### **Risposta**

Controllare il driver della scheda video. Si consiglia vivamente di aggiornare il driver della scheda video alla versione più recente.

# **C.3 PerchÈ la memoria si perde e il client si blocca dopo un po' di tempo di funzionamento?**

## **Domanda**

Perché la perdita di memoria e il client si sono bloccati dopo un po' di tempo di esecuzione?

## **Risposta**

Nella directory di installazione del software client, aprire il file **Setup.xml** con il Blocco note e modificare il valore di **EnableNetandJoystickCheck** in **false**. Riavviare il client e, se il problema non Ë ancora risolto, contattare il nostro supporto tecnico.
## **C.4 Come migliorare le prestazioni della visualizzazione live e della riproduzione quando la larghezza di banda della rete Ë bassa?**

### **Domanda**

Se la larghezza di banda della rete è bassa, come ottenere prestazioni migliori per la visualizzazione e la riproduzione dal vivo?

#### **Risposta**

Questa funzione deve essere supportata dal dispositivo. È possibile eseguire le seguenti operazioni per realizzare la visualizzazione live con una larghezza di banda ridotta:

#### **Nota**

Si consiglia di disabilitare preventivamente la funzione di **cambio automatico del tipo di flusso.**

- In primo luogo, dopo aver aggiunto i dispositivi di codifica al client, è necessario impostare il protocollo di streaming della telecamera.
	- $\bullet$  Accedere a **Gestione dispositivi**  $\rightarrow$  **Gruppo**.
	- $\bullet$  Selezionare la telecamera nell'elenco dei canali di codifica e fare clic su $\mathbb{Z}$ .
	- I Nella finestra Modifica telecamera, impostare il **Tipo di protocollo** (per la visione dal vivo) e il **Tipo di protocollo di riproduzione.**

(per la riproduzione) come **UDP adattivo**.

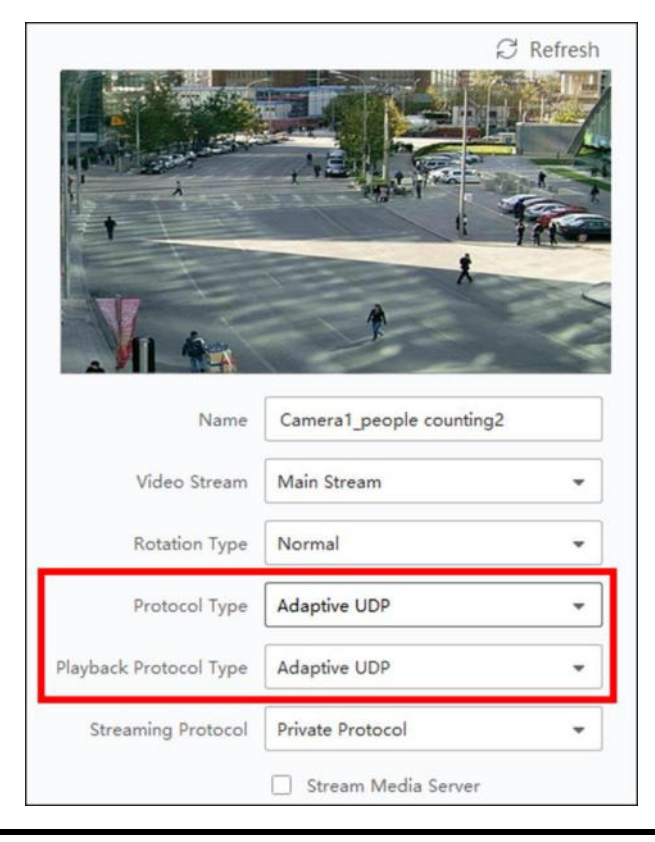

**Figura C-1 Impostazione del tipo di protocollo**

- **•** Fare clic su OK per salvare le impostazioni.
- Selezionare il tipo di flusso per la visualizzazione in diretta.
	- Accedere al modulo Vista principale.
	- $\bullet$  Nell'elenco dei dispositivi a sinistra, spostare il cursore sul nome della telecamera e fare clic su  $\overline{\mathbf{m}}$   $\rightarrow$  Stream.

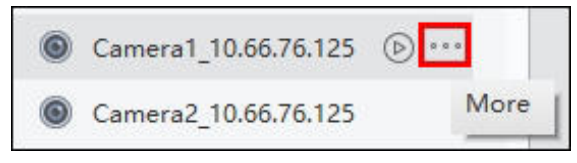

**Figura C-2 Selezionare il tipo di flusso**

- $\bullet$  Per le telecamere di rete, impostare il tipo di flusso come **Third Stream**. Per i DVR o gli NVR, impostare il tipo di flusso come **Virtual Stream**.
- $\bullet$  Avvia la visualizzazione live.

# **D. Codice di errore**

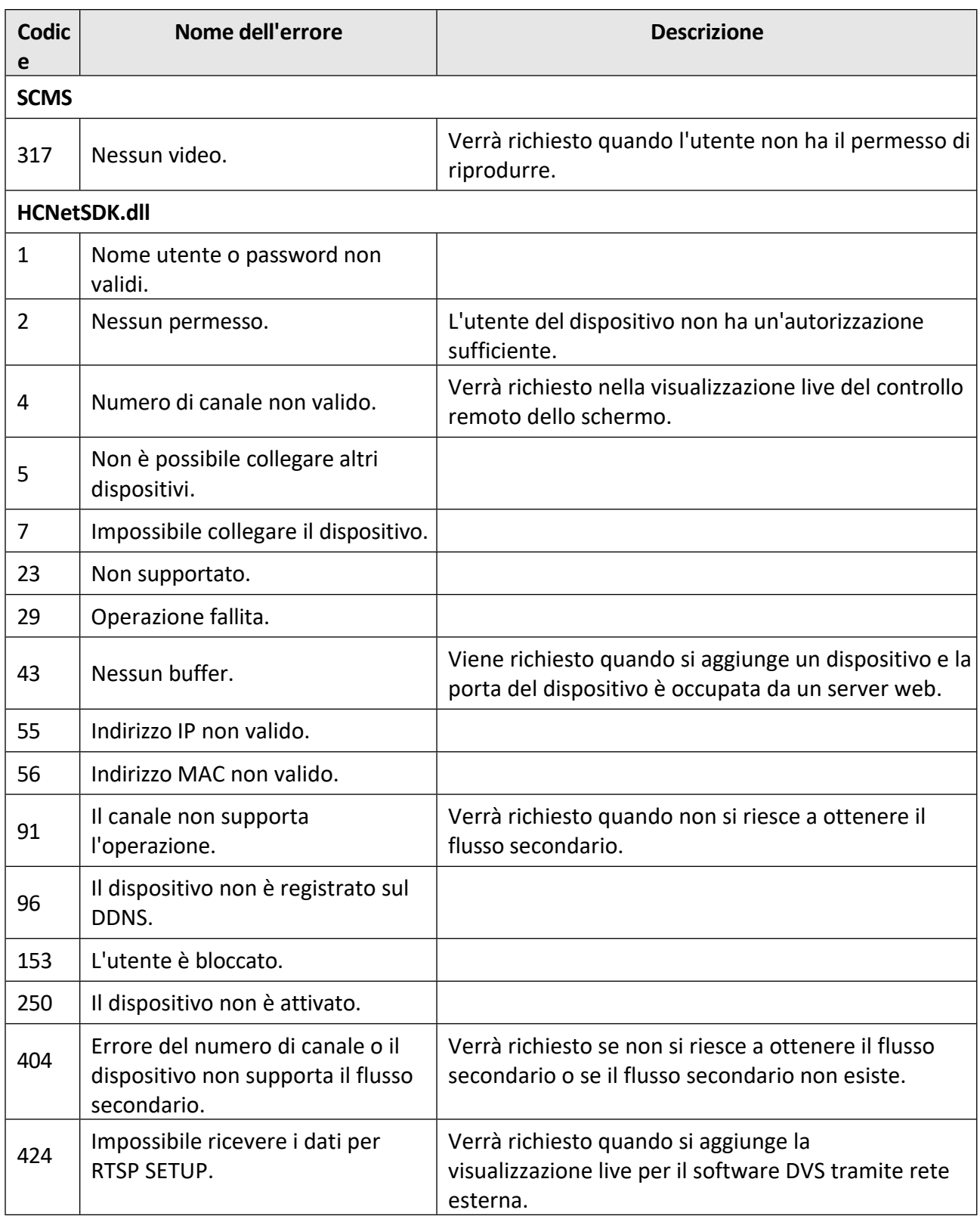

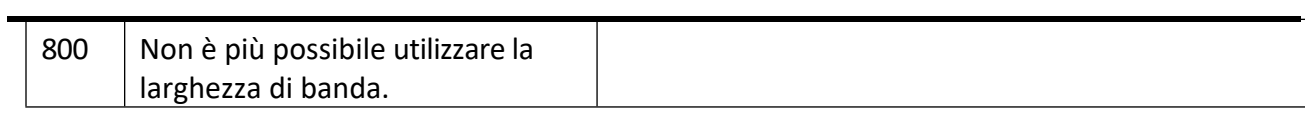

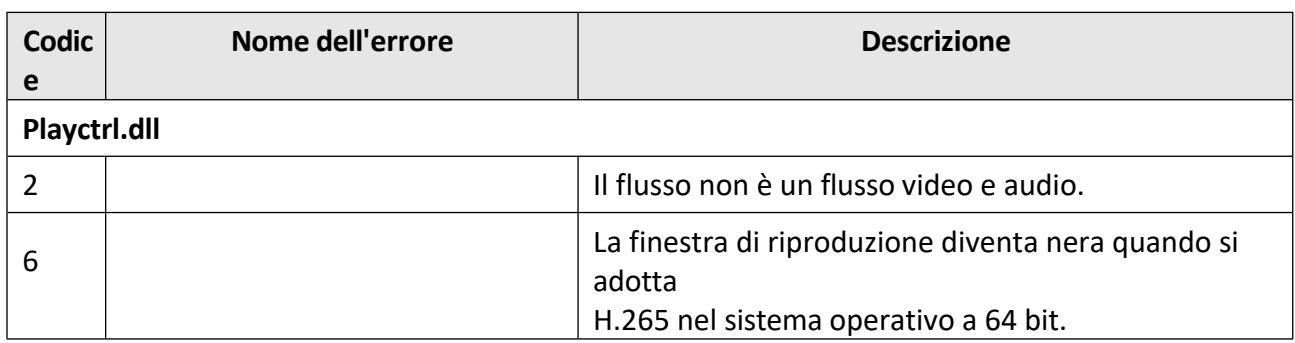

## grundig-security.com

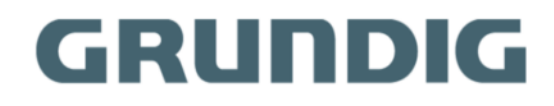

UG-GD-SW-SCMS-2023-08-28-V5-IT ©ABETECHS GMBH, DÜSSELDORF, GERMANY